А.В.КОЗЛОВ

# РАСЧЕТ МОСТОВЫХ КОНСТРУКЦИЙ С ИСПОЛЬЗОВАНИЕМ ПК ЛИРА-САПР ДЛЯ НАЧИНАЮЩИХ ПОЛЬЗОВАТЕЛЕЙ

# УЧЕБНОЕ ПОСОБИЕ

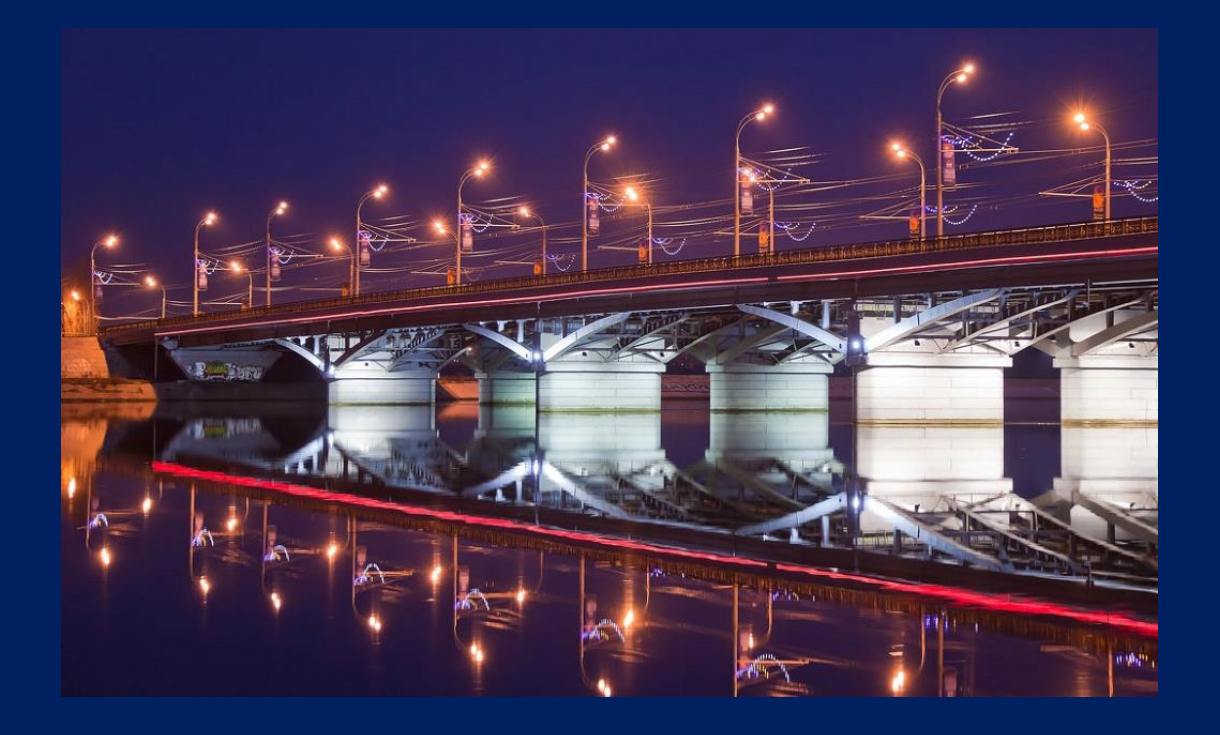

ВОРОНЕЖ, 2017

Козлов Алексей Владимирович – доцент кафедры проектирования автомобильных дорог и мостов Воронежского государственного технического университета (бывш. Воронежский ГАСУ), генеральный директор ООО «ПРАКТИС-ЦЕНТР» (www.practice.center).

В 2005 году получил специальность «Инженер путей сообщения», и с тех пор работаю в

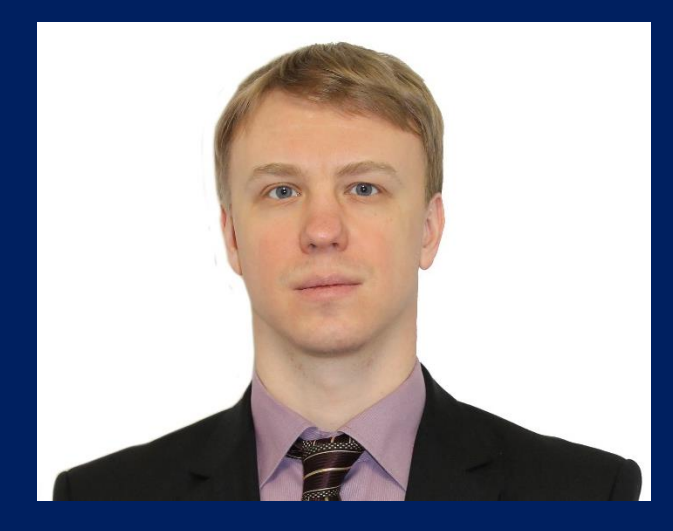

проектировании мостовых сооружений на автомобильных дорогах. Расчетами конструкций начал заниматься с первых дней работы. В 2006 году впервые познакомился с ПК ЛИРА, на тот момент в организации была еще старая версия ЛИРА 8.2. С тех пор в ПК ЛИРА, а далее – ЛИРА-САПР, выполняю как текущие расчеты мостовых сооружений для обоснования конструктивных решений в Главгосэкспертизе (в основном приведенные в данном пособии), так и оригинальные задачи, среди которых:

- расчет технологического вантового перехода пролетом 150 м с учетом вихревого резонанса, а также сейсмичности 9 баллов;

- нелинейный расчет индивидуальной 33-метровой преднапряженной балки для выяснения причин её разрушения при выемке из опалубки (потеря устойчивости от обжатия из-за несимметричного относительно горизонтальной плоскости сечения);

- поверочный расчет причин колебаний «танцующего моста» в г.Волгограде;

- и многое другое.

С 2014 года совместно с ООО «Лира сервис» провожу курсы по расчетам мостов в ПК ЛИРА-САПР.

Выражаю огромную благодарность коллективам ООО «ЛИРА-САПР» и ООО «Лира сервис», с которыми меня связывают давние партнерские и дружеские отношения, за отзывчивость, профессионализм и постоянное совершенствование своего продукта!

Вопросы, замечания и предложения по материалу учебного пособия, а также по расчетам мостов, просьба направлять на e-mail: info@practice.center

А.В.КОЗЛОВ

# РАСЧЕТ МОСТОВЫХ КОНСТРУКЦИЙ С ИСПОЛЬЗОВАНИЕМ ПК ЛИРА-САПР ДЛЯ НАЧИНАЮЩИХ ПОЛЬЗОВАТЕЛЕЙ

УЧЕБНОЕ ПОСОБИЕ

ВОРОНЕЖ, 2017

УДК 624.21:004(075)

ББК 39.112.2-5-05я7

К 59

#### **Козлов А.В.**

Расчет мостовых конструкций с использованием ПК ЛИРА-САПР для начинающих пользователей. Учебное пособие / Козлов А.В. – Воронеж, 2017

ISBN 978-5-4420-0569-1

*И долго буду тем любезен я народу, Что чувства добрые я лирой пробуждал…*

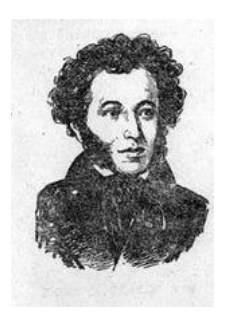

*А.С.Пушкин, 1836 г.*

Учебное пособие предназначено, в первую очередь, для начинающих пользователей ПК ЛИРА-САПР. В нем дается подробное описание буквально каждого действия (в виде: «нажать эту кнопку, затем ту…»), поэтому любой пользователь с первого включения ПК ЛИРА-САПР гарантированно создаст финальную комплексную расчетную модель моста (а если нет – то в разделе 8.5 приводятся ссылки на облачные хранилища, в которых размещены расчетные файлы).

Пособие выполнено применительно к свободно распространяемой некоммерческой версии ПК ЛИРА-САПР 2013 (ссылка на скачивание с сайта разработчиков приводится в п.1.1). В период написания учебника, который затянулся почти на 2 года, релиз этой версии ПК ЛИРА-САПР сменился: вместо R4\* был выпущен R5\*. Отличие релизов заключается в том, что в R5\* входит гораздо более современный препроцессор САПФИР 2015. Изменения в учебнике коснулись лишь раздела, в котором участвует САПФИР – п.8.1. Там приведены как основы работы с САПФИР 2013 (входящем в R4\*), так и с САПФИР 2015.

В процессе создания модели большое внимание уделяется теоретической части – обоснованию конструктивных решений, сбору и приложению нагрузок, составлению расчетных сочетаний, заданию характеристик материалов – в строгом соответствии с требованиями СП35.13330.2011 «Мосты и трубы» и прочих нормативных документов для проектирования мостовых сооружений. Таким образом, учебное пособие также полезно и опытным конструкторам – не мостовикам, желающим освоить расчеты мостов, и студентам, и пользователям других программных комплексов, т.к. моделирование мостов МКЭ показывается на наиболее универсальном ПК ЛИРА-САПР без использования каких-либо «мастеров создания» - только руками, поэлементная сборка.

Отличительной особенностью также является то, что случайно возникающие в процессе написания учебника ошибки создания расчетных моделей из текста не исключаются, а даются пояснения, почему они возникли и как их исправить. Специально показываются некоторые самые распространенные ошибки создания расчетных схем. Это позволяет глубже изучить особенности работы с программой, однако требует внимательного выполнения всех действий, приводящихся в пособии.

Основная тема учебного пособия – последовательное создание пространственной расчетной модели железобетонного автодорожного путепровода. В отдельных разделах рассмотрены базовые расчеты стальных пролетных строений: расчеты общей и местной устойчивости, определение эффективной ширины ортотропной плиты. В подразделе 8.1 описаны инструменты для триангуляции нерегулярных контуров (создание фрагмента модели в САПФИР) и конструктор нестандартных сечений КС-САПР.

Структура учебника:

- нумерация рисунков сквозная;

- нумерация таблиц и формул – по разделам: в разделе 1 – 1.1, 1.2…

- формулы и таблицы из нормативных документов (СП и т.п.) указываются с оригинальной нумерацией, о чем в тексте даются пояснения;

- учебное пособие состоит из 8-и разделов, каждый из которых разделен на подразделы (1.1, 1.2 и т.п.)

Стр.223, илл. 280, табл.21, библиогр. 10 назв.

УДК 624.21:004(075) ББК 39.112.2-5-05я7

ISBN 978-5-4420-0569-1 © А.В. Козлов, 2017

# **Содержание**

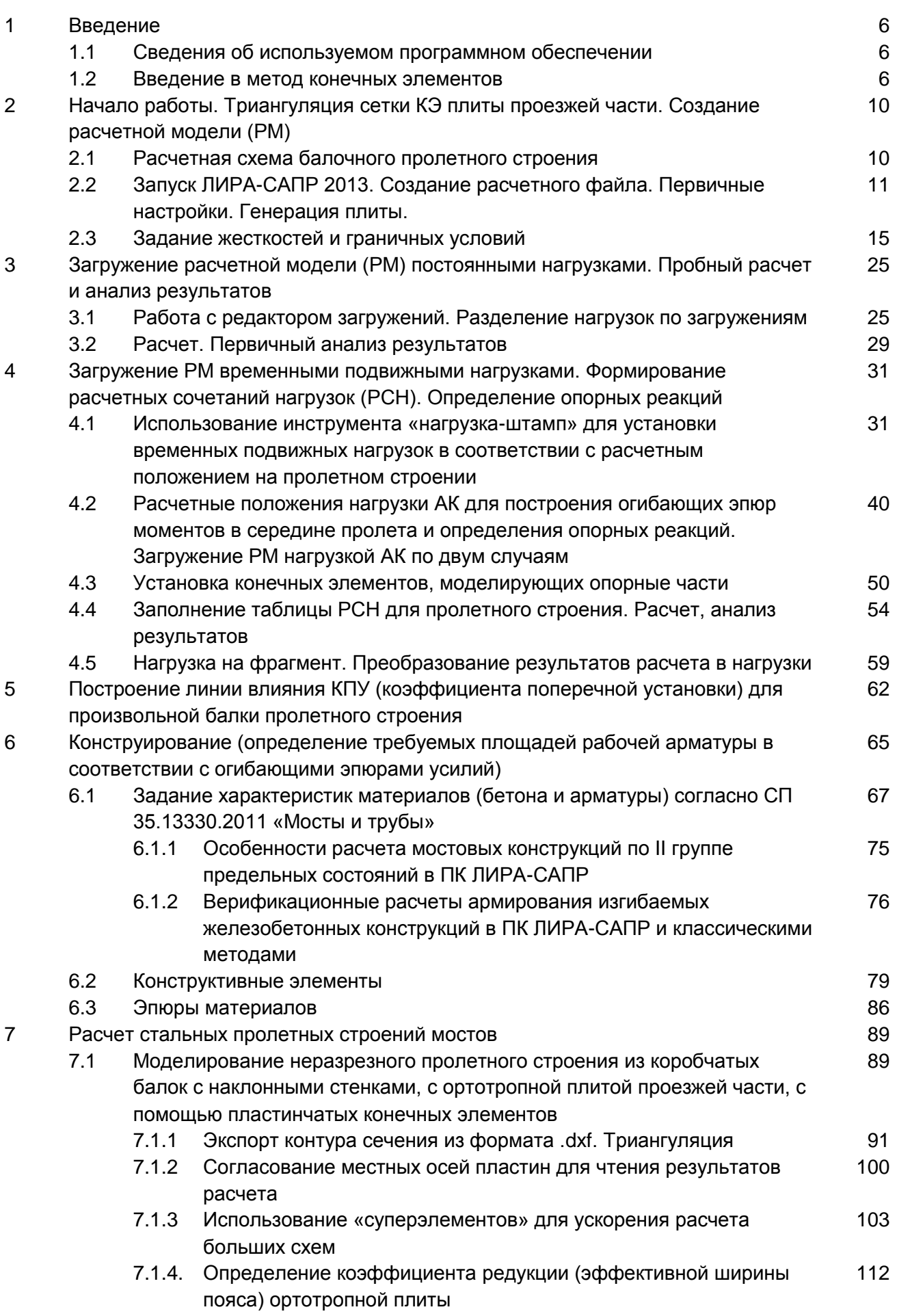

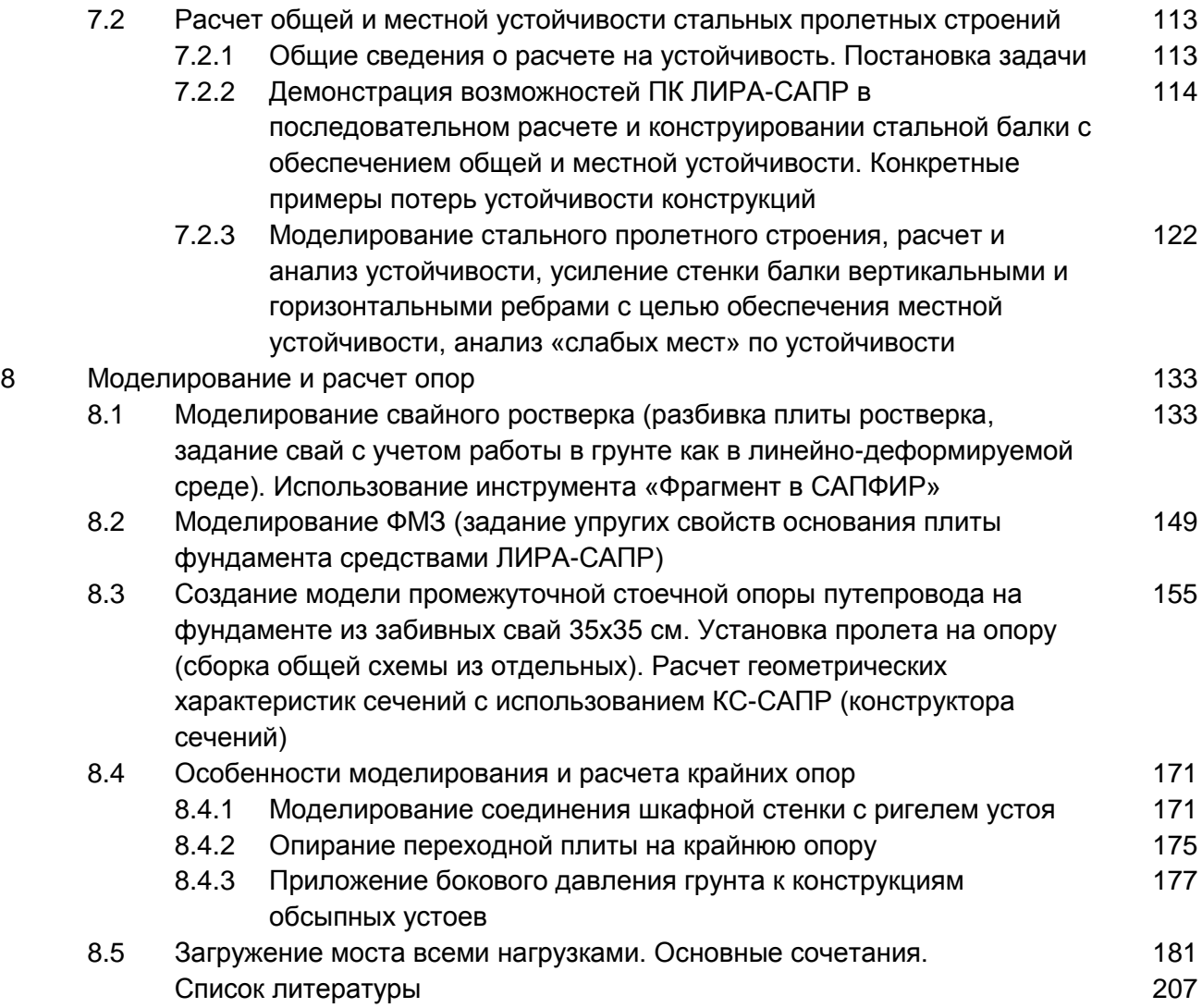

#### **1. Введение**

#### **1.1. Сведения об используемом программном обеспечении**

<span id="page-7-0"></span>Курс разработан применительно к свободно распространяемой некоммерческой версии программного комплекса ЛИРА-САПР 2013 R5\*, которую можно скачать с сайта разработчиков:<https://www.liraland.ru/news/update/2309/>. Учебник начинался при релизе R4\*, поэтому в большинстве иллюстраций в верхней части рабочего окна программы можно увидеть ссылку на него. Единственное отличие релизов заключается в более современном препроцессоре САПФИР 2015, и приведено в разделе 8.1 учебника. В остальном рабочие окна R4\* и R5\* абсолютно одинаковые.

Установку данной версии при наличии любой другой инсталляции ЛИРА-САПР 2013 рекомендуется производить, предварительно удалив имеющийся релиз ЛИРА-САПР 2013 (не записывая поверх – могут возникнуть ошибки установки). Любые другие релизы ЛИРА-САПР (2014, 2015, демо-версии и т.п.) могут быть оставлены, они друг с другом не конфликтуют.

Если ранее был установлен любой релиз ЛИРА-САПР, то скачивать по ссылке можно версию без системных компонент; если же установка производится впервые – то с системными компонентами.

#### **1.2. Введение в метод конечных элементов**

Метод конечных элементов (МКЭ) вкратце может быть описан следующим образом: каждый **конструктивный элемент** сооружения (балка, колонна, плита и т.п.) делится на несколько **конечных элементов** (стержневых – для балки и колонны, пластинчатых – для плиты), сопрягаемых между собой в общих узлах. Условие сопряжения конечных элементов между собой в общих узлах является обязательным:

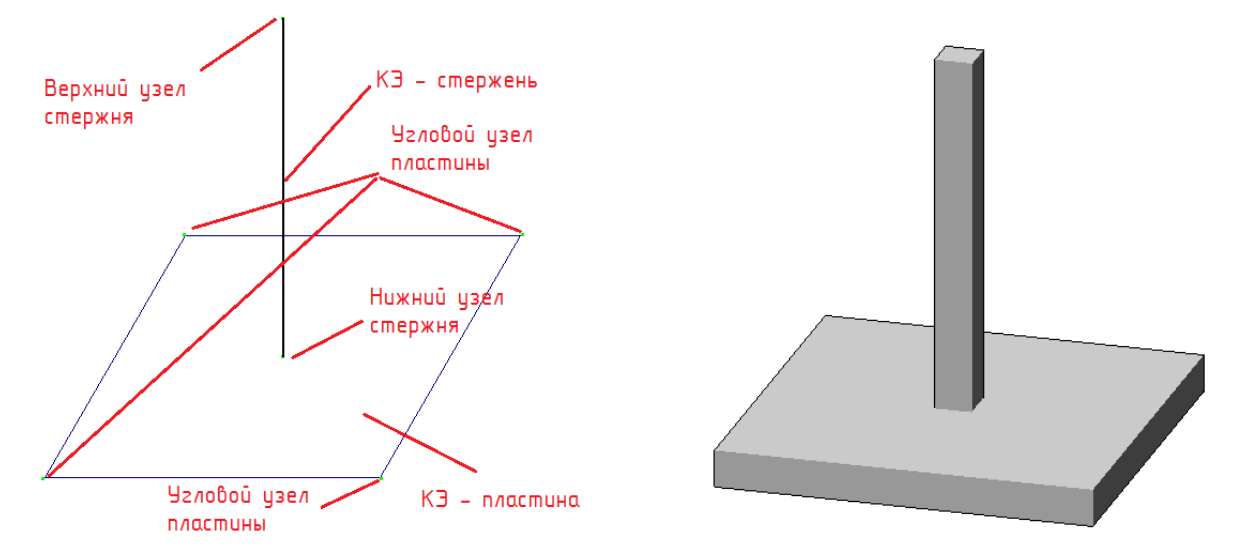

Рис. 1а. Неправильное конечно-элементное моделирование колонны, стоящей на плите: слева – отображение расчетной модели (РМ) в ВИЗОР-САПР (графическая среда построения РМ и отображения результатов ПК ЛИРА-САПР), справа – 3D-визуализация РМ.

Во-первых, колонна с плитой не сопряжена – нет общих узлов, хотя на 3D-модели колонна как будто «стоит» на плите; во-вторых, каждый конструктивный элемент (колонна, плита) состоит всего из одного конечного элемента (стержень, пластина) – при такой разбивке результат чаще всего (при сложных схемах нагрузок) будет неточным, т.к. уравнения МКЭ будут составлены только для верхнего и нижнего узлов стержня и для угловых узлов пластины, а усилия и напряжения во всех сечениях, лежащих между этими узлами, будут получены интерполяцией.

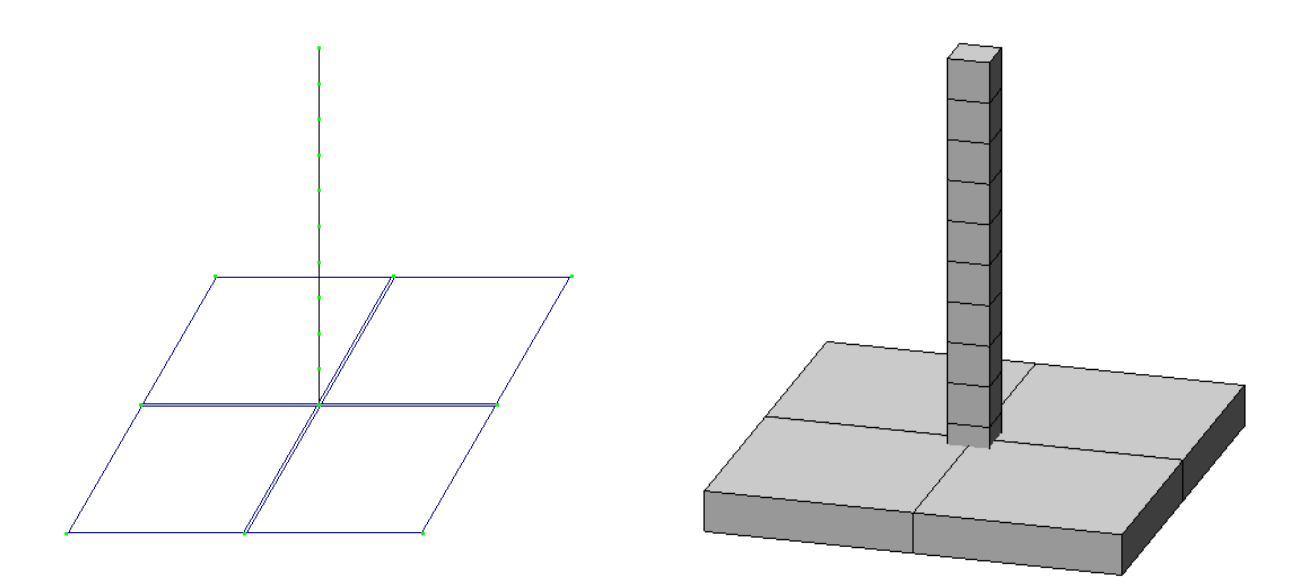

Рис. 1б. Более правильное конечно-элементное моделирование колонны, стоящей на плите.

Плита разбивается на 4 конечных элемента (КЭ) таким образом, чтобы появился узел в месте опирания колонны.

Разбивка конструктивного пластинчатого элемента на несколько КЭ **называется сеткой конечных элементов**; размер максимальной стороны составляющего КЭ называется **крупностью сетки**, а сам процесс разбивки конструктивного элемента на КЭ – **триангуляцией**.

Таким образом, изображенный на рисунке конструктивный элемент – плита размером 2х2 м, триангулирован по сетке прямоугольных КЭ крупностью 1 м.

В графической среде ВИЗОР-САПР (левые части рис. 1а и 1б) отображается сетка КЭ, представляющая собой центральную ось стержня или центральную плоскость пластины. В этой среде не отображаются толщины.

В общем случае, в местах опирания колонн на плиты или перекрытий на колонны, сетки КЭ пластин рекомендуется **сгущать –** т.е. последовательно уменьшать крупность сетки по мере приближения к узлу примыкания к колонне. Это повышает точность расчета усилий и напряжений как в плитах, так и в примыкающих стержнях. Способы сгущения сеток будут рассмотрены позже.

Конструктивный элемент – колонна – так же разбит на несколько КЭ (в данном случае на 10).

#### **В общем случае, для большинства мостовых конструкций следует принимать крупность сеток пластинчатых КЭ и шаг разбивки стержневых КЭ в размере 0,5-2 м.**

Эта рекомендация не является догмой, и разбивка может быть сколь угодно мелкой (однако сильно крупнее не нужно – шаг разбивки 5 м следует считать максимальным). При мелкой разбивке значительно повышается время расчета.

**Существует еще одно ограничение на разбивку пластинчатых КЭ**: ЛИРА-САПР не обрабатывает (считает «дефектными») пластинчатые КЭ, у которых радиус описанной окружности (R) более чем в 50 раз превышает радиус вписанной окружности (r). Это исключает возможность использования треугольных пластинчатых КЭ с очень острыми углами, либо прямоугольных у которых один размер значительно (более чем в 50 раз) меньше другого.

Каждая расчетная модель (РМ) должна каким-то образом опираться на окружающую среду. Эти условия опирания называются **граничными условиями.** Согласно общим

правилам строительной механики, для того, чтобы рассчитать конструкцию, она должна быть **геометрически неизменяемой**, т.е. граничные условия должны быть подобраны таким образом, чтобы в любом направлении действия внешней нагрузки ей что-то «сопротивлялось», иначе РМ начинает «двигаться» в этом направлении, становится геометрически изменяемой, и ЛИРА-САПР выдает ошибку (иногда автоматически накладывается связь в этом направлении, что всё равно может привести к неправильным результатам расчета).

В ЛИРА-САПР граничные условия, применяемые к узлам, называются **связями. Каждая наложенная связь** запрещает перемещение узла по одному из шести направлений в глобальной системе координат: 3 линейных перемещения – X, Y, Z, и 3 угловых перемещения (поворота вокруг глобальных осей) – UX, UY, UZ:

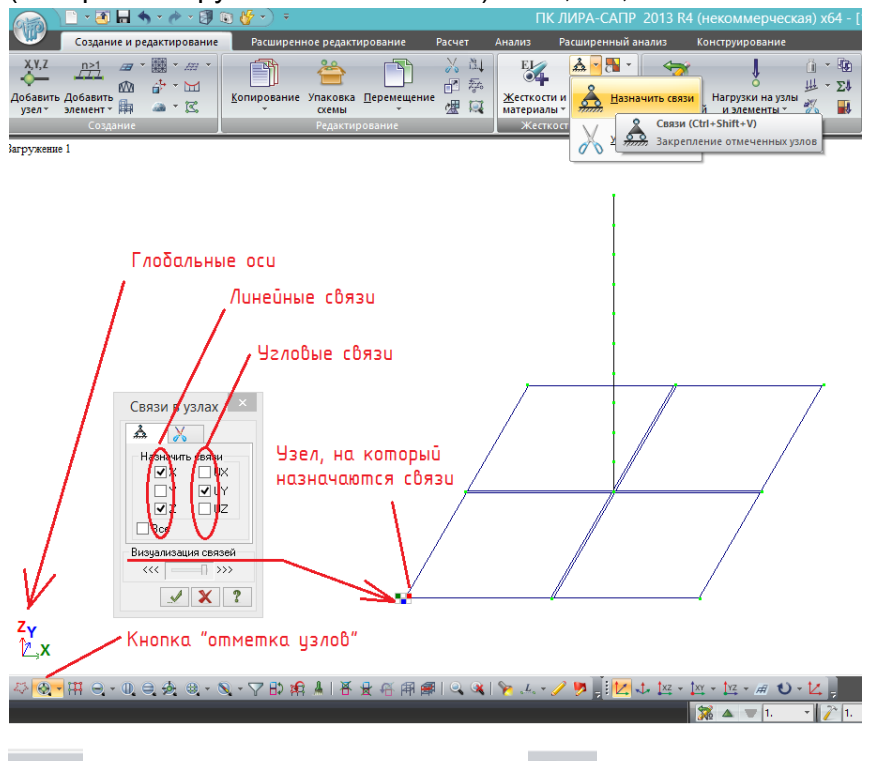

Рис.2. Понятия о глобальных осях и связях по ним в ЛИРА-САПР 2013:

- в левом нижнем углу графической среды ВИЗОР-САПР отображаются глобальные оси координат, т.е. оси, единые для всей расчетной модели (начало координат)

- для того, чтобы выполнить любое действие с узлом или КЭ, их нужно сначала выделить. Выделение будет осуществляться только при нажатии соответствующей кнопки (на рисунке нажата кнопка **«отметка узлов»**

; кнопка **«отметка элементов»** находится правее через одну кнопку, и в данный момент не активна, отжата, т.к. выделять элементы пока не требуется). Выделение осуществляется рамкой, как в любой графической среде. Выделенный узел, элемент или группа при этом подсвечиваются красным.

- выделив узел или группу узлов, в которых связи будут одинаковыми, нажимаем

**«назначить связи»** . В появившемся окне ставим галочки по тем направлениям, **по которым нужно запретить перемещения**. На рис.2 для примера показано назначение связей по линейным перемещениям X и Z, и угловой связи на поворот вокруг оси Y. Для подобной схемы этих связей недостаточно, она **геометрически изменяема** – есть возможность «уехать в экран» вдоль оси Y, а также вращаться относительно передней грани пластины и вертикальной оси, проходящей через узел, в который наложены связи. **Такая задача не будет рассчитана**.

- также можно обратить внимание на ползунок «визуализация связей». Если он сдвинут вправо, то в узле возникает «табличка» из 2х строк и 3х столбцов (рис. 2). Эта табличка показывает цветом, какие связи наложены: в верхней строке закрашиваются зеленым, синим и красным запреты линейных перемещений соответственно по глобальным осям X,Y,Z, а в нижней строке – угловые перемещения вокруг тех же осей (цвета совпадают с цветом глобальной оси). Если ячейка пустая – запрета перемещений в этом направлении нет.

Если же ползунок находится в крайнем левом положении, то этой таблички не будет, узел со связями будет подсвечен синим, но узнать, какие именно связи наложены в этом узле можно будет только через свойства узла.

Итак, рассмотрим 2 примера задания граничных условий на простейшую конструкцию, изображенную на рис.2, исходя из следующих условий закрепления реальной конструкции (**физической модели**), при которых она будет геометрически неизменяемой:

1) плита жестко защемлена по всему периметру, верхний конец стержня свободный (консоль);

2) плита по периметру опирается шарнирно-подвижно, а стержень в верхнем узле закреплен от горизонтальных линейных перемещений и от поворота вокруг вертикальной оси.

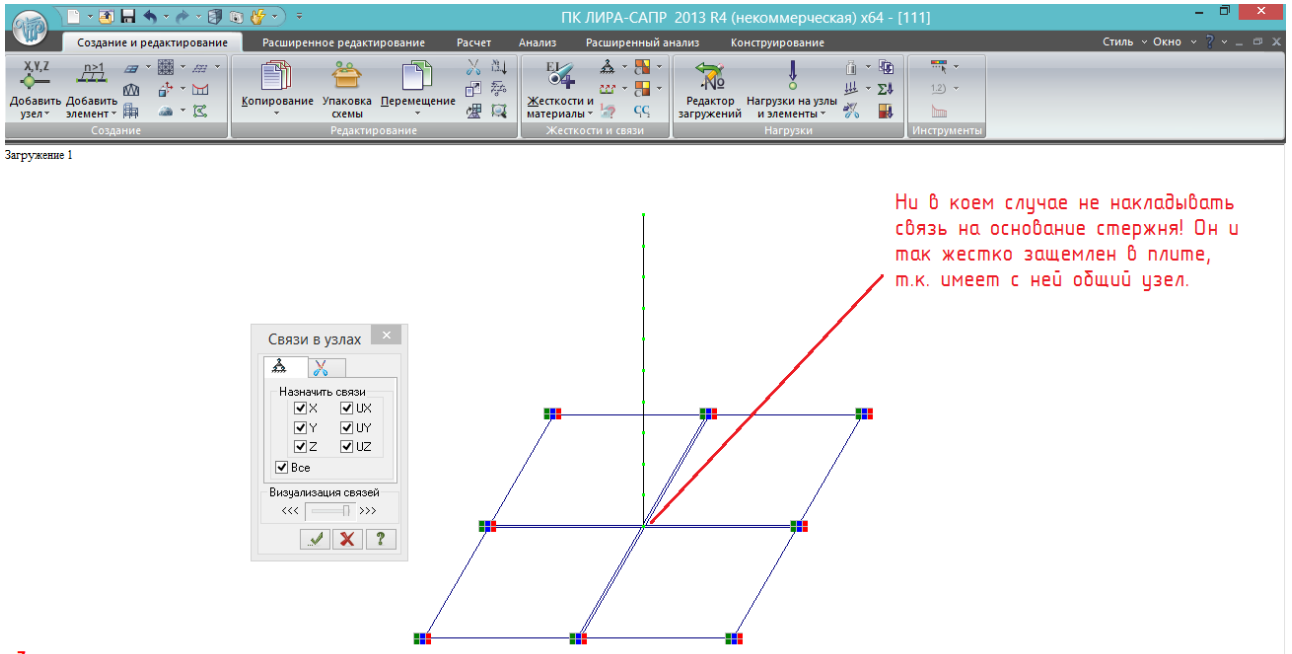

#### $Z_{Y}$

Рис.3. Граничные условия для первого примера. Каждый из узлов внешнего контура плиты защемлен по всем направлениям – независимо от приложенной нагрузки, в этих узлах будут нулевые перемещения и углы поворота сечений. А в центральном узле плиты, в котором она стыкуется с колонной, перемещения могут возникнуть, но они будут вычислены исходя из жесткостей плиты, стержня, и приложенной нагрузки.

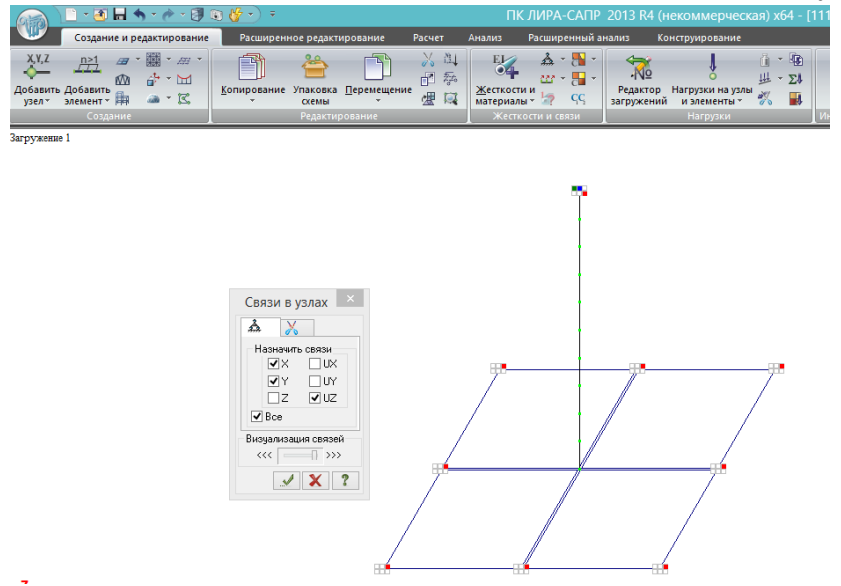

Рис.4. Граничные условия для второго примера. По периметру плита закреплена только по вертикальному перемещению, но т.к. при этом вся РМ может «уехать» по X или Y, а также вращаться вокруг вертикальной оси (UZ), то эти перемещения запрещены для верхнего узла стержня, и система стала геометрически неизменяемой.

### <span id="page-11-0"></span>**2. Начало работы. Триангуляция сетки КЭ плиты проезжей части. Создание расчетной модели (РМ)**

#### **2.1. Расчетная схема балочного пролетного строения**

Итак, в первом разделе состоялось ознакомление с базовыми принципами и определениями МКЭ. Приступаем к построению РМ пролетного строения автодорожного мостового сооружения, указанного на рис. 5:

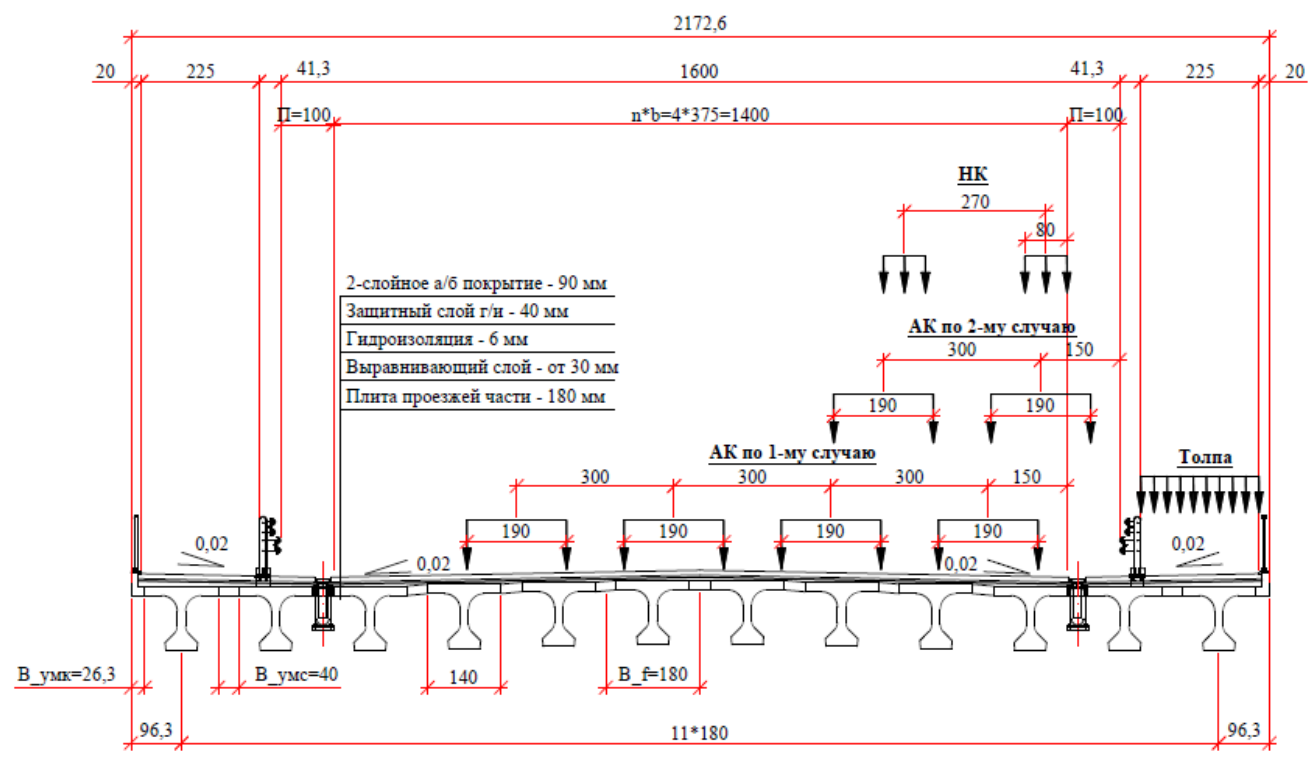

Рис. 5. Расчетный поперечник.

Рассмотрим широкое пролетное строение с 4-мя полосами движения. Согласно табл. Г.1 СП 35.13330.2011 /1/, такой габарит имеет магистральная транспортно-пешеходная улица районного значения в городе, поселке или сельском населенном пункте: 4 полосы по 3,75 м, полосы безопасности по 1 м.

Согласно 5.61 /1/, в населенных пунктах минимальная ширина тротуара 1,5 м, однако в настоящее время большое значение уделяется доступности сооружений для маломобильных групп населения (ММГН), и для обеспечения возможности встречного разъезда колясок требуется тротуар шириной не менее 2 м. В то же время, согласно 5.61 /1/, ширина тротуара должна быть кратна 0,75 м – отсюда и получается тротуар 2,25 м на рис. 5.

Согласно 6.12 /1/, нормативную временную нагрузку от подвижного состава на автомобильных дорогах принимаем по следующим схемам:

- первый случай АК – загружается число полос нагрузки, не превышающее число полос движения на мосту (в нашем случае - 4); при этом нагрузка не заезжает на полосу безопасности, и ось первой полосы располагается не ближе 1,5 м от полосы безопасности. Одновременно с первым случаем АК могут быть загружены тротуары;

- второй случай АК – загружается не более 2-х полос нагрузки, максимально приближенной к барьерному ограждению (с заездом на полосу безопасности) – ось первой полосы движения располагается не ближе 1,5 м от лицевой грани барьерного ограждения. В сочетании с этим случаем тротуары не загружаются пешеходами;

- тяжелое одиночное транспортное средство НК, расположенное на краю проезжей части без права заезда на полосу безопасности. Тротуары также не загружаются.

<span id="page-12-0"></span>Примем пролетное строение полной длиной 24 м, состоящее из 12-и балок двутаврового сечения с преднапрягаемой арматурой, высотой 123 см, расставленных с шагом 180 см в поперечном направлении. На стадии изготовления верхний пояс этих балок имеет ширину 140 см, соответственно, в поперечнике средние монолитные участки (УМС) имеют ширину 40 см, крайние монолитные участки (УМК) – 26,3 см.

Конструкция дорожной одежды принята многослойной в соответствии с 5.64-5.66 /1/. Водоотводные трубки располагаются посередине второго УМС, в пределах полосы безопасности. По оси водоотводных трубок выравнивающий слой имеет минимальную толщину – 30 мм, далее в сторону тротуара поперечный уклон 2% обеспечивается увеличением толщины выравнивающего слоя, а в сторону оси проезжей части – ступенчатым расположением средних балок по высоте. **Это ступенчатое расположение в расчетной модели (РМ) не будет учитываться, т.к. ни на что не влияет.**

## **2.2. Запуск ЛИРА-САПР 2013. Создание расчетного файла. Первичные настройки. Генерация плиты.**

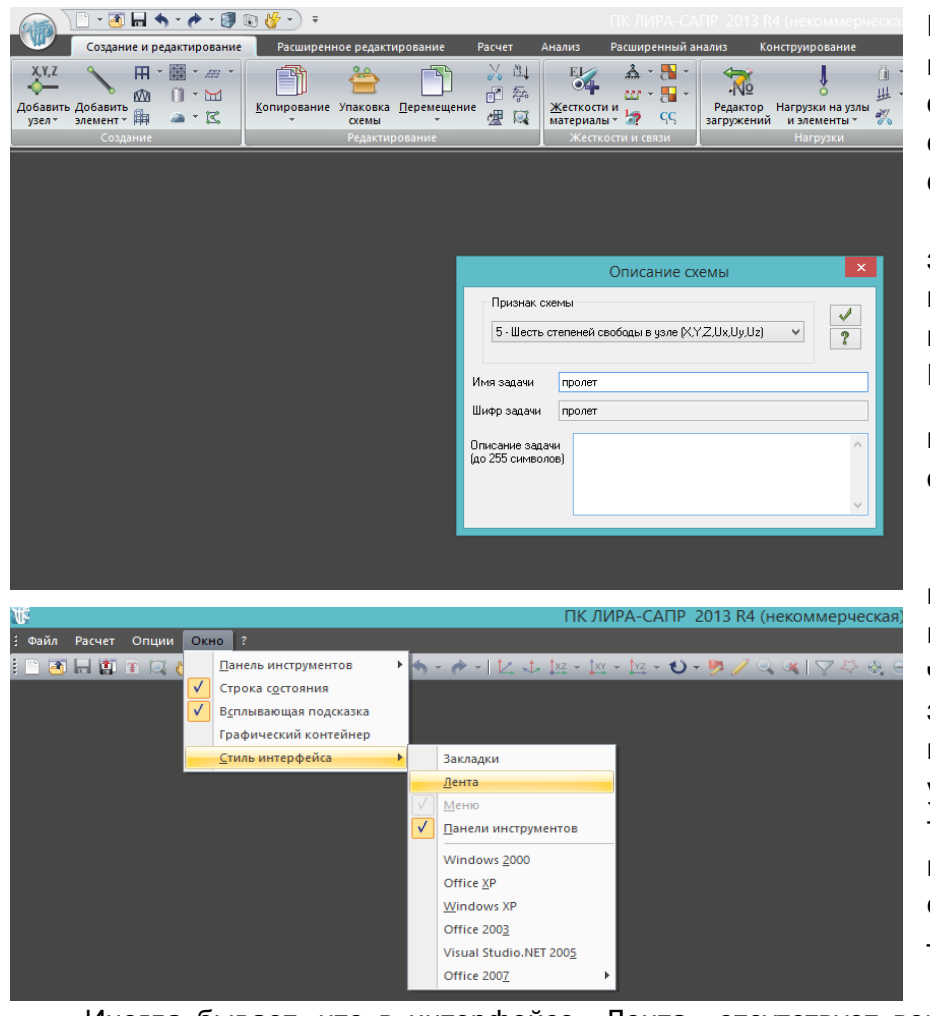

Рис.6. При запуске программы появляется окно создания расчетной схемы. Оставляем признак схемы – 5 (это значит, пространственная задача); пишем название – не более 30-и символов, включая пробелы. Нажимаем зеленую галочку в окне описания схемы.

Рис.7. Иногда при первом запуске окно может выглядеть иначе, чем на рис.6 (в зависимости от того, какие галочки ставили при установке). Тогда делаем то же самое, что и в пояснении к рис.6, потом ставим стиль интерфейса – Лента.

Иногда бывает, что в интерфейсе «Лента» отсутствует верхняя панель с кнопками:

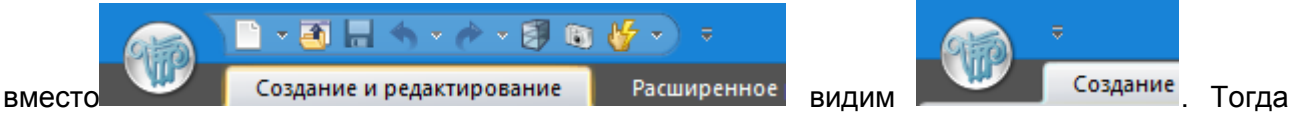

нужно развернуть стрелочку вниз, и поставить в выпавшем окне соответствующие галочки.

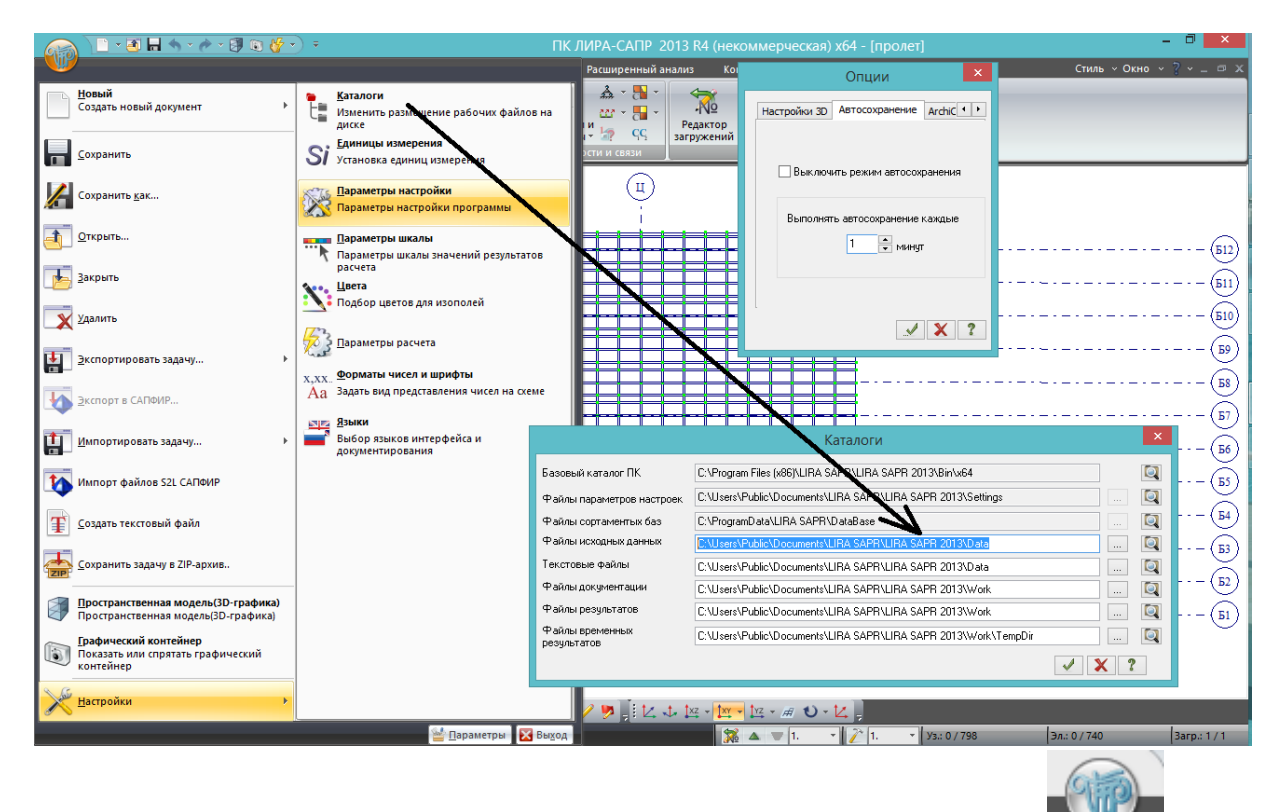

Рис.8. Сразу желательно настроить автосохранение: главная кнопка в тенере в левом верхнем углу – настройки – параметры настройки. Лучше поставить 1 мин. (На рисунке уже показана расчетная схема с осями – если настройки делать сразу, будет просто белое поле).

Расположение файлов автосохранения, да и всех других каталогов, можно посмотреть там же, в настройках, в подменю «каталоги». Файлы исходных данных и автосохранения – в выделенной папке.

Здесь же настройки единиц измерения, цветов и прочего. В данном пособии все единицы измерения – в тоннах и метрах, если по умолчанию не так – нужно исправить, чтобы не путаться.

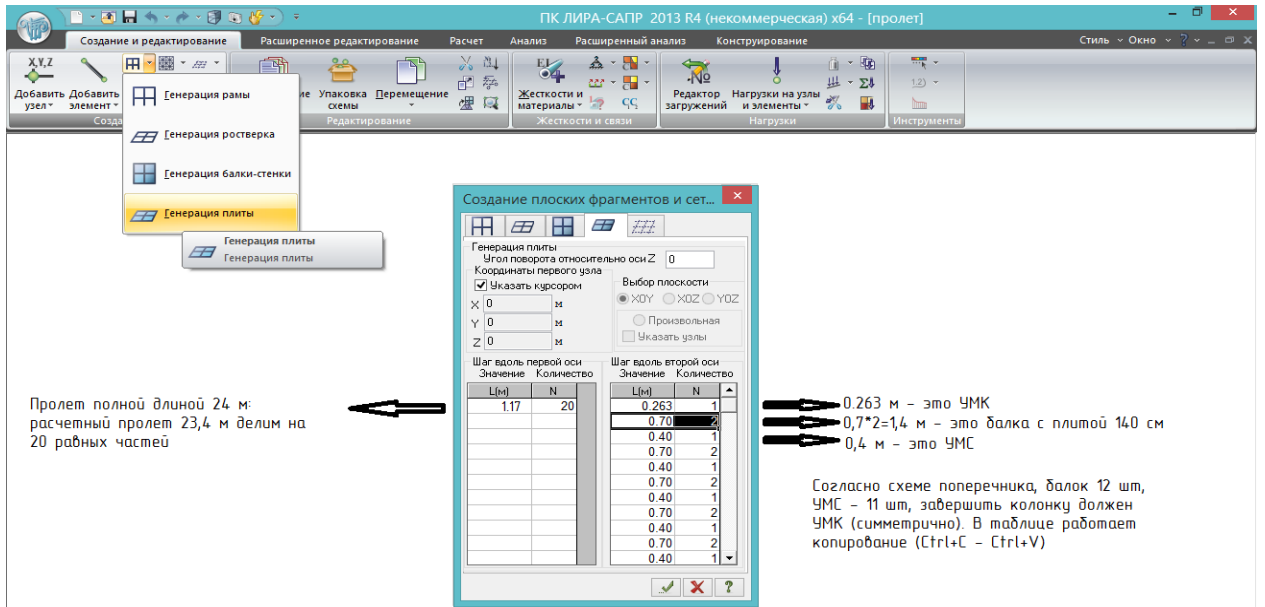

Рис.9. Настройки выполнены, появилось белое (если не меняли цвет) поле рабочего окна ВИЗОР-САПР. Создаем и сразу триангулируем плиту пролетного строения. Для этого заходим в генерацию плиты, появляется окно, и в нём сразу открыта 4-я вкладка – генерация плиты. В нижней части окна 2 пары колонок: левая – «шаг вдоль первой оси». Это разбивка вдоль глобальной оси Х, направленной слева направо вдоль нижней части экрана. Вдоль этой

оси будет расположена ось проезжей части. Расчетный пролет (при полном значении 24 м) составляет 23,4 м; «хвосты» по 0,3 м в модели учитывать не имеет большого смысла, поэтому их не задаём. Расчетный пролет бьём на 20 равных частей – пишем, что участков по 1,17 м – 20 шт (L(м)=1.17, N=20).

Шаг вдоль второй оси – это разбивка поперечника, показанного на рис.5, вдоль глобальной оси Y. Его разбиваем последовательно **справа налево** (если смотреть вдоль глобальной оси Х), и сделаем это в соответствии с физической разбивкой плиты проезжей части на участки:

- сначала – УМК шириной 26,3 см;

- затем – 2 участка по 70 см, моделирующих плиту балки на стадии изготовления (140 см, по 70 см в каждую сторону от оси балки);

- затем УМС шириной 40 см;
- … и т.д. все 12 балок;
- опять завершаем УМК шириной 26,3 см.

- в окне «Генерация плиты» нажимаем зеленую галочку  $\Box \Box$  – подтверждение действия.

Такая разбивка поперечника оптимальна и более-менее соответствует физической модели; минимально требуется разбить плиту так, чтобы имелись узлы, совпадающие с осями балок.

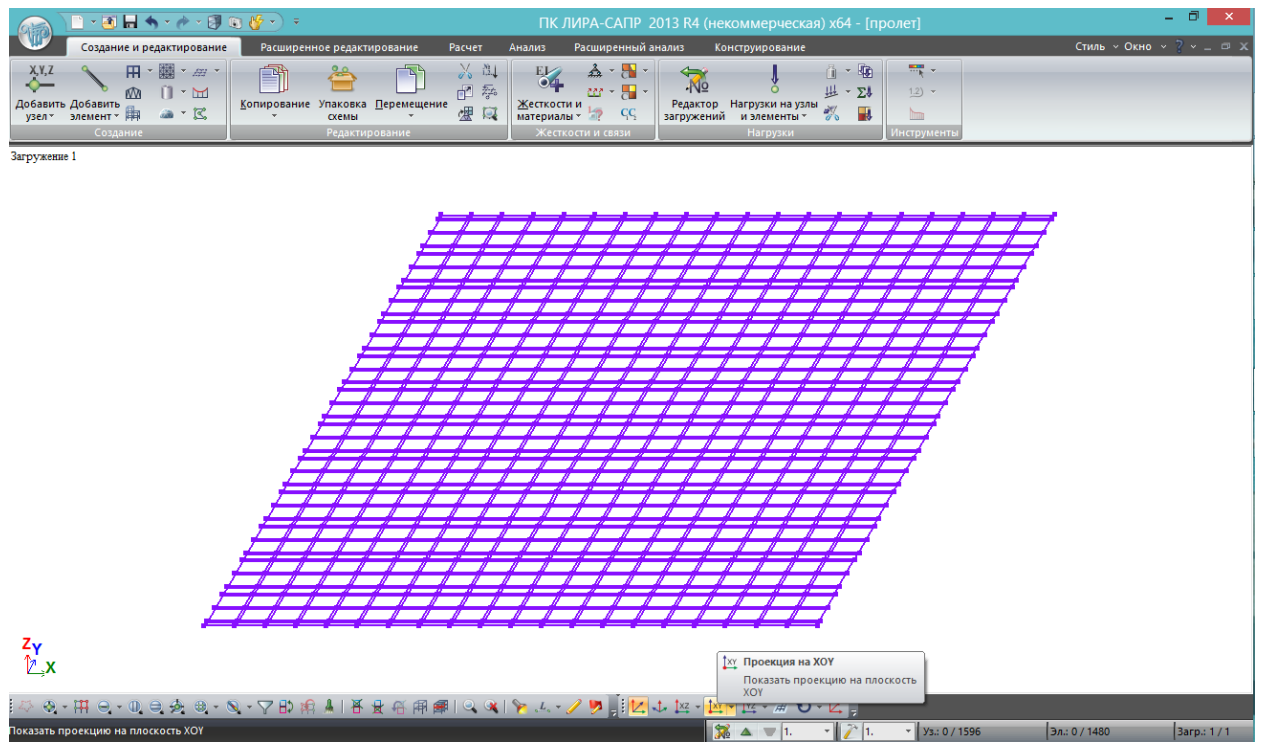

Рис.10. Появилась такая **сетка конечных элементов**, расположенная в изометрии. В левом нижнем углу появились глобальные оси. Для удобства покажем проекцию на горизонтальную плоскость (XOY); все остальные проекции также находятся в этой панели.

Следует отметить, что вращение модели с зажатой правой кнопкой мыши делается только в изометрии, а в проекциях на плоскость работает только увеличение колесиком и перемещение с зажатым колесиком (в изометрии работает всё).

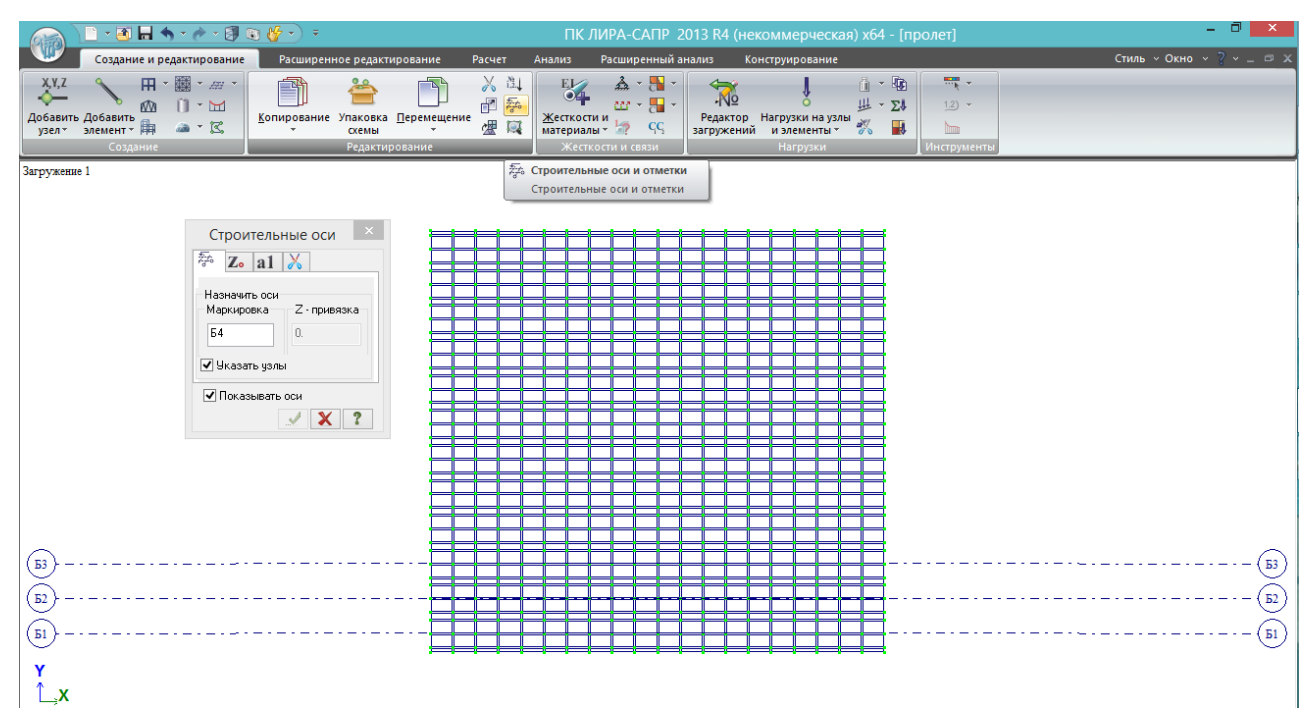

Рис.11. Для удобства дальнейших построений и ориентирования в сетке КЭ, можно провести **строительные оси**. Для этого нажимается соответствующая кнопка, в окошке пишется название оси, и затем нужно последовательно ткнуть мышью в 2 узла, определяющих направление оси, неважно – слева направо или справа налево. Сначала проведем оси всех балок…

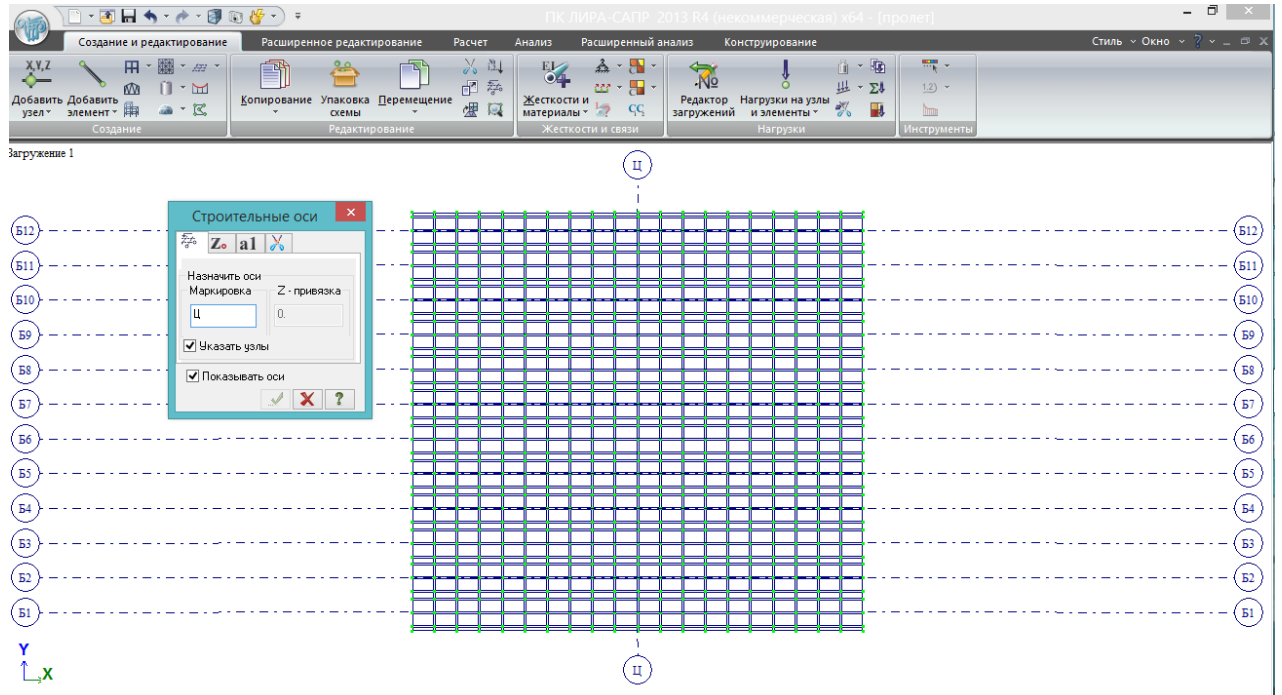

Рис.12. … и обозначим середину пролета (ось Ц-Ц).

Схему нужно «сохранить как», потому что пока этого не сделали, она каждую минуту только перезаписывает файл автосохранения; сам расчетный файл пока не создан. Сохранять можно в любом месте.

<span id="page-16-0"></span>Все конечные элементы (КЭ) в расчетной модели (РМ) должны иметь какие-то жесткости. Можно задать их численно (приписать каждому типу КЭ вычисленные вручную EJ, EF и т.п.), а можно задать их параметрически, воспользовавшись встроенной в ЛИРА-САПР **библиотекой жесткостных характеристик конечных элементов** – набором наиболее часто встречающихся типов поперечных сечений элементов:

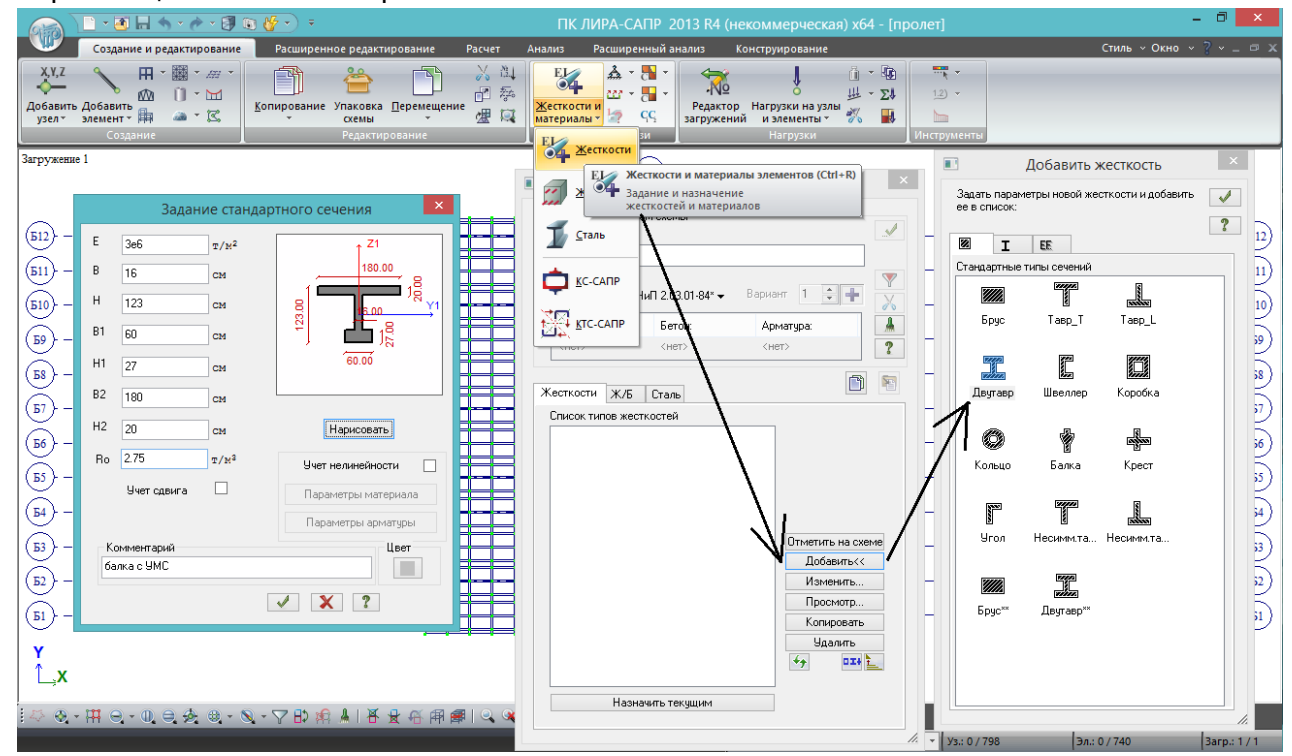

Рис.13. Создание типа жесткости – балка. Жесткости – добавить – в первой вкладке выбираем «двутавр»; задаем ему характеристики, указанные в окошке слева:

 $-$  E=3e6 т/м2 (3e6=3\*10<sup>6</sup>=3000000) – модуль деформации; если писать через экспоненту (е), то она должна быть написана **исключительно в латинской раскладке клавиатуры;**  можно просто написать 3000000. Эту цифру с допускается указывать для любых классов бетона, на точность расчета усилий в основном оказывает мизерное влияние (другое дело деформации); если требуется точное значение – берем из табл.7.11 /1/. **Если для расчета деформаций требуется учет армирования ж.б. элемента, то наиболее удобно и быстро вычислить приведенное значение Е и вписать его в это окно;**

- В=16 см – толщина ребра;

- Н=123 см – полная высота балки;

- В1=60 см – средняя ширина нижнего пояса;

- Н1=27 см – средняя высота нижнего пояса (В1 и Н1 нужно вычислять вручную для разных типов опалубки, т.к. нижний пояс имеет сложное очертание; в 90% случаев можно применять указанные значения без дополнительных расчетов);

- В2=180 см – **ширина верхнего пояса с учетом УМС (рабочая ширина балки bf) –** т.е. в модели принимаем ширину балки на стадии изготовления (140 см) + 2\*(40/2 см). **Рекомендую не вводить дополнительную жесткость для крайних балок – это практически не повлияет на расчет, но усложнит расчетную схему**.

- Н2=20 см – приведенная толщина верхнего пояса. Для двутавровых преднапряженных балок почти всегда примерно равна (фактическая толщина + 2см). Вычисляется путём «размазывания» вутов по длине консоли плиты. У балок высотой 123 см толщина плиты 18 см, поэтому в ЛИРА-САПР задаем 18+2=20 см.

 $-$  R<sub>0</sub>=2,75 т/м3 – расчетная плотность (2,5\*1,1) железобетона (можно задать и нормативную 2,5, но тогда возникнут некоторые неточности при расчете сочетаний усилий по двум группам предельных состояний, будет объяснено позже).

Можно нажать кнопку «нарисовать», чтобы посмотреть, всё ли правильно задано, и вписать любое название.

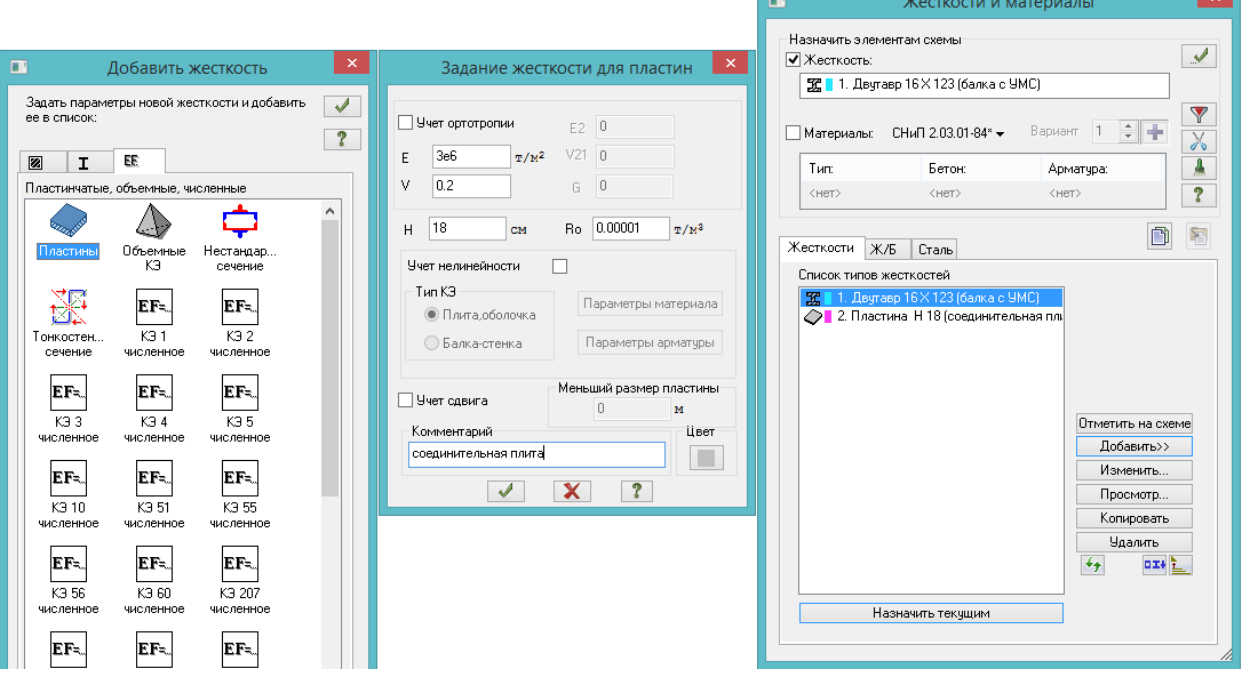

После этого в окошке «Задание стандартного сечения» нажимаем зеленую галочк

Рис.14. Задаем жесткость плиты проезжей части:

.

- в окошке «добавить жесткость» переходим в 3-ю вкладку; выбираем «пластины»;

- задаем для пластины указанные в окне параметры: модуль упругости – тот же; V=0,2 коэффициент Пуассона (п.7.32 /1/); толщину плиты здесь уже нужно задать реальную, а не приведенную (с учетом «размазанных» вутов) – 18 см. Плотность же можно оставить или нулевую, или очень маленькую – чтобы не произошло двойного учета веса соединительной плиты, ведь её вес уже учтён в верхнем поясе двутавровых балок.

После нажатия в окошке «задание жесткости для пластин» зеленой галочки подтверждения, в окне «жесткости и материалы» список типов жесткостей будет иметь такой вид.

**Текущая жесткость** – это тип жесткости, который прописан в верхнем поле окна «жесткости и материалы» (на рис.14 это тип 1. Двутавр). Эта жесткость автоматически назначается всем вновь создаваемым КЭ, или принудительно назначается выделенным элементам при нажатии зеленой галочки справа вверху в окне «жесткости и материалы».

Жесткость становится текущей (прописывается в верхнем поле) после того, как в списке типов жесткостей кликнуть по ней двойным щелчком, либо выделить одинарным щелчком и нажать внизу кнопку «назначить текущим».

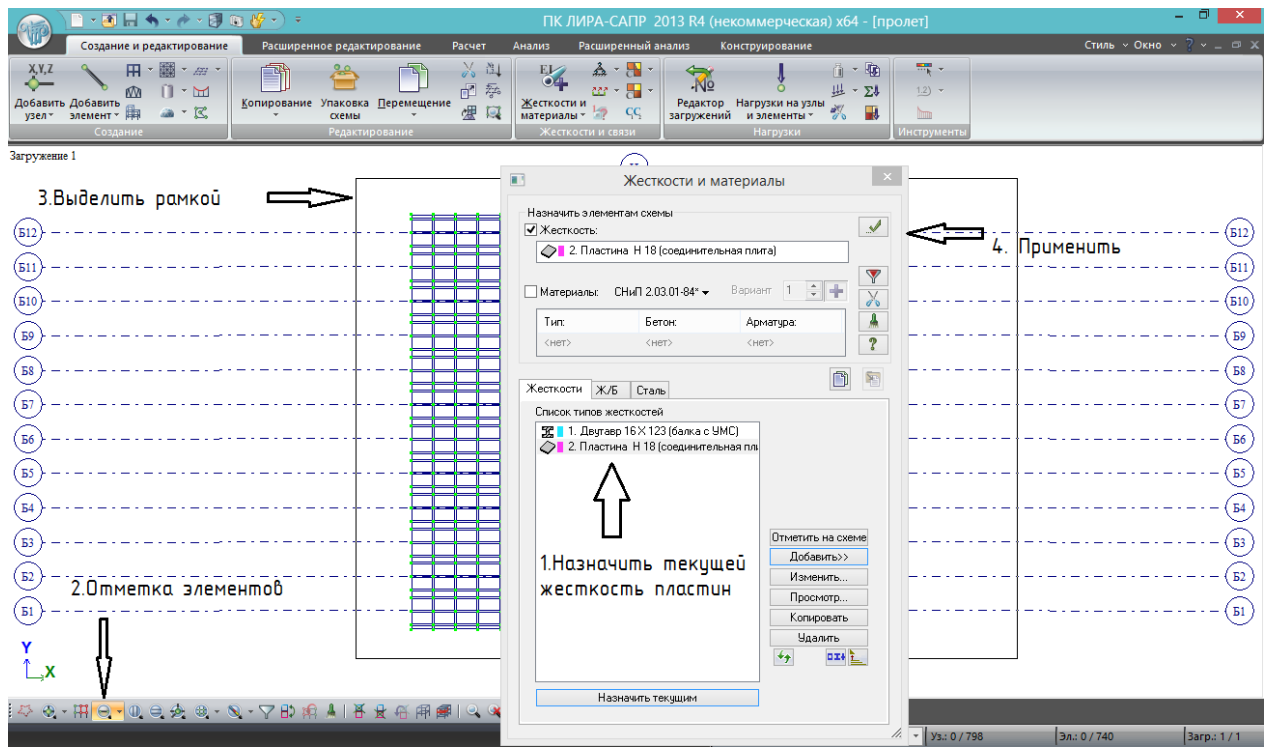

Рис.15. Назначение жесткости пластинам. Требуется сделать это «принудительно», т.к. сетку КЭ мы создали до того, как сформировали список типов жесткостей. Поэтому, без назначения типа, пластины не имеют жесткости.

Выполняем в последовательности, указанной на рисунке:

1) назначить текущей жесткость пластины;

2) активировать кнопку «отметка элементов»;

3) выделить рамкой всю существующую модель (можно прямо сквозь окно жесткостей – не видные за ним элементы все равно будут выделены). После выделения контуры пластин окрашиваются в красный цвет;

4) применить **••** – выделение с пластин снимается, их контур как бы «жирнеет» значит, жесткость назначилась.

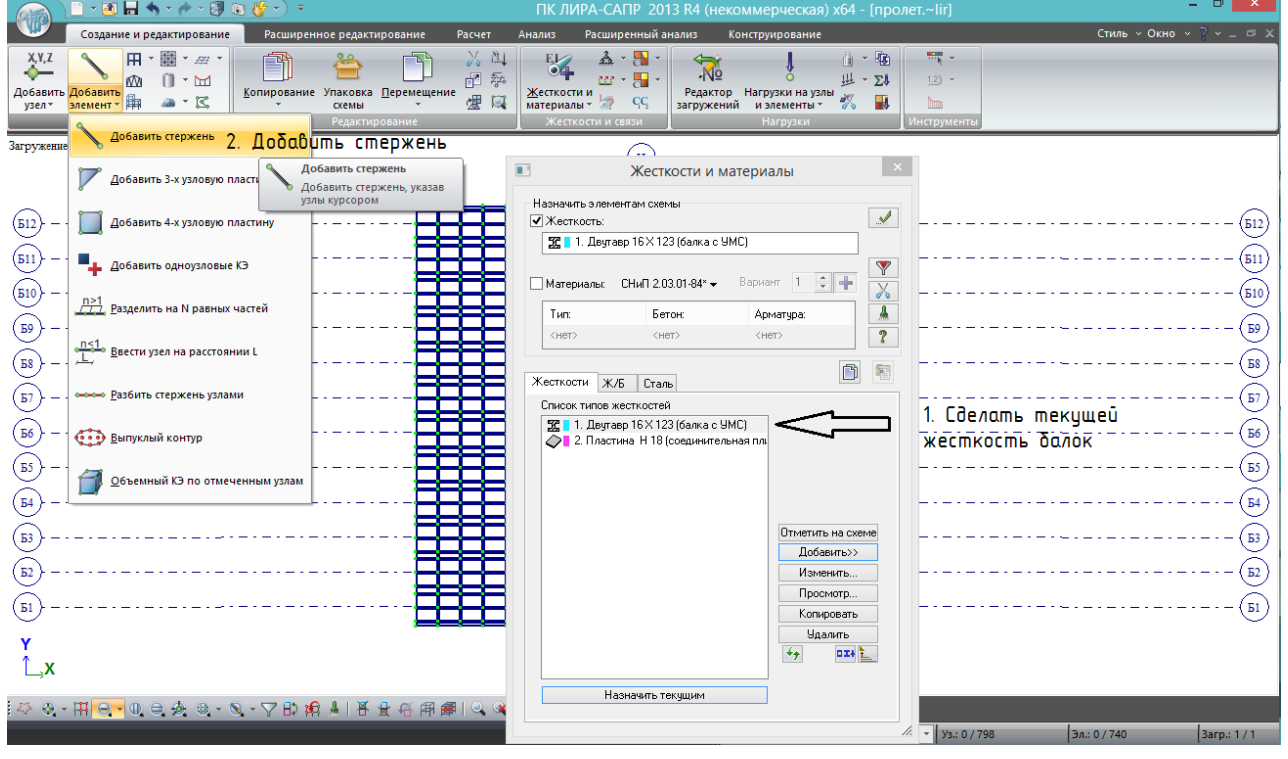

Рис.16а. Теперь добавляем балки (их пока не было – была одна плита и оси балок). Задание жесткостей рассмотрим двумя способами:

1) на данном рисунке, во-первых, назначим текущей жесткость балки. Тогда все вновь создаваемые стержневые элементы автоматически приобретут эту жесткость;

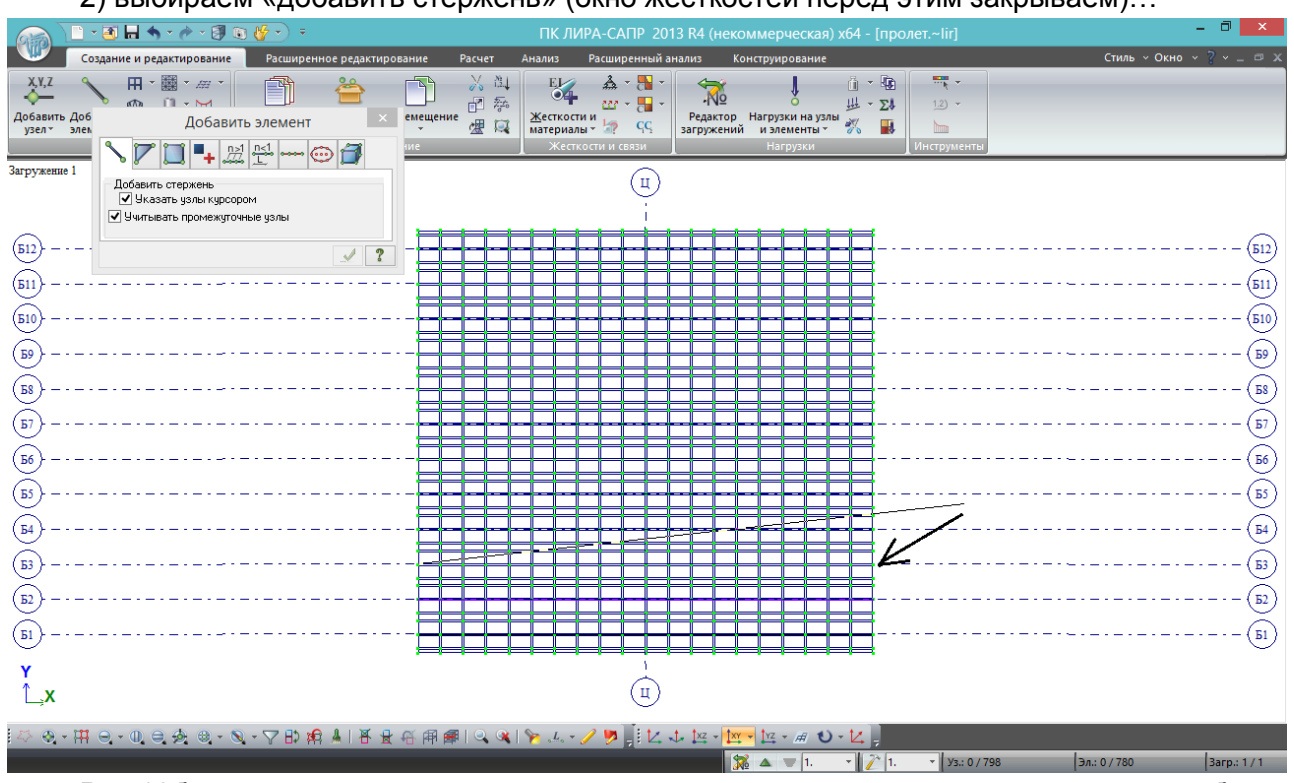

2) выбираем «добавить стержень» (окно жесткостей перед этим закрываем)…

Рис.16б. … и от крайнего левого узла плиты до крайнего правого по оси каждой балки проводим «нитку» - щелкаем в левый узел, тянем нитку до правого, щелкаем в него.

#### **3 нюанса добавления стержней (и не только)**:

1) привязок в ЛИРА-САПР нет. Попадать в узлы нужно довольно точно. Если это не получилось (несколько узлов располагаются очень близко), ЛИРА спросит: «какой выбрать?»:

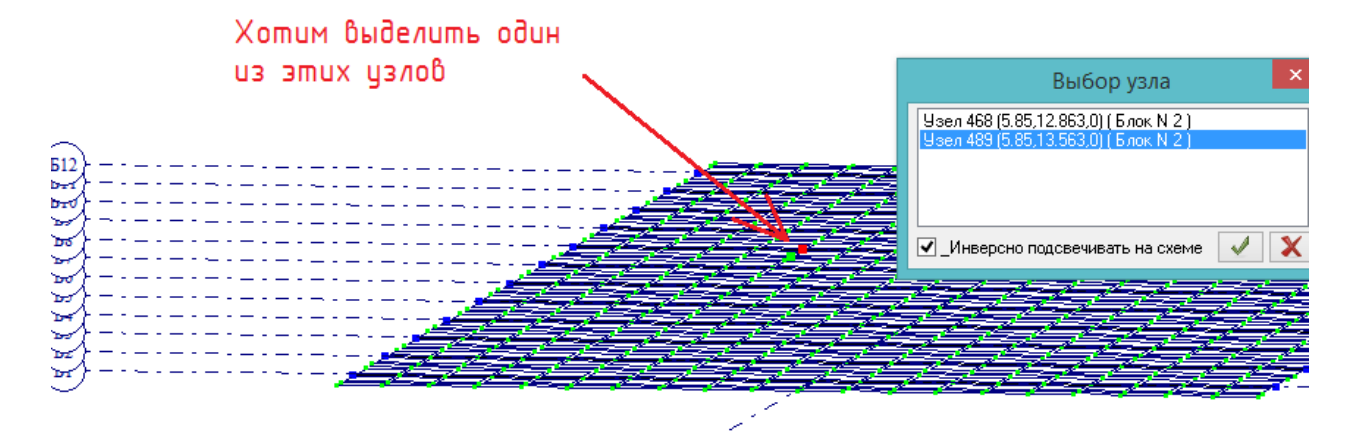

Рис.16в. Перещелкивая в окне выбора узлы, они подсвечиваются красным, и можно узнать, какой узел будет выбран (останется выделенным красным) после нажатия зеленой галочки

2) в данной версии обязательно «видеть» одновременно оба узла, между которыми проводится стержень. Поэтому сильно увеличить схему не получится – при проведении «нитки» схема не увеличивается, не перемещается и не поворачивается;

3) отмена проведения стержня осуществляется не Esc, а щелчком правой клавиши мыши где-нибудь в чистом поле.

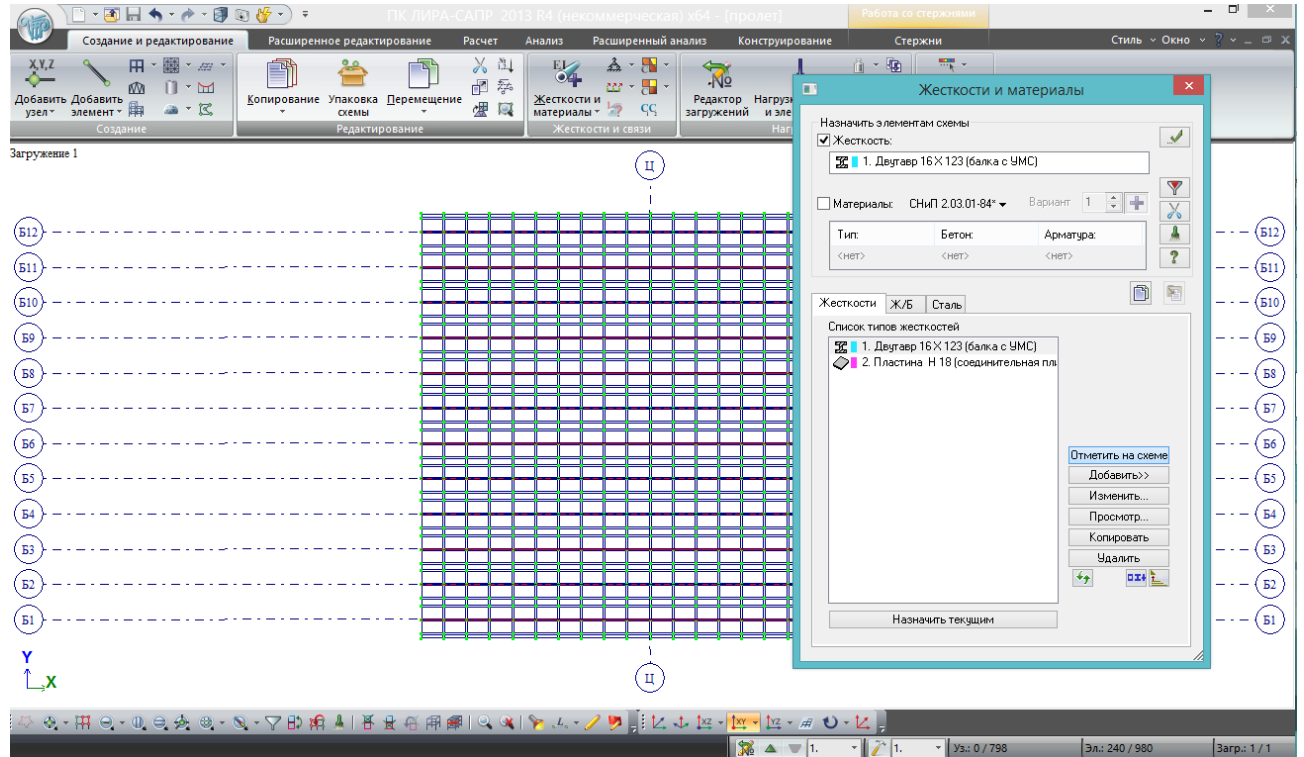

Рис.16г. После того, как все балки установлены на своих осях (в соответствии с рис.16б), можно опять зайти в жесткости и через это окно выделить сразу все элементы балок, щелкнув один раз в списке жесткостей по двутавру и нажав «отметить на схеме» (верхняя кнопка в группе кнопок в правом нижнем углу). Стержневые элементы балок при этом подсветятся красным. Отмена выбора осуществляется кнопкой Esc.

Рассмотрим второй способ задания жесткости балкам. Не будем выполнять первое действие на рис.16а – не будем делать текущей жесткость двутавра, оставим пластину (для эксперимента – если двутавр всё равно текущий, сделайте текущей жесткость пластины).

Проводим балки так же, как на рис.16б. При этом они не имеют жесткости – элементу «стержень» не может быть назначена текущая жесткость элемента «пластина», т.к. это совершенно разные типы КЭ; жесткость стержням назначим после того, как они будут установлены на свои места.

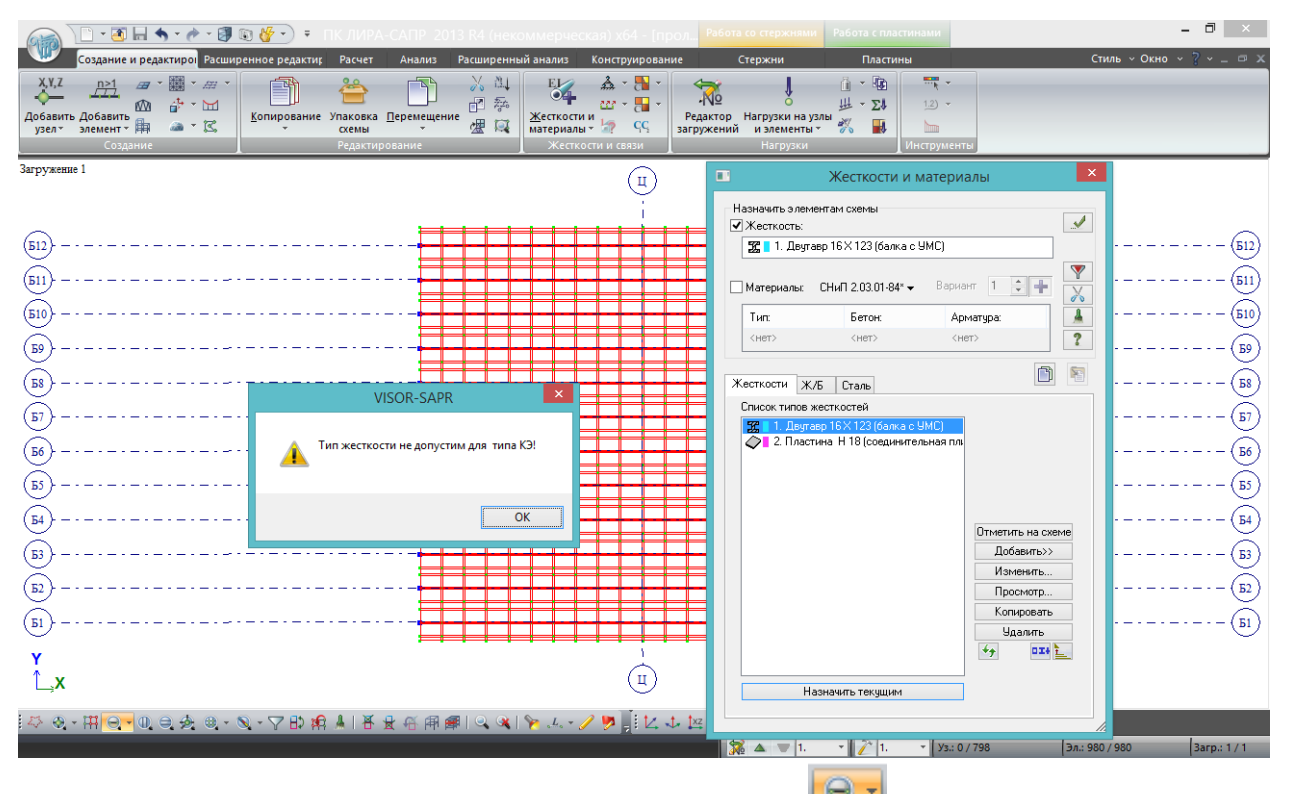

Рис.16д. Для этого нажимаем «отметка элементов» (4-я кнопка в левом нижнем углу), выделяем всю схему (вместе с плитой), заходим в жесткости, делаем текущей жесткость

двутавра и нажимаем применить. И **выскакивает окошко предупреждения – ничего страшного!** Если присмотреться, будет видно, что выделенными остались пластины, а со стержней выделение снялось. Поэтому это окошко говорит лишь о том, что типу КЭ пластина, не может быть назначен тип жесткости для стержня. Жмём ОК – предупреждение поняли. Выделение с пластин снимаем Esc.

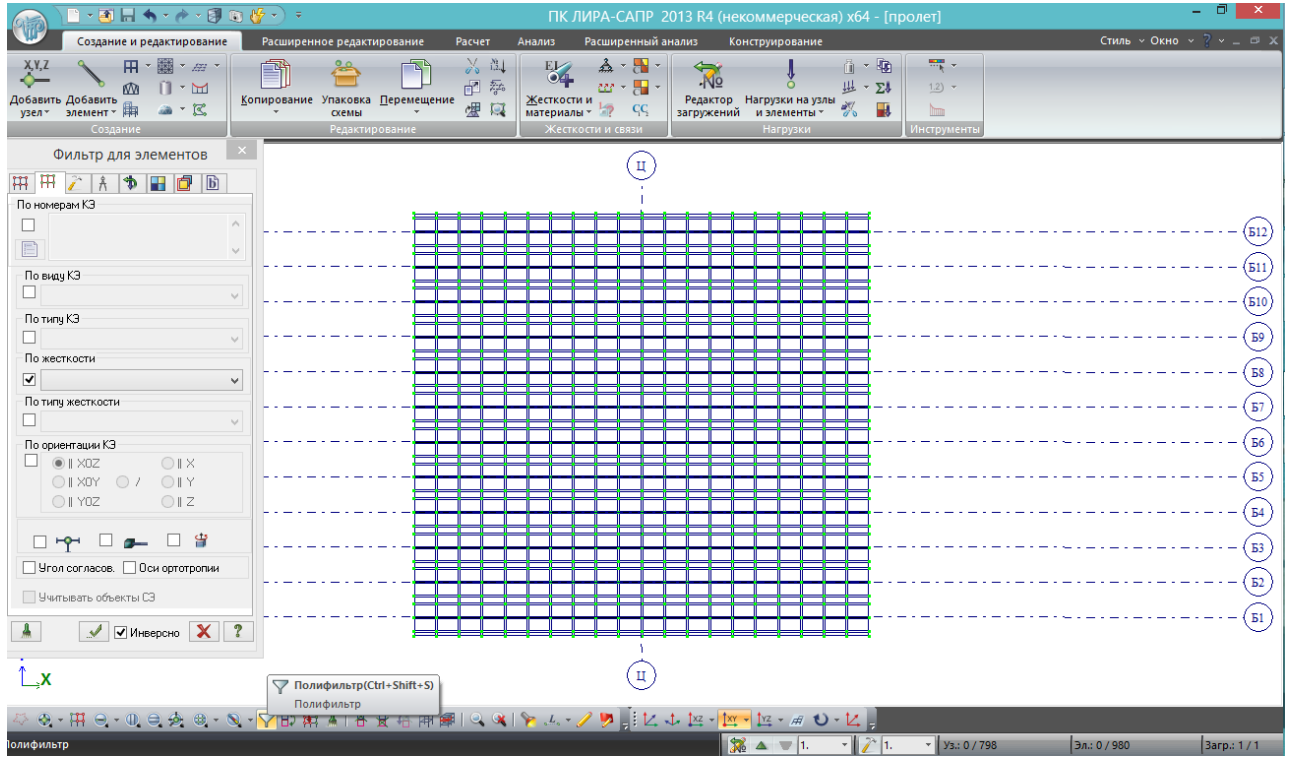

Рис.17. На рис.16г рассмотрен способ выделения элементов по признаку назначенному типу жесткости. Это удобно и быстро, однако иногда требуется выделить по какому-то другому признаку, и для этого в ЛИРА-САПР есть инструмент – **полифильтр** . В нем есть различные вкладки для различных элементов схемы (узлы, стержни и другие более сложные образования типа блоков), и в каждой вкладке собраны все свойства типа элемента, по которым его можно идентифицировать. На рисунке показан выбор элемента по типу жесткости. Галочка «инверсно» обозначает, что при первом нажатии на зеленую галочку выбранные элементы выделятся, а при повторном – выделение снимется.

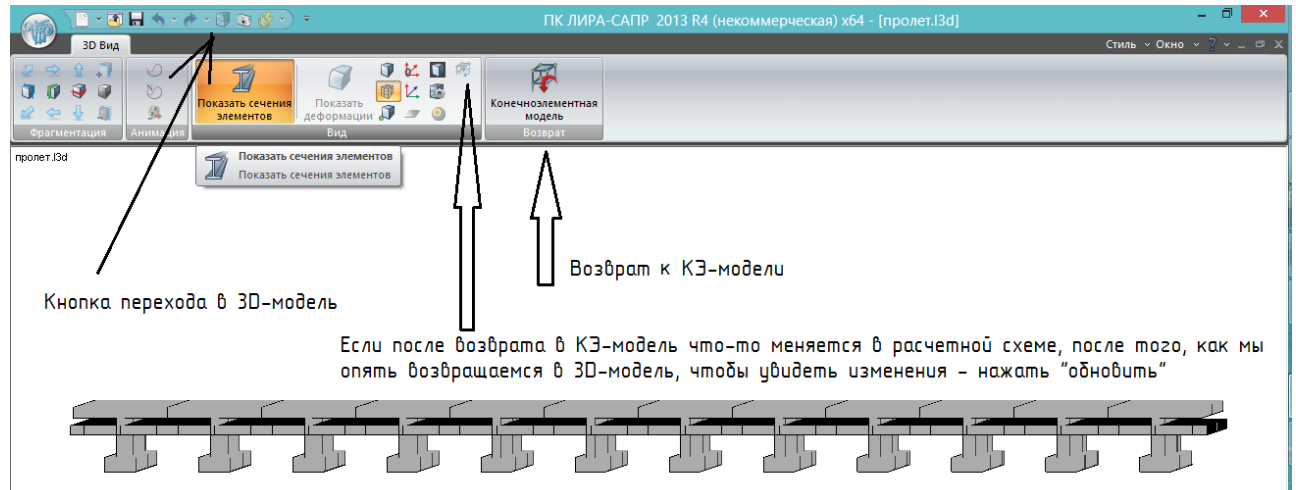

Рис.18. После того, как все жесткости назначены, можно посмотреть, как же выглядит модель в 3D. Для этого нажимаем кнопку перехода в 3D-модель (на рис. 18 не подсвечена, т.к. уже переход осуществлён). **Если все жесткости заданы, кнопка «показать сечения элементов» активна; если неактивна – значит, какому-то элементу или группе забыли задать жесткость.** Чтобы это исправить, нужно выяснить, чему же не задали жесткость; можно, вернувшись в КЭ-модель, как на рис.17 зайти в полифильтр, 2я вкладка; «по

жесткости» - и в выпавшем списке выбрать «нет». Таким образом, после нажатия *Применить* в полифильтре выделятся элементы, которым жесткость не была назначена. Нужно им правильную жесткость назначить, вернуться в 3D-модель, нажать ставшую

активной кнопку «обновить» (см.рис.18), и кнопка «показать сечения» должна стать активной. После её нажатия появляется такая картинка, которую вращаем с зажатой правой клавишей, и увеличиваем колесиком.

Обратите внимание на модель в 3D-представлении. Видно, что плита проходит не по верху, а по центрам тяжести балок. **Это особенность расчетной схемы, которая практически не повлияет на результаты расчета**. В КЭ-модели все элементы изначально связываются по центрам тяжести (разнести центры тяжести можно, но это значительно усложнит как саму схему, так и чтение результатов расчета). Автоматически программой был определен центр тяжести двутавров, и по этому центру тяжести они были соединены с центральной (срединной) плоскостью плиты. Т.к. плита нужна для того, чтобы распределять нагрузку в поперечном направлении, то эта расчетная схема достаточно точная для инженерных расчетов; подробнее можно ознакомится с методикой моделирования пролетных строений в расчетных комплексах на стр.21-22, а с расчетом параметров приведенного сечения двутавровой балки – на стр.80-81 **Лившиц, Онищенко, Шкуратовский «Примеры расчета железобетонных мостов»** /8/ (Книга очень хорошая (наверное, даже лучшая) в плане описания методик, но содержит множество опечаток как в формулах, так и в конкретных примерах).

По полкам балки пролетного строения между собой не соединены, это пока не может быть реализовано в ПК ЛИРА-САПР; они касаются друг друга чисто визуально и только в 3Dвиде.

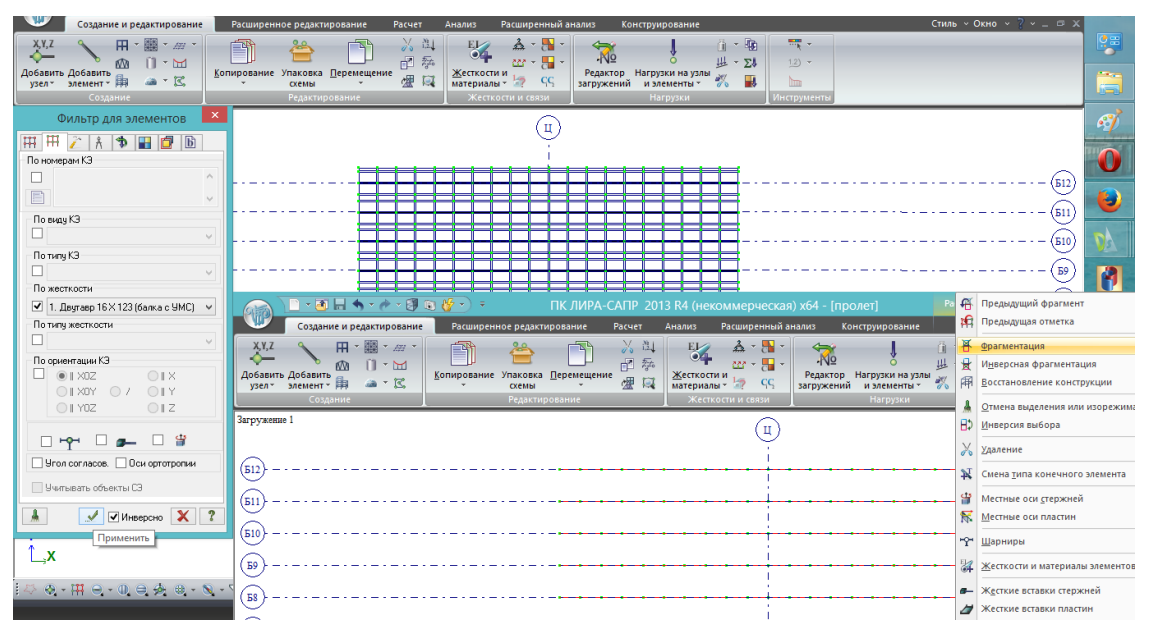

Рис.19. Далее, любым способом (как на рис.16г или рис.17), выделяем стержневые КЭ – балки. Они подсвечиваются красным; где-нибудь в чистом поле щелкаем правой клавишей мыши – выбираем «**фрагментация**». В ВИЗОР-САПР остается только изображение стержней и осей; пластины при этом физически никуда не делись – они просто не отображаются, чтобы не мешать работе со стержнями.

**Важно**! При работе с фрагментированным участком расчетной модели (РМ) нужно быть очень аккуратным с удалением узлов. Почти во всех программах, реализующих МКЭ, **узел может существовать отдельно от КЭ («висячий узел» в терминологии ЛИРА-САПР), а КЭ без узла не бывает. Поэтому при удалении элемента – удаляется только он сам, примыкающие к нему узлы остаются (если не были выделены вместе с ним), а при удалении узла удаляются все примыкающие к нему элементы.** 

Если в фрагментированной схеме удалить какой-нибудь элемент и решить, что оставшиеся узлы тоже не нужны, и удалить их – при восстановлении полного вида конструкции может ожидать неприятный сюрприз, т.к. эти казавшиеся висячими узлы могли принадлежать другим элементам, удалившимся вместе с ними.

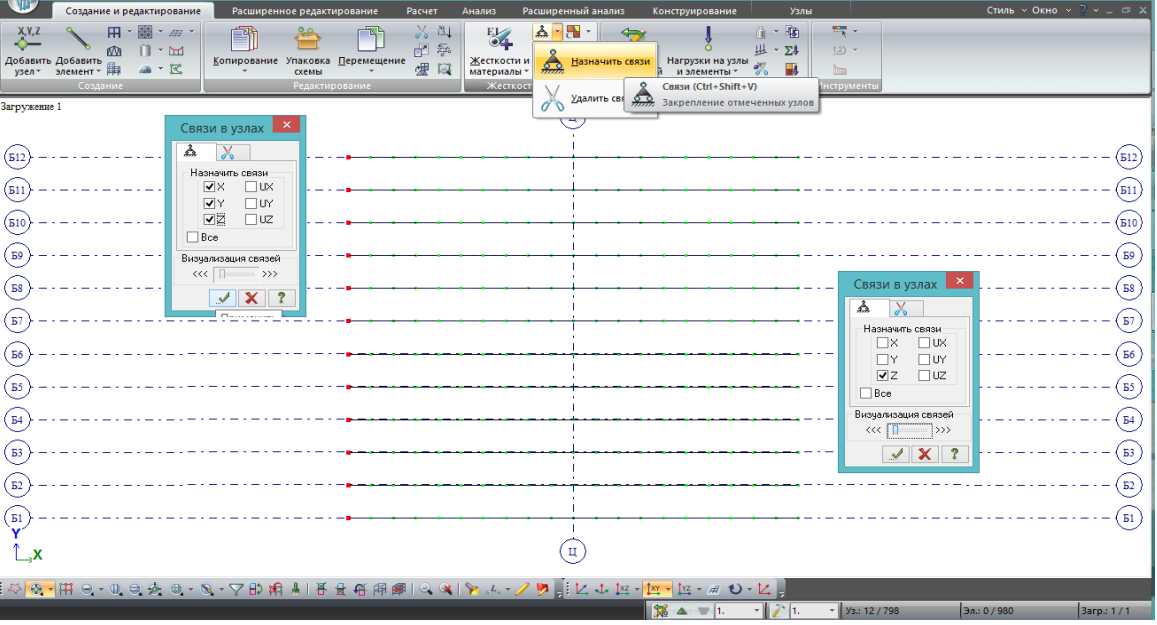

Рис.20. После фрагментации удобно назначить расчетной схеме пролета **граничные условия.** Для данного пролета нужно с одной стороны (неважно, с какой) задать **шарнирнонеподвижные опорные части** – опорные части, которые запрещают все линейные перемещения, но разрешают все повороты; с другой стороны – **шарнирно-подвижные**, которые разрешают все перемещения, кроме вертикального.

**Не стоит задавать с обеих сторон пролета шарнирно-неподвижные ОЧ.** В линейной постановке данной задачи это не повлияет на результат, но фактически схема пролетного строения станет **внешне статически неопределимой**, и в нелинейной постановке задачи (более точной, в которой учитывается деформация модели при вычислении усилий) появится т.н. «**мембранный эффект**» - продольные горизонтальные усилия в балках и плите от действия вертикальной нагрузки.

Так что выделяем сначала узлы по одной стороне – связи – назначить по X,Y,Z; после нажатия в окошке связей *Применить* цвет выделенных узлов изменится с красного на синий (а если ползунок «визуализация связей» стоит не в крайнем левом положении – то связи будут показаны в соответствии с пояснениями к рис.2). Окошко связей не закроется, но узлы с этой стороны уже не будут выделены; выделяем узлы с другой стороны, в связях

убираем галочки с направлений X и Y (остается только Z) – *Применить*. Можно сначала закрыть окошко связей, выделить узлы, потом опять зайти в связи, поставить галочку (запретить перемещение) по Z – тоже самое, только действий больше.

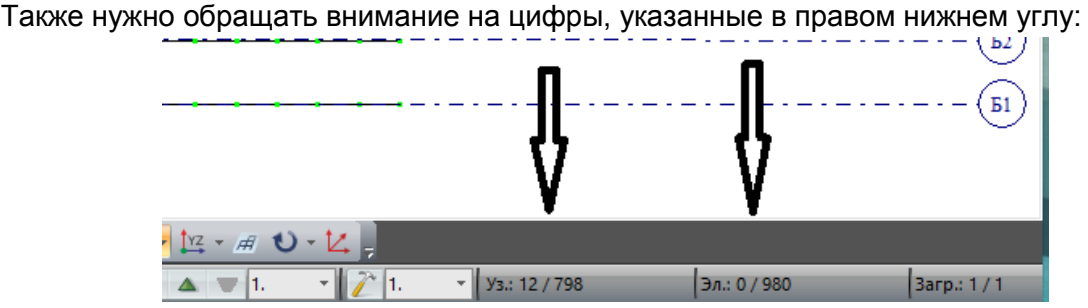

Рис.21. Для контроля: под левой стрелкой указано, сколько узлов выделено / сколько всего узлов в модели; под правой – то же для элементов. Когда что-то выделяете, зачастую известно, сколько должно выделиться узлов или элементов. Например, на рис.20 с каждой стороны последовательно выделяется по 12 узлов – ведь балок 12. Если выделили с одной стороны, а в контрольных окошках число не 12 – значит, или забыли узел (если меньше), или лишний выделили (если больше). Выполнение ненужных действий с такими «лишними» узлами испортит расчетную схему, поэтому желательно это контролировать.

Также число узлов и элементов является контролем идентичности одних и тех же задач, выполненных разными людьми – далее будет показано, сколько должно получиться у вас при создании этой расчетной модели; если числа другие – где-то ошибка (если сейчас числа другие – это не ошибка, т.к. еще не выполнялась упаковка, рис.23).

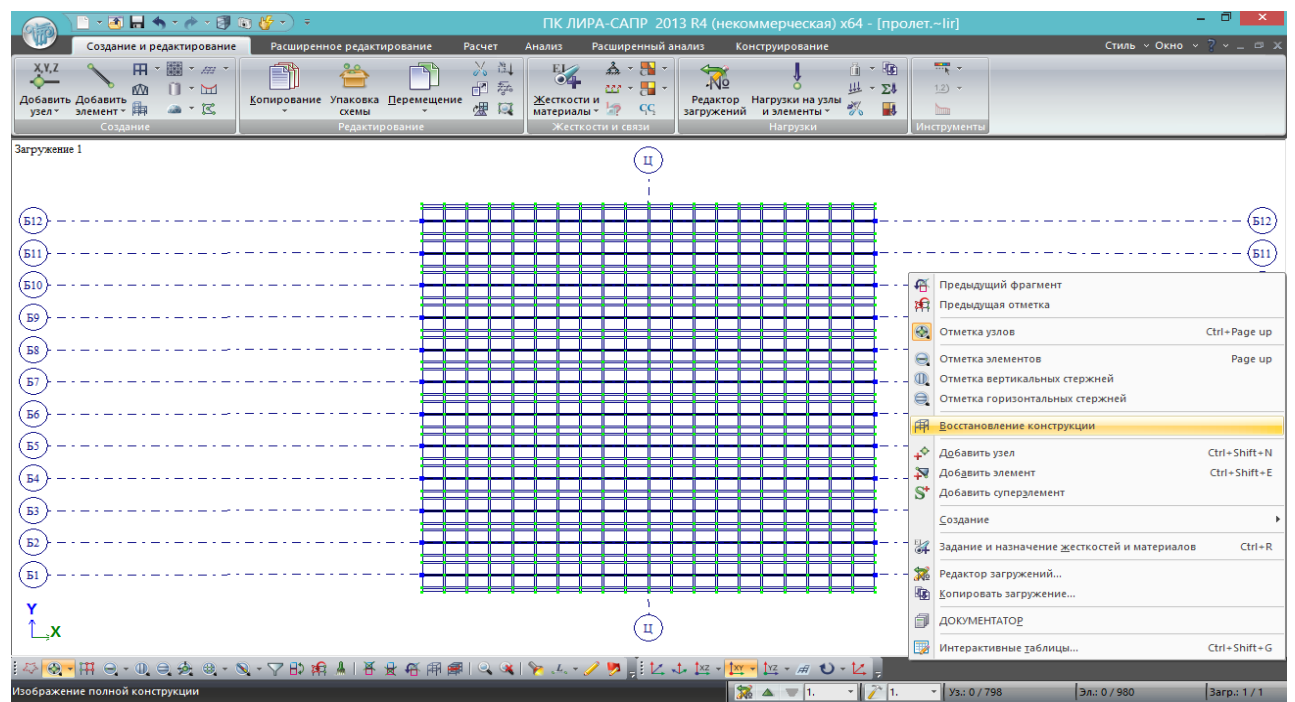

Рис.22. После того, как в соответствии с рис.20 заданы граничные условия, в чистом поле кликаем правой кнопкой и выбираем «восстановление конструкции». Показывается вся расчетная схема.

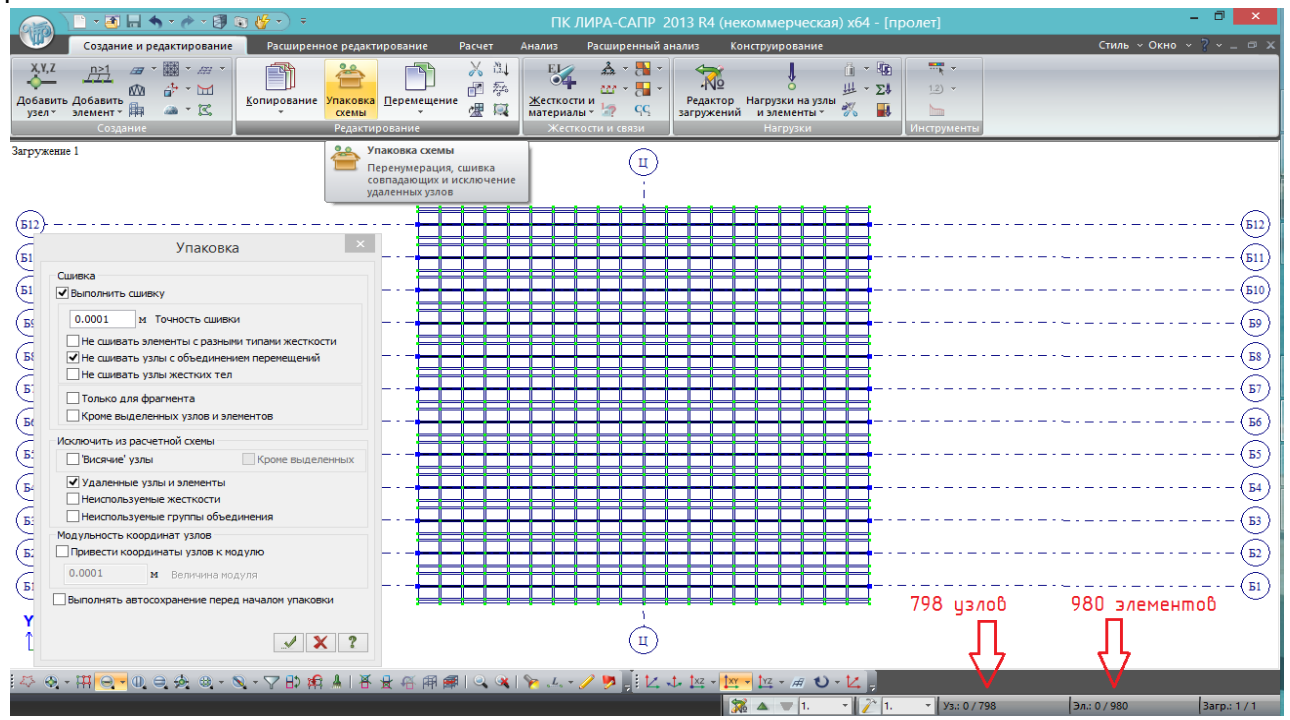

Рис.23. После того, как расчетная схема сформирована, жесткости добавлены, связи

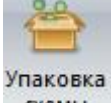

назначены – нужно выполнить **упаковку схемы** .

Вообще, упаковку можно выполнять хоть после каждого действия. Её цель – почистить РМ, удалить из буфера памяти удаленные узлы и элементы; выполнить **сшивку узлов** – при наличии в одних и тех же координатах нескольких узлов, после сшивки они становятся одним узлом; иногда, если не сделать сшивку, не происходит физической стыковки элементов – на схеме виден как будто один узел, и пользователь думает, что в нём элементы соединены, а

<span id="page-26-0"></span>на самом деле там 2 узла, каждый из которых принадлежит своему элементу – касание есть, но стыка нет, элементы существуют отдельно друг от друга.

При упаковке можно настроить **точность сшивки** – минимальное расстояние между узлами, при нахождении ближе которого они сшиваются в один; поставить галочку «привести координаты узлов к модулю» (в основном, должно равняться точности сшивки) – если хочется, чтобы у координат узлов не было длинной дробной части, и настроить другие параметры.

После упаковки данной модели должно получиться 798 узлов и 980 элементов (рис.23). **Важно**! **Упаковка исключает возможность откатиться назад** даже на одно действие

(Ctrl+Z не работает, память о предыдущих действиях стирается), поэтому, если, нажав «подтвердить» в окне упаковки, понимаете, что этого не нужно было делать – нужно закрыть файл не сохраняясь, и потом открыть autosave. Однако если в упаковке в самом низу поставлена галочка «выполнять автосохранение перед началом упаковки» - то и это не спасет, предыдущее состояние модели сотрется окончательно.

### **3. Загружение расчетной модели (РМ) постоянными нагрузками. Пробный расчет и анализ результатов.**

# **3.1. Работа с редактором загружений. Разделение нагрузок по загружениям.**

На любую строительную конструкцию действует как минимум одна нагрузка – от собственного веса. Как правило, нагрузок гораздо больше, и к тому же они действуют в различных сочетаниях друг с другом, с применением в этих сочетаниях понижающих **коэффициентов сочетаний,** введенных исходя из снижения вероятности одновременного действия **максимальных** значений нагрузок (при этом совместное действие не исключается; например, маловероятно одновременное загружение моста как полной нагрузкой АК, так и максимальным расчетным ледоходом, хотя эти две нагрузки могут действовать одновременно – и тогда, при одновременном действии, к ним применяются понижающие коэффициенты сочетаний, 0,8 к АК и 0,7 к ледоходу).

Также к разным нагрузкам применяются разные **коэффициенты надежности,**  увеличивающие расчетное воздействие.

Вышеуказанные факторы побуждают **разделять в программном комплексе различные нагрузки по различным загружениям, чтобы можно было оценить как расчетное, так и нормативное действие каждой отдельной нагрузки на каждый КЭ, и сформировать из этих загружений несколько сочетаний нагрузок.**

Например, даже **нагрузка от одного случая воздействия АК должна быть разделена как минимум на 2 загружения** – от тележки АК, и от полосовой нагрузки, т.к. к ним применяются разные коэффициенты надежности. Это только для примера – на самом деле, всё гораздо сложнее, и для конкретной текущей задачи (расчет пролета) только лишь **первый случай нагрузки АК с пешеходами будет разделен на 10 (!) загружений** – но это подробнее будет рассмотрено в разделе 4.2.

Для управления загружениями в ЛИРА-САПР имеется инструмент – «Редактор загружений» (вверху в группе кнопок «Нагрузки», или внизу – кнопки дублируют друг друга):

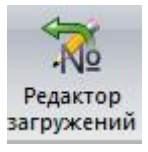

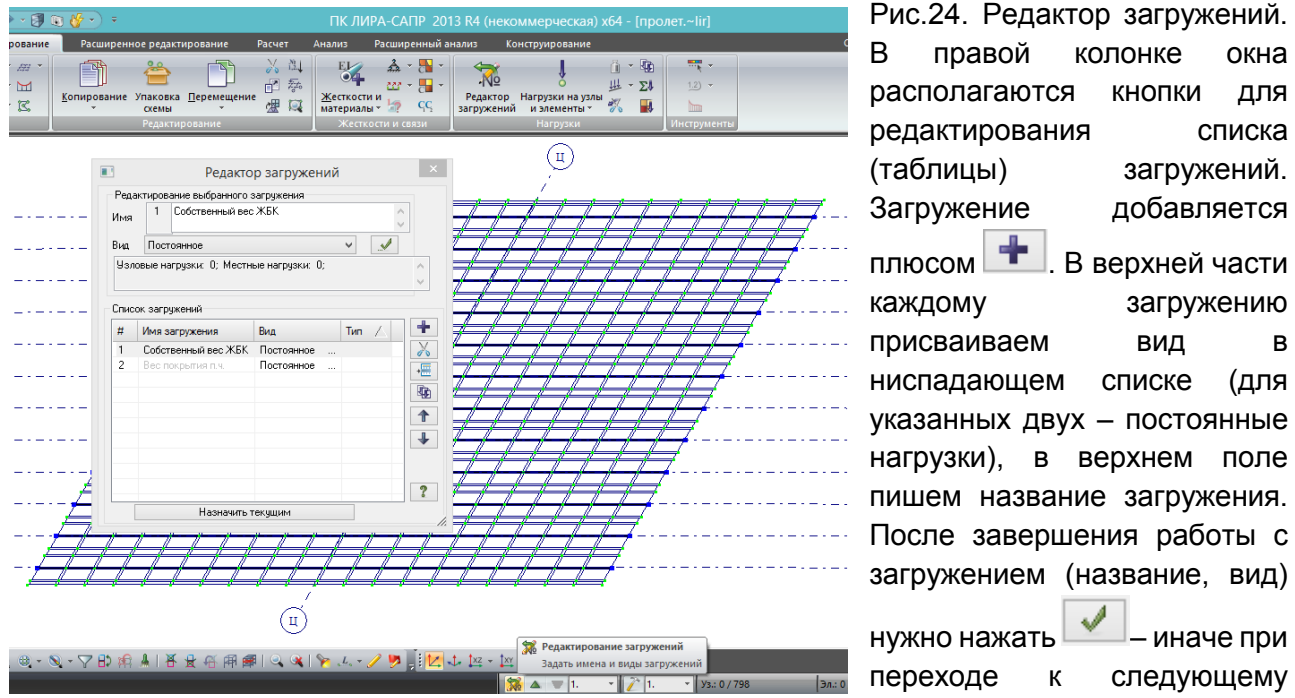

загружению введенные данные не сохранятся.

Одно из загружений всегда является **текущим** – его название написано в левом верхнем углу рабочего окна, и все нагрузки, задаваемые в данный момент на модель, записываются в это загружение. Текущим можно назначать как в редакторе загружений (рис.24, кнопка внизу окна редактора), так и перещелкивая стрелки или список рядом с кнопкой вызова редактора загружений в самой нижней части экрана (рис.24 – кнопка, рядом с которой всплывающая подсказка).

Назначаем текущим собственный вес, закрываем окно редактора. Добавляем нагрузку от собственного веса ЖБК:

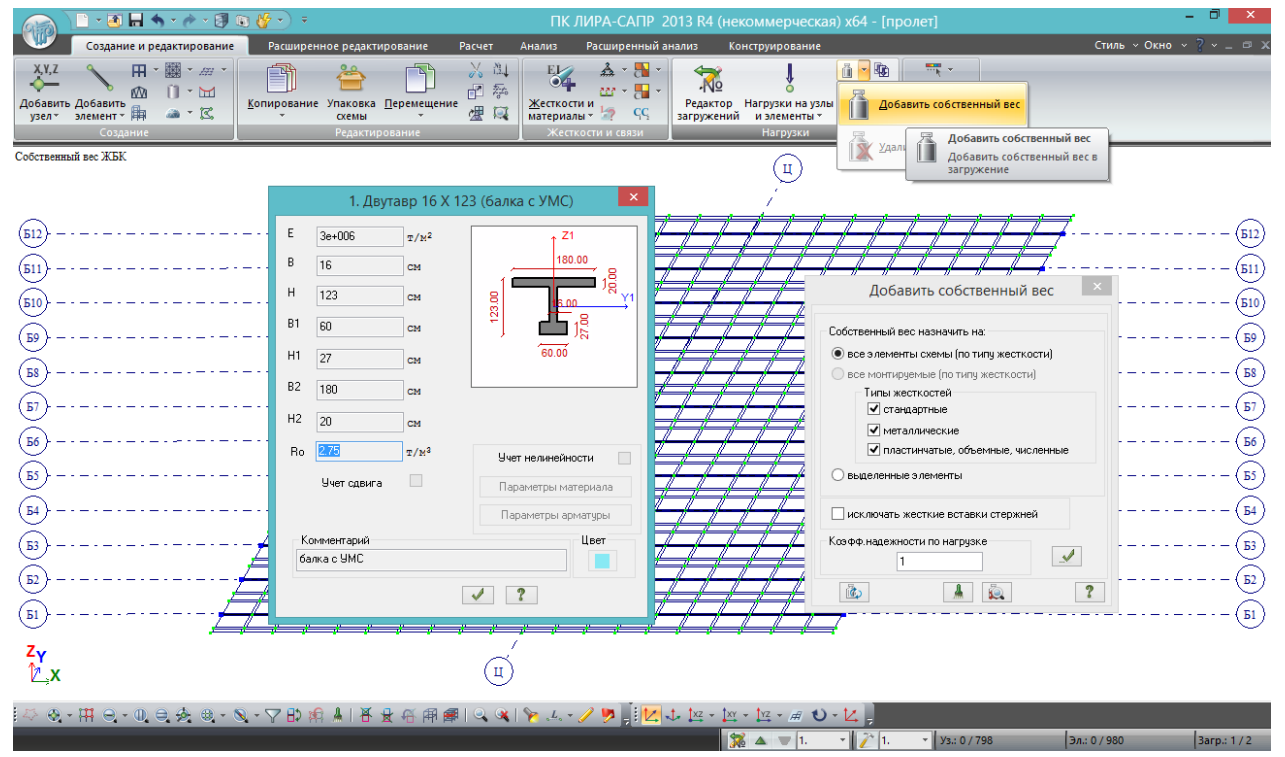

Рис.25. Добавление собственного веса исходя из заданной плотности  $(R_0)$ . Т.к. в жесткостях была добавлена расчетная плотность (2,5\*1,1=2,75), то при добавлении собственного веса коэффициент надежности оставляем равным 1.

**Следует обращать внимание, на какие элементы добавлять собственный вес – на все, или на определенные. Дело в том, что зачастую в расчетных моделях присутствуют различные вспомогательные элементы, моделирующие связи, или для сбора нагрузок, или для перераспределения нагрузки – как в данной задаче плита, проходящая по центрам тяжести балок, т.е. объединяющая их между собой. На такие элементы не нужно задавать собственный вес – это будет лишней дополнительной нагрузкой.** 

В нашем случае, для соединительной плиты задана мизерная плотность – поэтому на неё можно задать собственный вес, он добавит несколько килограмм на весь пролет, и не повлияет на результат. Или же можно выделить только балки, и поставить галочку «собственный вес назначить на выделенные элементы».

**Важно! В ЛИРА-САПР для комплексного расчета (с автоматизированным формированием сочетаний нагрузок и расчетом армирования) нужно задавать расчетные нагрузки, т.е. нормативные, умноженные на коэффициент надежности.** Это связано с тем, что процессор для 2-й группы предельных состояний потом **делит** заданную нагрузку на указанный коэффициент надежности, такая особенность. Если же нужно получить только усилия, без дальнейшей автоматизированной обработки результатов – тогда неважно, как задавать, можно и нормативные.

Назначив собственный вес, делаем текущим загружение №2 (вес покрытия), и загружаем плиту равномерно-распределенной нагрузкой от покрытия:

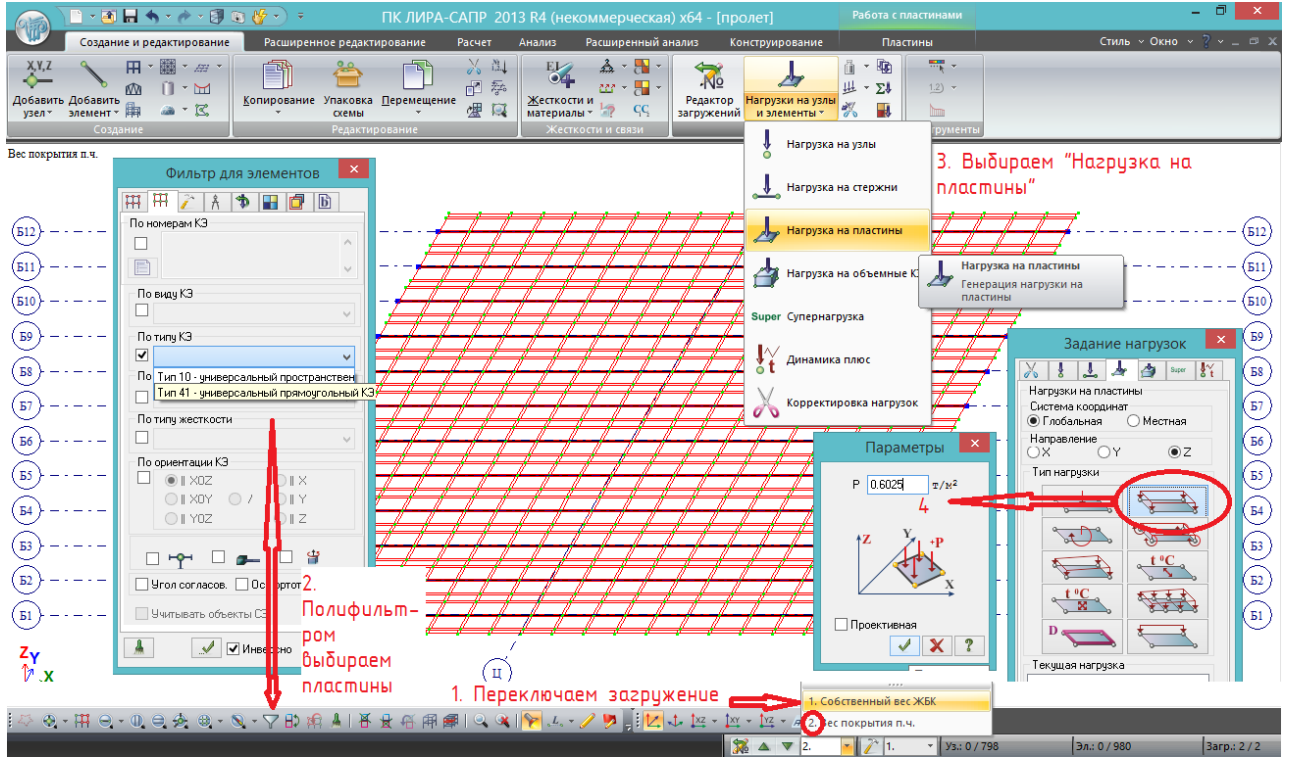

Рис.26. Загружение №2 – вес покрытия проезжей части:

- 1) делаем текущим соответствующее загружение;
- 2) полифильтром (или через жесткости) выделяем плиту;
- 3) заходим в задание нагрузок нагрузка на пластины;

4) **автоматически любая нагрузка задается по глобальной оси Z – т.е. вертикально вниз (стоят отметки – «Глобальная»; «Z»).** Если нужно другое направление – меняем, в данном случае оставляем. Правая верхняя кнопка – равномерно-распределенная нагрузка на пластину; вводим вычисленное **расчетное** значение - 0,6025 т/м<sup>2</sup>:

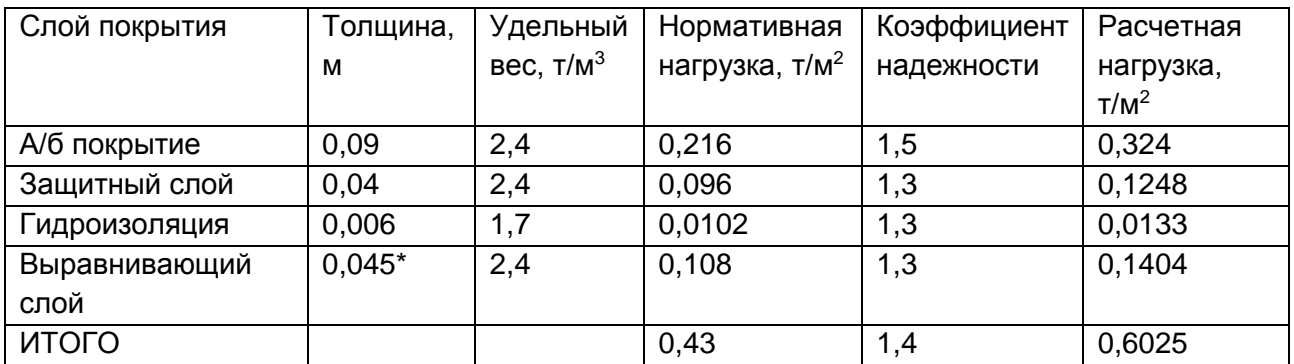

\* - среднее значение с учетом переменной толщины

**Запоминаем средний коэфф.надежности – 1,4.** 

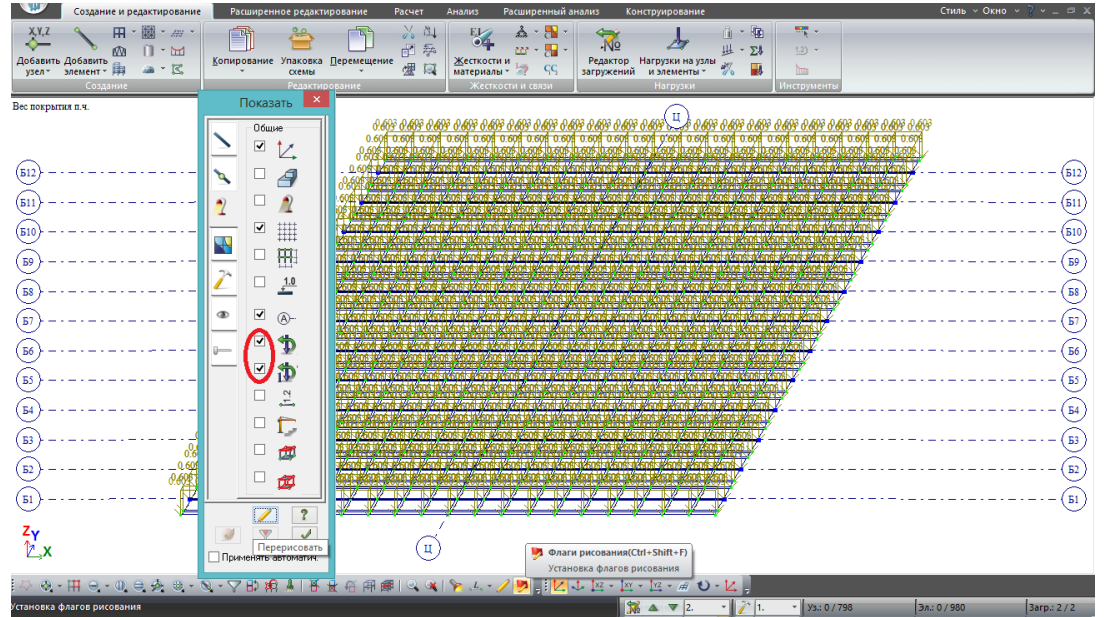

Рис.27. После того, как задали значение равномерно-распределенной нагрузки и нажали

, нагрузка появляется на расчетной модели.

 $\sqrt{2}$ 

С помощью кнопки «**Флаги рисования**» можно настраивать то, что пользователь хочет видеть на экране. Если показать всё (поставить все галочки во всех вкладках), то схема будет нечитаема:

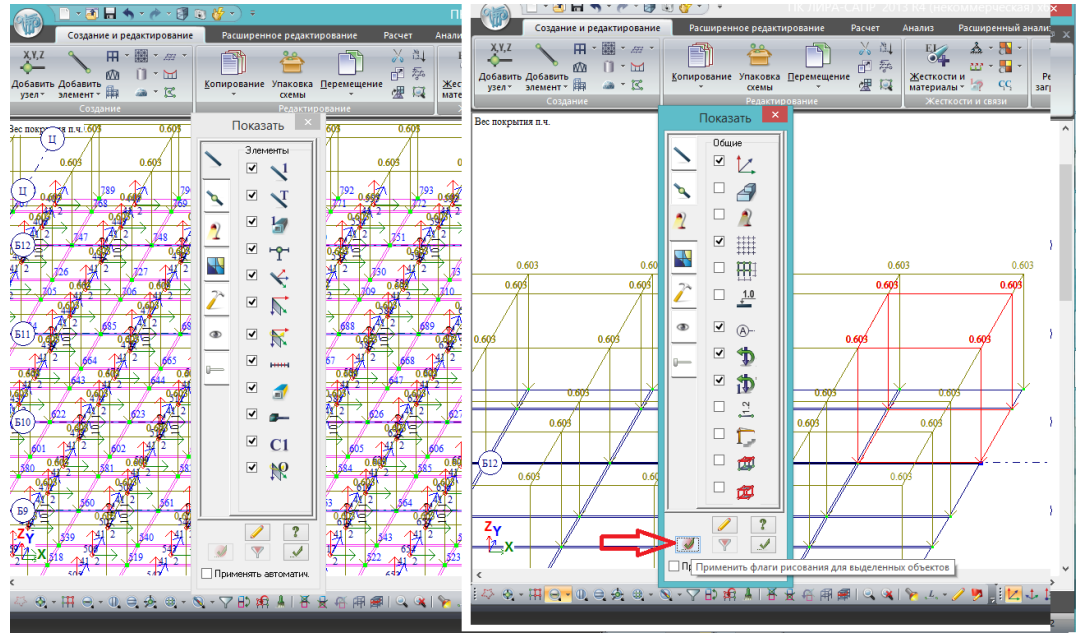

Рис. 28. Слева - что будет, если ставить все галочки.

<span id="page-30-0"></span>Поэтому для удобства отображение обозначений на рабочем экране следует регулировать. В основном, то, что следует отображать, нормально настроено по умолчанию; на рис.27 показано, какие галочки надо поставить, чтобы видеть нагрузку и её значения, если это не нужно – галочки снимаются.

Изменения в отображении появляются либо при нажатии в окне флагов рисования карандаша (перерисовать ), либо автоматически при закрытии окна.

Также можно выделить несколько элементов, и тогда во флагах рисования станет активной кнопка «применить для выделенных объектов»  $\sim$  - обозначения будут применены

только для выделенных (рис.28, справа).

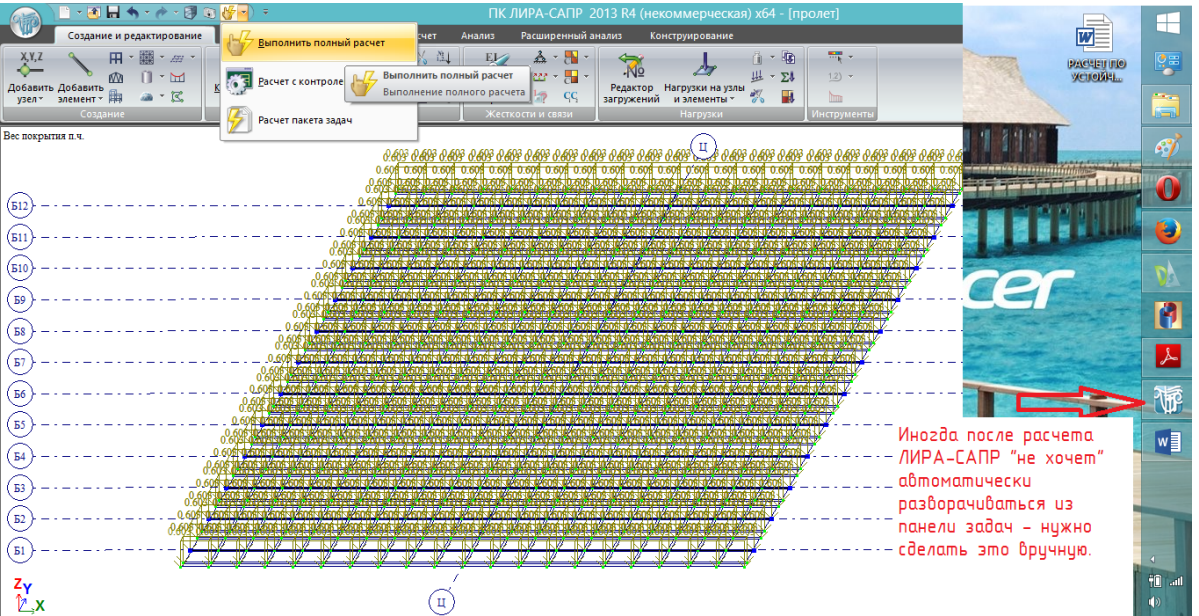

#### **3.2. Расчет. Первичный анализ результатов.**

Рис.29. Запускаем расчет. Появится белое окошко расчета, внизу пробегут строки протокола расчета, и программа либо свернется в панель задач и тут же развернется – либо останется свернутой, развернуть надо будет вручную.

После расчета вид рабочего окна вкладки «создание и редактирование» (в которой до этого была проведена вся наша работа) не изменится. Нужно перейти во вкладку «анализ»:

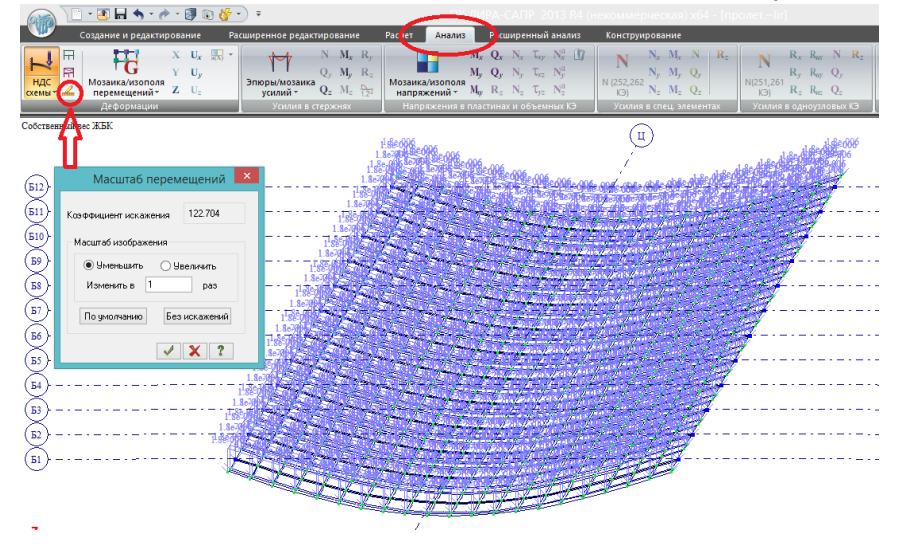

Рис.30. Деформированная схема. Визуально видим очень большой прогиб пролетного строения даже от собственного веса – это из-за большого масштаба перемещений, при нажатии на соответствующую кнопку видно, что текущий масштаб – 122,7 (выбирается программой произвольно). Его можно либо изменить, либо нажать вторую кнопку

выше масштаба перемещений (исходная схема) – тогда визуально деформации не будут показаны.

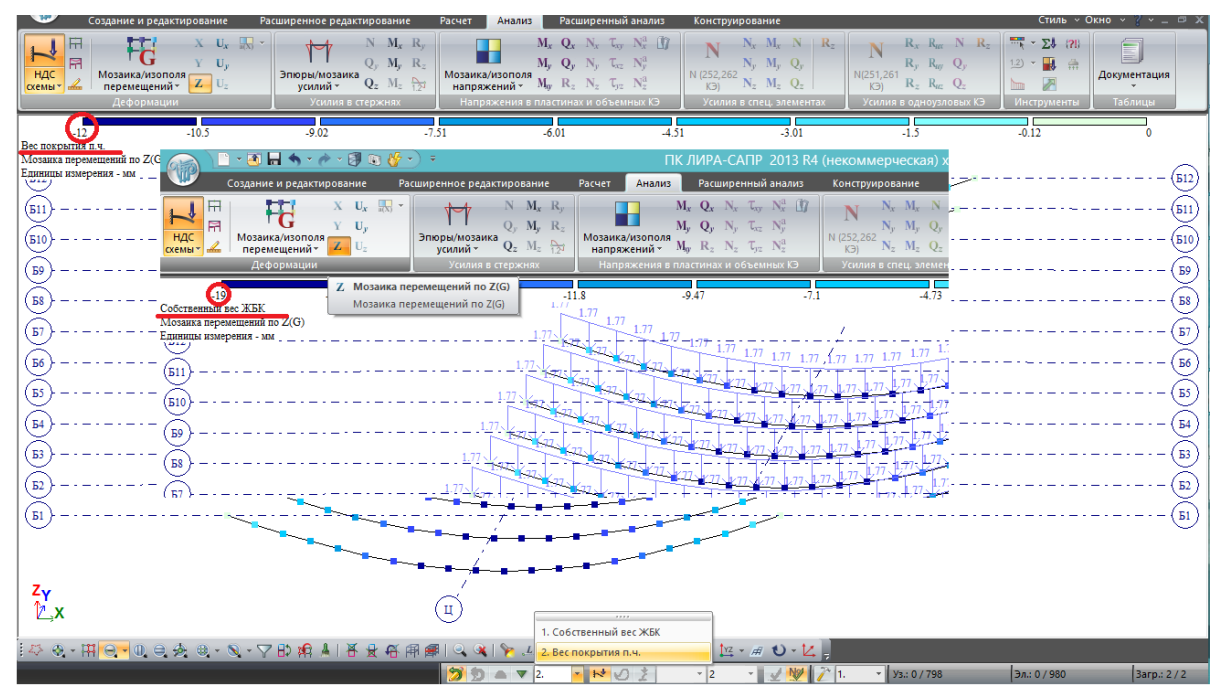

Рис.31. Прогибы от постоянных нагрузок можно посмотреть, нажав кнопку «мозаика перемещений по Z». Перед этим выполнили фрагментацию балок – чтобы были показаны только стержневые КЭ, моделирующие балки. Численно прогибы будут отображаться на шкале вверху рабочего поля в миллиметрах, каждому диапазону будет соответствовать свой цвет. Переключаясь между загружениями, видим, что от собственного веса прогиб составил 19 мм, от покрытия – 12 мм. Значения вполне адекватные.

**Первичная проверка по прогибам – очень хороший контроль правильности составления расчетной модели и задания жесткостных характеристик.** Если бы значения прогибов оказались очень велики (миллионы миллиметров), сразу стало бы ясно, что при задании жесткостей допущена **самая распространенная ошибка – модуль упругости Е=3е6 записан в русской раскладке (в пояснении в рис.13 указано, что экспонента «е» должна писаться только в латинской раскладке)**

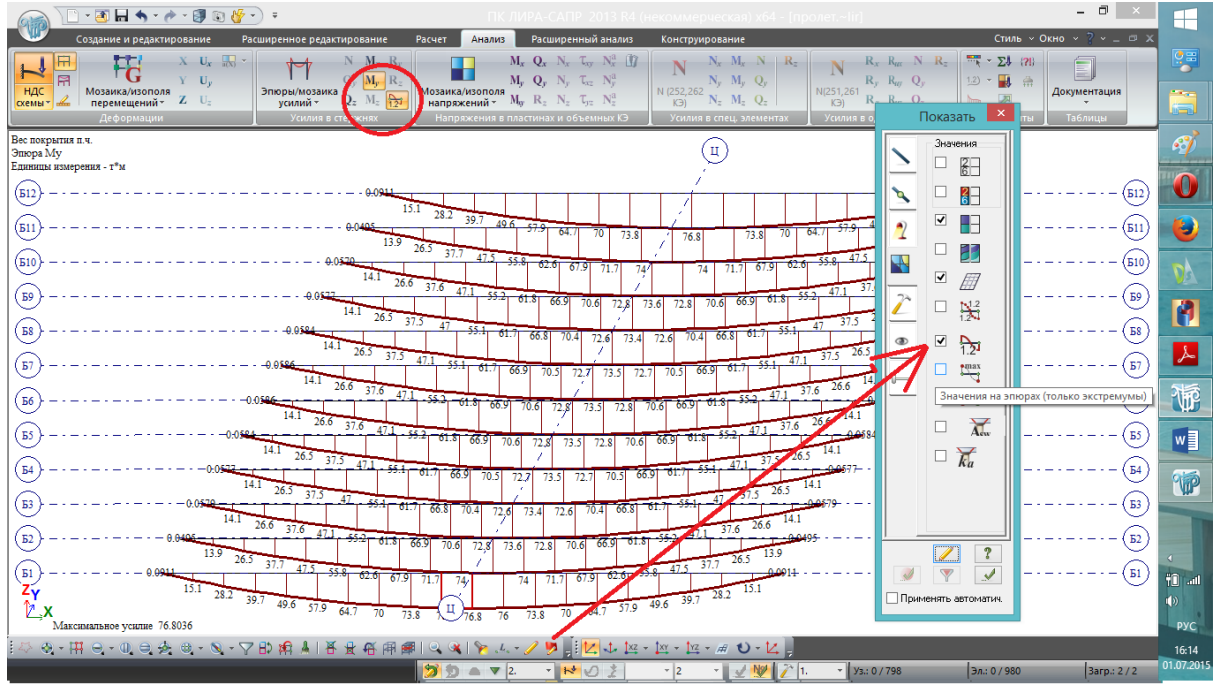

Рис.32. Эпюры изгибающих моментов. С помощью флагов рисования можно настроить, отображать ли все значения на эпюрах (как показано стрелкой), или только экстремумы <span id="page-32-0"></span>(нужно поставить галочку ниже – тогда будут показаны только значения в серединах пролетов балок).

Таким образом, в данном разделе выполнено простейшее загружение двумя постоянными нагрузками, пробный расчет и основы анализа результатов.

В следующем разделе возвращаемся во вкладку «создание и редактирование», и загружаем модель всеми возможными подвижными нагрузками.

### **4. Загружение РМ временными подвижными нагрузками. Формирование расчетных сочетаний нагрузок (РСН). Определение опорных реакций.**

### **4.1. Использование инструмента «нагрузка-штамп» для установки временных подвижных нагрузок в соответствии с расчетным положением на пролетном строении**

Для установки сосредоточенной нагрузки (будет описана установка Н14, п.6.12 /1/, с нагрузкой 25,8 т/ось (расчетная – 28,38 т/ось) или 12,9 т/колесо (расчетная – 14,19 т/колесо) не в узлы, а в произвольное (требуемое) место на плите пролетного строения, воспользуемся удобным инструментом «нагрузка-штамп». Дело в том, что при задании сосредоточенной нагрузки на пластину между ее узлами, требуется указать значение сосредоточенной силы и 2 координаты – привязка к первому узлу пластины. Координаты требуют вычисления и отнимают много времени:

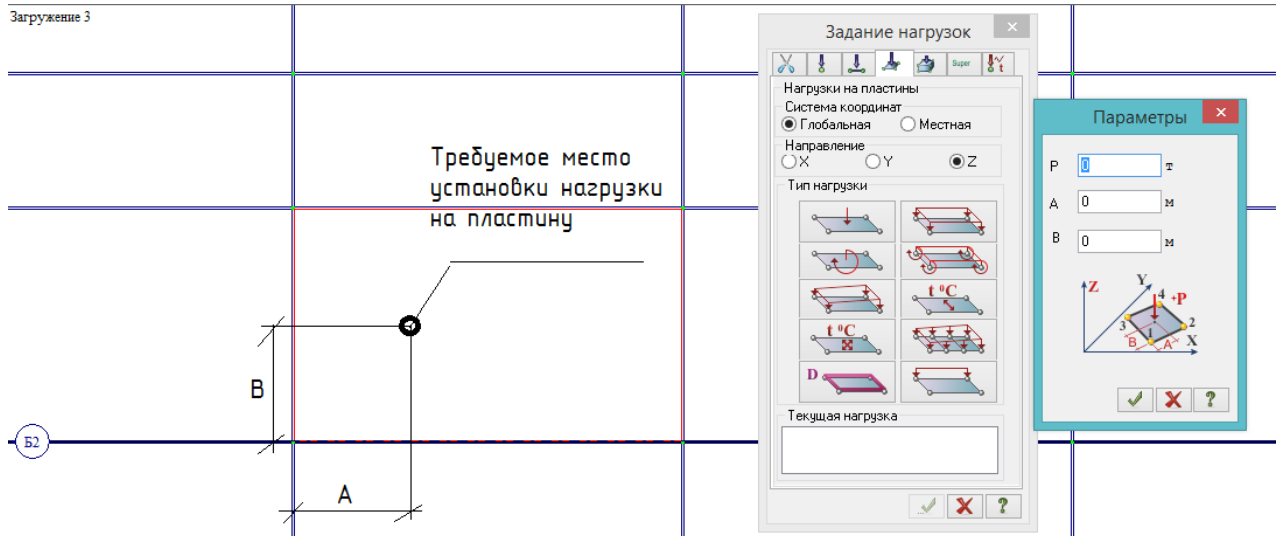

Рис.33. Установка сосредоточенной силы на пластину напрямую: требуется знать координаты А и В относительно первого узла (а до этого первый узел надо определить).

**Важно!** В ПК ЛИРА-САПР **нагрузка является свойством элемента (узла)**, и не может существовать отдельно, а также самостоятельно перемещаться и копироваться. При удалении элемента нагрузка удаляется вместе с ним. Привязка нагрузки к первому узлу элемента остается постоянной, т.е. если стержень, в котором нагрузка стоит посередине, меняет длину – нагрузка уже не будет находиться в середине.

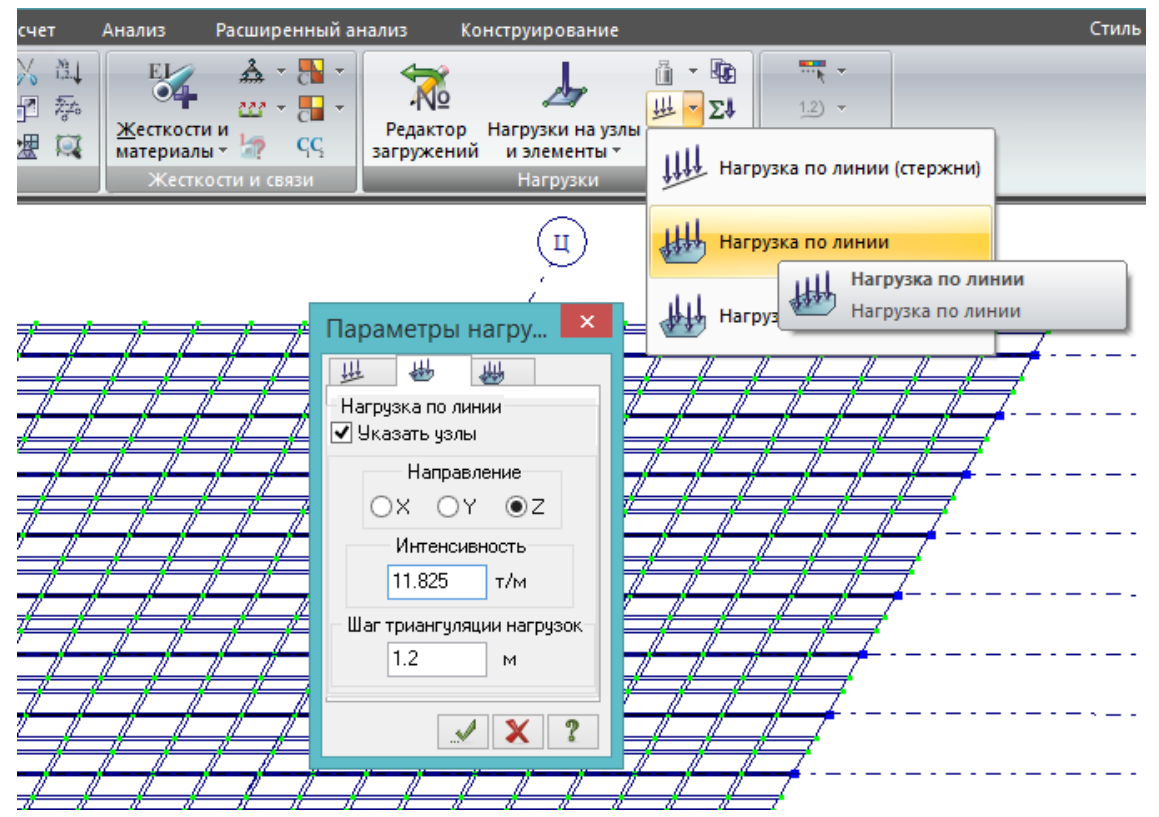

Рис.34. **Для лучшего понимания сути нагрузки-штампа следует ознакомиться со всеми пояснениями ниже, установить нагрузку Н14 в первое положение на пролете (пусть это пока будет механическое повторение действий), затем еще раз перечитать все пояснения.**

Рис.35. Как работает нагрузка-штамп: допустим, имеется некоторая равномерно-распределенная по линии нагрузка с приведенной интенсивностью q [т/м]. Инструмент «нагрузкаштамп» выполняет **приведение равномернораспределенной нагрузки к сосредоточенным силам одинакового значения, расположенным с** 

Сосредоточенную нагрузку 14.2 т (расчетная нагрузка на 1 колесо Н14) нужно расставить с шагом 1,2 м посередине между узлами А и В.

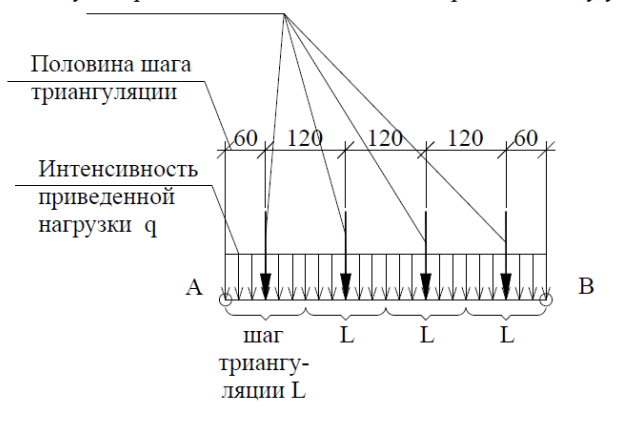

**одинаковым шагом**: интенсивность q умножается на шаг триангуляции нагрузок L, и получается сосредоточенная сила Р:

$$
P = q^*L
$$
 (формула 4.1)

здесь шаг триангуляции нагрузки может быть заменен термином «**длина сбора нагрузки**». Количество участков, на которые будет разбит отрезок А-В:

$$
n=\frac{L_{AB}}{L}
$$
 (формула 4.2)

Вычислим интенсивность и шаг триангуляции нагрузки, указанные на рис.34 для расчетной нагрузки Н14.

Исходные данные:

- расчетная нагрузка на колесо Р=14,19 т;

- база нагрузки Н14 – это шаг триангуляции нагрузки: L=1,2 м;

*база – это расстояние между осями транспортного средства вдоль оси движения*

*колея – это расстояние между линиями колёс транспортного средства поперек оси движения*

- число колес в одной линии равно числу осей НК: n=4 шт.

По формуле (4.2) вычислим, на каком расстоянии друг от друга должны находиться узлы А и В:

$$
L_{AB} = L^* n = 1, 2^* 4 = 4, 8 \text{ m}
$$

По формуле (4.1) вычислим интенсивность q приведенной равномерно-распределенной нагрузки:

$$
q = P/L = 14,19
$$
 T / 1,2 $m = 11,825$  T/M

Конкретный пример:

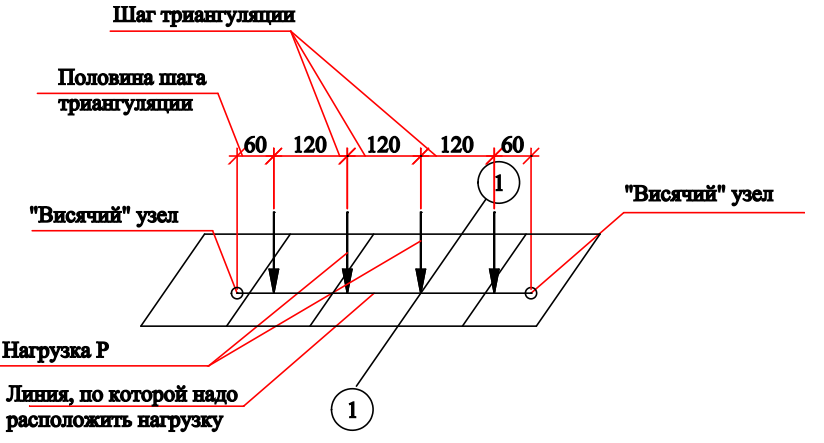

Рис.36. Допустим, мы располагаем третью ось нагрузки Н14 посередине пролета (ось 1-1 на рисунке), поэтому один «висячий» узел расположен правее оси 1-1 на (1.2+0.6=1.8м), а другой – левее на (1.2\*2+0.6=3м).

Для установки нагрузки Н14 на рассматриваемое пролетное строение

возвращаемся к рис.5 (расчетный поперечник) и вычисляем, на каком расстоянии от правого края плиты пролетного строения проходит первая линия движения НК:

0,2+2,25+0,413+1,0+0,8/2=4,263 м.

При установке нагрузки НК в расчетное положение следует учитывать, что колесо НК не имеет права заезжать на полосу безопасности, поэтому появляется последнее слагаемое – половина ширины колеса.

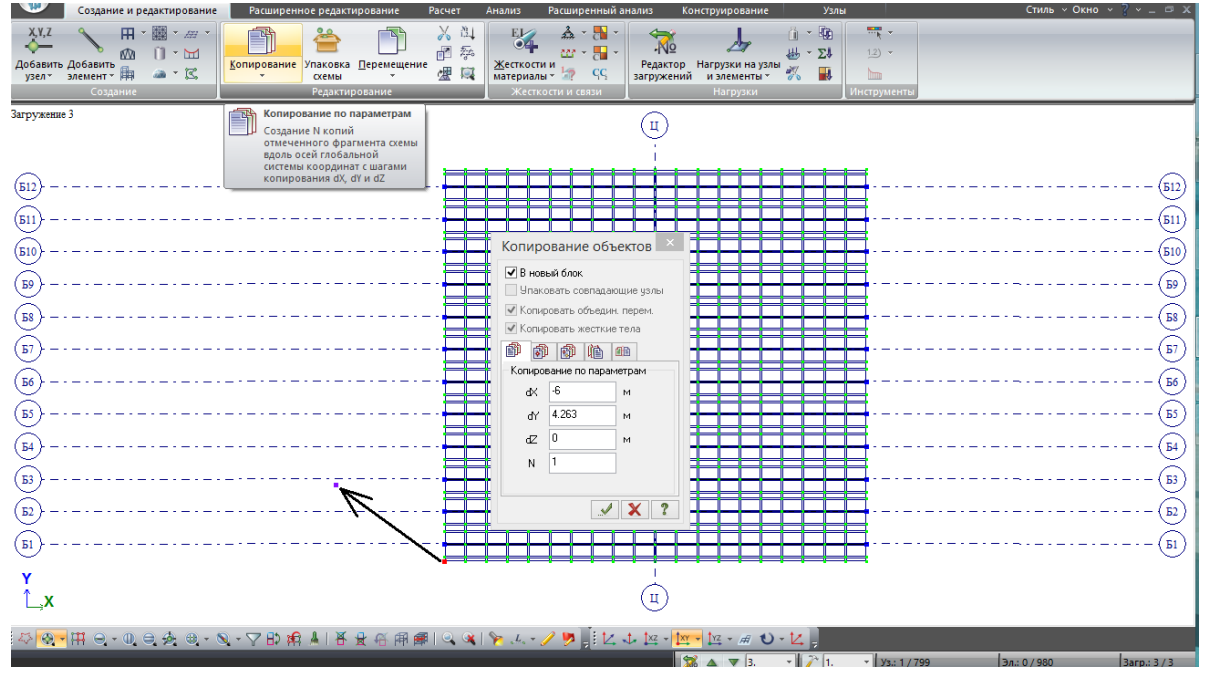

Рис.37. Сначала в стороне от пролетного строения сформируем площадку из висячих узлов, между которыми будем проводить нагрузку-штамп. Эту площадку потом установим в два расчетных положения нагрузки НК: на краю пролета (у оси опирания) – для определения максимальных опорных реакций, и посередине пролетного строения – для определения максимальных моментов в балках.

На виде сверху выделяем левый нижний узел и копируем его поперек пролета (по оси У) на 4,263 м – это расстояние от края плиты пролетного строения до ближайшей линии колес НК, см. расчет над рис.37. Вдоль пролета по оси Х произвольно – на -6 м, чтобы создать площадку в стороне от пролета.

**После этого нужно не забыть снять выделение с узла в левом нижнем углу плиты (Esc) – его копировать и перемещать пока больше не будем!**

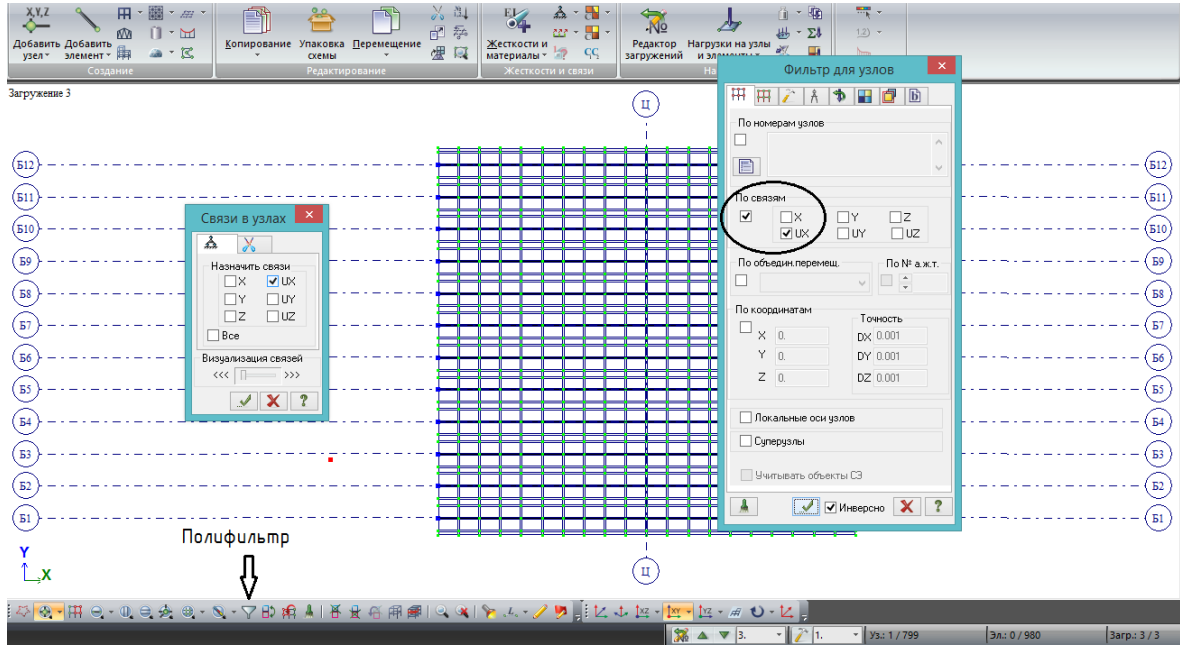

Рис.38. Следующие действия выполняем исключительно для ускорения работы со вспомогательными узлами для нагрузки-штампа. Выбираем этот новый висячий узел и назначаем ему уникальный признак – в нашей задаче это, например, запрет поворота по UX. Зачем это нужно? Для того, чтобы потом все вспомогательные узлы (их будет много, особенно для АК) можно было выделить одним действием через полифильтр по этому признаку; никакие другие узлы при этом не будут выделены.

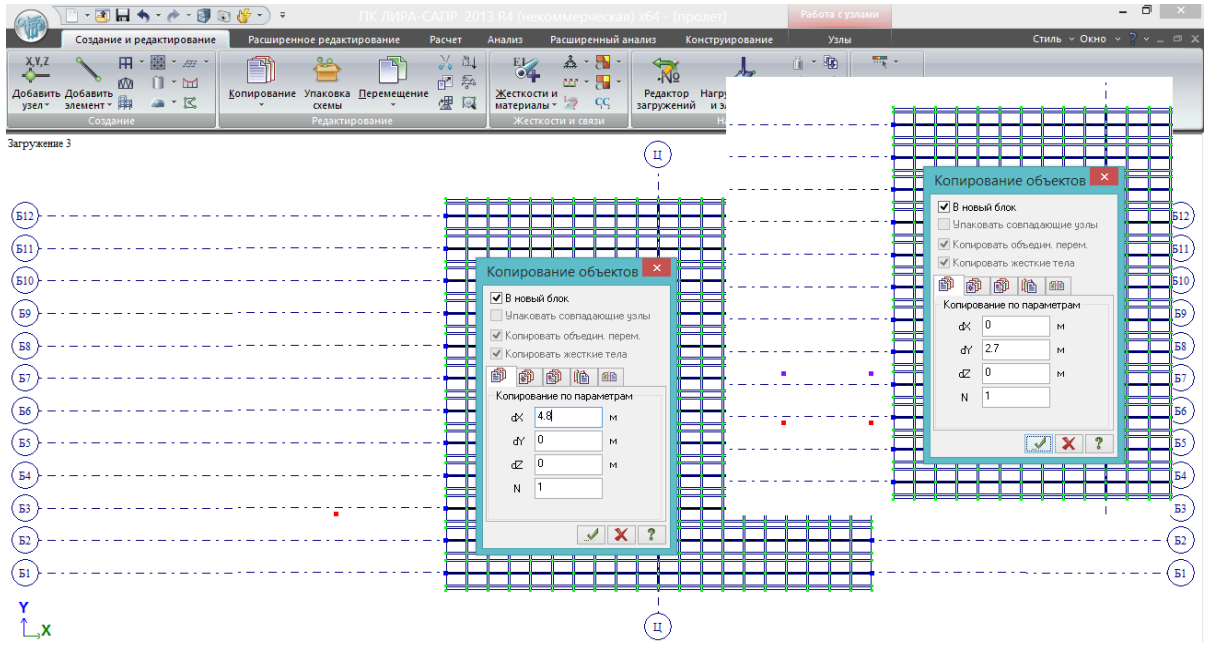

Рис.39. Затем этот узел копируем вправо на 4.8 м ( $L_{AB}$  формула 4.2), и потом получившуюся пару узлов – поперек пролета на ширину колеи, 2,7 м.
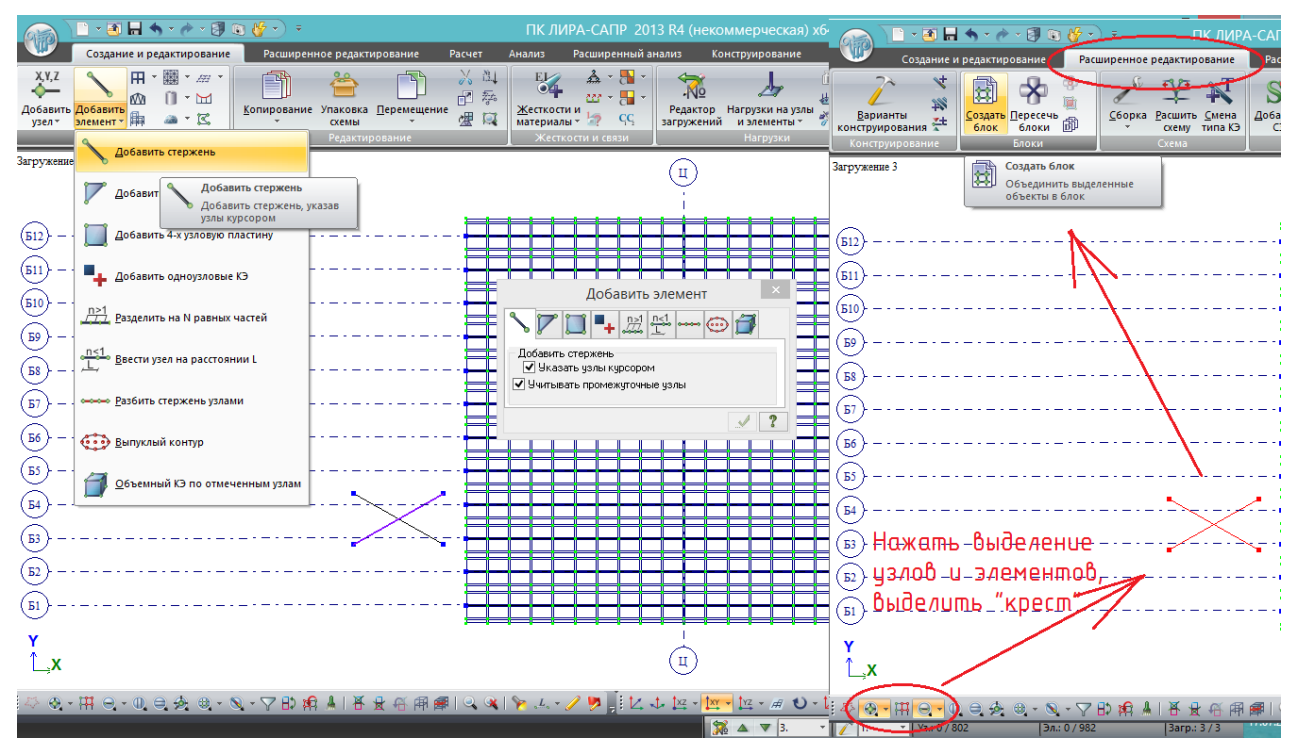

Рис.40. Опять действие для ускорения работы: между 4-мя узлами добавляем стержни крест-накрест, нажимаем выделение узлов и элементов, выделяем «крест» и во вкладке «расширенное редактирование» выбираем «создать блок». Стержни крестом устанавливались потому, что, во-первых, блок не может состоять из одних узлов – нужен хотя бы один элемент. Во-вторых, такое расположение не характерно для нашей схемы, поэтому эту вспомогательную площадку на пролете будет очень легко найти.

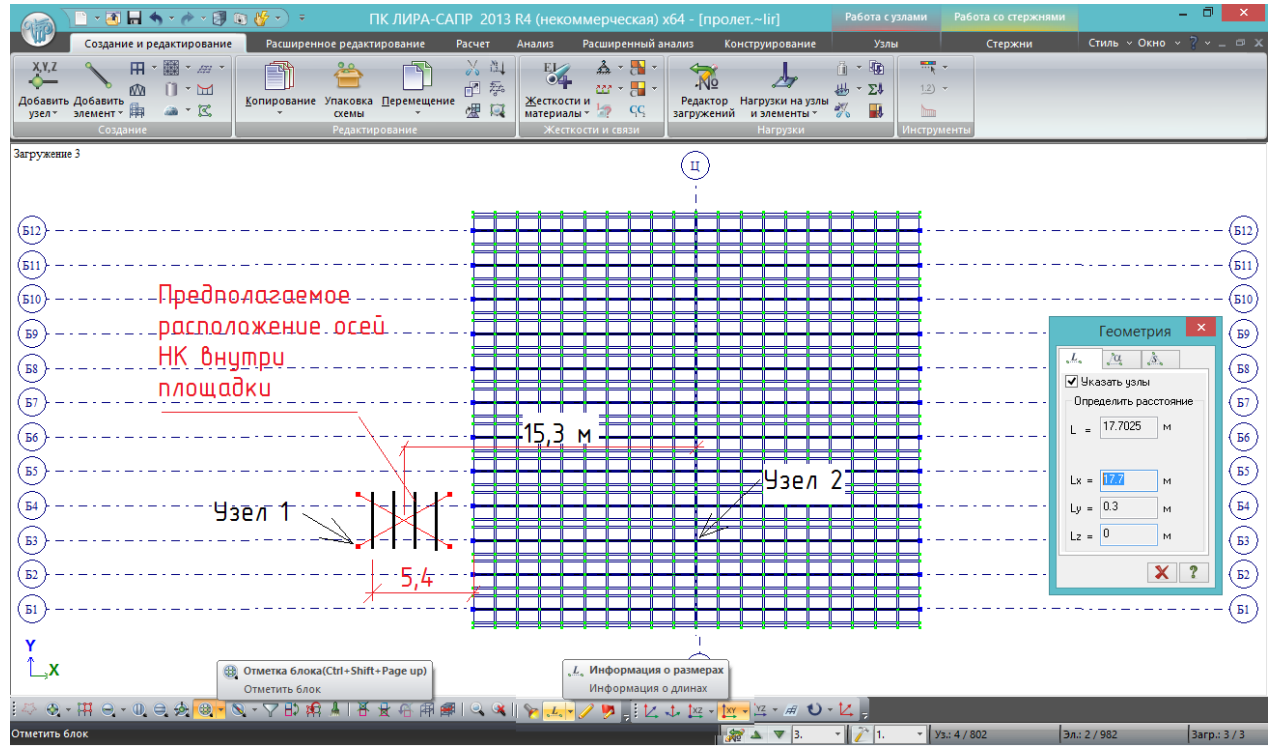

Рис.41. На рис.40 был создан блок. Теперь его можно выделить, нажав кнопку «Отметка блока» и ткнув мышью в любой узел или стержень – быстрее и удобнее, чем выделять рамкой. Выделить блок (далее будем называть его «площадка для НК») нужно для того, чтобы поставить его в расчетные положения вдоль пролета. Этих положений, как было сказано ранее, 2. Первое положение - первая ось нагрузки Н14 на торце пролета – расстояние от неё до торца 5,4 м (на рис.37 узел 1 был скопирован на 6 м левее торца, а первая ось будет

расположена на расстоянии 0,6 м от него, см рис. 35 и 36). Второе положение – середина НК расположена посередине пролета, ось Ц-Ц. Расстояние от оси стоящей в стороне от пролета площадки для НК нужно вычислить:

- сначала измерим расстояние по оси Х от узла 1 до узла 2 (до любого узла, лежащего

на оси Ц-Ц). Нажимаем кнопку «Информация о размерах»  $\frac{L}{n}$ , в первой вкладке при установленной галочке «Указать узлы» щелкаем по узлу 1 и протягиваем нитку до узла 2. В верху появилось полное расстояние (с учетом смещения по У), нам нужно  $L_x=17,7$  м.

- от узла 1 до середины площадки НК 4,8/2=2,4 м;

- расстояние от середины площадки НК до середины пролета – 17,7-2,4=15,3 м.

Копируем площадку под НК в эти 2 расчетных положения:

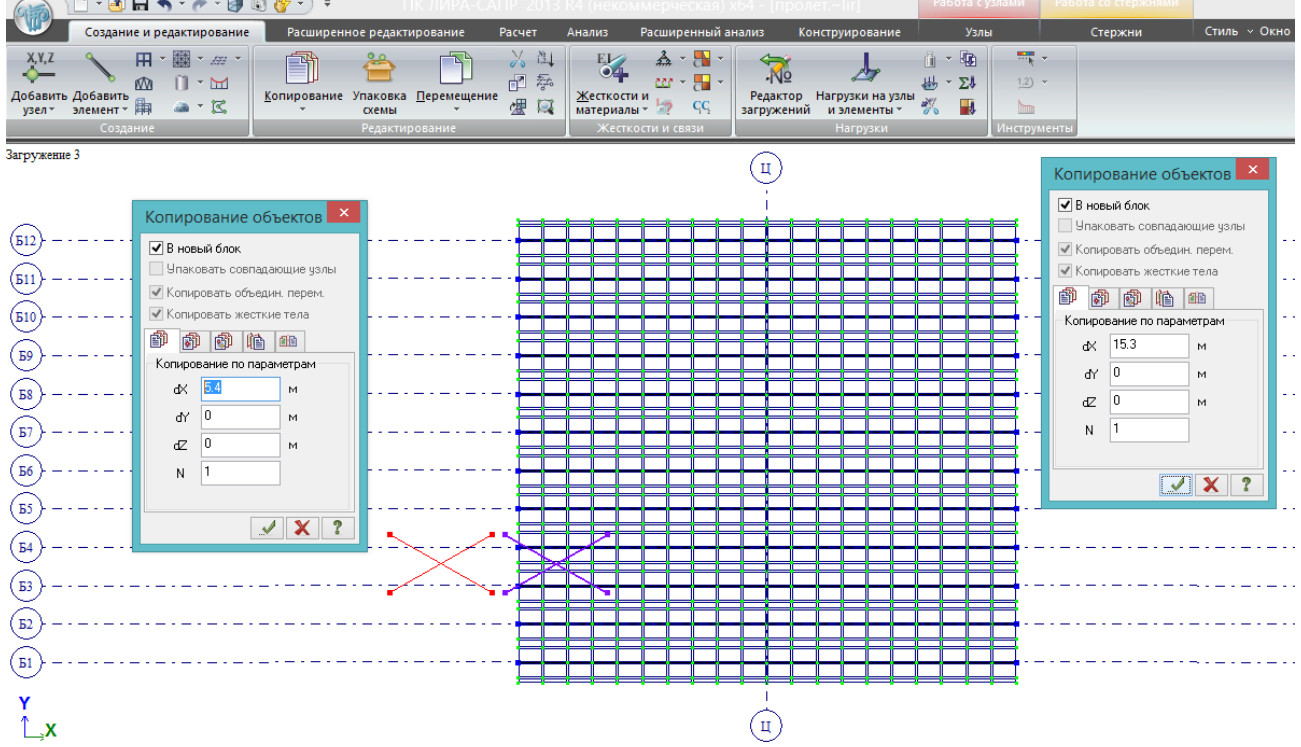

Рис.42. Сначала выделенный блок копируется на 5,4 м, выделение при этом не снимается – достаточно в окне копирования изменить значение на 15,3, и блок после нажатия будет установлен в середину пролета.

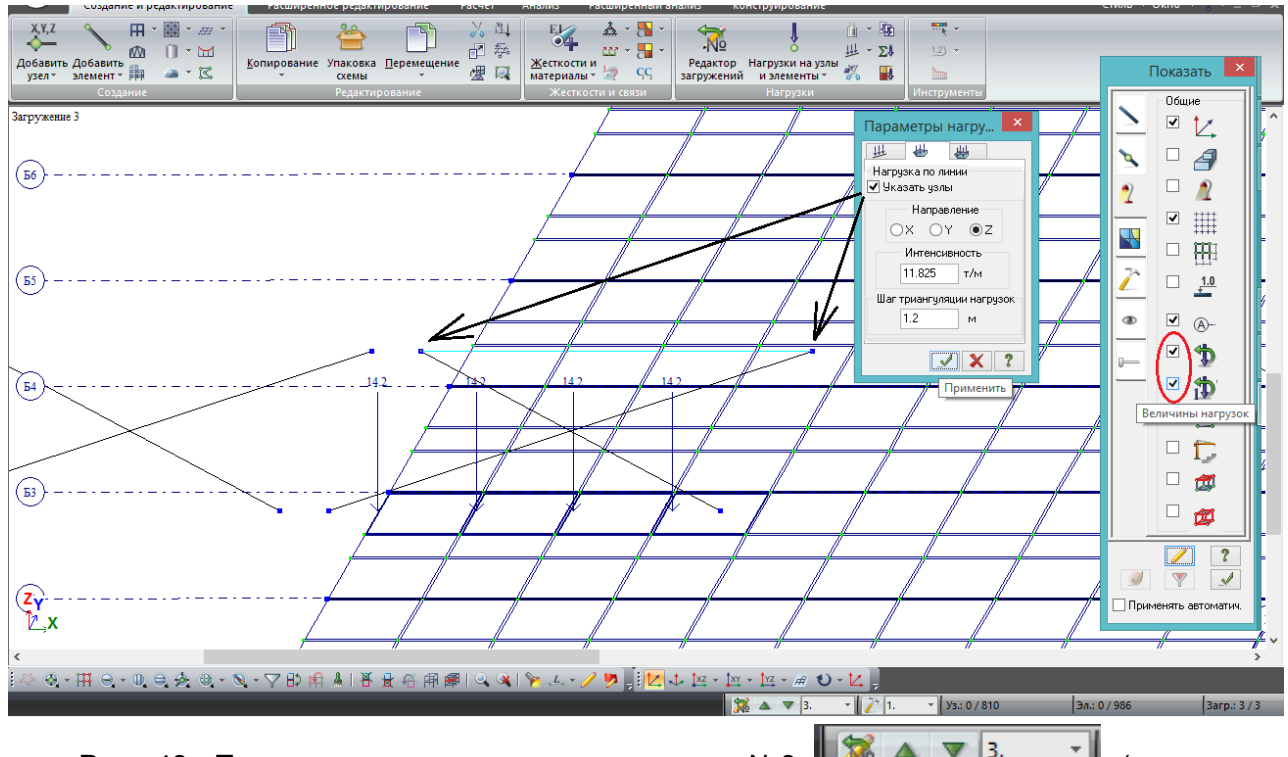

Рис. 43. Переключаем номер загружения на №3  $\mathbb{R}^3 \rightarrow \mathbb{R}^3$ . • (следующее свободное загружение после веса покрытия). Заходим в меню «нагрузка-штамп», выбираем вторую вкладку «нагрузка по линии» (см. рис.34). Вбиваем значения интенсивности – 11,825 т/м, шаг триангуляции нагрузки – 1.2 м. После этого поочередно указываем узлы, формирующие одну линию колёс (2 показанных стрелками узла, между ними протягивается нить, после попадания в узлы она становится бирюзового цвета). После каждого раза нажимаем «Применить».

Для того, чтобы после нажатия «Применить» были видны нагрузки, в 3-ей вкладке флагов рисования (рис.27, 28) нужно поставить галочки «показать нагрузки» и «величины нагрузок».

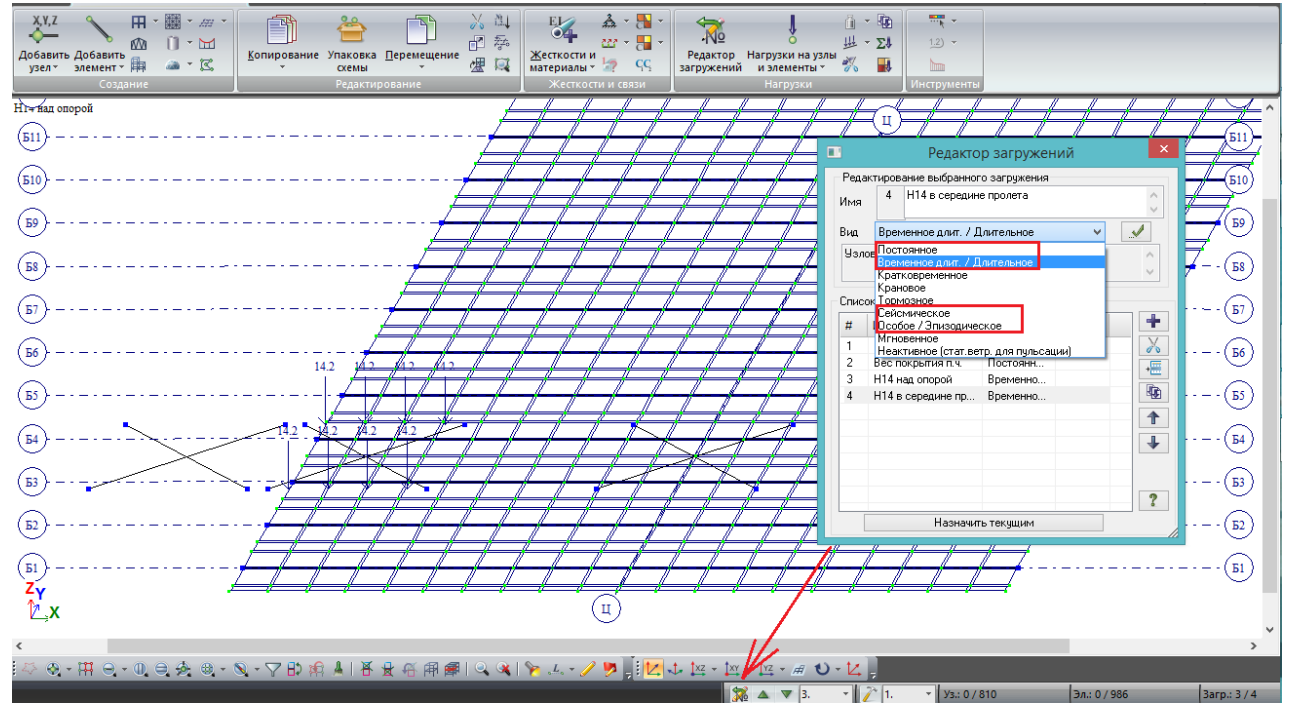

Рис.44. Нагрузка Н14 на краю пролета установлена. После этого (можно и раньше, последовательность не имеет большого значения) заходим в редактор загружений. В нём будут созданы еще 2 загружения: №3 – Н14 над опорой (которое только что было создано в расчетной модели), №4 – Н14 в середине пролета (создадим позднее).

Вид загружения в редакторе загружений можно и не задавать, оставляя это поле пустым. Каждому загружению можно присвоить вид позднее, и для расчетов мостовых конструкций это нужно только при заполнении таблицы РСУ (расчетных сочетаний усилий). При ручном заполнении таблицы РСН (расчетных сочетаний нагрузок) можно вообще не назначать вид загружениям.

Однако в данном примере зададим виды загружений. В ПК ЛИРА-САПР они создаются применительно СП «Нагрузки и воздействия»; в СП «Мосты и трубы» классификация и сочетания нагрузок совсем другие. Будем использовать следующие виды (выделены рамками на рис.44):

- постоянные;

- временные длительные – все временные и прочие (согласно табл.6.1 /1/), кроме указанных ниже;

- сейсмические;

- особое/эпизодическое – ледовая нагрузка, навал судов, строительные нагрузки и воздействие морозного пучения грунта

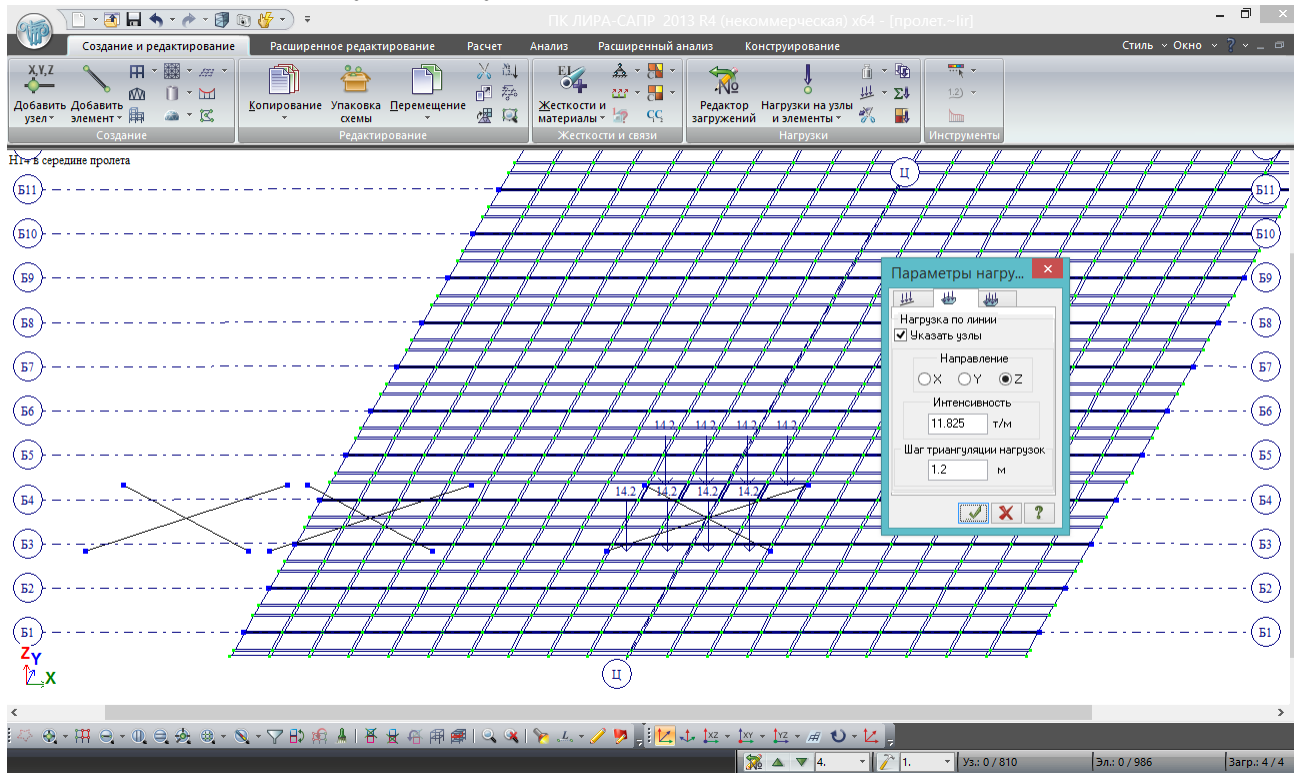

Рис.45. Загружение №4 делается текущим, и с помощью нагрузки-штампа Н14 устанавливается в середине пролета.

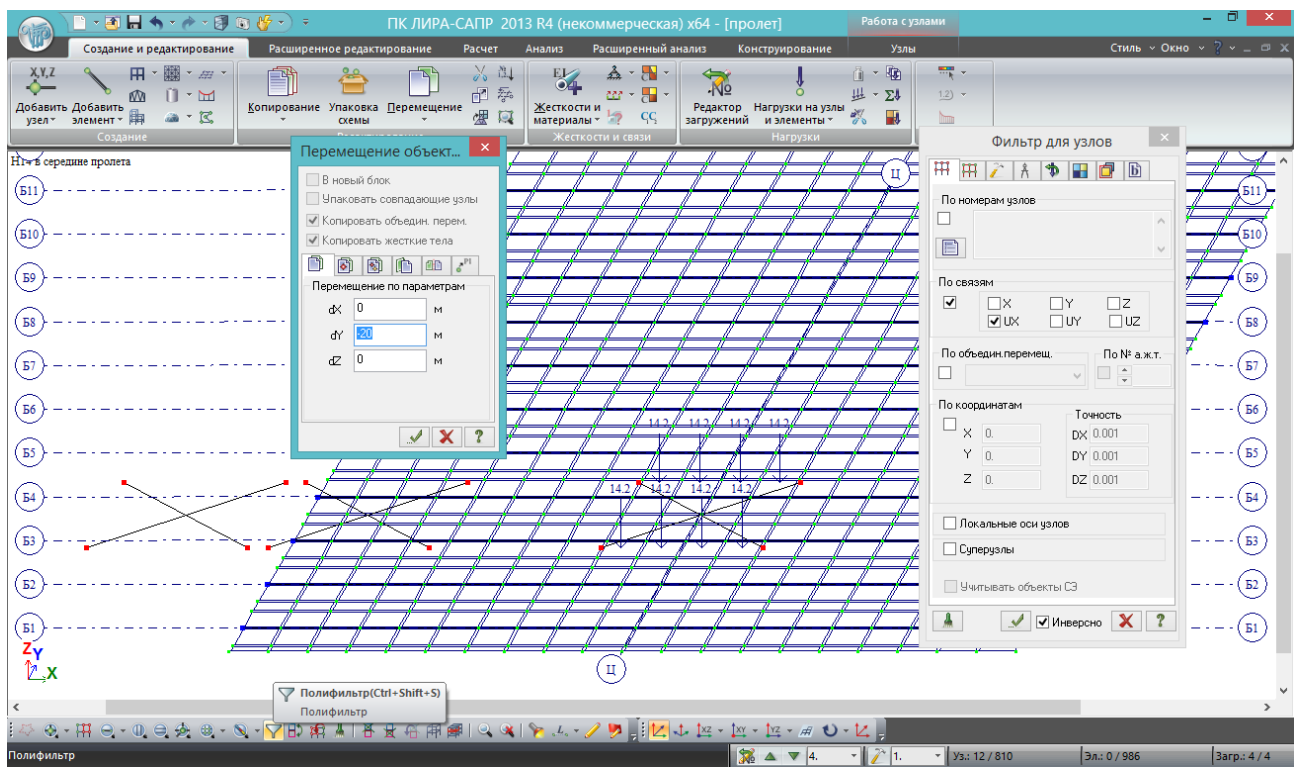

Рис.46. Вот для чего узлам, формирующим площадки под НК, на рис. 38 был задан уникальный для расчетной модели признак – запрет поворота по UX. Теперь, когда НК установлена в расчетные положения, эти площадки уже не нужны и «засоряют» РМ; их можно быстро выделить через полифильтр по этому признаку, и удалить или переместить в сторону, вдруг понадобится редактировать положение НК.

Блок – площадка под НК – был создан из 4-х узлов и 2-х стержней. Как было указано ранее, стержни без узлов существовать не могут – поэтому для удаления или перемещения всего блока вместе со стержнями достаточно выделить только узлы и произвести действия с ними.

В подразделе 8.5 рассмотрен более простой метод установки тележек, но он «портит» сетку плиты, и может применяться либо при очень мелкой разбивке плиты, либо если расчет усилий в плите не требуется, и она выполняет только распределяющую функцию.

## **4.2. Расчетные положения нагрузки АК для построения огибающих эпюр моментов в середине пролета и определения опорных реакций. Загружение РМ нагрузкой АК по двум случаям**

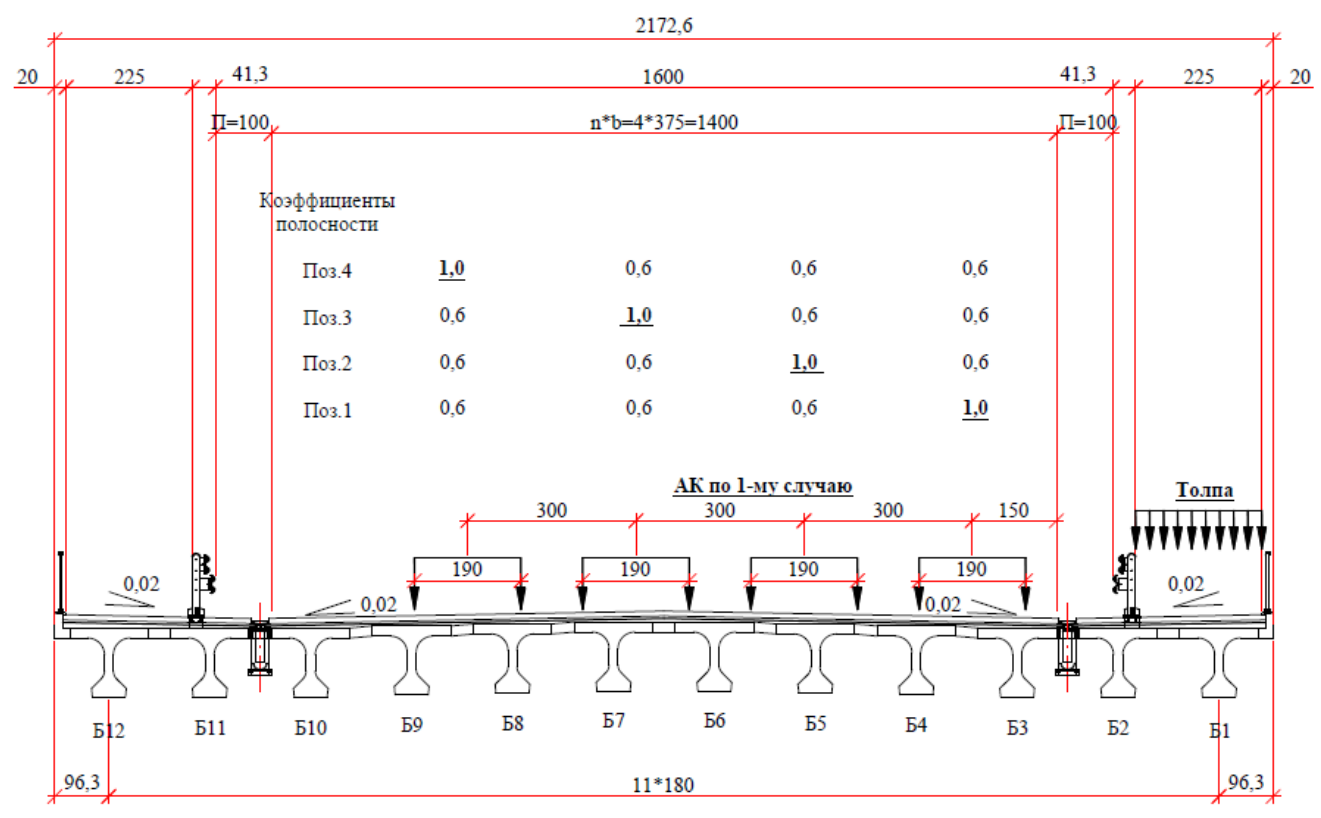

Рис. 47. Рассмотрим варианты загружения пролета нагрузкой АК по 1-му случаю. Согласно 6.14 /1/, *«… нагрузку от подвижного состава с одного пути или полосы движения (где нагрузка приводит к самым неблагоприятным результатам) следует принимать с коэффициентом s1=1,0. С остальных путей (полос) нагрузки принимают с коэффициентами полосности s2, равными для*

*б) нагрузки АК (для тележек и равномерно-распределенной нагрузки) – 0,6; …»*

В указанной цитате из 6.14 /1/ выделено ключевое требование; согласно ему, недостаточно рассмотреть классическое положение нагрузки, при котором  $s_1=1,0$  задается для крайней полосы (поз.1 на рис.47) – нужно каждую полосу движения рассмотреть как «приводящую к самым неблагоприятным результатам».

Коэффициенты полосности согласно поз.1 вызовут максимальные опорные реакции балок Б3 и Б4; поз.2 – балки Б5; поз.3 – балки Б7; поз.4 – балок Б8 и Б9.

**Таким образом, загружение расчетной модели (РМ) первым случаем нагрузки АК делится как минимум на n загружений, где n – число полос движения. К тому же, если планируется вести расчет по двум группам ПС, загружения необходимо разделить на полосовую нагрузку и тележки – к ним применяются разные коэффициенты надежности (если расчет только по 1й группе ПС, то можно и тележки, и полосовые нагрузки с уже примененными коэффициентами устанавливать в одном загружении) получается 2\*n загружений.**

Дополнительно нужно рассмотреть 2 варианта положения тележек вдоль пролета: положение 1 - тележки находятся в середине пролета (для вычисления максимальных изгибающих моментов в балках); положение 2 – тележки находятся на краю пролета (для вычисления максимальных опорных реакций).

**В положении 1 (тележки в середине пролета) обычно бывает достаточно рассмотреть только поз.1 согласно рис.47 – когда коэффициент полосности s1=1,0 задается только для крайней полосы; это связано с тем, что максимальный изгибающий момент (по опыту расчетов) всегда возникает в максимально приближенной к краю пролета балке.**

Таким образом, для нагрузки – АК по 1-му случаю + пешеходы – в данной РМ имеем 10 загружений (для удобства ориентирования каждое загружение в расчетной модели будет называться в соответствии с номенклатурой, указанной в таблице 4.1):

Таблица 4.1

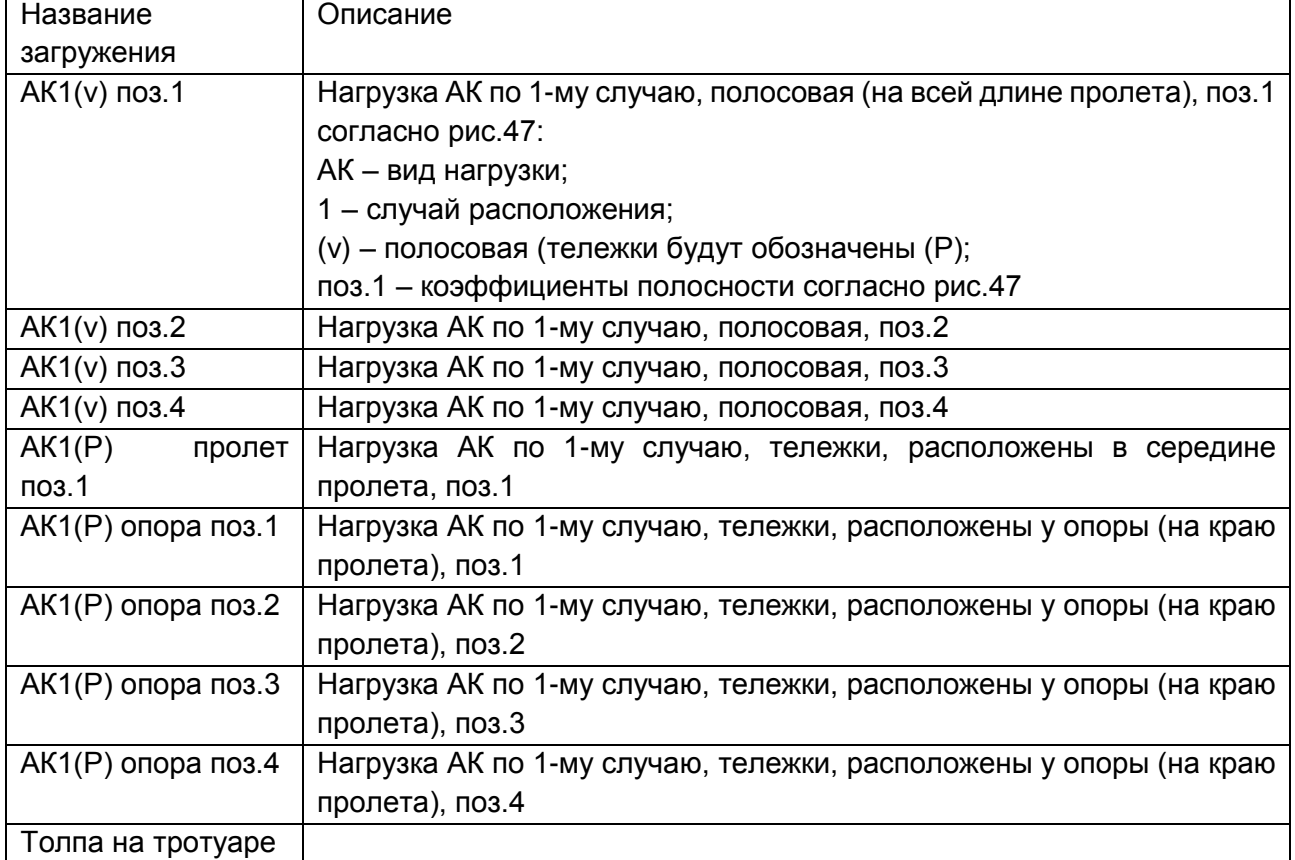

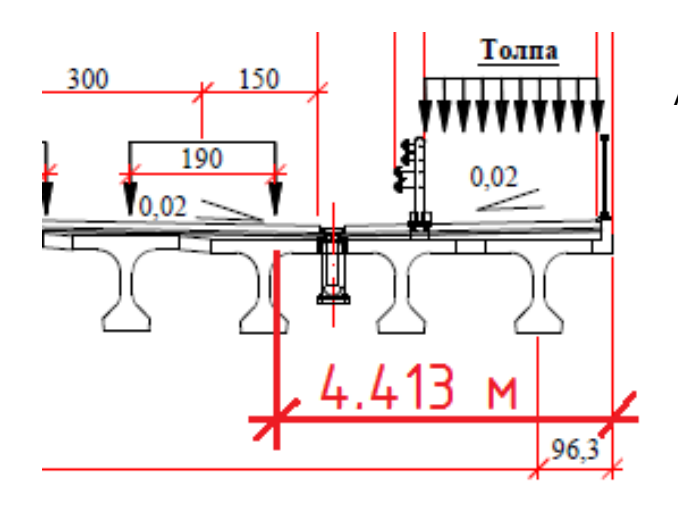

Рис. 48. Привязка крайней линии колес АК по 1-му случаю

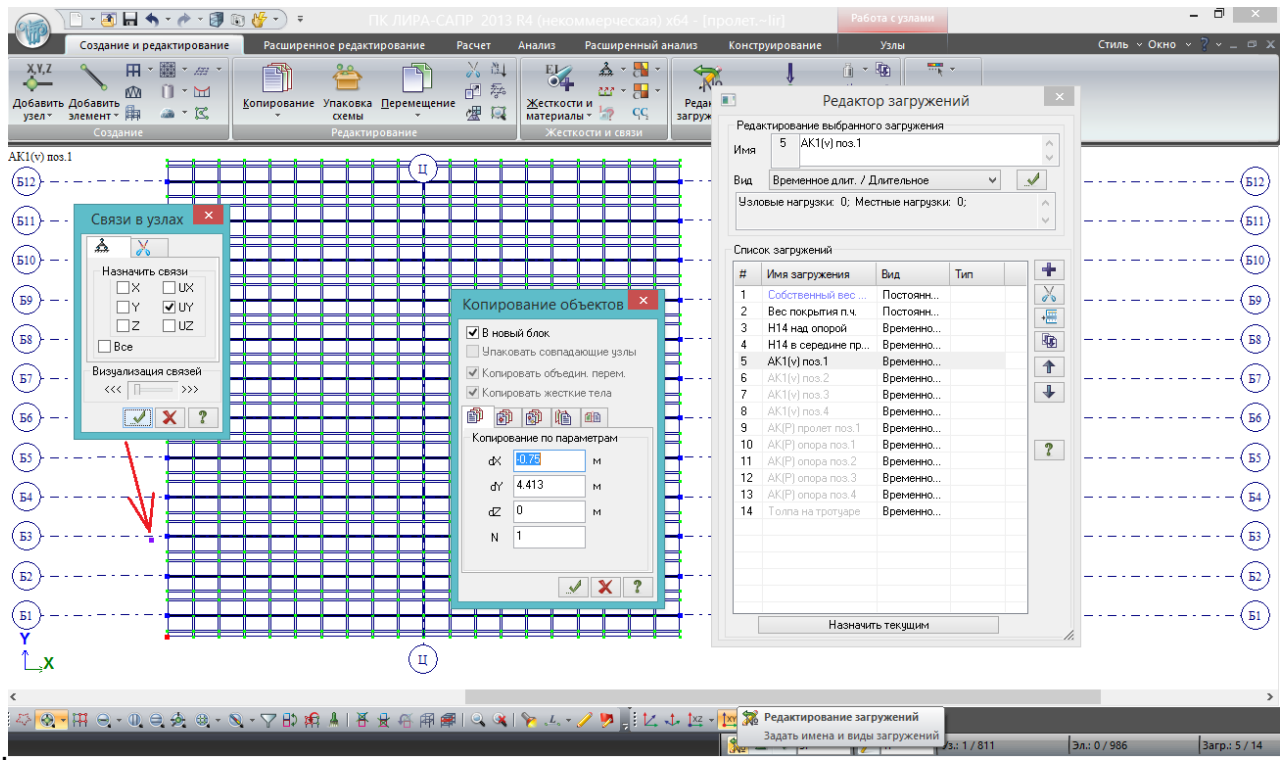

Рис.49. Согласно табл.4.1, в редакторе загружений создаются новые загружения, соответствующие разным составляющим и положениям нагрузки АК по 1-му случаю. Пока это пустые загружения – в редакторе они подсвечены светло-серым цветом. Делаем текущим загружение №5 (АК1(v) поз.1), редактор можно закрыть.

Затем нужно сразу сделать площадки под тележки нагрузки АК (аналогично площадкам под НК). Согласно рис.48, привязка крайней линии колес АК по 1-му случаю – 4,413 м от правого края пролета; вдоль пролета сразу перемещаем узел на половину шага триангуляции (у тележки АК база равна 1,5 м, поэтому чтобы тележка стояла на краю пролета, узел сдвигаем на 1,5/2=0,75 м в сторону от края пролета, см. также рис.36).

После этого висячему узлу назначаем уникальный признак (т.к. площадки под НК не удалены, а сдвинуты в сторону (рис. 46), то лучше для АК задать другой уникальный признак – например, закрепление по UY, которого больше нет ни у одного узла в РМ).

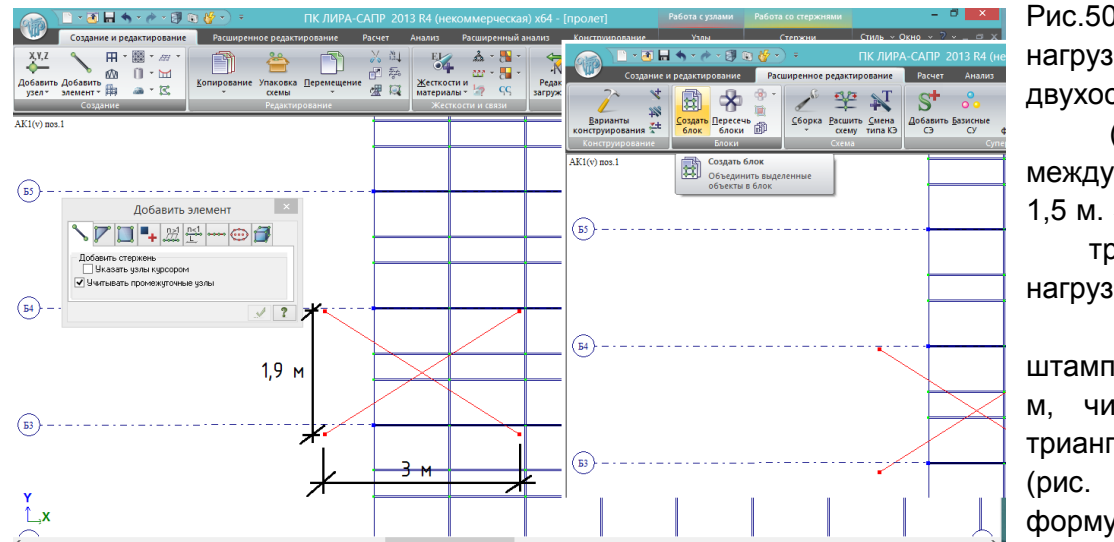

Рис.50. Тележка нагрузки АК двухосная, база (расстояние между осями) – 1,5 м. Значит, шаг триангуляции нагрузок (в «нагрузкештамп») равен 1,5 м, число шагов триангуляции – 2 (рис. 35 и формула 4.2).

Вдоль оси пролета длина площадки под тележку АК равна 3 м, поперек равна колее – 1,9 м. Аналогично площадке под НК, создаем блок.

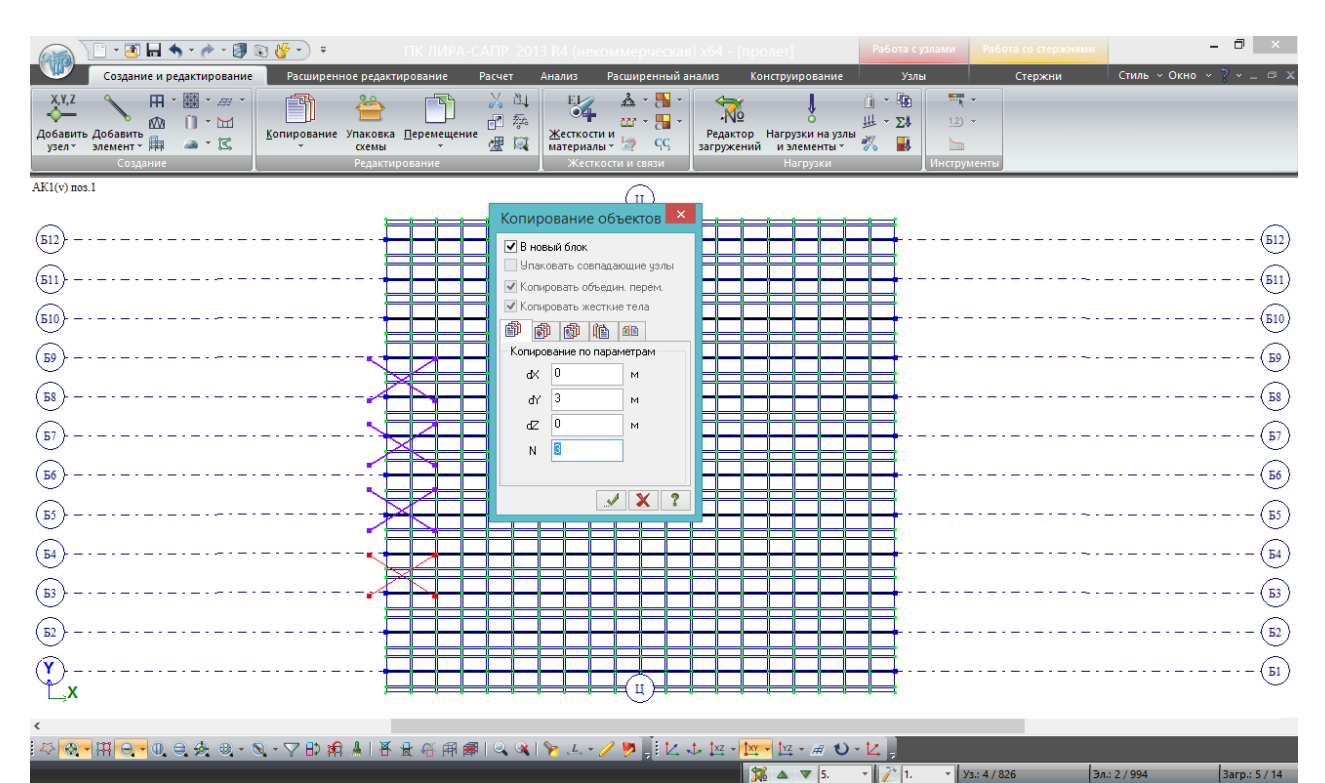

Рис.51. В поперечном направлении расстояние между осями АК равно 3 м, для первого случая число осей n=4 – копируем по dY на 3 м 3 раза.

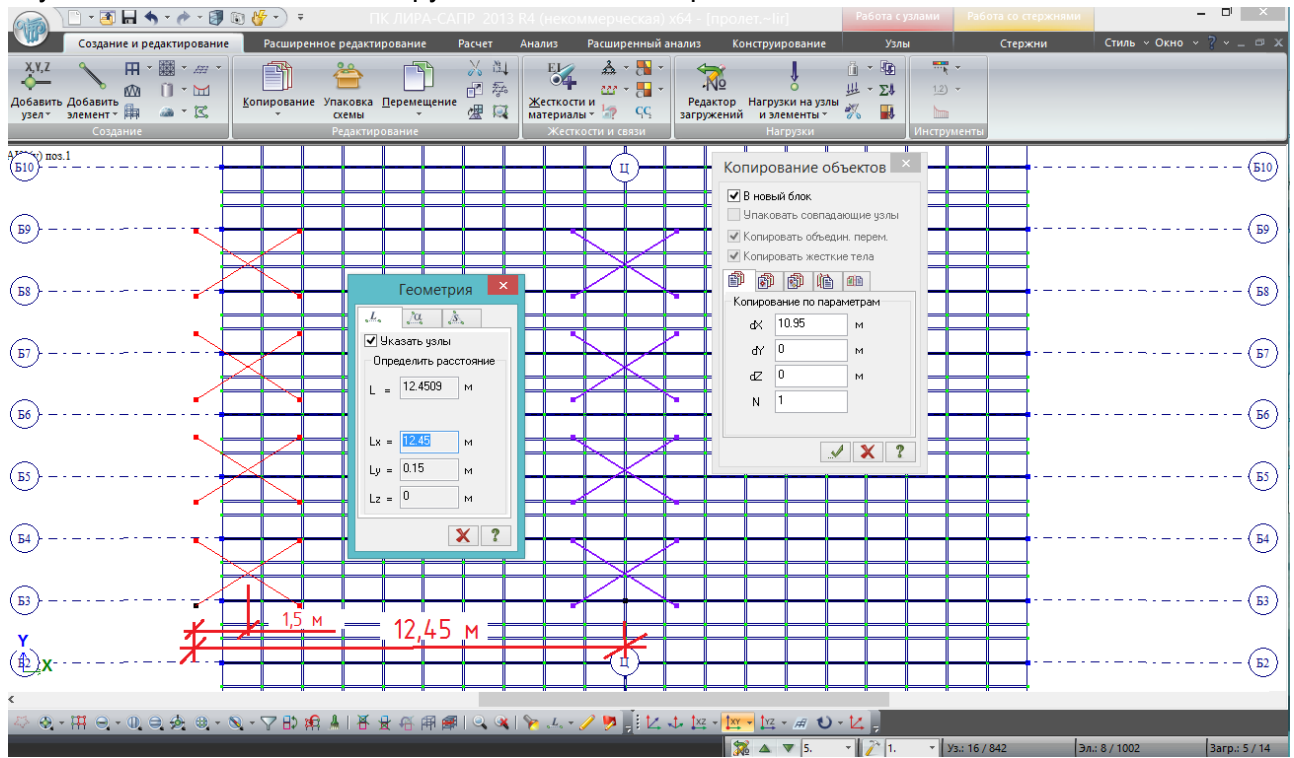

Рис.52. Вычисляем расстояние копирования площадок, чтобы они установились в середину пролета – копировать на (12,45-1,5=10,95) м.

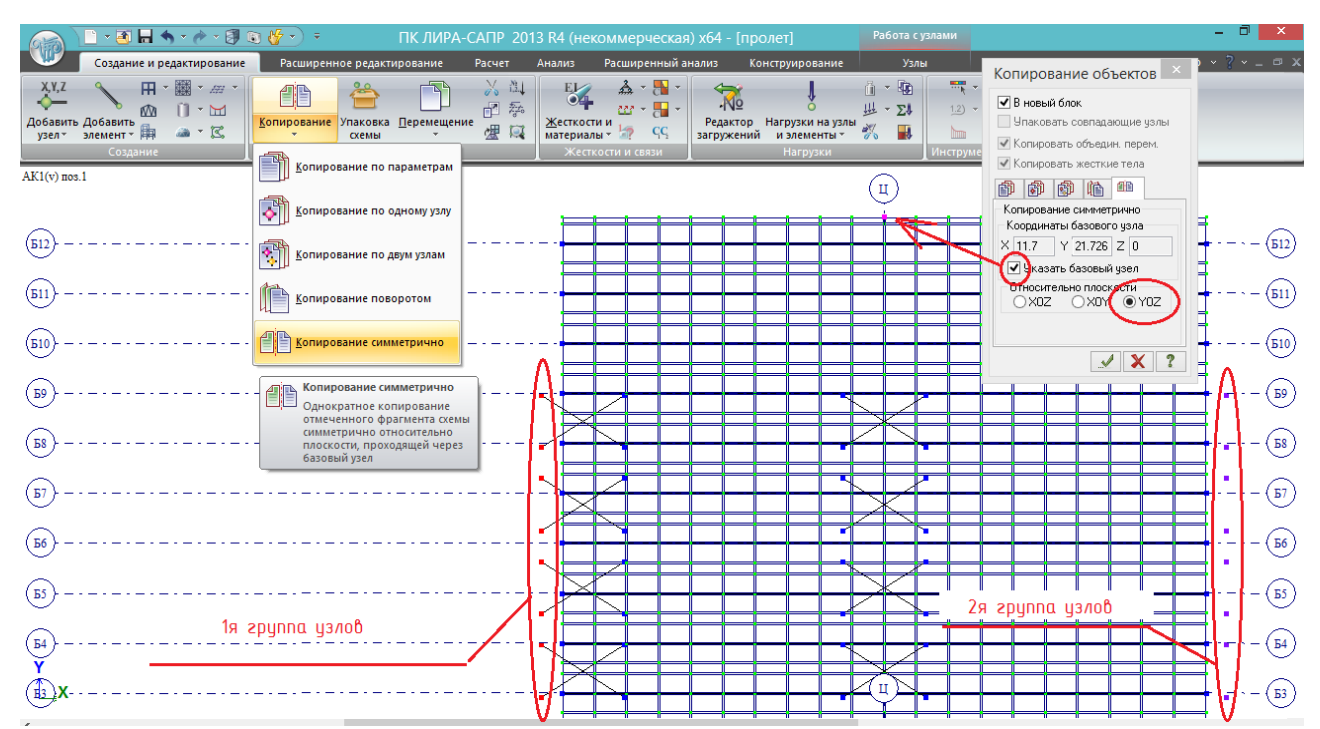

Рис.53. Теперь нужно сформировать группы узлов, между которыми с помощью нагрузки-штампа будет устанавливаться равномерно-распределенная часть АК. Это группы 1 и 2 – данная нагрузка будет установлена по всей длине пролета.

Выделяются узлы первой группы (слева), и выполняется копирование симметрично плоскости, параллельной плоскости YOZ – т.е. плоскости, перпендикулярной одновременно продольной оси пролета и центральной оси Ц-Ц. В соответствующей вкладке инструмента копирования нужно обозначить плоскость, поставить галочку «указать базовый узел», указать любой узел, лежащий на оси Ц-Ц, и нажать галочку «Подтвердить». Образуется 2я группа узлов с другой стороны пролета, симметрично первой группе.

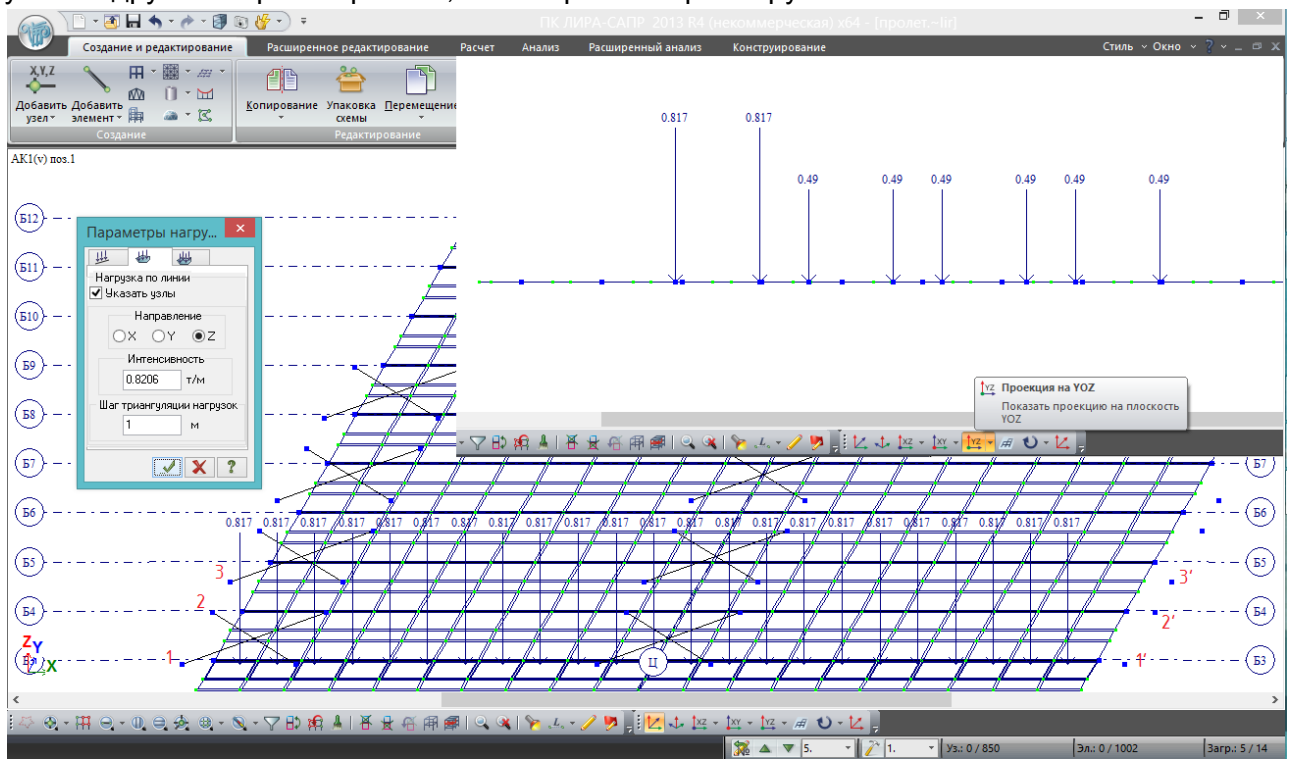

Рис.54. В текущем загружении №5 (АК1(v) поз.1) устанавливаются соответствующие нагрузки – равномерно-распределенная часть АК с наиболее нагруженной крайней полосой. Вычисляем интенсивность для каждой линии колес:

- согласно 6.12,а и рис.6.1 /1/, на одну колею нормативная равномерно-распределенная нагрузка составляет К кН/м – при К=14 это 14 кН/м, или (14/9,81=1,427) т/м;

- колея состоит из двух линий колёс – на одну линию 1,427/2=0,7135 т/м;

- в РМ задаются расчетные значения нагрузок, т.е. умноженные на произведение  $(y_i^*(1+\mu)^*s)$ . Согласно табл.6.10 /1/, для равномерно-распределенной части АК  $y_i=1,15$ . Согласно 6.22, 2) для равномерно-распределенной части АК (1+μ)=1,0. Для первой полосы в поз.1 s=1. Т.о., значение интенсивности нагрузки (здесь не надо вычислять приведенную интенсивность, ведь требуется задать равномерно-распределенную по линии нагрузку, а не определенную группу сосредоточенных сил) равно: 0,7135\*1,15=0,8206 т/м;

- **шаг триангуляции нагрузок можно задавать любой – он определяет лишь то, с каким шагом нужная интенсивность равномерно-распределенной нагрузки будет приведена к сосредоточенным силам. Чем мельче шаг, чем точнее приведение нагрузки. Достаточно оставлять шаг 1 м; при этом значение сосредоточенных сил будет примерно равно значению интенсивности. Примерно – потому что расстояние между узлами 1-1', 2-2' и т.д не всегда делится на целое число шагов триангуляции нагрузки. Ничего страшного, влияние на точность расчета мизерное.**

- между узлами 1-1', 2-2' задается интенсивность 0,8206 т/м (s<sub>1</sub>=1), а между 3-3' и далее  $-$  (0,8206\*0,6=0,4924)  $T/M - S<sub>2</sub>=0,6$ .

В проекции на YOZ загружение должно выглядеть так, как показано в правой верхней части рис. 54 (**это зеркальное отображение позиций относительно рис.47 – как сделать соответствующее, см. рис.56**).

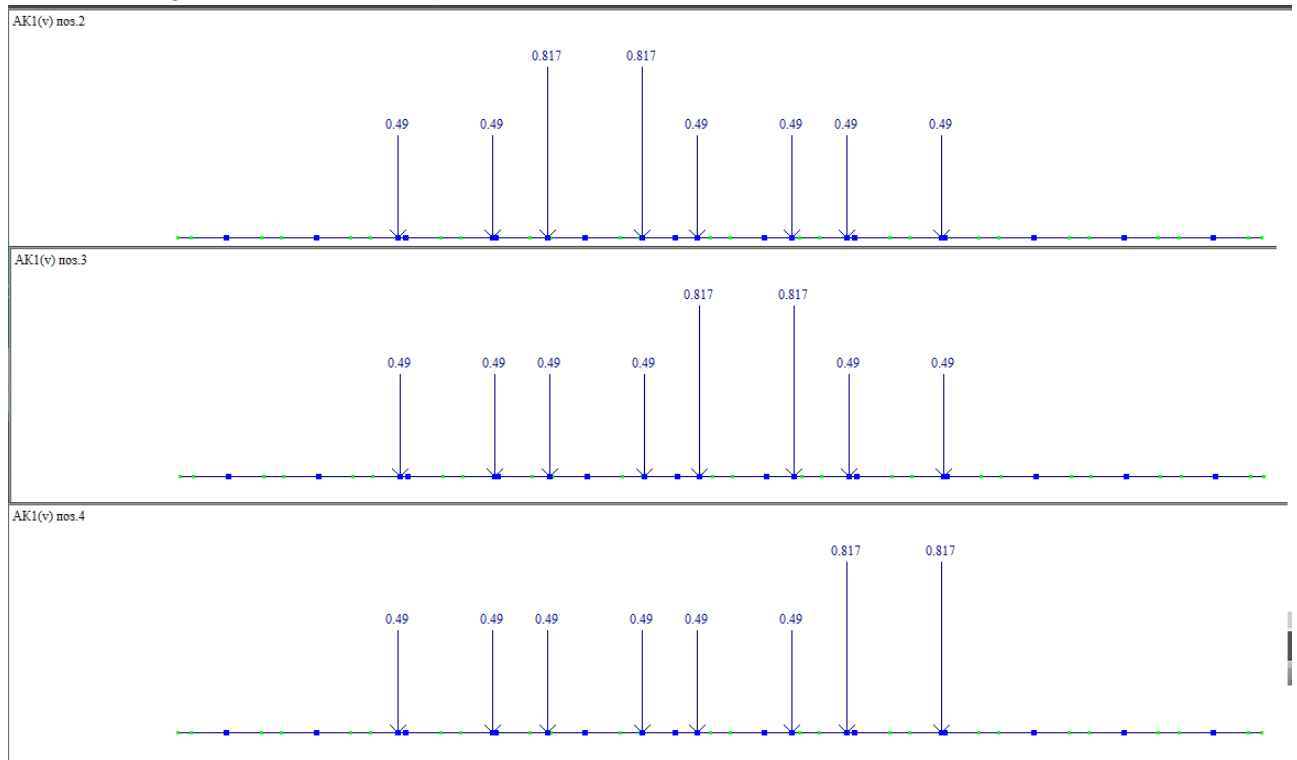

Рис.55. Загружения АК1(v) в позициях 2,3 и 4 соответственно. При установке этих нагрузок нужно не забывать переключать на соответствующее текущее загружение (пояснение к рис. 24).

**На рис.54 и 55 позиции отображены зеркально рис.47 – на рис.47 смотрим по ходу оси Х, а проекция на YOZ (положительная) изображает разрез схемы против хода оси Х.**

Для того, чтобы видеть коэффициенты полосности в РМ в соответствии с позициями на рис.47, нужно отобразить отрицательную проекцию YOZ(-):

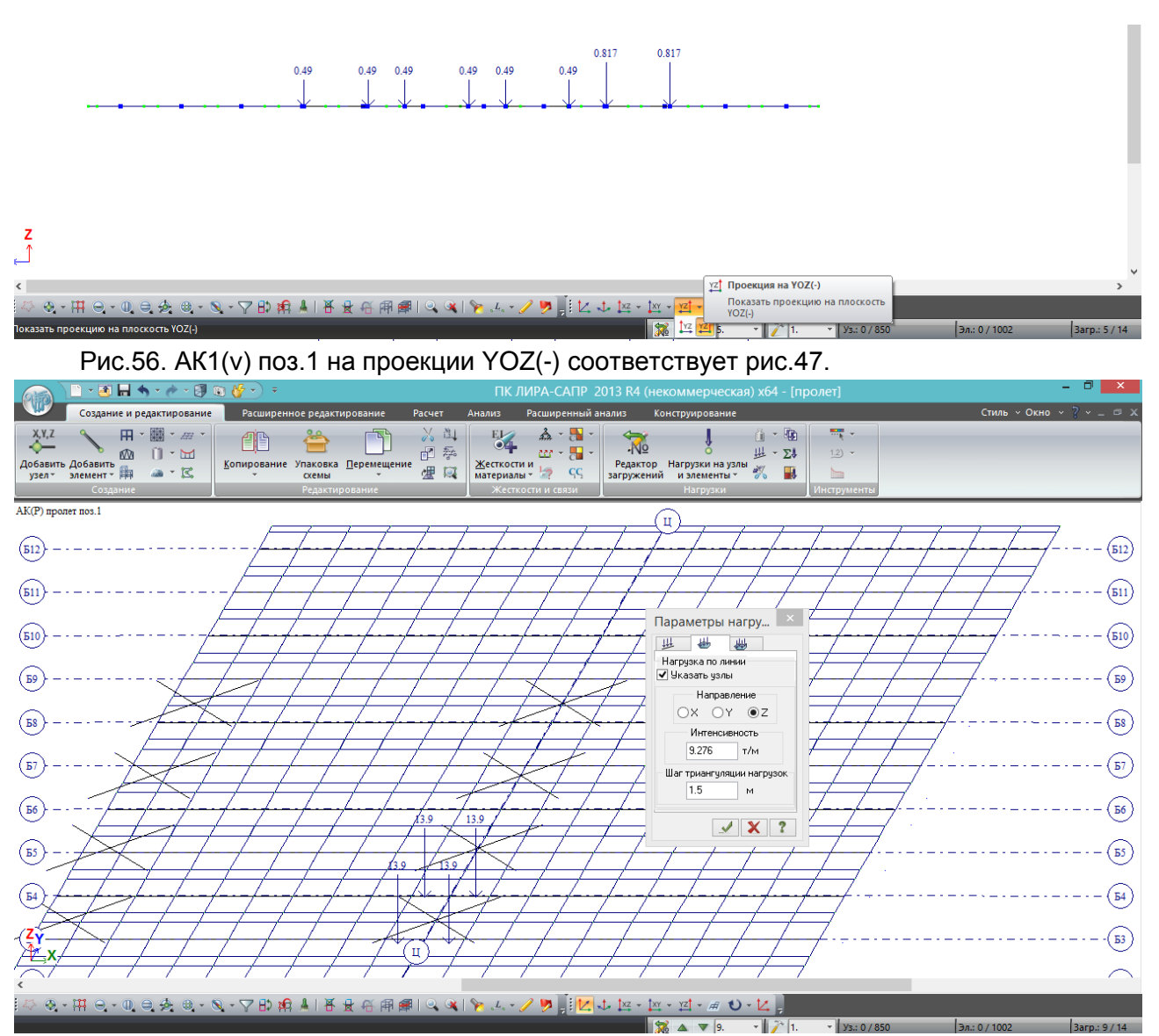

Рис.57. Установка тележек в середине пролета в позиции 1:

- согласно 6.12,а и рис.6.1 /1/, на одну ось тележки АК нормативная нагрузка составляет 10К кН – при К=14 это 140 кН, или (140/9,81=14,27) т;

- ось состоит из 2-х колёс – на одно колесо 14,27/2=7,135 т;

- в РМ задаются расчетные значения нагрузок, т.е. умноженные на произведение  $(y_t^*(1+\mu)^*s)$ . Согласно табл.6.10 /1/, для тележки АК  $y_f=1,5$ . Согласно 6.22, 2) к тележкам АК для расчетов элементов железобетонных мостов (1+μ)=1,3 (**во многих редакциях СП 35.13330.2011, находящихся в свободном доступе, не исправлена опечатка – 1,0 для этого случая. Исправление этой опечатки выполнено в Информационном бюллетене от 07/2011**). Для первой полосы в поз.1 s=1. Т.о., требуемое значение нагрузки на колесо: 7,135\*1,5\*1,3=13,91 т. Согласно формуле (4.1), интенсивность нагрузки при шаге триангуляции 1,5 м равна: 13,91/1,5=9,276 т/м.

- для тележек, находящихся во 2й, 3й и 4й полосах, задается интенсивность  $(9.276*0.6=5.566)$  т/м  $-$  s<sub>2</sub>=0.6 (на рис.57 не показано, задать самостоятельно);

- в середине пролета рассматриваем только поз. 1 согласно рис.47 и пояснениями к нему.

Установленные с различными коэффициентами полосности тележки на краю пролета (у опорных частей) показаны ниже в проекции YOZ(-) – так же, как на рис.47:

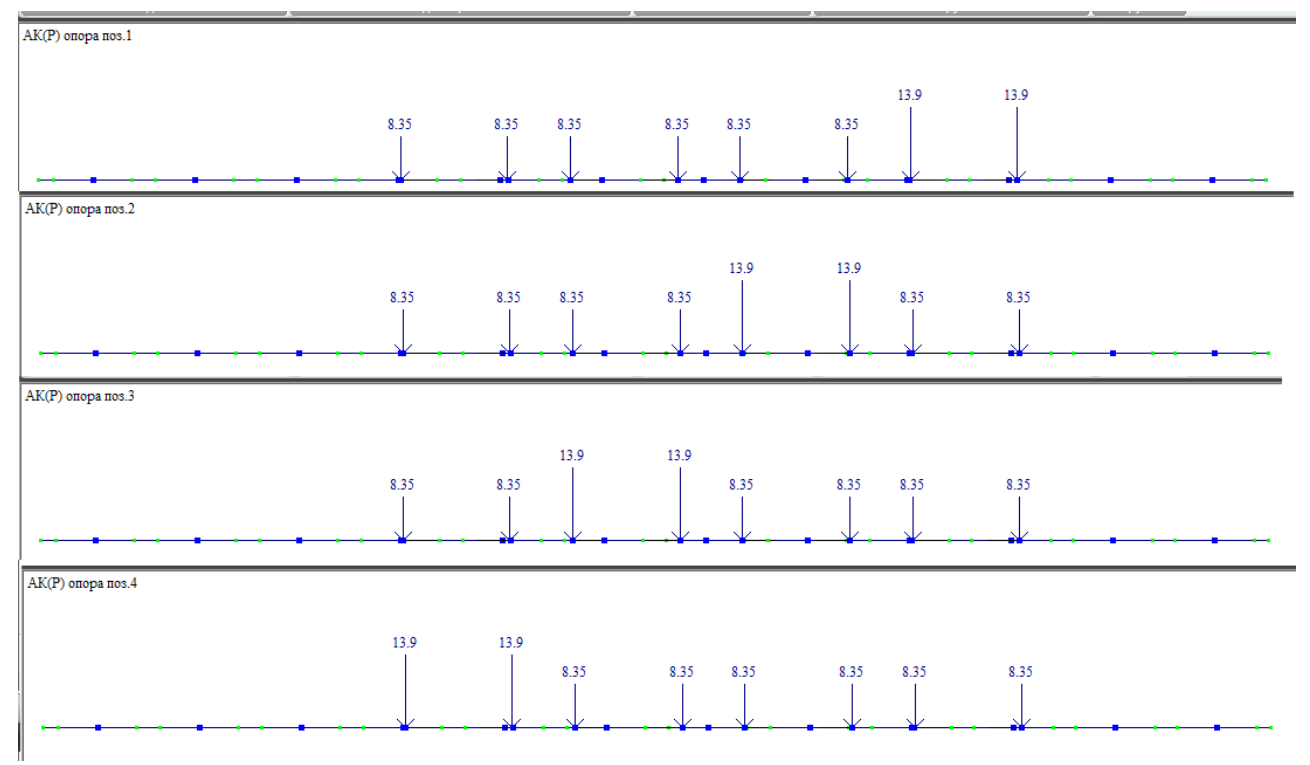

Рис.58. Загружения АК1(Р) опора в позициях 1,2,3 и 4 соответственно. При установке этих нагрузок нужно не забывать переключать на соответствующее текущее загружение (пояснение к рис. 24).

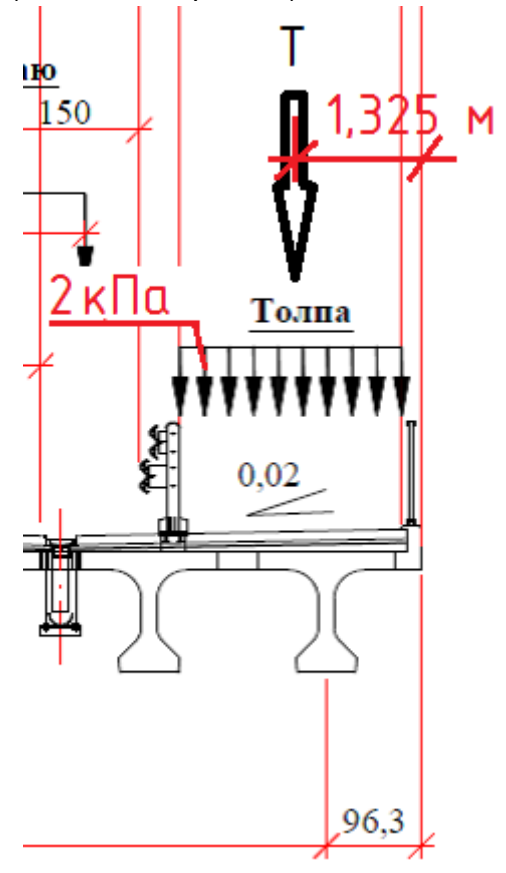

Рис. 59. Согласно 6.21, 1б /1/, на тротуарах автодорожных мостов учитывается нагрузка от пешеходов интенсивностью 4 кПа – при отсутствии нагрузки АК, 2 кПа – совместно с нагрузкой АК. Согласно 6.23, б /1/, в обоих случаях коэффициент надежности к пешеходной нагрузке 1,2 (при расчете пролетного строения и опор).

В расчетной модели зададим нагрузку интенсивностью 2 кПа, а при рассмотрении сочетания без нагрузки АК к ней просто будет введен коэфффициент К=2 в таблице РСН (расчетных сочетаний нагрузок, будет рассмотрено в п.4.4).

Распределенную по площади нагрузку для упрощения приведем к линейнораспределенной нагрузке интенсивностью Т=2 кПа \* 2,25 м = 4,5 кН/м (2,25 м – ширина тротуара). Расчетное значение 4,5\*1,2=5,4 кН/м = 0,55 т/м.

Привязка относительно края пролетного строения – 1,325 м (середина тротуара).

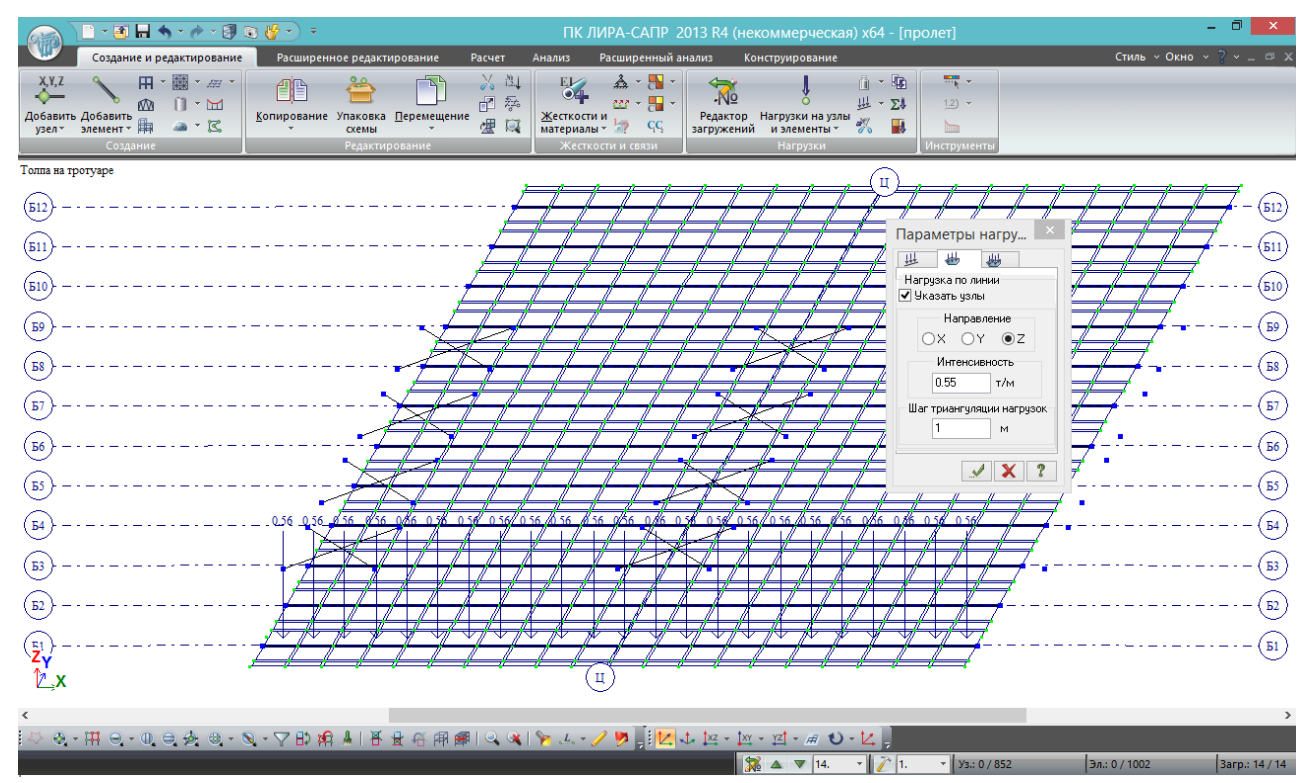

Рис.60. Установка пешеходной нагрузки (сделать текущим соответствующее загружение). Угловые узлы пролетного строения скопированы на 1,325 м по dY, между ними протягивается нагрузка-штамп указанной интенсивности с шагом триангуляции 1 м.

НК и АК по 1-му случаю с пешеходами установлены, остается загрузить модель нагрузкой АК по 2-му случаю – только 2 полосы движения, пешеходы отсутствуют.

Принцип такой же, как на рис.47 и в пояснениях к нему: для расчета моментов в середине пролета используется одна позиция (s<sub>1</sub>=1 только для крайней полосы), а для расчета опорных реакций - 2 позиции, когда s<sub>1</sub>=1 учитывается поочередно то для крайней, то для внутренней полосы. Таблица загружений АК по 2-му случаю будет иметь вид:

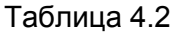

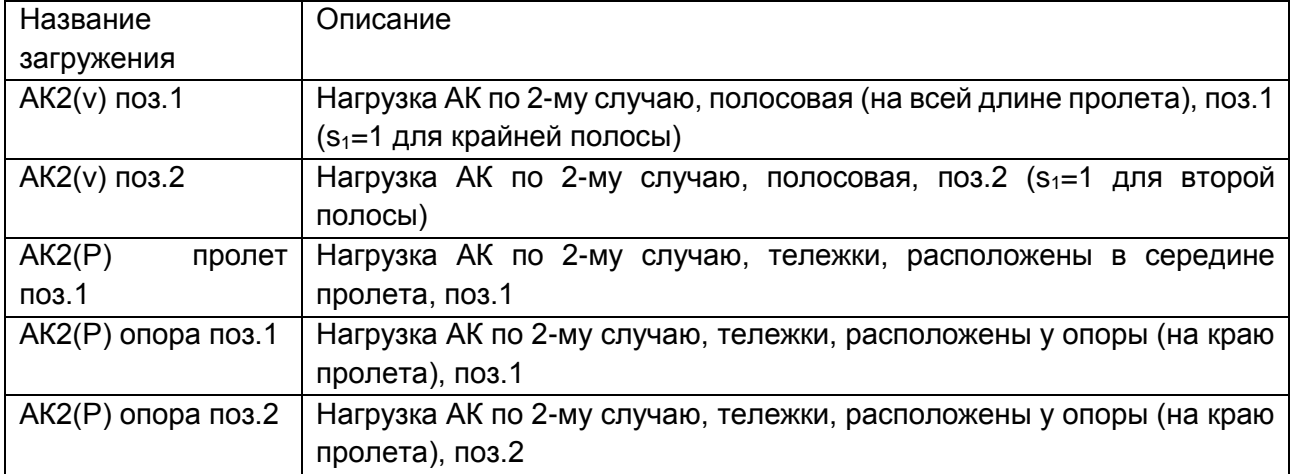

Итого 5 загружений.

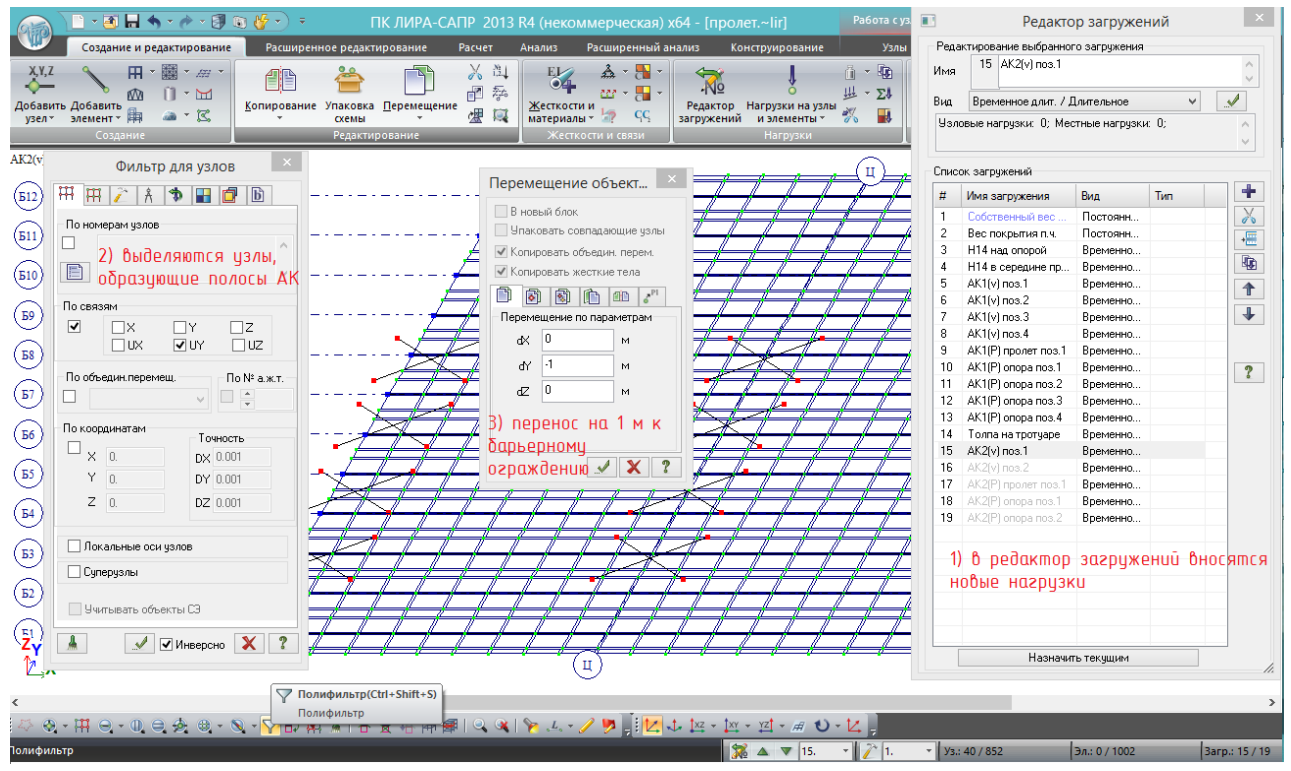

Рис.61. В редакторе загружений создаем 5 новых согласно табл.4.2 и делаем текущим АК2(v) поз.1. Уже имеются узлы и площадки, определяющие 4 полосы движения АК по 1-му случаю. Их можно быстро переместить в положение, соответствующее 2-му случаю АК: **требуется передвинуть их на величину полосы безопасности в сторону барьерного ограждения.** 3-я и 4-я полосы пусть тоже передвигаются, просто их не нужно будет загружать. Через полифильтр по уникальному признаку (запрет поворота UY) выделяются все висячие узлы и блоки, и перемещаются на dY=-1 м (П=1 м – полоса безопасности).

Далее расставляем полосовую нагрузку и тележки так же, как и в первом случае. Проекции нагрузок на YOZ(-) показаны ниже:

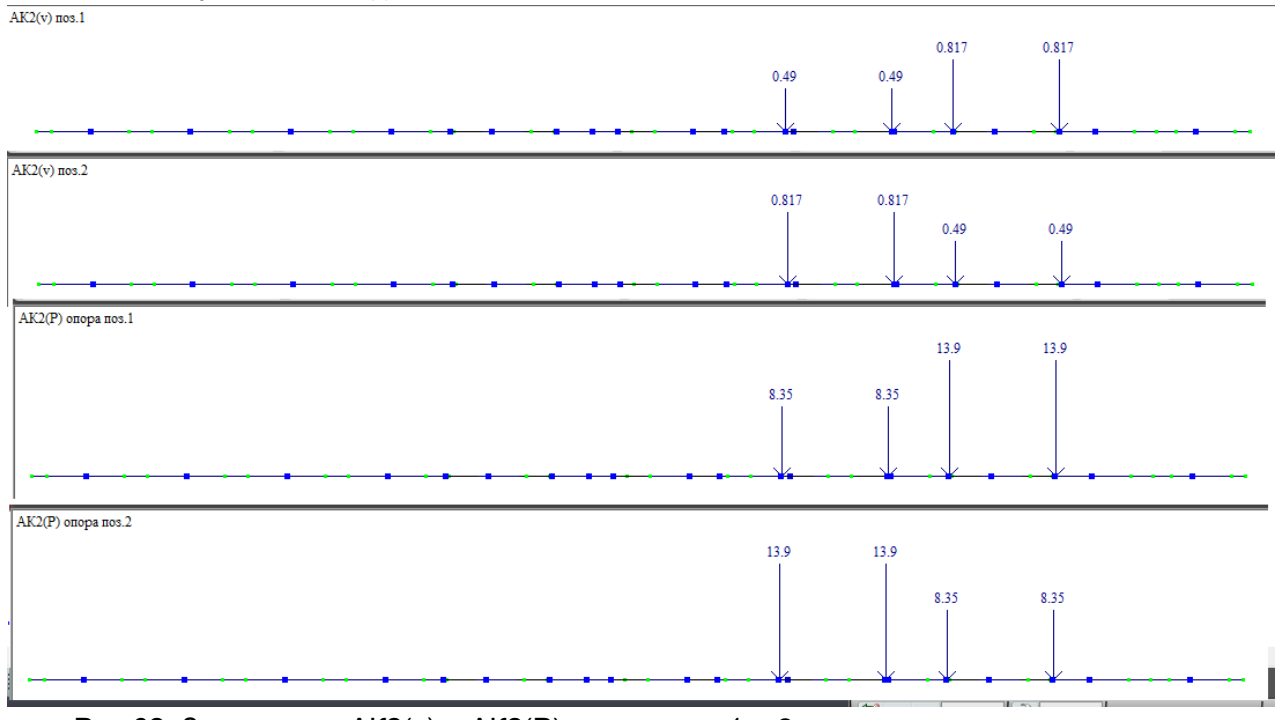

Рис.62. Загружения АК2(v) и АК2(Р) в позициях 1 и 2.

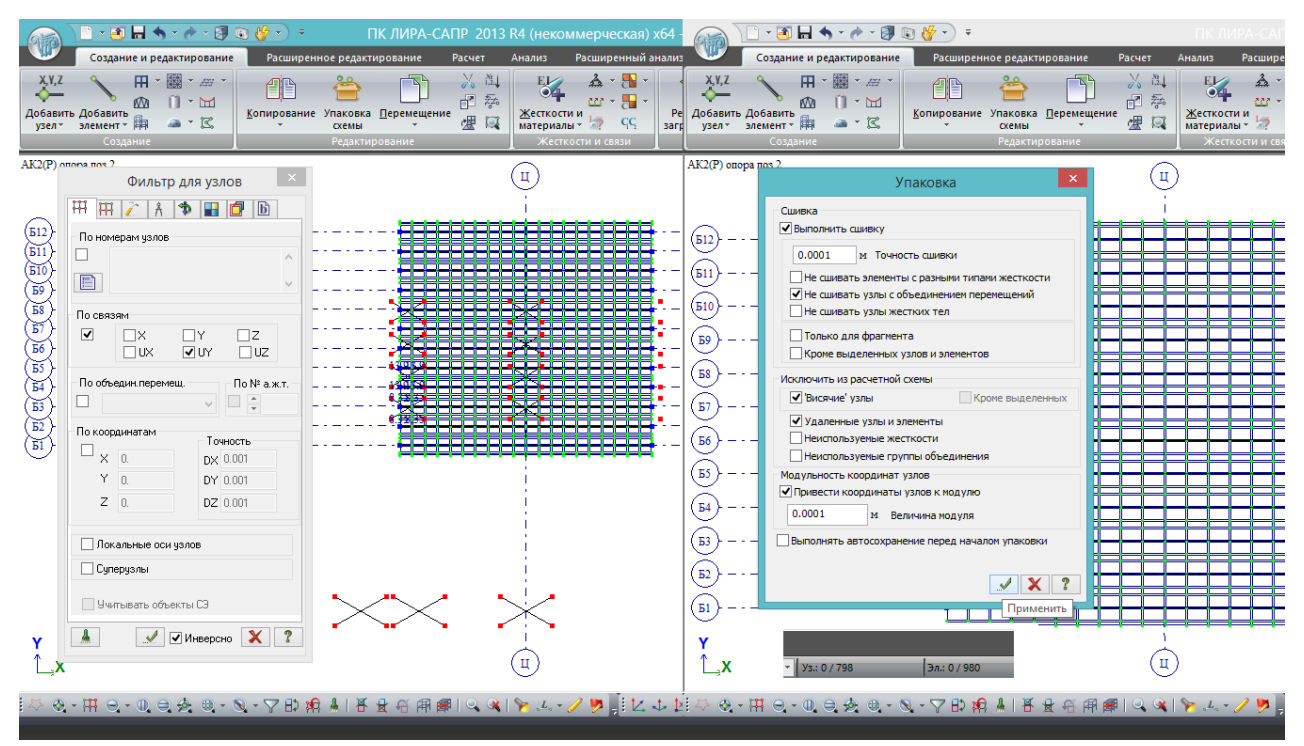

Рис.63. После того, как все временные подвижные нагрузки установлены, площадки и висячие узлы можно удалить: сначала по уникальному признаку – запрету поворота по UX – выделяются ранее оставленные в стороне площадки под НК, затем по запрету поворота по UY выделяются площадки под НК (одновременно 2 галочки в полифильтре ставить нельзя – тогда он будет искать узлы, у которых И по UX, И по UY одновременно запрещен поворот). Delete – всё лишнее удалено, можно упаковывать схему. При упаковке нужно поставить галочку «исключить висячие узлы» (желательно, но не обязательно – ошибки не будет, если не сделать, только число узлов не совпадет). Иначе в схеме останутся узлы, между которыми проводилась пешеходная нагрузка (рис.60).

После упаковки в информационном поле в правом нижнем углу должно остаться 798 узлов и 980 элементов – также, как на рис.21, ведь с того момента в РМ не добавлялись постоянные узлы и элементы, только площадки под временные нагрузки, но они были удалены.

#### **4.3. Установка конечных элементов, моделирующих опорные части**

Для того, чтобы в рассматриваемой задаче можно было определить опорные реакции балок от всех загружений по отдельности и от их сочетаний, в опорные узлы нужно установить специальные конечные элементы.

В предыдущих разделах при составлении расчетной схемы было использовано 2 типа конечных элементов:

- тип 10 – универсальный пространственный стержневой конечный элемент, которым моделировались балки пролетного строения;

- тип 41 – универсальный прямоугольный конечный элемент оболочки, которым моделировалась соединительная плита пролета.

Эти типы были присвоены КЭ схемы автоматически при создании расчетной модели (тип 10 – в момент, когда проводились стержни балок, тип 41 – в самом начале, когда выполнялась

генерация плиты). Тип любого КЭ в расчетной схеме можно узнать, выбрав в нижней панели инструментов кнопку «Информация», и потом щелкнув мышью в интересующий элемент.

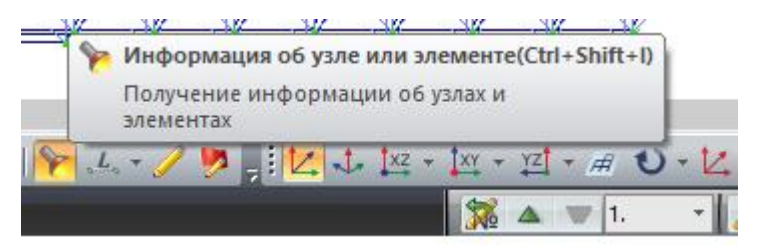

В ПК ЛИРА-САПР 2013 имеется

**библиотека конечных элементов,** содержащая около 100 типов КЭ для моделирования самых разных процессов. Например, есть упругие элементы, которыми можно задать пружину; есть элементы только для плоских схем, есть универсальные; есть **физически нелинейные элементы**, которые работают только в одном направлении (на сжатие или на растяжение), или которым можно задать нелинейные диаграммы деформирования материала, или даже несколько диаграмм – для моделирования железобетона.

Библиотеку КЭ можно посмотреть через справку, в пояснениях. Для моделирования опорных частей рассматриваемого пролетного строения будем использовать **одноузловой КЭ №51 –** это такой конечный элемент, расстояние между узлами которого равно нулю. Его описание приведено на рисунке ниже:

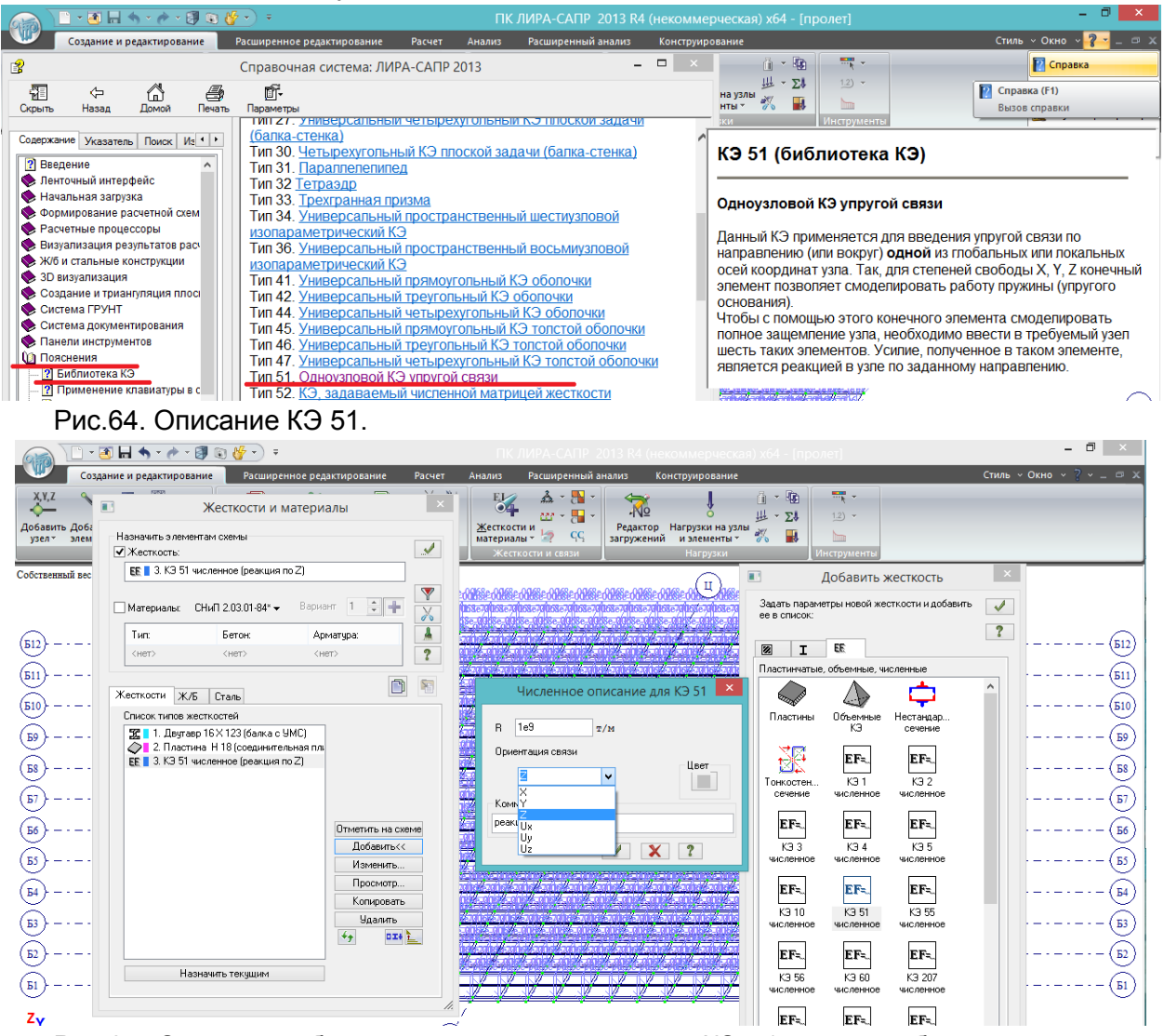

Рис.65. Сначала добавляем в список жесткостей КЭ 51, который будет моделировать опорную реакцию по Z (по вертикали). Жесткости и материалы – Добавить - 3-я вкладка – КЭ 51. Это упругая связь, т.е. аналог пружины – ей нужно задать **жесткость R – коэффициент, который показывает, какое усилие нужно приложить к КЭ 51 по заданному направлению, чтобы он по этому направлению переместился на 1 м**. В принципе,

вычислив все жесткостные характеристики резино-металлической опорной части (РОЧ), её можно очень точно задать в расчетную модель. В нашем случае требуется вычислить вертикальные опорные реакции, и жесткость опорной части на это не повлияет, поэтому задаем очень большое значение – 1 миллиард т/м (1е9 – «е» в латинской раскладке!), и направление – по глобальной оси Z, т.е. по вертикали. Так же её и назовём – «Реакция по Z». Она добавляется в список типов жесткостей и становится текущей жесткостью.

На рис.64 представлено описание КЭ 51, в котором указано, что если есть необходимость снять опорные реакции в нескольких направлениях, то в один опорный узел нужно ввести соответствующее количество КЭ 51. Например, если бы в рассматриваемой модели была нагрузка от торможения транспортных средств, которая направлена вдоль глобальной оси Х, то следовало бы создать еще один тип жесткости КЭ 51 с ориентацией связи по Х (он получил бы в списке номер 4), и в каждый опорный узел добавить по два КЭ 51 – один с типом жесткости 3, другой с типом жесткости 4. В рамках рассматриваемой схемы будут интересны только вертикальные реакции, а упрощенный сбор горизонтальных нагрузок на опоры будет рассмотрен далее. Поэтому во все опорные узлы вводим только КЭ 51 с ориентацией связи по Z:

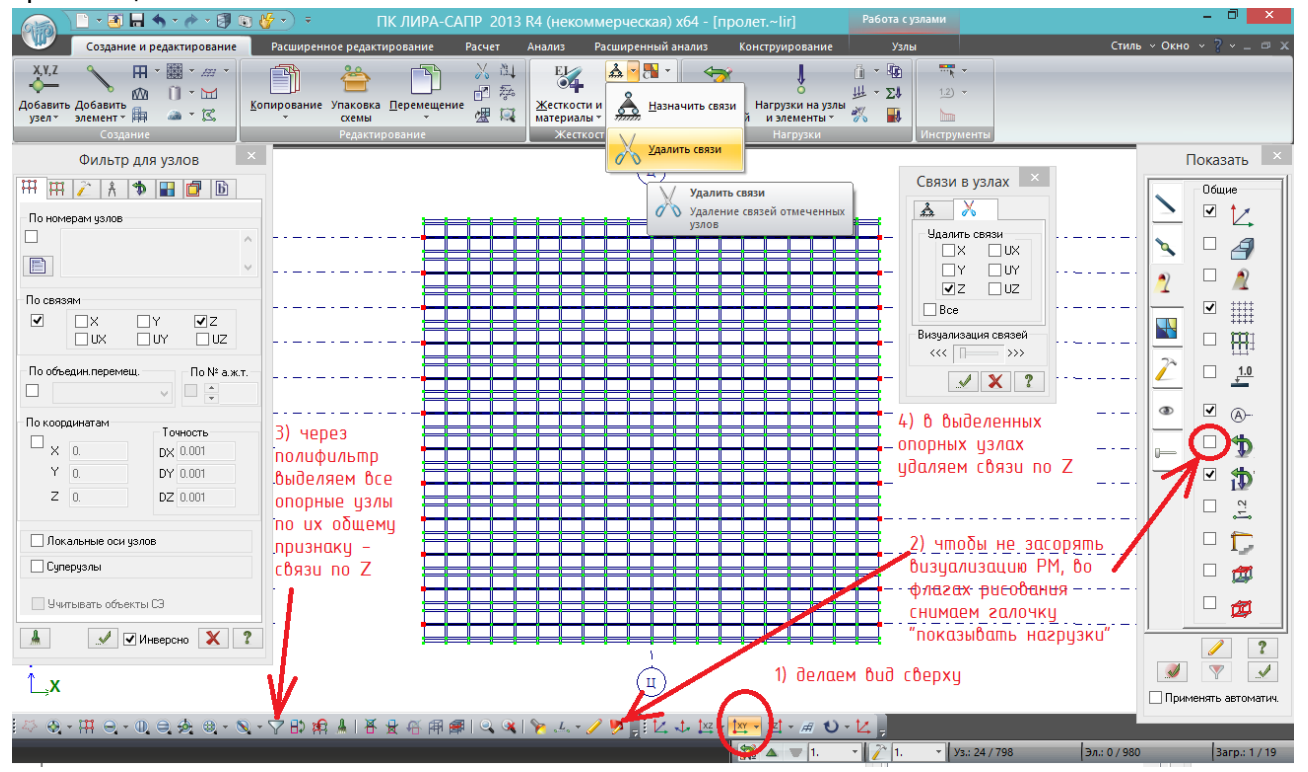

Рис. 66. Перед установкой опорных КЭ схему нужно подготовить. **Общее правило: если в узлы устанавливаются КЭ 51 – связи в этих узлах по направлениям ориентации связи в КЭ 51 обязательно нужно удалить**! Иначе в установленных в узлы элементах, моделирующих реакции, будут нулевые усилия.

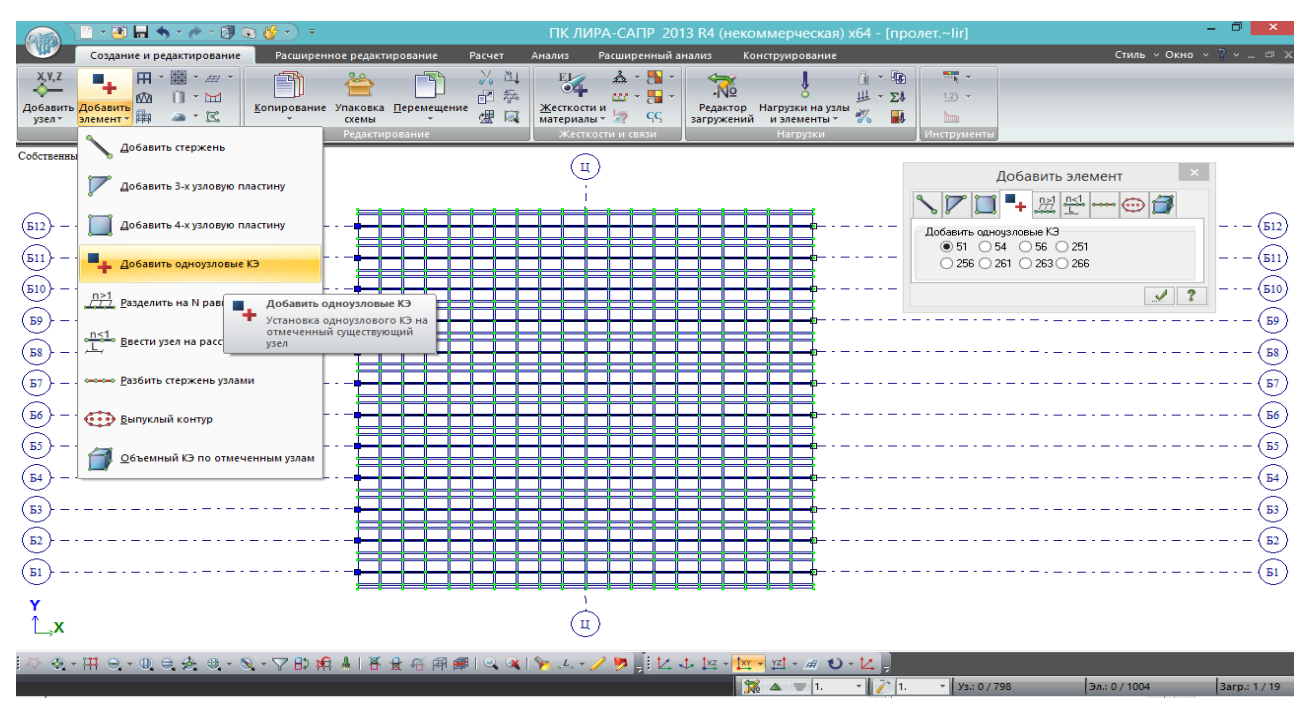

Рис.67. На рис.65 добавленный тип жесткости (реакция по Z) является текущим. Можно еще раз проверить, если не является – назначить. После этого выделяем опорные узлы балок, заходим в 4-ю вкладку инструмента «добавить элемент», кнопка автоматически установлена на типе 51 – «подтвердить». Одноузловые КЭ 51 добавились в ранее выделенные узлы, и они изменили вид – теперь в этих узлах появились «квадратики». Слева опорные узлы остались подсвечены синим – это потому, что помимо КЭ 51 (реакция по Z) в них остались горизонтальные связи по Х и Y; справа связи по Z были удалены (рис.66) – теперь там только соответствующие КЭ 51.

Запускаем схему на расчет чтобы посмотреть, как это работает:

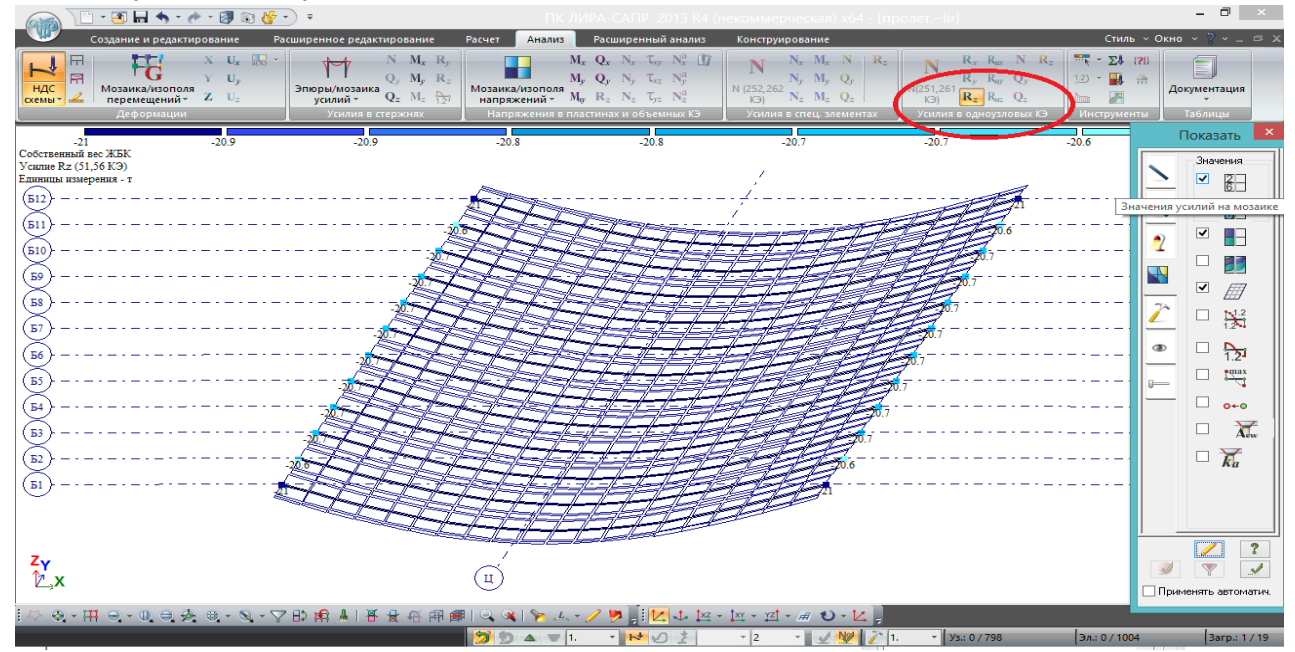

Рис.68. После выполнения расчета во вкладке «Анализ» стала активна кнопка  $R_z$  в разделе «Усилия в одноузловых КЭ». После её нажатия появляется мозаика усилий в точках опирания балок, а если поставить соответствующую галочку в 4й вкладке флагов рисования, то значения усилий (т.е. опорных реакций) будут подписаны на мозаике. Они даются со знаком «минус», т.к. в ПК ЛИРА-САПР сжимающее напряжение – отрицательное (так же, как и по общим правилам теоретической механики).

# **4.4. Заполнение таблицы РСН для пролетного строения. Расчет, анализ**

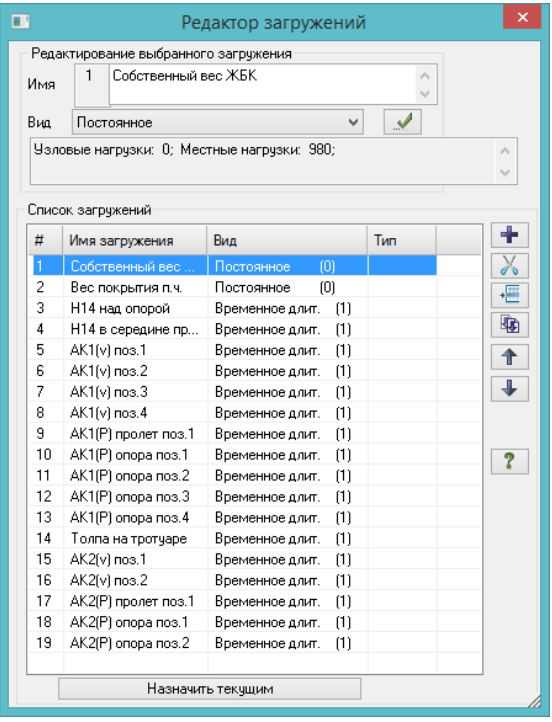

#### **результатов**

Ранее было создано 19 загружений пролетного строения, разделенных по каким-то признакам: постоянные и временные, с разными коэффициентами надежности, с невозможностью одновременного совместного действия или с разными положениями нагрузки как вдоль, так и поперек пролетного строения:

Рис. 69. Список загружений пролетного строения.

Из этих загружений сформируем таблицу расчетных сочетаний нагрузок.

**Сочетание нагрузок** – это список нагрузок, которые могут действовать на конструкцию в один момент времени:

Сочетания нагрузок для пролетного

строения

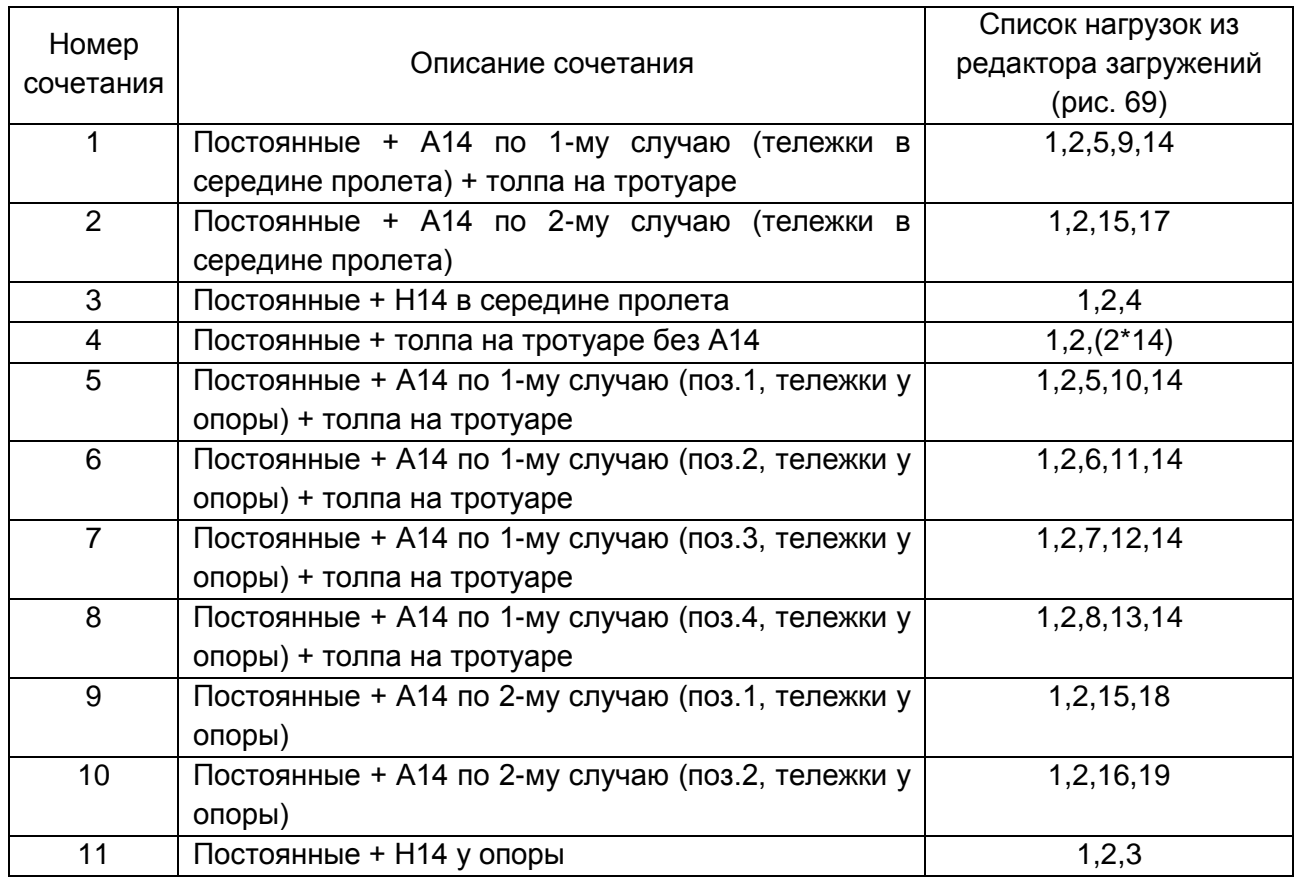

Из 19-и загружений сформировано 11 сочетаний нагрузок, в каждом из которых одновременно действует от трех до пяти загружений:

- сочетания №№ 1-4 – для расчета балок по моментам в середине пролета; в сочетании №4 кроме постоянных учитывается только одна временная нагрузка – толпа на тротуаре, поэтому значение этой нагрузки удваивается согласно 6.21, 1б /1/ (в РМ она задавалась с интенсивностью 2 кПа – в этом сочетании интенсивность должна быть 4 кПа);

Таблица 4.3

- сочетания №№ 5-8 – для расчета опорных реакций от А14 по 1-му случаю с учетом вариаций положения полосы с максимальным коэффициентом полосности (см.рис. 47);

- сочетания №№ 9 и 10 – то же, но для А14 по 2-му случаю;

- сочетание №11 – для определения опорных реакций балок от положения Н14 вблизи опоры и постоянных нагрузок.

**Это далеко не все сочетания, которые необходимы для расчета опор, и в дальнейшем (в разделе расчета опор) данная таблица будет расширена.**

Для того, чтобы автоматически получить усилия (эпюры усилий) от этих сочетаний во вкладке «Анализ», не прибегая к дополнительным вспомогательным вычислениям (вручную или в EXCELе складывая усилия от загружений), следует **заполнить таблицу расчетных сочетаний усилий (РСН)**:

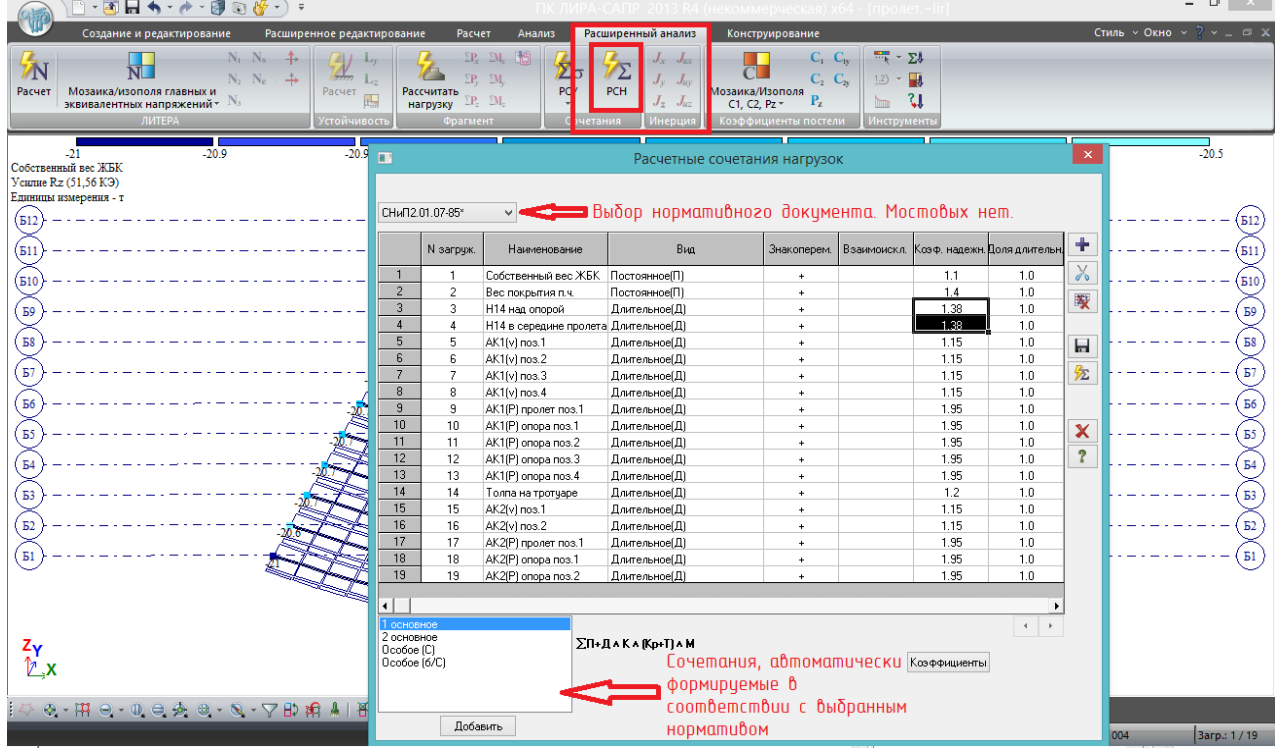

Рис. 70. Заполнение таблицы РСН. После того, как выполнен общий расчет (т.е. во вкладке «Анализ» можно посмотреть отдельные результаты по каждому загружению), заполняется таблица РСН. Она находится во вкладке «Расширенный анализ» (кстати, её можно заполнить и перед выполнением общего расчета во вкладке «Расчет», и тогда после расчета сочетания РСН будут сразу сформированы).

Раздвигаем эту таблицу, чтобы видеть все загружения. Колонки таблицы также можно двигать, меняя ширину.

Стрелками указаны 2 поля, которые помогают автоматически сформировать сочетания нагрузок в соответствии с нормативами ПГС. К сожалению, сочетания по СП 35.13330.2011 или СНиП 2.05.03-84\* пока не реализованы, поэтому мостовикам приходится заполнять таблицу РСН вручную. Про указанные поля, а также про кнопку «Коэффициенты» справа внизу, можно забыть.

Первым делом заполняем выделенный столбец «Коэффициенты надежности». Это требуется для того, чтобы при формировании сочетаний по 2й группе предельных состояний (нормативных) каждое из загружений, заданное с расчетными значениями, было поделено на указанные коэффициенты. Вначале этот столбец заполнен автоматически по нормам СНиП «Нагрузки и воздействия» в соответствии с заданными ранее в редакторе видами загружений.

Обратите внимание на коэффициент надежности для НК. В соответствии с табл.6.10 /1/, он равен 1,1, но в конце п.6.12 /1/ имеется примечание 2, согласно которому к нагрузке НК при

расчетах по 2й группе вводится дополнительный понижающий коэффициент 0,8. Таким образом, для того, чтобы из расчетного значения НК получить нормативное, нужно расчетное разделить на 1,1 и умножить на 0,8, или сразу – разделить на (1,1/0,8=1,38).

На столбцы «Вид», «Знакопеременность», «Взаимоисключение», «Доля длительности» - внимание не обращаем, они предназначены для автоматизированного формирования сочетаний по нормам ПГС, и почти никак не помогут сформировать мостовые сочетания (это можно сделать, но получается даже сложнее, чем заполнить таблицу вручную).

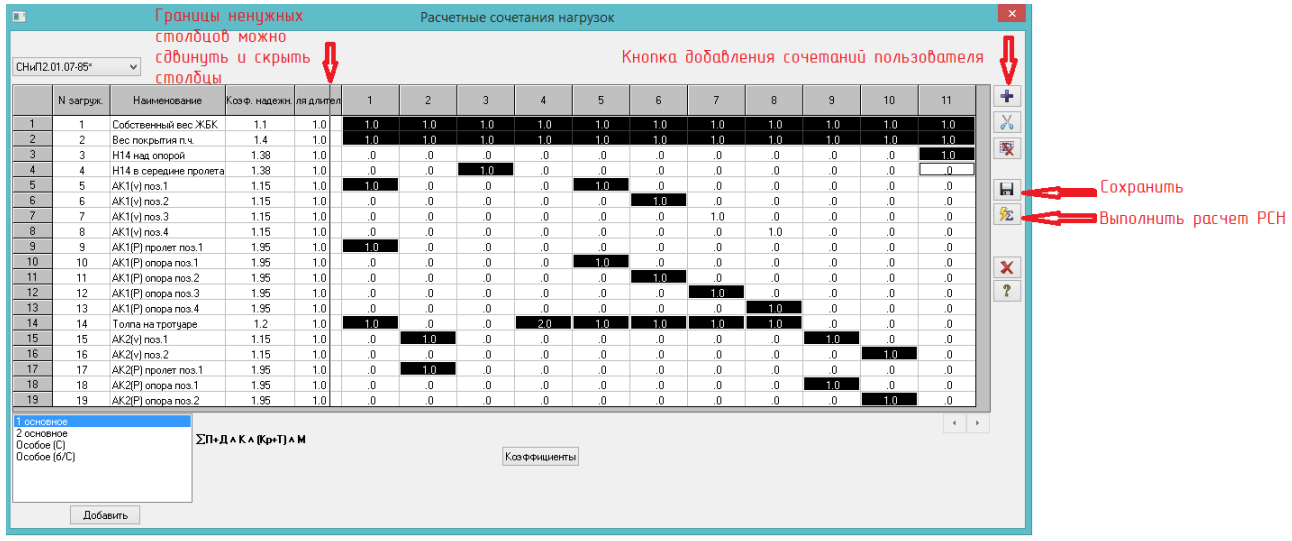

Рис. 71. Добавление пользовательских сочетаний. Здесь они добавлены в соответствии с табл.4.3, для удобства визуализации ячейки, в которые вписываются коэффициенты сочетаний, выделены черным (при обычной работе этого не произойдет). Столбцы, которые мостовикам не нужны, можно скрыть, сдвинув их границы аналогично сдвиганию границ таблиц в ворде. Выделить столбец и скрыть его, как в экселе, не получится. Это можно сделать для того, чтобы сразу видеть всю свою таблицу РСН.

Добавляем сначала 11 столбцов, щелкая по соответствующей кнопке. Они добавляются с нулевыми коэффициентами, и в соответствии с табл. 4.3, нужно поставить единички (коэффициенты сочетаний) к тем нагрузкам, которые присутствуют в сочетании. В четвертом сочетании ставим 2,0 к толпе в соответствии с примечанием к табл.4.3.

После заполнения таблицы нужно её сохранить и нажать «выполнить расчет РСН» (*эта кнопка не будет активна, если таблица РСН заполняется перед общим расчетом*).

Таблицу РСН во вкладке «Расширенный анализ» можно редактировать сколько угодно, при этом каждый раз перезапускать всю задачу на расчет не нужно, достаточно пересчитать РСН. Это связано с тем, что расчет отдельных загружений уже был выполнен, а **РСН – это алгебраическое суммирование результатов по отдельным загружениям.**

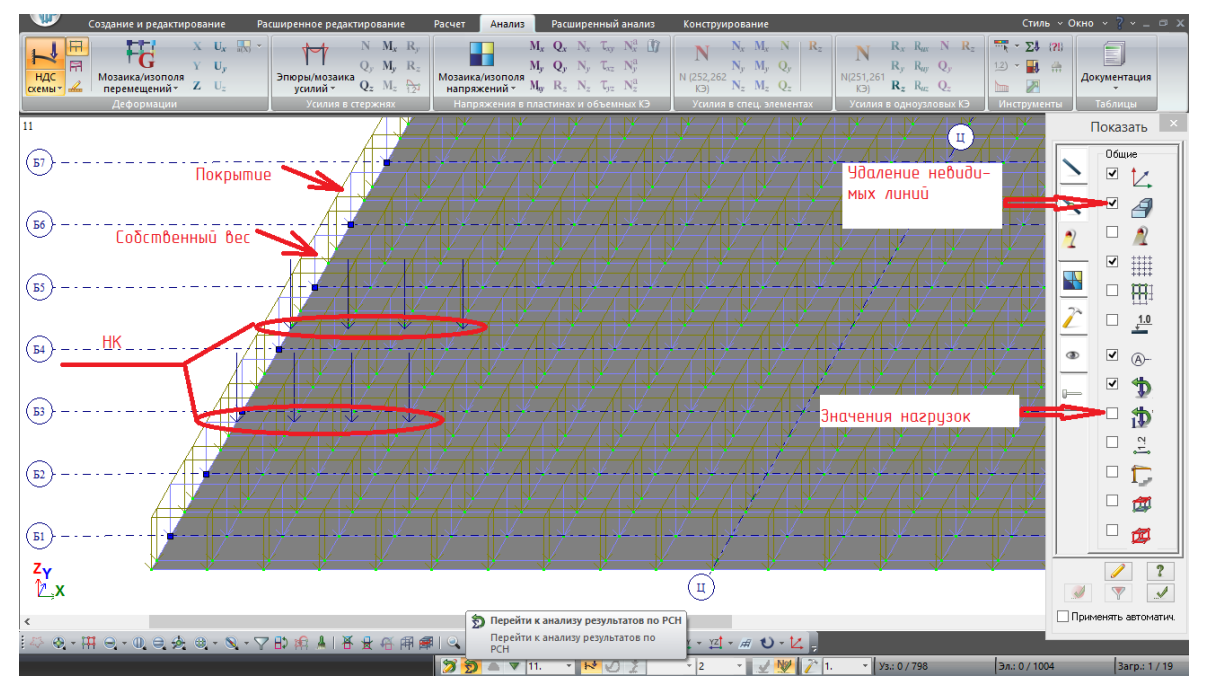

Рис.72. После того, как выполнен расчет РСН, рядом с кнопкой «анализ результатов по

загружениям» становится активной такая же кнопка, но по РСН  $\Sigma$ . В списке рядом появляется нумерация в соответствии со столбцами, которые были заполнены в таблице РСН (рис.71). На данном рисунке показано сочетание №11 – постоянные + НК на краю пролета; для того, чтобы отображение РМ стало таким, нужно во флагах рисования снять галочку «значения нагрузок» и поставить галочку «удаление невидимых линий» (иначе видовой экран будет перенасыщен).

Видны следующие нагрузки: светло-синим цветом – собственный вес ЖБК, защитнозеленым – вес покрытия, 8 сосредоточенных сил – нагрузка НК.

Выполним анализ результатов расчета максимальных изгибающих моментов (РСН №№1-4). Для этого выполняем фрагментацию балок (через полифильтр), и для каждого из этих РСН выводим эпюры моментов с экстремальными значениями:

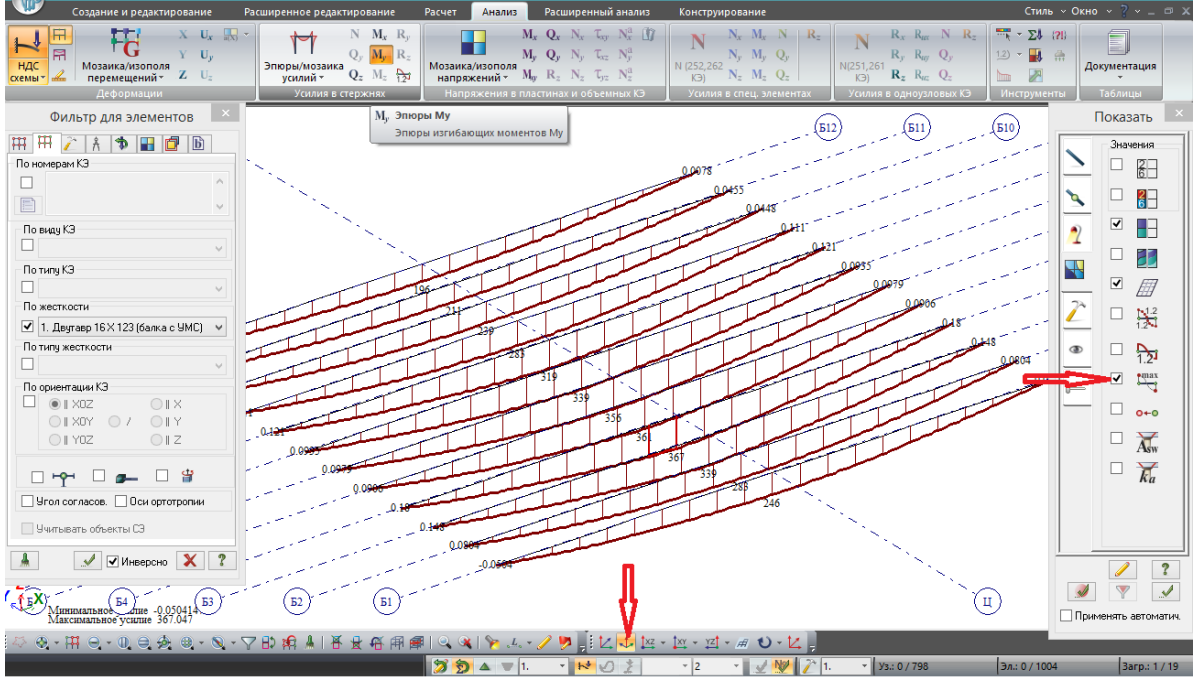

Рис.73. Настройка отображения результатов. После выделения балок правой клавишей мыши – фрагментация. Изометрию удобнее поставить с другой стороны (показано стрелкой). Также показано, где во флагах рисования поставить галочку, чтобы отображались только максимумы (в середине пролета).

На рисунке изображено РСН№1 (Постоянные + А14 (1 случ) + толпа): Ммакс=367 т\*м в балке Б4.

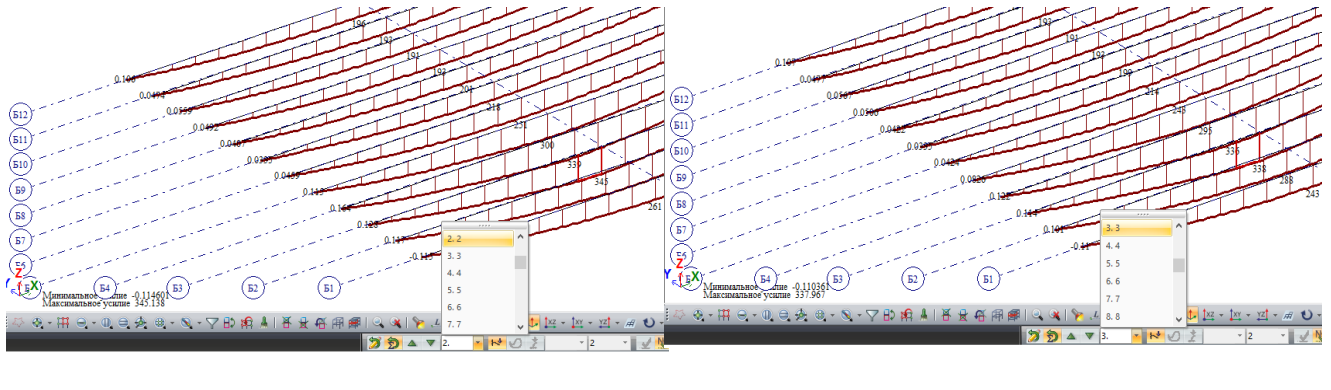

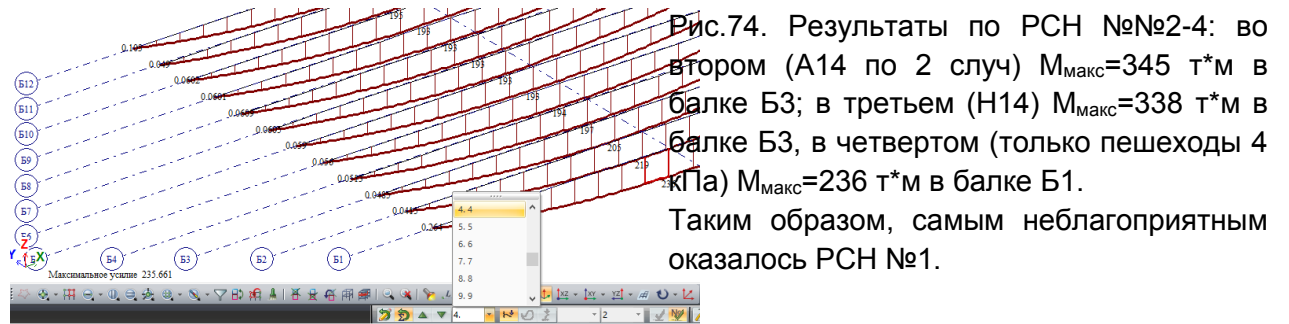

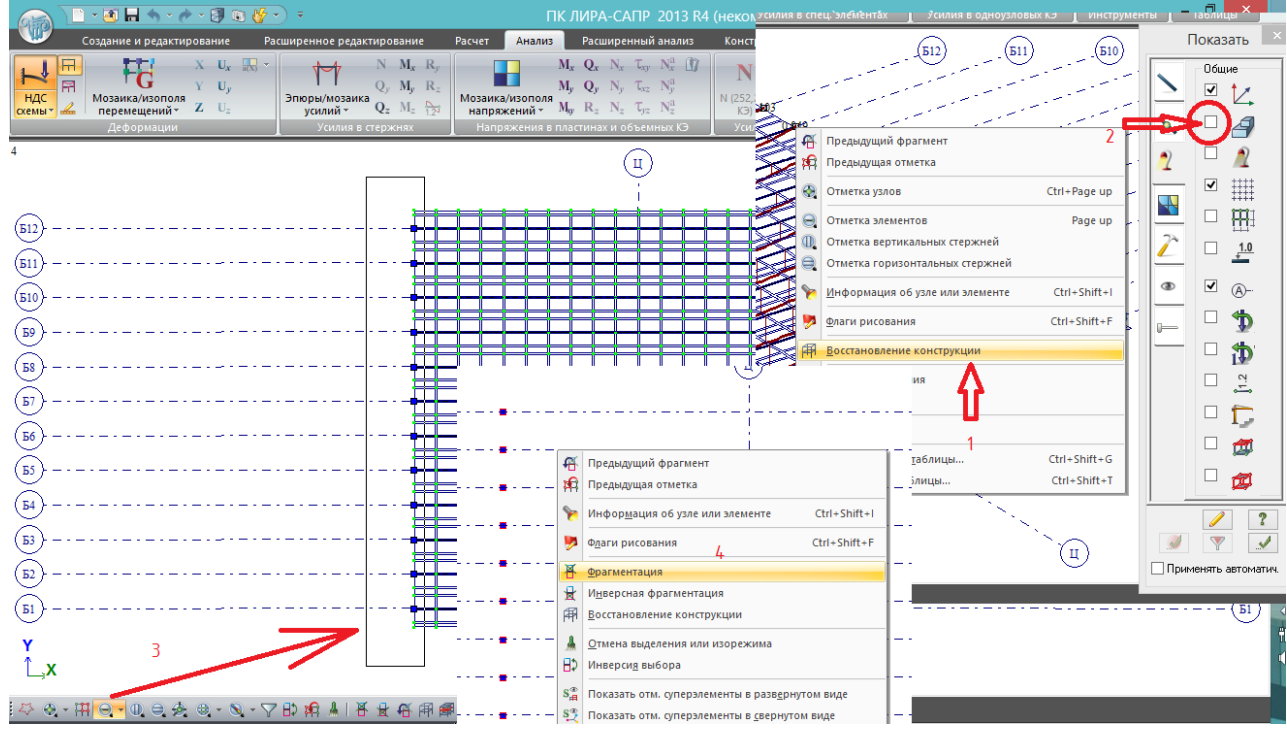

Аналогичные действия для отображения сочетаний с опорными реакциями балок:

Рис.75. Фрагментация левых опорных частей (слева в РМ установлены тележки). Вначале, щелкнув в пустом поле правой клавишей мыши, выполняем «восстановление конструкции» (1), чтобы отобразилась вся модель. Для того, чтобы она отобразилась в привычном виде, во флагах рисования нужно снять галочку «удаление невидимых линий» (2). Затем нажимается кнопка «Отметка элементов» - выделяются окном одноузловые элементы с левого торца пролета (не захватывая полностью стержни и пластины) (3). Затем щелчок правой клавишей мыши в свободном поле – фрагментация (4): остаются только оси и одноузловые опорные КЭ.

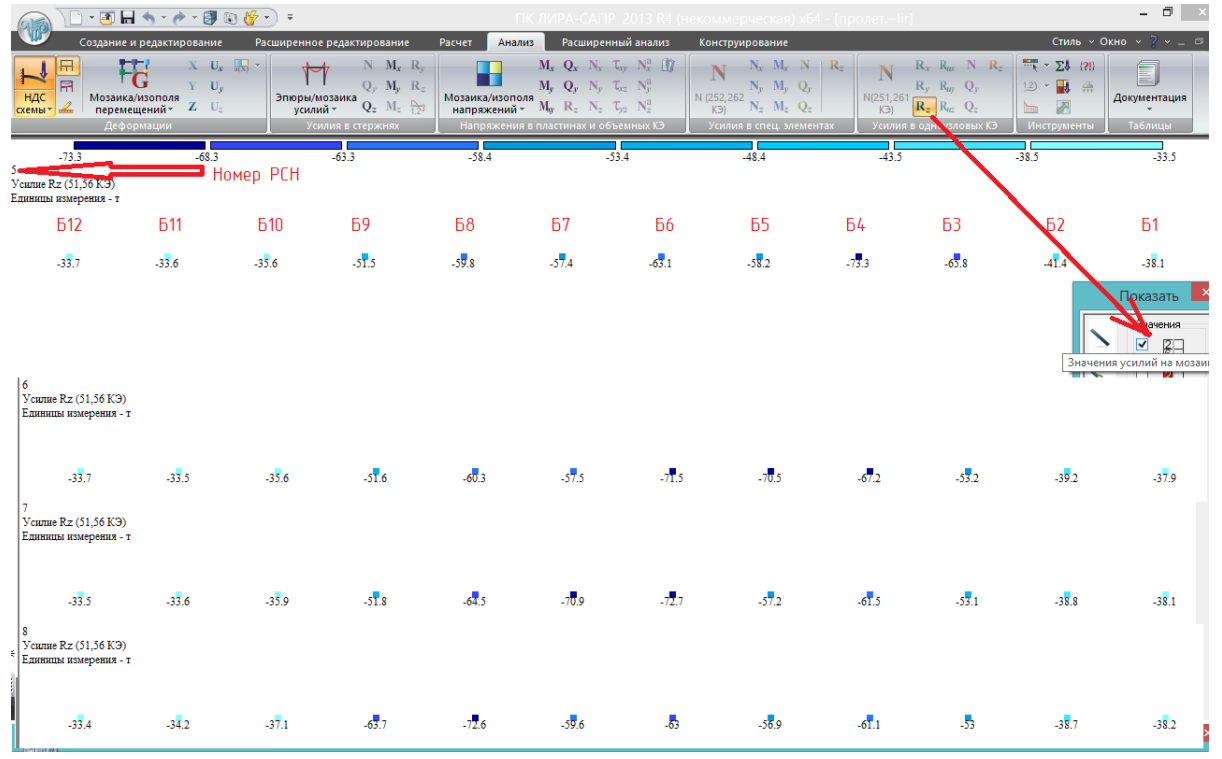

Рис.76. Если сделать проекцию YOZ(-), то положение балок совпадет со схемой рис.47 (балки подписаны вручную). Нажать кнопку «Усилия в одноузловых КЭ», и для отображения численных значений опорных реакций – галочку во флагах рисования (4-я вкладка) «Значения усилий на мозаике». Слева вверху рабочего поля указан номер РСН; на рисунке показаны значения опорных реакций при установке АК по 1-му случаю в соответствиями с позициями на рис.47 (сочетания 5-8 из табл. 4.3). Аналогично можно посмотреть и проанализировать сочетания 9-11.

### **4.5. Нагрузка на фрагмент. Преобразование результатов в нагрузки**

Полученные опорные реакции можно **преобразовать в нагрузки, т.е. передать их в режим создания расчетной схемы в виде сосредоточенных сил, приложенных к опорным узлам**. Это удобная возможность для загружения опор: под пролетом можно создать модель опоры, привязав её к уже существующим узлам опирания балок, и на эти узлы уже будут приложены опорные реакции в различных сочетаниях, т.е. не надо будет загружать опору реакциями пролетного строения вручную. Преобразование делается для каждого загружения или РСН отдельно, т.е. нельзя получить сразу все нагрузки. Моделирование и расчет опор будут рассмотрены позднее в соответствующем разделе, здесь рассмотрим преобразование реакций из одного РСН (№5 – с максимальной опорной реакцией балки Б4 =73,3 т, рис.76) во вновь созданное загружение №20.

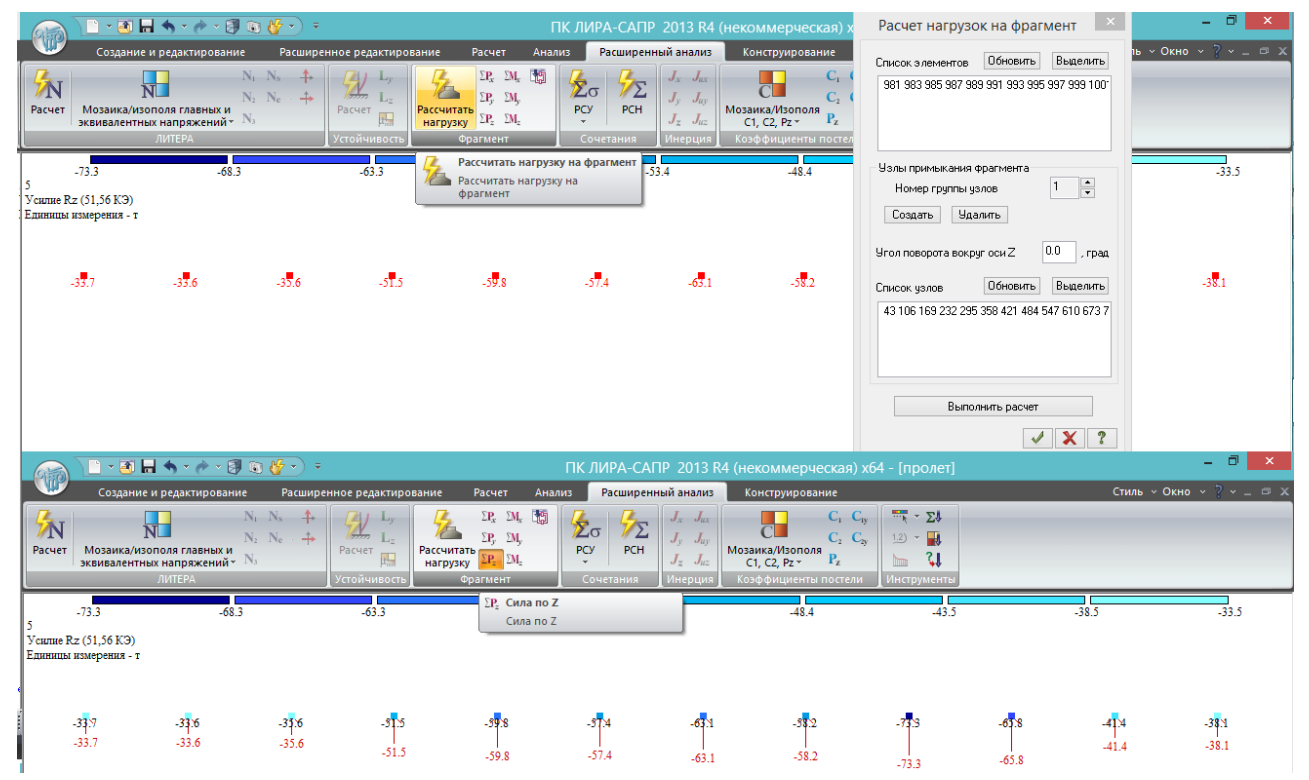

Рис.77. Вначале нужно рассчитать нагрузку на фрагмент, т.е. вычислить, какие опорные реакции узлов возникают в местах расположения опорных КЭ-51. Выделяем опорные КЭ-51 вместе с узлами, во вкладке «Расширенный анализ» нажимаем кнопку «Рассчитать нагрузку». Открывается окно, в котором списки узлов и элементов уже заполнены (т.к. они были предварительно выделены). Если сначала нажать кнопку «Рассчитать нагрузку» (без выделения элементов), то поля будут пустыми, и в них надо будет внести узлы и элементы, выделяя их и нажимая «обновить». В окне расчета нагрузки на фрагмент нажимаем кнопку «выполнить расчет».

После этого можно нажать кнопку «Сила по Z», и реакции из данного РСН отобразятся в виде сосредоточенных сил, приложенных к узлам.

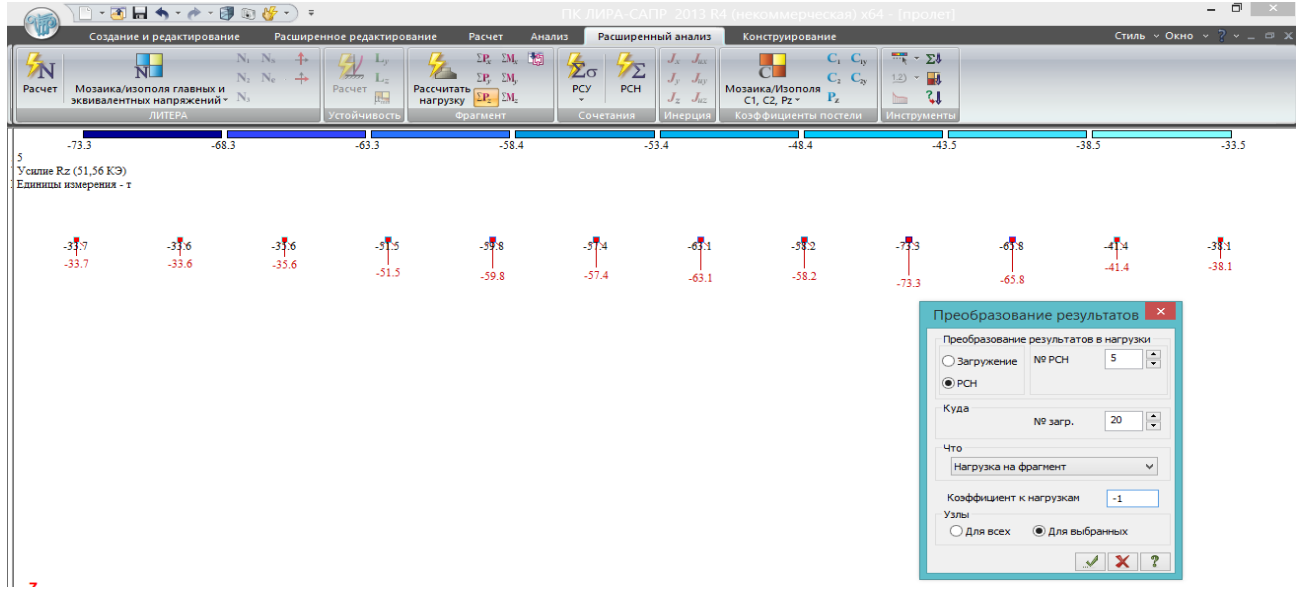

Рис. 78. После этого рассчитанные нагрузки на фрагмент можно преобразовывать в отдельные загружения расчетной схемы. Выделяем опорные узлы, нажимаем кнопку «Преобразовать результаты в нагрузки». Открывшееся окно заполняется следующим образом:

- вверху остается как есть – преобразовать результаты из РСН №5;

- куда – перещелкивая стрелочками, выбираем новое загружение №20 (было 19 – новое создастся автоматически);

- что – нагрузка на фрагмент;

- коэффициент к нагрузке в данном случае должен быть -1 – опорные реакции узлов направлены снизу вверх, а в загружении №20 необходимо смоделировать давление балок на эти узлы, т.е. силы должны быть направлены вниз.

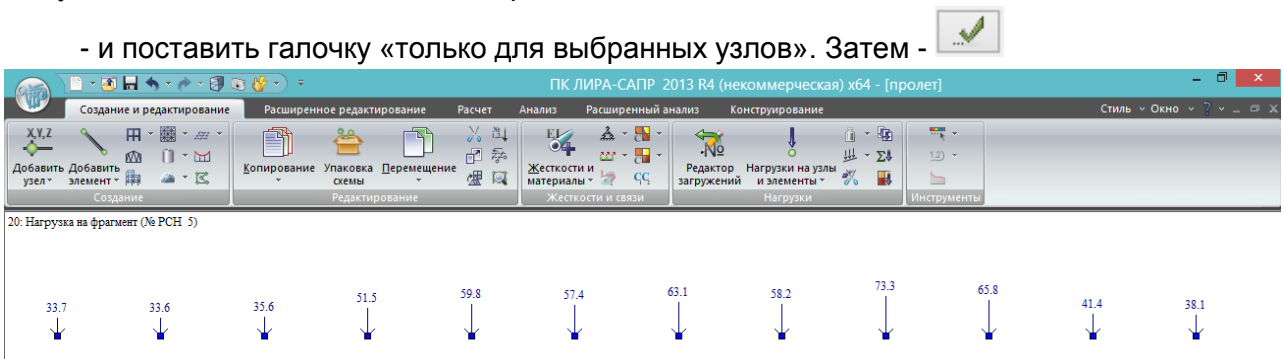

Рис.79. В результате, по возвращении во вкладку «Создание и редактирование» обнаруживается новое загружение №20, в названии которого зашифровано, что передано (нагрузка на фрагмент) и откуда (из РСН №5). Т.к. в РМ возникло новое загружение, чтобы опять была возможность во вкладках «Анализ» и «Расширенный анализ» смотреть результаты расчетов, задачу нужно пересчитать.

**Следует отметить, что вычисление нагрузки на фрагмент (рис.77) выполнено сразу для всех загружений и РСН – теперь для этих опорных узлов результаты расчета любого загружения и любого РСН можно преобразовать в нагрузку, не выполняя каждый раз расчет нагрузки на фрагмент.**

#### **5. Построение линий влияния КПУ (коэффициента поперечной установки) для произвольной балки пролетного строения.**

Линию влияния КПУ для середины пролета i-той балки можно построить следующим образом: **в середине пролета балки, для которой нужно построить поперечную линию влияния КПУ**, устанавливается нагрузка P<sup>i</sup> произвольного значения, и рассчитываются моменты в каждой балке и суммарный. Ордината КПУ под каждой балкой вычисляется по формуле (5.1):

$$
\eta_j = \frac{M_j}{\sum M_j} \sum_{(5.1)} \sum M_j = \frac{P_i l}{4} \sum_{(5.2)}
$$

Здесь i — номер балки, для которой вычисляется КПУ и на которой в середине пролета стоит нагрузка Pi; j — номера балок в пролете от 1 до n; l — расчетный пролет балки.

С небольшой погрешностью можно принять, что сумма моментов в балках равна моменту, получаемому расчетом по плоской схеме (формула 5.2), однако в ней не учитывается кручение балок и прочие нюансы пространственных расчетных схем. Точнее будет посчитать сумму моментов после расчета в ЛИРА-САПР с учетом знаков, и это значение подставлять в знаменатель (5.1).

Информация в данном разделе является справочной и не привязана к рассматриваемой в предыдущих разделах задаче.

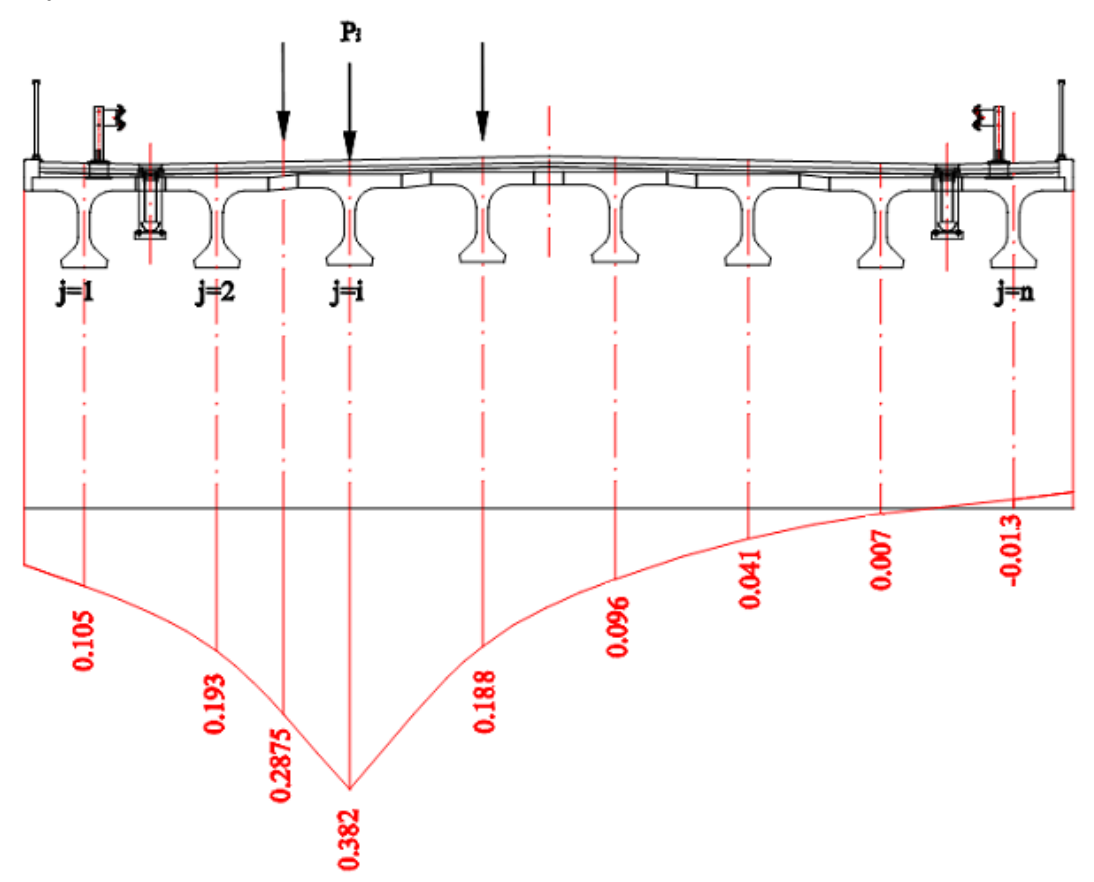

Рис. 80. Расчет КПУ для 3-ей балки. В качестве примера выбрано пролетное строение, состоящее из 8-и балок полной длиной 24 м с расчетным пролетом 23,4 м. Помимо единичной нагрузки, от которой вычислялись ординаты л.вл. КПУ, показано расположение нагрузки НК с ординатами: 0,2875 – слева, и 0,188 – справа. Таким образом, для 3-й балки рассматриваемого поперечника КПУ<sub>НК</sub>=0,5(0,2875+0,188)=0,238.

Рассмотрим, как построена линия влияния КПУ в данном примере:

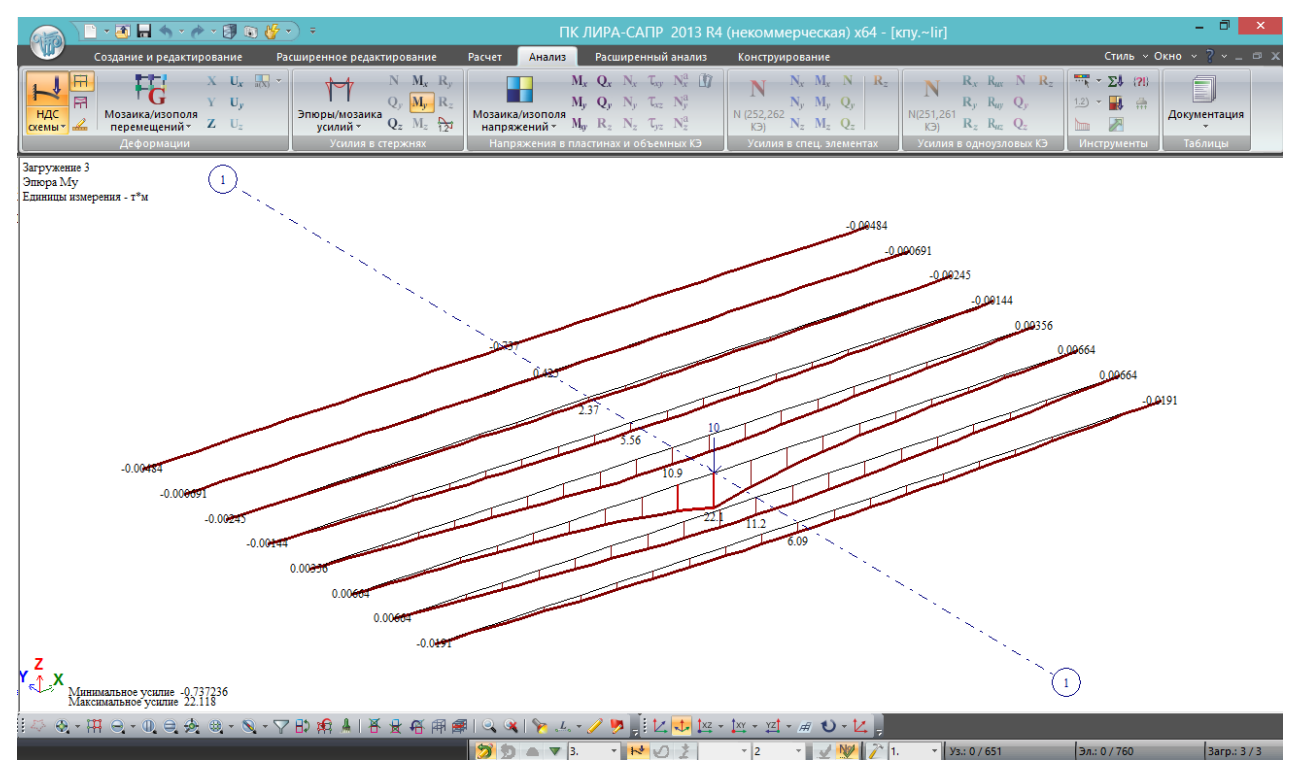

Рис. 81. Моменты в середине пролета от условной нагрузки  $P_3$ =10 т, установленной на 3й балке:

- суммарный момент  $\sum M_i = 6,09+11,2+22,1+10,9+5,56+2,37+0,43-0,74=57,91$  т\*м;
- ординаты л.вл. КПУ под балками согласно (5.1):

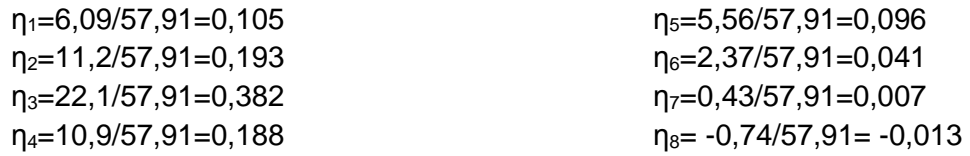

Расчет КПУ с помощью ЛИРА-САПР может быть полезен как при оформлении отчетов по расчетам грузоподъемности, так и для выяснения невыгодного расположения нагрузки поперек пролета для каждой конкретной балки. Этот расчет близок к методу упругих опор, однако видно, что гораздо менее трудоемкий и не ограничен по количеству балок в поперечном сечении. Ниже показано сравнение – расчет КПУ для крайней балки по методу внецентренного сжатия (для этого пролета его применение правомерно, т.к. ширина почти равна половине длины), и с помощью ЛИРА-САПР:

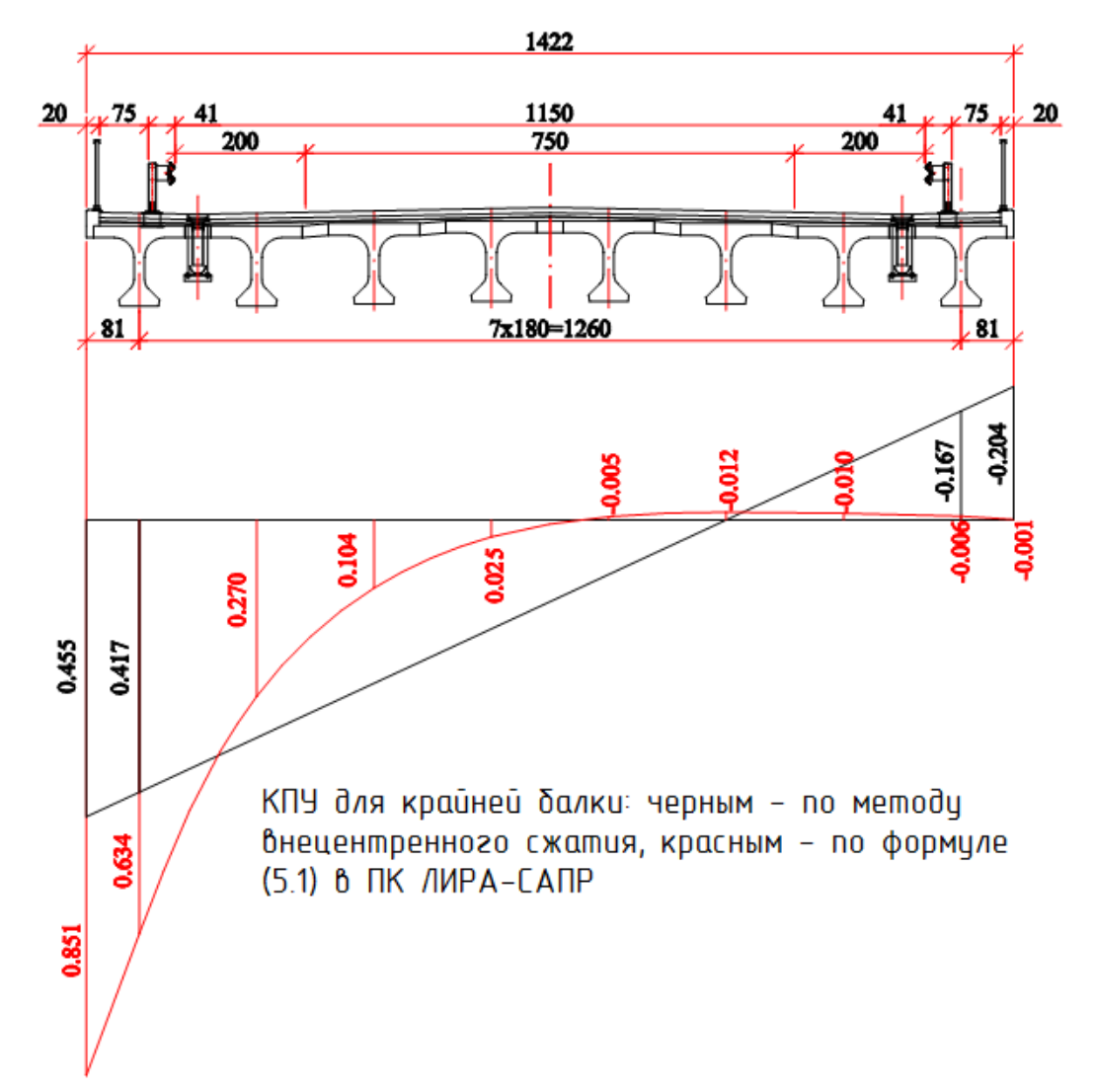

Рис.82. Расчет ординат линии влияния КПУ с использованием МКЭ дает гораздо более точные результаты, чем классический ручной расчет по методу внецентренного сжатия. Крайние значения получены экстраполяцией; картина распределения моментов от условной нагрузки, расположенной на крайней балке, показана ниже:

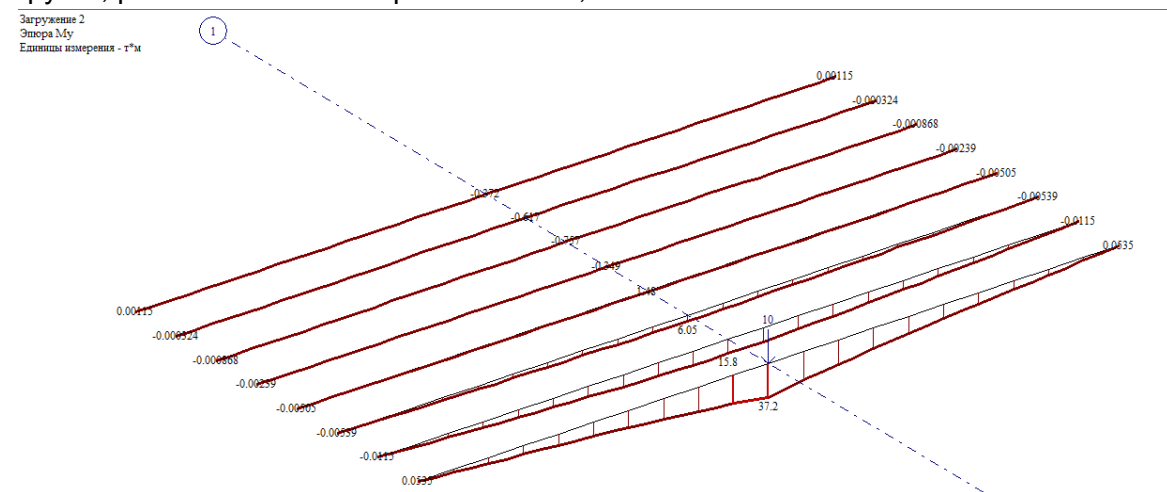

Рис.83. Моменты в середине пролета от условной нагрузки Р<sub>1</sub>=10 т, установленной на 1й балке:

- суммарный момент  $\sum M_j = 37,2+15,8+6,05+1,48-0,35-0,76-0,62-0,37 = 58,43 \text{ T}^* \text{M};$ 

- ординаты л.вл. КПУ под балками согласно (5.1):

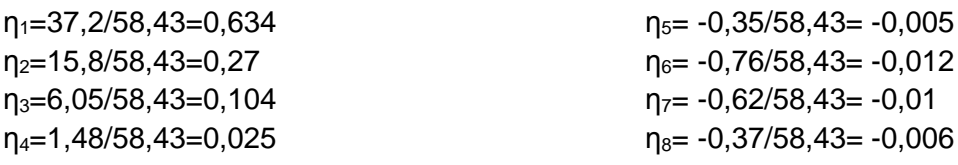

Аналогично может быть построена линия влияния КПУ в любом сечении, например, в четверти пролета. Она будет отличаться от КПУ в середине пролета.

Сумма поперечных линий влияния КПУ, построенных в каждом сечении вдоль пролета, называется **поверхностью влияния (ПВ). ПВ – пространственный график, позволяющий получить усилие в точке пролетного строения, для которой он построен (точке проверки) от любого положения нагрузки на пролете**. Усилие получается умножением значения ординаты ПВ на сосредоточенную силу, которая находится над этой ординатой.

Поверхности влияния строятся для заполнения **всероссийской автоматизированной базы данных мостов (АБДМ)**. Это позволяет в автоматизированном режиме принимать решения о возможности пропуска ненормативной нагрузки (отличной от АК и НК) по сооружению: поверхности влияния, построенные для разных точек проверки сооружения, загружаются этой нагрузкой, и полученные усилия сравниваются с предельными.

### **6. Конструирование (определение требуемых площадей рабочей арматуры в соответствии с огибающими эпюрами усилий)**

ПК ЛИРА-САПР 2013 позволяет на основе выполненных расчетов усилий автоматически подобрать требуемое армирование сечения железобетонного элемента. Подбор армирования выполняется исходя из заданного нормативного документа и характеристик материалов (бетона и арматуры).

В ПК ЛИРА-САПР 2013 отсутствует нормативная база расчета железобетонных элементов согласно СП 35.13330.2011 «Мосты и трубы», однако имеется возможность задать характеристики бетона и арматуры вручную, а также с помощью дополнительных коэффициентов привести в соответствие методики расчета мостовых и ПГС конструкций.

**В данной главе будет рассмотрен подбор армирования ЖБК по результатам расчета РСН**. Вообще в ПК ЛИРА-САПР 2013 можно выполнить расчет армирования тремя способами:

1) По загружениям – берутся усилия из одного загружения, в каждом сечении по этим усилиям подбирается армирование.

2) По РСН – в соответствии с заданными сочетаниями нагрузок, для каждого сочетания в каждом сечении подбирается армирование, и затем среди всех сочетаний выбирается самое интенсивное армирование – т.е. выполняется **построение огибающей эпюры материалов**.

3) По РСУ (расчетным сочетаниям усилий) – самый «интеллектуальный», а потому самый сложный и неоднозначный способ. Отличается от расчета по РСН тем, что вначале для каждой характерной точки сечения (это угловые точки внешнего контура и ядра сечения) вычисляются максимальные и минимальные нормальные и касательные напряжения, т.е. строятся огибающие эпюры напряжений, а затем на экстремальные значения напряжений выполняется расчет армирования.

У каждого способа есть свои плюсы и минусы:

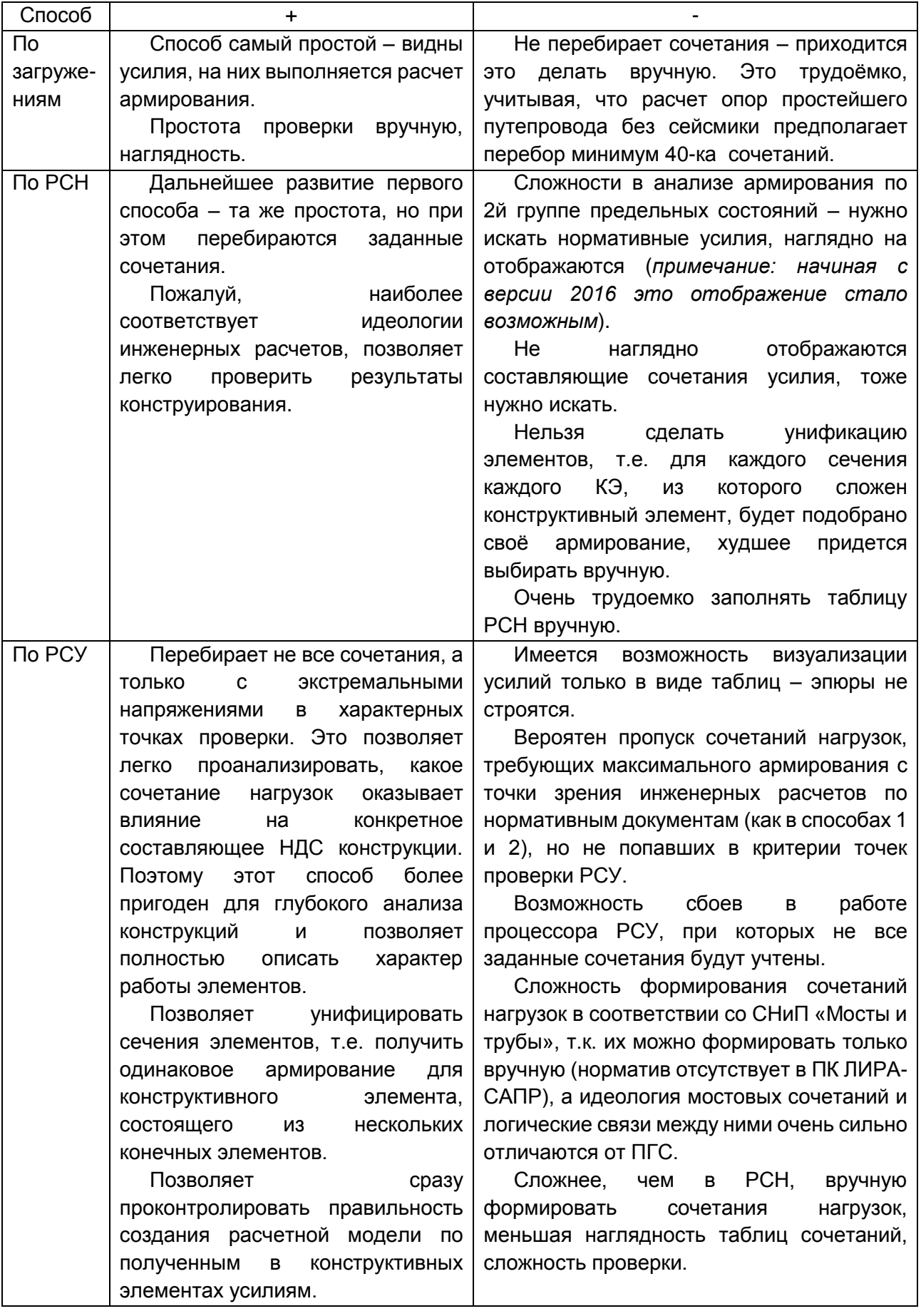

В таблице 6.1 описаны не все плюсы и минусы этих способов, и в разных задачах плюсы могут превращаться в минусы, и наоборот. В идеале нужно уметь пользоваться всеми способами и применять их для одной и той же задачи, и тогда можно на 100% быть уверенным в правильности подбора армирования.

Следует отметить, что почти никогда не получится одинаковое армирование при расчете по РСУ и по РСН одной и той же задачи – по РСН должно получаться чуть больше арматуры просто из-за разных подходов: РСН перебирает все сочетания, а РСУ по своему усмотрению отбрасывает некоторые, и есть вероятность, что отброшены будут экстремальные сочетания.

*В версии 2016 года появились значительные улучшения процессоров РСН и РСУ: возможность построения огибающих эпюр усилий, вывода на экран эпюр расчетных и нормативных усилий, визуализация результатов расчета по РСУ. Данные улучшения доступны в коммерческих версиях 2016 года и далее.* 

### **6.1. Задание характеристик материалов (бетона и арматуры) согласно СП 35.13330.2011 «Мосты и трубы»**

Сразу следует отметить, что и в рассматриваемой свободно распространяемой версии ЛИРА-САПР 2013, и в последних коммерческих версиях, для расчетов армирования мостовых конструкций придется пользоваться устаревшим нормативом СНиП 2.03.01-84\*, т.к. только при конструировании по этому нормативу в ПК ЛИРА-САПР присутствует возможность задавать вручную характеристики материалов. Однако этот способ можно обосновать в экспертизе, если знать методики расчетов ЖБК по СНиП 2.03.01 и СНиП 2.05.03, и уметь их сравнивать и выбирать идентичные с СП 35.13330.2011. В п.6.1.2 будут представлены некоторые верификационные тесты, показывающие хорошую сходимость с ручными расчетами по СНиП Мосты и трубы.

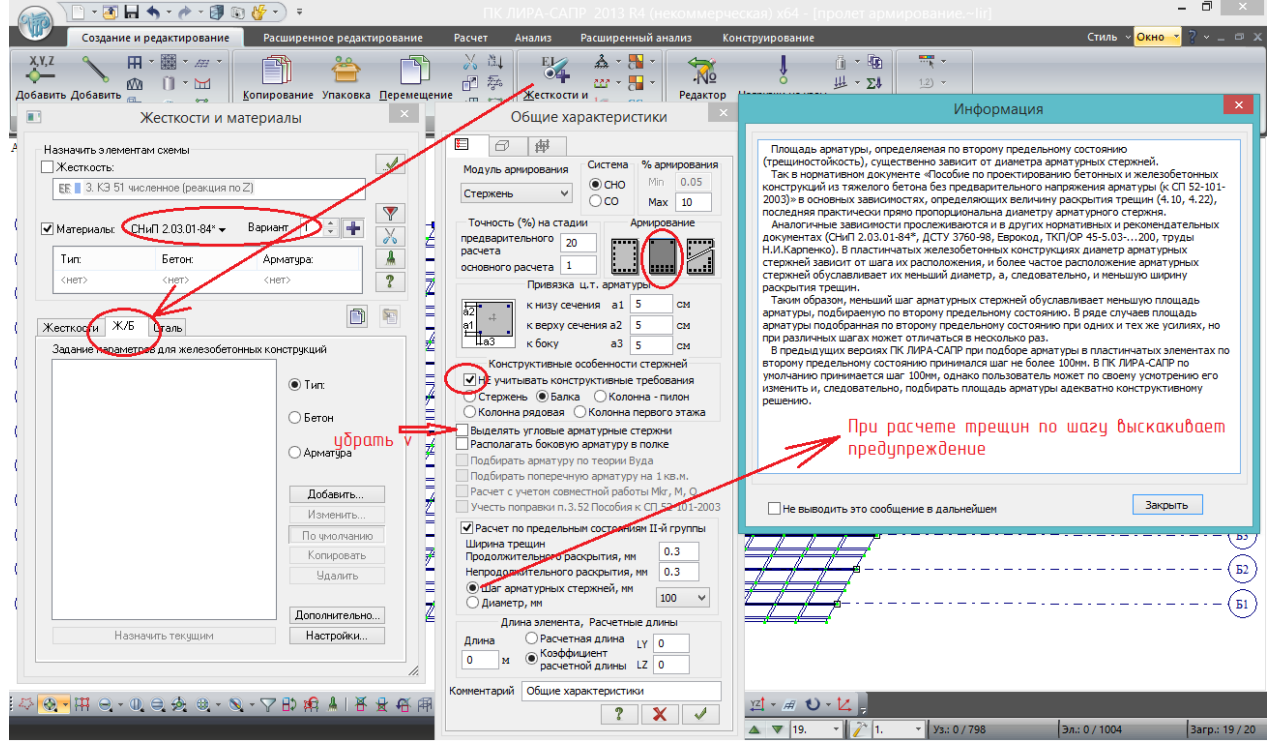

Рис. 84. Начало работы с конструированием. В меню «Жесткости и материалы» переходим на вторую вкладку – «Ж/Б». Здесь для ЖБК задаются:

- тип – это общие параметры расчета конструктивного элемента. Чем он является по общим определениям строительной механики – стержнем, плитой, оболочкой, балкой-стенкой (все пояснения можно посмотреть в справке); минимальный и максимальный процент

армирования, привязка арматуры к граням сечения, конструктивные особенности, допустимая ширина раскрытия трещин, и прочее.

На рисунке показано, что задаём для расчета армирования балок пролетного строения. Меняются параметры: расположение арматуры (симметричное относительно вертикальной оси, несимметричное – относительно горизонтальной, т.е. верхняя и нижняя арматура должны отличаться); привязка арматуры – по 5 см; расчет балки без учета конструктивных требований (т.к. эти требования в ЛИРА-САПР не всегда подходят под мостовые нормы), до расчета по предельным состояниям 2й группы убираем все галочки (опять же, т.к. они для норм ПГС); указываем параметры расчета по трещиностойкости, т.к. диаметр неизвестен – расчет по шагу арматуры, в результате показывается окно предупреждения, его лучше изучить. Для балки, т.к. это изгибаемый элемент, расчетные длины нулевые. В комментарии можно назвать этот тип, например, главная балка. Галочка «подтвердить», тип добавляется в список вкладки «Ж/Б» меню «Жесткости и материалы».

Типов армирования, бетонов и арматуры может быть несколько, и они могут в различных сочетаниях назначаться различным конструктивным элементам. Для этого их нужно делать текущими так же, как и жесткости – двойным щелчком или нажав на кнопку под списком.

- бетон – добавляется класс бетона и сопутствующие характеристики, будет рассмотрено далее;

- арматура – добавляется класс арматуры и сопутствующие характеристики, будет рассмотрено далее.

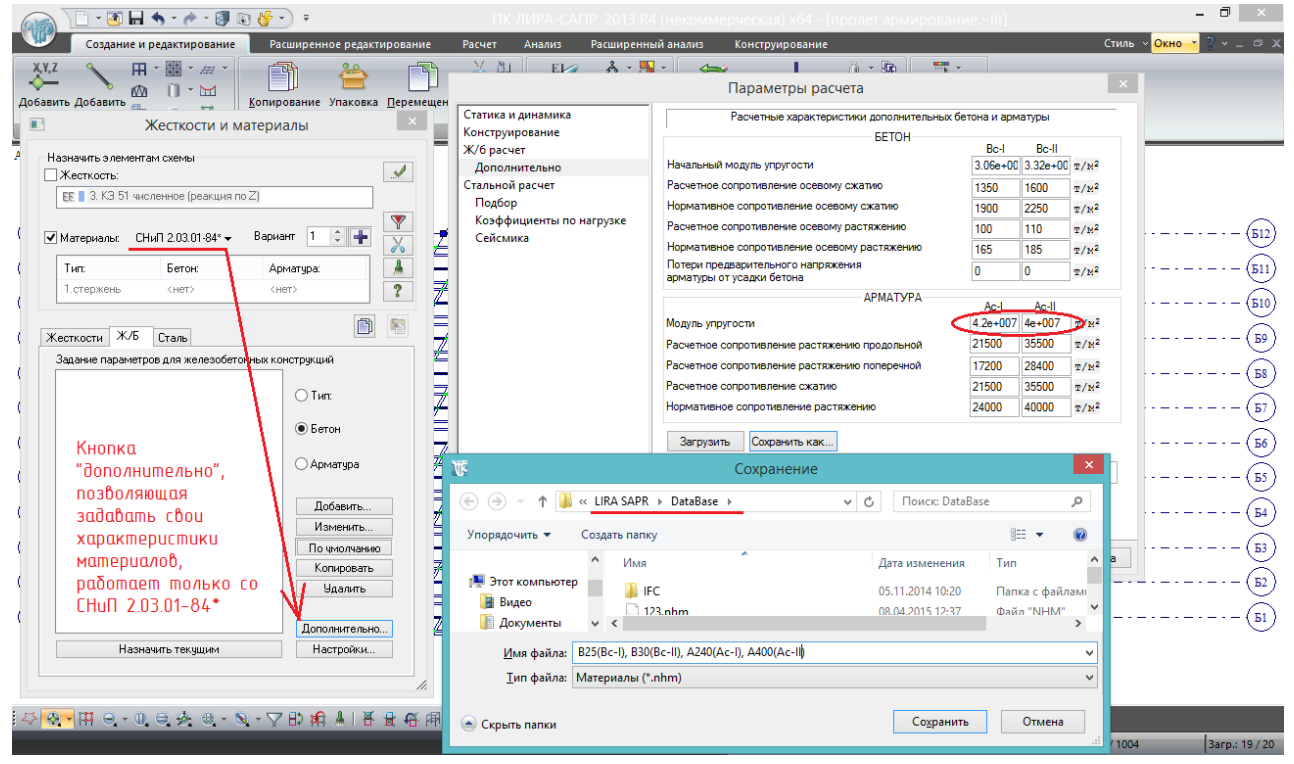

Рис.85. Добавление своих (мостовых) характеристик материалов. Как было указано в начале этого пункта, свои материалы можно добавить, только если выбран вариант конструирования по СНиП 2.03.01-84\* (выбирается в ниспадающем списке как указано стрелкой). Про варианты конструирования будет рассказано позднее. Если нормативный документ выбран правильно, нажимаем кнопку «Дополнительно», и попадаем в соответствующий пункт параметров расчета, где **можно задать по 2 произвольных класса бетона и арматуры**. Имена этих классов в ПК ЛИРА-САПР фиксированные, и будут фигурировать во всех дальнейших расчетах, изменить их можно только вручную в таблицах отчетов. Для бетона эти имена Вс-I и Вс-II, для арматуры - Ас-I и Ас-II.

После заполнения характеристик (пояснения к которым даны в табл. 6.2 и 6.3), их нужно «сохранить как» в системную папку, путь и название которой показаны на рисунке. Название файла характеристик может быть любым.

На рисунке показаны характеристики заданных по СНиП «Мосты и трубы» следующих классов:

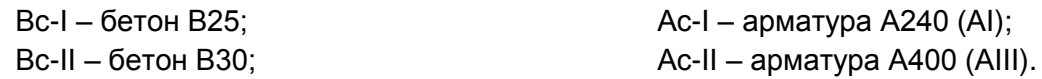

**Если единицами ЛИРА-САПР выбраны тонны, то для заполнения характеристик удобнее пользоваться «старым» СНиП 2.05.03-84\* «Мосты и трубы» /2/**, т.к. в нём значения даны в том числе в кгс/см<sup>2</sup> (1 кгс/см<sup>2</sup> = 10 т/м<sup>2</sup>). Эти значения совпадают с СП 35.13330.2011, только переведены в более удобные единицы измерения.

Далее в таблицах расчетных характеристик материалов будет указываться раздел и таблица /1/, а в скобках – соответствующая информация из /2/:

Таблица 6.2.

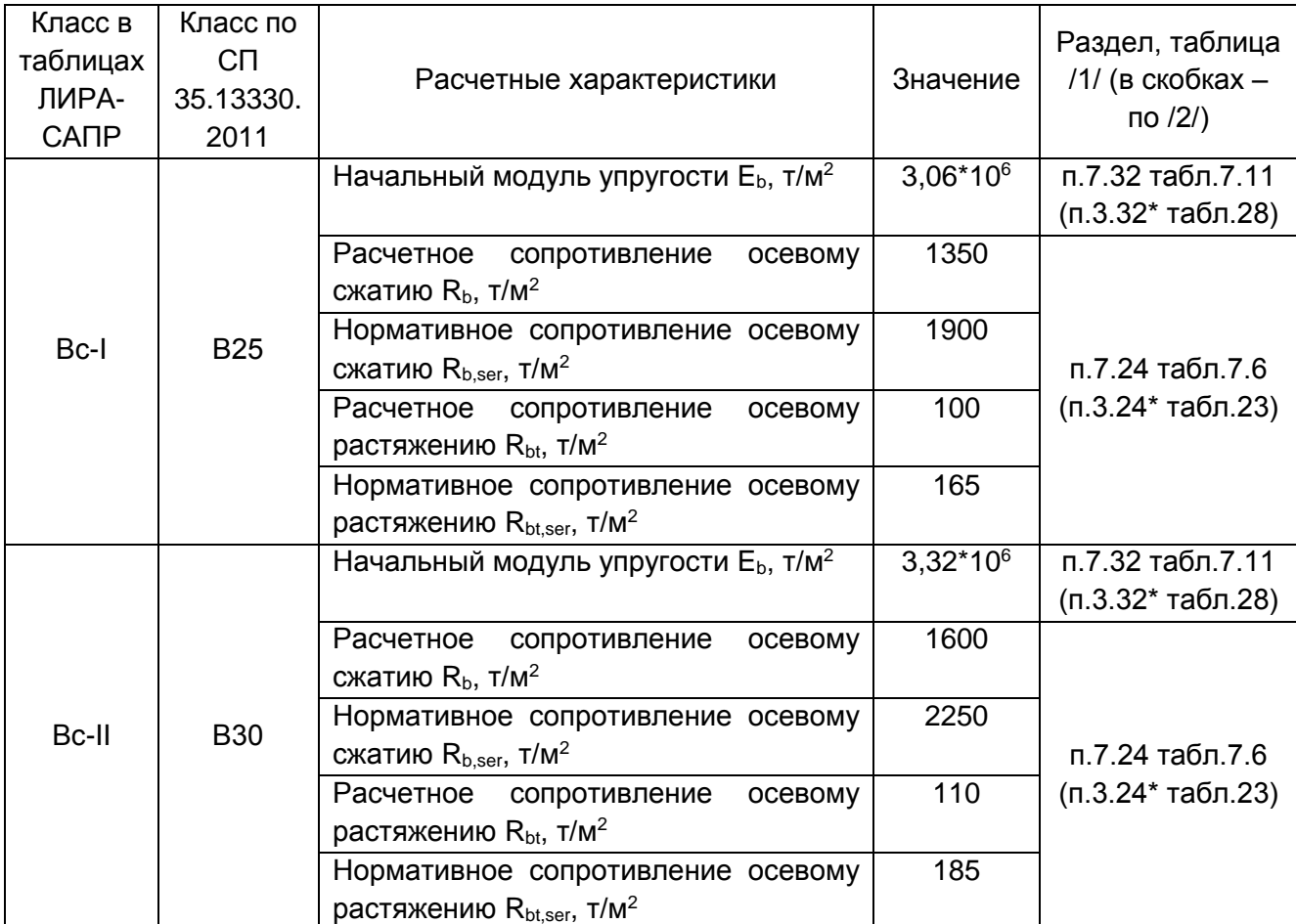

Характеристики бетона

Примечание. В данной задаче для бетона не заполняется последняя строка – потери преднапряжения. Можно поставить 0, можно оставить автоматическое значение.

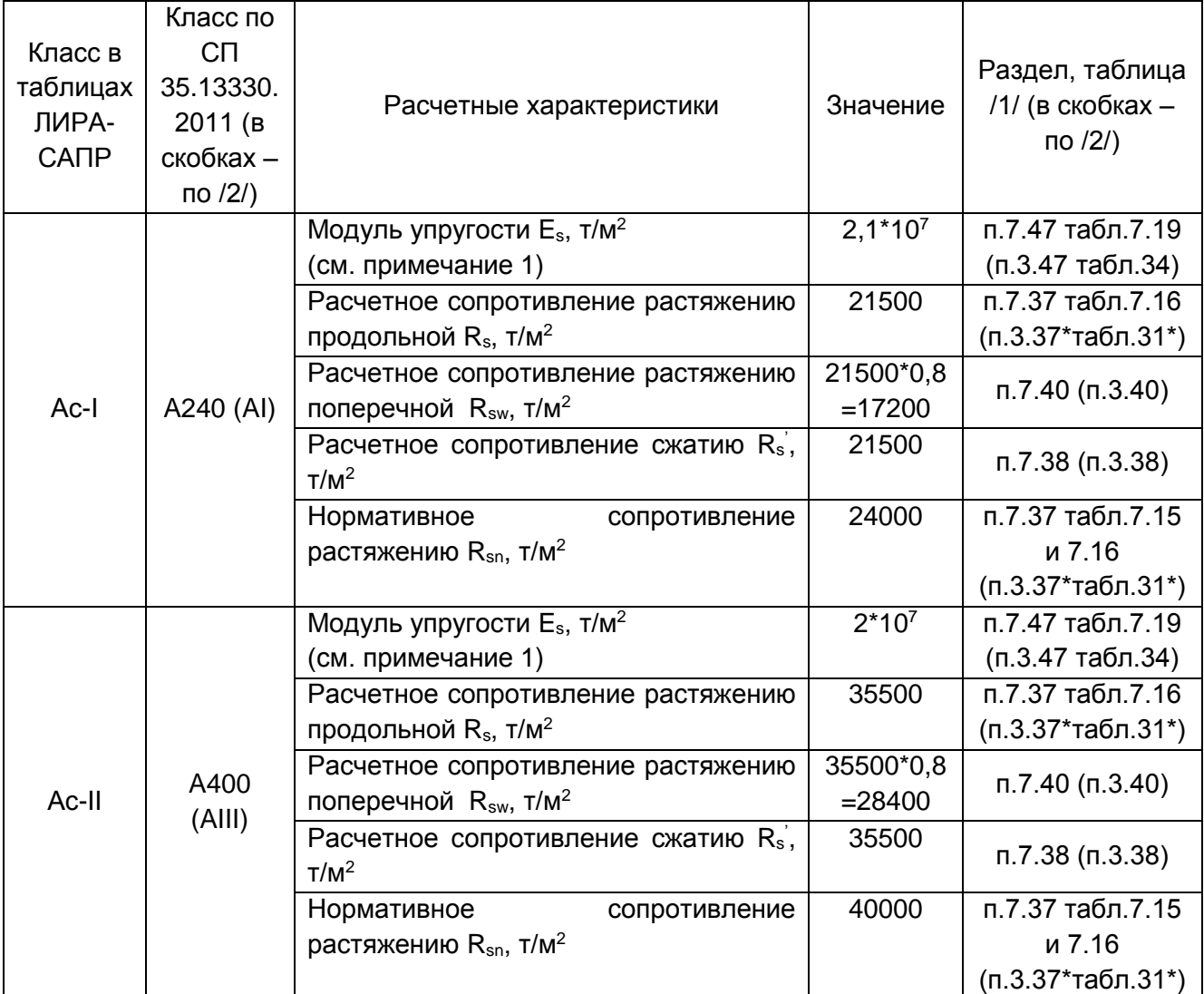

Примечания.

1. На рис.85 **для арматуры заданы удвоенные модули упругости**. Пояснение к этому будет дано в пп.6.1.1 и 6.1.2 настоящего руководства; связано с отличием методик расчета раскрытия трещин по СНиП 2.03.01-84\* и СНиП 2.05.03-84\* и отсутствием в ПК ЛИРА-САПР возможности рассчитать трещину по мостовым нормам.

2. Если проанализировать таблицы 6.2 и 6.3, указанные в последней колонке пункты мостовых СНиПов сравнить с соответствующими СНиП 2.03.01, то можно сделать следующий вывод:

**Нормативные характеристики бетона и арматуры одинакового класса в нормах ПГС и мостов практически не отличаются, но в СНиП «Мосты и трубы» к расчетным характеристикам применяются более жесткие коэффициенты надежности материалов, в результате чего значения расчетных характеристик мостовых бетона и арматуры меньше (иногда значительно) соответствующих расчетных характеристик ПГС**.
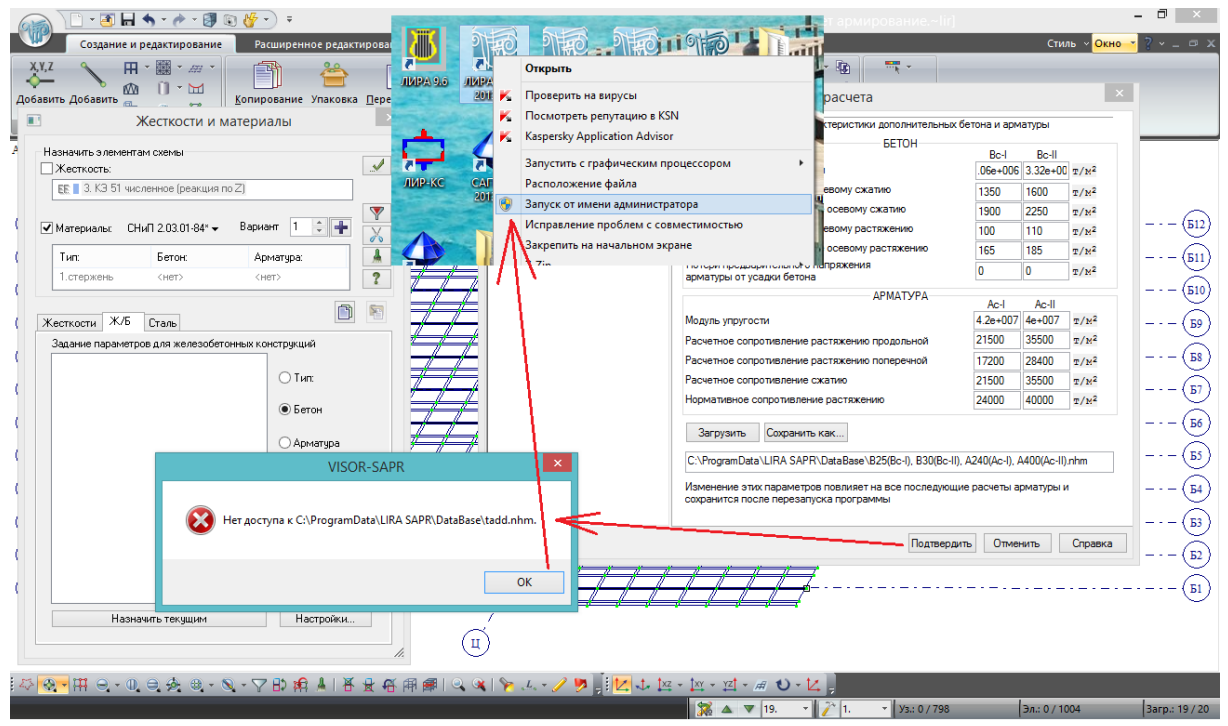

Рис. 86. После того, как расчетные характеристики мостовых бетона и арматуры были введены и «сохранены как», в параметрах расчета нажимаем «подтвердить» – и можем увидеть следующую ошибку. Решается сохранением файла, закрытием программы ЛИРА-САПР и принудительным запуском от имени администратора; появляется на W8.1 независимо от уровня доступа пользователя (возможно, зависит от неизвестных автору руководства настроек).

Зайдя с правами администратора, следует загрузить сохраненный ранее (рис.85) файл материалов, и нажать «подтвердить». Теперь во вкладке «Ж/Б» меню «Жесткости и материалы» можно добавить мостовые характеристики бетона и арматуры:

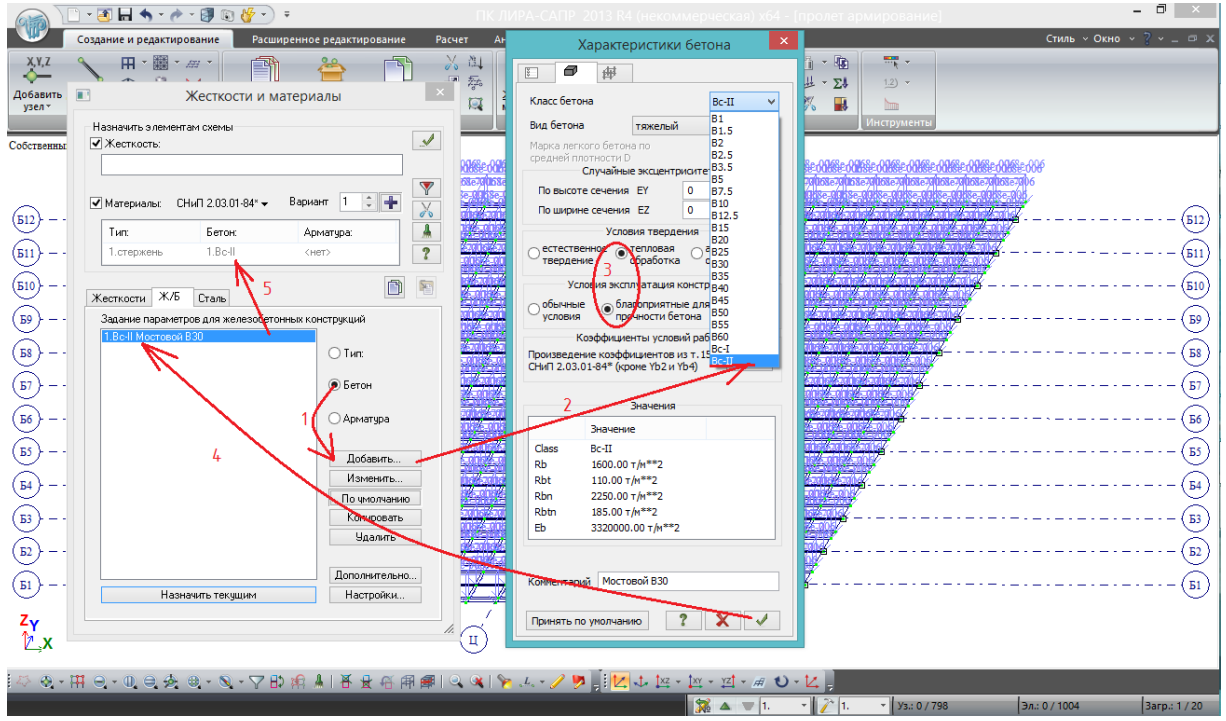

Рис.87. Добавление бетона В30: кнопка «Бетон» - «Добавить» (1). В открывшемся окне выбираем класс, который записывали ранее (Вс-II, соответствующий В30 по /1/) – (2). Из дополнительных исходных данных нужно только поставить кнопки «тепловая обработка» и «благоприятные для набора прочности условия эксплуатации» (3) – это будет иметь значение

при расчете ширины раскрытия трещины. В комментарии можно назвать этот класс бетона. После нажатия кнопки «Подтвердить», класс бетона добавляется в список (4), и автоматически становится текущим (5).

Аналогично добавляется арматура:

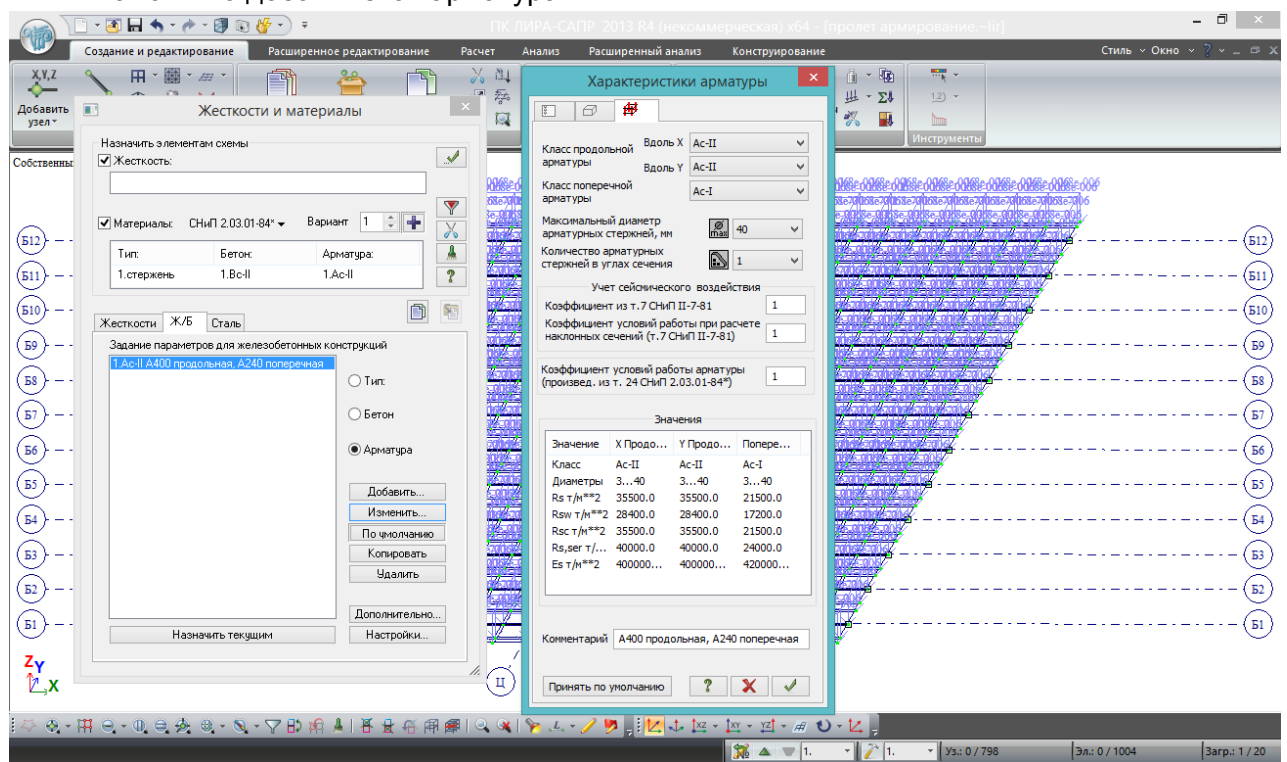

Рис.88. Добавление арматуры. Здесь 3 ниспадающих списка классов арматуры – продольная вдоль Х и У (её назначаем Ас-II – А400 (АIII)), и поперечная арматура (Ас-I – А240 (АI).

Все остальные характеристики оставляем как есть – «Применить».

## **Внимание!**

**Рассматриваемое пролетное строение (рис.5) состоит из двутавровых балок длиной 24 м – это преднапряженные балки, фактически армированные либо пучками из 24-х В1400, либо канатами К7-1400 (табл.7.16 /1/). Для рассмотрения алгоритма армирования в ПК ЛИРА-САПР в настоящем разделе будет рассматриваться армирование этих балок ненапрягаемой арматурой периодического профиля А400, т.к. это упростит задачу дальнейшего армирования опор в последующих разделах. На самом деле, таких балок не бывает; т.к. расчет линейный, то переход к площади армирования напрягаемой арматурой В1400 приближенно может быть осуществлен через отношение расчетных сопротивлений арматуры**:

$$
A_p = A_s * \frac{R_s}{R_p} = A_s * \frac{350 \text{ M} \text{}}{1055 \text{ M} \text{}}}, (6.1)
$$

где  $A<sub>o</sub>$  – требуемая площадь преднапрягаемой арматуры из пучков В1400 с расчетным сопротивлением 1055 МПа,  $A_s$  – подобранная в ЛИРА-САПР площадь ненапрягаемой арматуры А400 с расчетным сопротивлением 350 МПа.

В случае, если необходим прямой подбор расчетной площади преднапрягаемой арматуры, то характеристики этой арматуры можно задать аналогично табл.6.3, рис.86 и 88. Однако расчет по 1й группе предельных состояний будет полностью аналогичен ф.6.1, а **по 2й группе рассчитать преднапряженную конструкцию в ПК ЛИРА-САПР в соответствии с нормами СНиП «Мосты и трубы» в автоматизированном режиме подбора площади преднапрягаемой арматуры пока невозможно**.

# **В данном руководстве расчет преднапрягаемых конструкций по двум группам предельных состояний не рассматривается, т.к. выходит за рамки базового курса для начинающих**.

Итак, после того, как тип армируемого ж/б элемента и материалы для него заданы и назначены текущими (рис.88), эти параметры нужно назначить балкам пролетного строения:  $\overline{0}$   $\times$ 

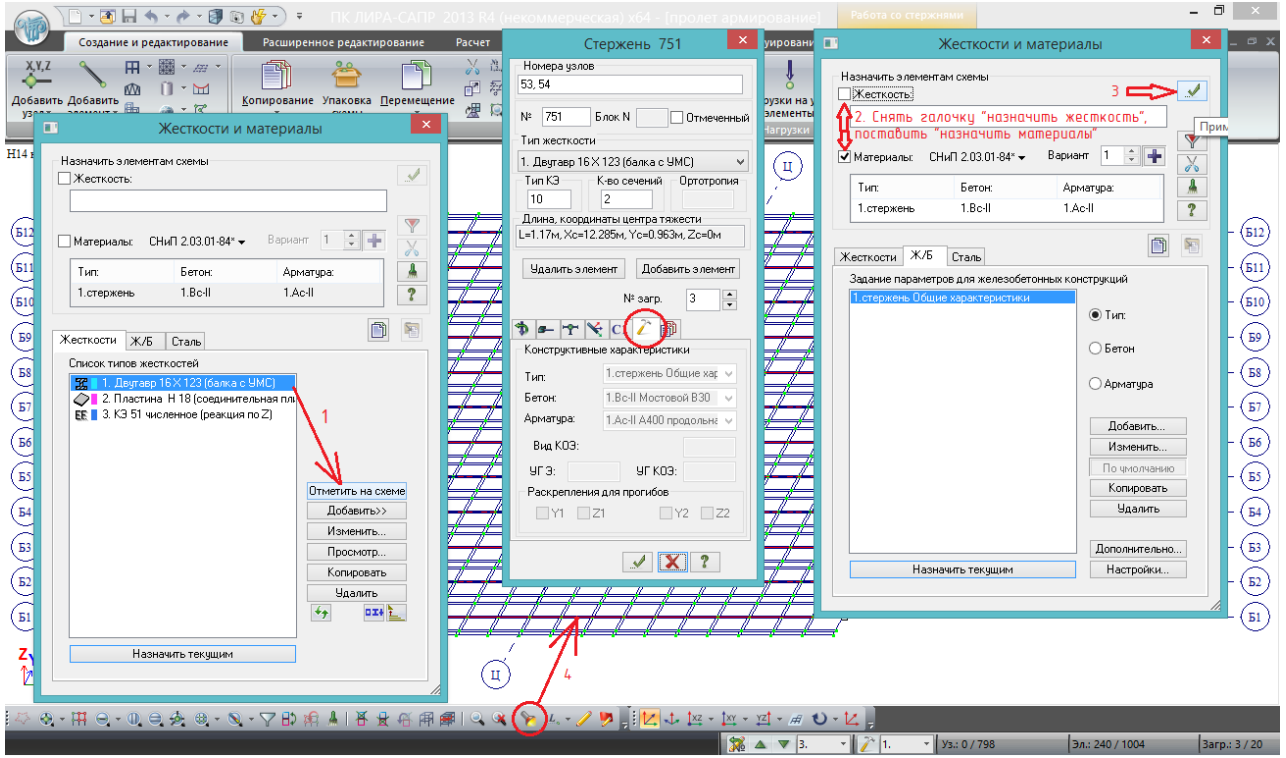

Рис.89. Сначала нужно отметить на схеме элементы, которым будут назначаться материалы (1). Затем, во 2й вкладке (Ж/Б) снимается галочка «назначить жесткость» и ставится галочка «назначить материалы» (2). Применить (3). Если после этого нажать фонарик (свойства) и выделить какой-нибудь элемент балки (4), то во вкладке «конструктивные характеристики» будут прописаны тип и материалы для конструирования.

#### **Пояснение по вариантам конструирования (рис.84 и 85)**

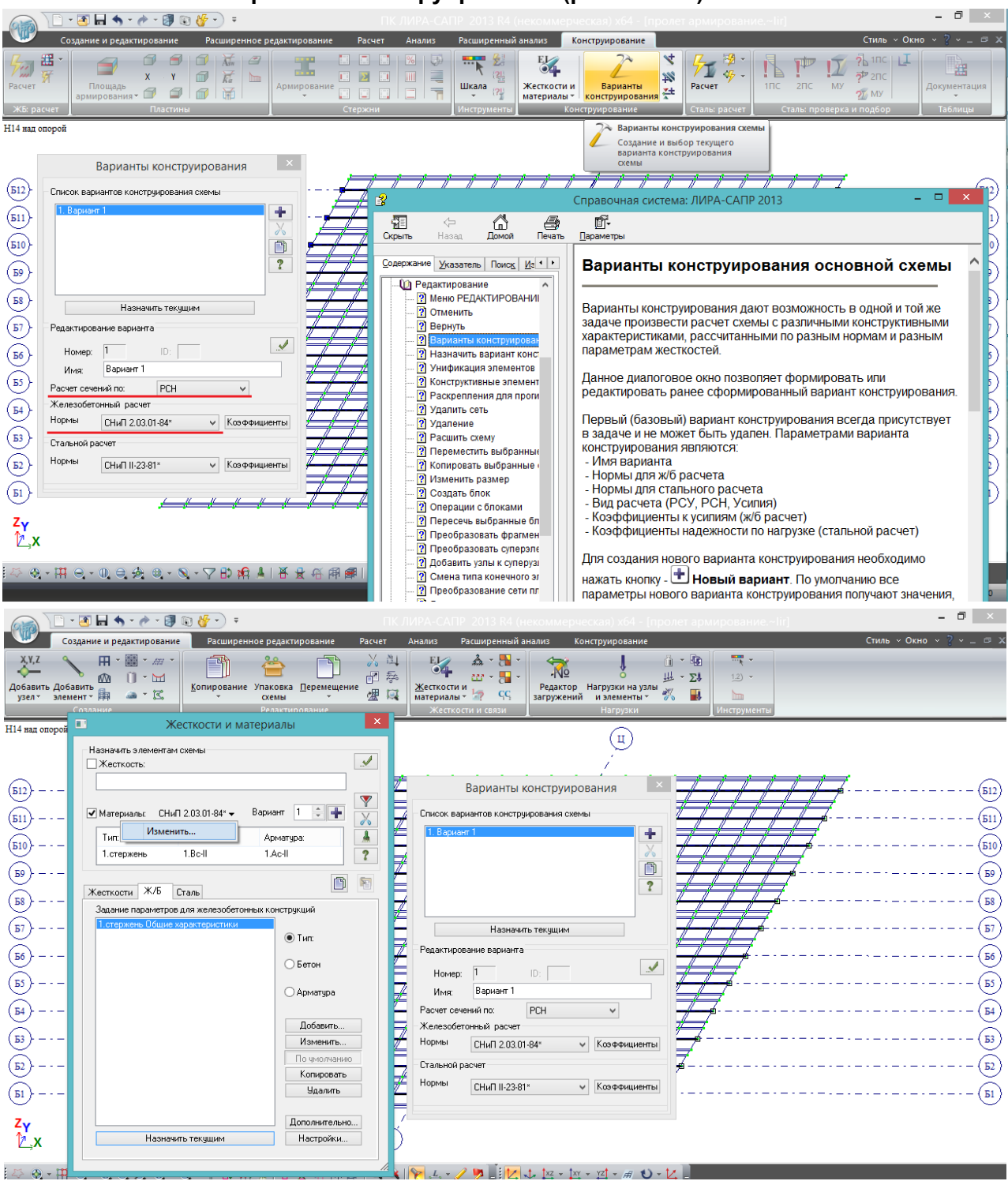

Рис.90. Варианты конструирования находятся в соответствующей вкладке ленты (верхний рисунок), или так же могут быть вызваны нажатием кнопки «Изменить (материалы)» во вкладке Ж/Б меню «Жесткости и материалы» (нижний рисунок).

Вкратце, варианты конструирования позволяют выполнить расчет армирования по нескольким нормативам, сравнить значения по способам армирования (табл.6.1) и т.п. – подробная информация в справке (верхний рисунок).

Назначать варианты конструирования можно когда угодно, но т.к. в рассматриваемой задаче расчета мостовой конструкции нужно задавать свои материалы, а это делается только при конструировании по СНиП 2.03.01-84\*, то и вариант конструирования №1 нужно задать до назначения материалов. В окне нужно только проконтролировать, чтобы расчет сечений был

по РСН, а норматив - СНиП 2.03.01-84\* (выделено на верхнем рисунке). Нажать галочку «Подтвердить».

На коэффициенты и параметры стального расчета внимания пока обращать не нужно. Также в рамках базового курса не будут рассматриваться различные варианты конструирования – только первый.

### **6.1.1. Особенности расчета мостовых конструкций по II группе предельных состояний в ПК ЛИРА-САПР**

Методика расчета железобетонных элементов по I группе предельных состояний в СНиП 2.03.01-84\* и СНиП 2.05.03-84\* в общем схожа. Более того, основная часть методик расчета в СНиП «Мосты и трубы» взята из 2.03.01, а в сложных случаях (например, косой изгиб) в СНиПе 2.05.03 есть прямое указание использовать СНиП 2.03.01. Отличие состоит в основном только в расчетных характеристиках материалов, и эта проблема была решена в предыдущем разделе.

В свою очередь, применение «устаревшего» мостового СНиПа 2.05.03-84\* в расчетах мостовых ЖБК вполне оправдано, т.к. методики актуализированного СП 35.13330.2011 в этой части полностью повторяют старый СНиП: пп.7.49-7.85 /1/ практически дословно повторяют пп. 3.49 – 3.85\* /2/. Таким образом, **расчет мостовых ЖБК по I группе предельных состояний можно выполнять по СНиП 2.03.01-84\*, но расчетные характеристики материалов должны приниматься по СП 35.13330.2011 /1/.**

Совсем иная картина открывается при расчете по II группе предельных состояний - по трещиностойкости. **Методики расчета раскрытия трещин в мостовых и ПГС нормах отличаются кардинально**, и т.к. в ПК ЛИРА-САПР нет возможности задания в нормах конструирования СНиП 2.05.03-84\*, то приходится сравнивать эти методики и вводить характеристики материалов с учетом требований обоих документов:

Раскрытие нормальной трещины по СНиП 2.05.03-84\* «Мосты и трубы» /2/ (п.3.105, ф.124):

$$
a_{cr}=\frac{\sigma}{E}\psi\,\,(124)
$$

По СНиП 2.03.01-84\* /3/, п. 4.14, раскрытие трещины:

$$
a_{crc}=\delta\varphi_l\eta\frac{\sigma_s}{E_s}20(3.5-100\mu)\sqrt[3]{d}\ (144)
$$

Ниже в примере для верификации (п.6.1.2) будет показано, что ψ из (124) примерно равно правой части (144):

$$
\psi \approx 20(3.5-100\mu)\sqrt[3]{d} \ (6.2)
$$

При этом в (124) отсутствует  $\varphi_l$  (коэффициент, учитывающий долю длительности нагрузки, и повышающий величину раскрытия трещины, если она возникает от длительнодействующей временной нагрузки), т.к. в мостах нет деления на длительные/кратковременные, и у всех нагрузок доля длительности =1. Параметр  $\eta$ , характеризующий тип арматуры (гладкая/периодическая), в (124) уже заложен при вычислении  $\psi$ .  $\delta$  для изгибаемых элементов равен 1. Т.о., при расчете раскрытия трещин с пользовательской арматурой (т.е. арматурой классов Ас-I и Ac-II, задаваемой во вкладке «дополнительно» в соответствии с таблицей 6.3 и рис.88), **ЛИРА-САПР дополнительно учитывает произведение**  $\delta\varphi_i\eta$  (первые 3 коэффициента правой части равенства 144), понимая пользовательскую арматуру, как гладкую, и назначая ей  $\eta$ =1,3.

**Для большинства мостовых конструкций ≈2 (следует из анализа пояснений к 144).** 

**Ввиду отсутствия иной возможности, для правильного расчета ширины раскрытия трещин () мостовикам следует удваивать модуль упругости Е** 

## **растянутой арматуры – это и сделано на рис.85 и 86 в соответствии с примечанием 1 к табл.6.3.**

Удвоение Е арматуры в данных расчетах почти ни на что, кроме ширины раскрытия трещины, не повлияет (единственное, отношение модулей упругости арматуры и бетона присутствует в формуле 94 /2/ и соответствующей формуле 73 СНиП 2.03.01 при расчете коэффициента φw1, влияющего на граничное условие прочности по сжатому бетону между наклонными трещинами, но влияние этого коэффициента мало), поэтому вполне допустимо применять к модулю деформации арматуры усредненный коэффициент 2.

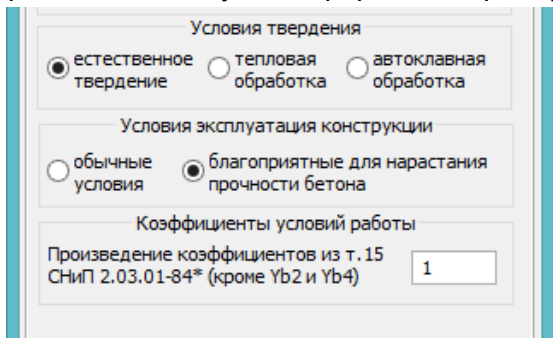

В ЛИРА-САПР в характеристиках бетона также **всегда следует указывать «благоприятные условия»**, т.к. иначе к раскрытию трещины добавляется еще один коэффициент 1,3 (помимо  $\delta\varphi_l$   $n \approx 2$ ). См.также рис. 87.

## **6.1.2. Верификационные расчеты армирования изгибаемых железобетонных конструкций в ПК ЛИРА-САПР и классическими методами**

Выполнено 2 расчета изгибаемых прямоугольных железобетонных элементов по двум группам предельных состояний.

Расчет армирования выполнялся тремя способами:

- конструирование в ПК ЛИРА-САПР в соответствии с принципами, изложенными в пп.6.1, 6.1.1 и 6.1.2;

- ручной расчет по СНиП 2.05.03-84\* «Мосты и трубы»;

- расчет в программе beton 1.2 (Гипростроймост, 1993.

Задача 1.

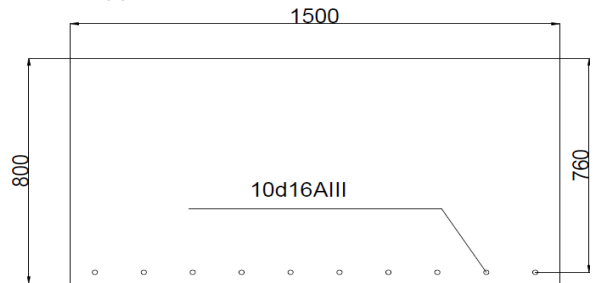

Рис.91. Сечение 1500х800 мм, нижнее армирование 10d16AIII – As=20.11 см2, as=40 мм. Верхнее армирование отсутствует, бетон В30 с характеристиками по табл.6.2.

Требуется определить предельный расчетный момент, и нормативный момент, при котором ширина раскрытия трещины составит  $a_{\text{crc}} = 0.3$  мм

Результаты сравнительного расчета приведены в табл. 6.4.

Сначала вручную был определен предельный момент М<sub>пред</sub> и нормативный момент  $M_{HODM}$ , при котором  $a_{crc} = 0.3$  мм.

Затем на эти полученные ручным расчетом усилия автоматизированно подбирались:

- в программе beton – требуемая площадь армирования по I группе и ширина раскрытия трещины по II группе при М<sub>норм</sub>;

- в ПК ЛИРА-САПР - требуемые площади армирования по I и II группам с учетом раскрытия трещины при М<sub>норм</sub> не более 0,3 мм.

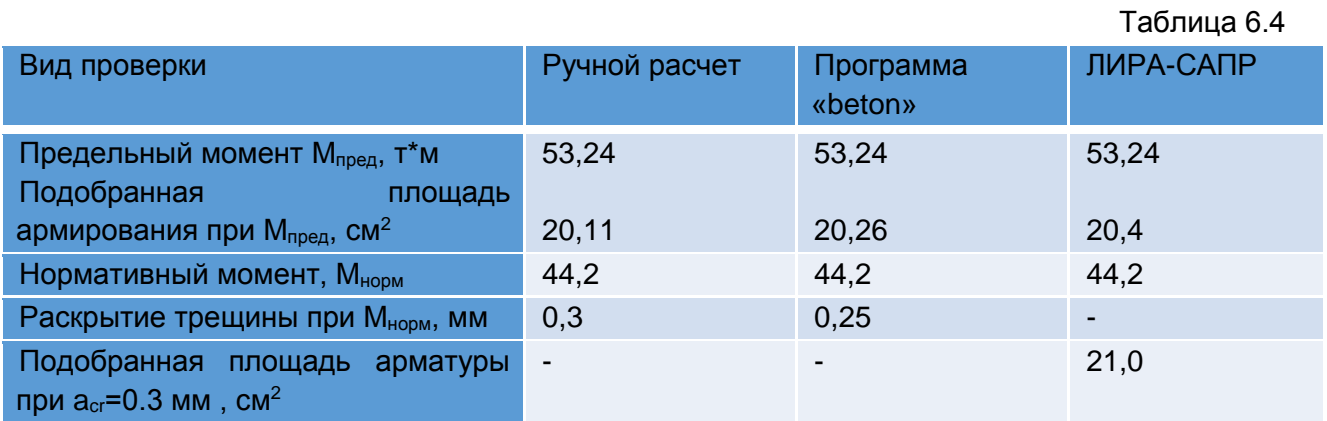

Максимальная погрешность расчета по I группе составила (20,4- 20,11)/20,11\*100%=1,4%, при этом указанная погрешность пошла в запас и была получена в ПК ЛИРА-САПР.

Максимальная погрешность расчета по раскрытию трещины составила:

- в меньшую сторону – в betone, недобор (0,3-0,25)/0,3\*100%= 16,7%;

- в большую сторону – в ЛИРА-САПР, запас (21-20,11)/20,11\*100%=4,4%.

**Таким образом, в данной задаче погрешность расчета площадей армирования в ПК ЛИРА-САПР не превысила 5% относительно ручного расчета и мостовой программы, и при этом по обеим группам предельных состояний ЛИРА-САПР дала запас**.

Задача 2.

При расчете опоры путепровода, в ПК ЛИРА-САПР для ригеля были получены следующие экстремальные усилия:

расчетные: Мверх=-78,5 т\*м; Мниз=37,8 т\*м, Q=103,1 т

нормативные: Мверх=-60,4 т\*м; М<sub>низ</sub>=26,3т\*м, Q=77,4 т

(Схема верхней части опоры – 2-пролетная плоская рама с консолями. Мверх – отрицательный момент над стойкой опоры, Мниз – положительный момент в пролете ригеля).

Размеры сечения ригеля: 156х70 см, бетон В25. Продольная рабочая арматура класса А400, поперечная – А240.

При конструировании в ПК ЛИРА-САПР для указанного сечения и экстремальных усилий было подобрано следующее армирование:

- верхнее по I группе – 37,13 см<sup>2</sup>, по II группе – 45,32 см<sup>2</sup>;

- нижнее по I группе – 16,93 см<sup>2</sup>, по II группе – 17,47 см<sup>2</sup>;

- интенсивность поперечного армирования  $A_{sw}$ =13,94 см<sup>2</sup>/м (на каждый погонный метр длины ригеля суммарная площадь поперечного вертикального армирования должна составлять  $13,94$  см<sup>2</sup>).

Сравнение подобранного верхнего армирования (на отрицательный момент, возникающий над стойкой опоры) с ручным расчетом и с программой beton представлено в табл. 6.5:

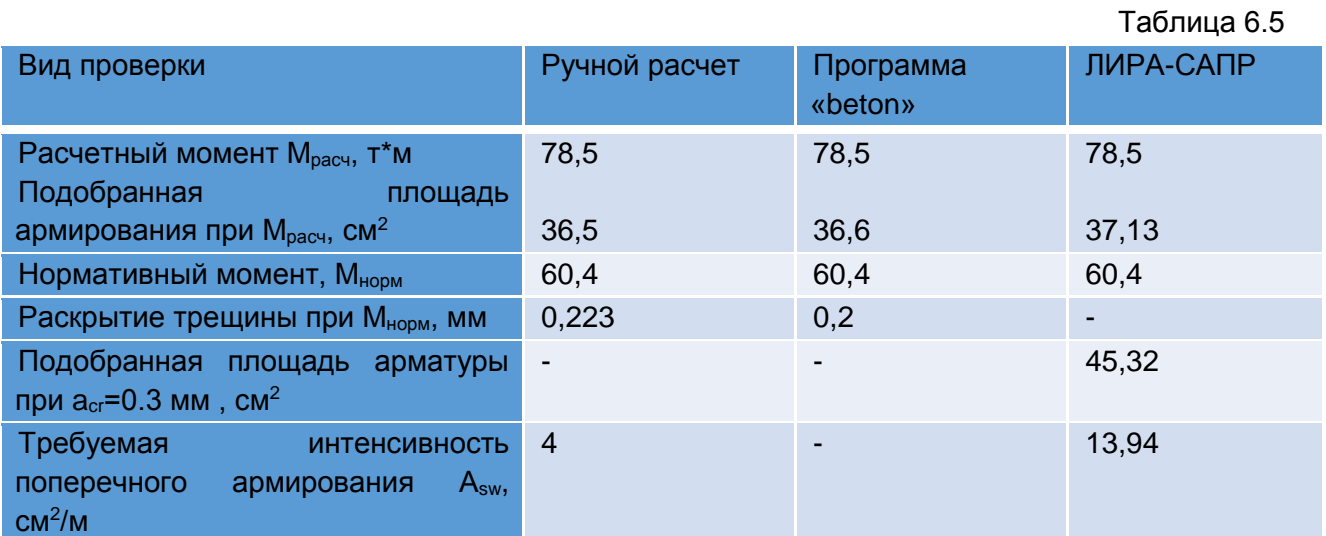

За предельный момент М<sub>пред</sub> был принят полученный расчетный момент в надопорном сечении  $M_{\text{heavy}}$ =-78,5 т\*м. Во всех способах расчета был задан нормативный момент  $M_{\text{HOM}}$ =-60,4 т\*м, при котором в ПК ЛИРА-САПР было получено раскрытие нормальной трещины  $a_{\text{crc}} = 0.3 \text{ mm}$ .

Затем на эти усилия автоматизированно подбирались:

- ручным способом и в программе beton – требуемая площадь армирования по I группе и ширина раскрытия трещины по II группе при М<sub>норм</sub>;

- в ПК ЛИРА-САПР - требуемые площади армирования по I и II группам с учетом раскрытия трещины при М<sub>норм</sub> не более 0,3 мм. При этом предполагалось, что известен шаг продольного армирования, а диаметр арматуры следовало подобрать (пояснение см.рис.84).

Максимальная погрешность расчета по I группе составила (37,13-36,5)/36,5\*100%=1,7%, при этом указанная погрешность пошла в запас и была получена в ПК ЛИРА-САПР.

Максимальная погрешность расчета по раскрытию трещины составила:

- в betone - недобор (0,3-0,2)/0,3\*100%= 33,3%;

- ручным расчетом - недобор (0,3-0,223)/0,3\*100%= 25,7%.

Таким образом, в данной задаче погрешность расчета площадей армирования в ПК ЛИРА-САПР составила уже (45,32-36,5)/36,5\*100%=24,2% относительно ручного расчета и мостовой программы, и при этом по обеим группам предельных состояний ЛИРА-САПР дала запас.

Следует отметить, что при расчете нормальных сечений в ПК ЛИРА-САПР, автором обнаружена следующая **закономерность: если процент армирования сечения очень мал, и расчет раскрытия трещины ведется по диаметру, а не по шагу арматуры (см. рис. 84), то сходимость результатов конструирования в ПК ЛИРА-САПР по II группе с ручным расчетом мостовой конструкции довольно велика, как в задаче 1 настоящего раздела. Если же сечение армировано достаточно плотно, а подбор продольной арматуры осуществляется по известному шагу при неизвестном диаметре, как это делалось в задаче 2, то расчет по 2й группе в ПК ЛИРА-САПР даёт уже более ощутимый перерасход, однако всё равно всегда получается запас**.

В таблице 6.5 также **следует отметить значительный перерасход поперечного армирования в ПК ЛИРА-САПР** по сравнению с ручным расчетом (программа beton не выполняет данную проверку).

Это связано с дополнительным условием (83) СНиП 2.03.01/3/, которое отсутствует в /1/ и /2/ и ограничивает минимальную поперечную силу, которую должны воспринимать хомуты. Т.е., например, если в расчете конкретного наклонного сечения по СНиП «Мосты и трубы» получилось, что 95% поперечной силы воспринимает бетон, а 5% - хомуты, то примерно то же распределение получится при расчете по СНиП 2.03.01, но из-за условия (83) /3/ надо

поставить больше хомутов, т.к. они должны воспринимать, например, 15% расчетной поперечной силы согласно этому условию.

**Т.о., и в расчетах поперечного армирования ПК ЛИРА-САПР даёт запас относительно ручных расчетов мостовых конструкций. Причем, если проанализировать условие (83) СНиП 2.03.01, то это очень разумный запас, который к тому же не приведет к большому перерасходу поперечной арматуры**.

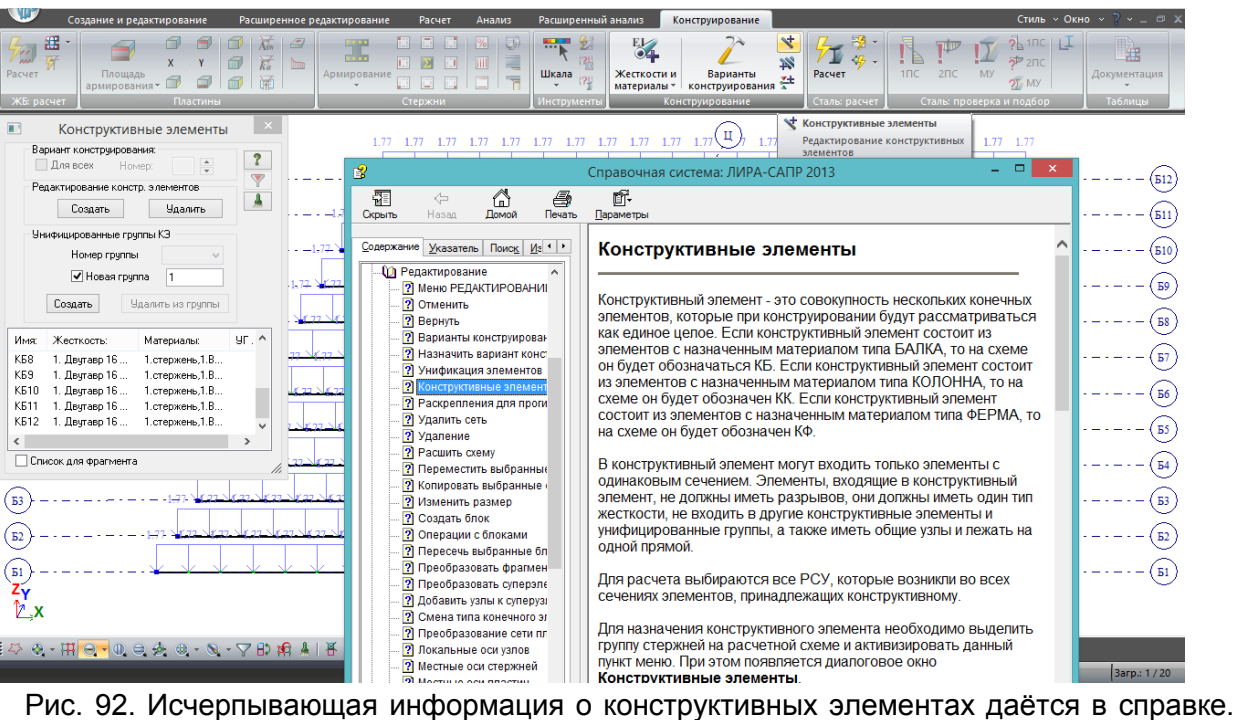

### **6.2. Конструктивные элементы. Анализ армирования**

Кнопка редактирования конструктивных элементов **Находится во вкладке** «Конструирование» рядом с «Вариантами конструирования». Для того, чтобы каждая балка пролета стала отдельным конструктивным элементом, нужно выделить все балки и в окне нажать верхнюю кнопку «Создать»; **унифицированные группы создавать не нужно**. Список КЭ сформируется автоматически.

Балка, состоящая из нескольких конечных элементов, объединяется в один конструктивный элемент для того, чтобы в процессе конструирования можно было получить эпюру материалов сразу для всей балки, а не для отдельных составляющих её элементов.

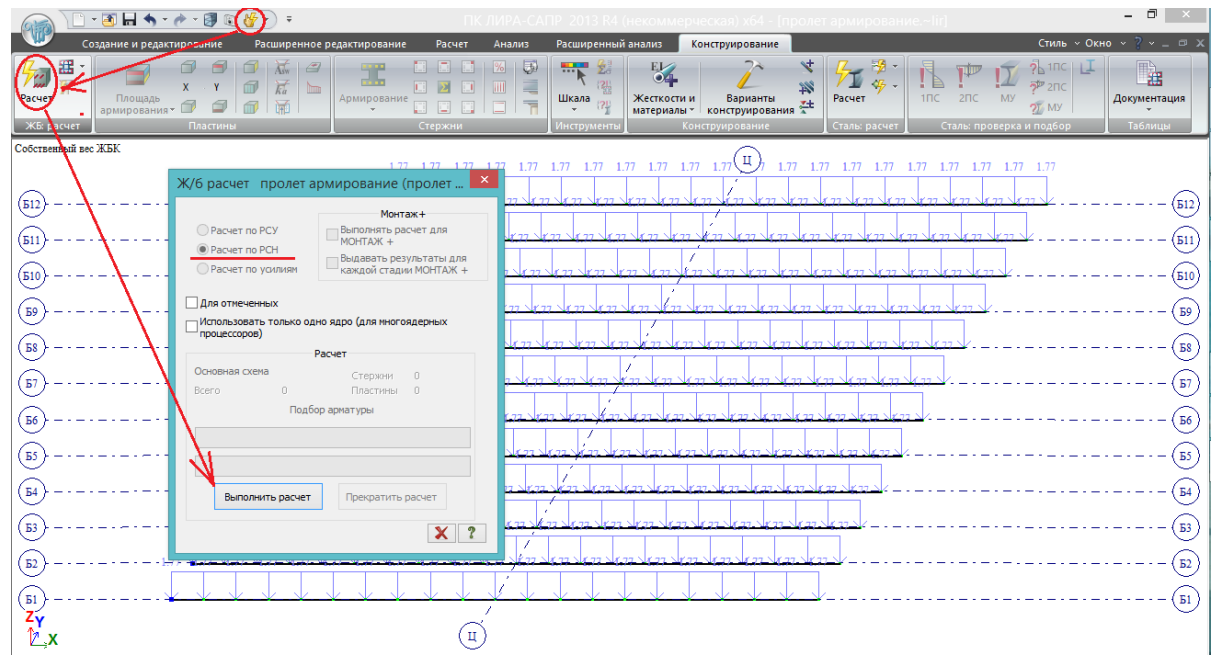

Рис.93. После того, как балки были объединены в конструктивные элементы, выполняется полный расчет всей схемы. После расчета во вкладке конструирования становится активной кнопка «Ж/б расчет» - нажимаем её, и в открывшемся окне – «выполнить расчет». В окне уже стоит и не активна кнопка «Расчет по РСН», т.к. этот параметр был задан в вариантах конструирования. После выполнения расчета армирования (о чем появится уведомление) окно нужно закрыть вручную.

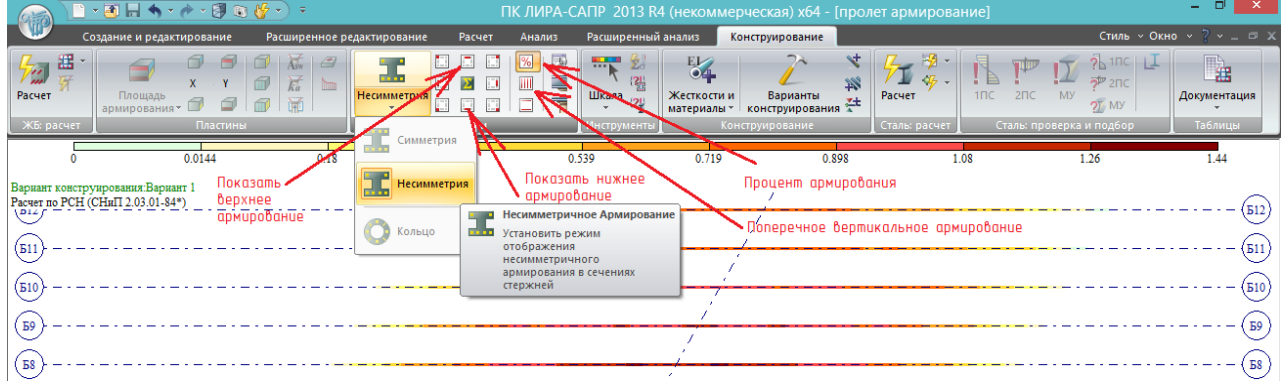

Рис.94. После выполнения расчета армирования во вкладке «Конструирование» становится активным поле «Стержни», в котором, в свою очередь, нужно выбрать активный тип армирования – «Несимметрия». Это тип, который был задан балкам на рис.84 (обведен овалом). Т.к. в рамках задачи расчет армирования пластин не выполнялся, соответствующее поле осталось неактивным; также неактивны типы армирования – «Симметрия» и «Кольцо».

Рядом с типами армирования стали активными множество кнопок: автоматически нажата кнопка отображения процента армирования (показывает отношение площади арматуры в сечении к площади бетонного сечения); далее рассмотрим кнопки «Показать нижнее армирование»; «Показать верхнее армирование» и «Поперечное вертикальное армирование».

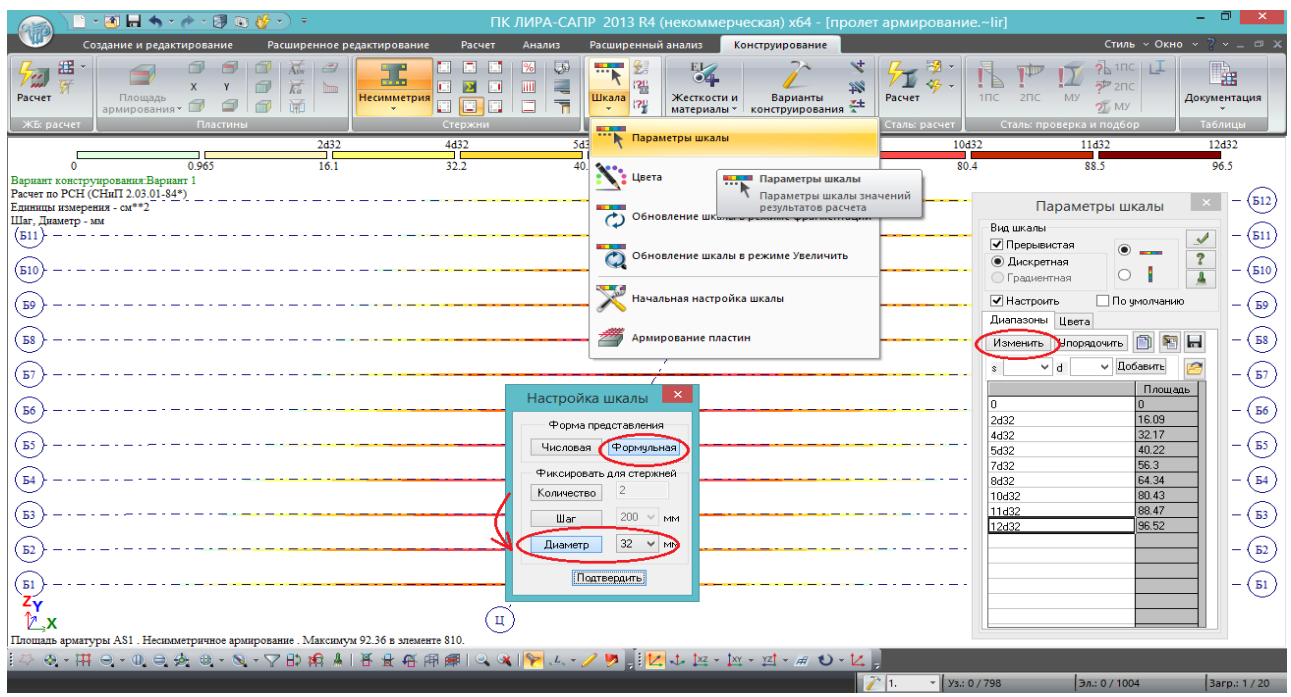

Рис.95. Нажимаем кнопку «Показать нижнее армирование» **.** Отображается цветная шкала, каждый цвет которой соответствует некоторому диапазону требуемой площади арматуры; при первом отображении шкала выглядит не так, как на рисунке – она настроена на фиксированное количество – 2 продольных стержня, а в зависимости от требуемой площади арматуры, варьируется их диаметр. Это не удобно, и к тому же на 2d40 подбор по числу и диаметру стержней заканчивается. Т.к. в мостовых конструкциях требуется довольно мощное армирование, удобнее отобразить шкалу так, чтобы она показала, сколько стержней, например, самого распространенного диаметра 32 мм требуется в разных сечениях балки.

Для этого: нажать «Параметры шкалы» - «Изменить» - и не переключая форму представления с «Формульной» на «Числовую» (если переключить на числовую, то отображение требуемого числа и диаметра стержней со шкалы исчезает, остается только значение требуемой расчетной площади арматуры), переключить с «Фиксировать для стержней – количество = 2» на «Диаметр = 32». Подтвердить. Тогда шкала будет отображаться, как на рис.95.

Требуемое поперечное вертикальное армирование:

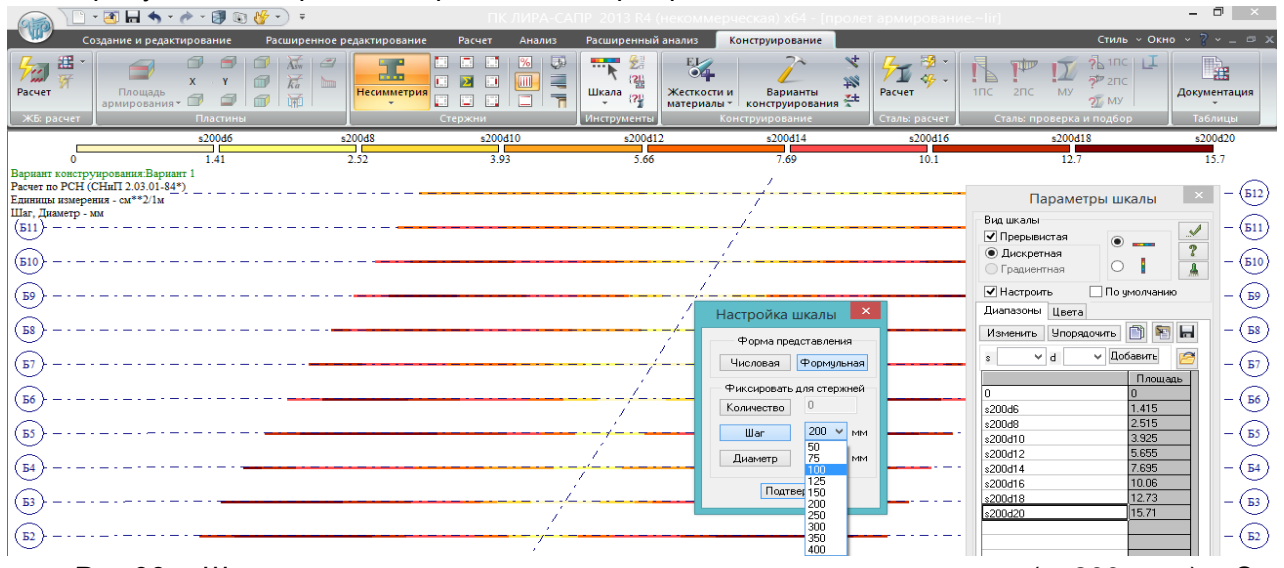

Рис.96. Шкала поперечного армирования привязана к шагу (s=200 мм). Это конструктивно оправдано; на шкале видно, что в приопорных зонах требуется поперечная

арматура d=20мм, расположенная с шагом 200 мм – такой диаметр поперечной арматуры в мостовых двутавровых балках не используется, поэтому удобнее изменить шаг на 100 мм. Тогда максимальный требуемый диаметр уменьшится до 14 мм, что соответствует реальному армированию подобных балок в типовых проектах.

#### Анализ армирования

Проведем анализ продольного армирования – требуемой максимальной площади нижней арматуры.

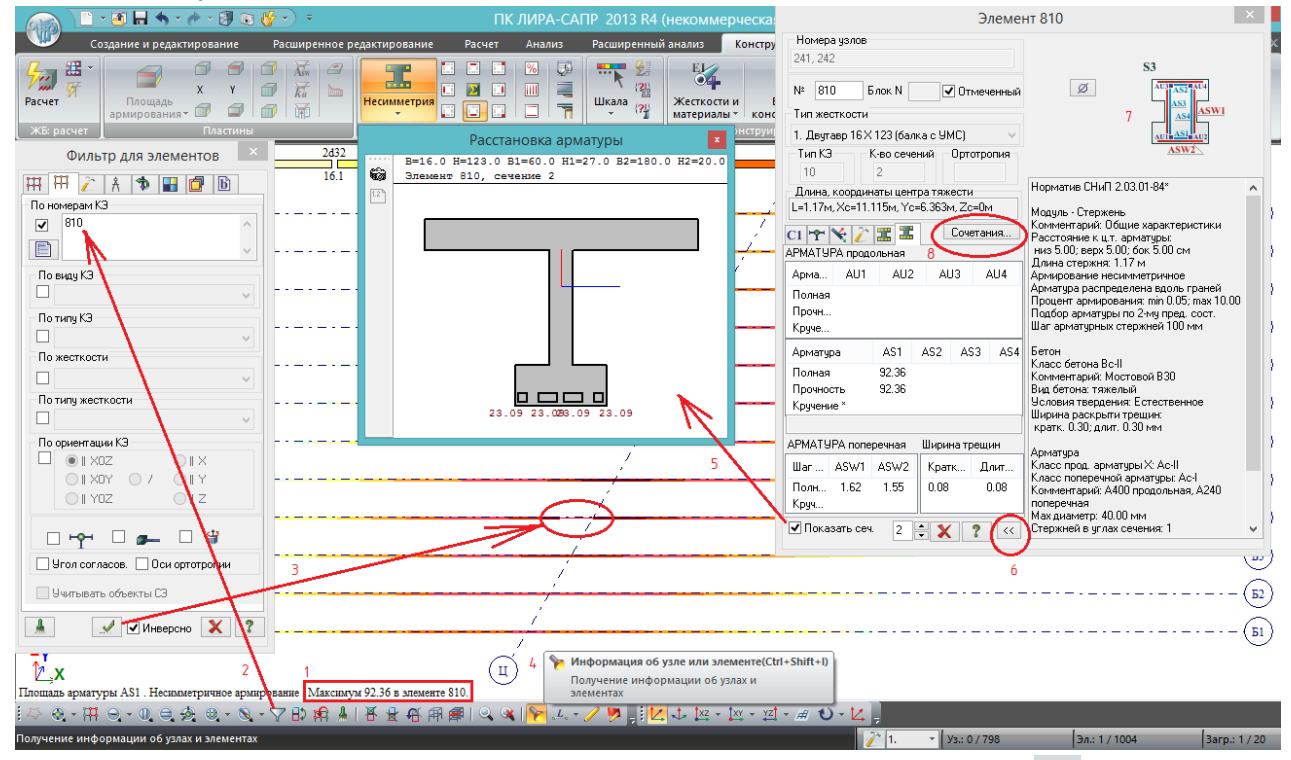

Рис. 97. После нажатия кнопки «Показать нижнее армирование» **•** [97], внизу экрана появляется значение максимально требуемой по расчету площади продольной нижней арматуры и номер конечного элемента, для которого эта площадь определена (1). Через полифильтр выделяем этот элемент по номеру (2) – в рабочем окне он выделяется красным (3). Этот элемент относится к балке Б4, т.е. в данной схеме пролетного строения она является самой нагруженной.

Инструментом «Информация» (4) щелкаем по выделенному КЭ №810, появляется окно информации об элементе. В нём надо перейти в последнюю 6-ю вкладку «Несимметричное армирование» (рядом с 8), в котором будет вся информация о подобранной арматуре и о величине раскрытия нормальной трещины. Перещелкиваем номер сечения – 2 (рядом с галочкой «Показать сеч.» и красным крестиком закрытия окна свойств), т.к. это сечение примыкает к середине пролета, и в нём возникают максимальные усилия и требуется максимальное продольное армирование.

Если поставить галочку «Показать сеч.» (5), появится очень схематичное изображение сечения с расставленной арматурой. Дополнительная информация о параметрах армирования появляется при нажатии двойной стрелки (6) в правом нижнем углу окна свойств. В этом дополнительном окне нужно обратить внимание на схему с обозначениями армирования (7).

Усилия, на которые было рассчитано армирование, можно посмотреть по кнопке «Сочетания» (8):

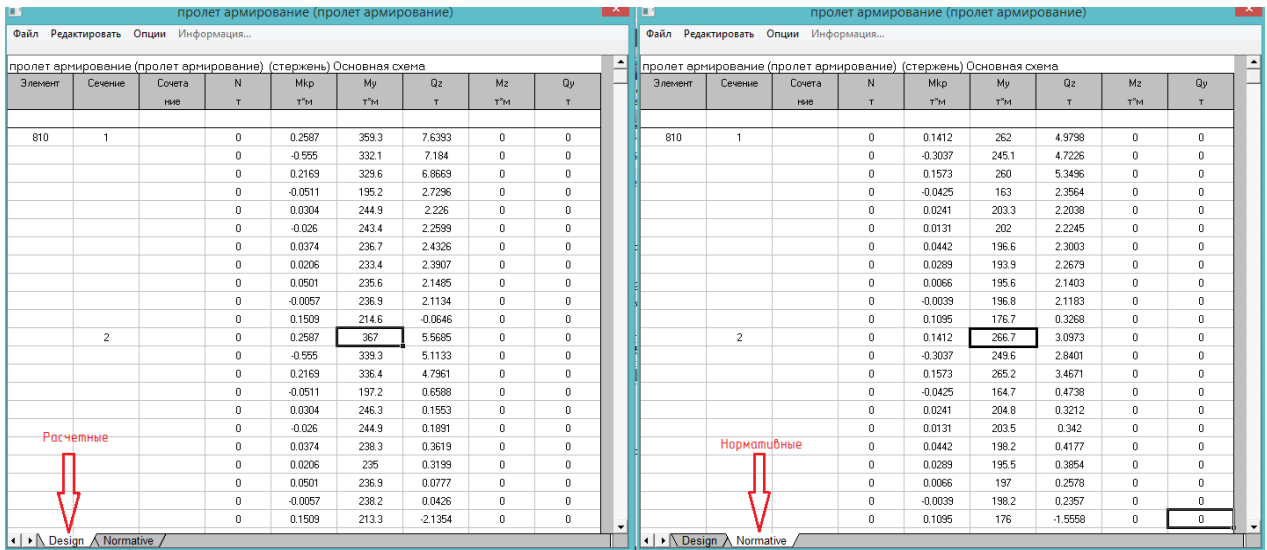

Рис.98. Нажав кнопку «Сочетания» в свойствах элемента №810, получаем таблицу с двумя вкладками – Design (расчетные значения) и Normative (нормативные). Для каждого сечения элемента (1 и 2) в этих таблицах даётся по 11 строк сочетаний усилий – по числу заданных РСН. **Это единственный способ узнать нормативные значения усилий при расчете по РСН (до версии 2016 года)**, и для этого типа расчета сочетаний это является самым большим недостатком (табл.6.1) – усилия от расчетных сочетаний отображаются и в виде эпюр, и стандартными таблицами, а от нормативных сочетаний можно только посмотреть через свойства элемента.

Согласно таблицам рис.98, в середине пролета балки Б4 (сечение 2 элемента 810) действуют усилия от худшего РСН №1:

Мрасч=367 т\*м, Мнорм=266,7 т\*м.

**В ПК ЛИРА-САПР пока невозможно автоматизировано рассчитать преднапряженную мостовую балку по 2й группе предельных состояний (автоматически подобрать преднапряженное армирование по 2й группе)**, поэтому предположим, что двутавровая балка в примере армируется ненапрягаемой арматурой, и проверим полученные площадь армирования и раскрытие трещины вручную по СНиП «Мосты и трубы»:

Таблица 6.6

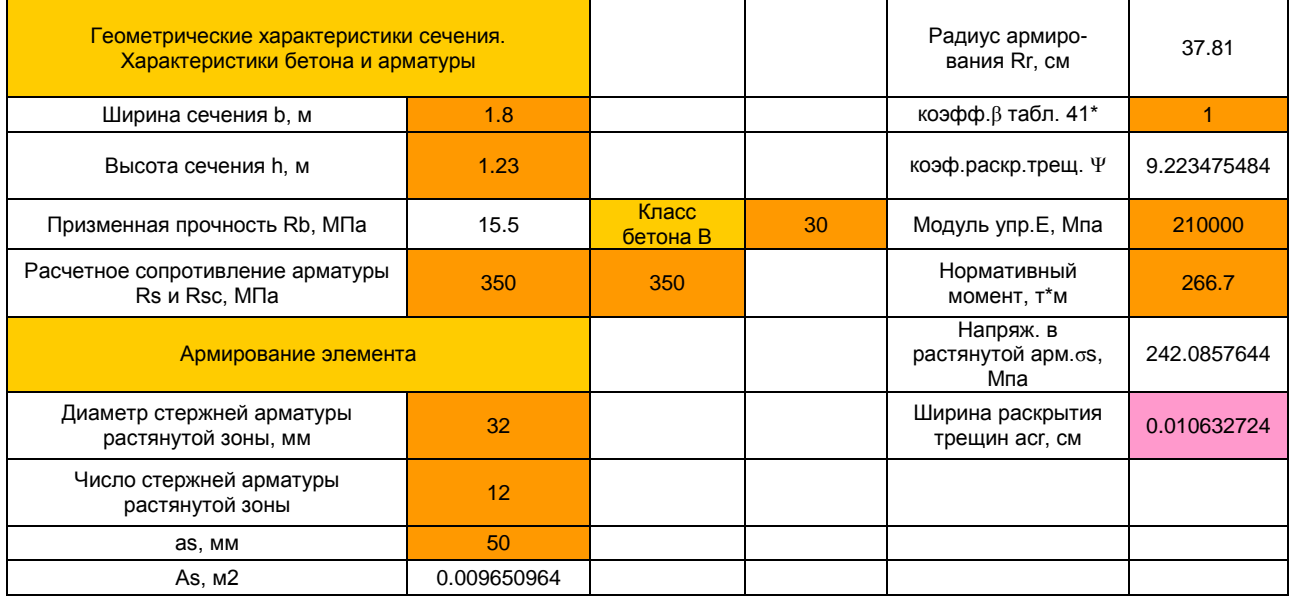

Расчет прочности изгибаемого элемента по нормам СНиП «Мосты и трубы» в EXCEL

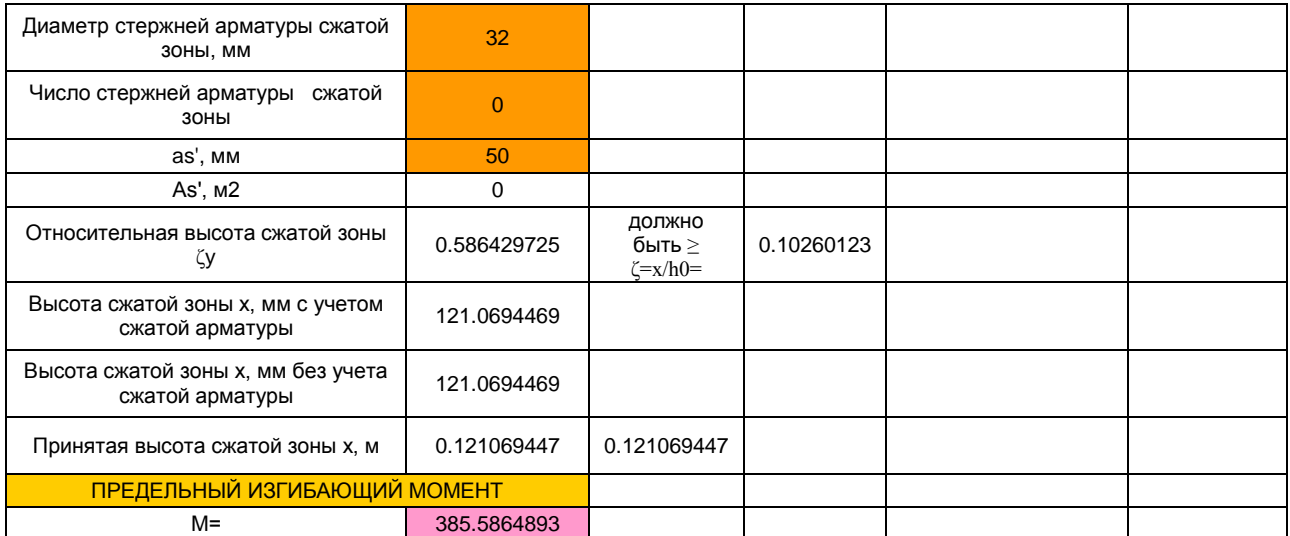

По прочности, при армировании нижнего пояса 12d32 A400 (As=96.5 см<sup>2</sup>), предельный момент по СНиП «Мосты и трубы» составляет 385,59 т\*м. ЛИРА-САПР для расчетного момента  $M_{\text{back}}$ =367 т\*м подобрала требуемую площадь армирования  $A_{\text{s}}$ =92,36 см<sup>2</sup> – для момента 385,59 т\*м требуемая площадь в ЛИРА-САПР составила бы 97 см<sup>2</sup>. По прочности результат расчета ЛИРА-САПР очень близок к ручному по СНиП «Мосты и трубы».

Раскрытие трещины при М<sub>норм</sub>=266,7 т\*м в ЛИРА-САПР составило 0,08 см (рис.97), при ручном расчете – 0,1 см. Результат уже больше отличается, однако остается близким.

Рассмотрим подобранное поперечное армирование

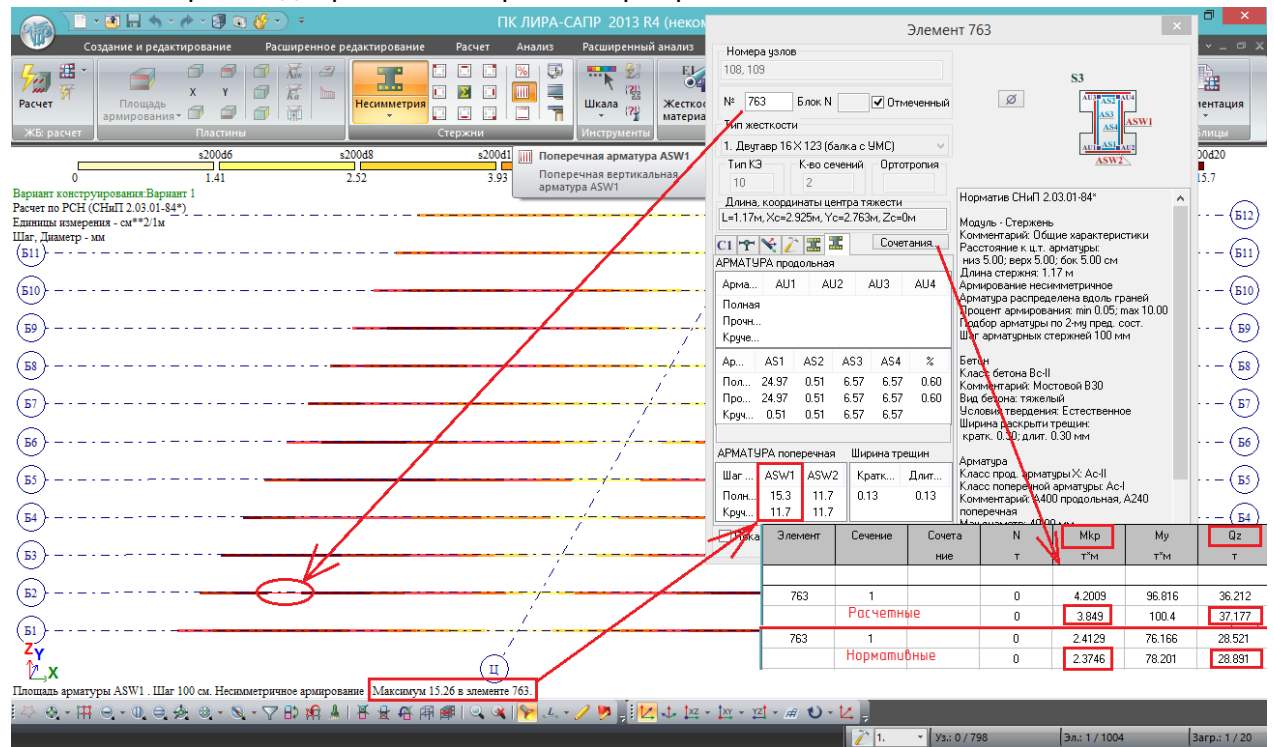

Рис.99. Включаем отображение подобранной поперечной арматуры **.......** Внизу показано, что максимум – в элементе 763. Выделяем этот элемент, нажимаем свойства (как на рис.97).

**Здесь проявляется очень важный момент.** В ПК ЛИРА-САПР осуществляется подбор поперечного армирования **с учетом кручения.** В п.3.61\* СНиП 2.05.03-84\* «Мосты и трубы» имеется прямая ссылка на использование СНиП 2.03.01: *«Указаниями СНиП 2.03.01-84\* рекомендуется руководствоваться при расчетах:*

*… элементов, работающих на изгиб с кручением…»*

### **Таким образом, при расчетах ж/б мостовых конструкций, работающих в сложном напряженном состоянии (изгиб в нескольких плоскостях или с кручением) в ЛИРА-САПР абсолютно правомерно использовать нормы СНиП 2.03.01-84\*.**

Вернемся к рис.99. Поперечная арматура подобрана следующим образом: полная (15,3 см<sup>2</sup>/ м), включающая в себя кольцевую арматуру, необходимую для восприятия кручения -11,7 см<sup>2</sup>/ м (см. выделенное прямоугольником и схему армирования в правом верхнем углу информации об элементе 763). Эти значения показывают, сколько см<sup>2</sup> поперечного армирования требуется на погонный метр длины стержневого элемента.

Открыв сочетания усилий, можно увидеть экстремальные значения поперечной силы и крутящего момента в расчетном сечении:

 $Q_{\text{pacu}} = 37.177$  т,  $M_{\text{KD,pacu}} = 3.85$  т\*м

Qнорм=28,89 т Мкр.норм=2,375 т\*м

Для того, чтобы определить, какая интенсивность вертикального поперечного армирования согласно расчету ЛИРА-САПР требуется для восприятия чистой поперечной силы, нужно из полной интенсивности вычесть кручение:

#### 15,3-11,7 = 3,6 см<sup>2</sup>/ м

Правильность подбора поперечного армирования на кручение в ЛИРА-САПР применительно к мостовым конструкциям в данной теме проверяться не будет, т.к. эти конструкции армируются на кручение по СНиП 2.03.01-84\* (так же, как и ПГС). Проверим подбор поперечного армирования на чистую поперечную силу (без учета кручения) в соответствии с нормами СНиП 2.05.03-84\*:

Таблица 6.7

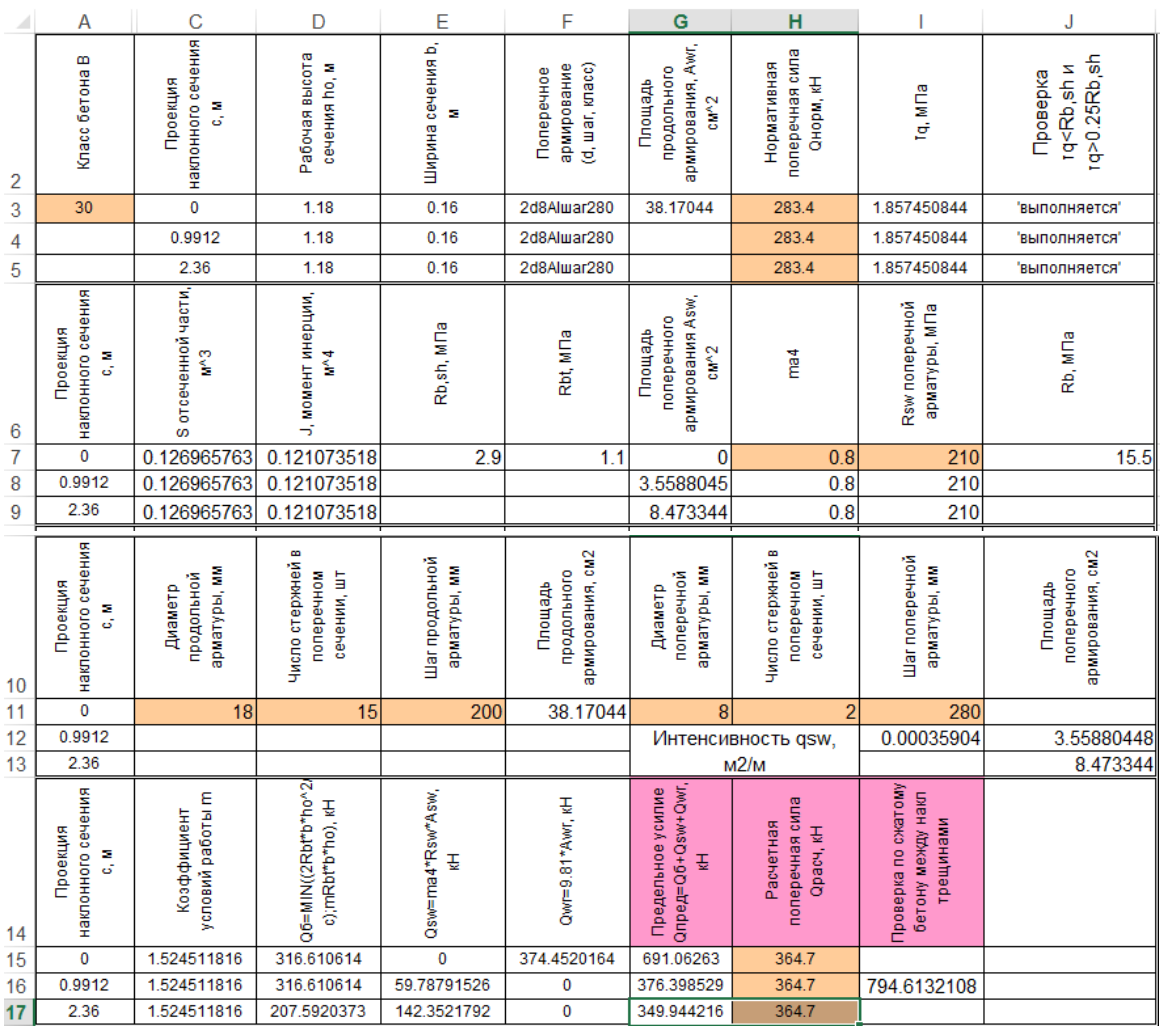

В табличном редакторе EXCEL реализована проверка мостовых ж/б сечений на поперечную силу в соответствии с пп.3.77\*-3.79\* /2/. Для верификации ручного расчета с ПК ЛИРА-САПР заданы усилия:

Qнорм=28,89 т=283,4 кН – нормативная поперечная сила (ячейки Н3-Н5 табл.6.7);

 $Q_{\text{pacy}}$ =37,177 т=364,7 кН – расчетная поперечная сила (ячейки Н15-Н17);

Армирование задано аналогично подобранному в ЛИРА-САПР (как на рис.99):

- суммарное продольное армирование As=38,17 см<sup>2</sup> (ячейка F11);

- интенсивность вертикального поперечного армирования  $q_{sw}=0,00036$  м<sup>2</sup> /м = 3,6 см<sup>2</sup> /м (ячейка I12).

Полученные расчетом по СНиП 2.05.03 предельные усилия при разных проекциях наклонного сечения указаны в ячейках G15-G17:

- для вертикального сечения (чистый срез) – 691,06 кН (G15);

- для промежуточного невыгодного наклонного сечения – 376,4 кН (G16);

- для максимальной длины проекции наклонного сечения  $c=2h_0 - 349.9$  кН (G17);

В соседних ячейках (D15-F15, D16-F16, D17-F17) указаны составляющие предельного усилия в соответствии с формулой 95\* /2/.

Проверка по наклонному сечению с максимальной длиной проекции с=2 $h_0$  в таблице 6.7 не выполняется: 349,9 кН < 364,7 кН; недобор – 4%. Т.е. поперечное вертикальное армирование, которое должно воспринимать  $Q_z$  без учета кручения, в ЛИРА-САПР подобрано недостаточно с недобором всего 4%. Однако учитывая подобранную в ЛИРА-САПР полную площадь 15,3 см<sup>2</sup> / м, этим недобором можно пренебречь.

# **В данной поверке опять получилась хорошая сходимость результатов армирования мостовой конструкции в ЛИРА-САПР по сравнению с ручным расчетом, теперь и для поперечного армирования.**

## **6.3. Эпюры материалов**

Согласно учебнику «Инженерные конструкции» под ред. проф. Р.И. Бергена, п.17.4 /4/:

*В элементах с ненапрягамой арматурой в целях экономии стали часть продольных стержней обрывают в соответствии с изменением изгибающих моментов по длине балки. Для этого строят эпюру материалов, представляющую собой эпюру моментов, выдерживаемых нормальными сечениями балки на всём её протяжении.*

*Так как подбор сечений обычно производят по максимальному моменту в пролете и на опоре (в неразрезных и рамных конструкциях), построение эпюры материалов необходимо также для обеспечения прочности промежуточных сечений.*

*Построение эпюры материалов производят в следующем порядке.*

*1) В зависимости от армирования элемента намечают стержни, подлежащие обрыву или отгибу. При этом учитывают, что до опоры доводится не менее двух стержней, расположенных в первом ряду в углах сечения. Обрывы стержней рекомендуется располагать симметрично относительно вертикальной оси сечения балки. В балках, армированных сварными каркасами, стержни обрывают парами в крайних каркасах и по отдельности каждый стержень в среднем каркасе (рис.17.21, а). При армировании вязаными каркасами в каждом сечении можно обрывать или отгибать по одному стержню (рис.17.21, б).*

*2) Для сечений, в которых обрывается арматура, определяют их несущую способность Msi=RsAsizbi, где zbi – плечо внутренней пары сил; для прямоугольных сечений zbi=h0i – x/2. В зависимости от расположения стержней в сечении по мере их обрыва может изменяться рабочая высота h0, что необходимо учитывать в расчете.*

*3) Строят огибающую эпюру внешних моментов, т.е. эпюру, в которой ординатами являются наибольшие значения изгибающих моментов в сечениях, полученных при неблагоприятной комбинации постоянных и временных нагрузок. От оси эпюры моментов вверх и вниз откладывают несущие способности сечений Msi и проводят горизонтальные линии. Точки Т пересечения эпюр внешних моментов и несущих способностей сечений (рис. 17.21, в) показывают теоретически возможные места обрывов или отгибов продольных стержней.*

*4) Для всех сечений с теоретическим обрывом стержней по формуле (17.52) находят длину их заделки ll. Затем по эпюре материалов графически определяют полную длину обрываемых стержней и начало фактического обрыва от торца элемента или арматурного каркаса (l1, l2, l3).*

*Чем ближе на всём протяжении изгибаемого элемента эпюра материалов подходит к огибающей эпюре моментов, тем рациональнее и экономичнее запроектирована балка.* 

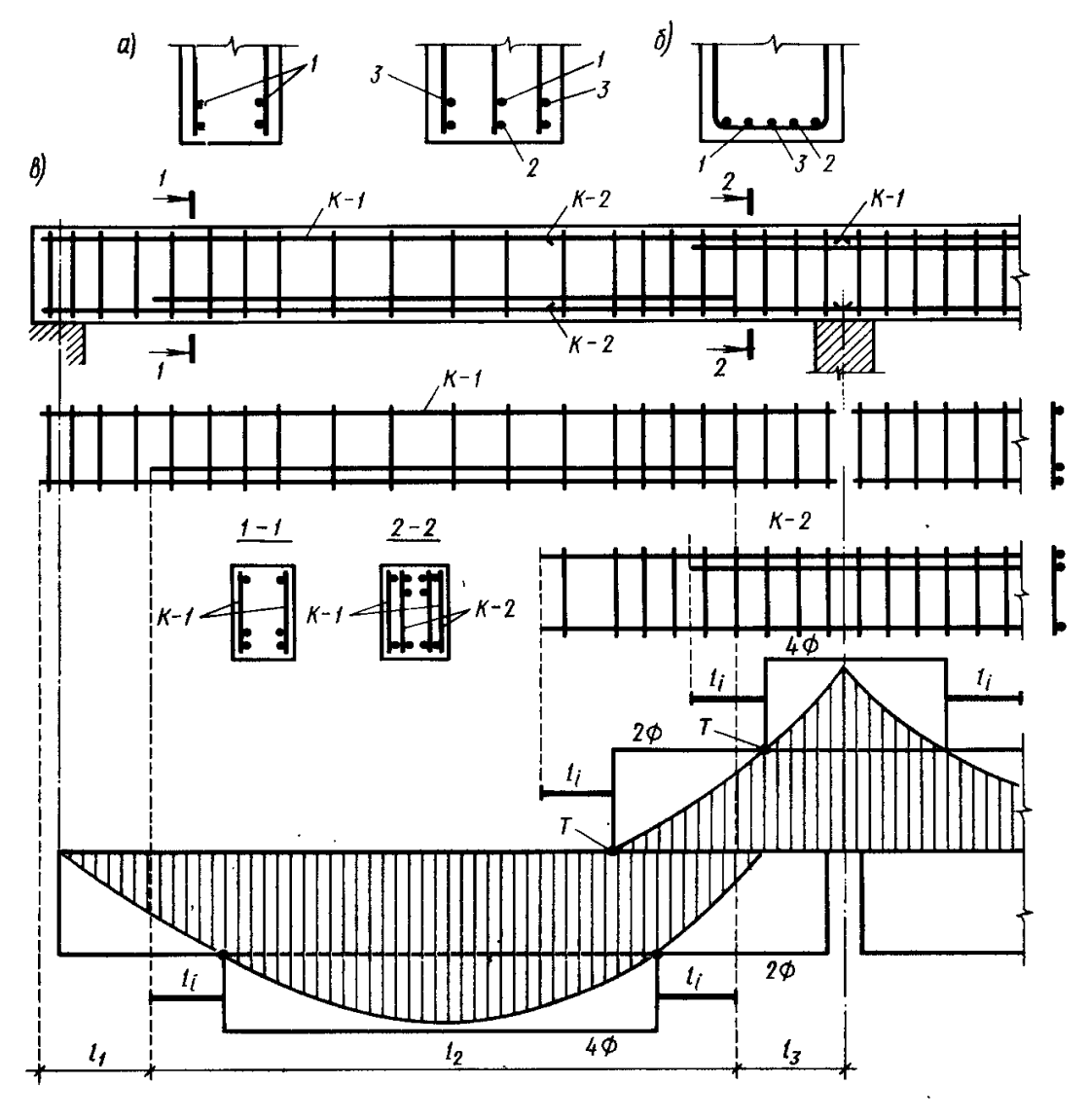

Рис. 17.21. Построение эпюры материалов: 1. 2. 3 - последовательность обрыва стержней

В ПК ЛИРА-САПР можно сразу получить эпюру материалов в соответствии с п.4 параграфа 17.4 вышеуказанного учебника /4/ (только длины анкеровки и количество стержней лучше наносить на эту эпюру вручную, особенно при тавровых и двутавровых сечениях).

На рис.97 была указана наиболее нагруженная по моменту балка – Б4. Эпюру материалов будем строить для неё:

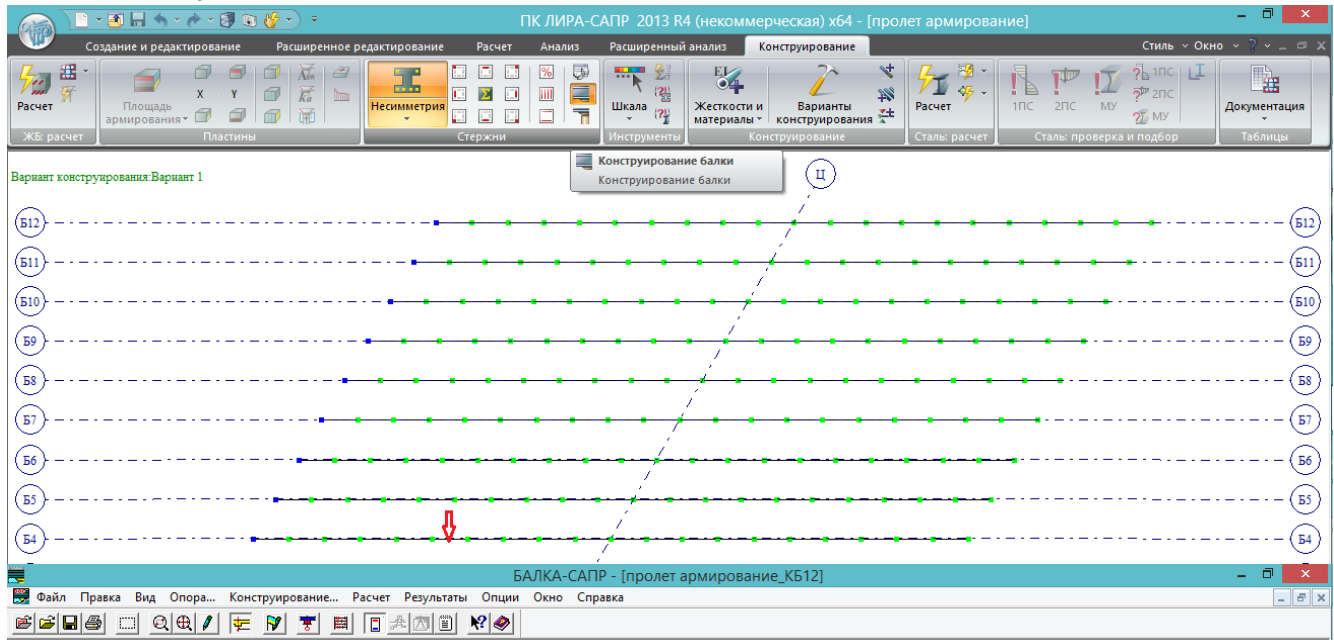

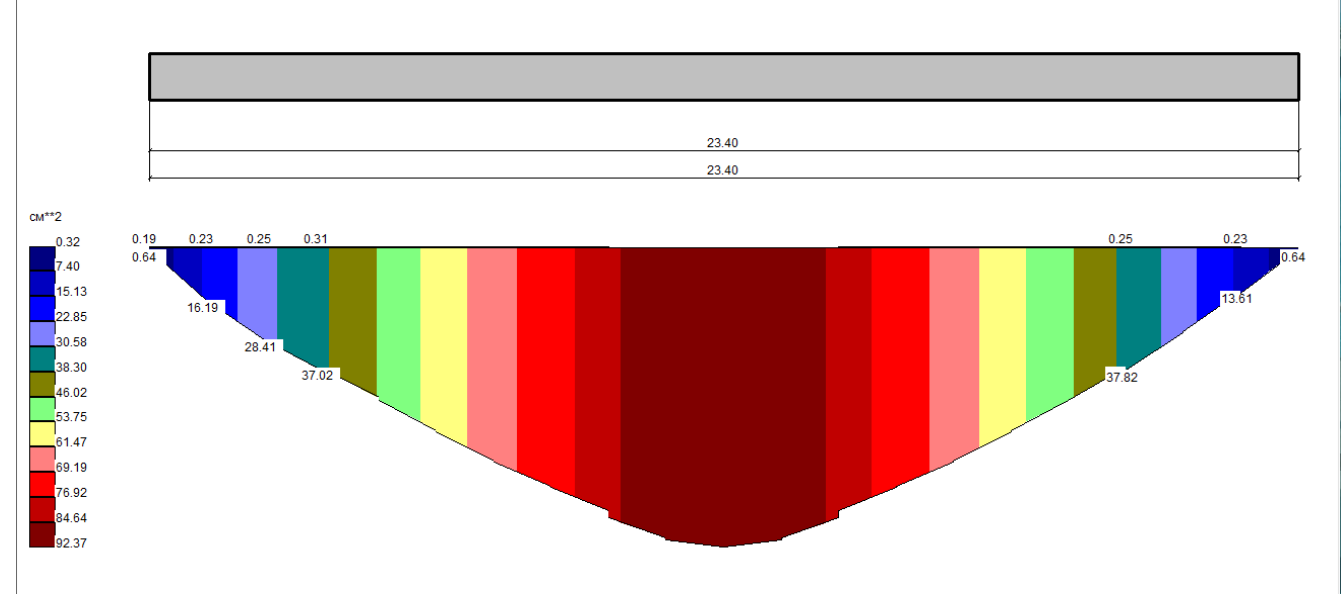

Рис.100. На вкладке «Конструирование» нажимаем кнопку «Конструирование балки»

. Далее – левой кнопкой мыши по любому элементу интересующей балки, например, указанный стрелкой. Некоторое время нужно подождать, пока откроется модуль «Балка-САПР», иногда несколько десятков секунд.

**Изображенное на картинке можно считать конечным результатом автоматизированного построения эпюры материалов, особенно при конструировании мостовых конструкций**. Несмотря на то, что модуль теоретически позволяет построить эпюру материалов (как на рис.17.21 /4/), рассчитать длины анкеровки и даже выполнить чертежи, практически эти данные получаются весьма спорного качества даже для конструкций ПГС. В настоящее время конструирование ЖБК осуществляется с помощью препроцессора САПФИР и дополнительного модуля САПФИР-ЖБК; конструирование и автоматизированный выпуск комплектов КЖ для ПГС-конструкций с их помощью получается очень высокого качества, но для мостов пока неприменим вследствие отсутствия нормативных конструктивных требований.

Полученную мозаику расчетного армирования удобнее обработать вручную, нанеся на неё эпюру материалов в любом графическом редакторе (используя как подложку).

Также можно получить требуемые площади армирования (продольного и поперечного) в каждом расчетном сечении конструктивного элемента балки в текстовом формате:

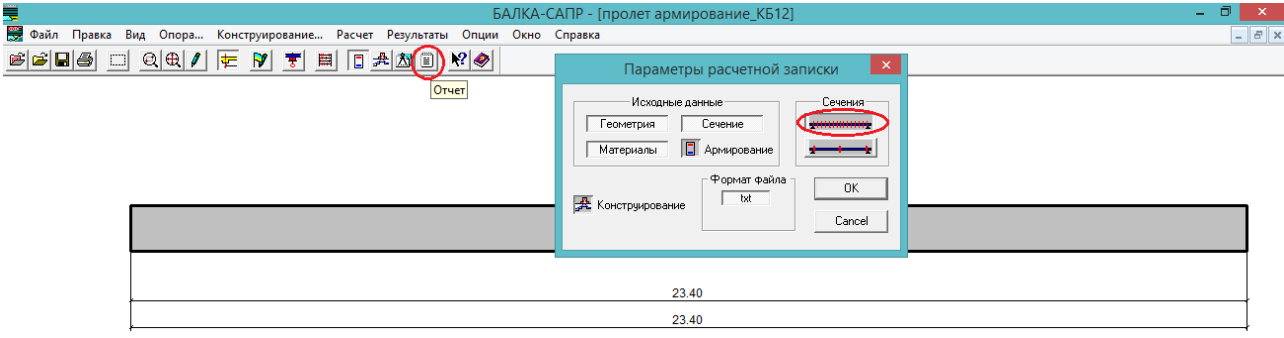

Рис. 101. Формирование текстового отчета. Если нажать обведенную овалом кнопку, то расчетные площади арматуры будут указаны для каждого расчетного сечения конструктивного элемента – в рассматриваемой задаче это начальное и конечное сечение каждого конечного элемента, слагающего конструктивный элемент.

В задаче балка с расчетным пролетом 23,4 м состоит из 20-и конечных элементов – значит, в отчете будет рассмотрено 40 сечений (по 2 расчетных сечения для каждого КЭ, начало и конец).

# **7. Расчет стальных пролетных строений мостов 7.1. Моделирование неразрезного пролетного строения из коробчатых балок с наклонными стенками, с ортотропной плитой проезжей части, с помощью пластинчатых конечных элементов**

В данном разделе будет рассмотрен процесс моделирования неразрезной 3-пролетной балки по схеме 3х42 м постоянного поперечного сечения. Пролетное строение будет рассчитано на постоянные нагрузки, без загружения временными подвижными нагрузками, т.к. это выполняется аналогично главе 4 настоящего руководства.

Упрощенная схема пролетного строения представлена на рис. 102-104:

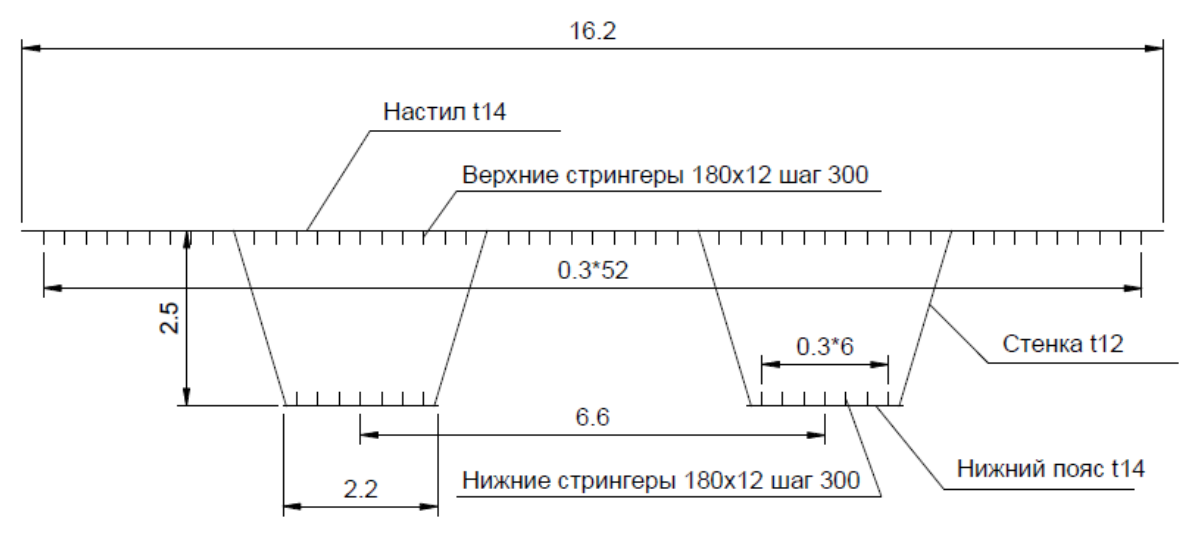

Рис. 102. Схема поперечного сечения пролетного строения.

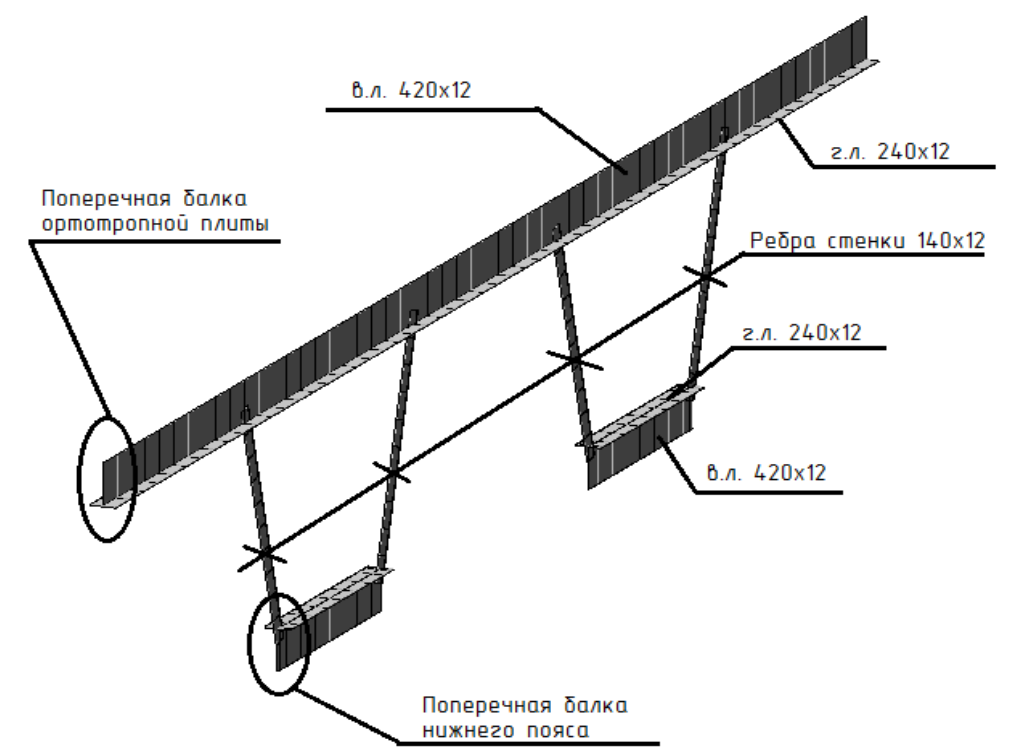

Рис.103. Поперечные элементы пролетного строения Поперечные балки располагаются с шагом 5,25 м, ребра стенки – 1,75 м вдоль пролета:

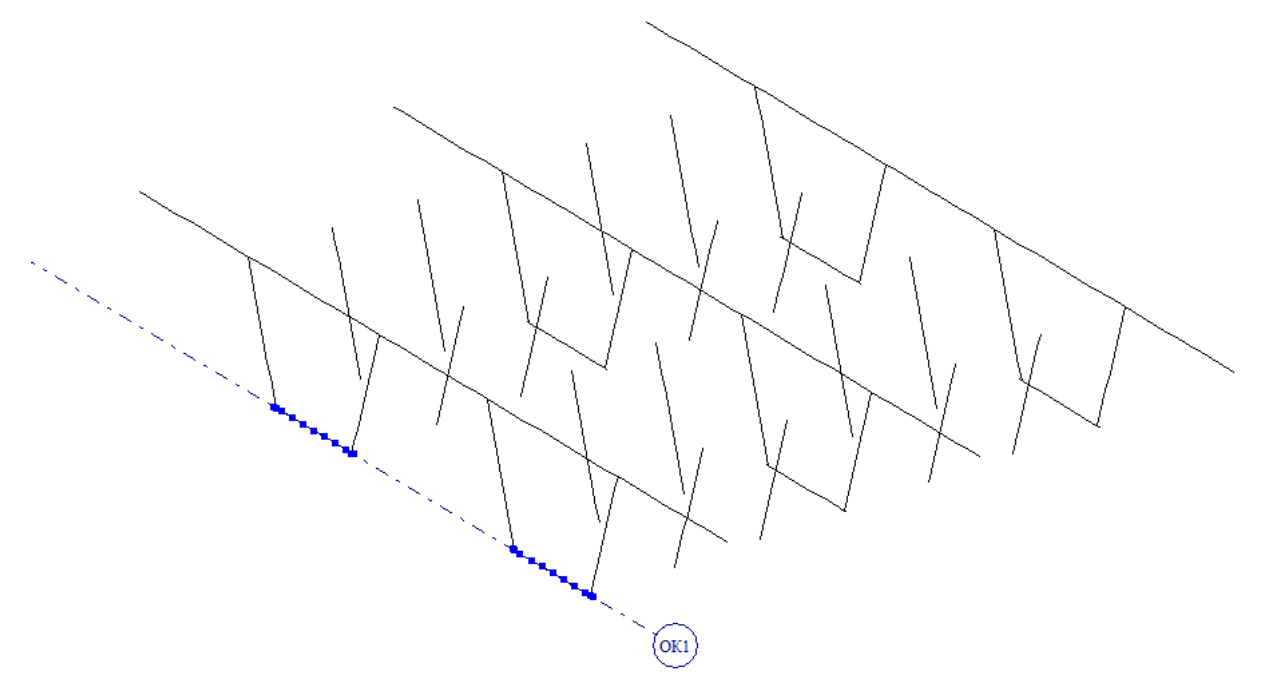

Рис.104. Схема расположения поперечных балок и ребер наклонных стенок. **В пространственной расчетной модели эти элементы удобнее задавать стержневыми КЭ 10.**

### **7.1.1. Экспорт контура сечения из формата .dxf. Триангуляция**

Для экспорта из dxf в расчетную модель ЛИРА-САПР должны быть выполнены **4 обязательных условия**:

1. В dxf схема вычерчивается полилиниями – один отрезок полилинии будет экспортирован в один КЭ типа 10. Дуга не воспринимается и будет задана отрезком!

2. В dxf одна единица чертежа (1 мм) равен одному метру в РМ ЛИРА-САПР.

3. Dxf-файл должен быть сохранен в формате «dxf R12» (в формате релиза AutoCAD R12 – не новее).

4. В момент экспорта схемы в ЛИРА-САПР исходный чертеж должен быть закрыт (сам графический редактор при этом закрывать не обязательно) – иначе появляется ошибка совместности доступа.

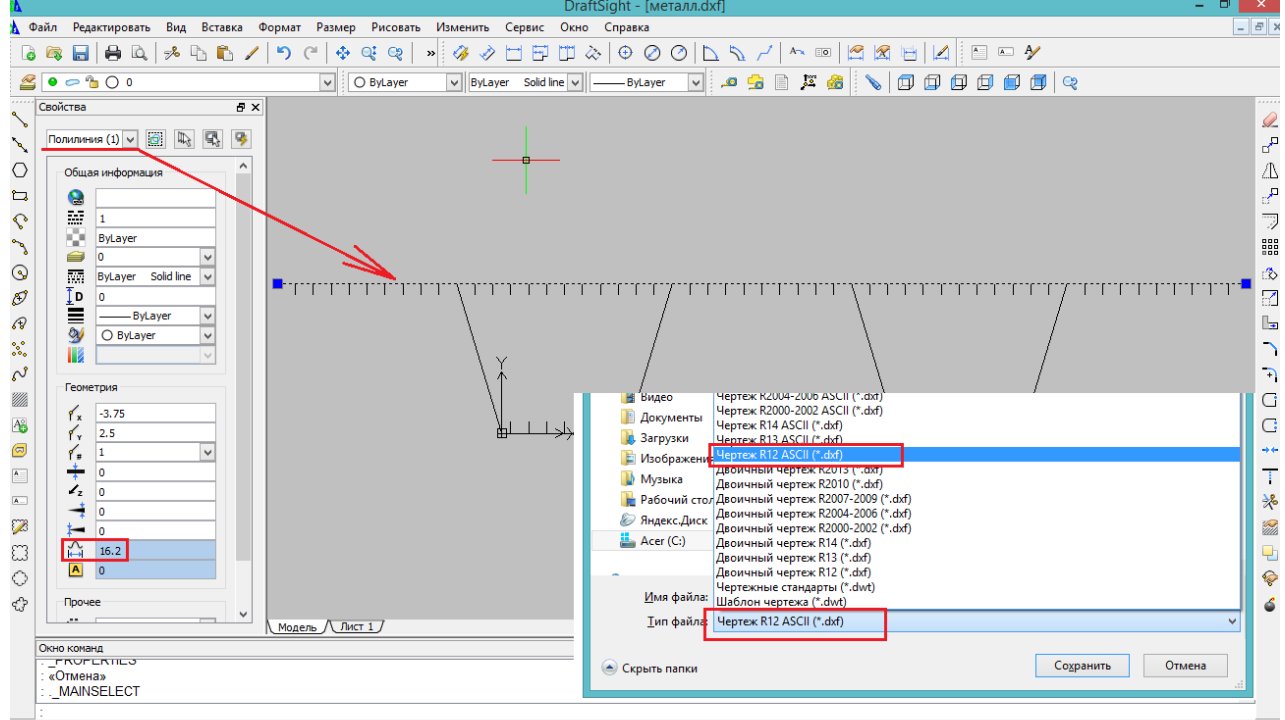

Привязка Сетка Орто Полярный ОПривязка ОСлед (0.408,4.576,0)

Рис.105. Схема поперечника в графическом редакторе.

Здесь использована программа DraftSight от Dassault Systemes (разработчика Solid Works) – бесплатный базовый графический редактор. Dxf – универсальный формат обмена, ЛИРА-САПР понимает схемы, созданные в любом редакторе, который может сохранить файл в dxf R12, в т.ч. и NanoCAD.

Для примера: настил ортотропной плиты выполнен одной полилинией длиной 16.2 мм (16.2 единицы чертежа). Поперечник обведен по центральным линиям всех листовых элементов – т.е. на чертеже высота стрингеров равна (180+0,5\*14=187 мм). Какую-нибудь базовую точку удобно разместить в абсолютном нуле, чтобы в ЛИРА-САПР были адекватные координаты узлов; в примере это точка пересечения центральных линий левой стенки и нижнего пояса.

Чертеж сохраняется в формате «Чертеж R12 (dxf)» (в DraftSight имеется еще деление на ASCII (выбираем этот вариант) и двоичный чертеж – в AutoCAD такого деления нет, там единственный вариант по умолчанию).

После выполнения этих действий либо только чертеж, либо всю программу (графический редактор) закрываем.

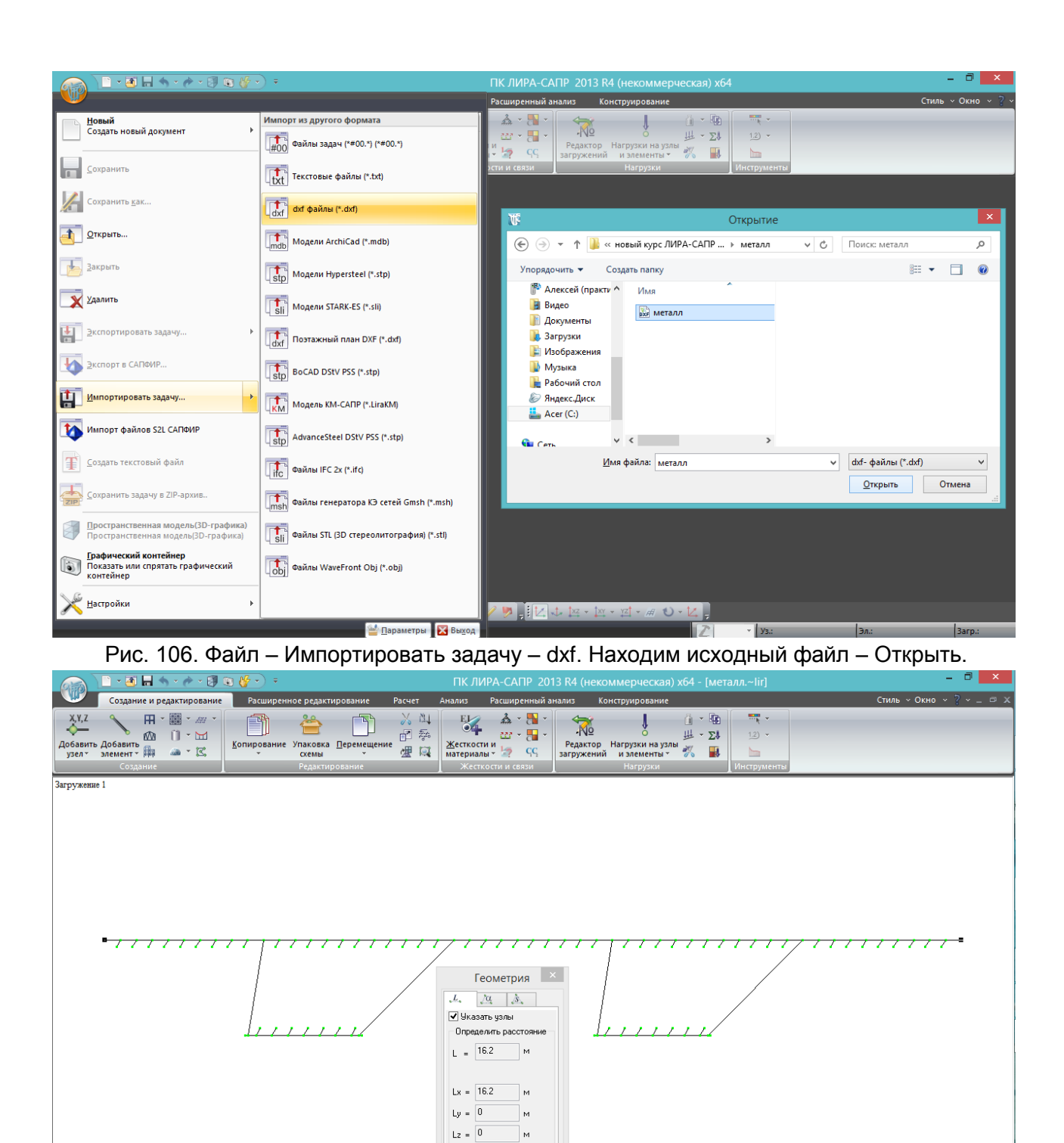

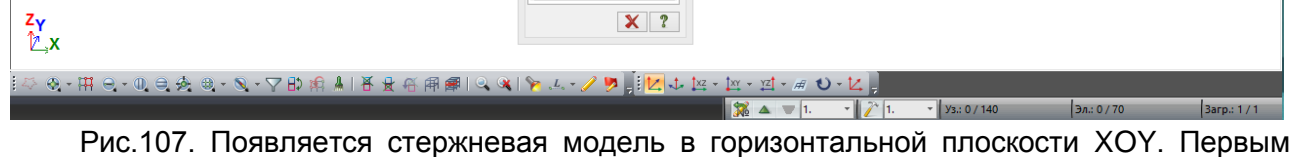

Рис.107. Появляется стержневая модель в горизонтальной плоскости XOY. Первым делом желательно проверить правильность экспорта единиц измерения: определяем длину, например, настила ортотропной плиты – 16,2 м, верно.

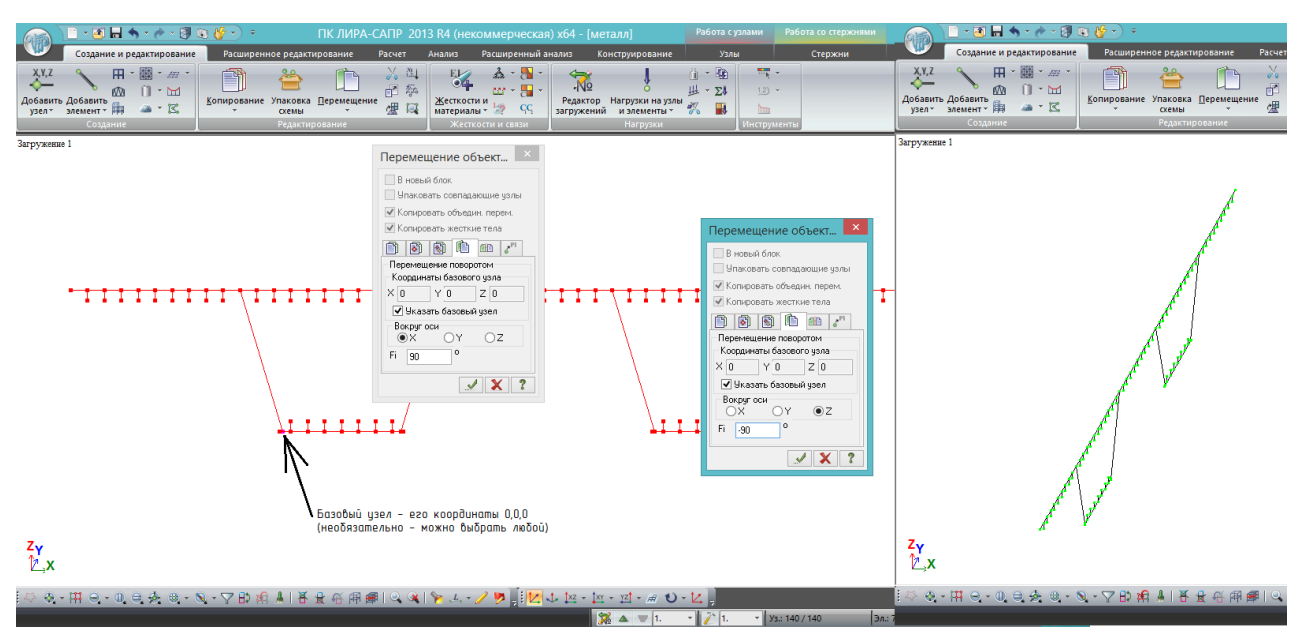

Рис.108. Затем помещаем схему поперечника в нужную плоскость (допустим, как и ранее, ось пролетного строения должна быть параллельна глобальной оси Х – значит, поперечник должен быть в плоскости YOZ). Выделяются все элементы – перемещение поворотом вокруг оси X – угол 90<sup>0</sup> – выделяем базовый узел, например, с координатами 0,0,0 – Применить. Схема устанавливается вертикально в плоскость XOZ. Не снимая выделения и не переназначая базовый узел, переставляем поворот вокруг оси Z на -90 $^{\circ}$  – применить. Правило знаков для углов поворота: если смотреть против направления оси (на начало координат), то положительным будет поворот против хода часовой стрелки вокруг этой оси.

Таким образом, схема поперечника установлена так же, как было в исходном файле dxf – координата 0,0,0 принадлежит узлу пересечения левой стенки и нижнего пояса.

В результате получена образующая, перемещением которой вдоль оси пролетного строения будет создана пластинчатая пространственная схема пролета. В ЛИРА-САПР имеется инструмент, позволяющий «выдавить» четырехугольную пластину из стержня – стержень перемещается по заданной направляющей линии, и получается пластина. Об этом немного позже.

Следующий этап – выполнить правильную разбивку этой образующей, чтобы стержневые элементы в ней были объединены между собой. **В схемах на рис.107 и 108 стрингеры и стенки не объединены с настилом ортотропной плиты и нижними поясами, хотя визуально узлы там присутствуют**. Это связано с тем, что весь настил выполнен одним стержнем, т.е. узлы стрингеров не принадлежат одновременно и стрингеру, и настилу – только стрингеру. **В ЛИРА-САПР элементы объединены только тогда, когда имеют общие узлы.**

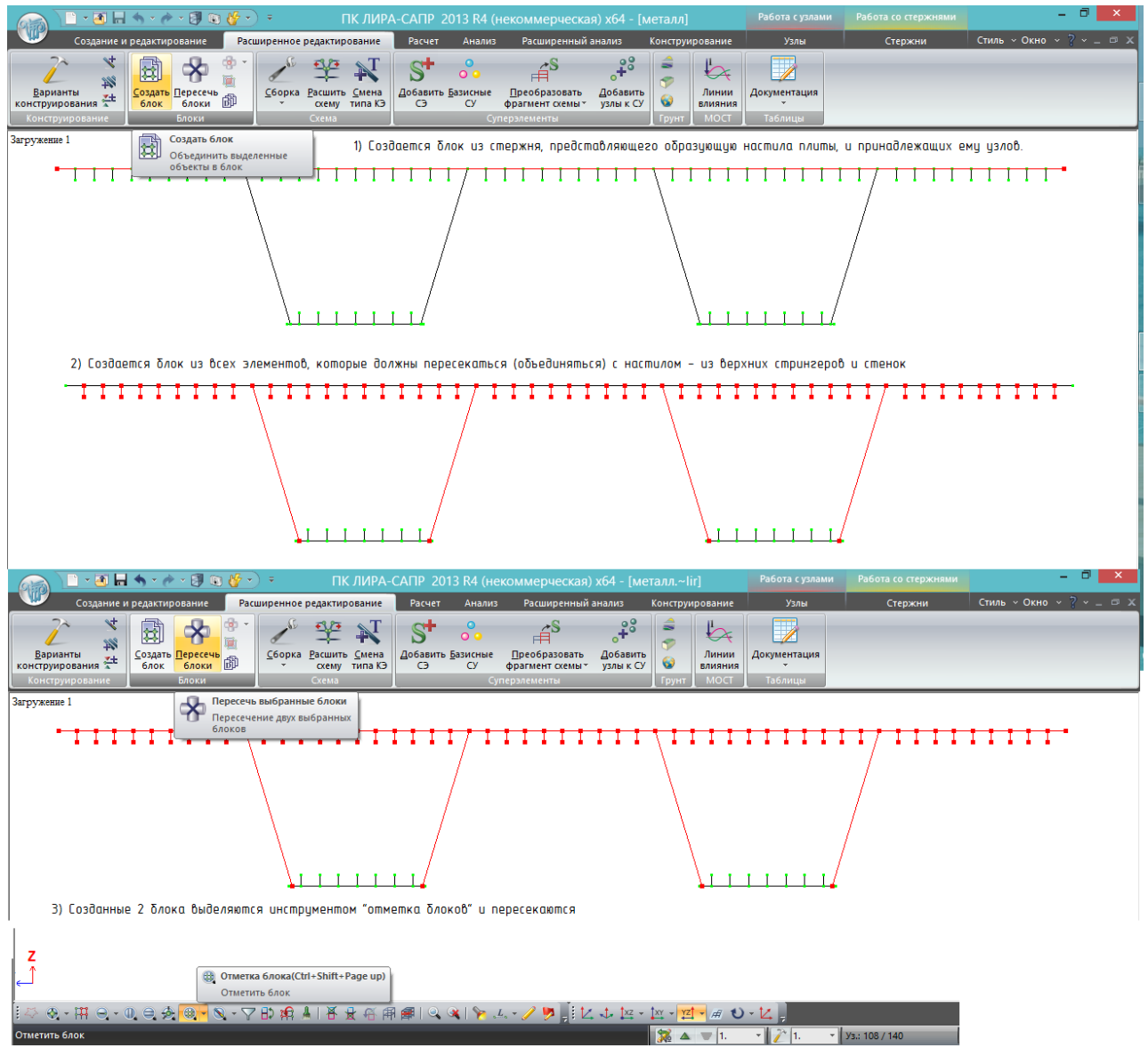

Рис. 109. Объединение настила с верхними стрингерами и стенками:

1) выделяем верхний стержень вместе с узлами, во вкладке «расширенное редактирование» нажимаем «Создать блок» ;

2) то же самое – для стрингеров и стенок, которые нужно пересечь с настилом

Создать блок

Пересечь блоки

3) инструментом «Отметить блок» **Велия** выделяем оба созданных блока (именно этим инструментом выделения, обычной отметкой узлов и элементов здесь выделять бессмысленно, блоки не пересекутся). Нажимаем «Пересечь блоки» .

Теперь образующая настила состоит не из одного стержня длиной 16,2 м, а из множества стержней, которые в общих узлах объединены со стрингерами и стенками.

То же самое нужно проделать с нижним поясом:

1) создать блок из стенок и нижних стрингеров;

2) создать блок из нижних поясов;

3) пересечь.

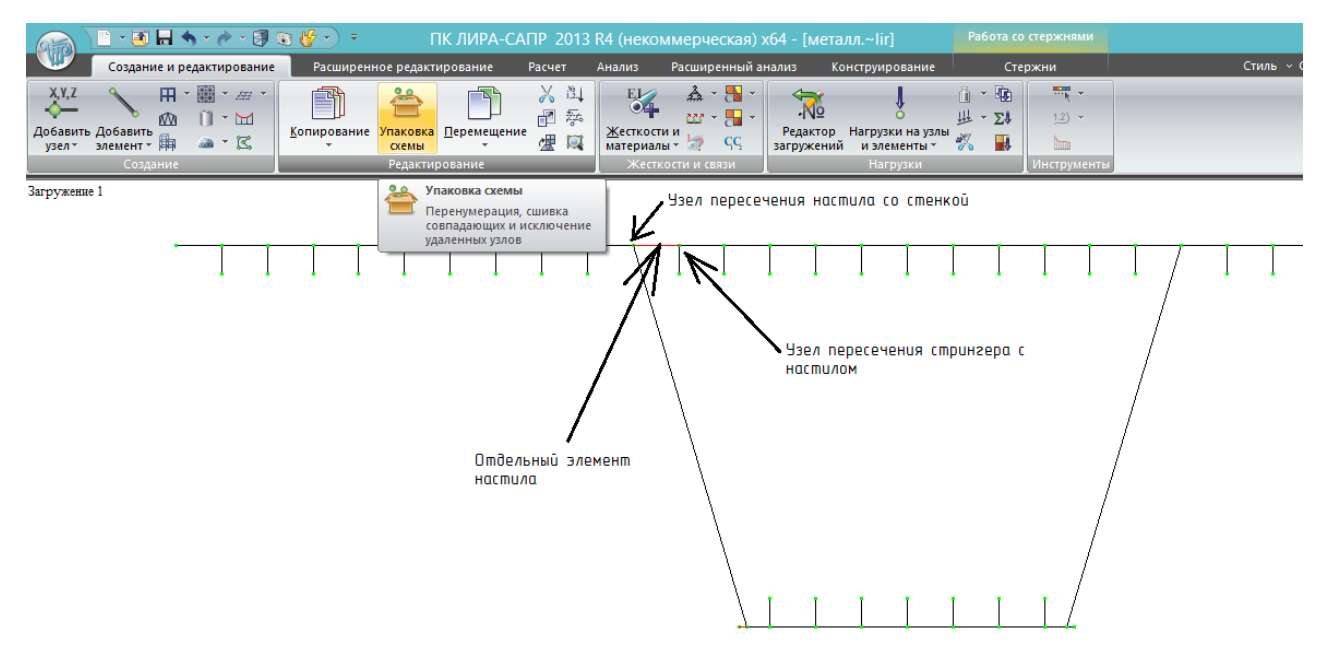

Рис.110. Нужно выполнить упаковку, т.к. в узлах объединения элементов между собой после пересечений блоков образовалось по несколько (2-3) совпадающих узлов. После упаковки схемы все её элементы объединяются в общих узлах.

В данной задаче есть руководящий шаг триангуляции – шаг стрингеров 0,3 м (**руководящий, потому что наибольшее число элементов имеет этот размер**). С этим шагом разбита плита настила; т.к. ребра стенки вдоль пролета располагаются с шагом 1,75 м, в этот шаг нужно уместить целое число элементов при разбивке вдоль пролета. Наиболее близким к шагу стрингеров получается шаг триангуляции вдоль пролета 1,75/5=0,35 м.

Стенка пока образована одним элементом длиной 2,61 м – её разобьем на 10 равных частей, чтобы приблизиться к руководящему шагу триангуляции:

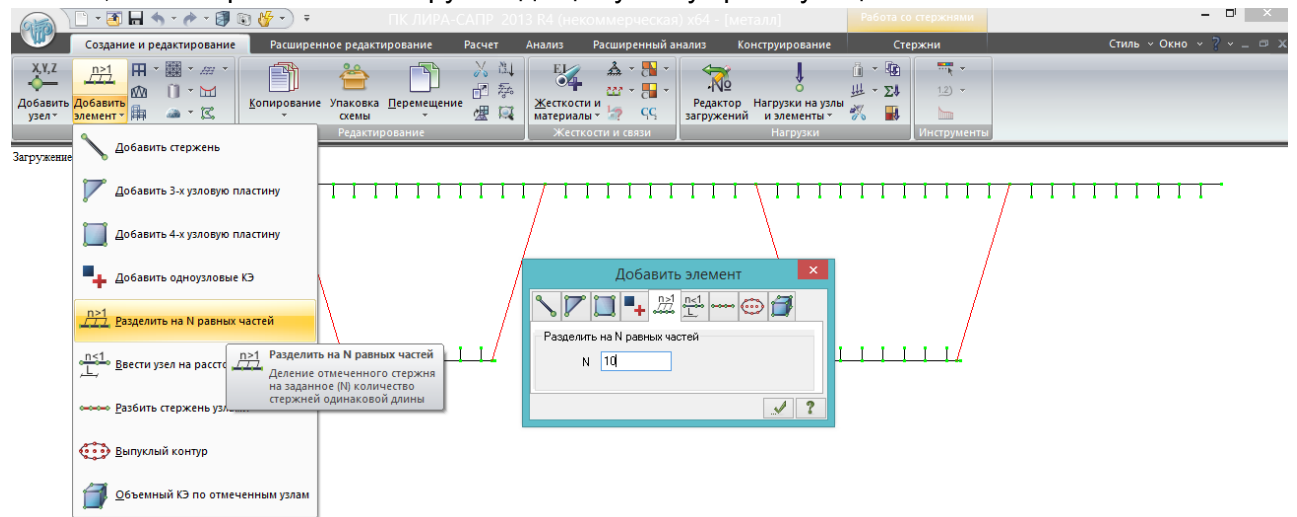

Рис. 111. Разбивка образующих стенки на 10 равных частей. Выделяются 4 стержня – разделить на 10 равных частей. После этого опять выполнить упаковку.

Теперь образующие пролета готовы к «выдавливанию» пластинчатых элементов. **Для контроля: после упаковки должно получиться 176 узлов и 177 элементов.**

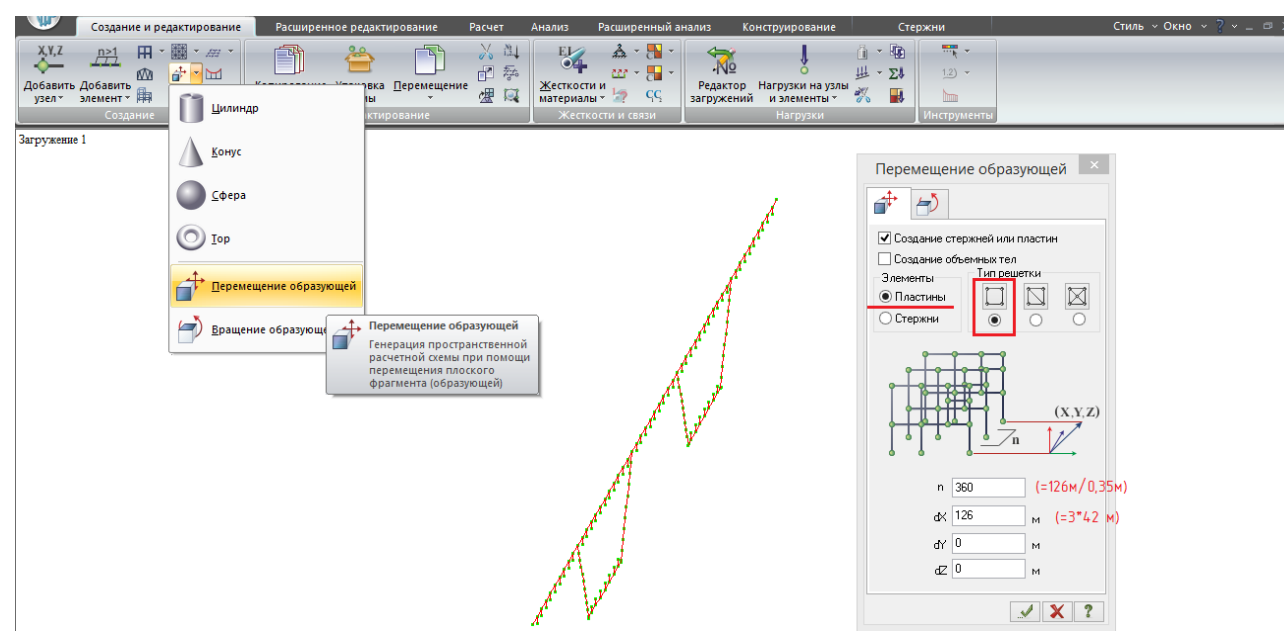

Рис.112. Создание пространственной пластинчатой схемы. Выделяются образующие стержни, в «Создании и редактировании» выбирается «Перемещение образующей», какие элементы создавать – пластины с прямоугольной решеткой (выделено).

Схема пролета 3\*42=126 м – это значение вводится вдоль оси X. Здесь алгоритм отличный от копирования и перемещения: вводится полное расстояние, на которое надо «выдавить» образующую, а выше вводится число участков, на которые это полное расстояние нужно разбить. В обычном копировании и перемещении наоборот – вводится длина одного участка, на который надо скопировать, и число повторений этой длины.

Шаг триангуляции вдоль оси пролета был выбран 0,35 м – значит, 126 м нужно разбить на 360 участков.

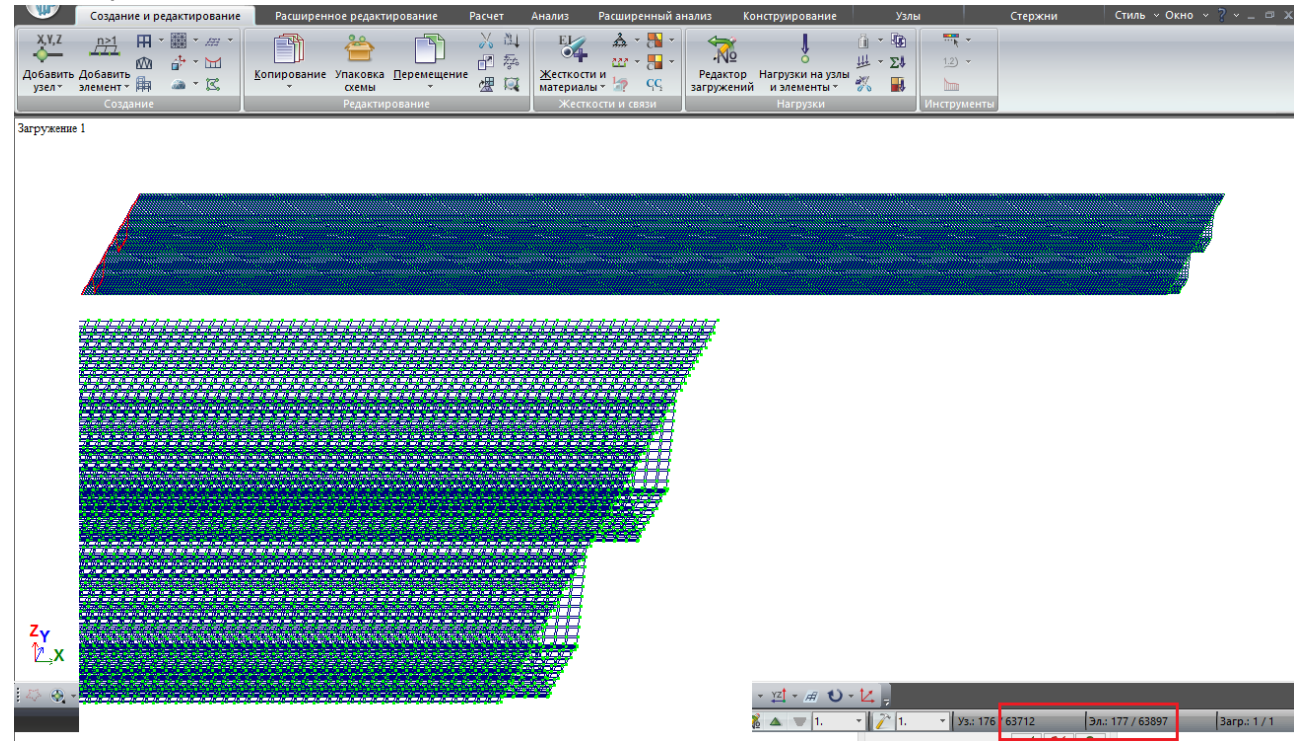

Рис.113. После этого получается такая пластинчатая модель, состоящая почти из 64000 узлов и элементов.

В пояснении к рис.103 и 104 было указано, что ребра стенки и поперечные балки задаются стержнями. Это значительно упрощает создание расчетной схемы практически без потери точности.

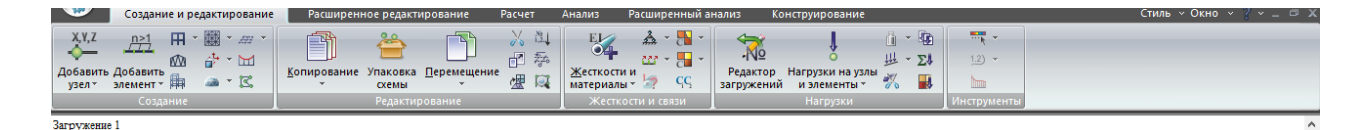

Узлы удалять нельзя, иначе удалит<br>первый ряд пластинчатых КЭ  $\sum_{i=1}^{n}$ .<br>- Fineral Huwhezo nogra

Рис.114. Для дальнейшего удобства работы можно «почистить» стержневую образующую, из которой выдавливалось пролетное строение (она осталась в торце пролета). В дальнейшем уже не понадобятся стерженьки, из которых выдавливались стрингеры, и маленькие стержни – свесы нижнего пояса наружу коробки. Выполнив фрагментацию стержневой образующей пролета (полифильтр – элементы – по типу КЭ – тип 10, или просто сразу после выдавливания пролетного строения нажав «фрагментация», т.к. образующая осталась выделенной), отмечаем ненужные элементы (без узлов!) и удаляем их. **Узлы нельзя удалять – они одновременно принадлежат и стержням, и пластинам в первом ряду; удалив узлы – удалим пластины**.

Выделяем наклонные образующие стенок и копируем их на 1,75 м 72 раза (их шаг 1,75, длина пролетного строения 126 м, число повторений 126/1,75=72).

Верхние и нижние горизонтальные элементы (поперечные балки) располагаются с ШАГОМ  $5,25$  М — ЧИСЛО ПОВТОРЕНИЙ  $126/2,25=24$  раза.

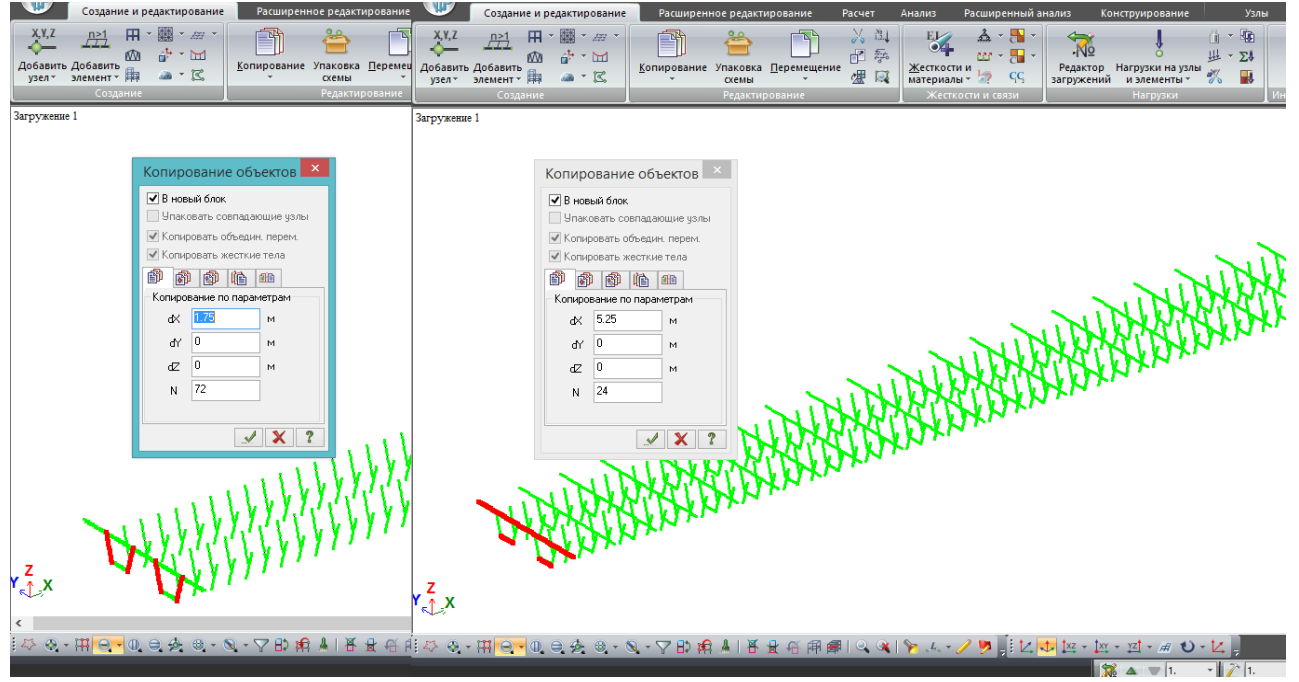

Рис.115. Схема расположения ребер стенок и поперечных балок. Сразу назначаем ребрам и поперечным балкам жесткости (см. рис. 103):

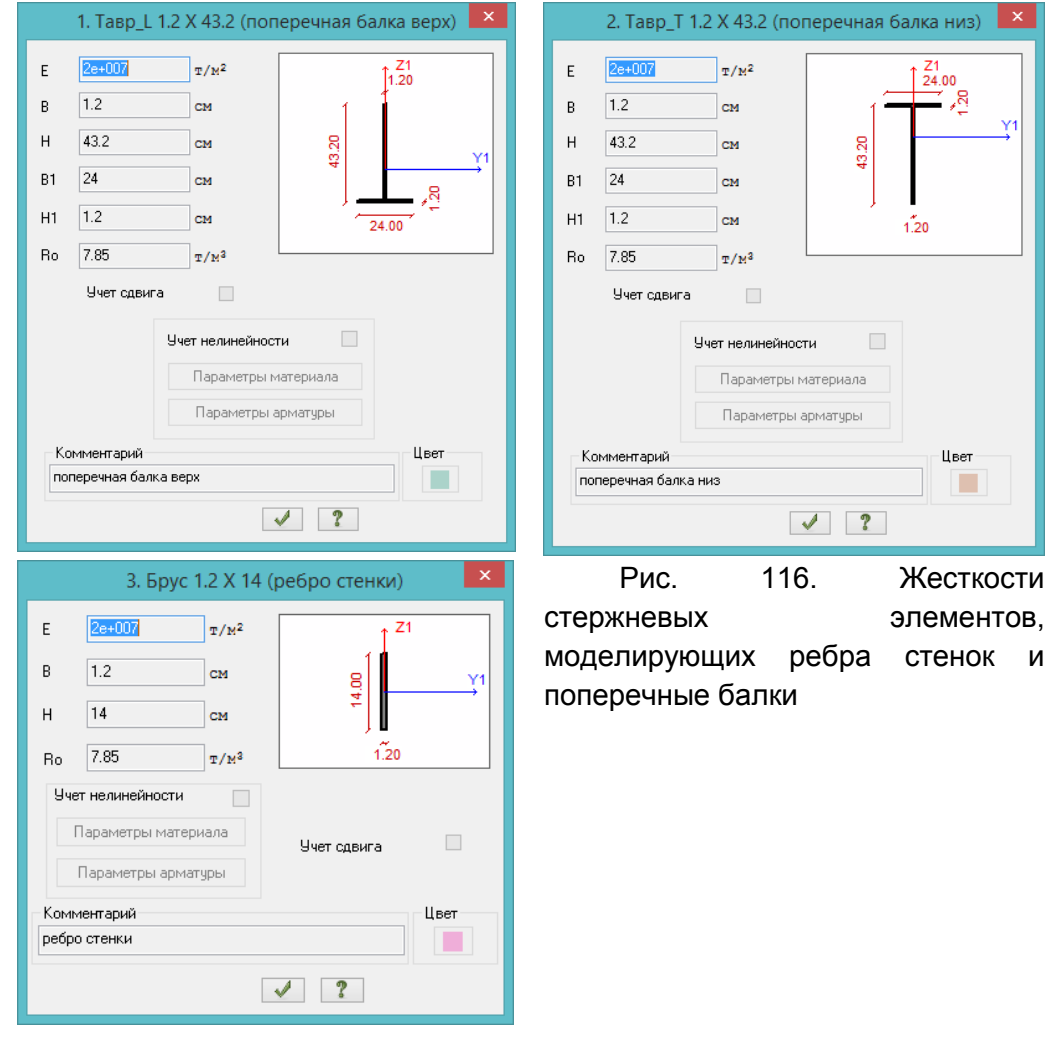

После назначения жесткостей, не выполняя восстановление конструкции (чтобы остались видны одни стержневые элементы, без пластин) желательно перейти в режим 3Dвизуализации и посмотреть, правильно ли ориентированы сечения поперечных балок и ребер (как на рис.103). Если неправильно – можно либо поменять жесткости, либо выделить стержни, местные оси которых ориентированы не в ту сторону, и сделать поворот местных осей (выделить – правая клавиша – местные оси стержней – изменить угол вращения (почти всегда – на 90<sup>0</sup>).

При строгом следовании данному руководству местные оси стержней должны быть направлены сразу правильно.

Добавляем жесткости пластинчатых КЭ. Несмотря на то, что в задаче имеется всего 2 номенклатуры толщин пластинчатых КЭ – 12 и 14 мм – лучше разделить жесткости по конструктивным элементам:

- типы жесткостей «настил» и «нижний лист» будут иметь одинаковые параметры (толщину 14 мм), но будут иметь разные номера и названия;

- то же касается жесткостей «стенка», «верхние стрингеры» и «нижние стрингеры» - у них одинаковая толщина 12 мм.

Это делается для возможности в дальнейшем быстро выбирать эти конструктивные элементы, например, чтобы выполнить фрагментацию и проанализировать напряжения только в стенке, или в верхних стрингерах, и т.п.

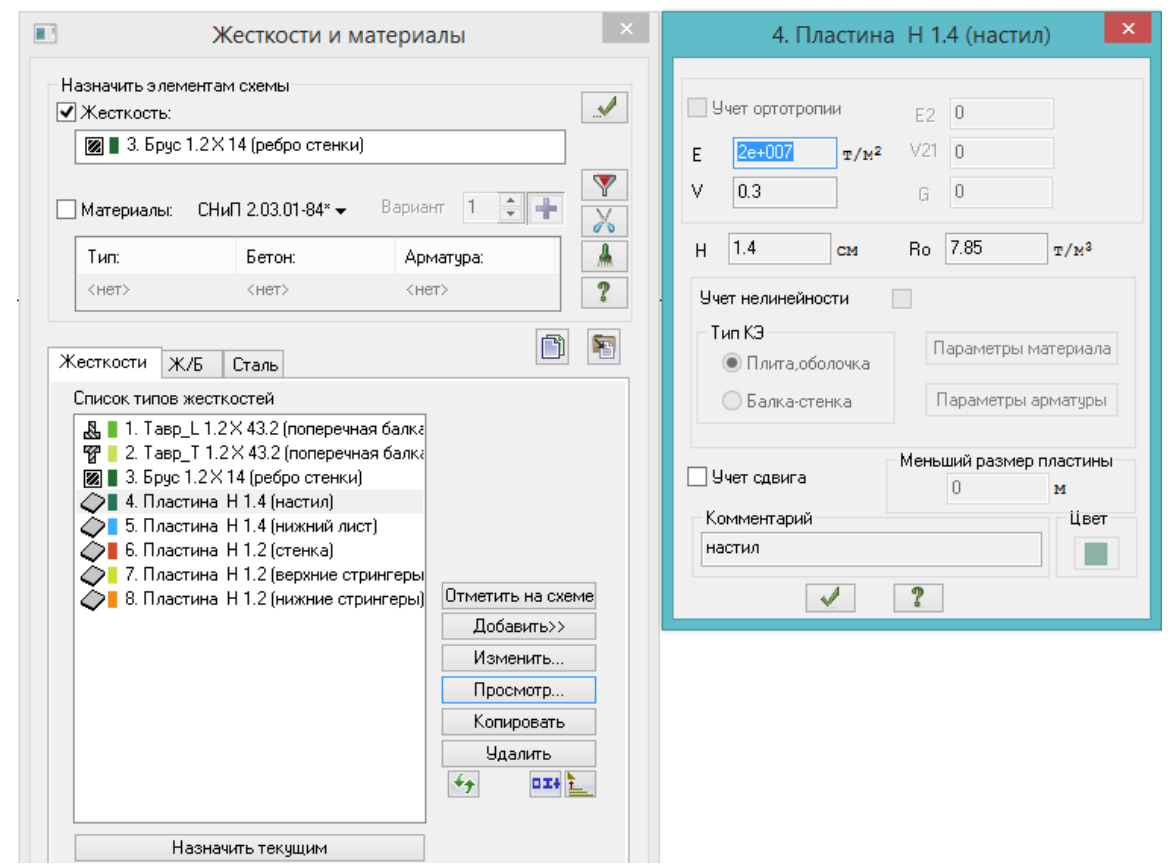

Рис. 117. Список жесткостей. Выполняем восстановление конструкции, при желании – фрагментацию, чтобы отображались только пластинчатые КЭ, и назначаем эти жесткости соответствующим элементам. Коэффициент Пуассона (V) стали – 0,3.

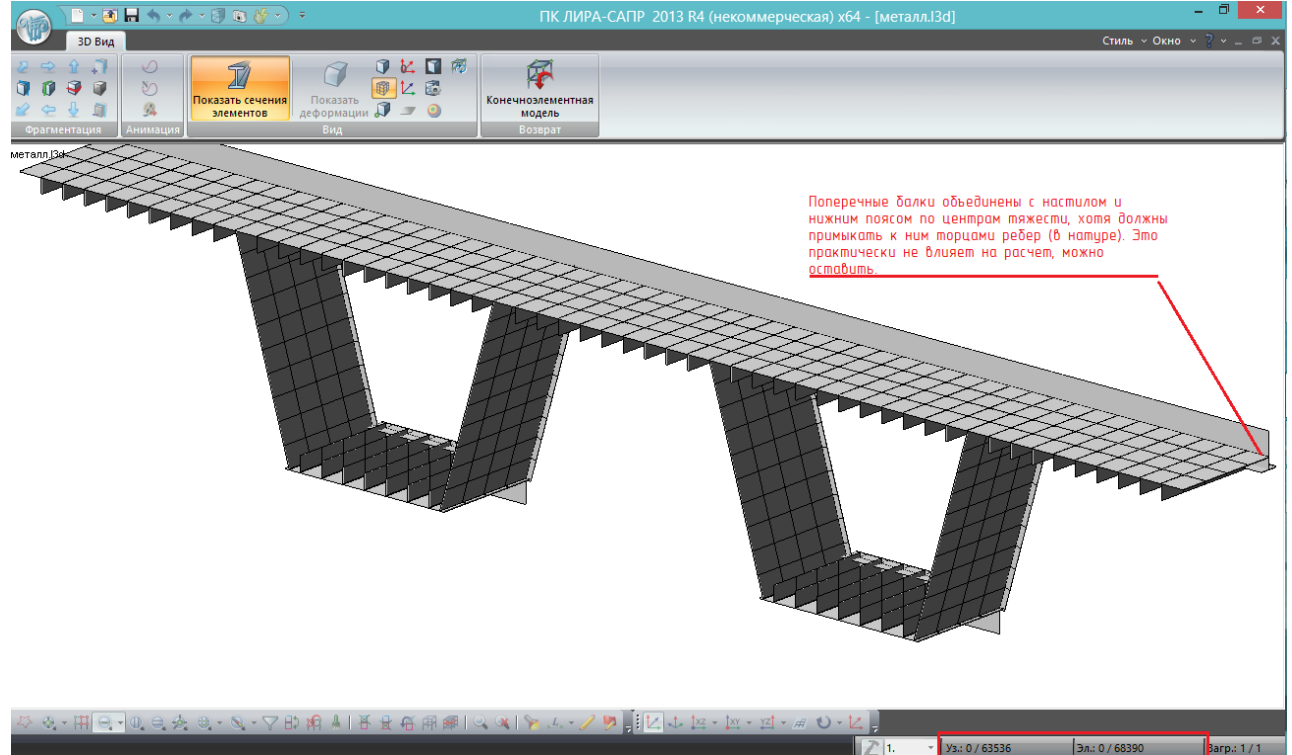

Рис. 118. После задания жесткостей пластинам выполним фрагментацию какого-нибудь отсека пролета, чтобы увидеть, как здесь всё моделируется. С пластинами всё понятно, а поперечные балки установлены не так, как в реальном пролете – они связаны с листами настила и нижнего пояса центрами тяжести, хотя должны примыкать торцами ребер (не должны выступать наружу). В этом нет ничего страшного, можно оставить так, а можно

«подвесить» их в нужное положение инструментом «жесткая вставка», но это довольно трудоемко, в рамках данной задачи этого делать не следует. Детальное моделирование с правильным положением поперечных балок и ребер может потребоваться при локальных расчетах (расчетах какого-либо отдельного узла пролета).

Выполняем упаковку схемы – должно остаться 63536 узлов и 68390 элементов.

# **7.1.2. Согласование местных осей пластин для чтения результатов расчета**

Для того, чтобы в РМ, составленной из пластинчатых элементов, получить правильные картины напряжений, необходимо чтобы у всех пластин, лежащих в одной плоскости, были согласованы местные оси. Наглядное пояснение на небольшом примере:

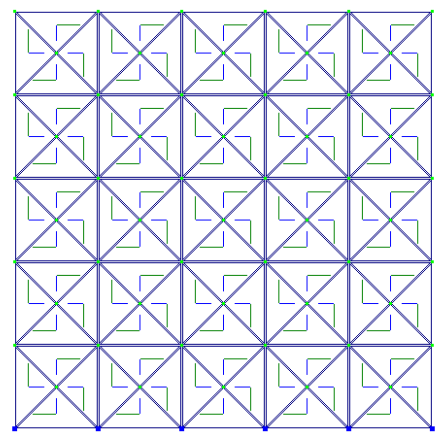

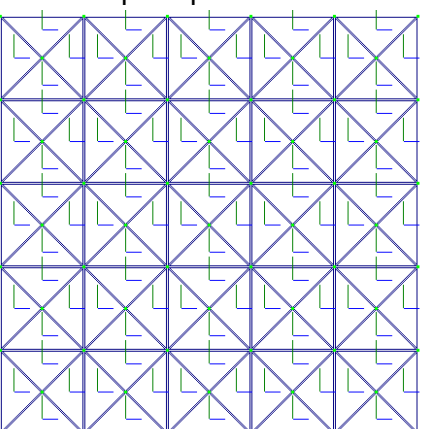

Рис.119. Рассмотрим 2 вертикальных стены с защемлением в нижней грани. Обе они имеют одинаковую регулярную сетку, сформированную из прямоугольных треугольников. Слева показаны местные оси пластин, образовавшиеся при автоматической триангуляции сетки. Справа – сонаправленные местные оси. Ось Х – зеленая и подлиннее, Y – синяя и покороче.

Разнонаправленные местные оси при триангуляции сети из пластин возникают в следующих случаях:

- в сетке имеются треугольные элементы (тогда оси всегда будут разнонаправленными);

- сетку с сонаправленными осями корректировали (двигали отдельные узлы внутри сетки);

- в сетке имеются четырехугольные не прямоугольные элементы (тогда оси могут быть как сонаправленными, так и разнонаправленными).

**При формировании сетки «выдавливанием» при условии назначения пластинчатых прямоугольных элементов местная ось Х всех пластин будет направлена вдоль оси выдавливания почти всегда, но это требует проверки**.

Стенки (рис. 119) имеют размер 5х5 м и толщину 1 м, загружены собственным весом. Выполняем расчет и оцениваем изополя напряжений:

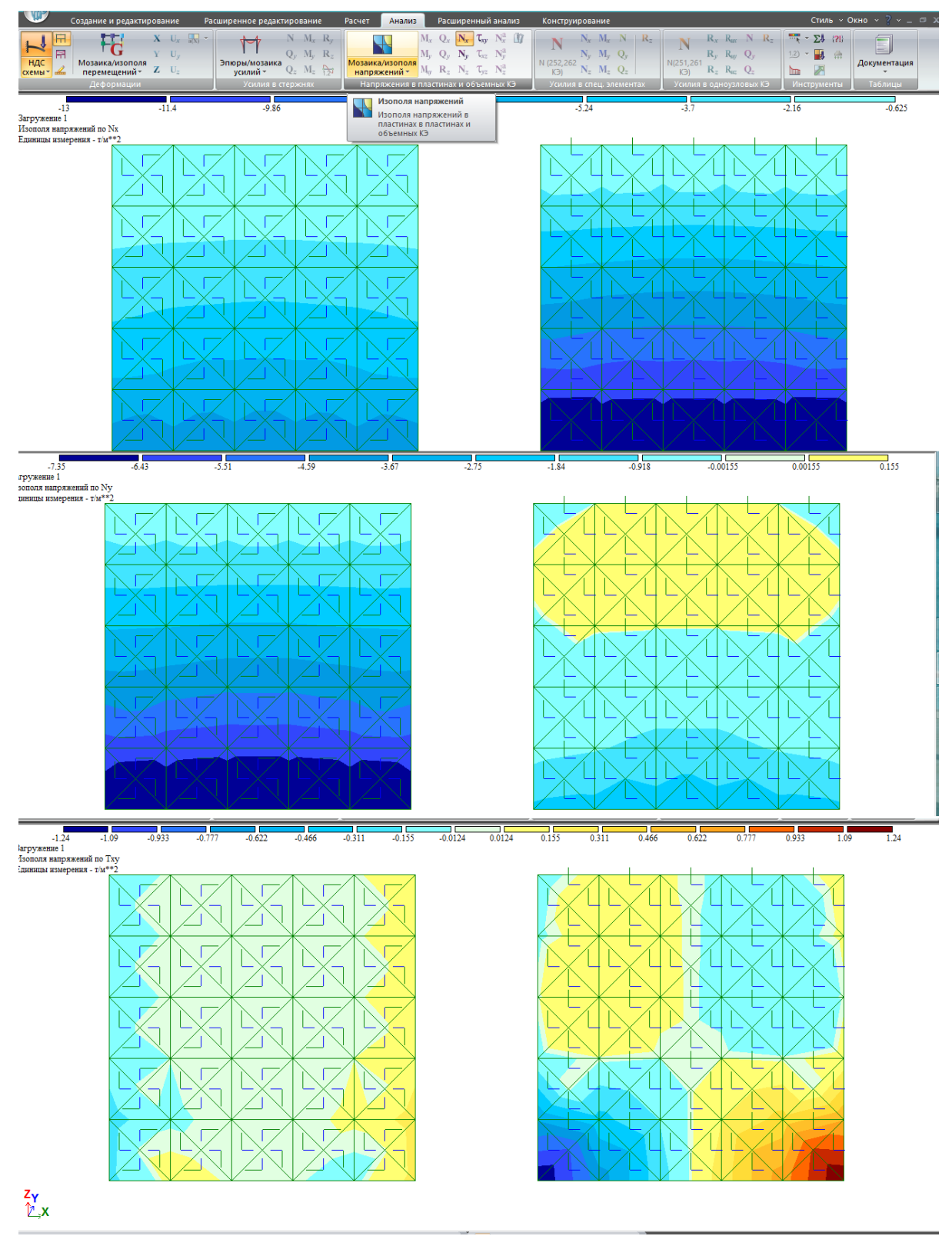

Рис. 120. Изополя вертикальных (Nx), горизонтальных (Ny) и касательных (Txу) напряжений. Слева – при несогласованных осях, справа – при согласованных (местная ось Х – вертикально вверх). Картины напряжений очень сильно разнятся, и слева (при несогласованных осях) очевидно не верные.

Проверка и согласование местных осей пластин происходит следующим образом:

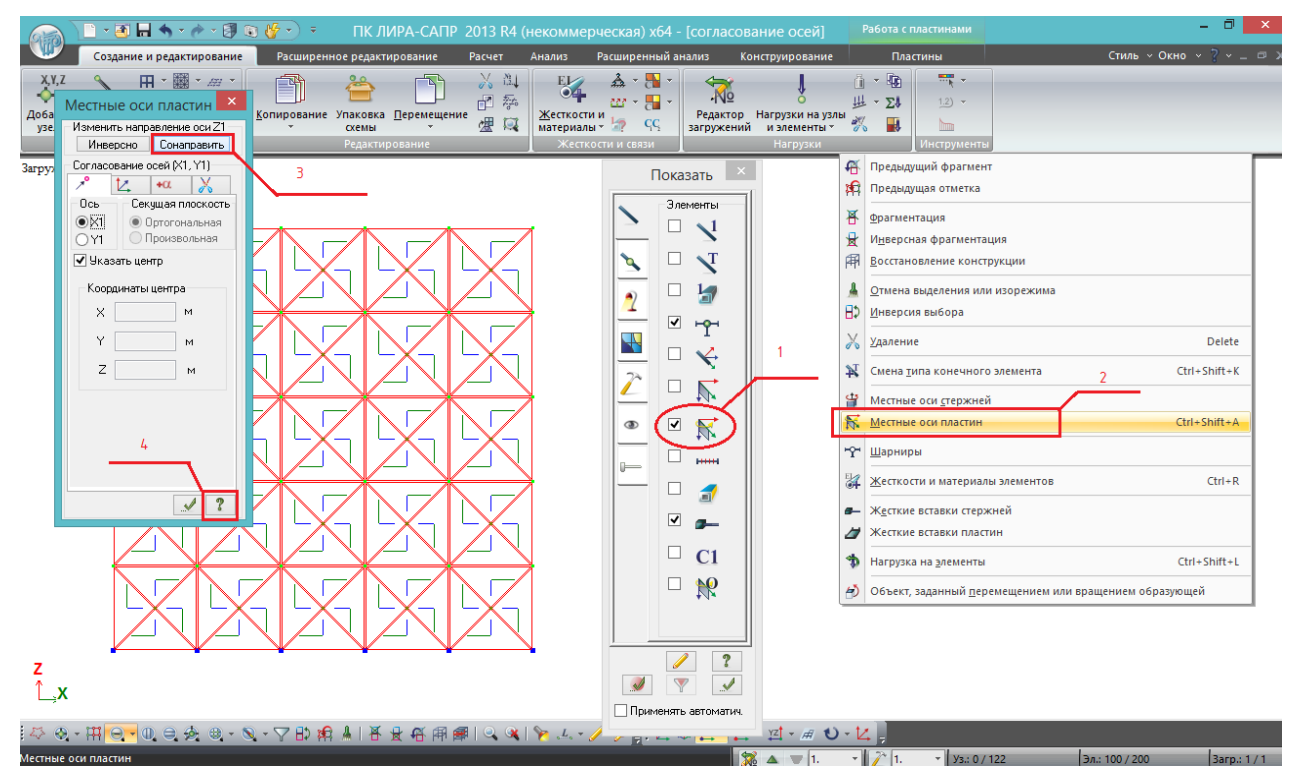

Рис.121. Проверка местных осей. Во флагах рисования ставится галочка «Согласование осей пластин и объемных КЭ (для результатов)» (1) - не та, что выше («Местные оси пластин») – они могут отличаться, важно, чтобы оси были согласованы именно для результатов. Видим, что оси направлены в разные стороны – выделяем пластины (без узлов), правая клавиша мыши – местные оси пластин (2). В открывшемся окне в первую очередь нажимаем «Сонаправить Z1» (3). Исчерпывающая справка о местных осях пластин находится в «справке» (4).

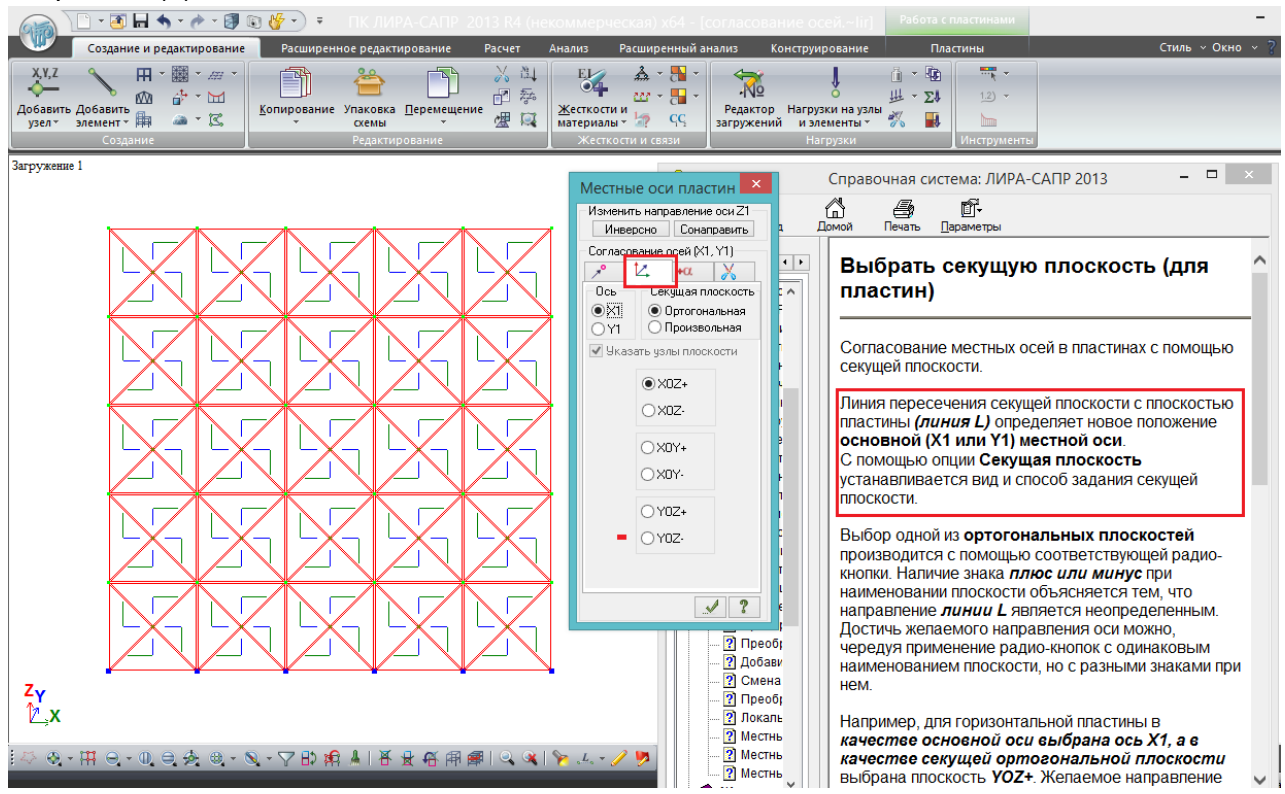

Рис. 122. После сонаправления Z1 нужно сонаправить X1 и Y1. Опять выделяем пластины и переходим во 2-ю вкладку – согласование осей секущей плоскостью. Определение – в справке; допустим, нужно, чтобы все местные оси пластин Х1 стояли

вертикально. Секущей плоскостью для этого будет YOZ – линия пересечения этой плоскости с плоскостью стены вертикальна, а по определению из справки, параллельно этой линии будут установлены местные оси Х1 (напротив неё стоит радиокнопка – если переставить на Y1, то она станет вертикально при этой секущей плоскости).

Выбор знака секущей плоскости (+ или -) предугадать нельзя, об этом и в справке написано, можно выбирать любой и смотреть, устраивает ли направление местных осей или нет, если нет – переделать на противоположный.

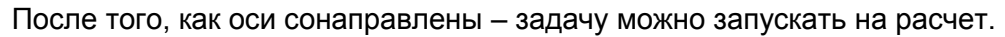

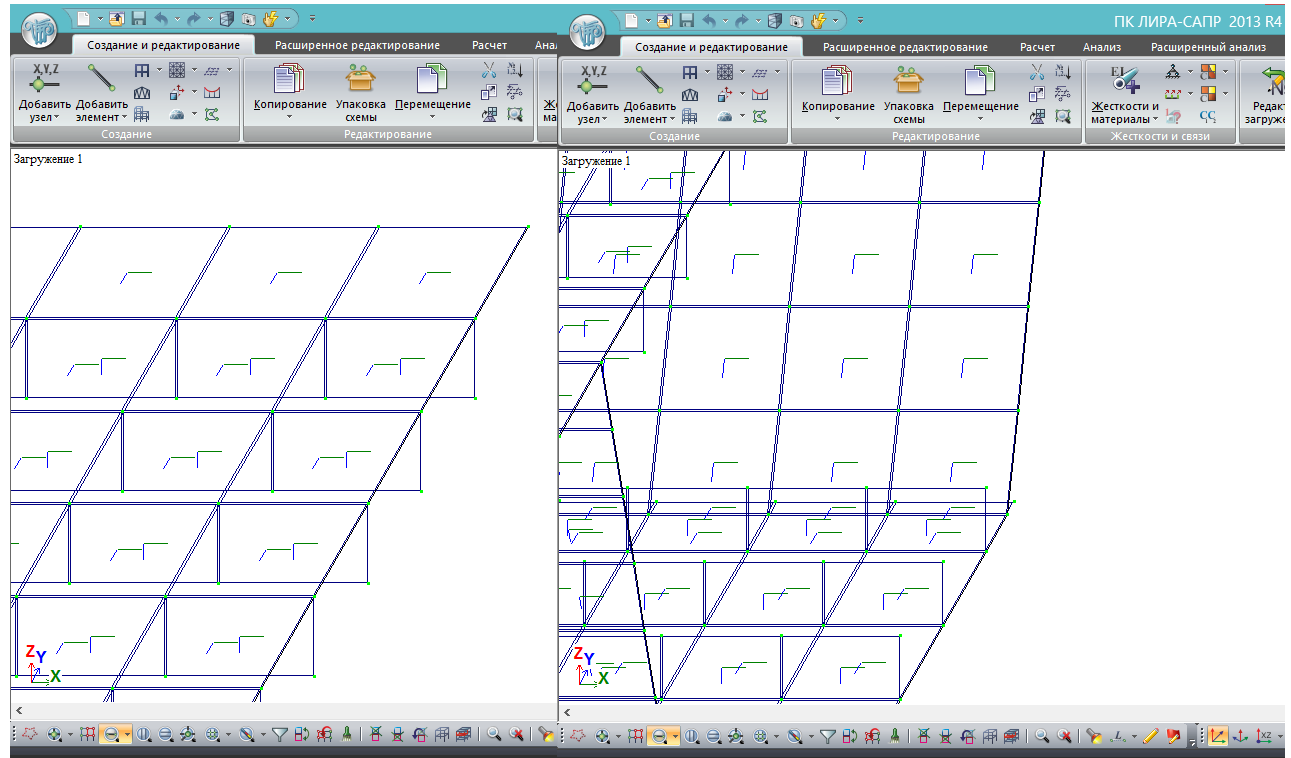

Рис. 123. Проверку РМ стального пролета достаточно выполнить на любом фрагменте. Видно, что местные оси Х1 всех элементов направлены вдоль оси пролета – это именно то, что нужно.

### **7.1.3. Использование «суперэлементов» для ускорения расчета больших схем**

В рассматриваемой задаче получилось 68390 конечных элементов. Это достаточно много, и даже при линейном расчете с небольшим числом загружений процесс расчета может измеряться часами. Теперь представим, что рассчитать нужно несколько схем (разные положения временной нагрузки, разные цели – общий расчет, расчет узлов, и т.п.) – дни могут уйти только на работу компьютера без возможности работы со схемой в процессе. А если ошибка? Или не тот результат – надо переделывать сечение? В общем, возникает необходимость оптимизации.

Для этого существует простой и удобный инструмент – **суперэлемент (СЭ), который можно назначить участку расчетной модели, чтобы этот участок (состоящий из множества конечных элементов) воспринимался при расчете как единое целое, но с учетом всех составляющих жесткостей**.

Преимуществом этого метода является то, что программа не тратит ресурсы на вычисление внутренних усилий и напряжений в конечных элементах, составляющих СЭ, а вычисляет только перемещения базовых узлов СЭ, которыми он примыкает к соседним элементам, и таким образом передает реакции от СЭ к элементам, в которых уже требуется детальное вычисление всех параметров НДС.

Простыми словами, **СЭ – это обратная задача МКЭ**, когда вместо того, чтобы разделить большой элемент на составляющие конечные элементы, наоборот, из множества КЭ составляется единый СЭ.

**Почти в любой модели мостового сооружения можно выделить определяющие сечения – такие сечения, при выполнении расчетных проверок в которых однозначно будут выполнены расчетные поверки в остальных сечениях**.

Особенно это касается рассматриваемой модели неразрезного пролетного строения – ведь у него постоянное поперечное сечение по длине.

В неразрезной балке постоянного сечения с пролетами одинаковой длины есть всего 2 определяющих сечения:

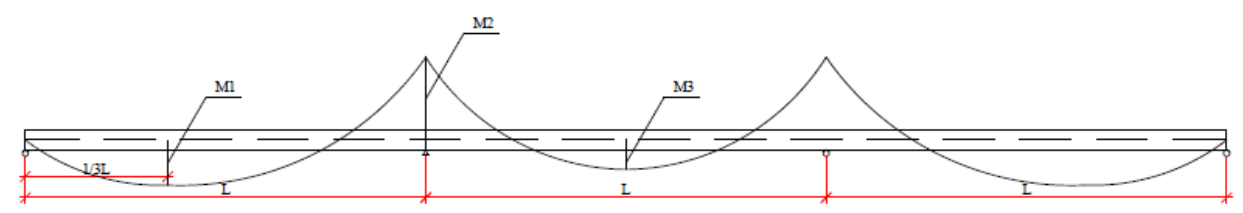

Рис. 124. Очертание эпюры моментов в неразрезной балке с равными пролетами. Максимальный положительный момент возникает примерно в трети первого пролета (это определяющее сечение №1), максимальный отрицательный – на второй опоре (определяющее сечение №2). При равных пролетах М3 всегда меньше М1.

В неразрезной балке постоянного сечения с разными по длине пролетами (крайние пролеты короче средних) определяющих сечений уже 4:

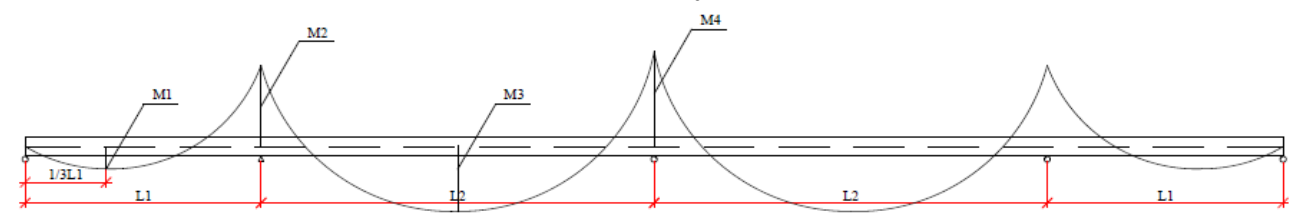

Рис. 125. Определяющие сечения в неразрезной балке с длиной крайних пролетов меньшей, чем средних, и числе пролетов более 3-х. Здесь уже 4 сечения требуют проверки, т.к. заранее нельзя предугадать, какие значения будут больше: М1 или М3 для положительного момента, М2 или М4 – для отрицательного. Всё зависит от длин пролетов, жесткости балки и схем загружения.

На рис. 124 и 125 показаны основные схемы мостовых пролетных строений, поэтому почти всегда для стальных коробчатых балок достаточно проверить 2 или 4 определяющих сечения на стадии эксплуатации; на стадии монтажа в зависимости от выбранного способа число сечений может быть увеличено.

### **Всё, что находится между определяющими сечениями, можно задать суперэлементами.**

В начале обозначим на схеме опоры и определяющие сечения. Рассматриваемая схема 3х42 соответствует рис.124, т.е. имеет 2 сечения для проверки:

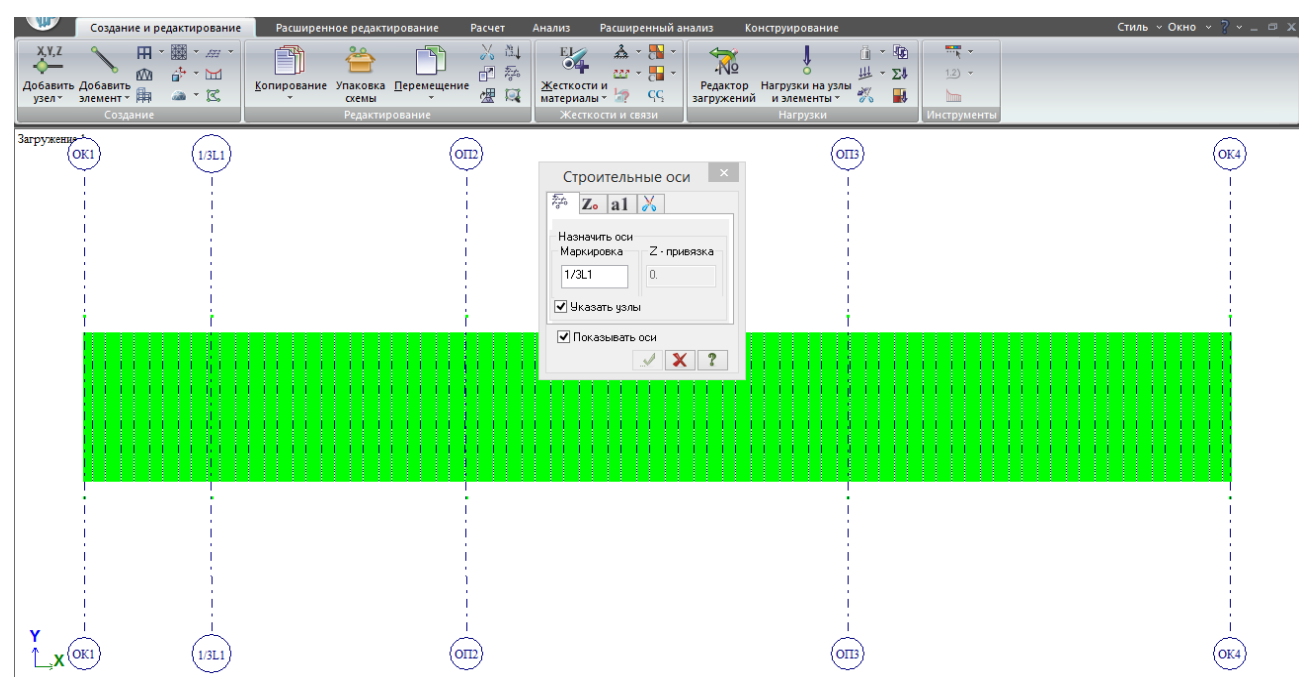

Рис.126. Установка осей опор и сечения в 1/3 первого пролета. Для облегчения поиска этих сечений удобно с левого торца на виде сверху вынести 2 узла в стороны от краев пролета, и скопировать их на 42 м 3 раза – для обозначения осей опор, и на 42/3=14 м – для обозначения сечения в 1/3 пролета. Оси проводятся между этими висячими узлами, затем выполняем упаковку c удалением висячих узлов.

Устанавливаем связи в местах расположения опор: на ОП2 под одной коробкой будет шарнирно-неподвижное опирание, под другой – шарнирно-подвижное. На остальных опорах - шарнирно-подвижные ОЧ.

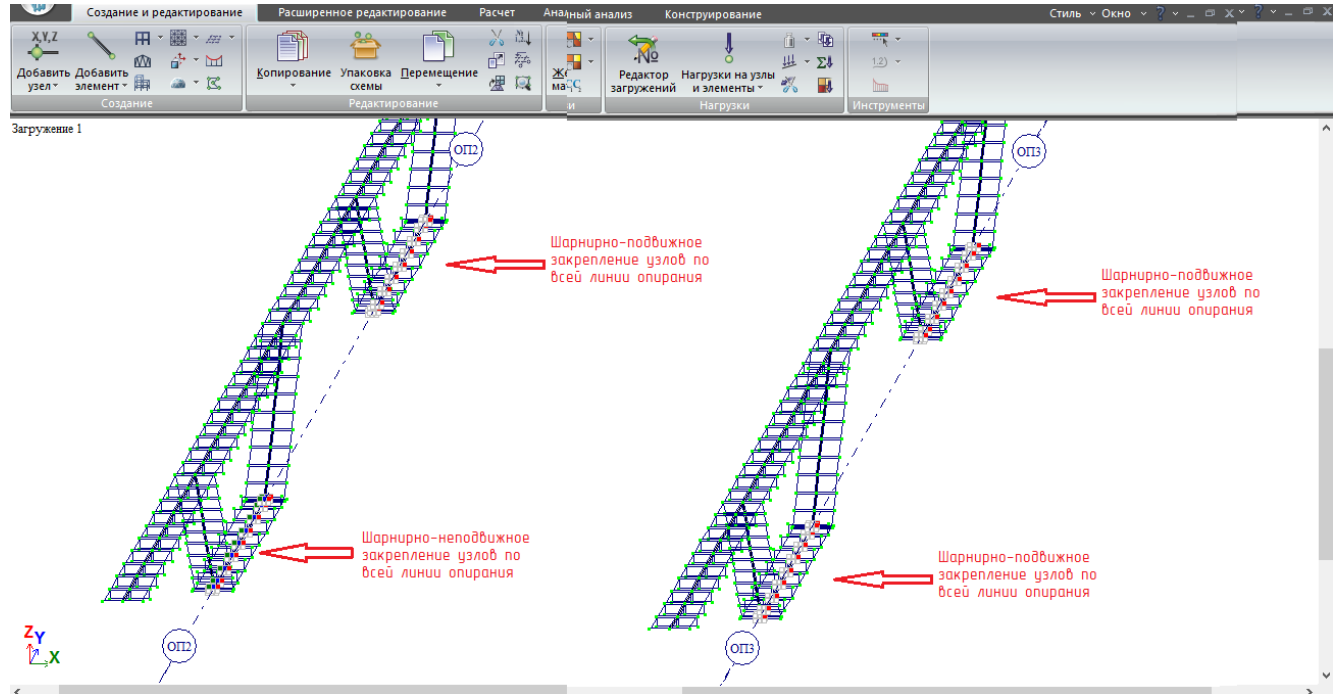

Рис. 127. Закрепление опорных узлов на ОП2 и ОП3 (на ОК1 и ОК4 – как на ОП3).

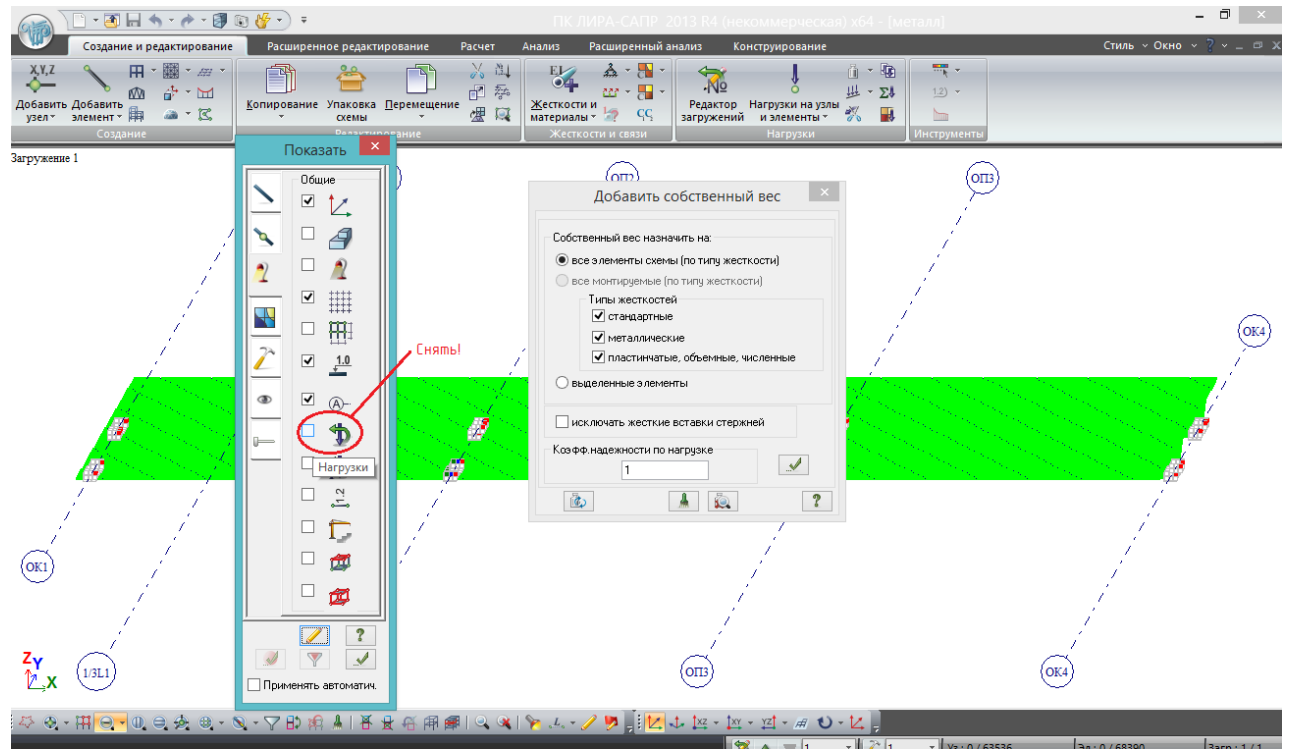

Рис.128. Остался последний шаг перед созданием СЭ между определяющими сечениями – добавление нагрузок. **Т.к. схема большая, перед назначением собственного веса очень желательно снять галочку «показывать нагрузки»**, иначе при не особенно мощной видеокарте отображение собственного веса на каждом из 68000 элементов вызовет затормаживание графики. В данной задаче рассмотрим только собственный вес, при расчете на прочие нагрузки желательно все эти **нагрузки задавать на схему до создания СЭ** (чтобы потом отдельно каждый СЭ не нужно было редактировать, хотя это и возможно).

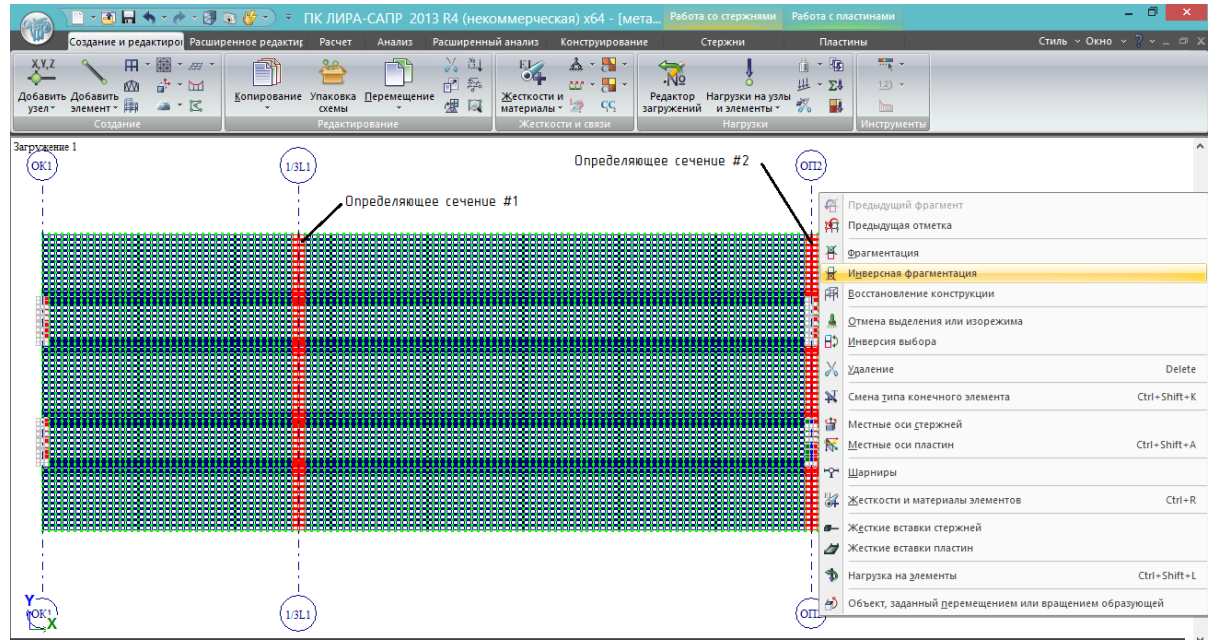
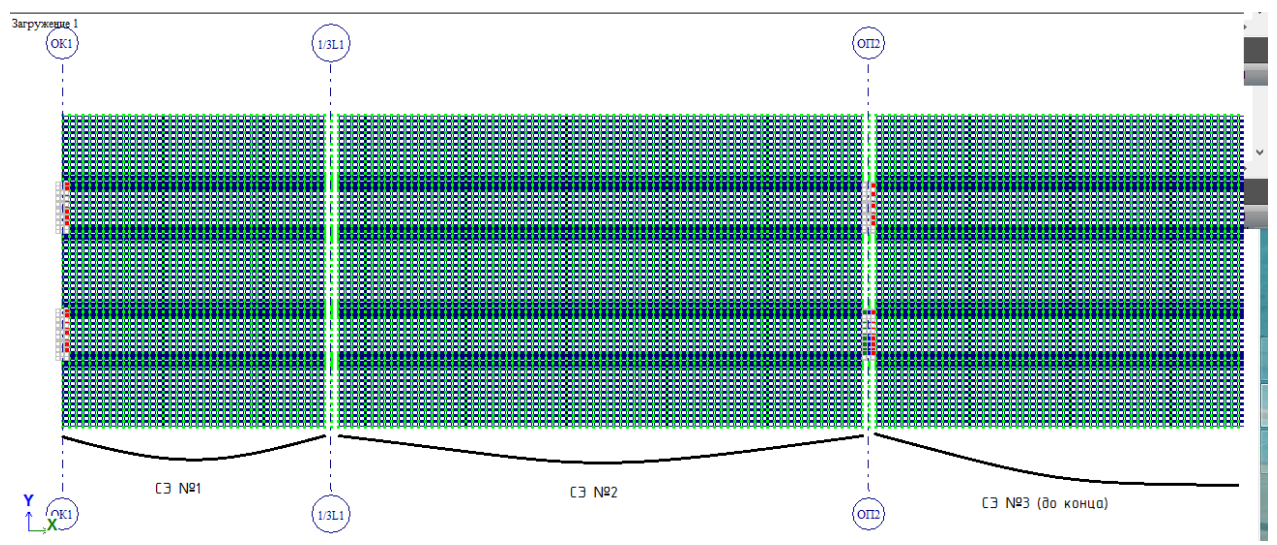

Рис.129. Для удобства и быстроты из расчетной схемы убираем визуализацию КЭ, примыкающих к определяющим сечениям. Выделяем эти КЭ (по одному ряду, т.е. по 0,35 м, с каждой стороны сечения), правая клавиша мыши – инверсная фрагментация (фрагментация, которая не оставляет выделенное, а наоборот его скрывает). Остается 3 участка пролетного строения, каждый из которых станет суперэлементом.

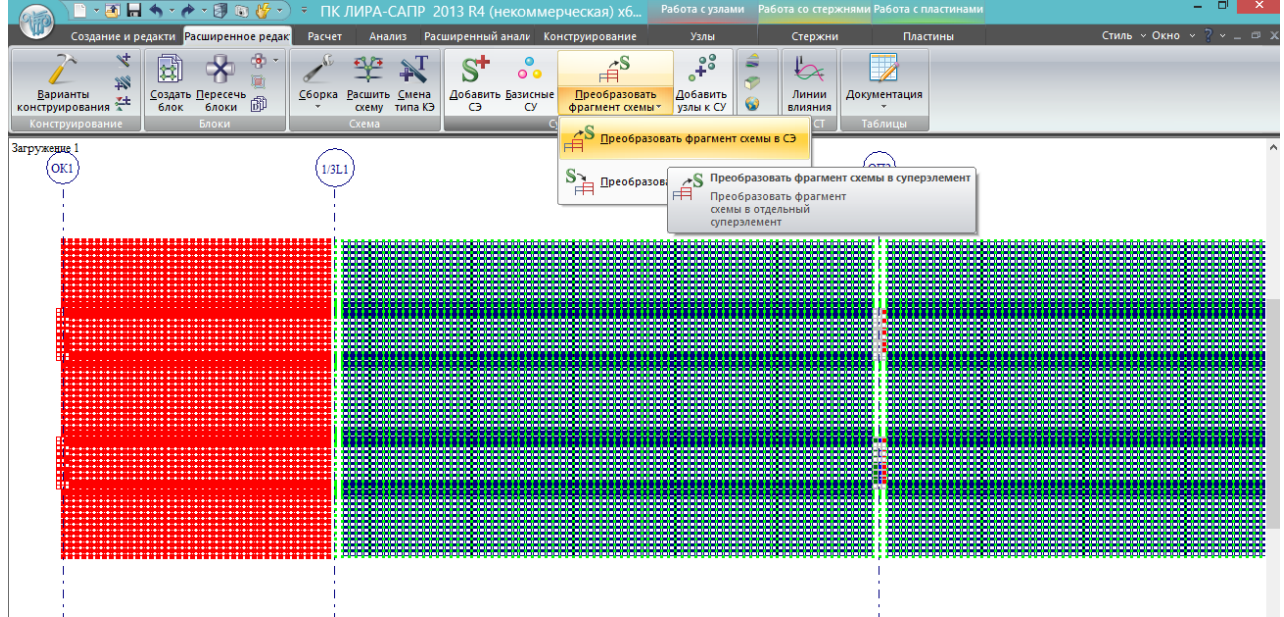

Рис. 130. Переназначение участка схемы в суперэлемент выполняется в 2 действия:

- выделяется нужная часть схемы вместе с узлами;

- во вкладке «Расширенное редактирование» нажимается «Преобразовать фрагмент схемы в суперэлемент». Всё.

Таким образом поступаем со всеми тремя участками, получается вот что:

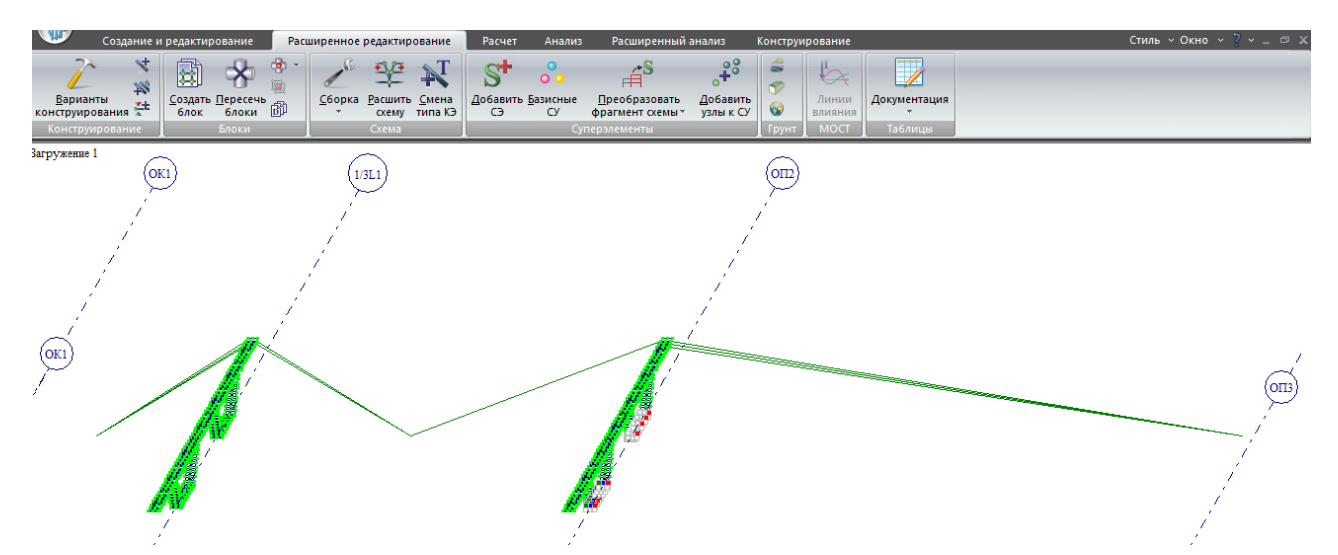

Рис.131. Отображение СЭ в расчетной модели. После «восстановления конструкции» остаются только определяющие сечения, СЭ отображаются в виде линий. Но в папке, в которой располагается расчетный файл, появляются 3 дополнительных файла, каждый из которых содержит фрагмент расчетной схемы, преобразованный в суперэлемент:

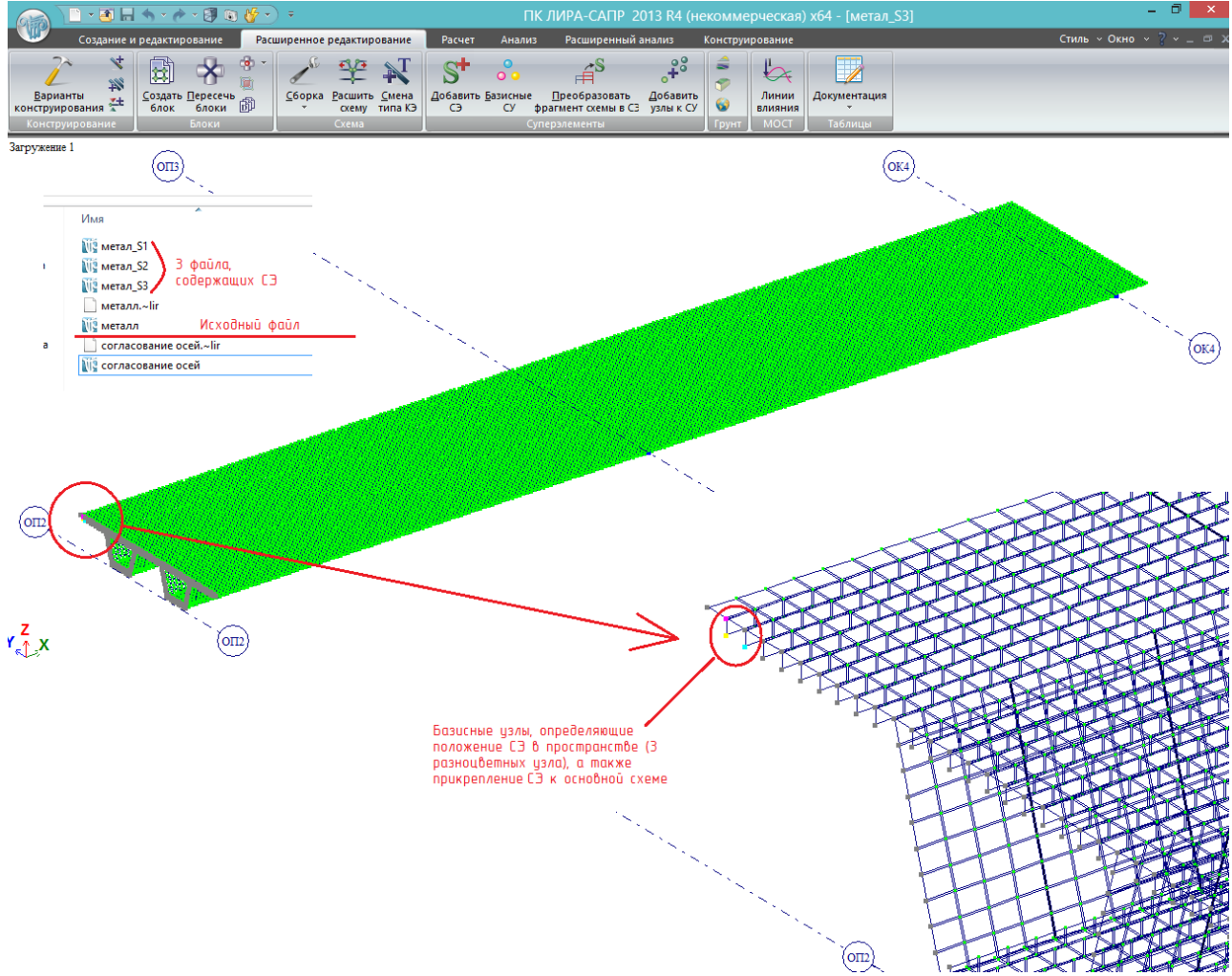

Рис. 132. Файлы суперэлементов. Открыв папку с исходным файлом, видим в ней 3 файла с именами, состоящими из первых 5-и букв исходной задачи, и номерами CЭ - S1, \_S2, \_S3.

#### **Файлы СЭ должны всегда находиться в одной папке с исходным!**

Каждый файл СЭ содержит фрагмент схемы, являющийся отдельной, но зависимой задачей: его можно редактировать, менять значения нагрузок в загружениях (а список загружений менять нельзя – он должен оставаться таким же, каким был в исходной задаче); можно менять длины пролетов в этом фрагменте, добавлять и менять условия закрепления.

На рисунке показан открытый фрагмент метал\_S3.lir – последний суперэлемент, от определяющего сечения №2 (над ОП2) до конца пролета.

После того, как созданы СЭ, исходную задачу запускаем на расчет обычным способом.

Расчет этой задачи с суперэлементами на не очень мощной машине занял 10 минут; без СЭ – около 30-и.

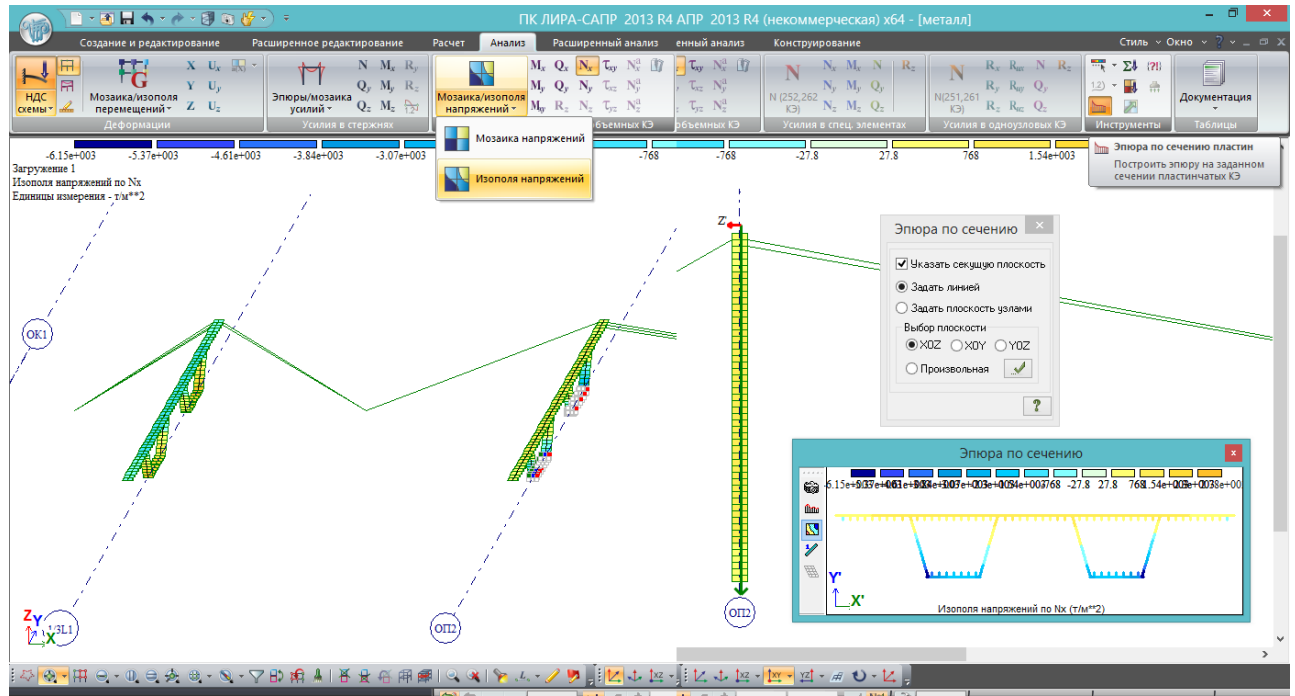

В результате получаем НДС в определяющих сечениях:

Рис.133. Во вкладке «Анализ» выбираем «Изополя напряжений». Для примера выберем нормальные продольные напряжения Nx (напряжения вдоль местной оси Х1 пластин). Для того, чтобы в нужном сечении увидеть объемную эпюру напряжений с численными значениями, в той же вкладке в инструментах выбираем кнопку «Эпюра по сечению пластин», делаем какую-нибудь проекцию (например, вид сверху), линией, не привязанной к узлам, проводим секущую – и получаем сначала такую маленькую картинку со схемой сечения и изополями напряжений на ней.

Картинку можно раздвинуть:

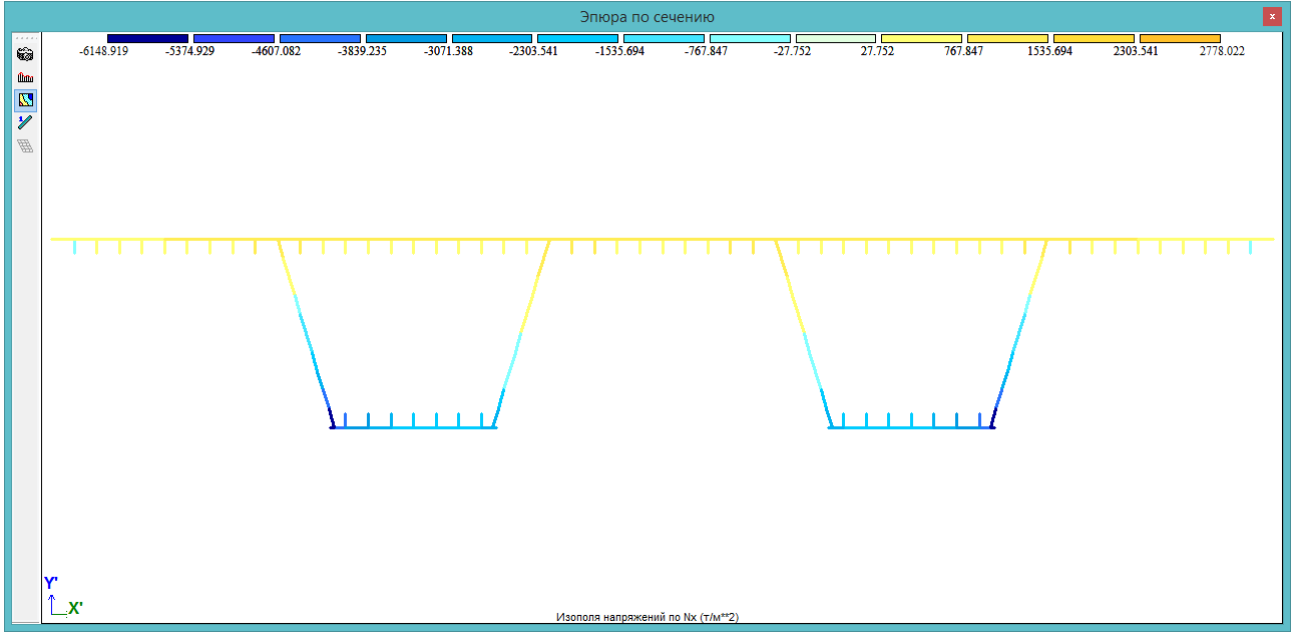

…и отобразить эпюры напряжений со значениями:

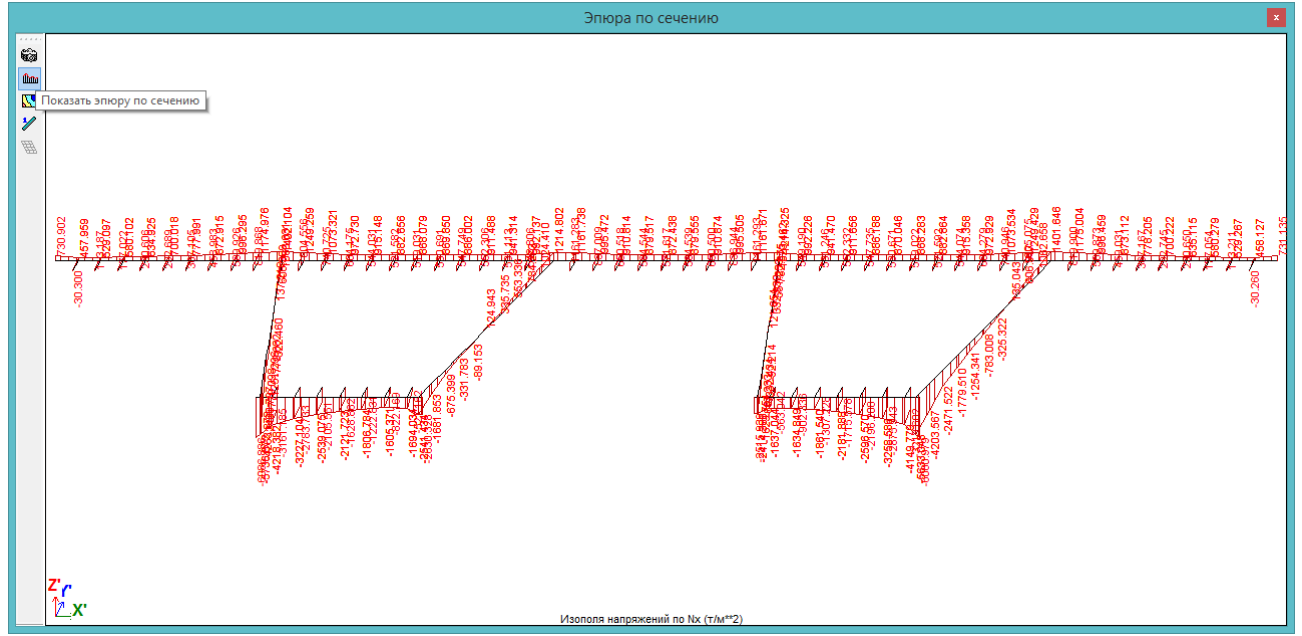

Рис. 134. Варианты отображения напряжений во всем сечении сразу. В сечении целиком отображение не слишком наглядно, и редактированию не подлежит. Единственное, что можно сделать для повышения наглядности (как на рисунке выше) – задать отображение значений напряжений на шкале и на эпюрах без экспонент:

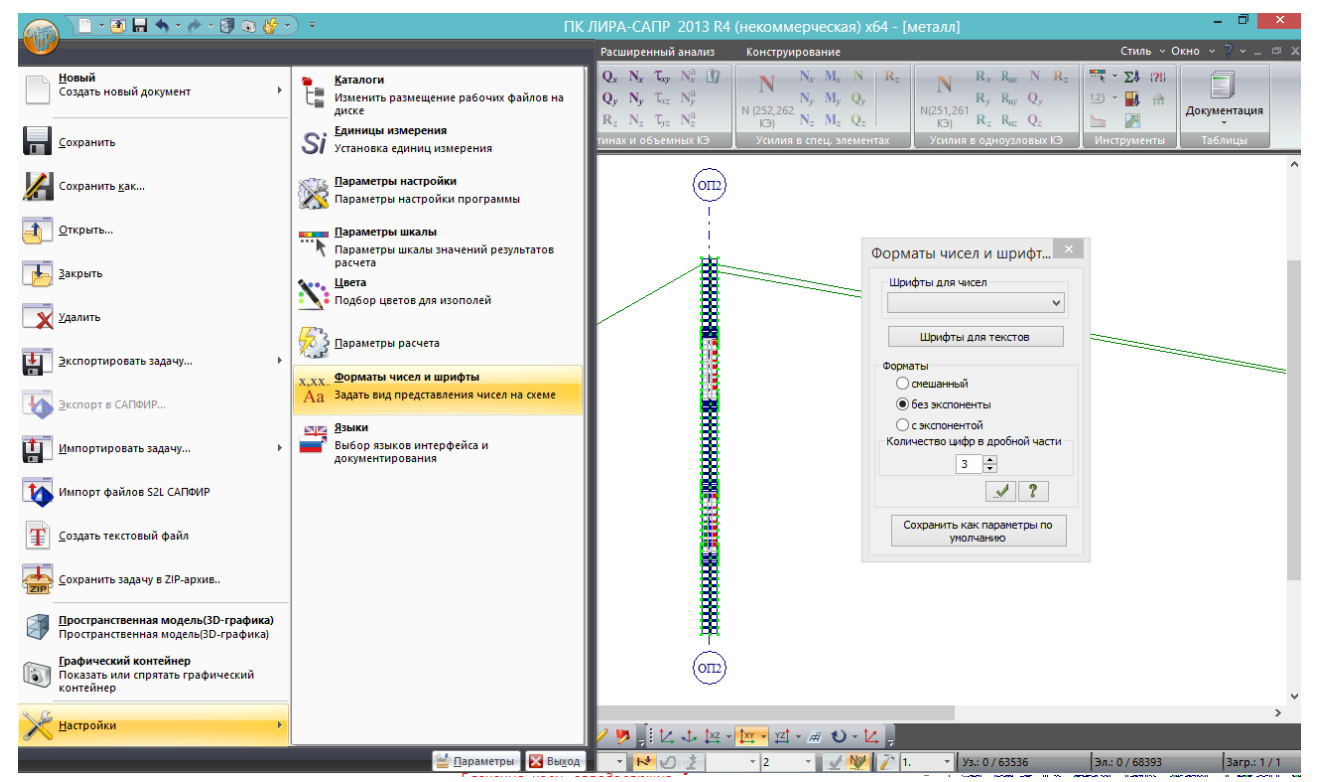

Рис.135. Отображение всех чисел без экспоненты.

Для отчета или просто более точного анализа напряжений лучше дополнительно фрагментировать схему. На рис.134 видно, что наиболее нагружена наружная часть коробки (наружная наклонная стенка и примыкающие к ней ортотропные плиты). Фрагментируем эту часть и сможем рассмотреть напряжения более детально:

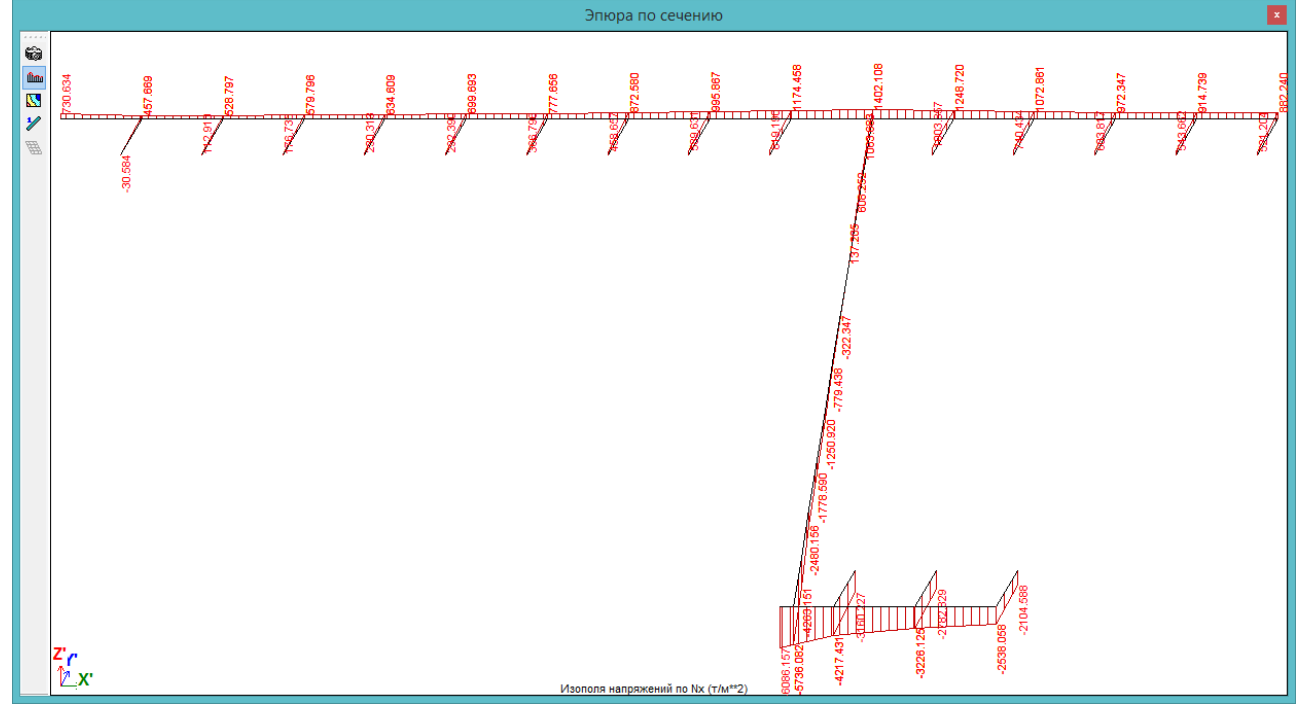

Рис.136. На таком фрагменте значения напряжений уже более читаемы.

### **7.1.4. Определение коэффициента редукции (эффективной ширины пояса) ортотропной плиты**

Это один из важнейших вопросов расчета стальных пролетных строений мостов.

Согласно формуле (8.9) /1/, эффективная ширина пояса, примыкающего к стенке балки, уменьшается из-за неравномерности распределения напряжений по ширине пояса (максимальные напряжения – в районе стыка со стенкой, по мере удаления напряжения уменьшаются).

## **Коэффициент уменьшения эффективной ширины пояса называют коэффициентом редукции**.

Его можно вычислить согласно табл. 8.17 /1/, но параметры для его вычисления по этой таблице очень сложно найти вручную. А используя пространственную пластинчатую модель ортотропной плиты, сделать это очень просто.

Пространственная модель в ЛИРА-САПР позволяет получить наглядное определение эффективной ширины пояса:

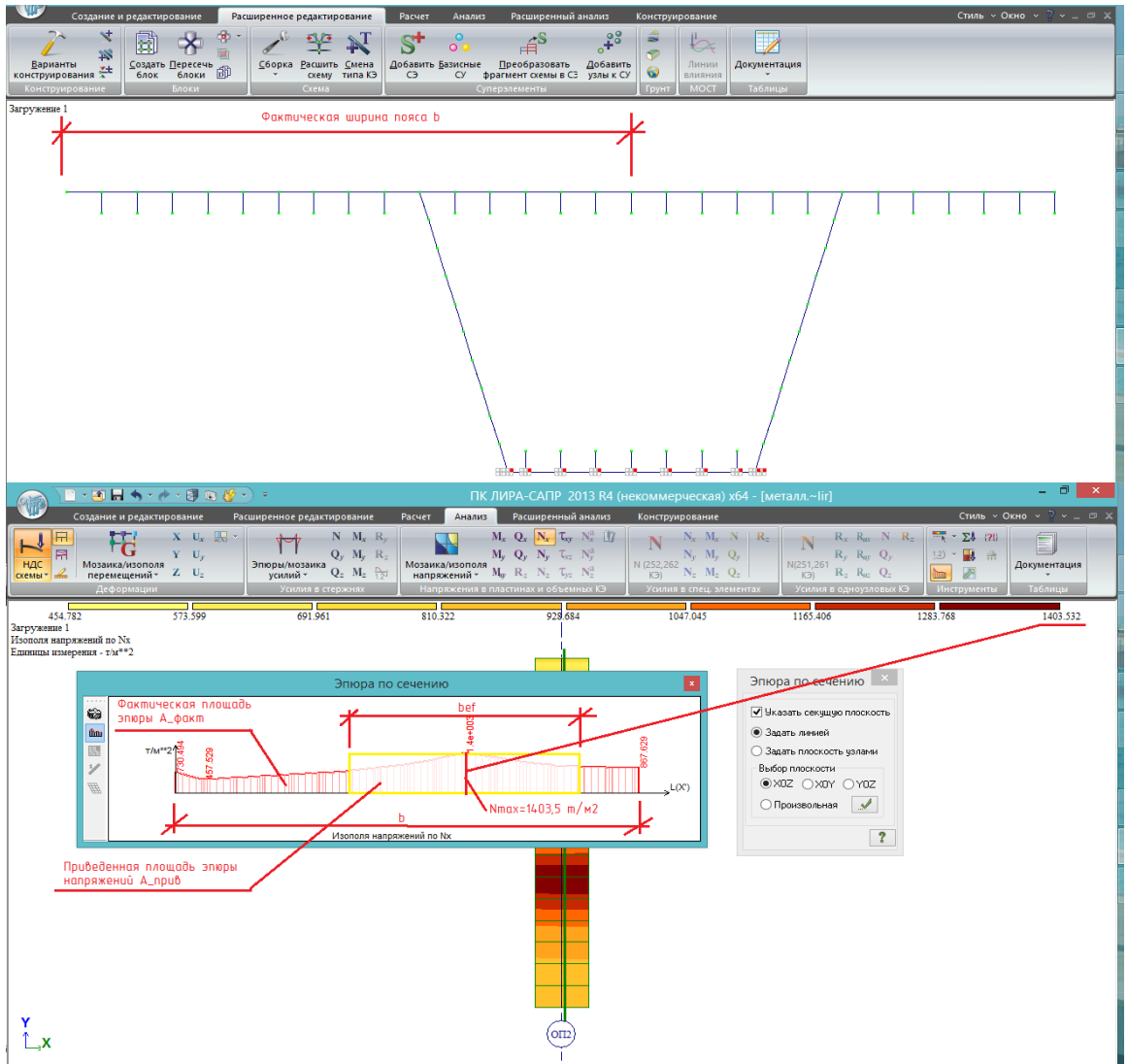

Рис. 137. Коробчатое сечение принято рассматривать как сечение, состоящее из 2-х двутавровых балок, у которых соприкасаются пояса. Соответственно, для крайней балки максимальная (фактическая) ширина верхнего пояса b будет состоять из длины консоли и половины расстояния между стенками (верхний рисунок).

Фрагментируем эту часть настила (шириной b) и отображаем эпюру нормальных напряжений в нём на этой ширине (нижний рисунок).

Максимум 1403,5 т/м<sup>2</sup> расположен над стенкой.

**Эффективная ширина пояса bef – это ширина прямоугольной приведенной эпюры нормальных напряжений, при которой площадь этой эпюры Априв равна площади эпюры фактических напряжений Афакт на всей ширине b**.

Физический смысл: площадь фактической эпюры напряжений  $A_{\text{down}} -$  это продольная сила, которую принимает на себя пояс (напряжение в  $[\tau/m^2]$  умножаем на  $[m^2]$  - получаем  $[\tau]$ ); если взять прямоугольную эпюру, высота которой равна максимальному напряжению  $\sigma_{\text{max}}$ =1403.5 т/м<sup>2</sup>, то чтобы получить ту же продольную силу, которую воспринимает пояс шириной b, эффективная ширина должна быть равна:

$$
b_{ef} = \frac{A_{\text{d} \text{a} \text{r}}}{\sigma_{\text{max}}} \tag{7.1}
$$

тогда получаем равенство продольных сил:

$$
N = A_{\text{eta}} = \int \sigma d\theta = \sigma_{\text{max}} * b_{\text{ef}} \tag{7.2}
$$

Эффективную ширину пояса нужно знать, если требуется вручную определить геометрические характеристики балки (например, чтобы потом составить простую стержневую задачу, в которой балку можно задать КЭ 10 с вычисленными в пространственном фрагменте численными характеристиками). Тогда вычерчивается поперечное сечение, у которого всё, что выходит за границы b<sub>ef</sub>, просто отбрасывается, и его моменты инерции и сопротивления вычисляются только с учетом bef.

## **7.2. Расчет общей и местной устойчивости стальных пролетных строений**

#### **7.2.1. Общие сведения о расчете на устойчивость. Постановка задачи**

**Потеря устойчивости конструкции - это явление, при котором от действия нагрузки вдоль оси стержня (или в плоскости пластины), элемент начинает резко деформироваться в перпендикулярном действию нагрузки направлении.**

Для стальных конструкций, особенно большепролетных конструкций мостов, расчеты устойчивости зачастую имеют более важное значение, чем даже расчеты прочности – примеров обрушения конструкций из-за разрушения металлических элементов гораздо меньше, чем из-за потерь устойчивости. При этом расчеты устойчивости вручную выполнить намного сложнее, чем прочностные.

На начальном этапе потери устойчивости не происходит потеря прочности – главные напряжения могут составлять менее 10% от предельных значений; разрушение происходит позже при достижении очень больших деформаций, определяемых иногда метрами.

Для ознакомления с этим явлением рассмотрим последовательность расчета и конструирования пролетного строения из двух двутавровых сварных балок. Расчетная схема одной балки показана на рис. 138:

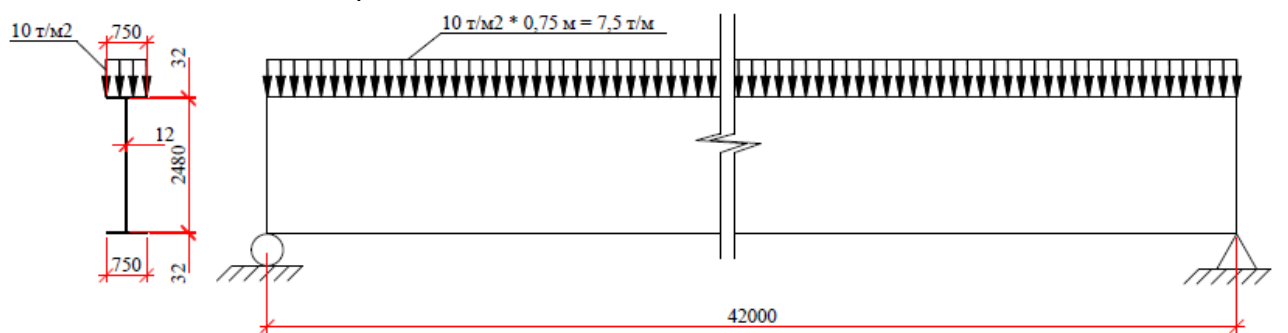

Рис. 138. Расчетная схема:

- поперечное сечение сварной двутавр, пояса 750х32 мм, стенка 2480х12 мм;
- расчетный пролет 42 м;

- нагрузки – собственный вес и 7,5 т/м на верхний пояс.

Пролетное строение некоторыми параметрами похоже на стальную часть типового проекта 3.503.9-110.93 для однопролетной схемы длиной 42 м, однако для упрощения и наглядности главная балка принята постоянного поперечного сечения.

Также принимается, что настил проезжей части не включается в совместную работу – т.е. нагрузка 7,5 т/м передается, допустим, через поперечные деревянные брусья. Включение настила (железобетонной или стальной ортотропной плиты) в совместную работу с главными балками значительно повышает их устойчивость, поэтому с ним задача не получится такой наглядной.

Вначале будет рассмотрено конструирование балки в режиме анализа результатов расчета уже готовых схем. Создание расчетных моделей, задание параметров расчета устойчивости, корректировка схем – будут рассмотрены после этого в разделе 7.2.3.

## **7.2.2. Демонстрация возможностей ПК ЛИРА-САПР в последовательном расчете и конструировании стальной балки с обеспечением общей и местной устойчивости. Конкретные примеры потерь устойчивости конструкций**

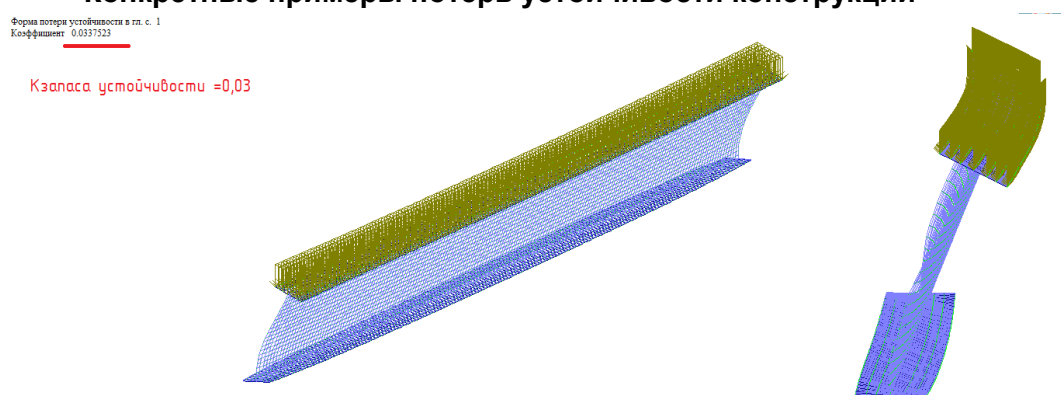

 $\frac{Z}{2}$ 

Рис.139. Максимальные нормальные напряжения при расчете по прочности – 25000 т/м<sup>2</sup> - меньше допустимых 30000 т/м<sup>2</sup>. Однако запас устойчивости всего 0,034 (по первой форме потери устойчивости – балка изогнулась и завалилась набок) – т.е. уже при 3,4% нагрузки (а это меньше собственного веса, который составляет 8,25% всей нагрузки), когда нормальные напряжения составят всего 850 т/м<sup>2</sup> , балка потеряет общую устойчивость.

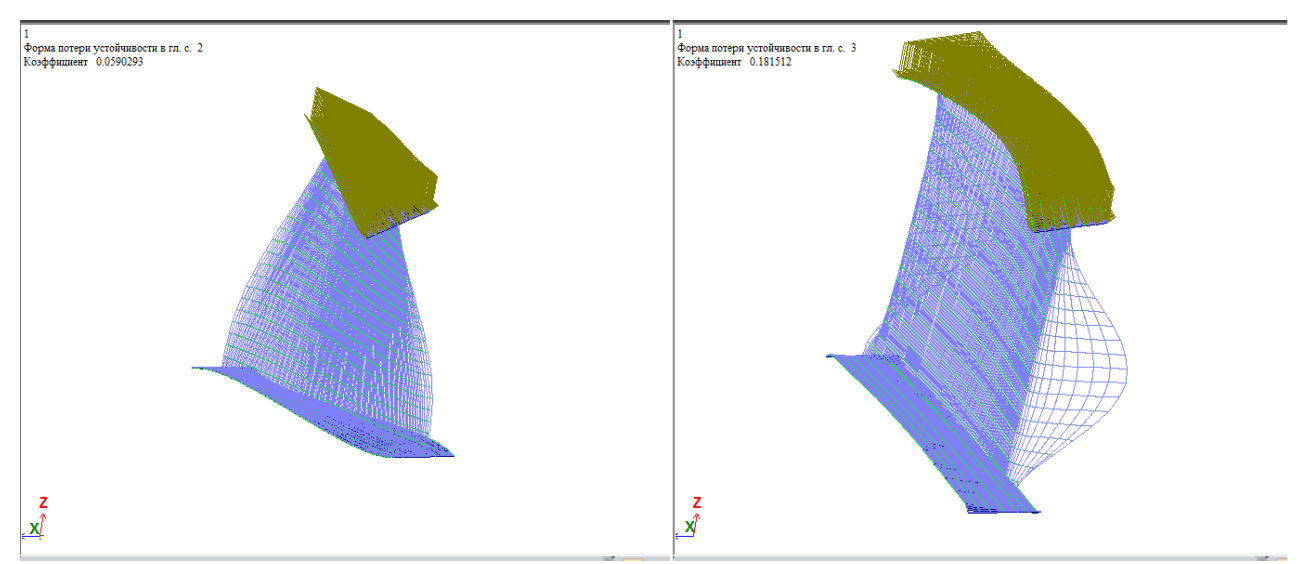

Рис.140. Слева – вторая форма потери устойчивости той же балки (потеряна общая устойчивость – балку «скрутило» при достижении 5,9% нагрузки), справа – третья форма,

здесь уже местная потеря устойчивости стенок в опорных зонах при достижении 18,15% полной нагрузки.

Результатом расчета устойчивости является **коэффициент устойчивости Куст**, **показывающий, во сколько раз можно увеличить действующую нагрузку, чтобы не произошло потери устойчивости по рассчитываемой форме**.

Формы потери устойчивости возникают, начиная от самой вероятной (первая форма). У второй формы К<sub>уст</sub> уже больше, она может возникнуть, если по какой-то причине не потерялась устойчивость по предыдущей форме (например, начало потери устойчивости увидели и успели предупредить развитие локальными мерами), и так далее. Соответственно, **если обеспечена устойчивость по первой форме (Куст>1) – то будет обеспечена и по остальным**.

Рассмотрим **влияние положения нагрузки по высоте балки**: дополнительную нагрузку (7,5 т/м) приложим не к верхнему, а к нижнему поясу. Для расчетной схемы однопролетной шарнирно-опертой балки (при расчете нормальных напряжений) положение нагрузки не имеет никакого значения, а для расчета устойчивости, как будет показано ниже – огромное значение:

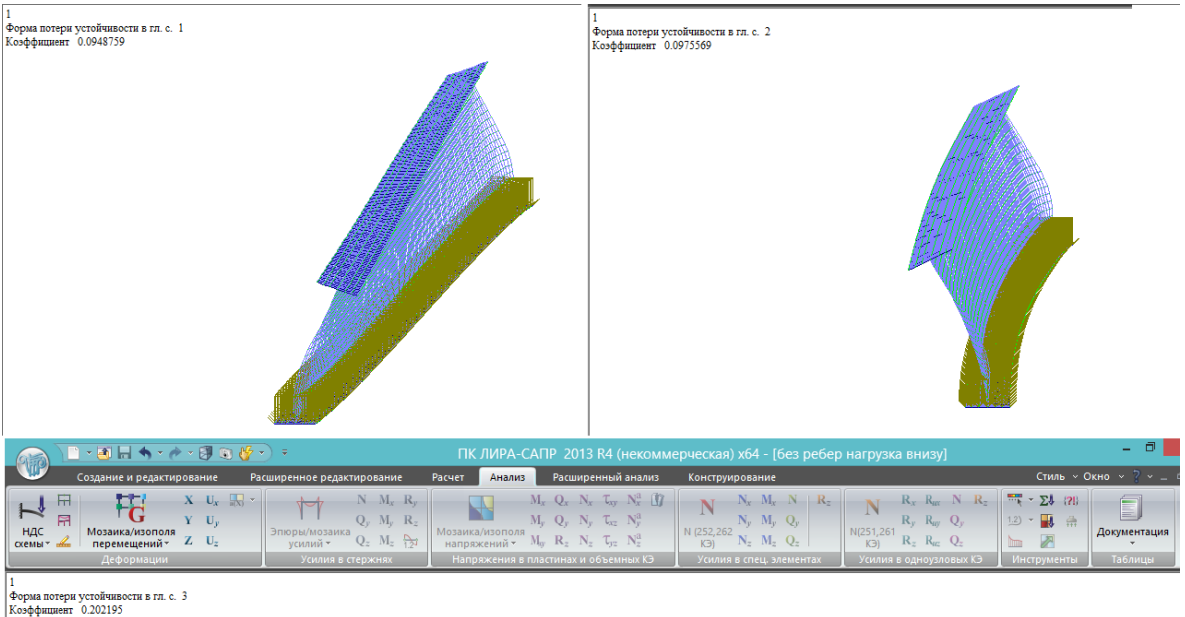

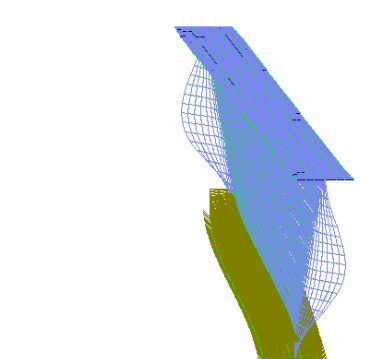

Рис.141. Формы изменились: теперь первой формой стала крутильная (К<sub>уст</sub>=0,095), вторая – «заваливание набок» ( $K_{\text{vct}}$ =0,098), третья – потеря местной устойчивости стенок,  $K_{\text{vct}} = 0.2$ .

Как видно из этого эксперимента, **перемещение нагрузки на нижний пояс втрое повысило общую устойчивость балки** (с 0,034 до 0,095, что всё равно очень мало), но довольно незначительно сказалось на местной устойчивости стенок в опорных зонах (повысилась с 0,1815 до 0,2022).

Далее последовательно рассмотрим меры повышения общей и местной устойчивости:

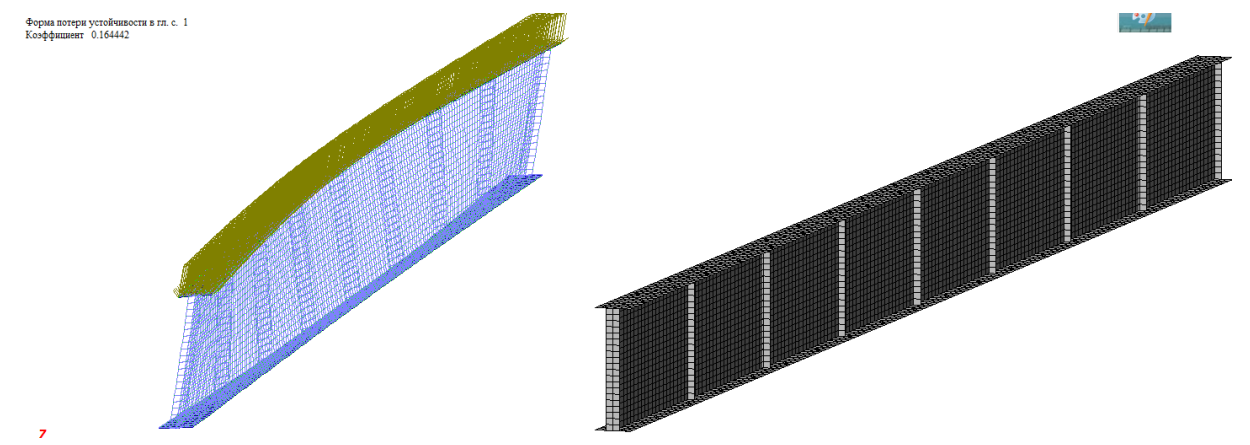

Рис.142. Установлены вертикальные ребра стенки, с двух сторон по всей высоте. Шаг вдоль балки – 5,25 м, сечение ребер 140х12 мм. В 5 раз повысилась общая устойчивость по первой форме: с 0,034 до 0,164.

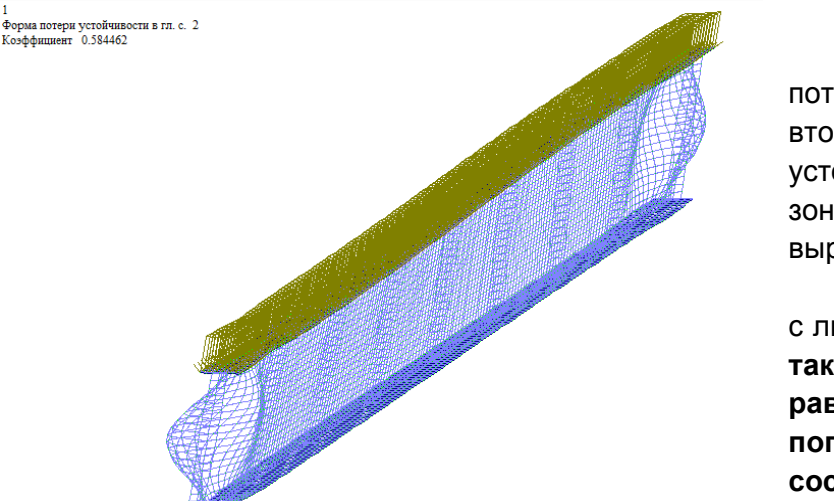

Рис.143. Крутильной формы потери устойчивости уже нет – вторая форма – это местная потеря устойчивости стенок в приопорных зонах, Куст здесь тоже значительно вырос, с 0,18 до 0,58.

На самом деле, очевидно, что с любым количеством ребер стенки **такая балка не может находится в равновесии отдельно – т.е. без поперечных связей (без связей с соседними балками)**:

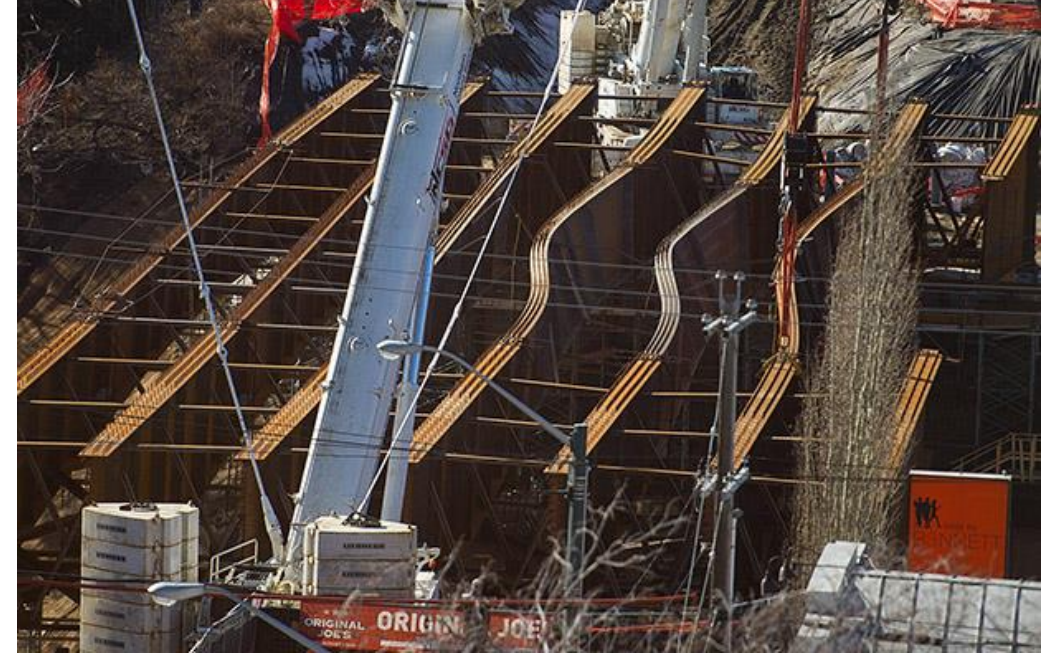

Рис.144. Вот как это выглядит в реальности. Канада, г. Эдмонтон, март 2015. Балки длиной 41 м монтировались блоками: сначала ставились надопорные блоки на временных опорах, они раскреплялись поперечными распорками. Смонтировали средние блоки, и то ли не успели, то ли не захотели их раскреплять в поперечном направлении – они потеряли устойчивость под собственным весом.

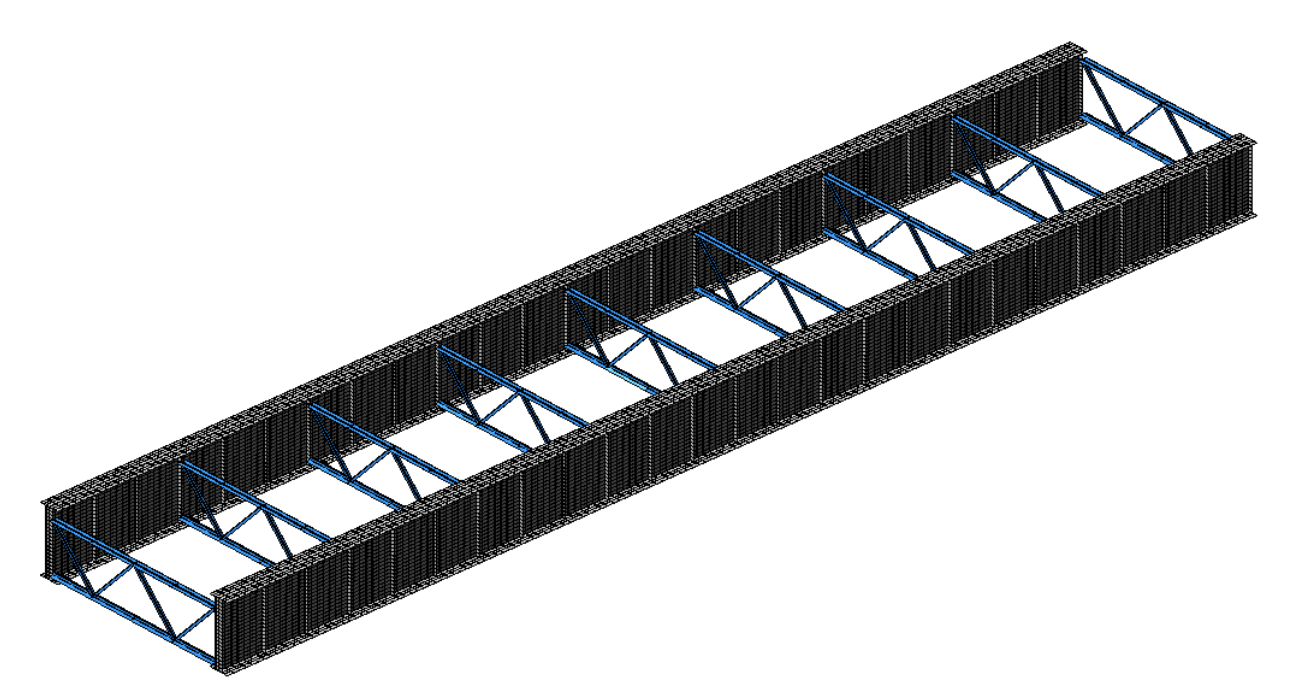

Рис.145. Собираем пролетное строение из 2-х балок, поперечные связи (плоские фермы из спаренных уголков) с шагом 5,25 м, и сразу добавляем вертикальные ребра стенки – уменьшаем их шаг втрое, с 5,25 до 1,75 м (местная устойчивость стенок в приопорных зонах ведь не была обеспечена при шаге  $5,25 - K_{\text{ver}} = 0,58$ )

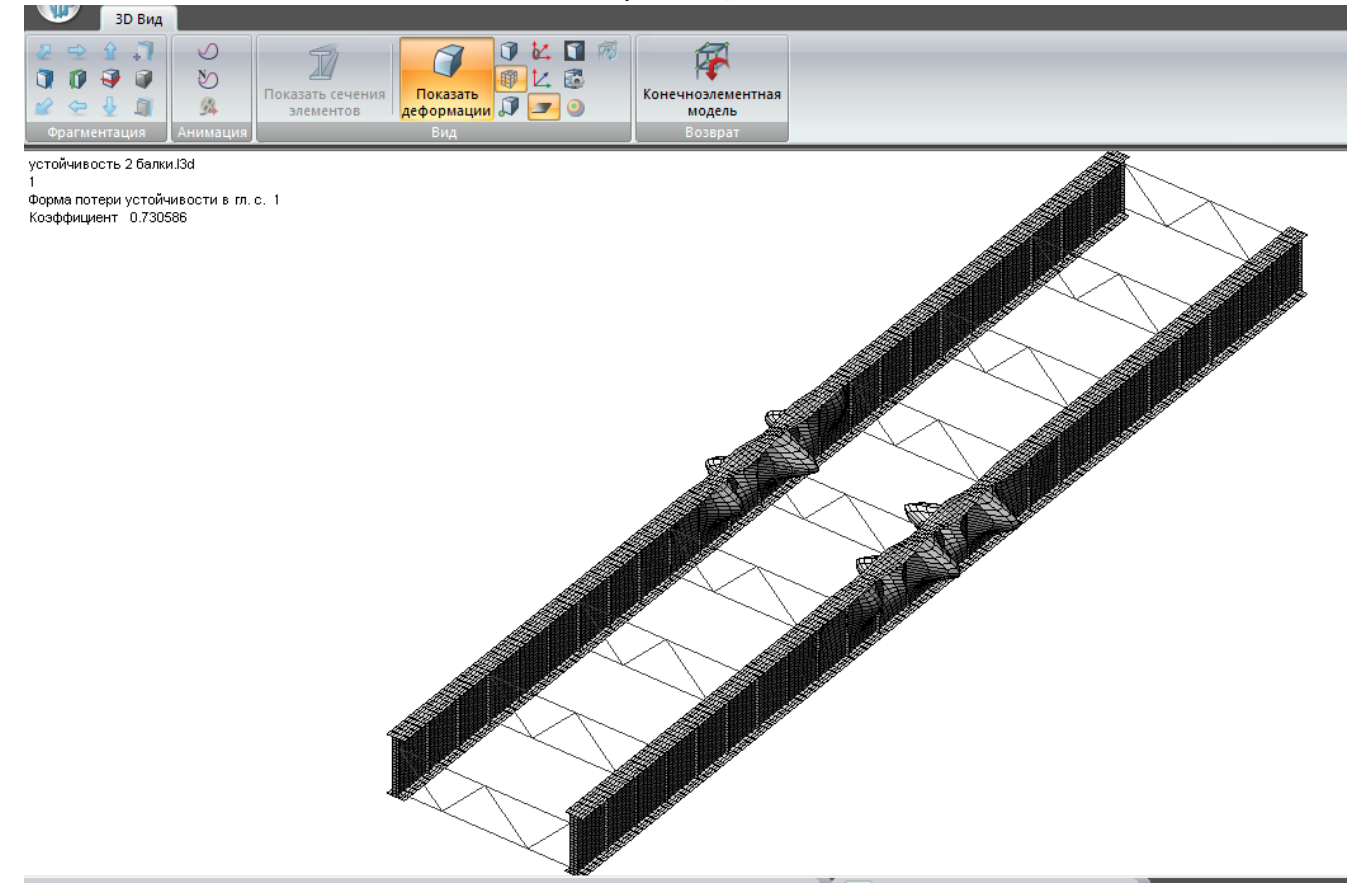

Рис.146. Общая устойчивость сразу становится обеспеченной – форм потери общей устойчивости не найдено. Теряется устойчивость стенки в середине пролета – минимальный коэффициент устойчивости Куст=0,73 (масштаб деформаций стенки сильно искажен для наглядности)

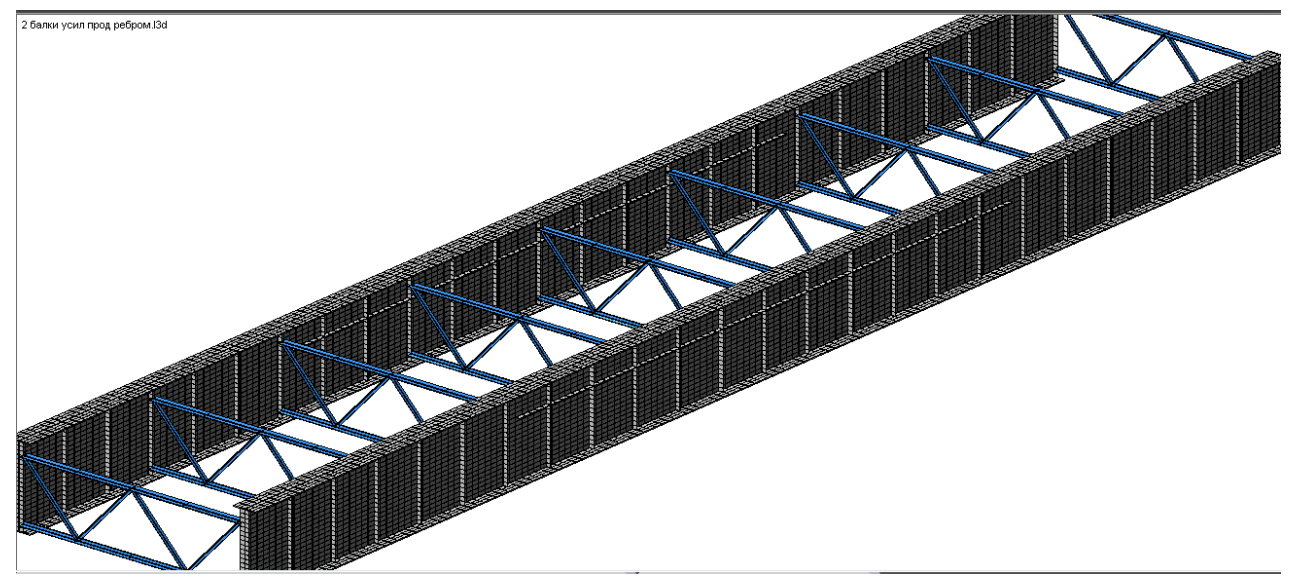

Рис.147. Устойчивость стенки, уже усиленной вертикальными ребрами, можно повысить **усилением горизонтальным ребром в сжатой зоне стенки** (в середине пролета положительный изгибающий момент – сжата верхняя часть балки).

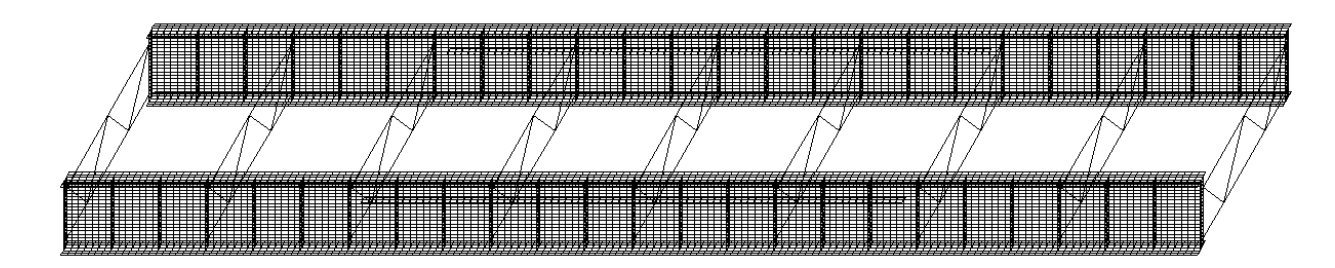

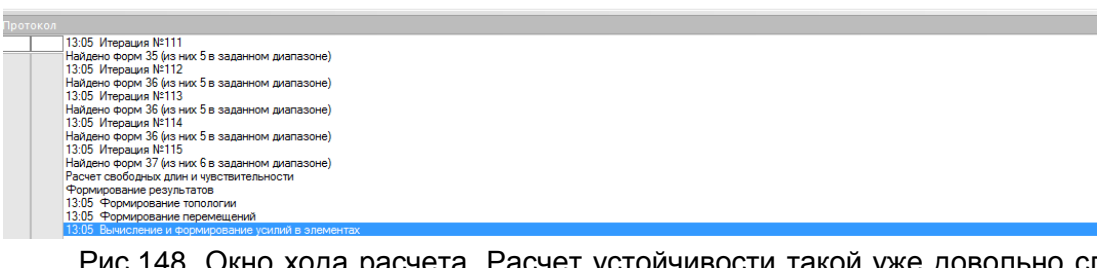

Рис.148. Окно хода расчета. Расчет устойчивости такой уже довольно сложной схемы требует значительных ресурсов компьютера. Для этой модели уже не осталось «простых» форм потери устойчивости – т.е. форм потери общей устойчивости балки; стенка балки тоже подкреплена продольными и поперечными ребрами, став довольно сложной конструкцией.

В нижнем окне протокола расчета показан ход и завершение расчета устойчивости. Он проводится **итерациями** – т.е. последовательными приближениями, когда сначала вычисляются деформации, а потом усилия и напряжения вычисляются с учетом этих деформаций (в отличие от обычного линейного расчета – там деформации не учитываются).

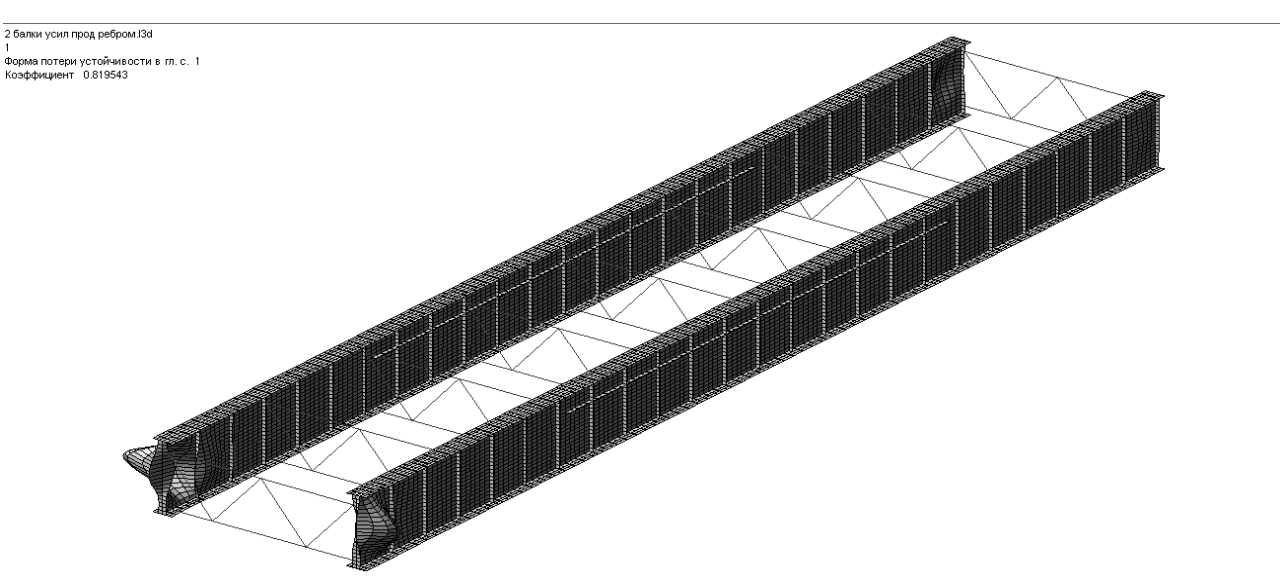

Рис.149. В середине пролета устойчивость стенки стала обеспеченной – но она «поплыла» в приопорной зоне,  $K_{ycr}$ =0,82.

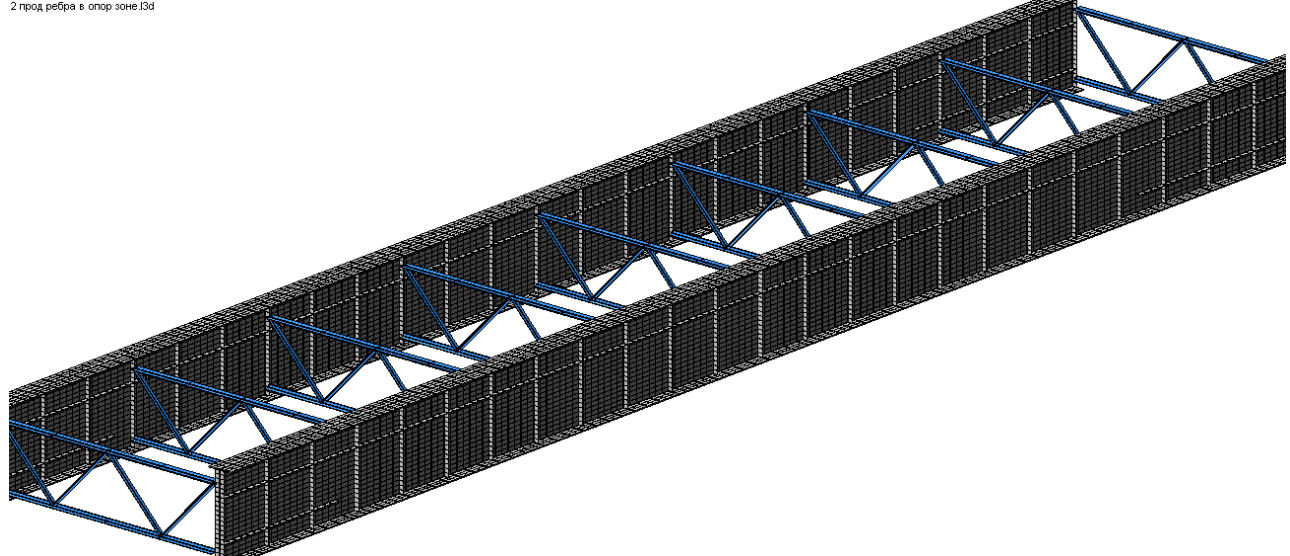

Рис.150. Усиление балки будет выполнено даже более кардинальным способом: помимо продольного ребра, проходящего вдоль всей балки в верхней зоне стенки, в приопорной зоне установлено продольное ребро в нижней зоне.

Часть стенки, ограниченная вертикальными и горизонтальными ребрами, называется **отсеком стенки**. **Уменьшение размеров отсека – самый действенный способ повышения местной устойчивости стенки**.

Также обычно в приопорных зонах устанавливают дополнительные вертикальные ребра (это гораздо эффективнее увеличивает запас местной устойчивости стенки в этой зоне, чем горизонтальные). **В общем случае, ребра устанавливают по направлению главных сжимающих напряжений.**

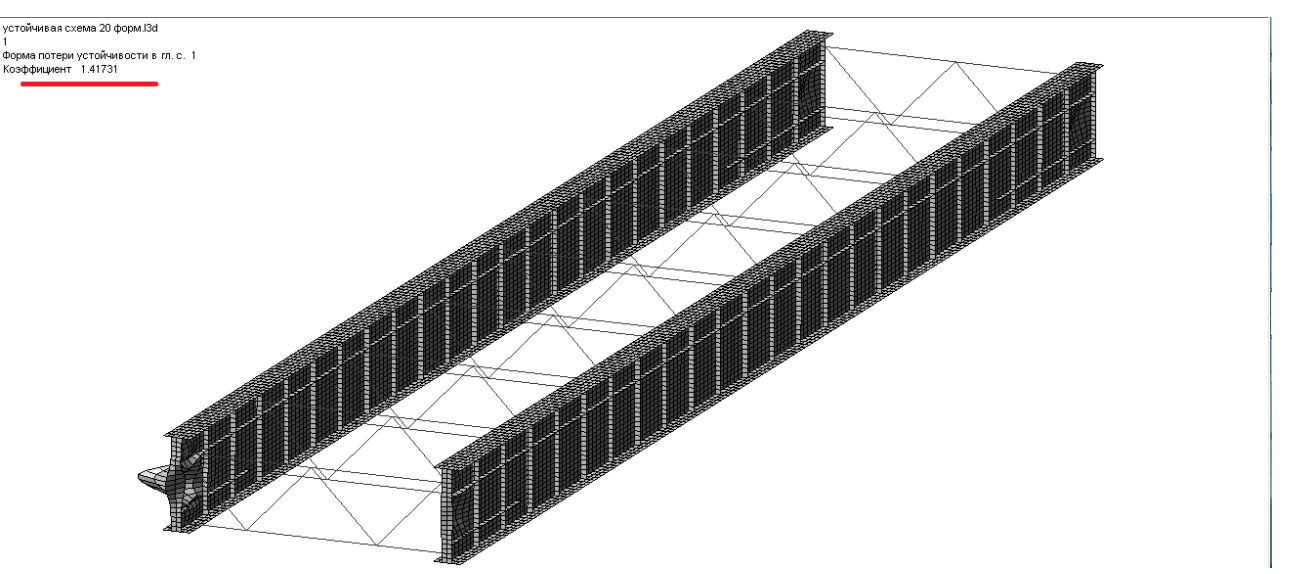

Рис.151. Это решение помогло – коэффициент запаса устойчивости наконец-то превысил 1 и стал равен Куст=1,42. **Самым слабым местом осталась стенка в приопорной зоне** – это абсолютно логично для шарнирно-опертой балки, т.к. в этом месте действуют большие опорные реакции, и вертикальные напряжения в высокой (2,48 м) стенке очень велики.

В расчете последней, устойчивой схемы, для определения наиболее слабых с точки зрения устойчивости мест конструкции, была поставлена задача определения первых 25-и форм потери устойчивости.

Первые 8 форм потери устойчивости представляют собой различные формы потерь устойчивости стенок в приопорных зонах; Куст=1,42…1,63. Картины деформаций аналогичны рис.151.

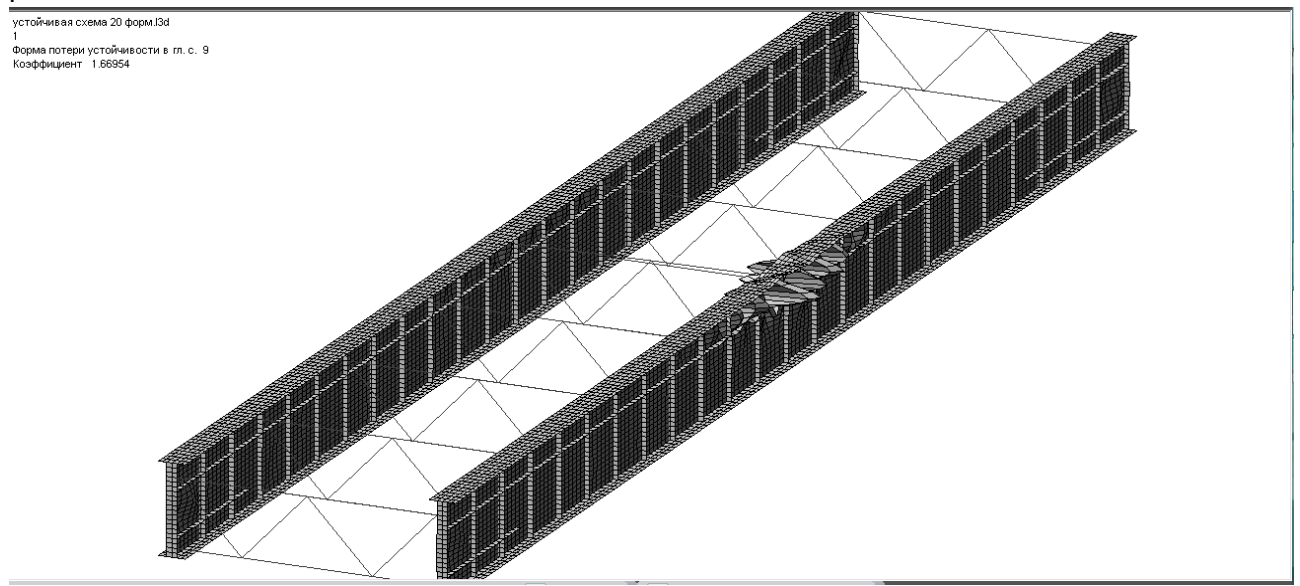

Рис.152. Остальные формы (9-25) – вариации форм потери устойчивости верхних (сжатых от момента) отсеков стенки в середине пролета, Куст=1,67…1,78.

Таким образом, можно сделать следующие **выводы**:

1) в стальных двутавровых балках наибольшее внимание следует уделять устойчивости стенки;

2) стенка теряет устойчивость в местах наибольших сжимающих напряжений. Для однопролетной шарнирно-опертой балки:

- в верхней части в середине пролета (от продольных горизонтальных напряжений  $\sigma_{x}$ , возникающих от изгибающего момента);

- в любом месте по высоте стенки в приопорной зоне (от поперечных вертикальных напряжений σу, возникающих от опорной реакции)

Два вышеуказанных вывода, сделанных на основе численного эксперимента с однопролетной балкой, приводят к важному выводу по **расчетам устойчивости неразрезных балок**:

**для многопролетных неразрезных балок особое внимание следует уделять устойчивости участков стенки вблизи промежуточных опор, т.к. там действуют и большие продольные напряжения σ<sup>х</sup> (от опорного момента), и большие поперечные σ<sup>у</sup> (от опорной реакции).**

**Не меньшее внимание следует уделять расчетам устойчивости в процессе продольной надвижки пролетных строений:**

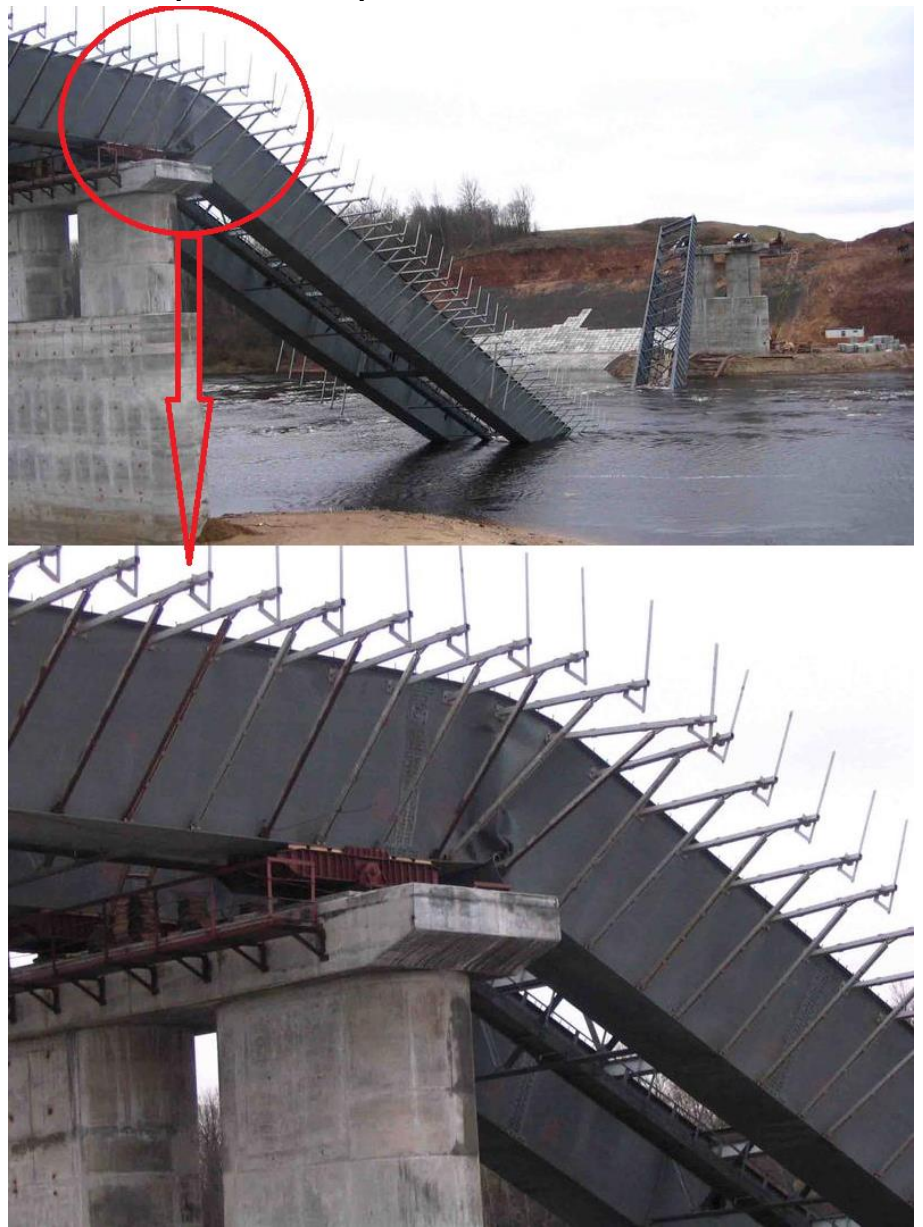

Рис. 153. Сложилась стенка над опорой при надвижке 128-метрового пролета моста через реку Западная Двина на юго-западном обходе Витебска. Декабрь 2006 г.

## **7.2.3. Моделирование стального пролетного строения, расчет и анализ устойчивости, усиление стенки балки вертикальными и горизонтальными ребрами с целью обеспечения местной устойчивости, анализ «слабых мест» по устойчивости**

В данном разделе будет рассмотрена последовательность создания и анализа

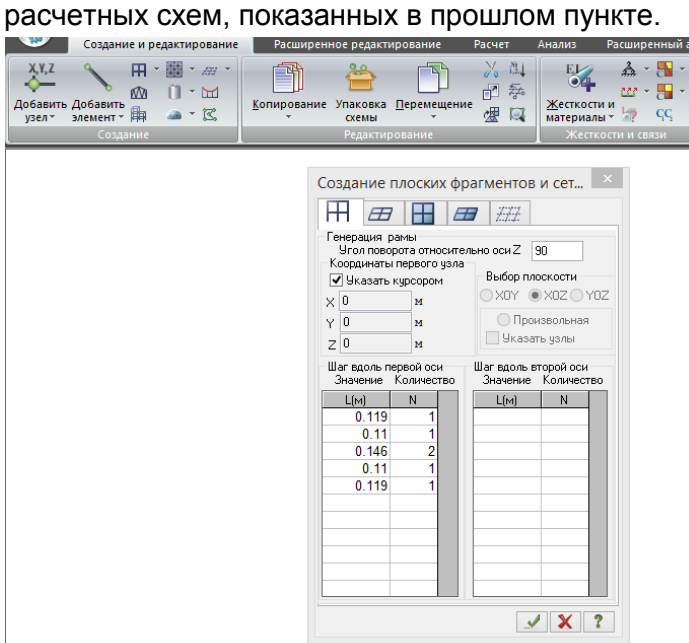

Рис.154. Создаем образующую нижнего пояса балки (расчетная схема на рис. 138) таким образом, чтобы впоследствии было удобно устанавливать вертикальные ребра стенки:

- толщина стенки балки – 12 мм, вертикальные ребра предполагаются шириной 140 мм – значит, от среднего узла образующей в каждую сторону задаём по 146 мм: 140 +12/2 (ширина ребра + половина толщины стенки);

- ширина нижнего пояса – 750 мм, значит, от наружных граней вертикальных ребер до граней пояса остается (750/2-146=229 мм). Разделим

это значение на 119 и 111 мм (можно и на равные 114,5 мм, как удобно).

Для того, чтобы образующая сразу встала перпендикулярно глобальной оси Х, задаем в окне генерации рамы угол поворота относительно Z 90<sup>0</sup>.

При генерации рамы, если не заполнять вторую таблицу (шаг вдоль второй оси), **СОЗДА ЕТСЯ ПРОСТО ЛИНИЯ СТЕРЖНЕЙ.**<br> **СОЗДАНИЕ И РЕДАКТИРОВАНИЕ** В РАСШИРЕННОЕ РЕДАКТИРОВАНИЕ РАСЧЕТ

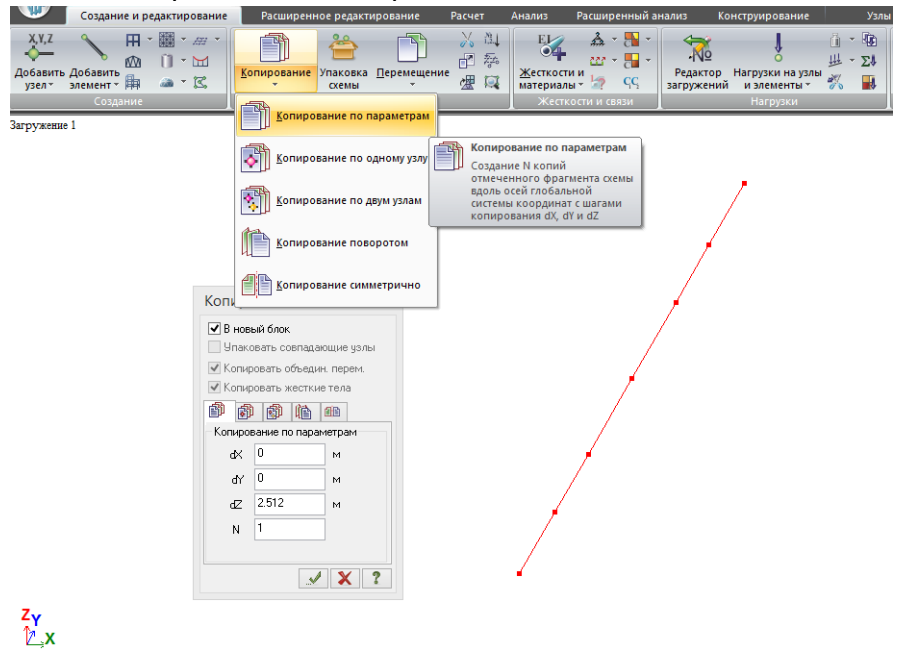

Рис. 155. Верхний пояс такого же сечения, как и нижний – копируем его вверх на (2480+2\*0,5\*32=2512 мм) – пластинчатая модель создается по центральным линиям пластин, высота стенки 2480 мм + 2 полутолщины поясов.

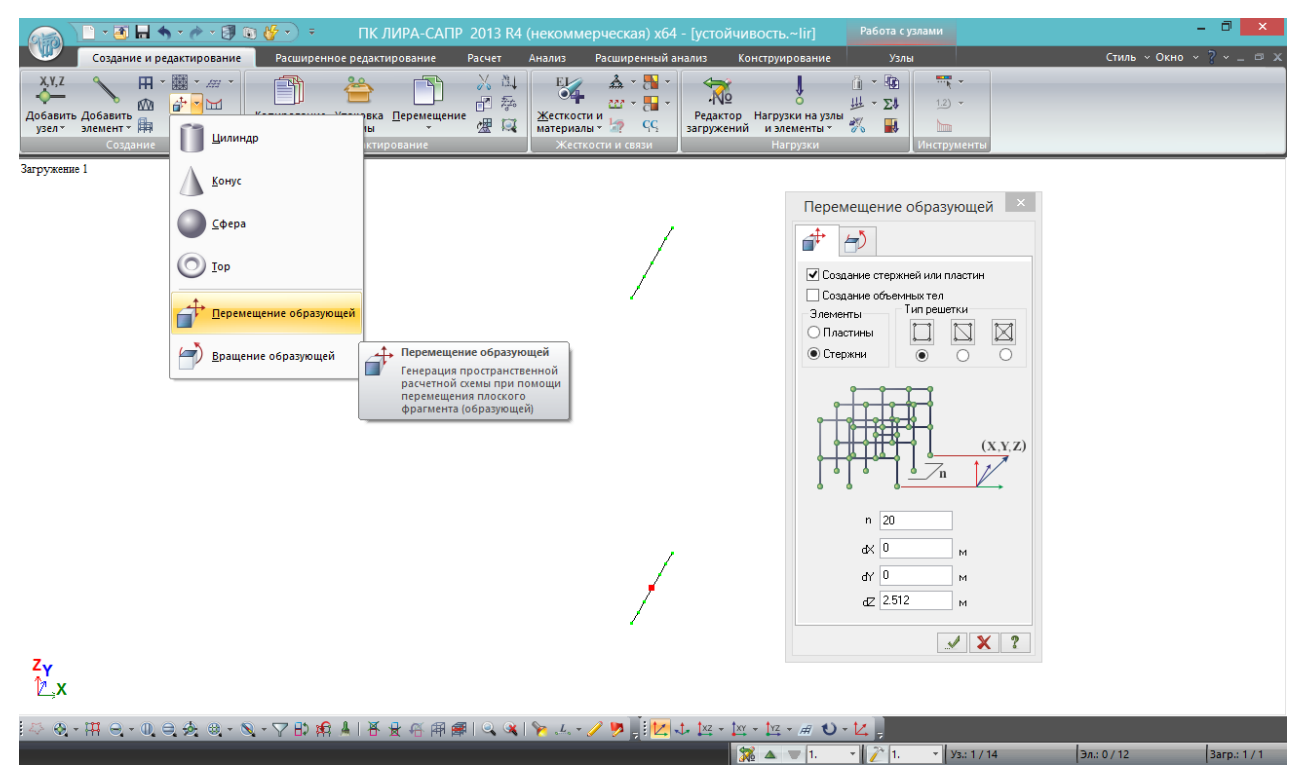

Рис.156. Образующую стенки получаем выдавливанием стержня из центрального узла нижнего пояса; стенку сразу разбиваем на 20 равных частей по высоте.

**Стенку всегда следует триангулировать как можно мельче!** Если РМ очень большая, то можно оптимизировать триангуляцию стенки: мелко разбить у поясов, покрупнее в средней части. То же касается и поясов: у стенки их нужно разбивать мелко, ни в коем случае нельзя делать всего по одному элементу в каждую сторону от стенки.

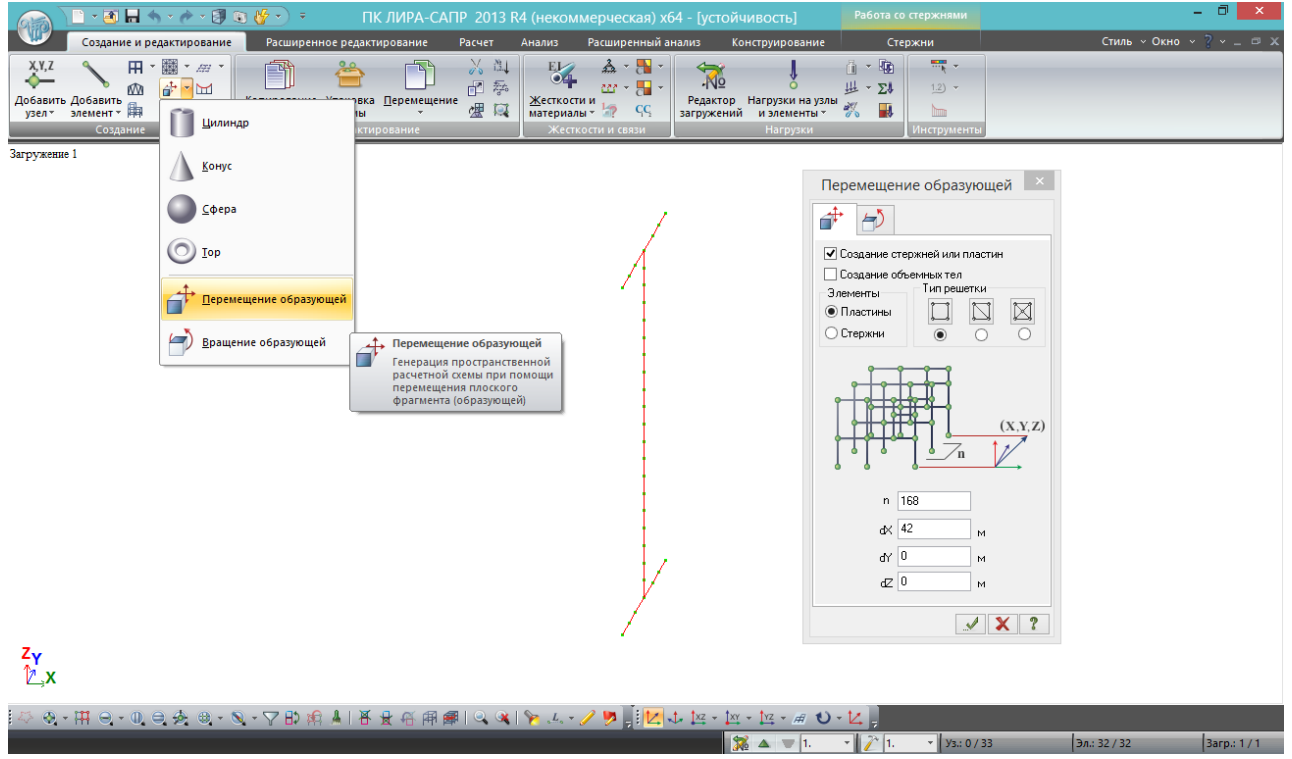

Рис.157. Получившуюся образующую двутавра выдавливаем на 42 м. Шаг разбивки – 42/168=0,25 м.

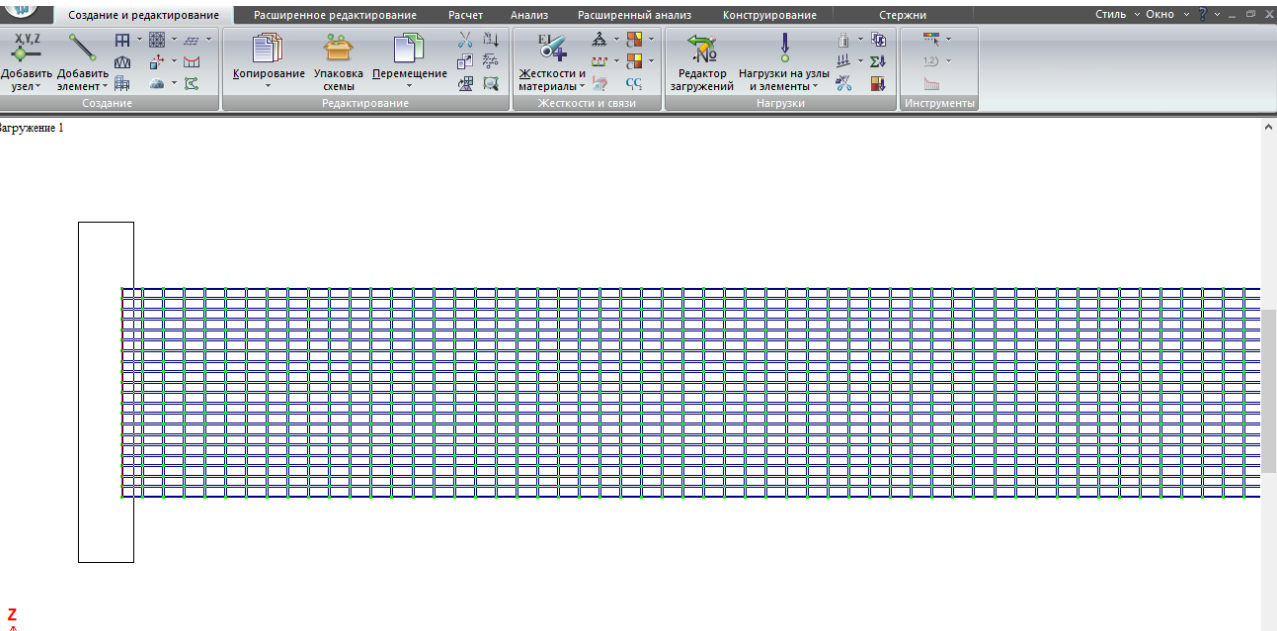

# $\mathbb{L}$ x

Рис.158. Образующую на левом торце нужно удалить. Выделяем только стержни, без узлов – иначе удалится первый ряд пластинчатых элементов. После этого выполняем сохранение схемы и упаковку (можно и раньше, конечно).

Задаем жесткости: поясам – пластины толщиной 32 мм, стенке – 12 мм. Список жесткостей формируется аналогично описанию в разделе 7.1.1, рис.117.

В загружении 1 задаем собственный вес, в загр. 2 – нагрузку на верхний пояс 10 т/м<sup>2</sup>.

Можно посмотреть РМ с разных ракурсов и убедиться, что сетка КЭ получилась довольно хорошей: все пластины прямоугольные, не слишком вытянутые, шаг разбивки примерно одинаков во всех направлениях. Также проверяем местные оси пластин для результатов.

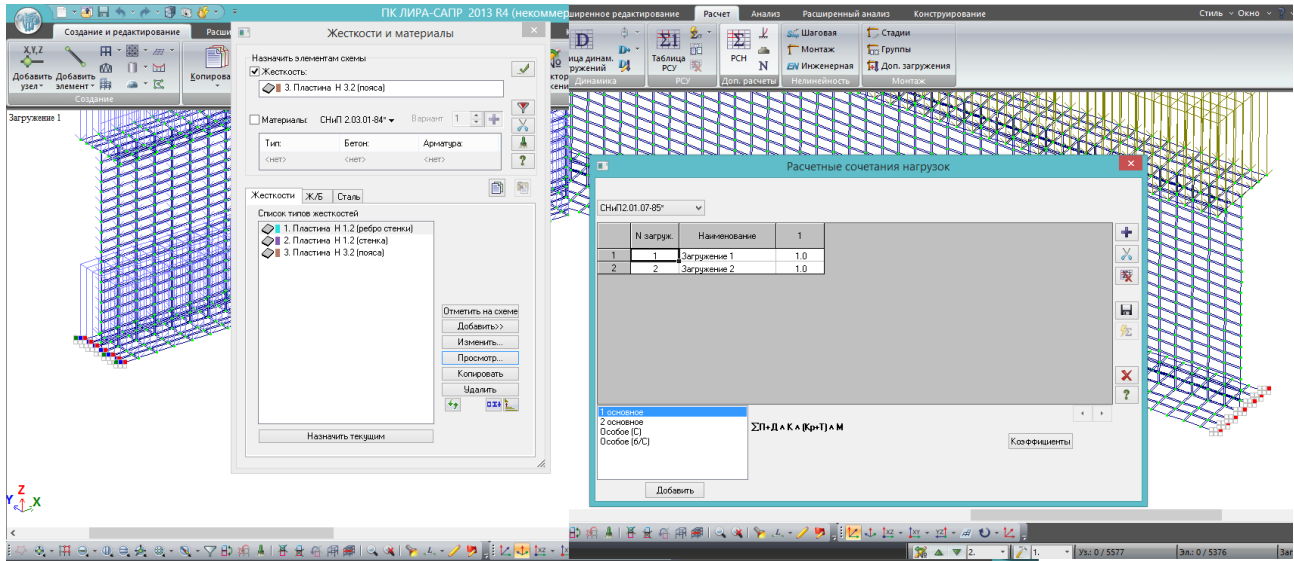

Рис.159. С левой стороны заданы шарнирно-неподвижные ОЧ, с правой – шарнирноподвижные. Список жесткостей сразу сделан с учетом последующей установки ребер стенки; задано 2 загружения - собственный вес и нагрузка на верхний пояс 10 т/м<sup>2</sup>, которые объединены в единственное РСН №1.

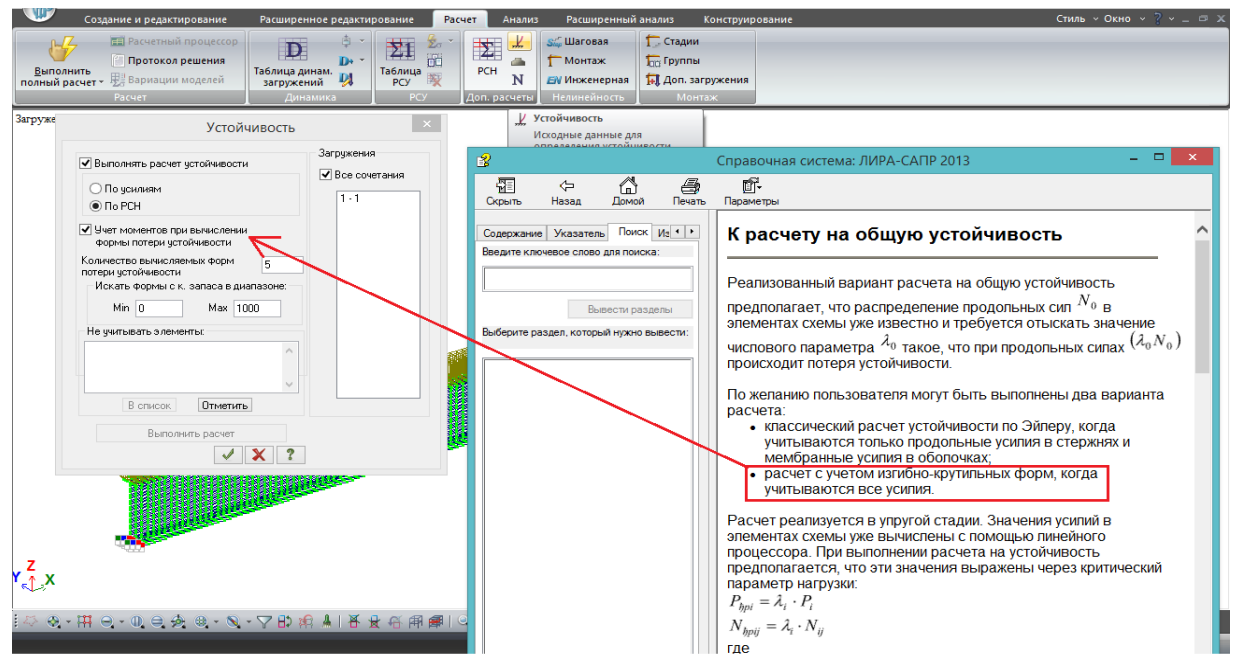

Рис.160. Для того, чтобы выполнить расчет устойчивости, во вкладке «Расчет» в группе

«Доп. расчеты» рядом с РСН нажимаем кнопку параметров расчета устойчивости . Пояснения, как всегда, в справке. Расчет можно вести по отдельным усилиям или по РСН; можно по отдельным сочетаниям, можно по всем. Учет моментов – это более точный и сложный расчет, то, что выделено в справке рамкой. От количества вычисляемых форм прямо зависит скорость расчета. Можно ограничить диапазон искомых  $K_{\text{vert}}$  – автоматически выставлено от 0 до 1000 – можно, например, от 0 до 2, или до 5. Но это мало на что влияет - Куст > 2 в данной задаче появится после перебора нескольких сотен (если не тысяч) форм, т.е. этот диапазон может быть полезен только при анализе конструкций, которые явно имеют очень большой запас устойчивости.

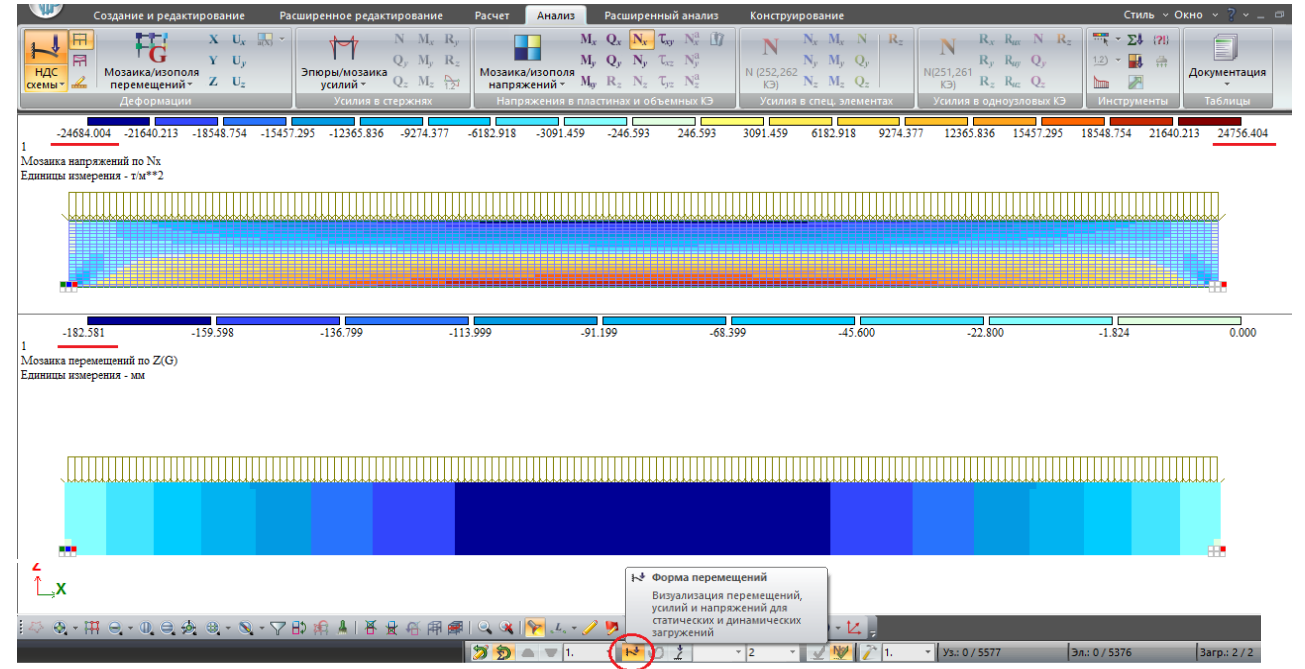

Рис.161. После расчета переходим в режим анализа по РСН. Если при этом нажата кнопка «Форма перемещений» (внизу), то картина напряжений и деформаций вполне удовлетворительная: нормальные напряжения в районе 25000 т/м<sup>2</sup>, прогиб 182,6 мм.

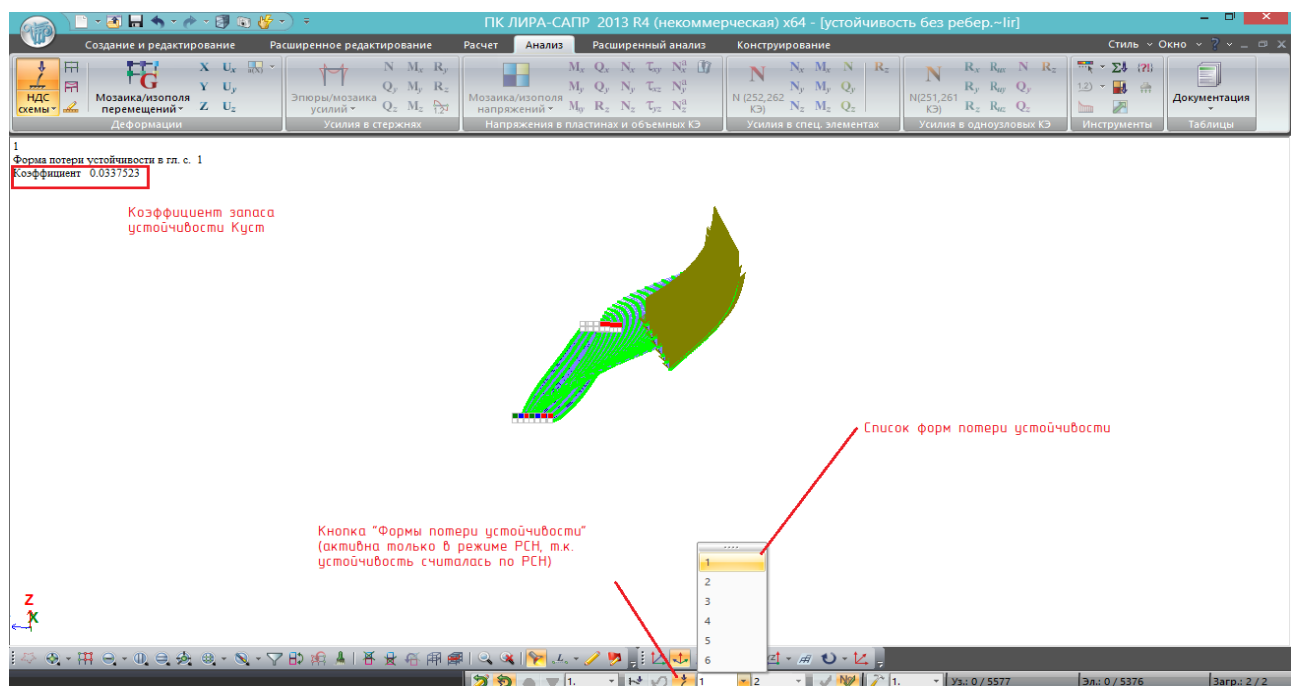

Рис.162. Для анализа устойчивости нажимаем кнопку «Формы потери устойчивости» .

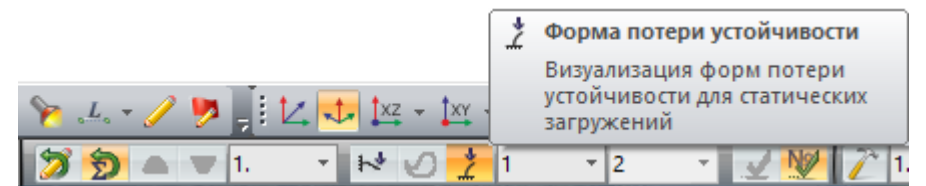

Она будет активна только в том режиме, в котором задавались параметры расчета на устойчивость (рис. 160) – в нашем

случае, **в режиме анализа по РСН**. Рядом стал активным список форм, переключая его можно посмотреть дальнейшие формы и узнать Куст для них. Деформации, естественно, очень сильно искажены и несут единственную смысловую нагрузку – показать форму потери устойчивости, численно анализировать их не нужно.

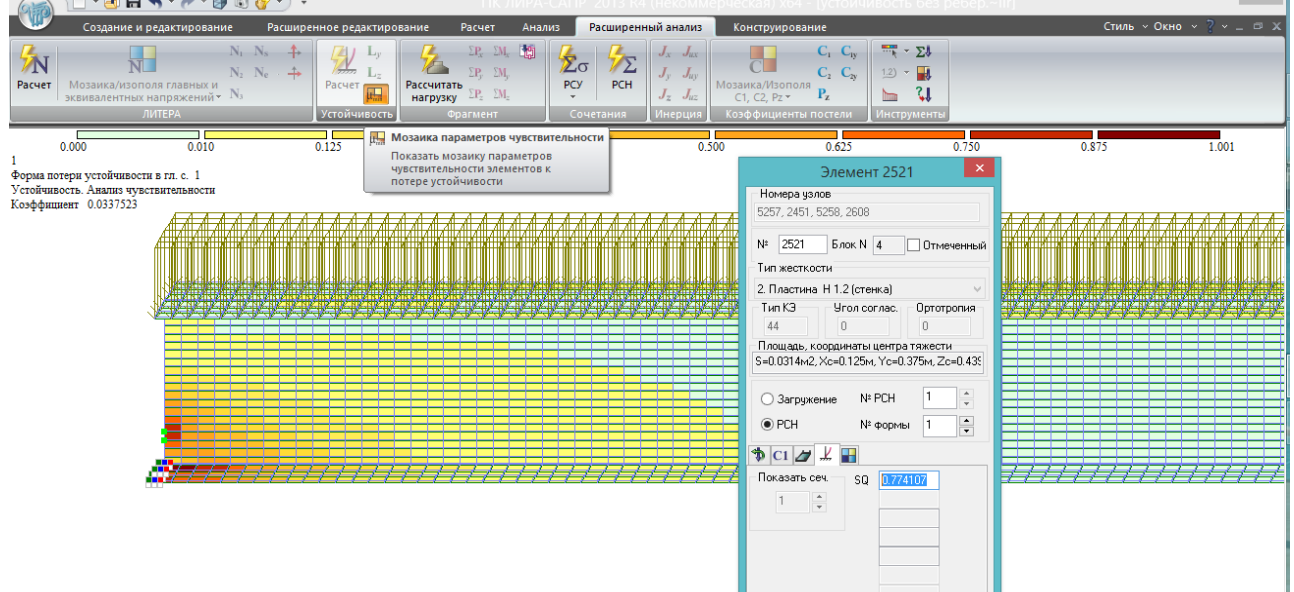

Рис. 163. Во вкладке «Расширенный анализ» в группе «Устойчивость» стала активной

кнопка «Мозаика параметров чувствительности» . **Параметр чувствительности показывает, с какого элемента начинается потеря устойчивости** – чем ближе этот параметр к единице, тем раньше элемент потеряет устойчивость. Если посмотреть свойства элемента, то параметр чувствительности SQ – это единственное свойство, отображаемое во

вкладке «Устойчивость». На рисунке видно, что первыми теряют устойчивость приопорные элементы нижнего пояса; в свойствах на рисунке дано значение для элементов ребра – 0,774.

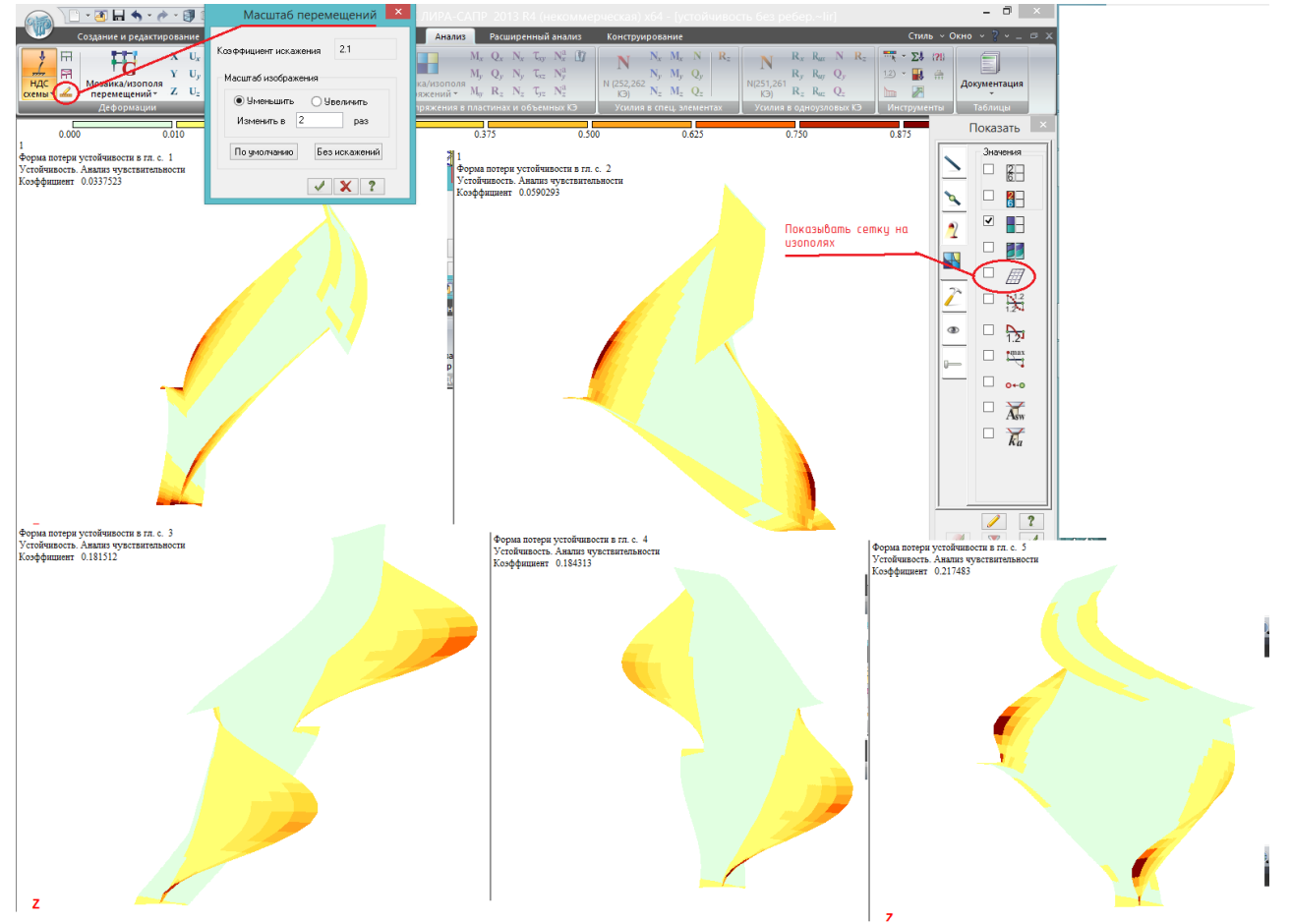

Рис.164. Первые 5 форм потери устойчивости. Показаны мозаики параметров чувствительности; для того, чтобы сделать такое отображение, нужно в расширенном анализе отобразить мозаику, вернуться во вкладку «Анализ» и во флагах рисования убрать галочку «Показывать сетку на изополях».

Также можно изменить коэффициент искажения перемещений, чтобы деформации не отображались в чрезмерном масштабе.

Первый расчет показал, что без ребер стенки у отдельной балки  $K_{\text{ycr}}$  составляет всего 0,034, очень мало. Следующий шаг – выяснить, будет ли балка устойчивой при укреплении стенки вертикальными ребрами.

Поставим ребра с шагом 5,25 м вдоль оси балки с двух сторон стенки.

Устанавливать ребра можно так, как удобно пользователю, основные приемы были многократно рассмотрены ранее, ниже будет рассмотрен лишь один из вариантов.

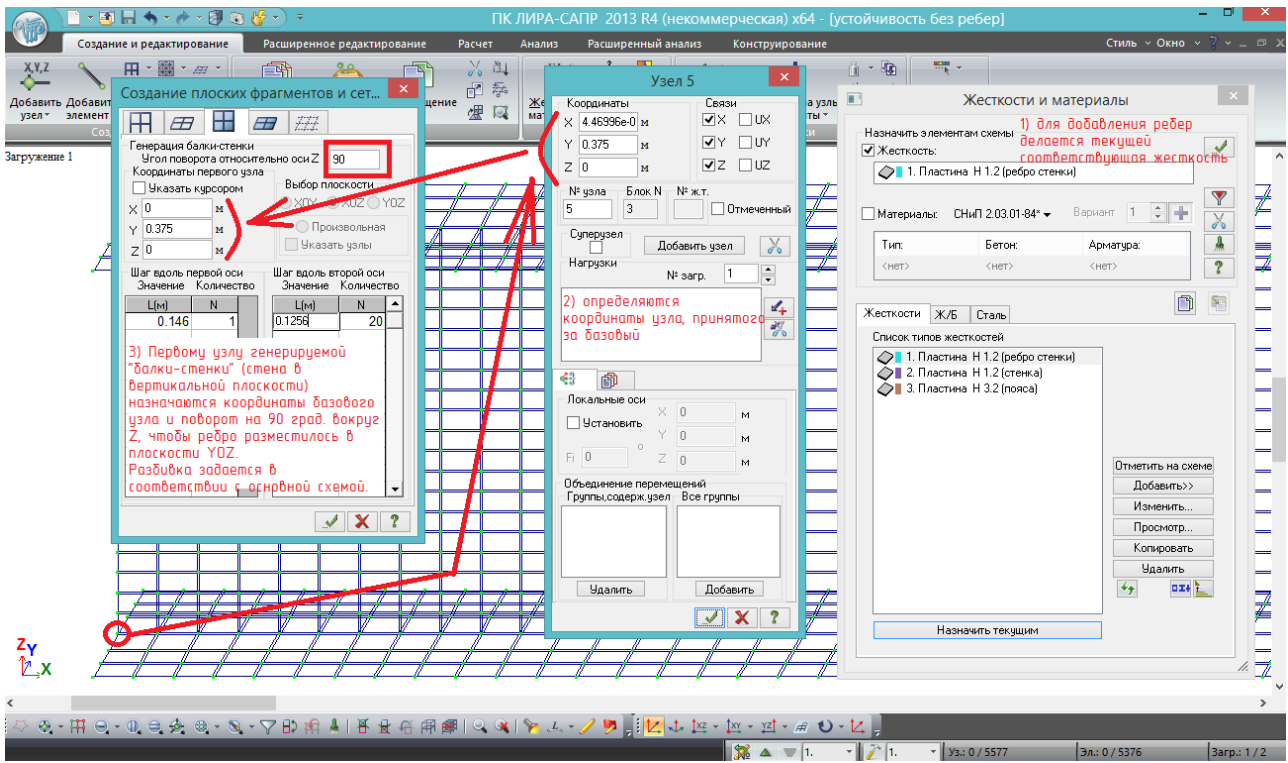

Рис. 165. Можно, как и при создании главной балки, сделать образующую ребра и «выдавить» её. А можно, как показано на рисунке, сразу поставить ребро в необходимое положение:

1) во-первых, делается текущей жесткость ребра;

2) во-вторых, вычисляется координата первого узла ребра (это левый нижний угол устанавливаемого ребра) – точка пересечения стенки и нижнего пояса. Координаты смотрим, нажав кнопку «Информация об узле или элементе» (фонарик, нижняя панель), и щелкнув левой клавишей по интересующему узлу. В координате Х видим число, умноженное на  $10^{-7}$ степени – это погрешность вычисления координат узла, на самом деле, координата должна быть 0;

3) выбирается генерация балки-стенки – по терминологии ЛИРА-САПР, это вертикально установленные пластины (т.е. стены). По умолчания, балка-стенка генерируется во фронтальной плоскости XOZ – а по схеме балки, она должна быть установлена в YOZ, поэтому в соответствующем окне ставим угол поворота вокруг Z 90<sup>0</sup>.

Вводятся координаты первого узла (из информации), и разбивка – вдоль первой оси ширина ребра (140 мм плюс половина толщины стенки – итого 146 мм, см. рис. 154). По второй оси – высота стенки 2,512 м, разделенная на 20 участков: 0,1256 м – 20 раз.

**Как и при составлении любой расчетной схемы, следует помнить, что все элементы соединяются в узлах – расположение узлов ребра должно точно совпадать с созданной ранее схемой балки, иначе ребро получится висящим отдельно от балки, и не включится в работу**.

Первое ребро копируется на противоположную сторону стенки балки, и затем пара ребер копируется на 5,25 м 8 раз (5,25\*8=42 м):

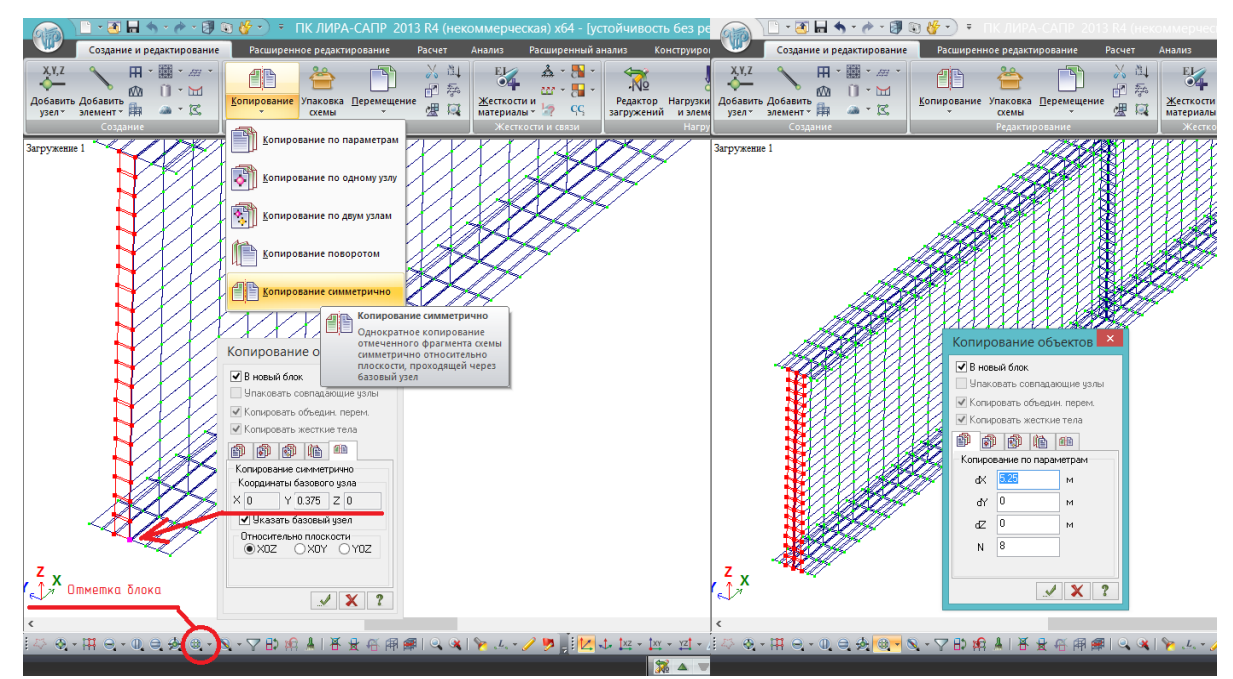

Рис. 166.Установленное первое ребро можно выделить инструментом «Отметка блока», кликнув на любой элемент или узел блока (то, что создается с помощью «Генерации фрагменов и сетей», автоматически становится блоком). Симметрично копируем блок относительно стенки, базовым узлом может быть назначен любой узел, лежащий на оси симметрии. Затем выделяем пару ребер с двух сторон стенки, и копируем на 5,25 м 8 раз.

**Далее процессы создания и копирования элементов уже не будут описаны столь подробно, т.к. ранее все возможные стандартные способы были рассмотрены**.

Все остальные параметры (загружения, РСН, расчет на устойчивость) – остаются без изменений. Файл сохраняем под другим именем, упаковываем и запускаем на расчет.

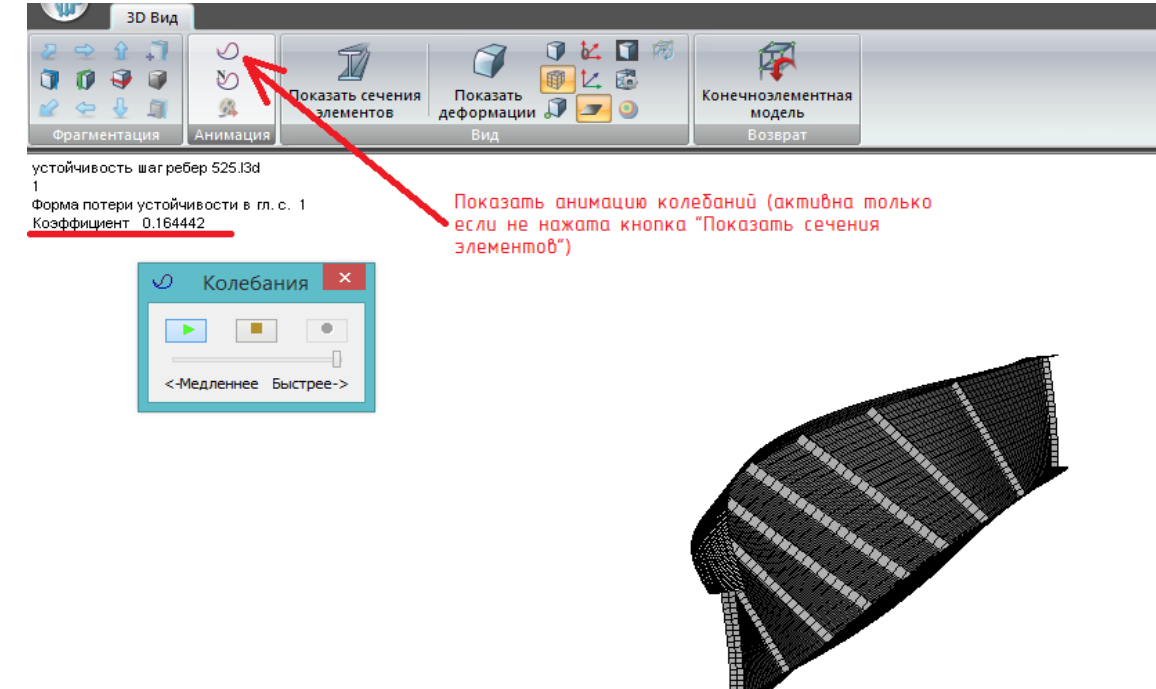

Рис. 167. После расчета увидим формы потери устойчивости, показанные на рис.142 и 143. В 3D-модели можно посмотреть анимацию колебаний (потеря устойчивости показывается как колебания). Соответствующая кнопка активна только если не показаны сечения элементов (толщины пластин).

В 3D-модели показывается та форма потери устойчивости, которую выбрали в конечноэлементной модели во вкладке «Анализ» (см. рис.162).

Далее рассмотрим сборку схемы, показанную на рис.145 – 2 балки объединяются поперечными связями с шагом 5,25 м, при этом шаг вертикальных ребер стенки сгущается в 3 раза – с 5,25 м до 1,75 м.

Сгущение шага ребер стенки рассматриваться не будет – это простое копирование; после того, как на одной балке установлены вертикальные ребра с шагом 1,75 м, эту балку копируем на 7,6 м вбок (7,6 м – стандартный шаг для подобных автодорожных пролетных строений).

Действия с копированием ребер и балок выполняются самостоятельно, а создание поперечной связи рассмотрим ниже:

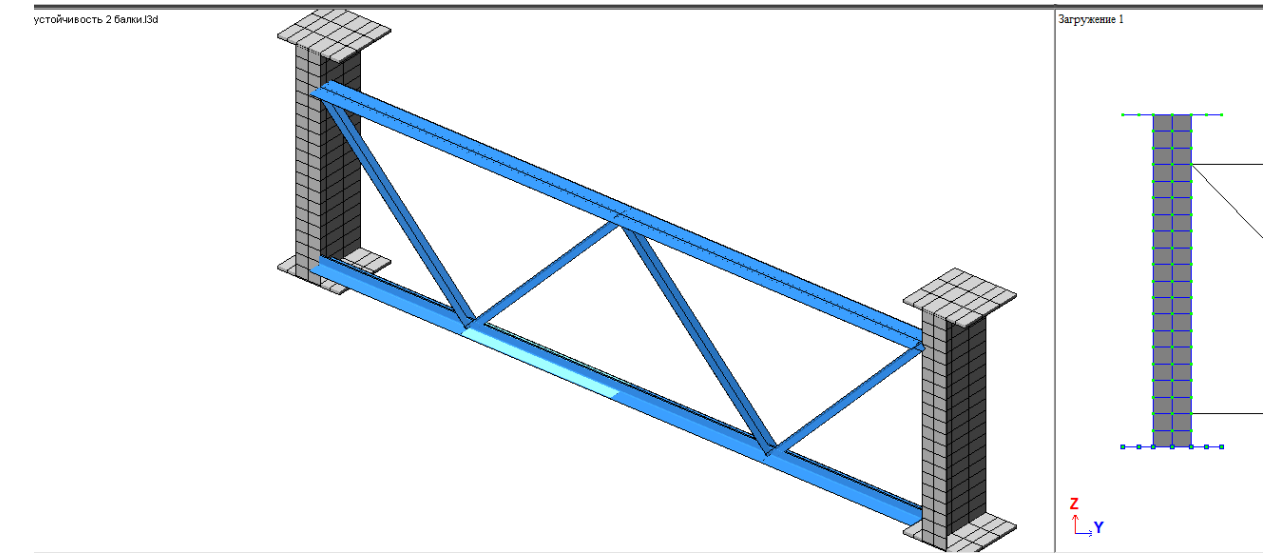

Рис. 168. Фрагмент пролета в месте расположения поперечной связи в опорном сечении. В данной задаче все поперечные связи приняты одинаковыми, на самом же деле **в надопорном сечении должны быть установлены домкратные балки (поперечные связи со сплошной стенкой)**.

Оси поясов поперечной связи привязываем согласно виду на правой части рис. 168; раскосы расположены под углом 45<sup>°</sup>.

Рассматриваемая поперечная связь представляет собой плоскую ферму с верхним и нижним поясом из спаренных уголков 160х100х10 мм (верхний пояс – полками вверх, нижний – полками вниз), раскосами из спаренных уголков 80х80х10 мм.

**При проектировании мостовых стальных конструкций обязательно руководствоваться требованиями по предельной гибкости, изложенными в табл. 8.31/1/**. Подбор сечений стержневых элементов необходимо начинать именно с этой таблицы.

Гибкость – это отношение его расчетной длины к радиусу инерции:

$$
\lambda = \frac{l_{ef}}{i} \tag{7.3}
$$

Радиус инерции – корень из отношения момента инерции к площади сечения:

$$
i = \sqrt{\frac{I}{A}} \tag{7.4}
$$

Для большинства элементов (кроме имеющих центрально-симметричное или осесимметричное сечение, например, круг или квадрат) **гибкости в разных плоскостях разные, поэтому на соответствие требованиям таблицы 8.31 /1/ нужно проверять наименьшую гибкость.**

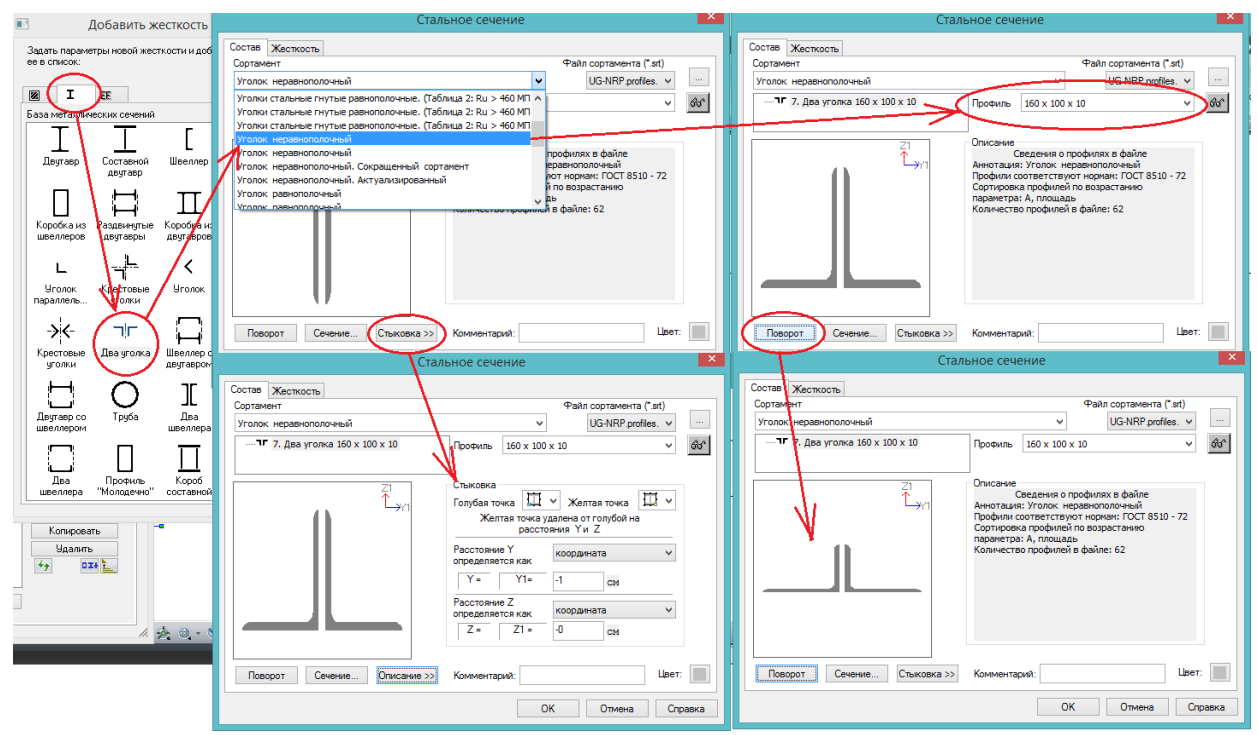

Рис.169. Добавление сечения из спаренных уголков. Добавить жесткость – вторая вкладка – два уголка. В ниспадающем списке «Сортамент» для поясов поперечной связи выбирается «Уголок неравнополочный» (**если нет приписки «гнутый» - значит, это прокатный профиль**). Следующий шаг – в ниспадающем списке «Профиль» выбирается нужное сечение. Кнопка «Поворот» определяет:

а) общее положение сечения – полками вверх или вниз, вправо или влево; при этом в правом верхнем углу эскиза сечения отображается **положение местных осей стержня**;

б) для неравнополочных парных уголков – то, каким полками они стыкуются, длинными или коротким. Для этого кнопка «Поворот» нажимается несколько раз – на первом «круге» каждое нажатие кнопки будет приводить к повороту стыкованного длинными полками сечения на 90<sup>0</sup>; после выполнения 4-х таких поворотов стыковка изменится на короткие полки, получится сечение, показанное на нижнем правом рисунке. Такое положение используется в поперечных связях и в рассматриваемой задаче.

Важной характеристикой для расчета парных уголков является расстояние стыковки. В данной РМ это расстояние определяется толщиной фасонки, к которой примыкают уголки (фасонка, представляющая собой плоский лист, расположена между параллельными полками уголков). В рассматриваемой задаче принимается толщина фасонки 10 мм – т.е. зазор между уголками задается 1 см.

**При работе со стержнями очень важно отслеживать положение их местных осей, и особенно это касается несимметричных сечений**.

**Местная ось стержня X1 всегда расположена вдоль его оси и направлена от первого узла ко второму**; при ручном проведении стержня между узлами (кнопкой «Добавить стержень») можно сразу задавать направление его оси Х1. Положение местных осей сечения можно увидеть в его жесткостных характеристиках, местные оси в РМ визуализируются с помощью «Флагов рисования», а повернуть их можно, выделив стержень, щелкнув правой клавишей мыши и выбрав «Местные оси стержней»:

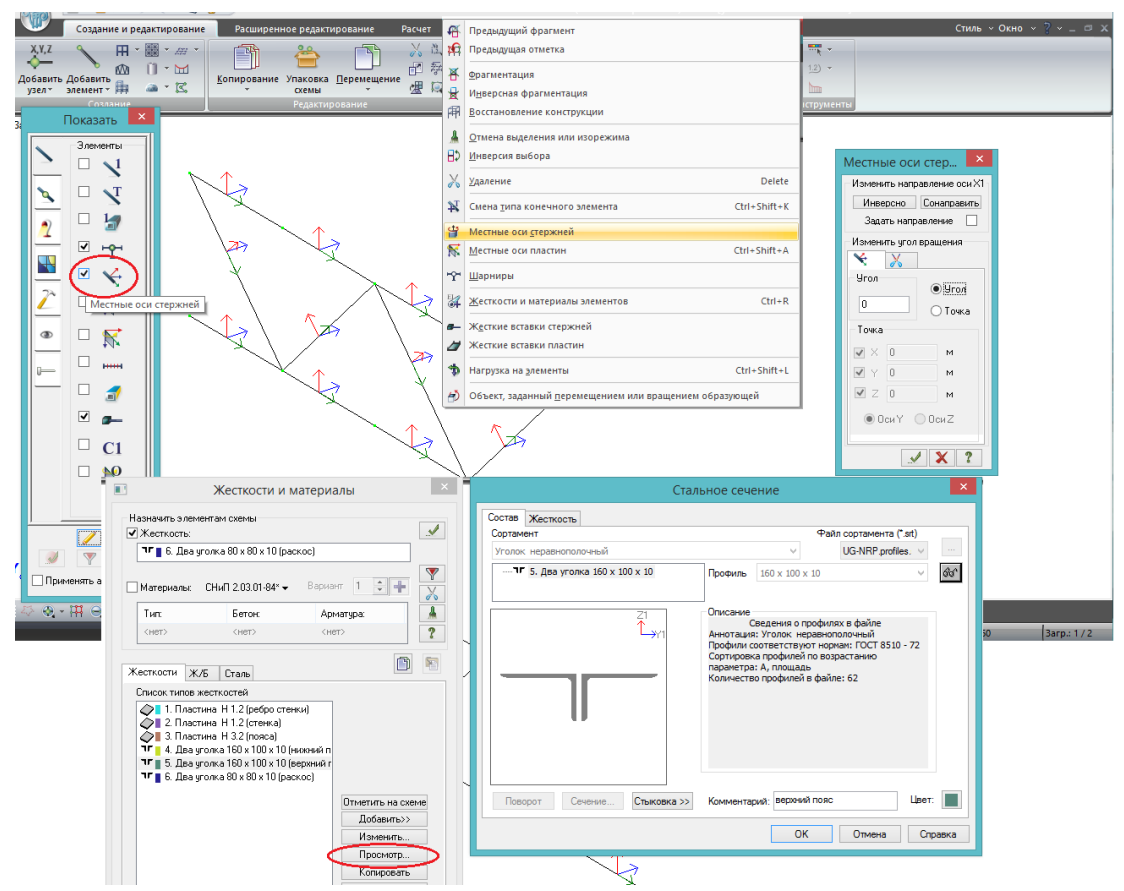

Рис.170. Местные оси стержней. Для изменения угла вращения местных осей нужно выбрать один или несколько элементов, щелкнуть правой клавишей мыши и выбрать «местные оси стержней». **Важно – если вместе с элементами выбран хотя бы один узел, меню при щелчке правой клавишей мыши будет другим, возможности изменить угол поворота местных осей не будет**.

Как видно на рис.170, автоматически при создании горизонтальных и наклонных стержней местные оси Z1 всегда направляются вверх. Соответственно, задавать верхний и нижний пояс поперечной балки можно двумя равнозначными способами:

1) создать 2 разных сечения – верхний пояс полками вверх, нижний пояс полками вниз;

2) создать одно сечение, например, верхний пояс (полками вверх), верхний и нижний пояс задать этим единым типом сечения, но в нижнем поясе выполнить поворот местных осей на 180<sup>0</sup>.

Жесткости раскосов поперечной связи задаются так же, как и поясов на рис.169, только выбирается соответствующий сортамент (уголок равнополочный) и соответствующий профиль – 80х80х10 мм.

Дальнейшее создание и анализ устойчивости РМ может быть выполнен самостоятельно в соответствии с рис. 145 – 152, т.к. все приемы создания и расчета уже были рассмотрены.

## **8. Моделирование и расчет опор.**

# **8.1. Моделирование свайного ростверка (разбивка плиты ростверка, задание свай с учетом работы в грунте как в линейно-деформируемой среде). Использование инструмента «Фрагмент в САПФИР»**

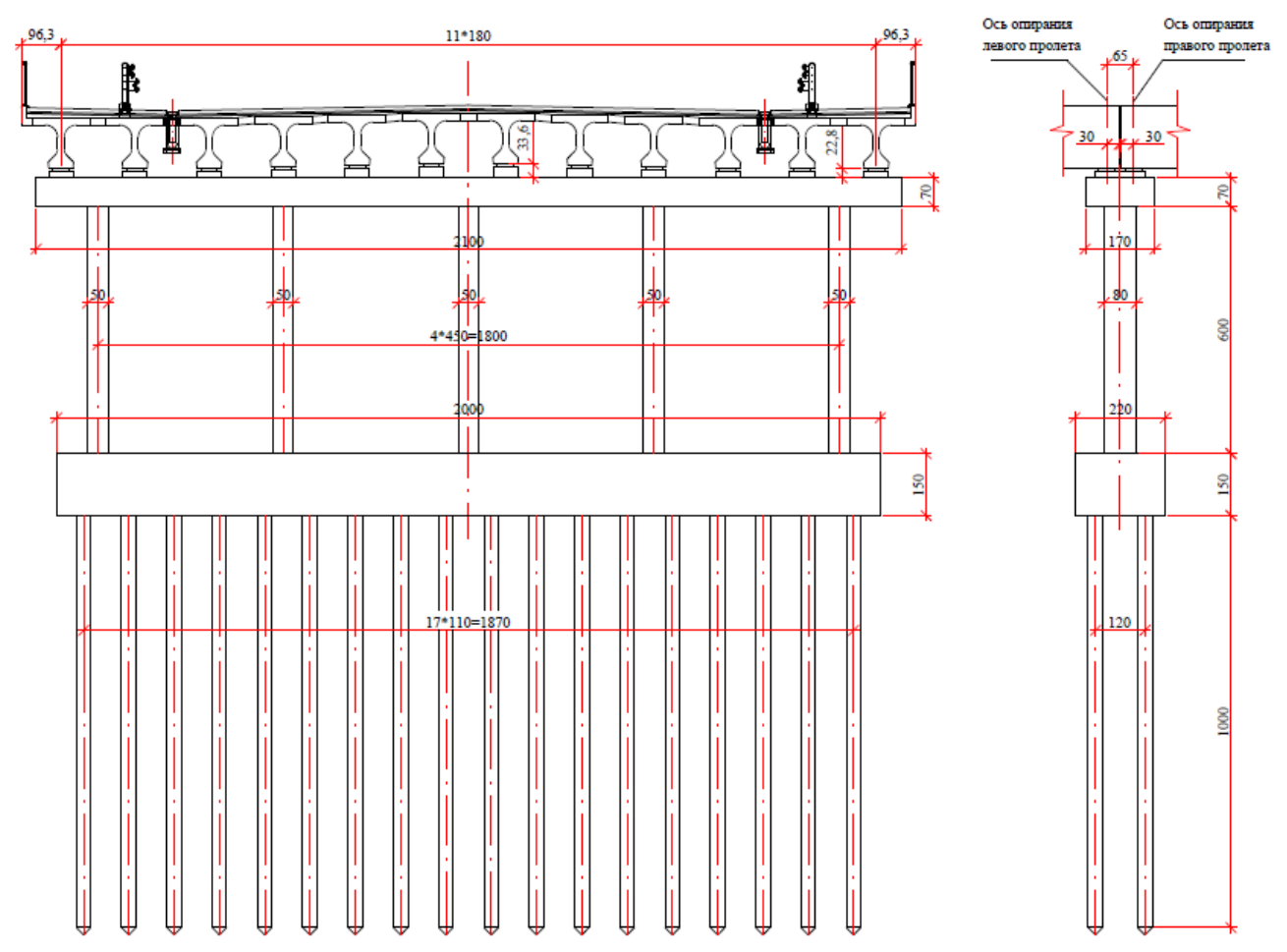

Рис.171. Схема промежуточной опоры на свайном основании для опирания пролетного строения, созданного в разделах 2-4. Такая конструкция опоры характерна для большинства автодорожных путепроводов. Размеры указаны в см.

Описание конструкции промежуточной опоры:

- двухрядный свайный ростверк на 36-и 10-метровых забивных сваях 35х35 см, объединенных монолитной плитой ростверка 2000х220х150 см (полная длина сваи 11 м – 1 м заделка в ростверк);

- надземная часть опоры – однорядная стоечная, 5 стоек 50х80 см (длинная сторона – вдоль оси моста), расположенных с шагом 450 см поперек оси моста. Высота стоек – 600 см;

- поверху стойки объединены монолитным ригелем шириной 170, высотой 70, длиной 2100 см (**в рамках данной задачи на ригеле не рассматривается наличие слива**);

- минимальная высота подферменника – 15 см, опорные части приняты РОЧ 30х40х7,8 см; т.о., расстояние от верха ригеля до низа балки составляет от 22,8 до 33,6 см, в среднем – 28,2 см (понадобится для моделирования опирания пролетов на опору).

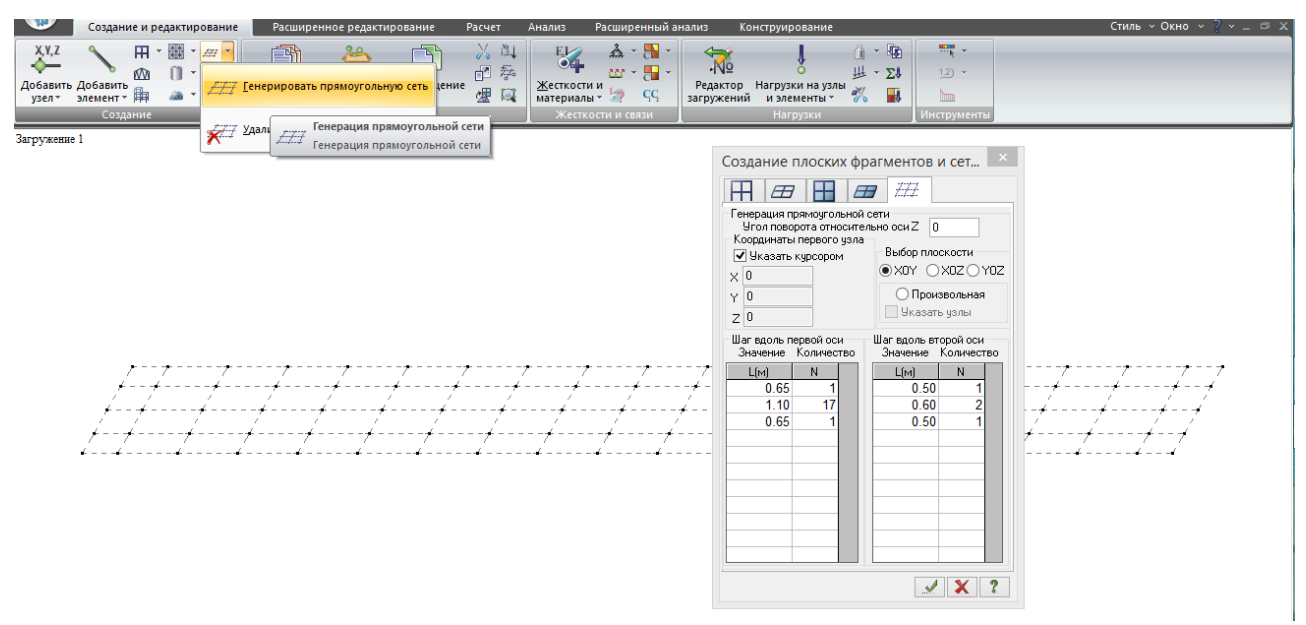

Рис.172. Создание опоры в новом файле удобно начинать с генерации сетки, по внешним размерам совпадающей с контуром ростверка (20 х 2,2 м), с внутренними узлами согласно расположению свай (свайному полю):

- по Х (вдоль первой оси): 0,65 м свес ростверка до центра крайней сваи, 17 шагов по 1,1 м, 0,65 м свес – итого 20 м;

- по Y (вдоль второй оси): 0,5 м свес, шаг свай вдоль оси моста делится на 2, чтобы образовалась средняя линия узлов, к которой будут привязаны стойки, свес 0,5 м.

Сгенерированная сетка представляет собой только координатную сеть, узлы и элементы будут добавлены на следующих этапах.

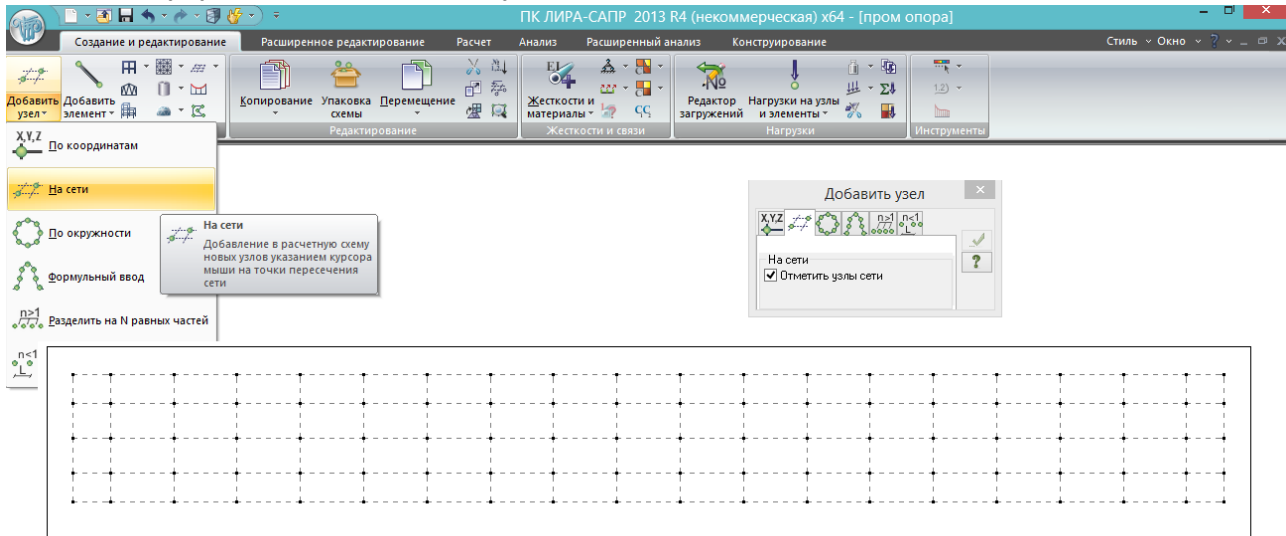

Рис. 173. Добавление узлов на сеть. Выбирается «Добавить узел – На сети», рамкой выделяется вся сетка – и в каждом месте пересечения образуется узел.

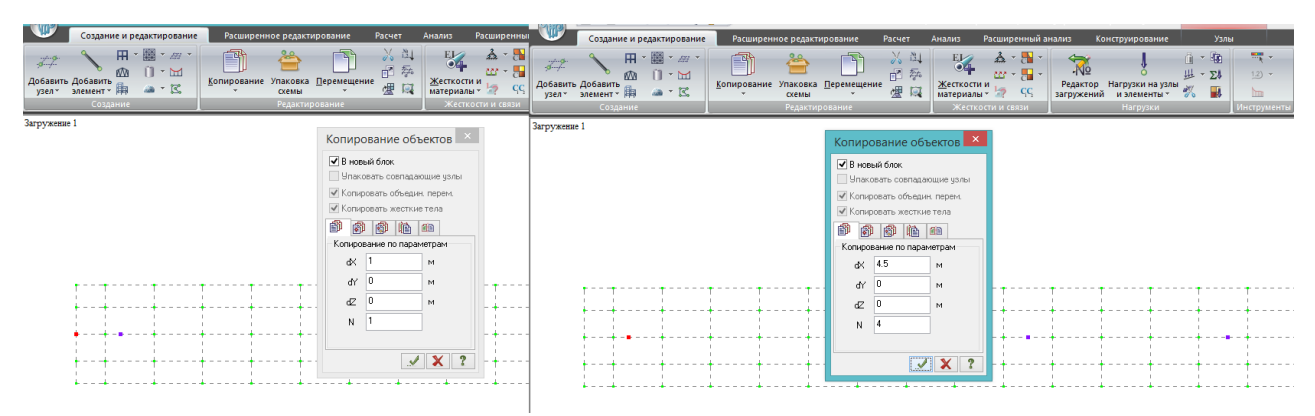

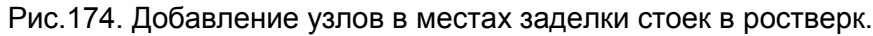

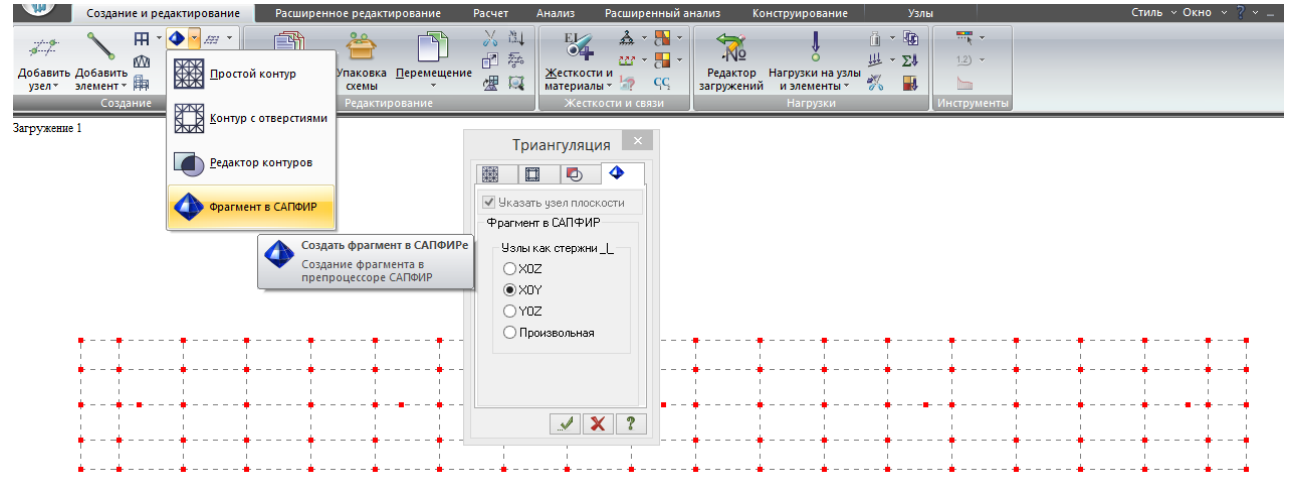

Рис.175. Автоматически триангулировать сетку плиты ростверка, чтобы в нужных узлах образовалось пересечение пластинчатых КЭ, надежнее и универсальнее всего с помощью инструмента «Фрагмент в САПФИР». Нужно выделить все узлы, выбрать этот инструмент и выбрать плоскость, перпендикулярно которой в САПФИРе из этих узлов будут созданы стержни (просто такая особенность). Выполняется переход в препроцессор САПФИР, в котором получается такая картина:

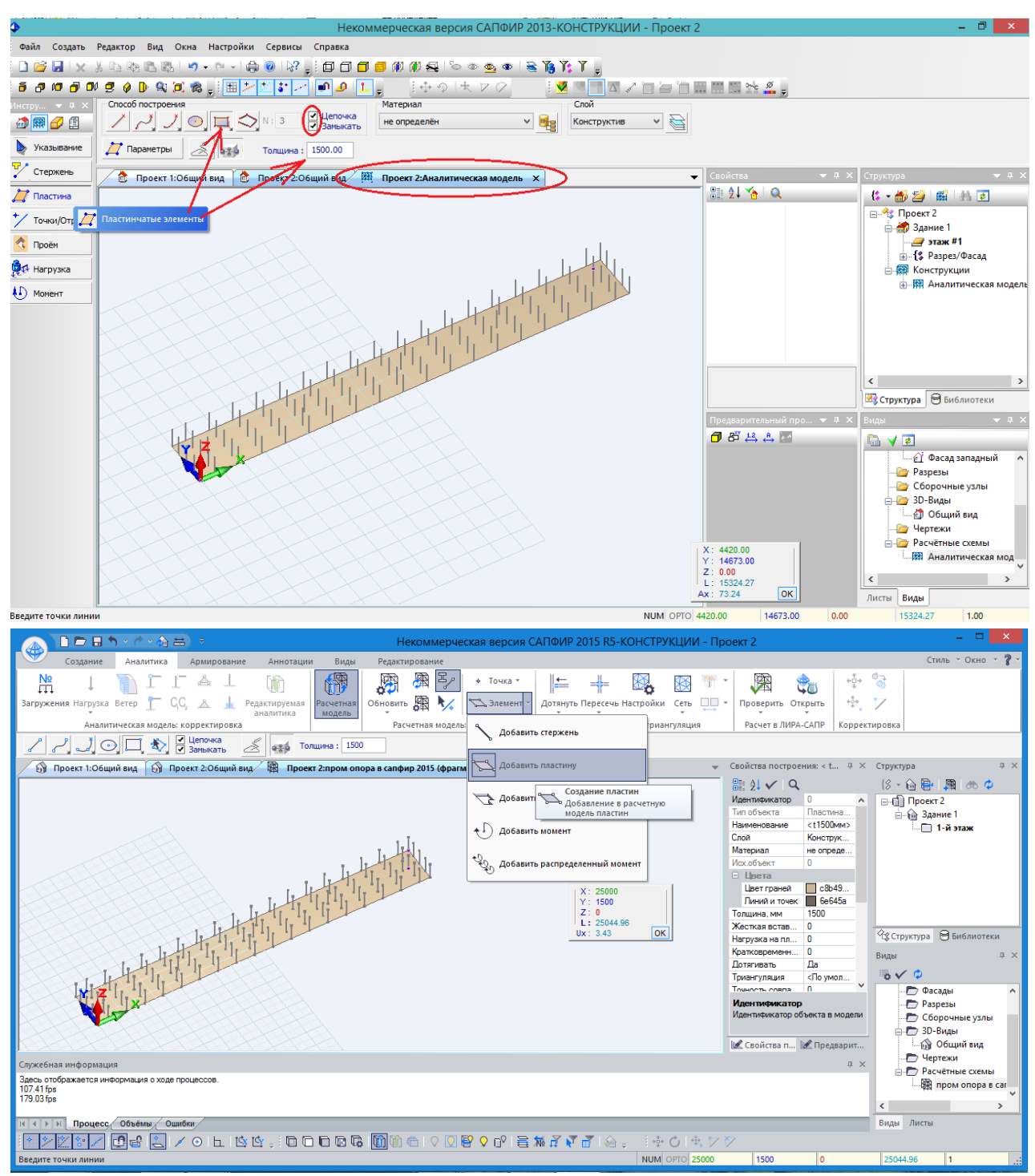

Рис.176. Препроцессор САПФИР. *На рис. 176-180 вверху показано окно для САПФИР 2013 (входит в ПК ЛИРА-САПР 2013 R4\*), внизу – окно для САПФИР 2015 (входит в ПК ЛИРА-САПР 2013 R5\*) – см. пояснение в аннотации учебника. Действия требуются одни и те же, интерфейс немного отличается.*

Сначала в видовом окне находятся только вертикальные стержни (пластины, изображенной на рисунке, нет), основанием которых являются узлы ростверка. Выбираем «Пластинчатые элементы» («Создание пластин»), устанавливаем сразу толщину 1500 мм (**в САПФИРе единицы измерения по умолчанию – мм**), и следим, чтобы способ построения был, как указано стрелкой – прямоугольник. Из одного угла ростверка в другой в уровне оснований стержней проводится пластина.

В САПФИРе навигация осуществляется интуитивно понятно:

- увеличение колесиком;
- перемещение без поворота с зажатым колесиком;

- поворот схемы – с зажатой правой клавишей;

- контур прямоугольной пластины задается щелчком левой клавиши мыши в соответствующие основания стержней по диагонали пластины.

- отмена действия – Esc.

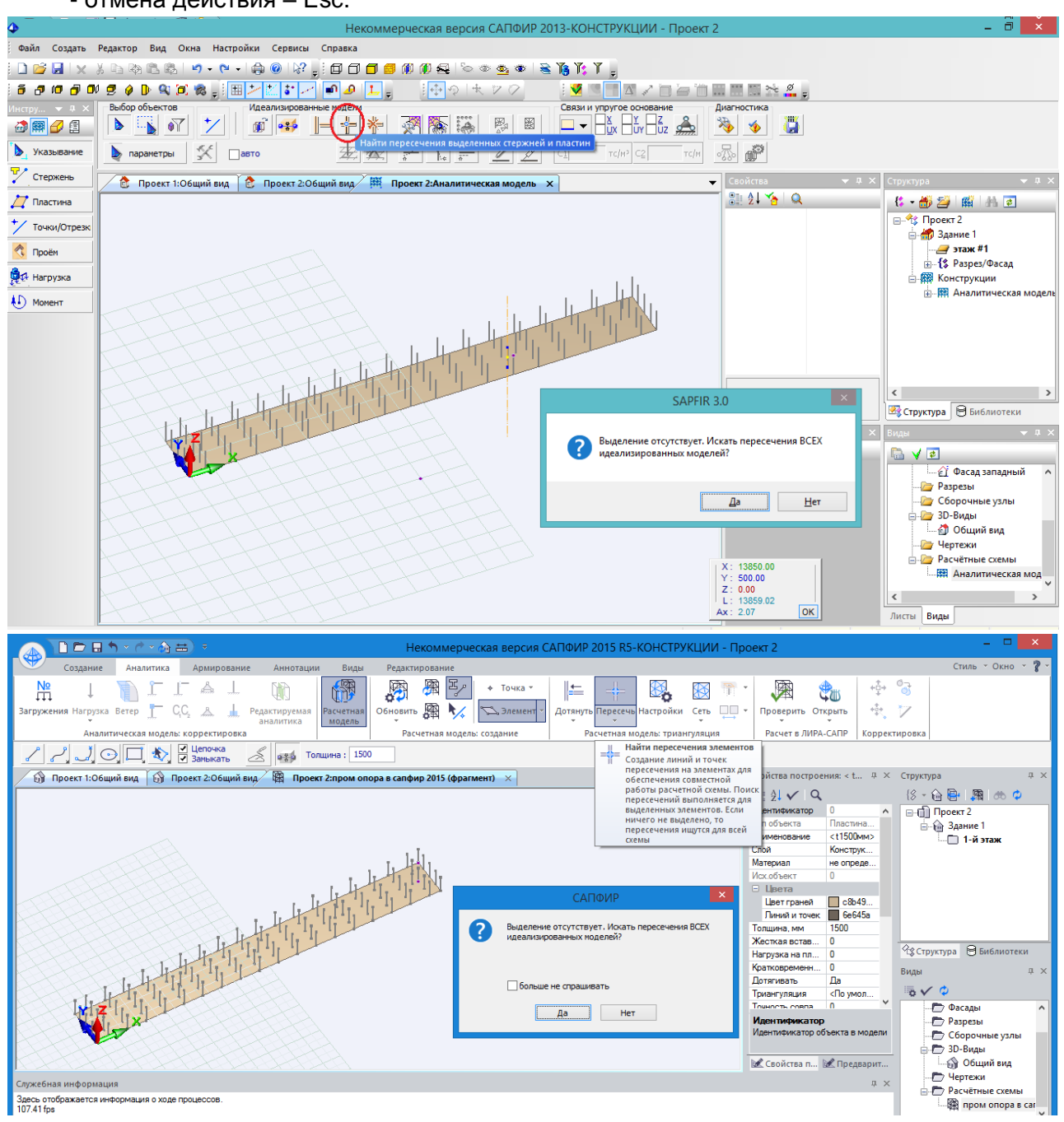

Рис.177. После создания пластины нужно нажать Esc (чтобы выйти из режима создания), и тогда панель инструментов изменяется. В ней нужно нажать «Найти пересечения выделенных стержней и пластин», и т.к. ничего не выделено – появится вопрос, на который нужно ответить «Да».

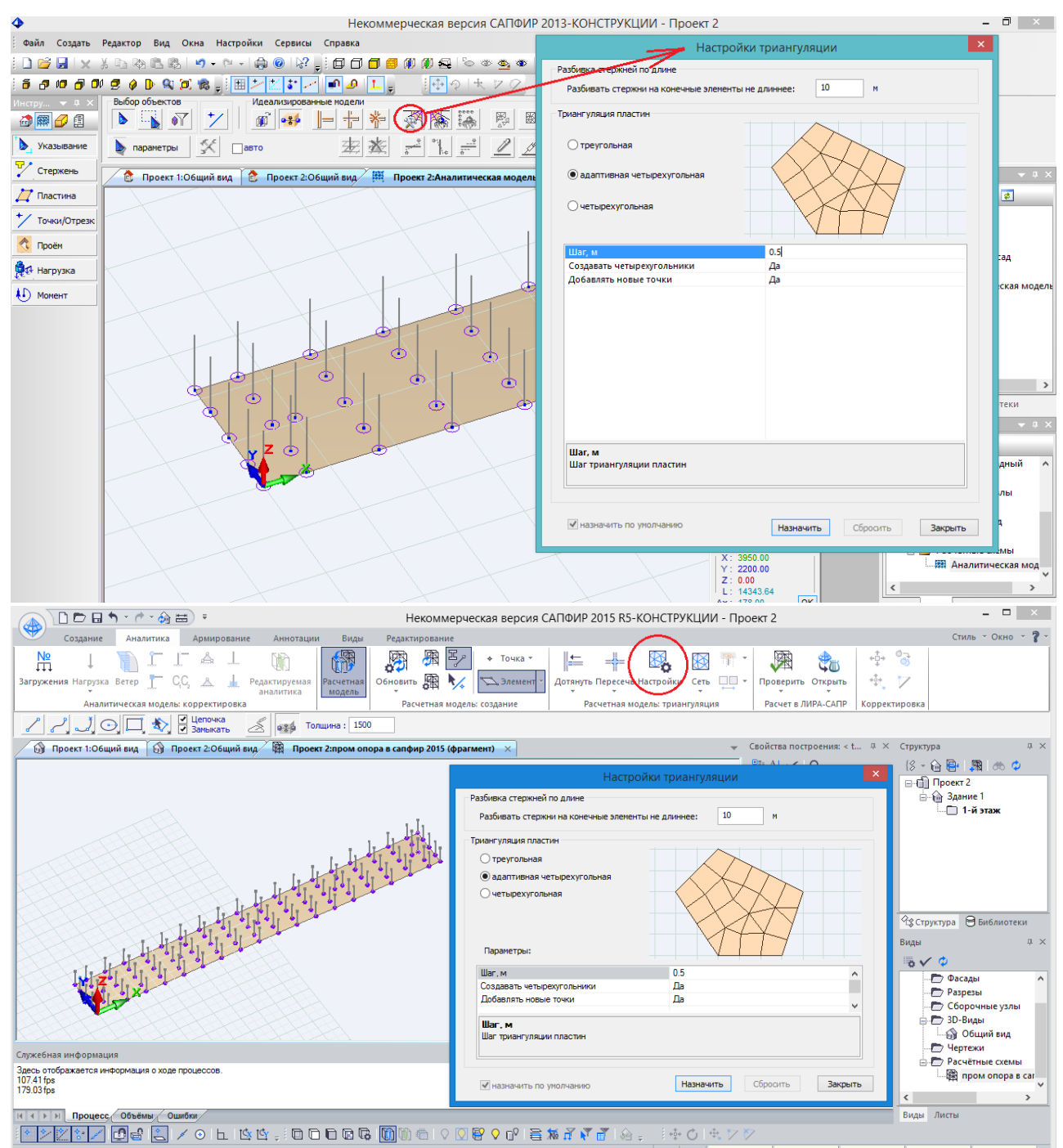

Рис.178. После этого в основании стержней должны появиться фиолетовые кружки – это значит, пересечения с пластиной найдены. Нажимается кнопка «Настройки триангуляции». Т.к. шаг разбивки стержней в данном фрагменте не интересен, оставляем по умолчанию 10 м. Для пластин наиболее прогрессивной является адаптивная четырехугольная триангуляция, и шаг разбивки можно установить достаточно мелким – 0,5 м (для более точного расчета ростверка).

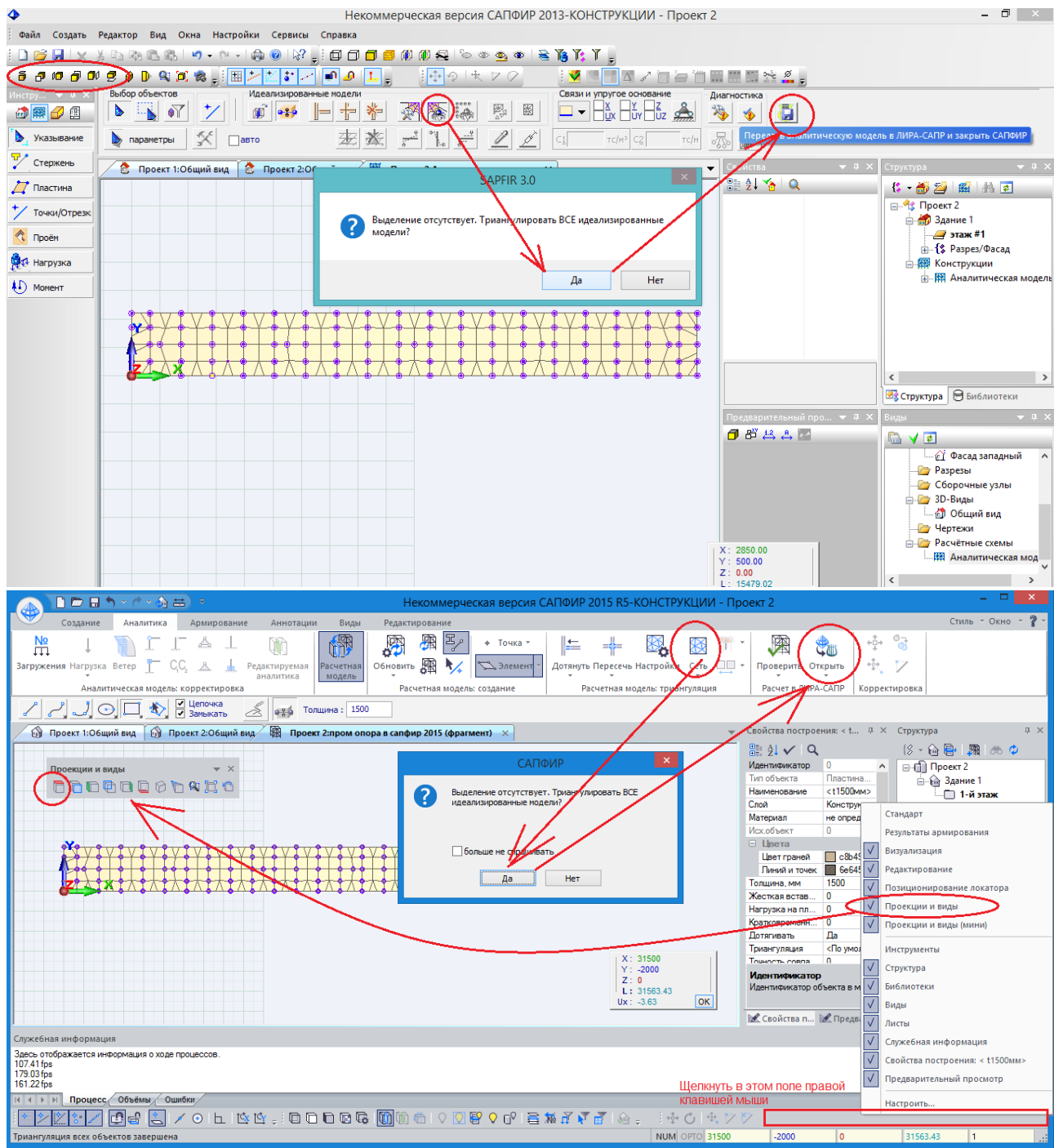

Рис.179. После настройки триангуляции нажимается кнопка «Триангулировать выделенные стержни и пластины», т.к. ничего не выделено – опять появляется вопрос; после нажатия «Да» нужно немного подождать, и по окончании триангуляции появится вот такая равномерная сетка, вид сверху (видовые проекции выделены овалом). Если сетка устраивает – нажимаем «Передать аналитическую модель в ЛИРА-САПР и закрыть САПФИР».

*В САПФИР 2015, если панель «Проекции и виды» отсутствует, то нужно щелкнуть правой клавишей в поле, обозначенном красным прямоугольником, и поставить соответствующую галочку.*

Интерфейс и идеология работы с препроцессором САПФИР очень сильно отличается от ЛИРА-САПР, и в рамках данного руководства рассматривается только создание фрагмента, поэтому при возникновении дополнительных вопросов рекомендуется обращаться к руководству пользователя по САПФИРу, находящемуся в папке установки программы:

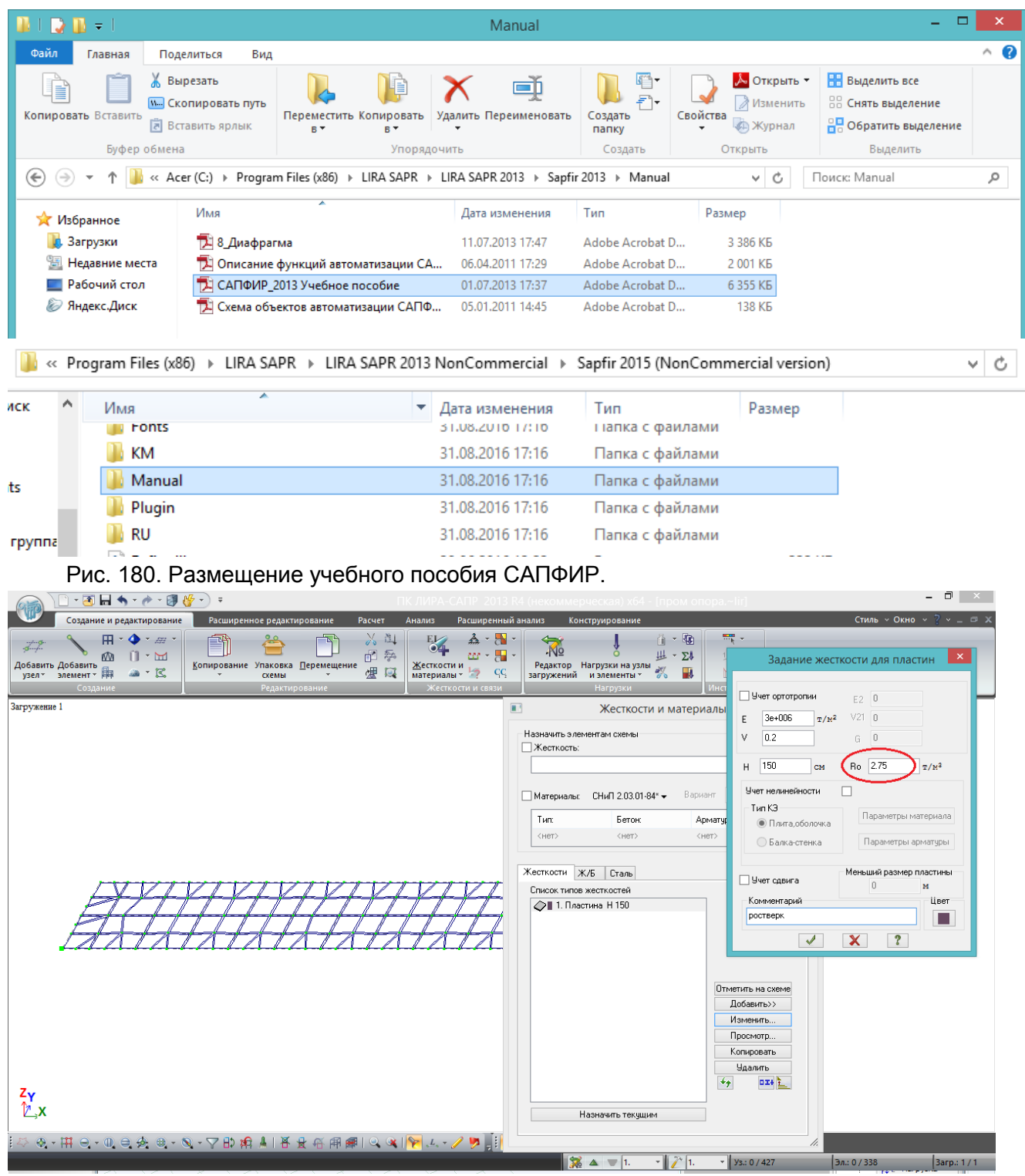

Рис.181. Ростверк, автоматически триангулированный в САПФИРе. После нажатия в САПФИРе кнопки передачи модели в ЛИРА-САПР, в ВИЗОРе появляется ростверк, которому уже назначена жесткость. Следует изменить только плотность на расчетную, и для удобства работы дать наименование типу жесткости – ростверк.

Дополнительным удобством такого метода триангуляции ростверка (создание фрамента в САПФИР) является то, что местные оси всех пластинчатых элементов уже согласованы.

**Следует отметить, что этот метод может быть незаменим при создании и триангуляции сложных контуров, например, ростверков при косом пересечении и нескольких (более 2х) рядах свай, или пролетных строений с веерным расположением** 

**балок** и т.п. Методы ЛИРА-САПР в этих случаях бессильны, и единственной альтернативой остается ручное добавление пластинчатых элементов буквально по одному.

В данной же задаче вполне можно было обойтись параметрическим заданием плиты, а узлы средней линии под стойки просто «пододвинуть» вручную. Создание фрагмента в САПФИР приведено в основном для демонстрации такой возможности.

Рис.182. Полученная пластина является **срединной плоскостью ростверка**, а сопряжение ростверка со сваями и стойками осуществляется по его наружным граням, поэтому проекции узлов стоек нужно скопировать вверх на 0,75 м (половина высоты ростверка), а проекции узлов свай – на 0,75 м вниз. Это делается для того, чтобы, во-первых, не происходил двойной учет веса тела ростверка и заделки в нем конструктивных элементов, а во-вторых, чтобы в заделках свай и стоек, находящихся внутри ростверка, не возникали усилия (там же все усилия уже воспринимает плита ростверка).

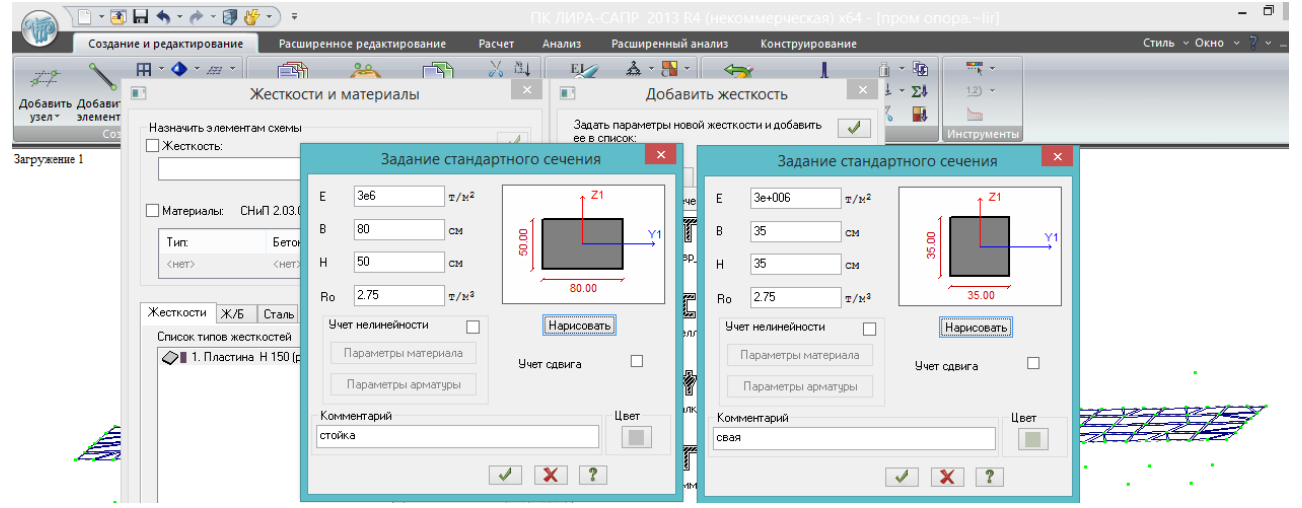

Рис.183. Создаем 2 типа жесткостей – стойки и сваи; для стоек сразу лучше сразу правильно определиться с размерами В и Н – при создании вертикальных стержней местная ось Y1 всегда направлена вдоль глобальной Y, в данном случае совпадающей с продольной осью моста.

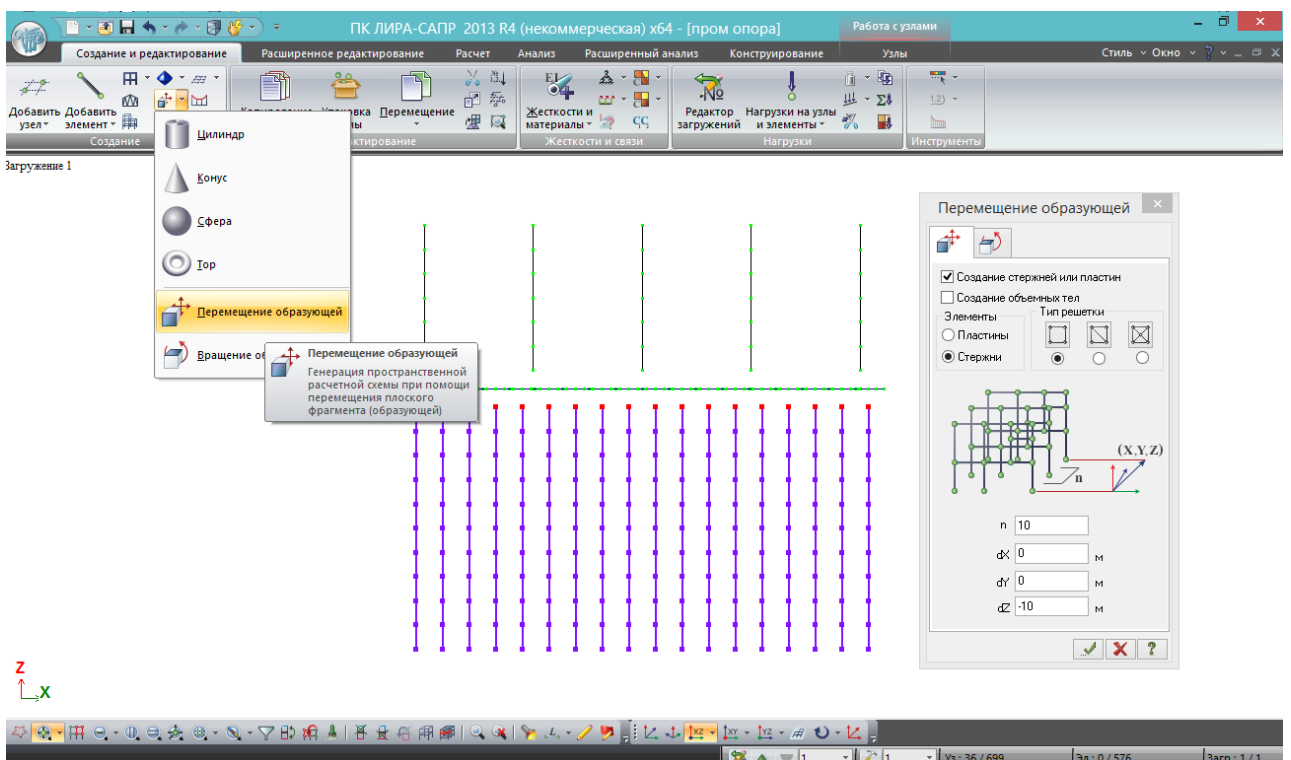

Рис.184. Стойки «выдавливаются» вверх на 6 м, сваи – вниз на 10 м; разбивка достаточна по 1 м. После этого **обязательно выполняется упаковка**.

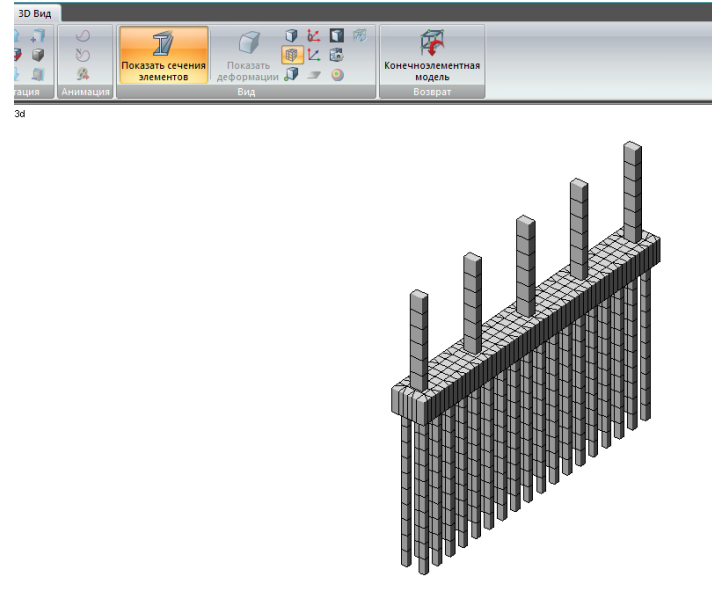

Рис.185. В режиме 3Dвизуализации проверяем правильность положения стоек: длинная сторона стойки расположена вдоль оси моста, всё верно. Если нет – нужно повернуть местные оси стоек на  $90^\circ$ , см. рис.170 раздела 7.2.3.

**Несмотря на то, что на рис. 185 опора кажется «собранной» (элементы как бы связаны друг с другом), сваи, стойки и ростверк пока существуют отдельно – у них нет общих узлов**. Необходимо жестко объединить их (это ведь монолитная конструкция; шарнирное объединение

будет показано позже, при опирании пролета на опору). Можно сделать это двумя способами:

1) для жесткого объединения можно обойтись без дополнительных элементов, задав между каждой парой узлов (низ стойки – проекция стойки на срединную плоскость ростверка) и (верх сваи – проекция сваи на срединную плоскость ростверка) **абсолютно жесткое тело – АЖТ;** 

2) для жесткого или шарнирного объединения – проведя между каждой парой вышеуказанных узлов **жесткие стержни с жесткостью, близкой к бесконечности** (полный аналог АЖТ) – в основании таких стержней можно задавать шарниры.

Первый способ будет рассмотрен сейчас при создании тела опоры, второй – при сборке моста (опирании пролета на опору посредством РОЧ).
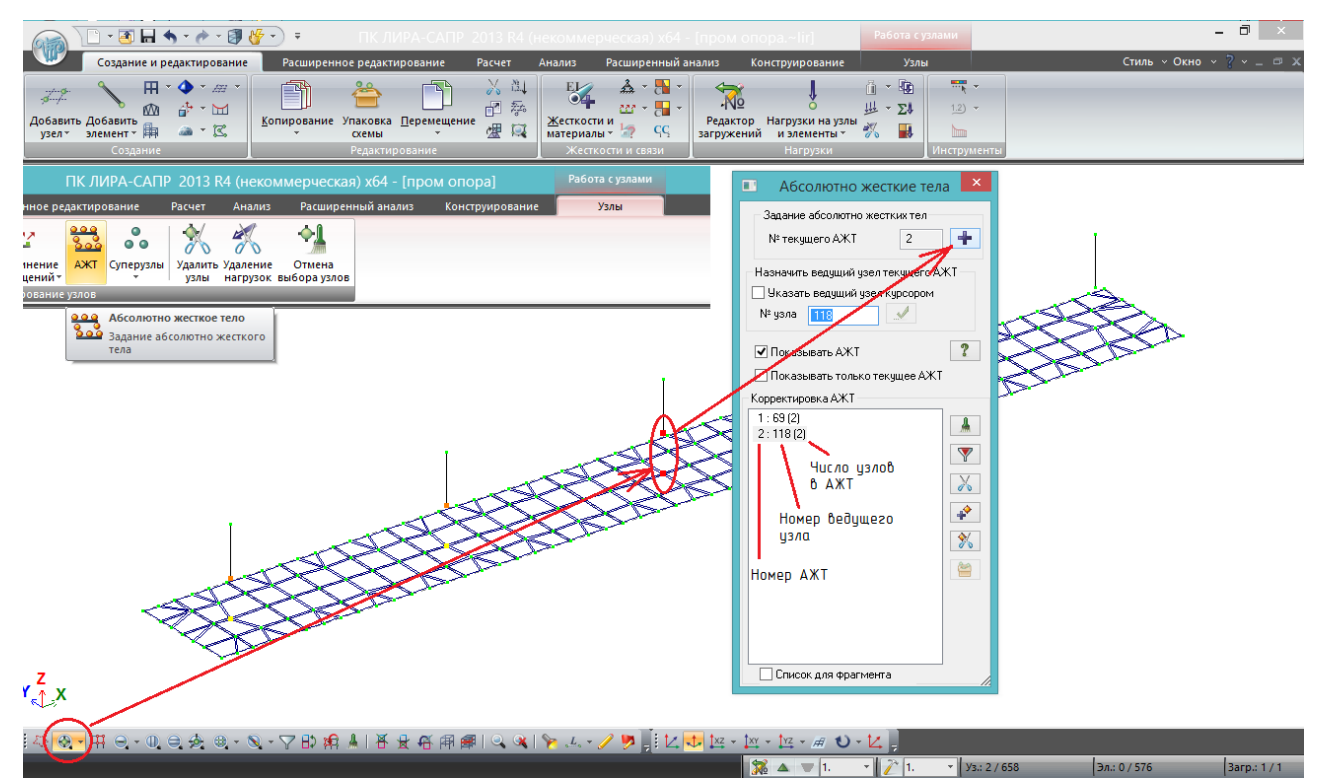

Рис.186. Задание АЖТ. Вначале выделяются узлы, связь между которыми должна быть жесткой (узлов может быть сколько угодно, в этой задаче они пока объединяются попарно; для облегчения поиска и выделения таких узлов сделана фрагментация – нижние элементы стоек и плита ростверка).

После того, как узлы выбраны, в самом верху появляется дополнительная вкладка

«Работа с узлами». В ней выбираем,  $\frac{\text{A} \times \text{T}}{\text{A}}$  лента (главное меню) возвращается к привычному виду. Нажимается плюс – и узлы добавляются в список АЖТ.

В списке АЖТ даны пояснения, что значит каждое число; можно оставлять ведущий узел по умолчанию. На схеме ведущий узел выделяется желтым, ведомые узлы – оранжевым.

После добавления узлов в АЖТ выделение с них снимается, цикл повторяется: выделяем узлы – нажимаем плюс – выделяем узлы – нажимаем плюс, и т.д.

Инструменты работы с АЖТ находятся справа от списка АЖТ, в АЖТ можно добавлять и удалять отдельные узлы, удалять само АЖТ – это не значит удаление узла, это всего лишь исключение его из АЖТ.

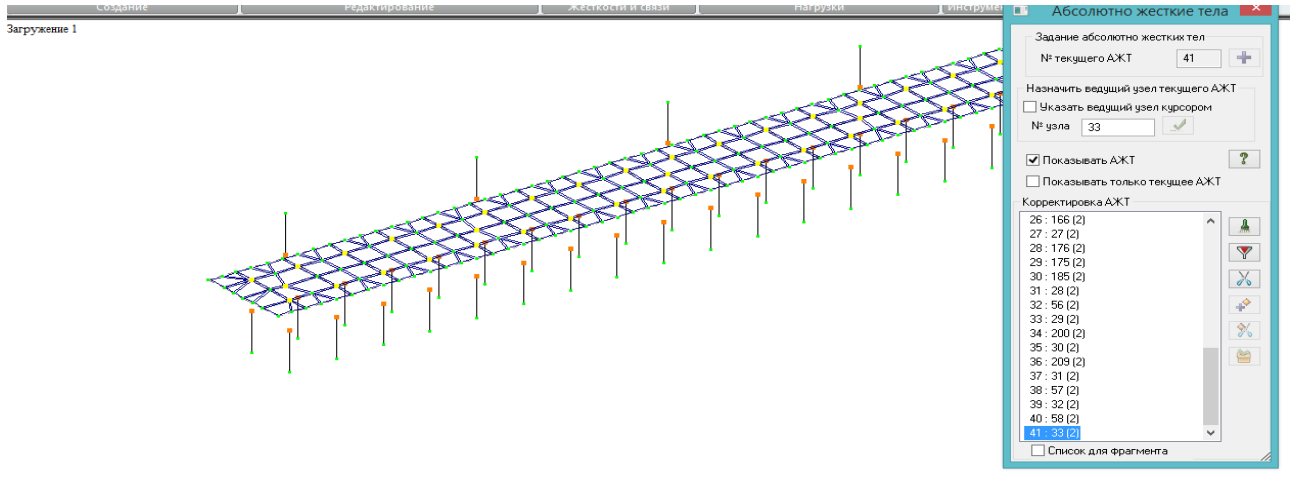

Рис. 187. После создания АЖТ в местах объединения стоек с ростверком, выполняем перефрагментацию, чтобы стали видны верхние элементы свай, и задаем АЖТ для них.

В конце очень рекомендуется проконтролировать:

- чтобы во всех АЖТ (на данном этапе) было по 2 узла (чтобы не было лишних или недостающих);

- чтобы число АЖТ соответствовало числу задаваемых жестких соединений. В данном случае: 36 свай + 5 стоек = 41 узел объединения с ростверком, столько же АЖТ – нормально.

# **Моделирование совместной работы сваи и грунта на горизонтальные воздействия**

СП 24.13330.2011

#### Приложение В (рекомендуемое)

#### Расчет свай на совместное действие вертикальной и горизонтальной сил и момента

В.1 При расчете одиночных свай на совместное действие вертикальной и горизонтальной сил и момента допускается проводить расчеты в соответствии со схемой, приведенной на рисунке В.1.

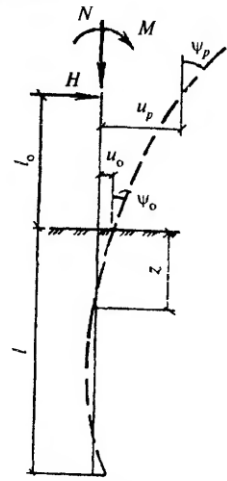

Рисунок В.1 - Схема нагрузок на сваю

Рис.188. ЛИРА-САПР позволяет довольно быстро и точно смоделировать работу сваи в грунте согласно приложению В СП24.13330.2011 /5/.

По указанному приложению, коэффициент постели грунта на боковой поверхности сваи

$$
C_z = \frac{K \cdot z}{\gamma_c} \tag{8.1}
$$

где К – коэффициент пропорциональности по таблице В.1

**Коэффициент пропорциональности К физически представляет собой следующее**: какое усилие [т или кН] следует приложить к 1м<sup>2</sup> грунта, находящемуся на глубине 1 м, чтобы переместить его по направлению действия силы на 1 м. Отсюда и единица измерения - [т/м<sup>4</sup> или  $\kappa$ H/м<sup>4</sup>l. ]. **Коэффициент постели С<sup>z</sup> учитывает глубину расположения рассматриваемой площадки грунта**, поэтому он характеризует, какое усилие [т или кН] следует приложить к 1м<sup>2</sup> грунта, чтобы переместить его по направлению действия силы на 1 м. Отсюда и единица измерения – [т/м<sup>3</sup> или кН/м<sup>3</sup>].

**Для любых мостовых конструкций рекомендуется принимать ус=3**, как для отдельно стоящей сваи. В предшествующем документе, СП 50-102-2003, формула отличается – нет  $y_c$ , но К сразу уменьшен втрое.

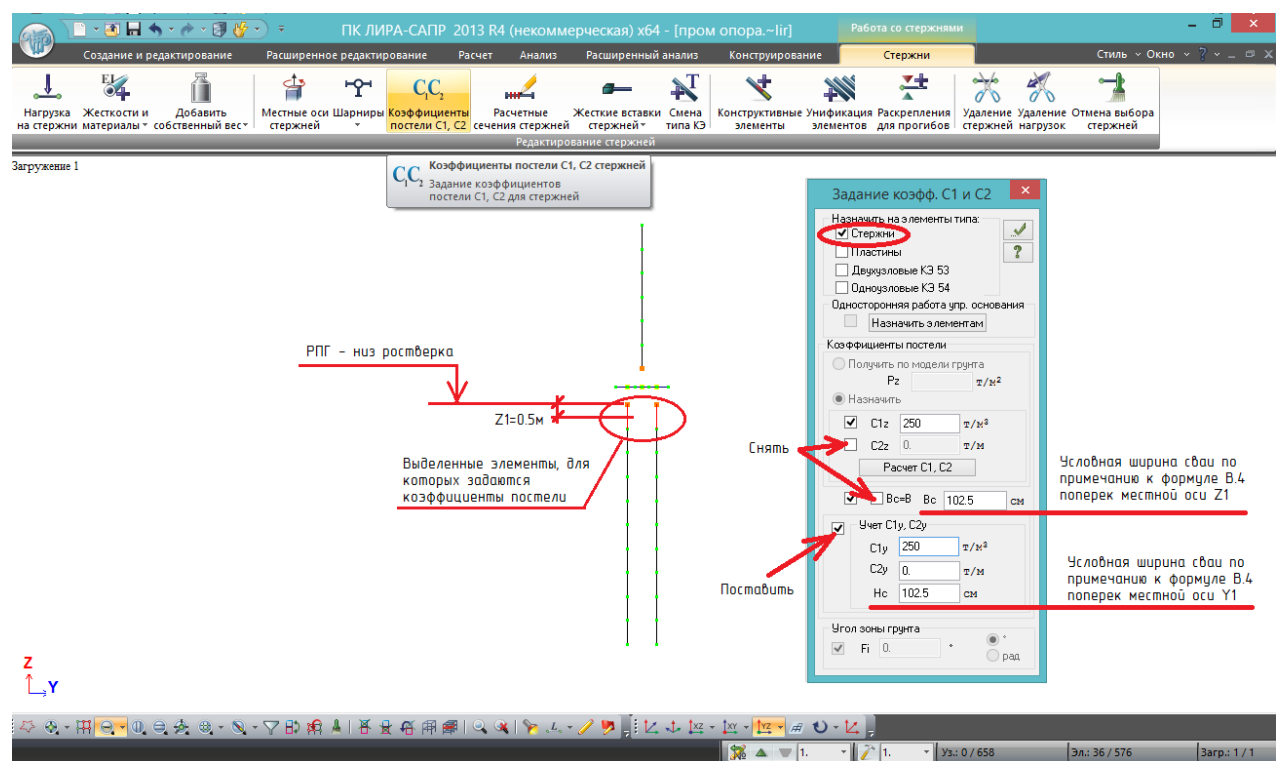

Рис.189. Задание коэффициентов постели на первый от низа ростверка метровый участок свай. Выделяется группа элементов с одинаковыми коэффициентами постели, вверху становится активной вкладка «Работа со стержнями», в ней выбираем «Коэффициенты

постели С1,С2 стержней» <sup>СС</sup>. В появившемся окне:

- проверить галочку «Назначить на элементы типа стержни» - т.к. к-ты постели мы задаем для стержней (должна быть поставлена автоматически);

- убрать галочку с «Вс=В» - согласно приложению В СП24.13330.2011, расчетная ширина сваи больше фактической (обозначена как b<sub>0</sub> в примечании к формуле В.4). В ЛИРА-САПР Вс и Hc - это и есть расчетная ширина сваи по местным осям стержня У1 и Z1. Для свай с шириной менее 0.8 м b<sub>p</sub>=1.5d+0.5=1.5\*0.35+0.5=1.025 м=102,5 см (в программе задается в сантиметрах) – для сваи 35х35 см;

- поставить галочку «Учет С1у, С2у» - это значит, что раз мы рассчитываем пространственную модель (признак схемы 5), то должны учитывать работу грунта по обеим местным осям. Вводим те же характеристики - C1y=C1z, Hc=Bc;

- С2z и С2у моделируют трение вдоль боковых поверхностей и тоже могут быть заданы, но это лишнее – большая трудоемкость и малое влияние на результат; несущую способность по грунту все равно требуется рассчитывать отдельно; их значения оставляются нулевыми;

- для примера рассмотрим однородный грунт с коэффициентом пропорциональности  $K/v_c$ =1500/3=500 т/м<sup>4</sup> (суглинки полутвердые или пески средней крупности). Тогда для первых от подошвы ростверка элементов длиной 1 м (выделены на рис.189), для их средней части, находящейся от расчетной поверхности грунта (РПГ) на глубине 0.5 м, коэффициент постели  $C_z = 0.5*500 = 250$ T/M<sup>3</sup>.

РПГ определяется по 11.10 СП 35.13330.2011 - если размыва нет, то для мостового свайного ростверка РПГ всегда равен отметке низа ростверка.

Сваи разбиты по 1 м, для всех участков свай при однородном грунте (с одинаковым на всю глубину коэффициентом пропорциональности) коэффициенты постели в зависимости от глубины расположения середин участков свай от РПГ даны в табл. 8.1:

## Определение коэффициентов постели C1z и C1y

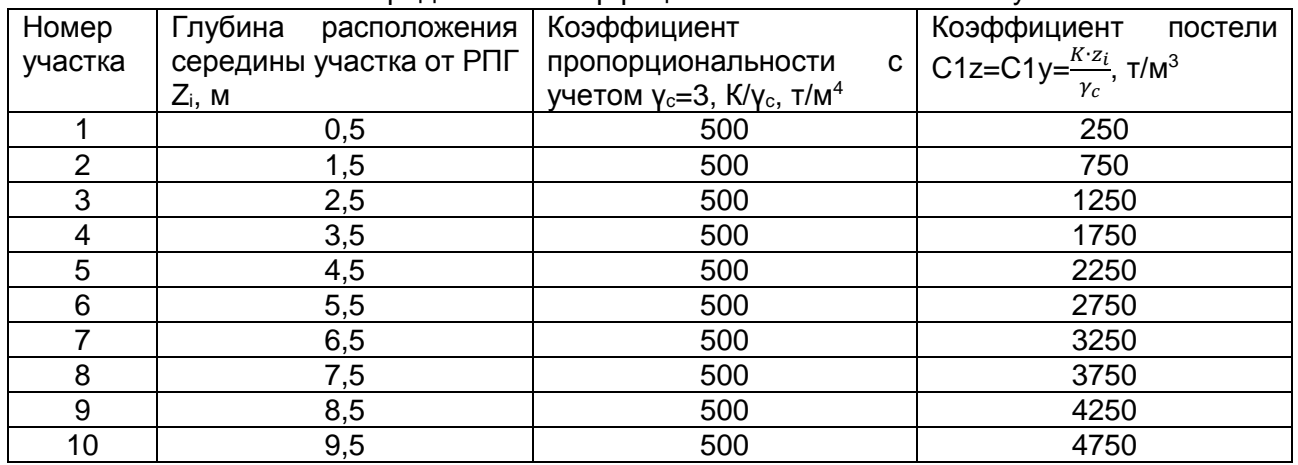

Алгоритм задания коэффициентов постели следующий: выделяются верхние стержни -

им задаются параметры, указанные на рис. 189 - «Применить» - не закрывая окошко «Задание коэфф. С1 и С2» выделяются следующие элементы - изменяется только

значение коэффициентов постели C1z и C1y -«Применить» - и т.д. до низа свай.

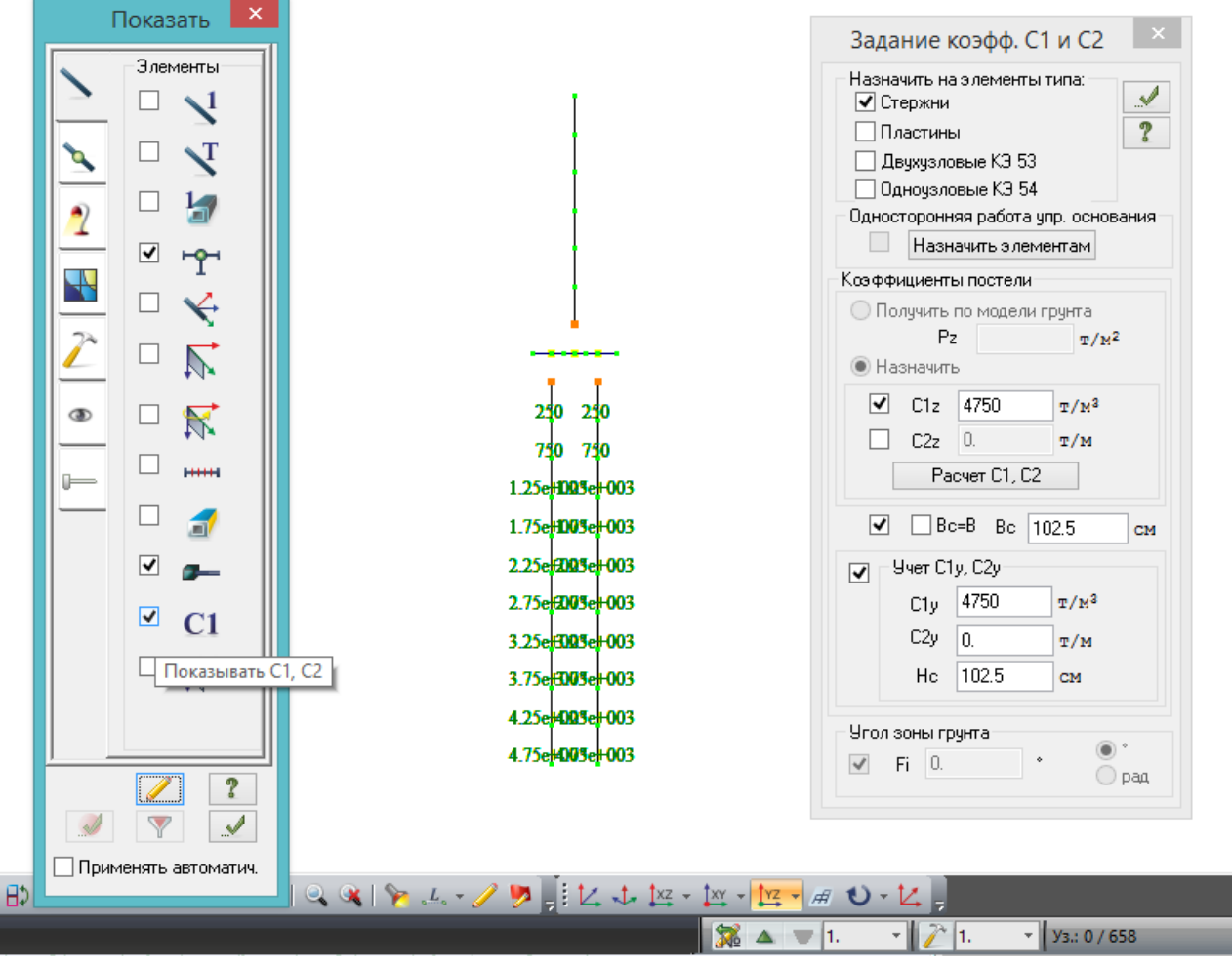

Рис. 190. Коэффициенты постели участка, визуализация нижнего значений коэффициентов постели во флагах рисования.

### **Задание вертикальных шарниров в основании свай**

В расчетах свайных ростверков необходимо учитывать неравномерные осадки основания под остриями свай. Это значит, что просто закрепить все концы свай по Z нельзя – необходимо в острие каждой сваи установить шарнир с вертикальной жесткостью, равной отношению несущей способности сваи к её осадке:

$$
C = \frac{F_d}{s} \tag{8.2}
$$

где с – жесткость шарнира,  $F_d$  – несущая способность сваи по грунту, s – осадка сваи при нагрузке, равной несущей способности.

В учебнике К.С. Завриева и Г.С. Шпиро /6/ приведена следующая формула вычисления вертикальной жесткости сваи, полученная на основании испытаний более 100 свай статическими нагрузками:

$$
C=100Fd
$$
 (8.3)

Данная формула получена исходя из того, что более чем в 80% случаев при нагрузке P=0.5F<sub>d</sub> сваи имели осадку 5 мм. Отсюда:

$$
C = \frac{0.5F_d}{0.005 \text{ m}} = 100F_d \left[ \frac{\text{T}}{\text{m}} \text{u} \text{u} \right]
$$
 (8.4)

Таким образом, перед завершением моделирования свайного ростверка необходимо вычислить несущую способность сваи. В рассматриваемой задаче 10-метровая забивная свая в суглинках полутвердых будет иметь несущую способность около 90 т, и жесткость вертикального шарнира будет равна:

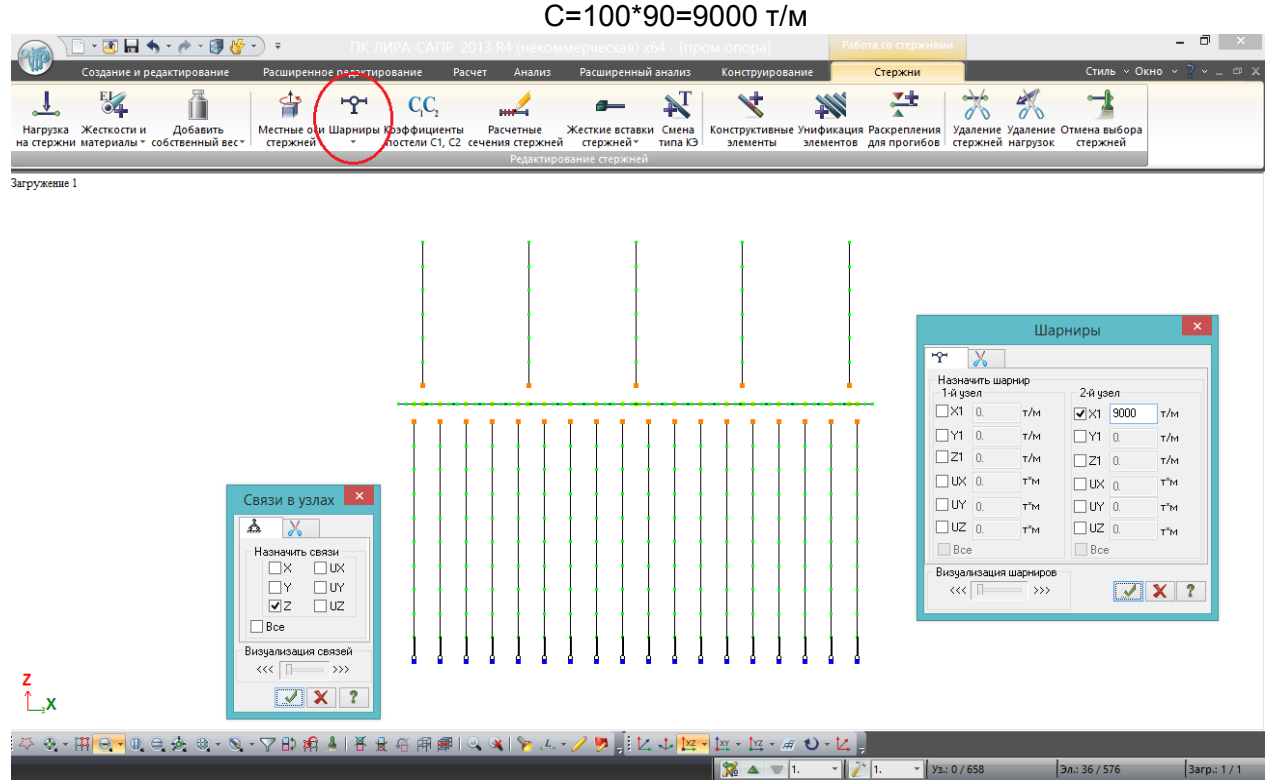

Рис.191. В основании свай задается вертикальный шарнир с жесткостью по местной оси стержня Х1 (которая всегда направлена вдоль стержня) С=9000 т/м. Также нижний узел сваи нужно закрепить по Z – иначе шарнир получается «подвешенным в пустоте»:

1) выделяются нижние КЭ свай, после этого наверху становится активной дополнительная вкладка «Стержни»;

2) в этой вкладке выбирается кнопка «Шарниры»

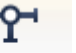

3) для того, чтобы поставить шарнир в самом низу шарниры сваи, нужно знать, какой узел выделенных элементов первый, какой второй. Можно перед заданием шарниров посмотреть направление местных осей – Х1 всегда направлена от первого ко второму, а можно просто вспомнить, что сваи «выдавливались» сверху вниз (рис.184) – местная ось Х1 выдавливаемых стержней совпадает с направлением выдавливания, т.е. также направлена вниз.

# 4) в основании свай узлы закрепляются по вертикали.

Для того, чтобы ознакомиться с работой свайного ростверка, замоделированного таким образом, к верхним узлам стоек приложим горизонтальные силы по 5 т на каждую стойку:

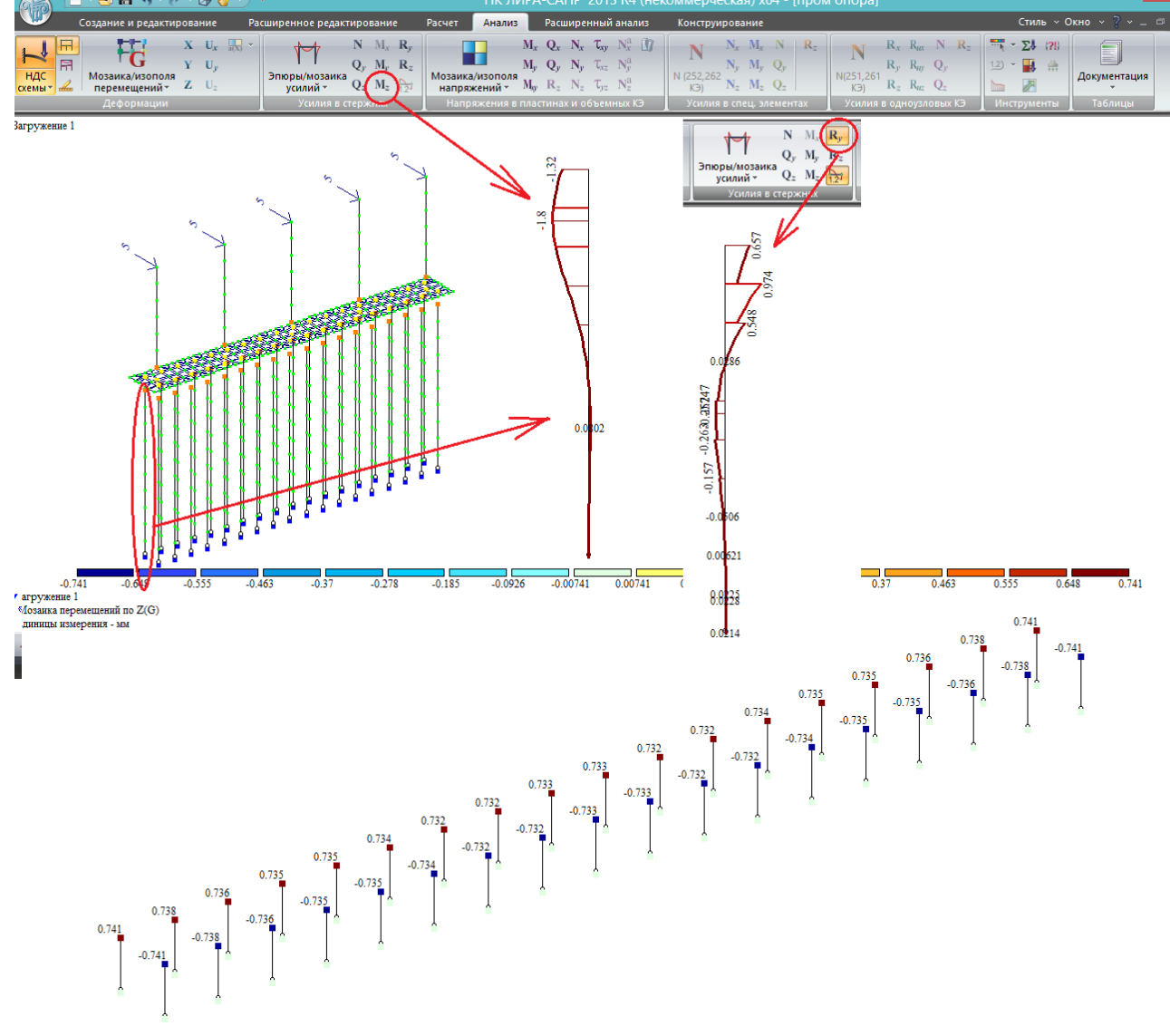

Рис.192. НДС сваи в грунте, заданном по Приложению В СП24.13330.2011. Вверху по центру показана эпюра моментов в выделенной угловой свае; справа – **эпюра давления сваи на грунт**  $R_v = \sigma_z \cdot b_p$ **.** Она имеет «пилообразный» вид – чтобы сгладить (реально она должна быть плавной, и огибать максимумы), нужно выполнять очень мелкую разбивку, но это не имеет большого практического смысла.

**Единицы измерения R<sup>y</sup> и R<sup>z</sup> в ЛИРА-САПР – т/м, т.е. приводится усилие отпора на погонный метр длины сваи; проверке подлежит расчетное давление сваи на грунт σ<sup>z</sup> по формуле В.7 СП24.13330.2011 – для его вычисления нужно реакцию R разделить на условную ширину сваи.**

Внизу показаны вертикальные перемещения (осадки) концов свай.

# **8.2. Моделирование ФМЗ (задание упругих свойств основания плиты фундамента средствами ЛИРА-САПР)**

Рассмотрим ту же конструкцию опоры, что и в прошлом подразделе, только без свай – плита ростверка станет фундаментом мелкого заложения.

Средства ЛИРА-САПР позволяют довольно просто задать геологические условия под ФМЗ, на основании которых будут вычислены коэффициенты постели, осадки и крены – **расчеты прочности грунтового основания по мостовым нормам не могут быть проведены**! **В то же время**, **СП35.13330.2011 требует ограничивать значения эксцентриситета равнодействующей расчетных нагрузок по отношению к центру подошвы ФМЗ (п.11.7), допуская отрыв подошвы ФМЗ только для устоев малых автодорожных мостов (таблица 11.1). Начинать расчет ФМЗ моста следует всегда с п.11.7 СП35.13330.2011, иначе моделирование упругих свойств грунта в ПК ЛИРА-САПР не имеет никакого смысла!** 

Для проверки относительных эксцентриситетов по таблице 11.1 /1/ ФМЗ можно закрепить жестко; если расчетные эксцентриситеты превышают предельные табличные значения – требуется увеличивать размеры подошвы ФМЗ в плане.

**Следующим пунктом проверки (перед заданием свойств грунта в ЛИРА-САПР для вычисления осадок и кренов) становится проверка несущей способности основания по п.11.8 СП35.13330.2011**.

Проверки по пп.11.7 и 11.8 /1/ выполняются в полуавтоматическом режиме: в ЛИРА-САПР при условии жесткого закрепления ФМЗ получаются равнодействующие усилия в уровне подошвы ФМЗ, и для них выполняются ручные проверки по указанным в СП35.13330.2011 формулам.

И только после того, как для жесткой заделки ФМЗ выполнены требования пп.11.7 и 11.8, можно приступать к моделированию грунтовых условий для расчета осадок и кренов. При этом **учет осадки и крена ФМЗ даст дополнительный запас к проверкам, выполненным по пп.11.7 и 11.8 /1/ вследствие более равномерного перераспределения напряжений под подошвой фундамента.** 

**Полученные значения осадок и кренов проверяются на соответствие требований пп.5.46 и 5.47 СП 35.13330.2011 (вручную)**

На основании результатов, полученных с учетом упругих свойств грунтов под подошвой ФМЗ, выполняются расчеты армирования фундаментной плиты, и это уже можно сделать в ЛИРА-САПР в автоматическом режиме.

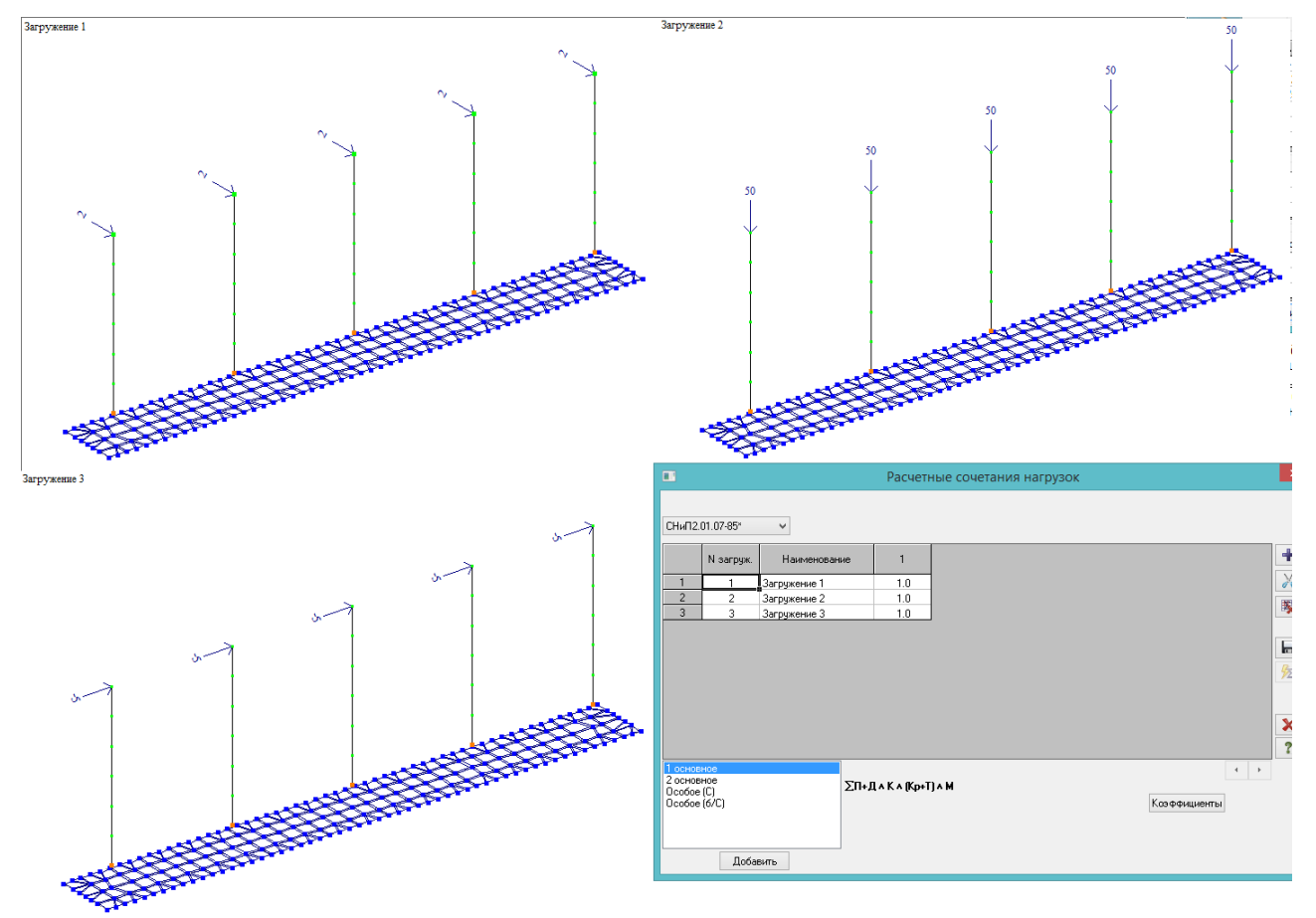

Рис.193. Демонстрация описанной выше последовательности на примере простой задачи. Задано 3 загружения – 2 горизонтальных, одно вертикальное, из них сформировано одно суммарное РСН.

В начале из прошлой задачи удаляются сваи, выполняется упаковка, задача сохраняется под новым именем. Все узлы плиты ФМЗ закрепляются против линейных перемещений по X,Y,Z (на поворот закреплять не нужно). Выполняется расчет.

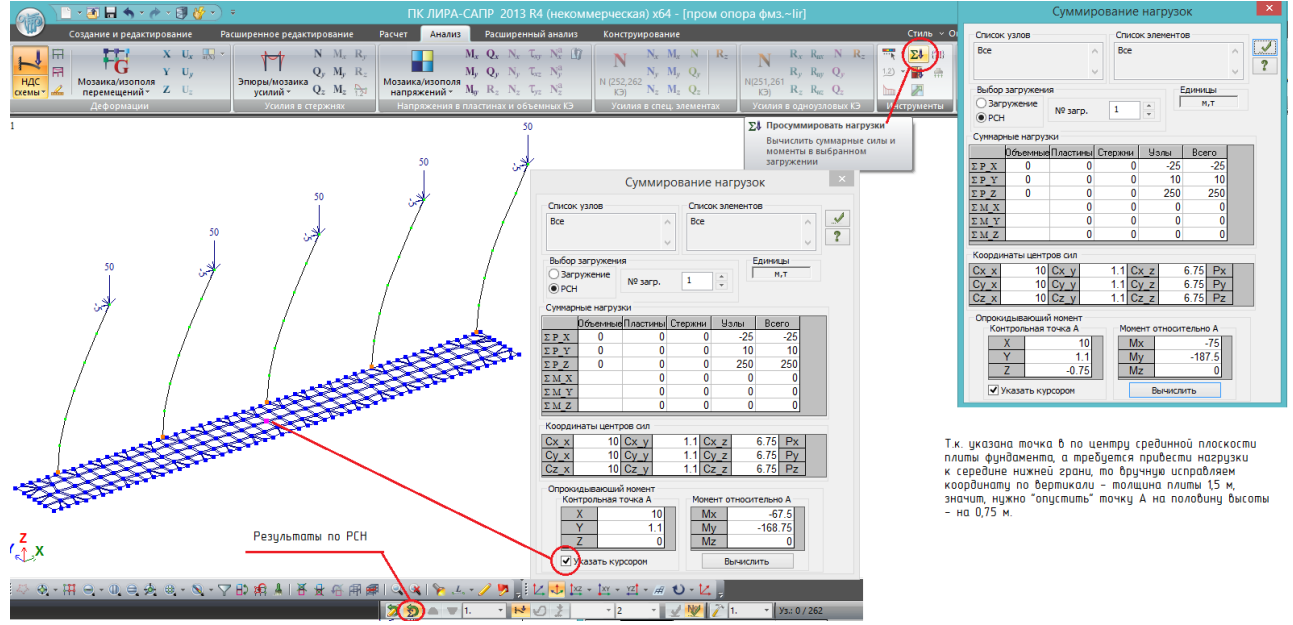

Рис.194. После расчета переходим во вкладку «Анализ», выбираем «Результаты по РСН». Вверху в группе кнопок «Инструменты» выбирается кнопка «Просуммировать нагрузки»; в открывшемся окне должна стоять галочка – «РСН», это значит, суммирование будет сделано для всех нагрузок, входящих в РСН.

В окне суммирования нагрузок слева внизу нужно указать точку, относительно которой будут вычислены опрокидывающие моменты. Координаты можно вводить вручную, можно поставить галочку «Указать курсором» и выбрать центральную точку срединной плоскости фундаментной плиты.

При нажатии кнопки «Вычислить» рассчитываются только моменты относительно выбранной точки А, а при нажатии в правом верхнем углу галочки «Применить» рассчитываются все таблицы, как указано на рисунке, в том числе и моменты.

Т.к. по пп.11.7 и 11.8 СП35.13330.2011 нужно вычислить равнодействующие усилий относительно центра подошвы фундамента, то контрольную точку А нужно перенести вниз на половину высоты плиты, как показано справа на рисунке. Это делается вручную изменением координаты Z.

Получены следующие равнодействующие усилия относительно центра подошвы:

- равнодействующая вертикальных сил N=250 т (в таблице «Суммарные нагрузки» - ΣP\_z);

- равнодействующая Мх=75 т\*м (таблица «Момент относительно А», можно брать по модулю);

- равнодействующая Му=187,5 т\*м (таблица «Момент относительно А»).

Размеры подошвы фундамента:

- вдоль Y – b=2.2 м;

- вдоль Х – l=20 м.

Площадь подошвы А=2,2\*20=44 м<sup>2</sup>

Моменты сопротивления:

-**относител**ьно Y: 
$$
W_y = \frac{b \cdot l^2}{6} = \frac{2.2 \cdot 20^2}{6} = 146.67 \text{ m}^3
$$
  
-**относительно X**:  $W_x = \frac{l \cdot b^2}{6} = \frac{20 \cdot 2.2^2}{6} = 16.13 \text{ m}^3$ 

Проверка относительного эксцентриситета относительно оси Х по таблице 11.1 СП 35:

$$
e_{0x} = \frac{M_x}{N} = \frac{75}{250} = 0.3
$$
 m;  $r_x = \frac{W_x}{A} = \frac{16.13}{44} = 0.367$  m;  $\frac{e_{0x}}{r_x} = \frac{0.3}{0.367} = 0.817$ 

Относительный эксцентриситет по Х удовлетворяет условию для промежуточных опор автодорожных мостов при действии постоянных и временных нагрузок (меньше 1)

Проверка относительного эксцентриситета относительно оси Y по таблице 11.1 СП 35:

$$
e_{0y} = \frac{M_y}{N} = \frac{187.5}{250} = 0.75
$$
 m;  $r_y = \frac{W_y}{A} = \frac{146.67}{44} = 3.33$  m;  $\frac{e_{0y}}{r_y} = \frac{0.75}{3.33} = 0.225$ 

Относительный эксцентриситет по Y удовлетворяет условию для промежуточных опор автодорожных мостов при действии постоянных и временных нагрузок (меньше 1).

**Если относительный эксцентриситет меньше 1, это значит, что отрыва подошвы фундамента не происходит (эксцентриситет приложения продольной силы с учетом момента не выходит за пределы ядра сечения)**

Т.к. условия п.11.7 /1/ выполнены, можно приступать к проверке несущей способности основания по 11.8 /1/. Вычисление расчетного сопротивления здесь опустим, а среднее и максимальное давление подошвы фундамента вычисляются по следующим формулам:

$$
p = \frac{N}{A} = \frac{250}{44} = 5.68 \frac{\text{T}}{\text{m}^2};
$$
  

$$
p_{max} = \frac{N}{A} + \frac{M_x}{W_x} + \frac{M_y}{W_y} = \frac{250}{44} + \frac{75}{16.13} + \frac{187.5}{146.67} = 11.61 \frac{\text{T}}{\text{m}^2}
$$

Здесь следует отметить, что классически ФМЗ считается в плоской постановке, по отдельности в двух плоскостях (это указано в п.11.9 /1/ – т.е. должно учитываться либо слагаемое с Мх, либо с Му); **если посчитать в пространственной постановке, то может быть выявлен отрыв одного угла фундаментной плиты**, что и произошло в нашем случае:

$$
p_{min} = \frac{N}{A} - \frac{M_x}{W_x} - \frac{M_y}{W_y} = \frac{250}{44} - \frac{75}{16.13} - \frac{187.5}{146.67} = -0.246 \frac{\text{T}}{\text{m}^2}
$$

В этом нет ничего страшного, т.к. при расчете с учетом упругих свойств грунта под подошвой фундамента произойдет перераспределение напряжений, максимальное давление уменьшится, отрыв исчезнет.

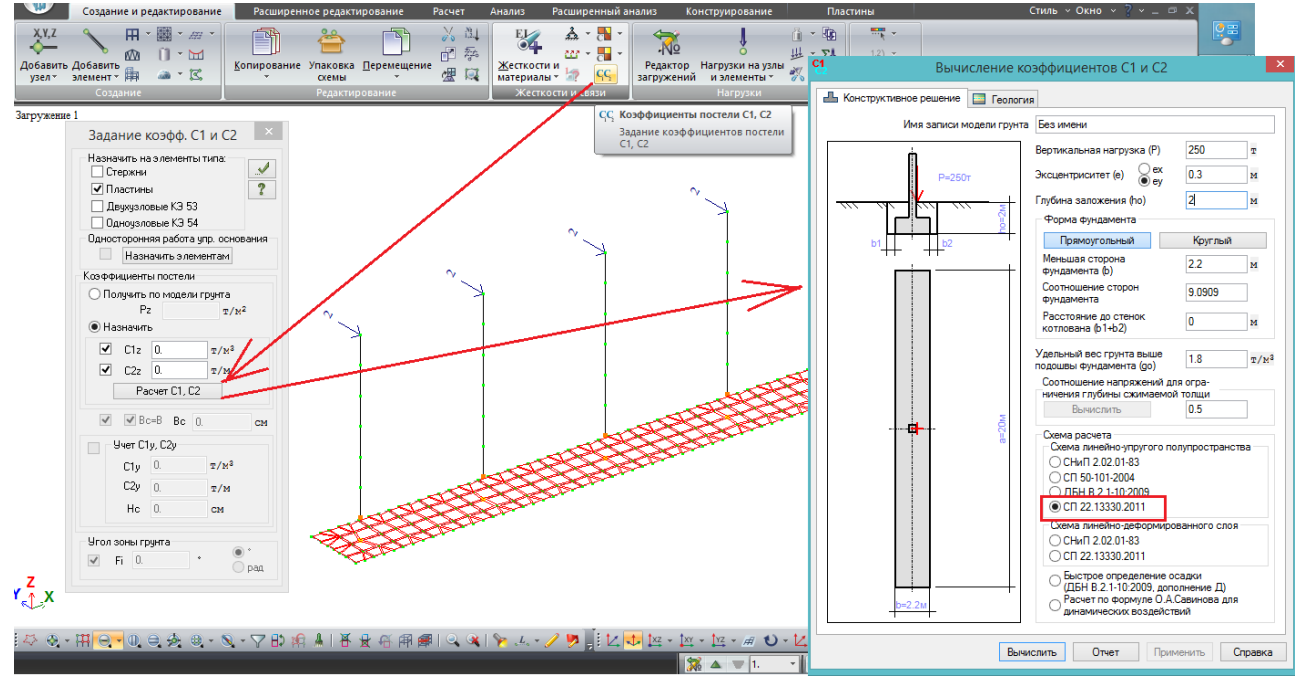

Рис. 195. Задание под фундаментной плитой грунтовых условий. Перед этим со всех узлов плиты были убраны связи по Х.Ү. Z.

Выделяются элементы фундаментной плиты, кнопка «Коэффициенты постели C1,C2» -«Расчет С1, С2». В открывшемся окне сначала задаются конструктивные параметры ФМЗ и нагрузки:

- от вертикальной нагрузки Р вычисляется глубина сжимаемой толщи - это значение нужно выбирать внимательно, среди всех сочетаний выбирается Р<sub>тах</sub> с учетом собственного веса плиты и грунта на ней;

- от эксцентриситета вычисляется крен фундамента в результатах расчета только данного модуля (на вычисление коэффициентов постели в данном инструменте эксцентриситет не влияет!), поэтому его можно задавать нулевым (при расчете всей схемы после задания коэффициентов постели крены опор итак можно увидеть во всех сочетаниях).

По состоянию на конец 2015 года, для расчета мостовых конструкций следует выбирать схему полупространства, СП22.13330.2011 /7/. Для него соотношение напряжений для вычисления глубины сжимаемой толщи автоматически ставится 0,5, обоснование находится в справке:

Расчет по схеме ЛПП в соответствии с СП 22.13330.2011

Глубина Нс принимается при выполнении условия  $\sigma_{_{\rm ZD}}$  = 0.5\* $\sigma_{_{\rm ZQ}}$ , но не менее: а) при  $b≤10M$ - Нс не менее b/2: б) при 10<br/>  $>$ 60м - Нс не менее  $(4+0.1^*b)$ ;  $\overline{B}$ ) при b>10м - Нс не менее 10м. **b** - меньшая сторона фундамента.

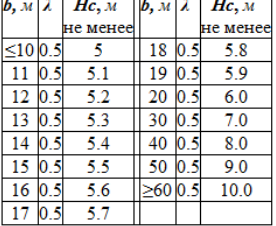

При этом если Нс попадает в слой, у которого E>10000т/м<sup>2</sup>, то Нс принимается до кровли этого слоя. Если Нс попадает в слой, у которого Е 5700 т/м<sup>2</sup> или такой спой пежит ниже Нс, то расчет продолжается до выполнения усповия  $\sigma_{_{ZD}}$  = 0.2\* $\sigma_{_{ZG}}$ 

После этого можно переходить к геологической колонке (не обязательно строго соблюдать эту последовательность, на всех этапах можно менять исходные данные в любой вкладке и пересчитывать результат).

**Геологическая колонка задаётся от низа фундаментной плиты,** т.е. если верхний слой грунта от дневной поверхности имеет глубину заложения 3 м, а подошва фундамента залегает на глубине 2 м от дневной поверхности, то первый слой геологической колонки нужно назначать толщиной 1 м.

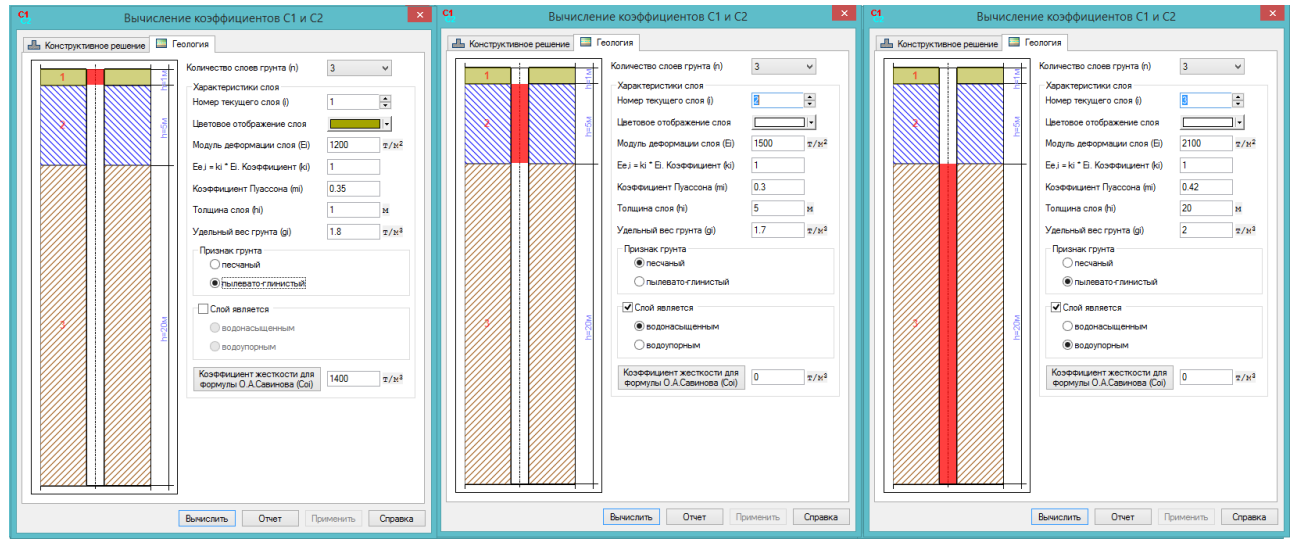

## Рис. 196. Принятые слои:

- верхний – глинистый грунт (суглинок, коэфф. Пуассона 0,35) мощностью 3 м от поверхности земли (**задается от подошвы ФМЗ - 1 м**). Коэффициент перехода к модулю деформации по вторичной ветви ki задается только при расчете по СП 50-101-2004 (см. справку), поэтому он равен 1;

- второй слой – водонасыщенный песок (коэфф. Пуассона 0,3);

- последний слой – глина (коэфф. Пуассона 0,42), водоупорный слой.

Водонасыщение грунта имеет большое значение при вычислении глубины сжимаемой толщи, т.к. вес грунта вычисляется с учетом взвешивающего действия воды.

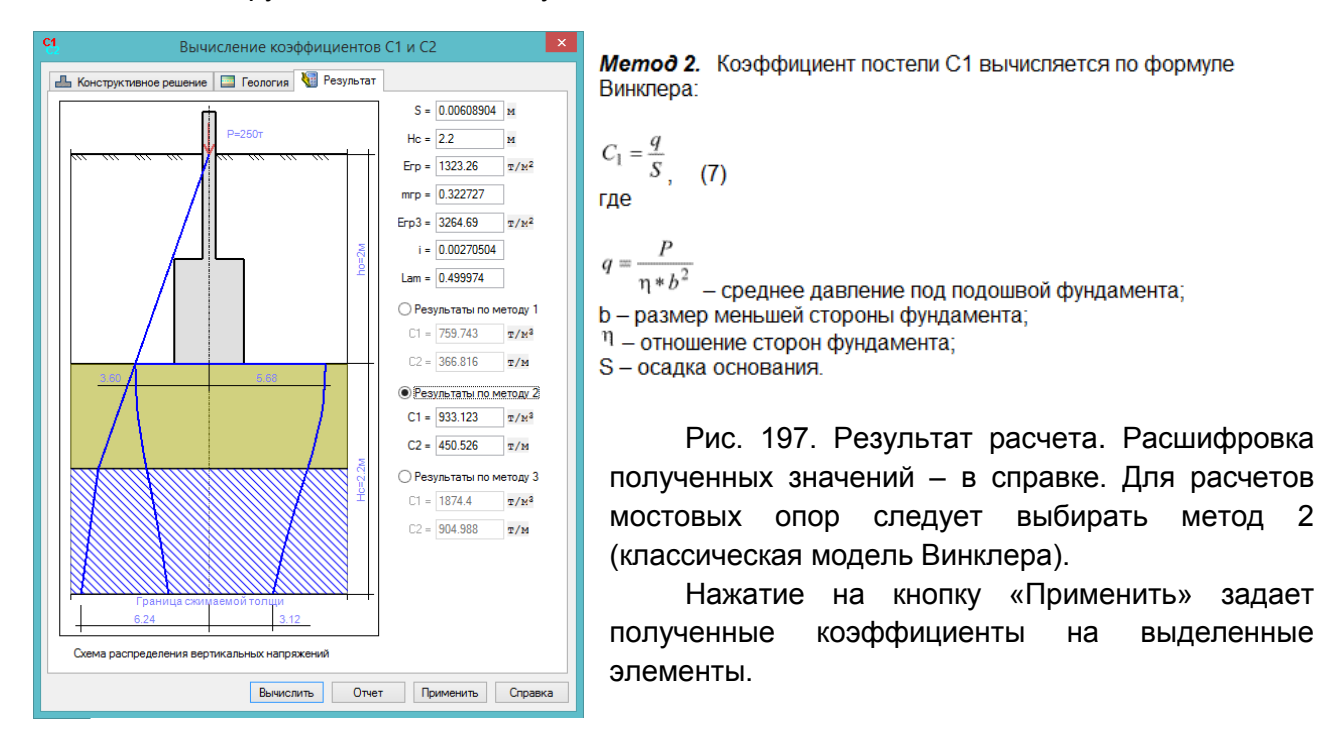

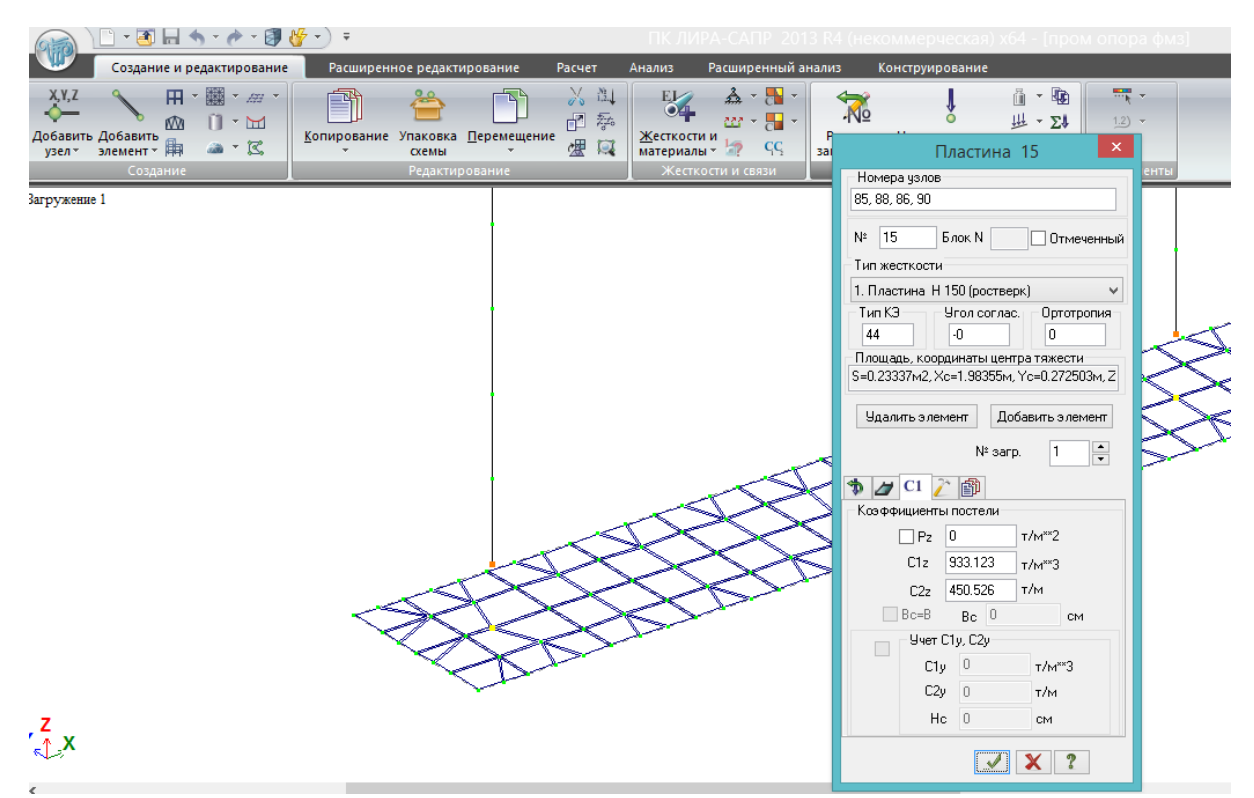

Рис. 198. Теперь если посмотреть свойства любого пластинчатого КЭ плиты ФМЗ, для него будут заданы вычисленные С1 и С2.

В задании конструктивного решения (рис. 195) верхняя строка – имя записи модели грунта. В одной задаче можно сделать несколько геологических колонок, и для каждого ФМЗ задавать свою.

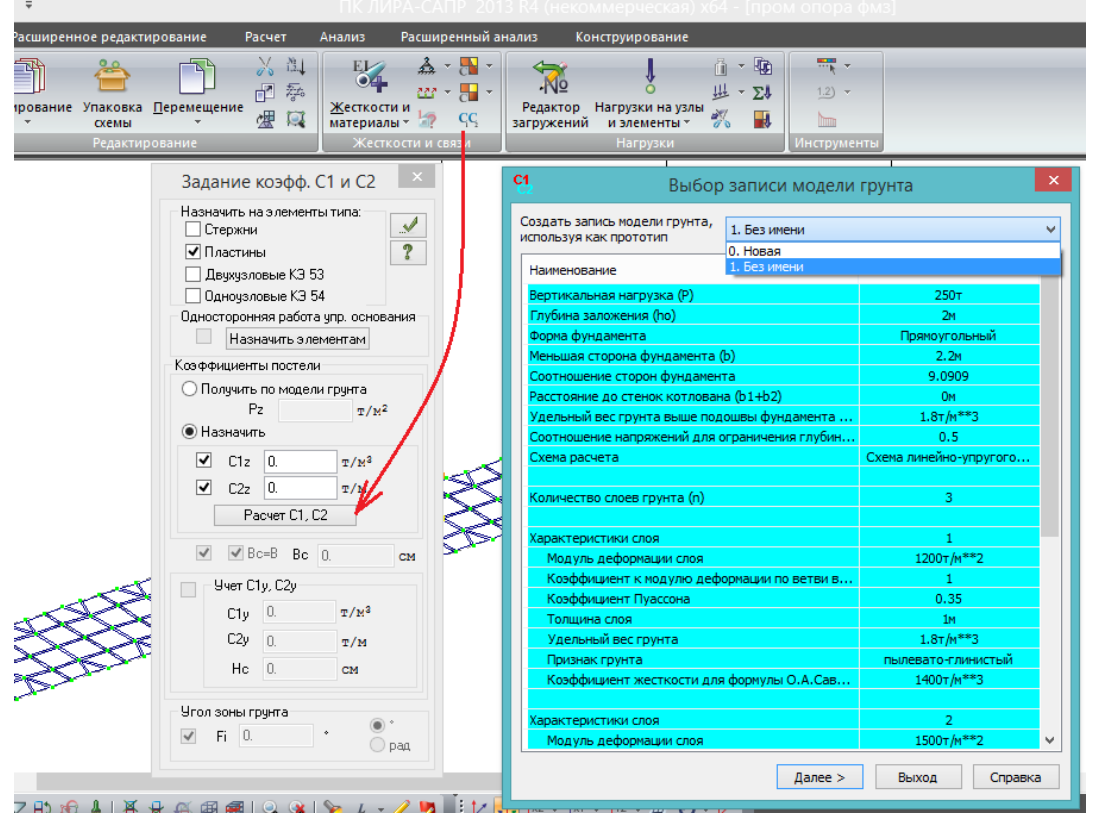

Рис. 199. Выбор: создать новую запись, или воспользоваться ранее созданной геологической колонкой, отредактировав её.

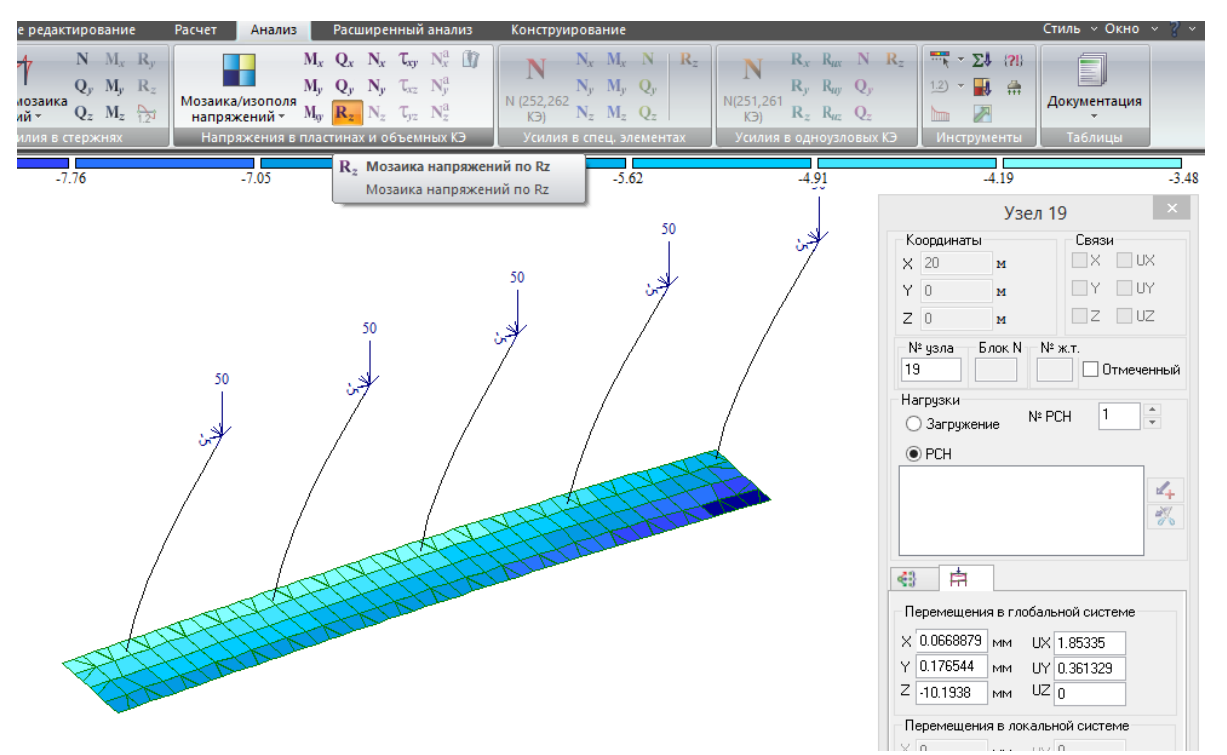

Рис. 200. Результат расчета ФМЗ с вычисленными коэффициентами постели С1 и С2: мозаика давления под подошвой фундамента, осадка максимально нагруженного правого угла.

# **8.3. Создание модели промежуточной стоечной опоры путепровода на фундаменте из забивных свай 35х35 см. Установка пролета на опору (сборка общей схемы из отдельных). Расчет геометрических характеристик сечений с использованием КС-САПР (конструктора сечений)**

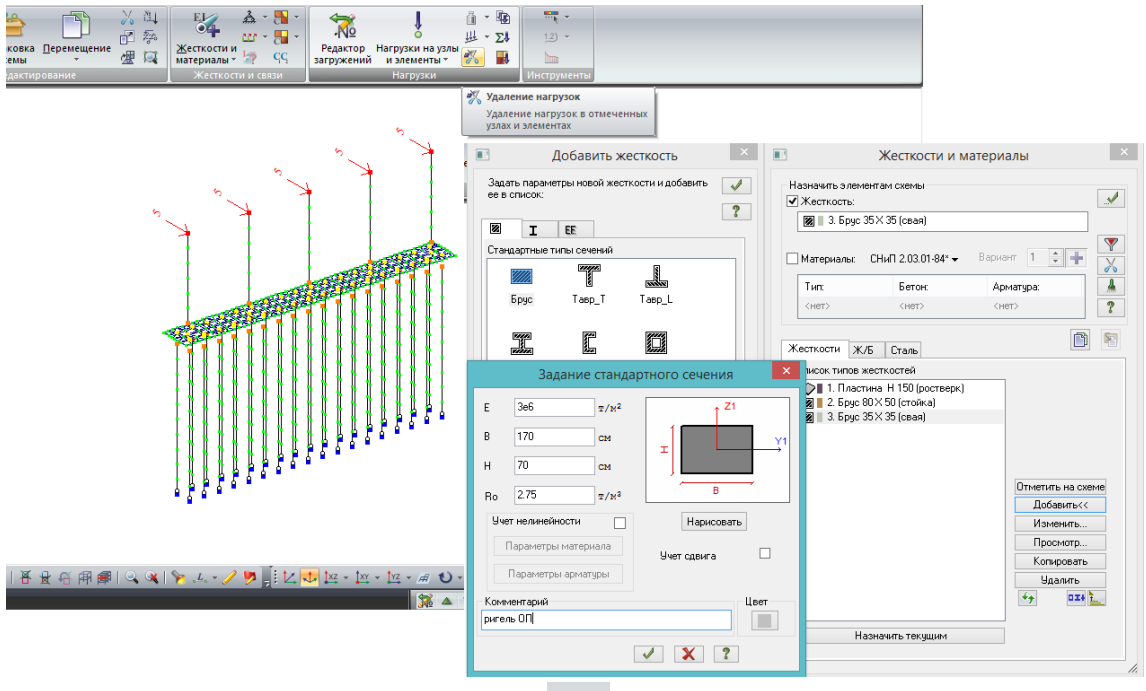

Возвращаемся к модели свайной опоры, созданной в разделе 8.1 (схема на рис.171).

Рис.201. Удаляем тестовую нагрузку **дова**, которая была задана в п.8.1, рис.192, и добавляем жесткость ригеля 170х70 см, оставляя её текущей.

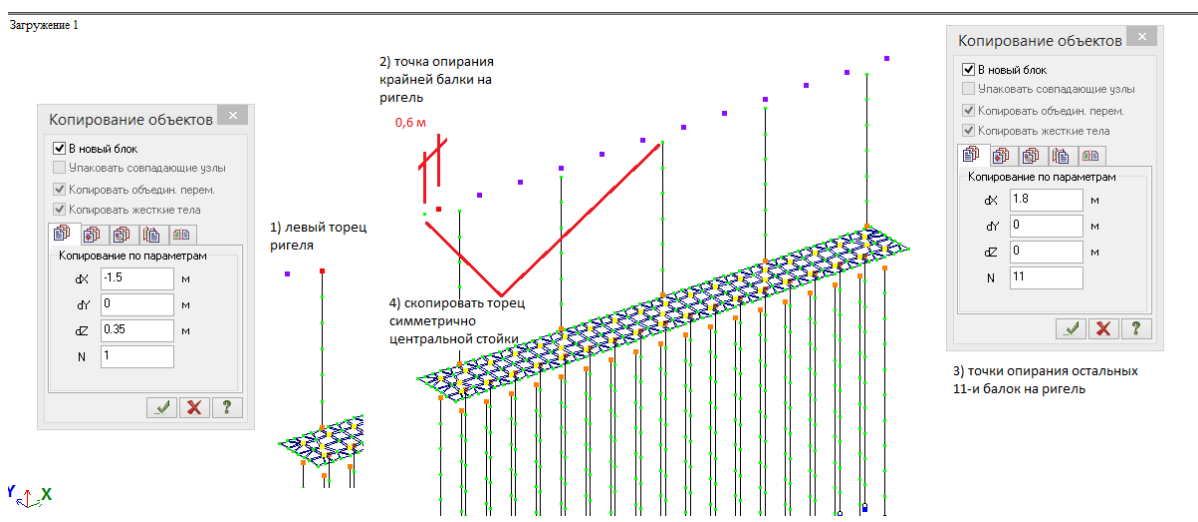

Рис.202. Разбивка ригеля: вначале копируется узел крайней стойки на 0,35 м вверх (на половину высоты сечения ригеля) и на 1,5 м в сторону (см. схему опоры на рис. 171). Затем этот узел копируется на 0,6 м вдоль оси ригеля – это проекция точек опирания крайних балок на ось ригеля; новый узел 11 раз копируется на 1,8 м – в соответствии с шагом балок в поперечнике. Крайний узел (торец ригеля) нужно скопировать симметрично центральной стойке, либо на длину ригеля (21 м).

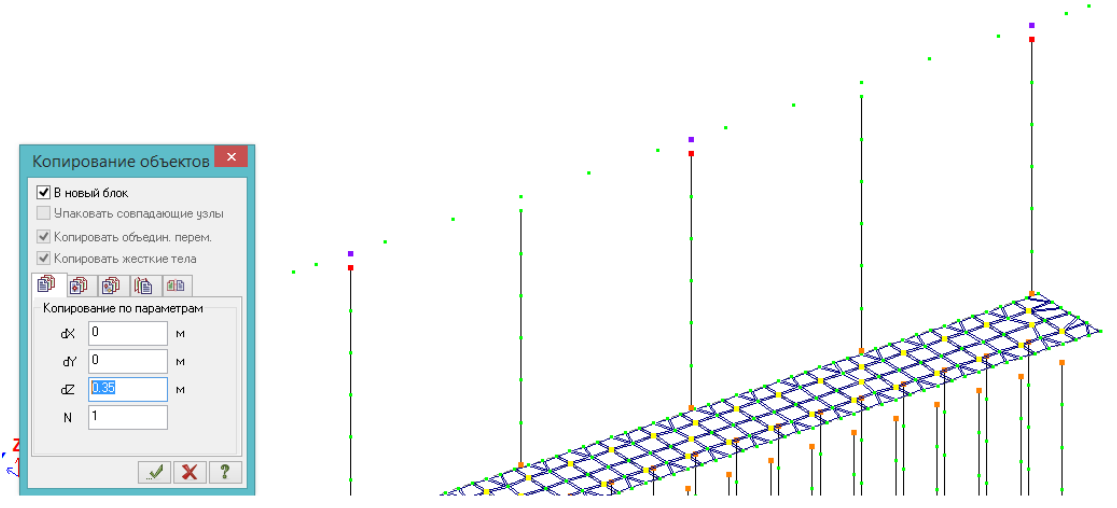

Рис.203. Узлы 1й, 3й и 5й стоек также нужно скопировать до оси ригеля – на 0,35 м вверх (над 2й и 4й узлы уже есть, т.к. согласно компоновке поперечника, там установлены балки Б4 и Б9). После этого контролируем, что установлена текущая жесткость – ригель ОП (брус 170х70 см), и добавляем его между крайними узлами с учетом промежуточных узлов.

Попарно объединяем верхние узлы стоек с соответствующими узлами ригеля с помощью АЖТ (самостоятельно, т.к. всё было рассмотрено ранее).

Следующим шагом нужно смоделировать опирание балок пролетного строения через резино-металлические опорные части на подферменники:

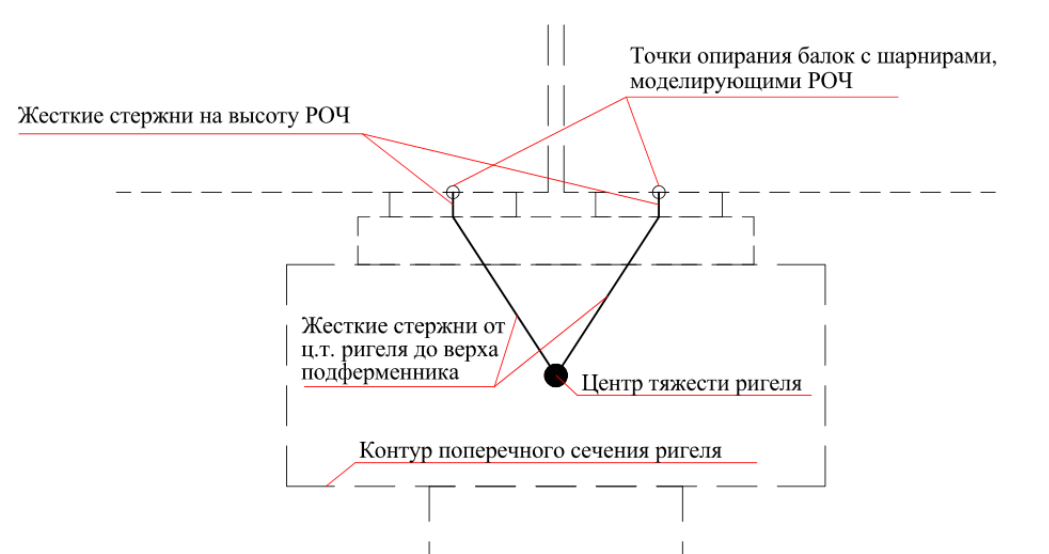

Рис.204. Схема для моделирования опирания пролетных строений на ригель с помощью жестких стержней:

1) в список жесткостей добавляются сечения с модулем упругости E=1e12 т/м<sup>2</sup> и произвольными размерами, например, прямоугольник 10х10 см. Модуль упругости не стоит задавать более чем в 10<sup>6</sup> раз больше, чем максимальный модуль упругости реальной конструкции в расчетной модели. Такой стержень можно считать абсолютно жестким (недеформируемым) – это аналог АЖТ;

2) по указанной на рис. 204 схеме центры тяжести ригеля соединяются с точками опирания балок, в которых вводятся шарниры, моделирующие РОЧ в соответствии с п.6.28, ф. 6.33 /1/:

$$
S_h = \frac{\delta}{a} A G
$$

где S<sub>h</sub> - величина реактивного усилия (усилия сопротивлению сдвигу) в резиновой опорной части;

δ – перемещение (величина сдвига) опорной части;

а – суммарная толщина слоев резины;

А – площадь основания РОЧ;

G – модуль сдвига резины по табл. 6.13 /1/.

Преобразовав формулу (6.33 /1/), можно получить **значение жесткости шарнира на сдвиг**, которая должна быть задана в уровне верха опорной части:

$$
\frac{S_h}{\delta} = \frac{AG}{a} \tag{8.5}
$$

Примем РОЧ 30х40х7,8 см, у которой суммарная толщина слоев резины составляет 6 см, изготовленную из резины НО-68-1. В таблице 6.13 /1/ модуль сдвига резины G варьируется в зависимости от температуры окружающего воздуха, однако в запас примем постоянное значение G=1.1 МПа = 112 т/м<sup>2</sup> исходя из минимальной расчетной температуры -30<sup>0</sup>С.

Жесткость такой РОЧ на сдвиг в соответствии с формулой (8.5) равна:

$$
\frac{S_h}{\delta} = \frac{0.3 \cdot 0.4 \cdot 112}{0.06} = 224 \text{ T/M}.
$$

Рассмотрим порядок моделирования точек опирания балок с учетом РОЧ:

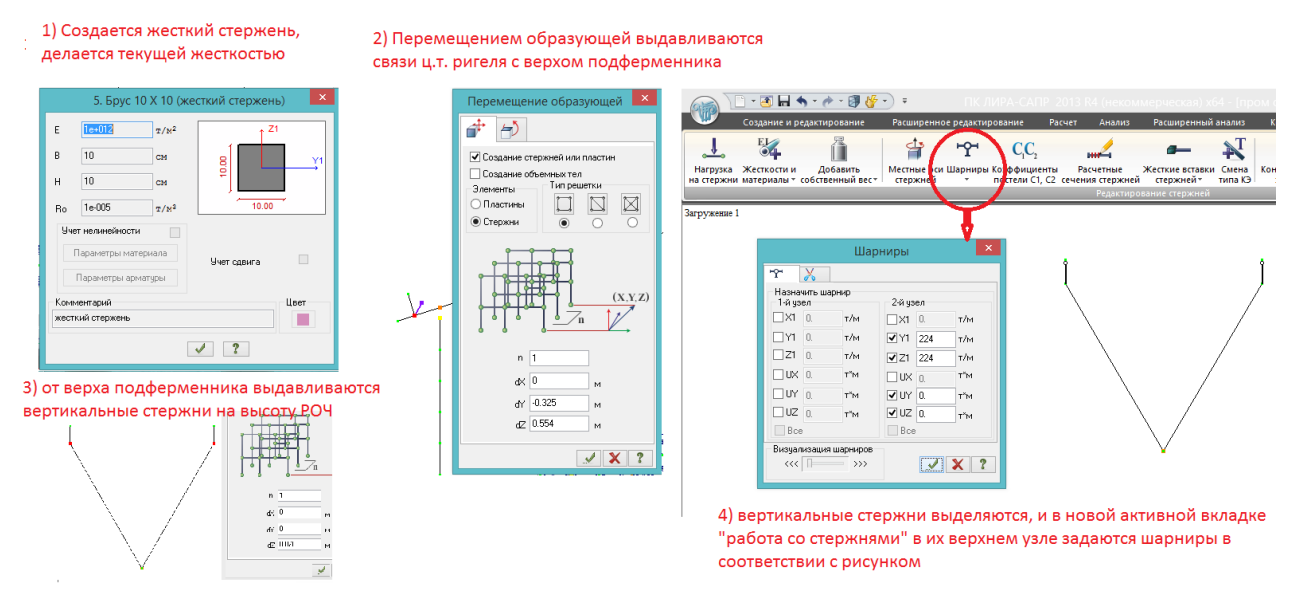

Рис.205. Схему моделирования опирания пролетов на ригель в ПК ЛИРА-САПР реализуем следующим образом:

1) в жесткостях создается новый тип – жесткий стержень, эта жесткость назначается текущей;

2) выделяется какой-нибудь один узел опирания балки на оси ригеля (например, узел опирания крайней балки Б1). Из него перемещением образующей выдавливаются 2 жестких стержня до уровня верха подферменника: по вертикали – на половину высоты ригеля + средняя высота подферменника, в соответствии с рис. 171 это: 35 см + (28,2-7,8) см = 55,4 см. По горизонтали (вдоль оси моста) верхние узлы подферменника разносятся в разные стороны на половину расстояния между осями опирания балок – 65/2=32,5 см;

3) из верхних узлов этих новых жестких стержней выдавливаются вертикальные стержни на высоту опорной части – 7,8 см.

4) эти вертикальные стержни – РОЧ – выделяются, на верху меню (ленты) появляется

новая активная вкладка «Работа со стержнями» **FRACIO и постержни** по в ней выбираются шарниры, значения задаются для верхнего узла жестких стержней – РОЧ – по следующим направлениям:

- по UY и UZ – нулевые, т.е. разрешается беспрепятственный поворот вокруг **горизонтальных** глобальных осей (местная ось Х1 стержня всегда совпадает с его фактической осью, т.к. стержень, моделирующий РОЧ, вертикальный – его местные оси Y1 и Z1 горизонтальны). Это моделирование шарнирного опирания балок на ригель;

- по Y1 и Z1 – сдвиговая жесткость, вычисленная по формуле (8.5), которая моделирует реактивное усилие в РОЧ вследствие линейного перемещения точек опирания балок пролетных строений – 224 т/м.

Получившаяся конструкция из 4-х стержней и 2-х шарниров копируется вдоль оси ригеля 11 раз по 1,8 м (во все места установки балок), выполняется упаковка схемы.

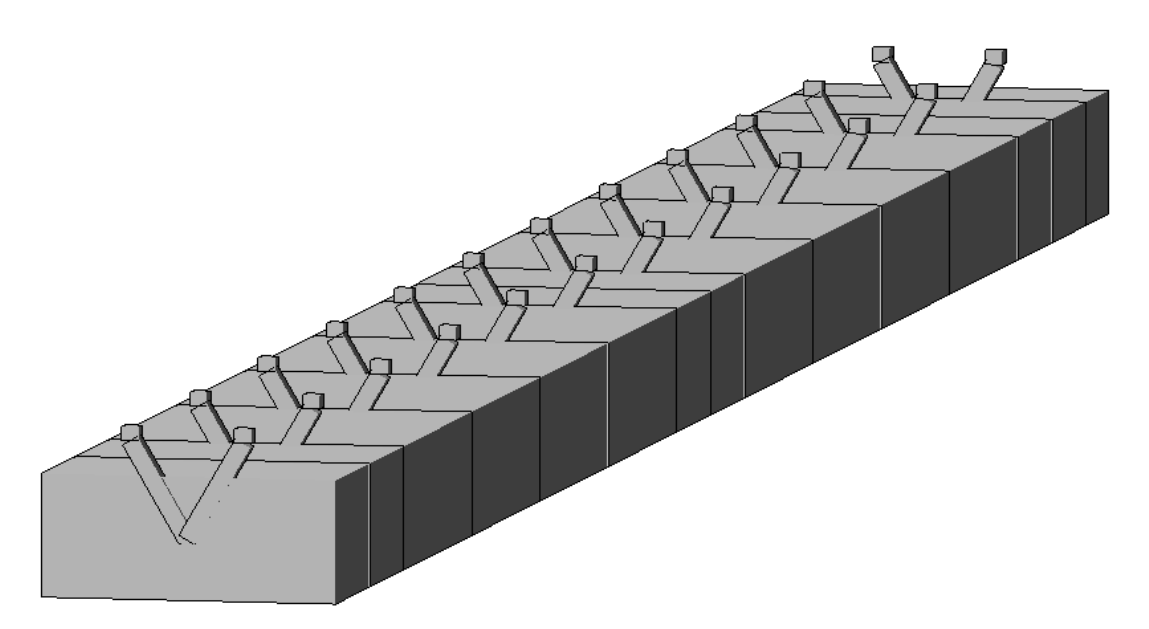

Рис.206. В объеме ригель с подферменниками и РОЧ выглядит так (передний торец ригеля условно не показан).

Модель промежуточной опоры собирается нами в плоскости XOZ (ось ригеля направлена вдоль оси Х), а в разделе 4 было создано пролетное строение, ось которого направлена также вдоль оси Х. Между тем ось ригеля при прямом пересечении перпендикулярна оси пролетного строения.

Визуально удобнее (привычнее) оставить ось пролетного строения (ось моста) направленной вдоль оси Х, тогда для того, чтобы собрать фрагмент схемы моста (пролет, опирающийся на промежуточную опору) из двух файлов, нужно повернуть опору на 90<sup>0</sup> вокруг вертикальной оси:

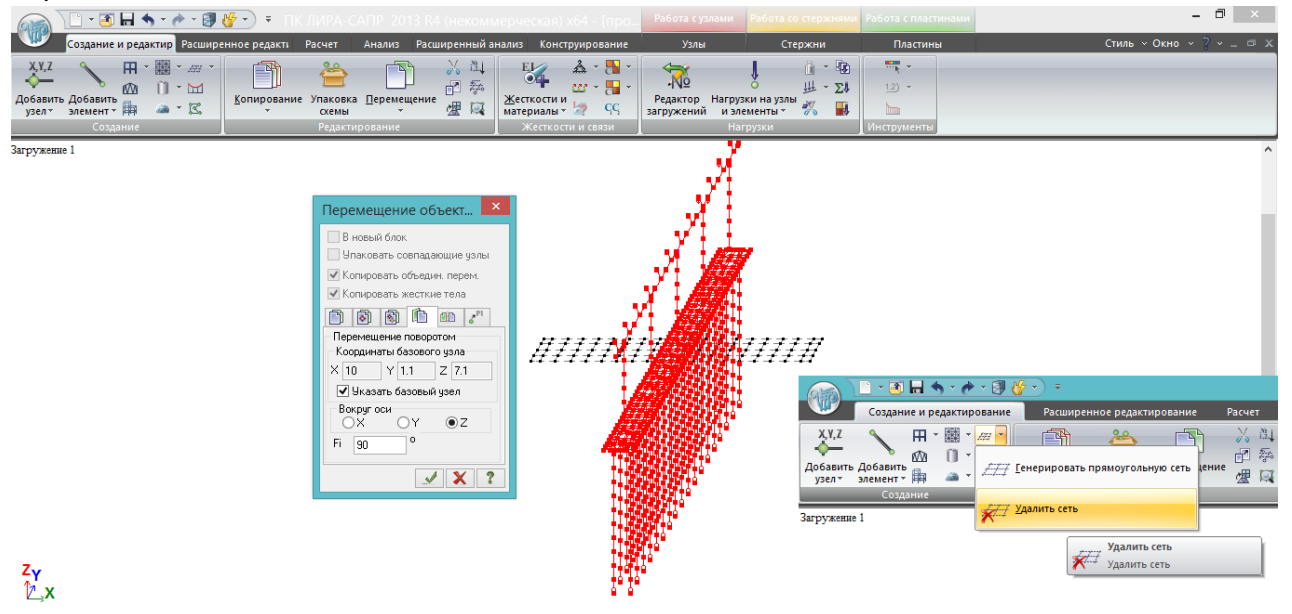

Рис.207. Перемещение опоры поворотом: выделяется опора – перемещение – 4я вкладка – галочка «указать базовый узел» - указывается любой по высоте узел на центральной вертикальной оси опоры – вокруг оси Z – 90<sup>0</sup>. В рабочем поле осталась прямоугольная сеть, с которой начиналось моделирование ростверка – удаляем её соответствующей кнопкой (выделять при этом ничего не нужно).

# **После поворота любого конечного элемента нужно проверить положение его местных осей:**

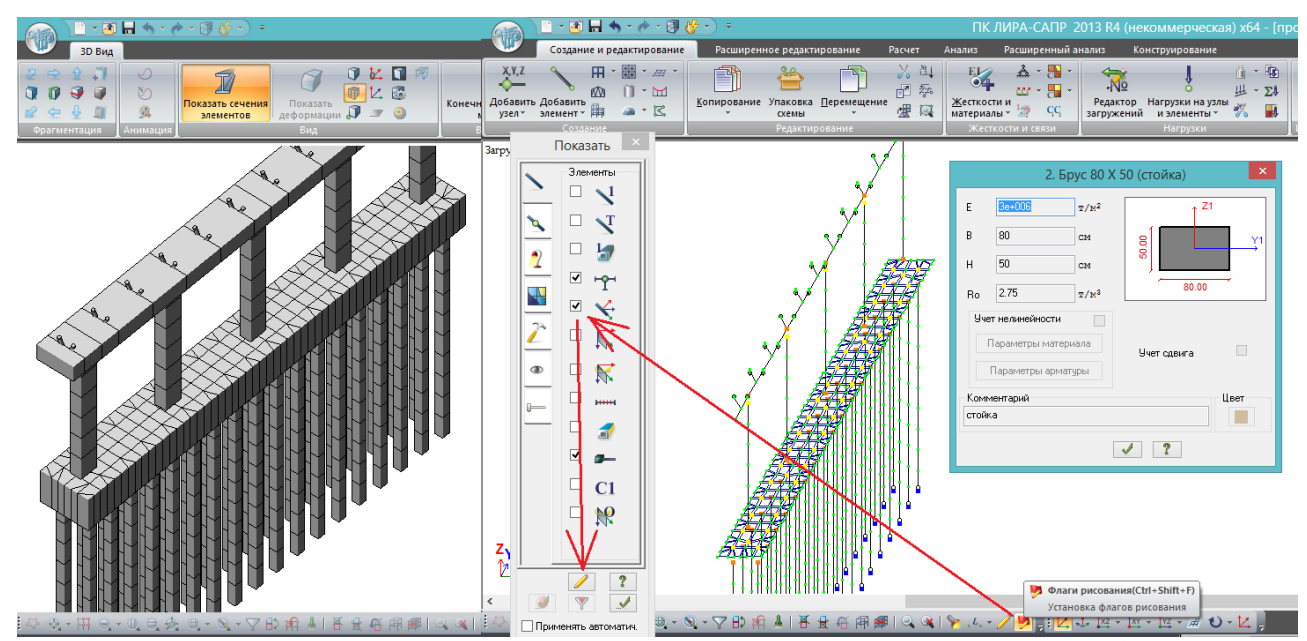

Рис.208. Перейдя в 3D-вид, можно увидеть, что **после поворота всей схемы положение местных осей вертикальных стержней не поменялось:** местная ось Z1 как была направлена вдоль глобальной оси Х, так и осталась. В результате длинная сторона стойки (80 см) получилась направленной вдоль оси ригеля, а должна быть поперек.

Это же видно и в конечно-элементной модели, если во флагах рисования поставить галочку «местные оси стержней» и сравнить их с осями, показанными в жесткостях элементов.

**Для анализа результатов расчета удобно сонаправить местные оси всех вертикальных элементов,** не только стоек с разными размерами вдоль разных осей, но и свай квадратного сечения. Иначе, повернув местные оси только стоек на 90<sup>0</sup>, в результатах расчета получим, что для них изгибающий момент вдоль оси моста – M<sub>z</sub>, а для свай – M<sub>y</sub>.<br>
A D • B H S • A · B K · ) • THE MY VIS REGISTED A LIBRAL CONDITIONAL TREASON CONSIDERATION

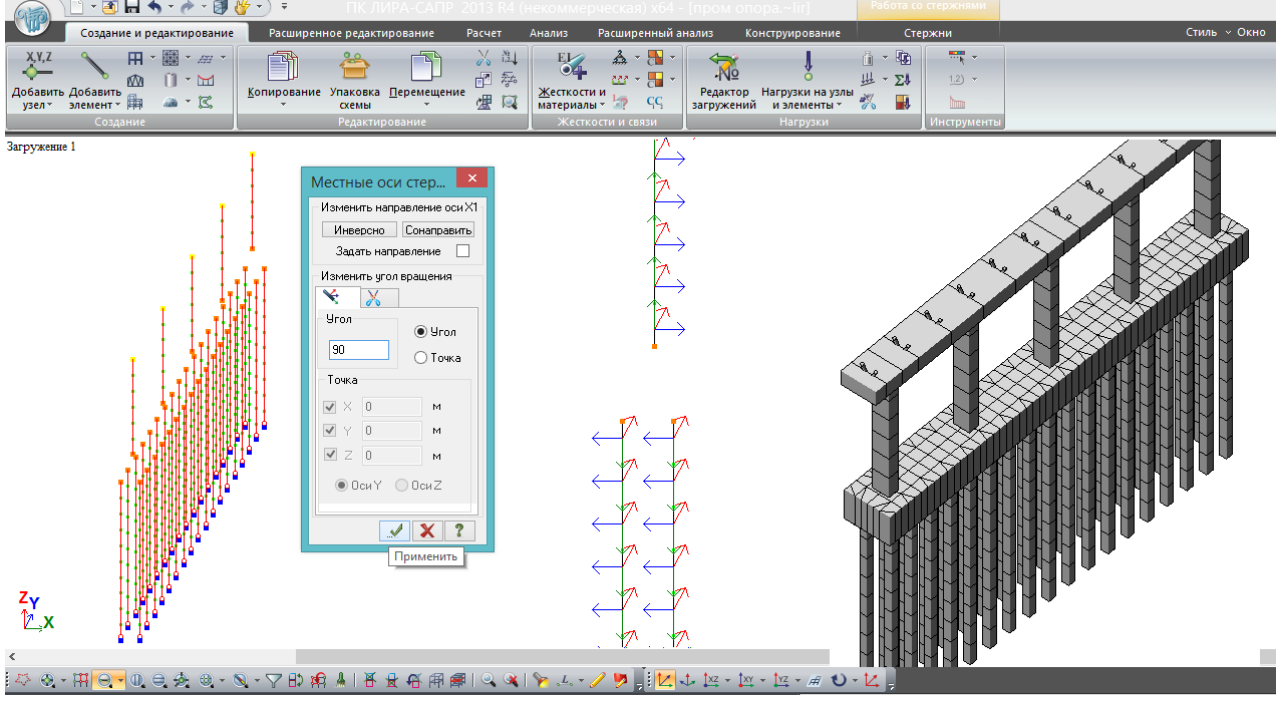

Рис.209. Выделяем сваи и стойки (**нужно сделать это без выделения узлов**). Правая клавиша мыши – в выпадающем списке выбираем «Местные оси стержней»: **PS** Местные оси стержней . Если выбрать стержни вместе

с узлами, то после нажатия правой клавиши в списке не появится данный пункт. Ставим значение угла поворота  $90^{\circ}$  – применить. Местные оси свай и стоек теперь находятся в одних плоскостях: ось Z1 направлена в одну сторону, а Y1 – в разные, т.к. у свай Х1 направлена вниз, а у стоек – вверх. В принципе, перед поворотом местных осей можно воспользоваться

> Местные оси стер... Изменить направление оси X1

кнопкой «сонаправить»:  $\blacksquare$  инверсно | Сонаправить | , и тогда Х1 у свай и стоек направятся в одну сторону, также как и остальные местные оси. Но это особенно не нужно, главное, теперь и для свай, и для стоек  $M_z$  – это момент вдоль оси моста,  $M_y$  – поперек. 3D-вид также исправился

(после нажатия кнопки «обновить» в режиме 3D-визуализации:  $\overline{\mathbb{F}_2}$ ).

Схему промежуточной опоры упаковываем, сохраняем, и возвращаемся к файлу с пролетным строением (последняя редакция, раздел 6).

Для сборки пространственной схемы моста, в которой пролетное строение нижними частями балок опирается на верх РОЧ, в первую очередь требуется определить расстояние от центра тяжести балки до её низа:

пролет армирование. 3d

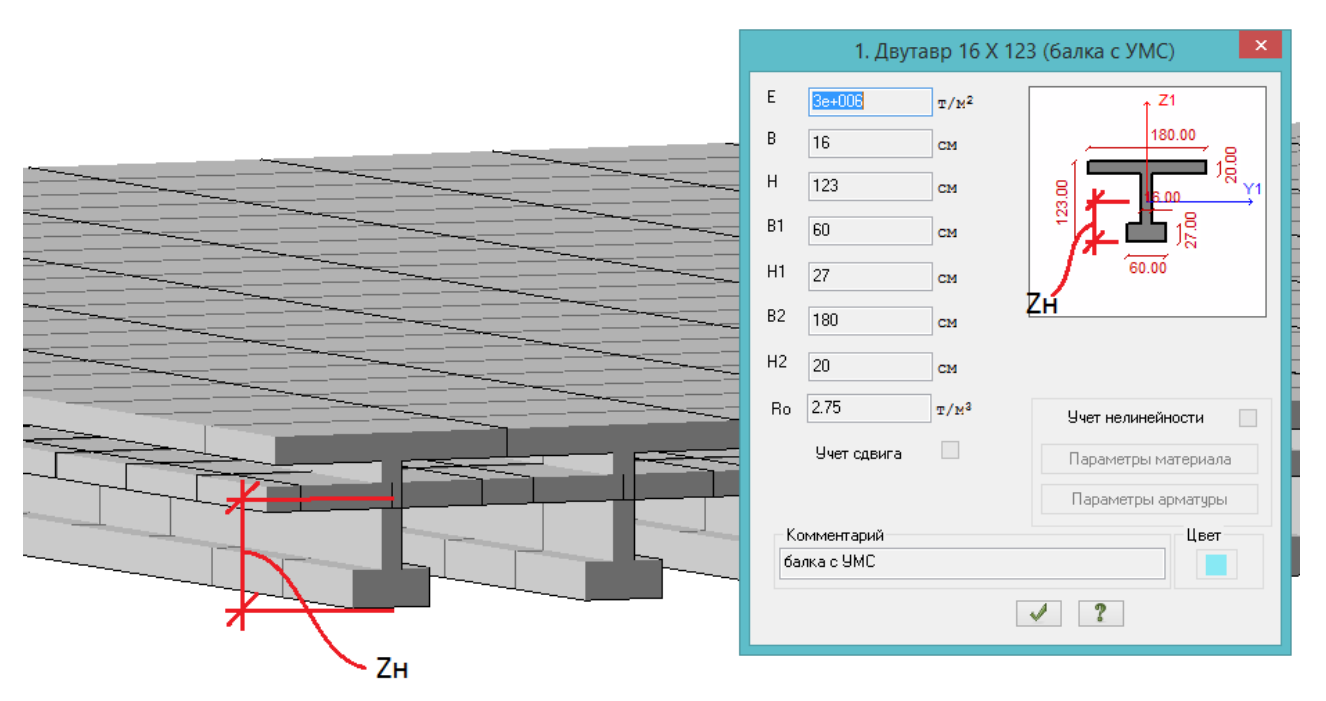

Рис.210. Требуется определить положение ц.т. балки относительно нижней грани (пятки  $6a$ лки) –  $Z_{\mu}$ .

Сечение балки довольно простое, и положение ц.т. можно быстро определить вручную, но в рамках данного руководства будем придерживаться максимально возможного использования инструментов ПК ЛИРА-САПР. Рассмотрим расчет геометрических характеристик поперечного сечения с помощью «конструктора сечений» КС-САПР:

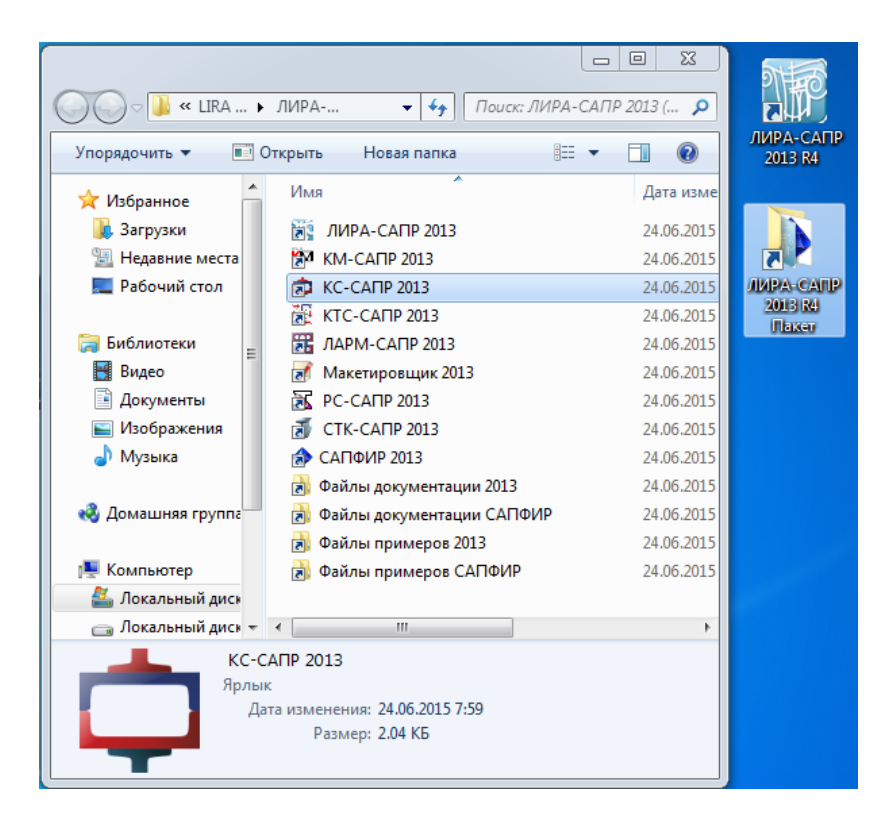

Рис.211. Запуск КС-САПР. При инсталляции ПК ЛИРА-САПР по умолчанию создается папка «…Пакет». В ней находятся ярлыки всех дополнительных модулей, примеров и т.п.

Если почему-то этой папки нет (удалена после установки), то ярлыки в ней ведут чаще всего в: C:\Program Files (x86)\LIRA SAPR\LIRA SAPR 2013\Bin. Для запуска КС-САПР при отсутствии папки «…Пакет» нужно в Bin выбрать ksSapr.exe.

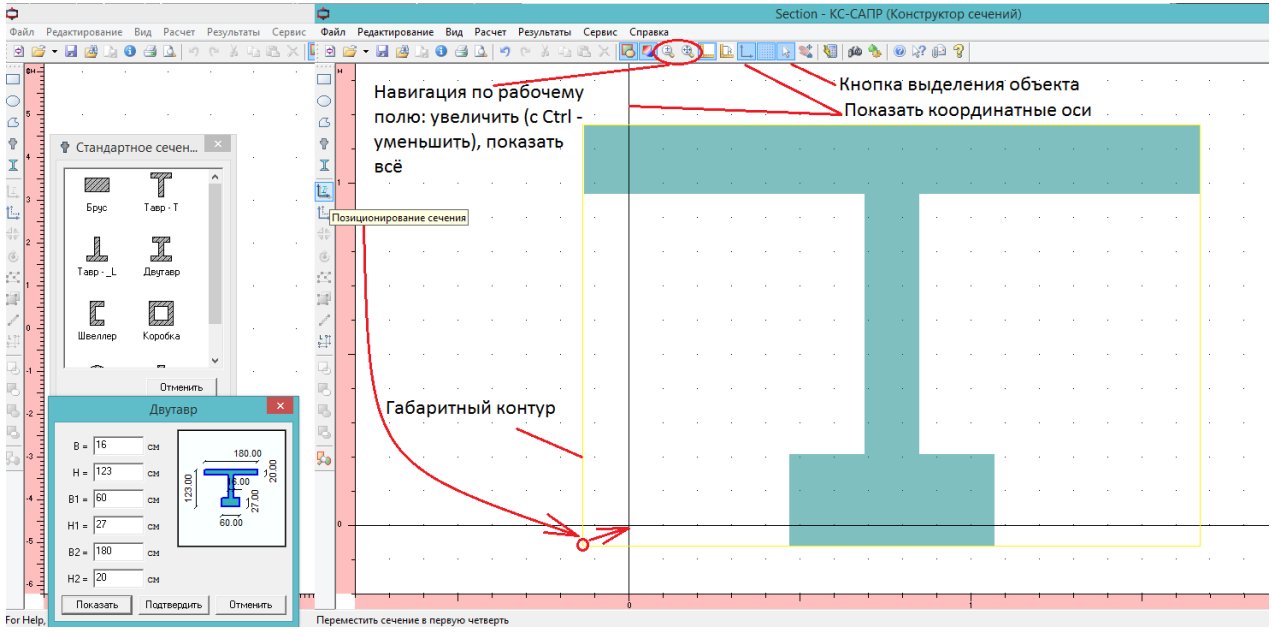

Рис.212. Начало работы в КС-САПР. Интерфейс этого модуля чем-то напоминает AutoCAD 2000 и ранее. Перемещение в рабочем поле и зумирование мышью отсутствуют: следует пользоваться кнопками навигации типа «лупа»: для увеличения – нажать

соответствующую кнопку и прицельно одиночными кликами левой клавиши мыши щелкать в точки, относительно которых требуется выполнить увеличение; без соответствующих навыков это не всегда получается с первого раза, чтобы вернуться к исходному виду нужно

нажать соседнюю лупу – «показать всё» . Для уменьшения изображения нужно нажать кнопку увеличения и держать зажатой Ctrl.

В начале работы видим пустое поле. Создаем двутавровое сечение с размерами, соответствующими схеме пролета в ЛИРА-САПР (рис.210). В левом столбце кнопок

выбирается **Праза железобетонных сечений**, двутавр, и требуемые размеры (по умолчанию размеры в КС-САПР в сантиметрах). Появляется затененная синим геометрическая фигура. Сразу следует нажать кнопку «Показать координатные оси» (рис.212), и будет видно, что этот двутавр относительно начала координат расположен произвольно. Это неудобно для вычисления геометрических характеристик, в частности – положения центра тяжести. В первую очередь с помощью простого нажатия кнопки «Позиционирование сечения» (рис.212) перемещается левый нижний угол габаритного контура в (0;0). Габаритный контур в КС-САПР не отображается, и нарисован отдельно для наглядности.

Далее, неплохо было бы перенести фигуру таким образом, чтобы её вертикальная ось совпала с главной вертикальной осью системы координат. Это можно сделать двумя способами:

- ниже кнопки «Позиционирование сечения» располагается кнопка «Перенос начала Перенос начала координат

координат» **в противательно по начало координат будет** , и если её нажать, то **начало координат будет перенесено в ту точку, к которой привяжется курсор мыши, после нажатия левой клавиши мыши. А привязка в КС-САПР осуществляется только к узлам сети, которые отображаются в рабочем поле в виде точек, или к узлам фигуры (для этого требуется** 

# нажать кнопку **какать кнопку какет** контур в колонке кнопок слева).

Если там, куда требуется перенести начало координат, есть узел сети – можно выполнить это таким образом.

- рассмотрим другой способ, который позволяет расположить фигуру относительно начала координат произвольно, без привязки к узлам сети:

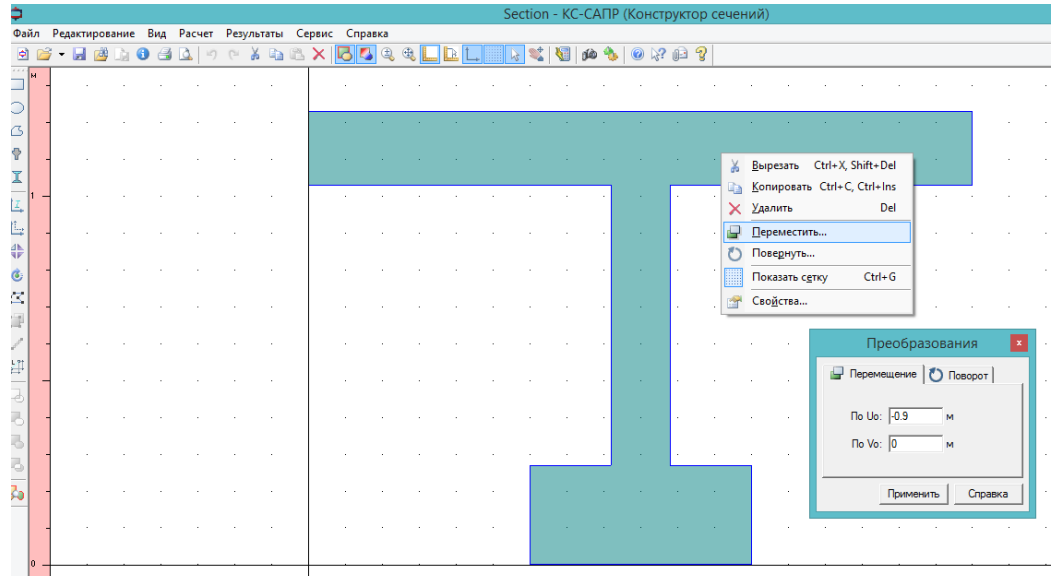

Рис.213. Перемещение сечения (центр нижней грани – в 0;0). Кнопкой выделения объекта **Вероня** (наверху, рис. 212) выделяется фигура, её контур подсвечивается темно-синим.

Кстати, если при нажатой **не получается выделить фигуру** – нужно проверить, не нажата ли какая-нибудь кнопка в левой колонке кнопок. После выделения фигуры нужно **с курсором, находящимся внутри контура фигуры, нажать правую клавишу**, затем – переместить. В терминологии КС-САПР Uo – это горизонтальная координатная ось, Vo – вертикальная. Перемещаем по горизонтали на -0,9 м (влево). Координатные оси не сместятся, а контур фигуры частично скроется (левая полка двутавра уйдет влево за экран). Нужно нажать «показать всё».

# Если полки двутавра имеют переменную толщину, или нужно смоделировать наклонные грани - это тоже делается не просто так:

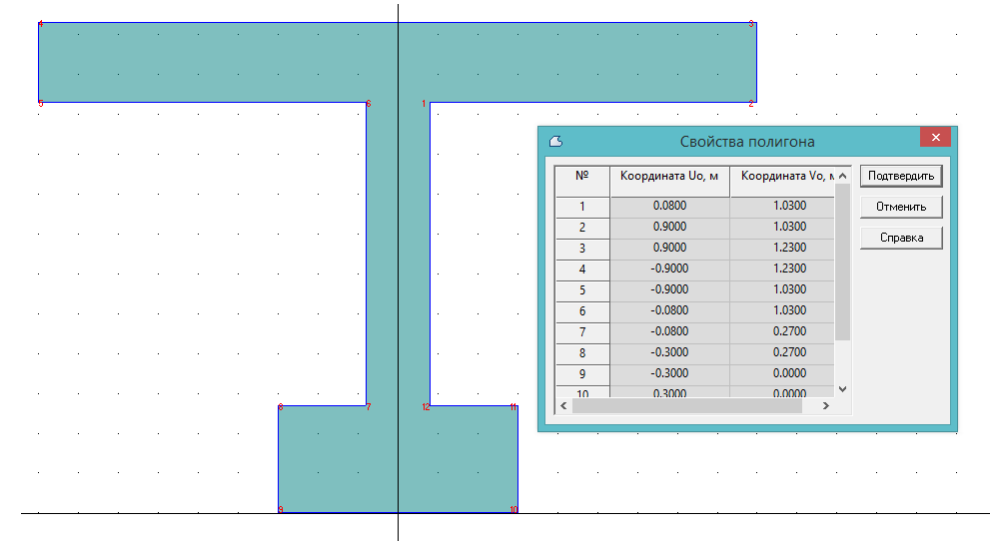

Рис. 214. Корректировка контура фигуры. Выделяем контур - внутри контура щелчок правой клавишей - свойства. У контура становятся подписанными номера углов, и их координаты в окне «свойства полигона» нужно менять вручную. Не обязательно после изменения каждой координаты нажимать «подтвердить» - можно поменять всё, что нужно, и подтвердить всё сразу.

Еще сложнее работать с фигурой, составленной из нескольких. Например, если нужно смоделировать круглые вуты. Приходится использовать т.н. «булевы операции», т.е. вычитание одной фигуры из другой, совмещение фигур, их объединение. Создадим на базе уже смоделированной балки приведенного сечения балку с вутами верхнего пояса радиусом 30 см (действия ниже, до рис.219, не нужно выполнять при решении текущей задачи, приводятся для ознакомления. Если их выполнить - то потом нужно будет заново создавать приведенный двутавр, без вутов):

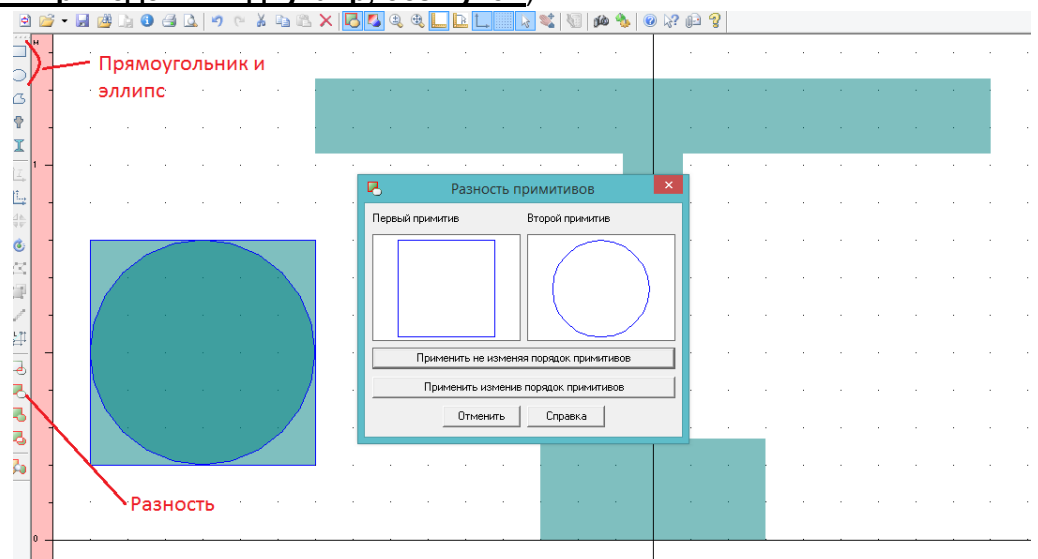

Рис.215. Вначале в стороне от основной фигуры создаются квадрат со стороной 60 см и вписанный в него круг (с помощью инструментов прямоугольник и эллипс; создаются с привязкой к узлам координационной сети). Затем они оба выделяются (для этого нужно

 $|\mathcal{A}|$ шелкнуть внутри круга), и нажимается ставшая активной кнопка «Разность». В этом инструменте всегда первый примитив - это уменьшаемое, второй - вычитаемое. Если порядок определился верно, нажимаем «Применить не изменяя порядок примитивов» (наш случай), если определилось наоборот - то, соответственно, изменив.

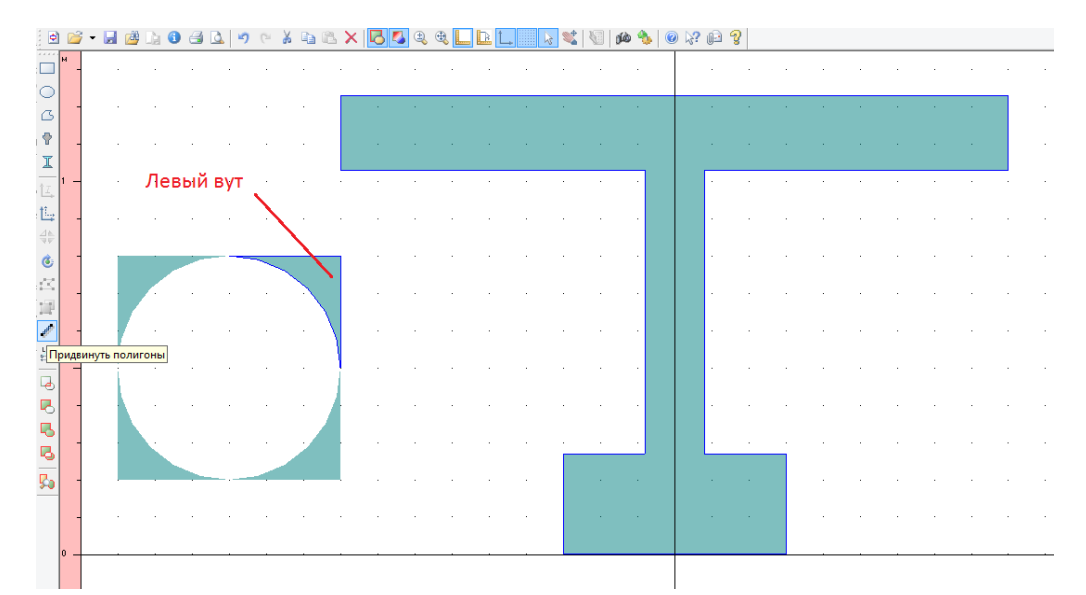

Рис.216. После вычитания образовалось 4 криволинейных треугольника; выделяем тот, что представляет собой левый вут, и с Ctrl – двутавр. Нажимаем кнопку слева «Придвинуть полигоны».

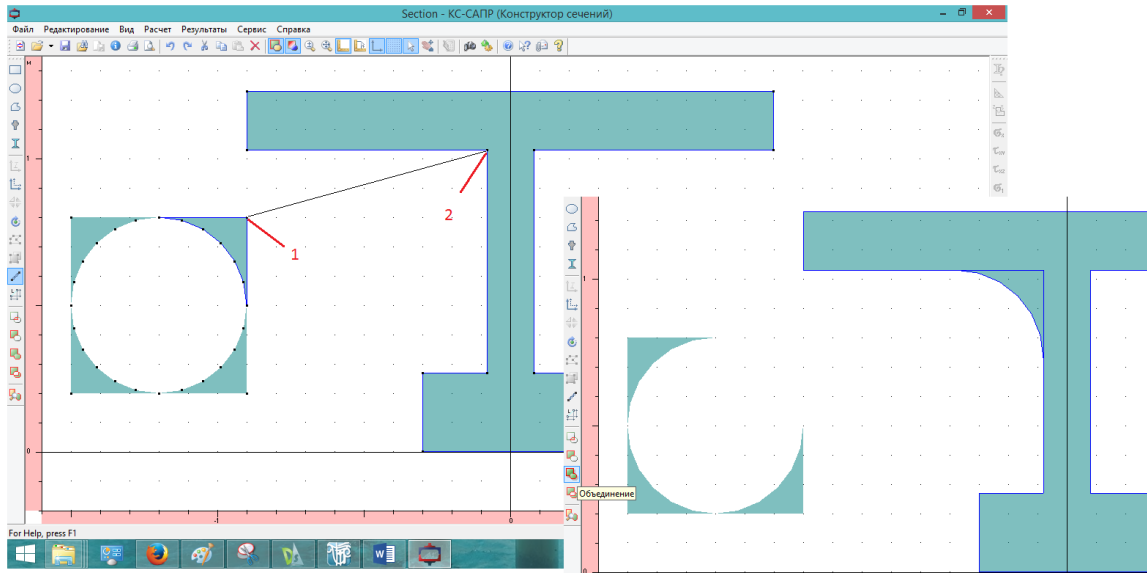

Рис.217. Сближение полигонов происходит так: после нажатия соответствующей кнопки выделяются угловые точки фигур (круг по умолчанию разбит на 24 хорды). Щелкаем левой клавишей в первую (придвигаемую) точку. Отпустив левую клавишу, ведем нить ко второй точке. Когда курсор к ней привязывается – щелчок левой клавишей. Получается фигура, изображенная справа, но вут пока не объединен с двутавром – удобно это сделать сразу, пока выделен и приставленный вут, и двутавр. Нажимаем кнопку «Объединение».

Следует отметить, что **булевы операции в КС-САПР выполняются только одновременно для 2-х фигур**, поэтому нельзя приставить сначала оба вута, потом выделить их и балку (3 фигуры), и попытаться объединить – кнопка будет не активной.

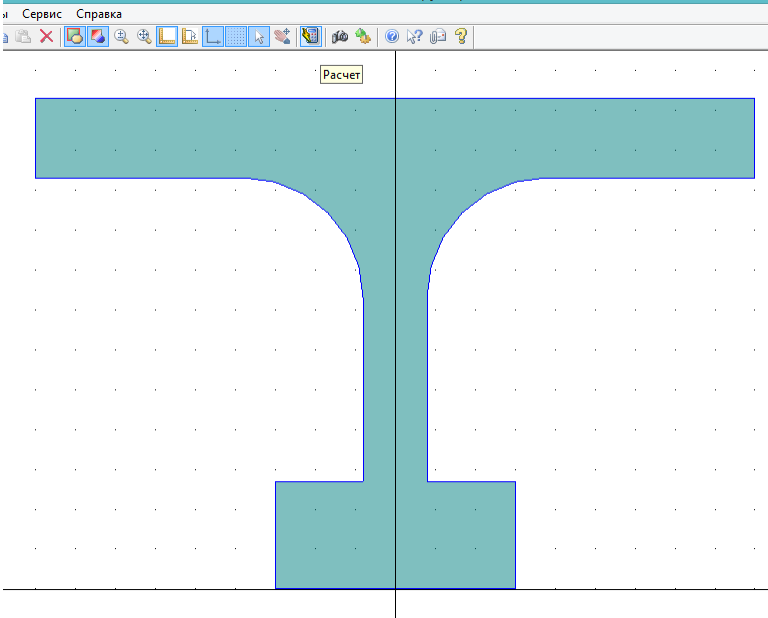

Рис.218. После объединения вутов с двутавром выделяются оставшиеся ненужные вуты и удаляются – Del. Становится активной кнопка «Расчет» -  $\left|\mathbf{u}\right|$  . она не активна до тех пор, пока в рабочем поле находится несколько фигур. Т.е. **КС-САПР вычисляет геометрические характеристики только для одной сплошной фигуры**. Многоматериальность, или составное не сплошное сечение (из нескольких несвязанных частей) пока не могут быть рассчитаны.

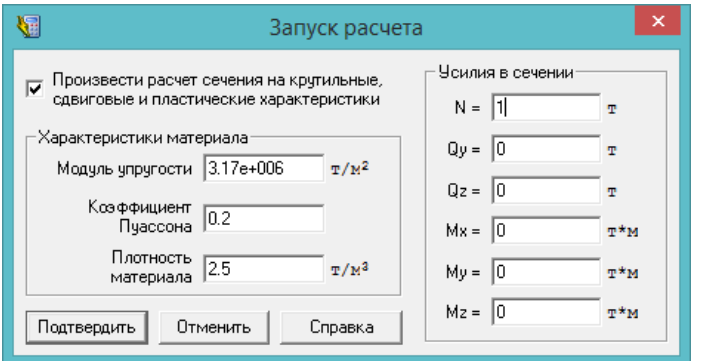

Рис.219. Окно запуска расчета. Изначально галочка вверху не поставлена, и поля с усилиями справа нет. Лучше её поставить и ввести любое усилие, чтобы программа рассчитала также крутильные и сдвиговые характеристики. А вообще, поле с вводом усилий предназначено для того, чтобы после расчета характеристик

сечения можно было бы посмотреть изополя нормальных, касательных и главных напряжений в рассчитываемом сечении от заданных усилий, а также получить численное значение этих напряжений в любой точке сечения.

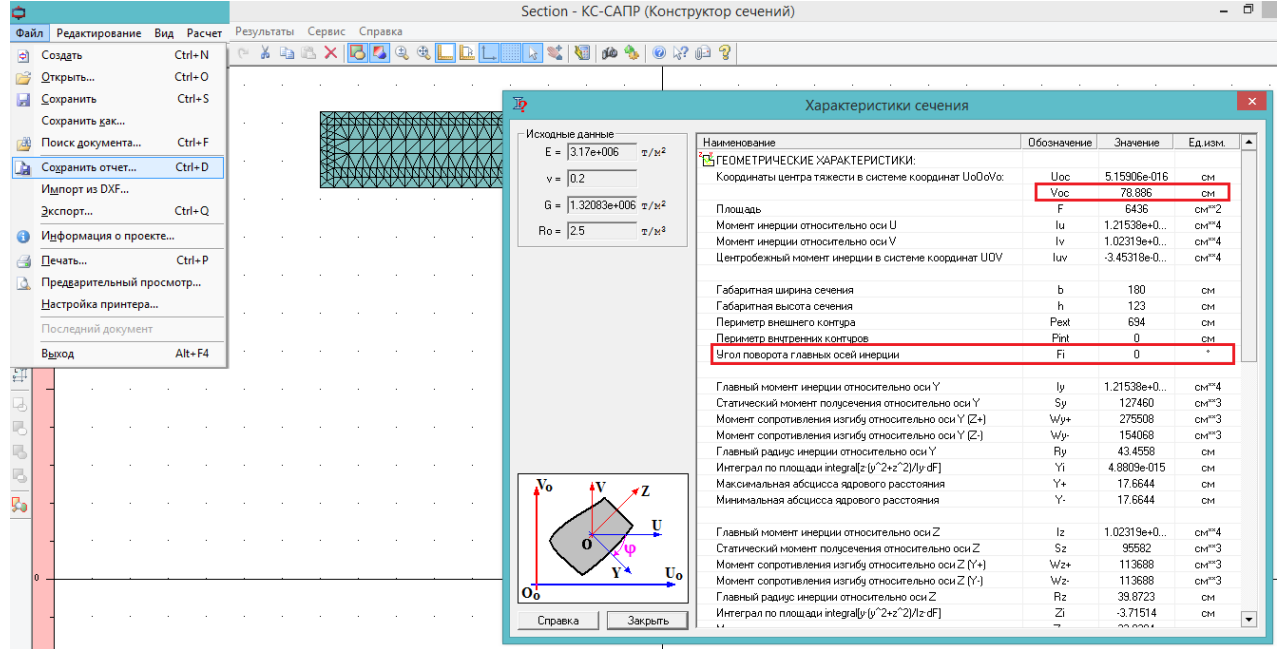

Рис.220. После расчета сечения, изображенного на рис.214, появляется окно с его характеристиками. Их можно в виде редактируемой таблицы формата .rtf сохранить через файл – сохранить отчет.

В первую очередь нужно обратить внимание на угол поворота главных осей инерции в нашем случае, 0°. На схеме слева внизу (в таблице характеристик) даны исчерпывающие пояснения. Принцип такой: максимальный момент инерции сечения - всегда относительно главной оси Ү. Если бы рассматриваемое сечение имело бы широкий верхний пояс (например, 2,5 м), то скорее всего, главные оси повернулись бы на 90°. Это имеет большое значение, если созданное в КС-САПР сечение экспортируется в список жесткостей ЛИРА-САПР:

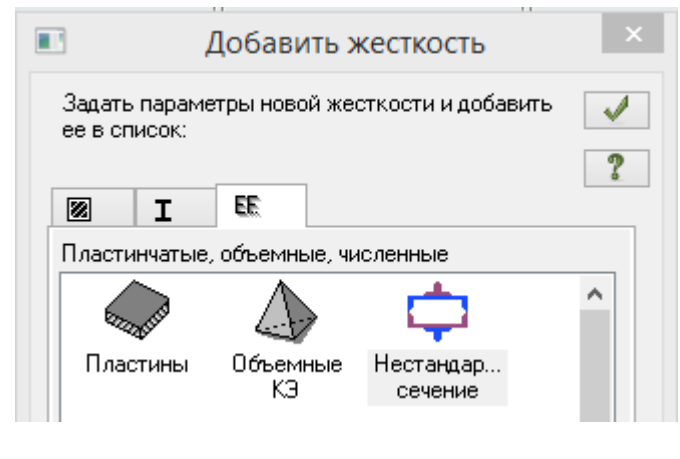

Жесткость из КС-САПР добавляется из третьей вкладки, нестандартное сечение. Если посмотреть на схему угла поворота главных осей на рис.220, то правило экспорта сечения в ЛИРА-САПР таково: местная ось Z1 в ЛИРА-САПР соответствует оси ОV в КС-САПР, т.е. при ф≠0 сечение передастся в ЛИРА-САПР в повернутом виде. Эту операцию выполнять не нужно, т.к. целью создания  $\mathbf{B}$ KC-CANP сечения было ЛИШЬ вычисление Zн

Искомое расстояние Z<sub>н</sub> (рис.210, положение центра тяжести балки относительно нижней грани) - это координата центра тяжести Voc=78.9 см. рис.220. И вот здесь проявляется необходимость позиционирования сечения в КС-САПР - если бы оно осталось на месте, как на рис.212, то было бы очень сложно вычислить Z.

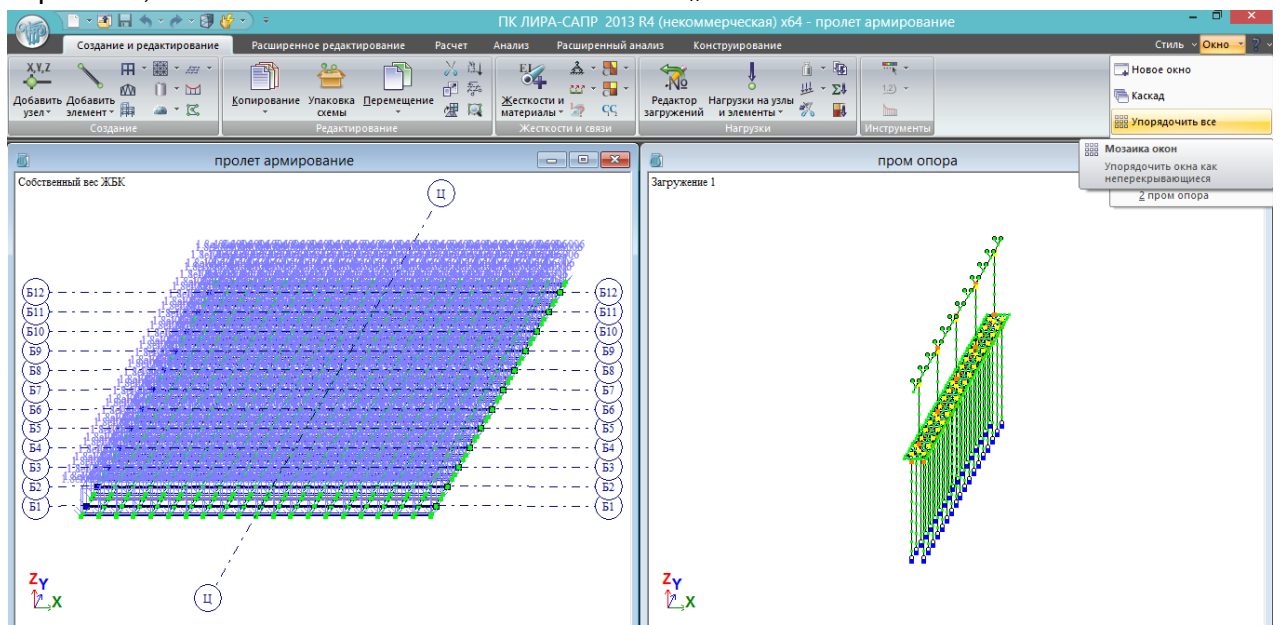

Рис.221. Для сборки единой схемы из двух разных нужно их обе открыть, а затем в меню «Окно» выбрать «Упорядочить все». Схему пролета выбираем последнюю, из раздела 6 (с данными для армирования).

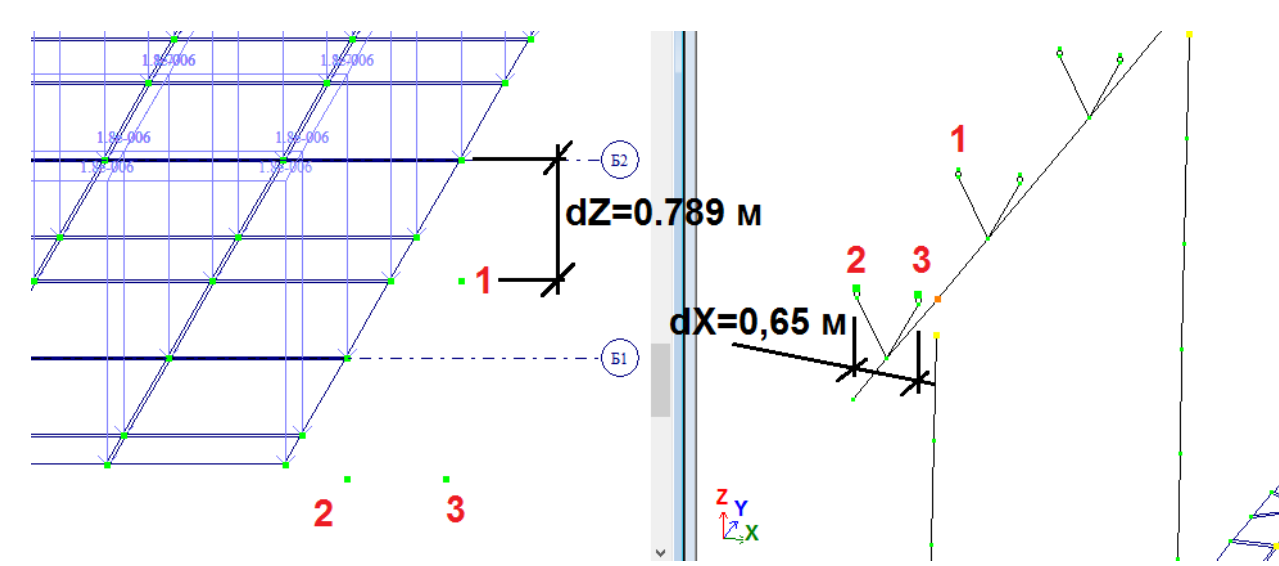

Рис.222. В присоединяемой схеме пролета во-первых удаляются одноузловые КЭ – опорные части, во-вторых – все связи в узлах. **Для того, чтобы объединить 2 пространственных схемы, нужно обозначить 3 узла, не лежащих на одной прямой (т.е. общую площадку).** Допустим, в схеме опоры это две точки опирания на первом подферменнике (узлы 2 и 3), и одна точка – на соседнем. Подобные точки нужно сделать в схеме пролета: сначала из центра тяжести опорных сечений балок Б1 и Б2 вниз копируем 2 узла на dZ=-0.789 м (положение пятки балки относительно центральной оси, вычислено в КС-САПР). Затем узел 2 копируем по dX на 0,65 м (расстояние между точками опирания балок на подферменнике).

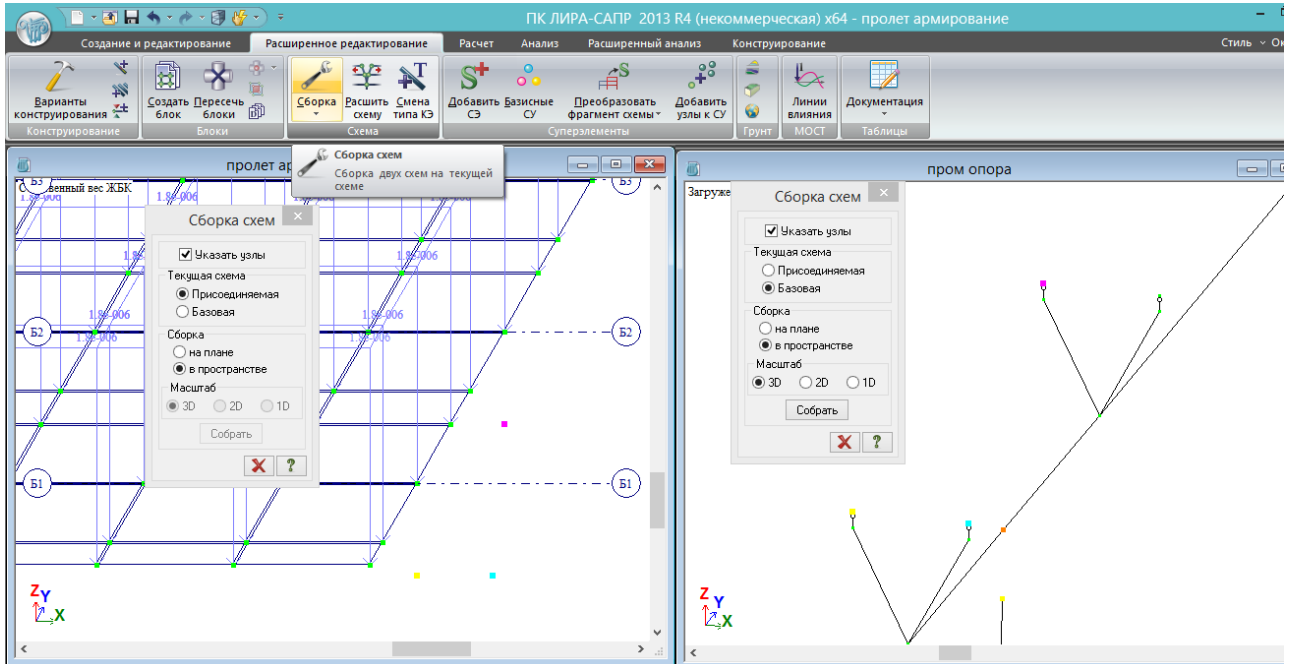

Рис.223. После подготовки двух схем к сборке (рис.222), делаем активной схему пролета (щелкнув левой клавишей мыши в пустом поле рабочего окна), во вкладке «Расширенное редактирование» выбирается «Сборка схем». Текущая схема (пролет) – присоединяемая, сборка в пространстве, последовательно указываются узлы 1 – 2 – 3 (выделяются соответственно малиновым, желтым, голубым).

После отметки узлов присоединяемой схемы, текущей делается базовая (опора; так же щелчком левой клавиши мыши в пустом поле её рабочего окна). В этой текущей схеме переходим во вкладку «Расширенное редактирование» - «Сборка схем». Текущая схема – базовая, узлы **обязательно указываются в той же последовательности – 1 – 2 – 3.** Нажимается кнопка «Собрать», после этого в появившемся окне – «Подтвердить».

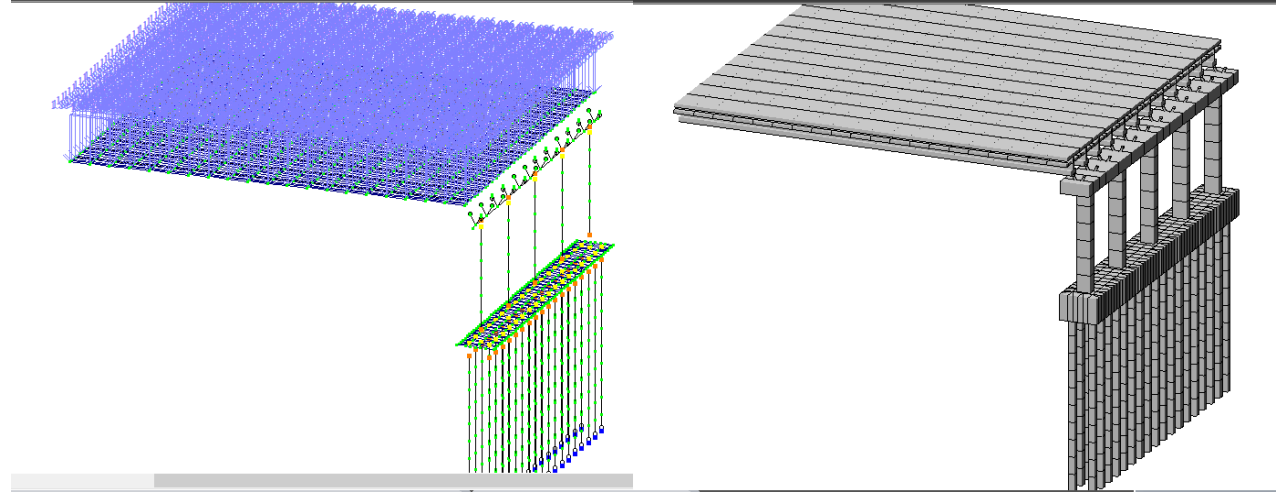

Рис.224. Проверяем, что КЭ-модель и 3D-визуализация выглядят правильно. После этого базовую схему (опора) сохраняем под новым именем.

**Следует отметить, что в общую схему передались все нагрузки и жесткости, но не передались названия загружений и материалы из присоединяемой схемы**.

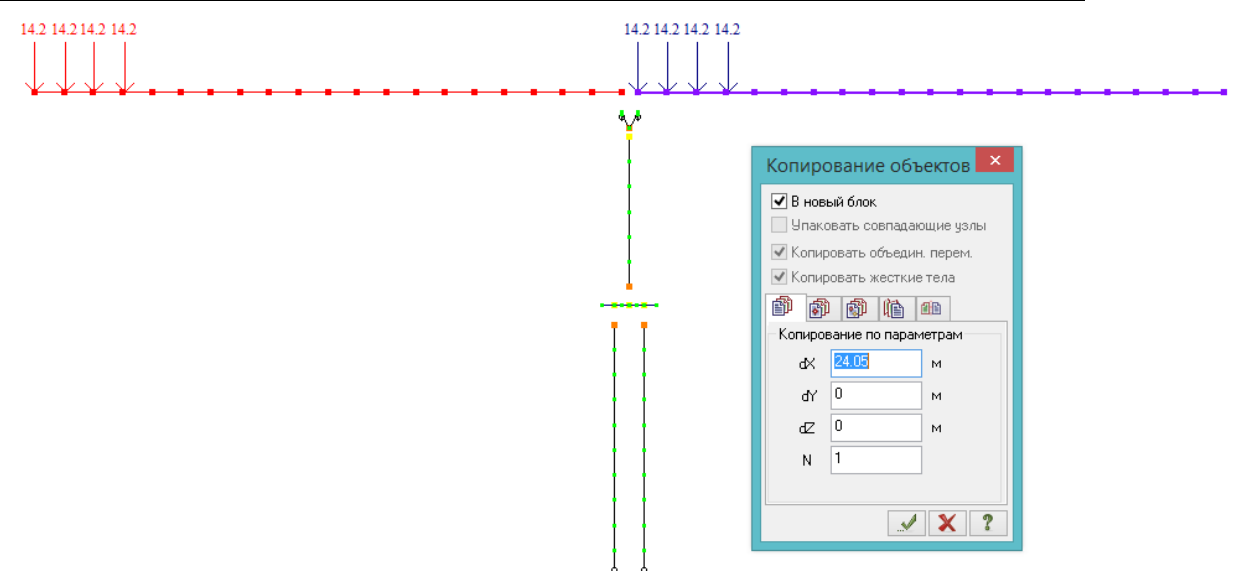

Рис.225. Пролетное строение скопируем вправо на 24,05 м. В данном примере будет рассмотрена схема путепровода 3х24 м (с зазором между торцами пролетных строений 5 см), поэтому следующим шагом выделяем опору и правый пролет и также копируем их на 24,05 м. Без крайних опор схема выглядит так:

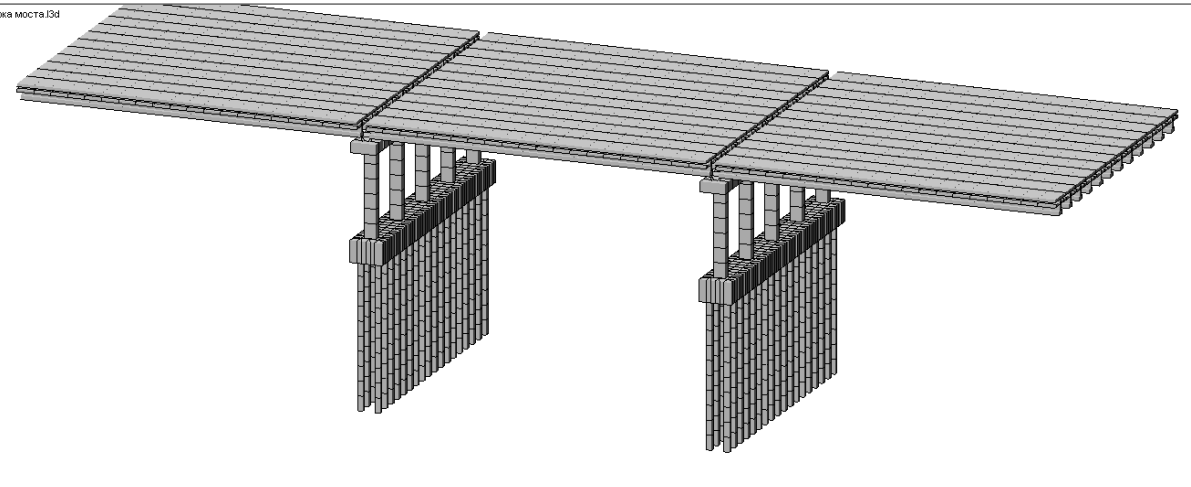

Рис.226. 3-пролетный мост без крайних опор. В КЭ-модели нагрузки на пролетах скопированы трижды (т.е. в каждом загружении находится, например, по три Н14 над опорами, и т.п.). Пока пусть остается так, окончательно будет поправлено перед финальным расчетом.

Над промежуточными опорами остается сделать следующее:

- выполнить объединение центров тяжести и пяток балок через АЖТ (т.е. опереть пролет на опору);

- смоделировать температурно-неразрезное пролетное строение путём объединения продольных перемещений примыкающих друг к другу торцов балок.

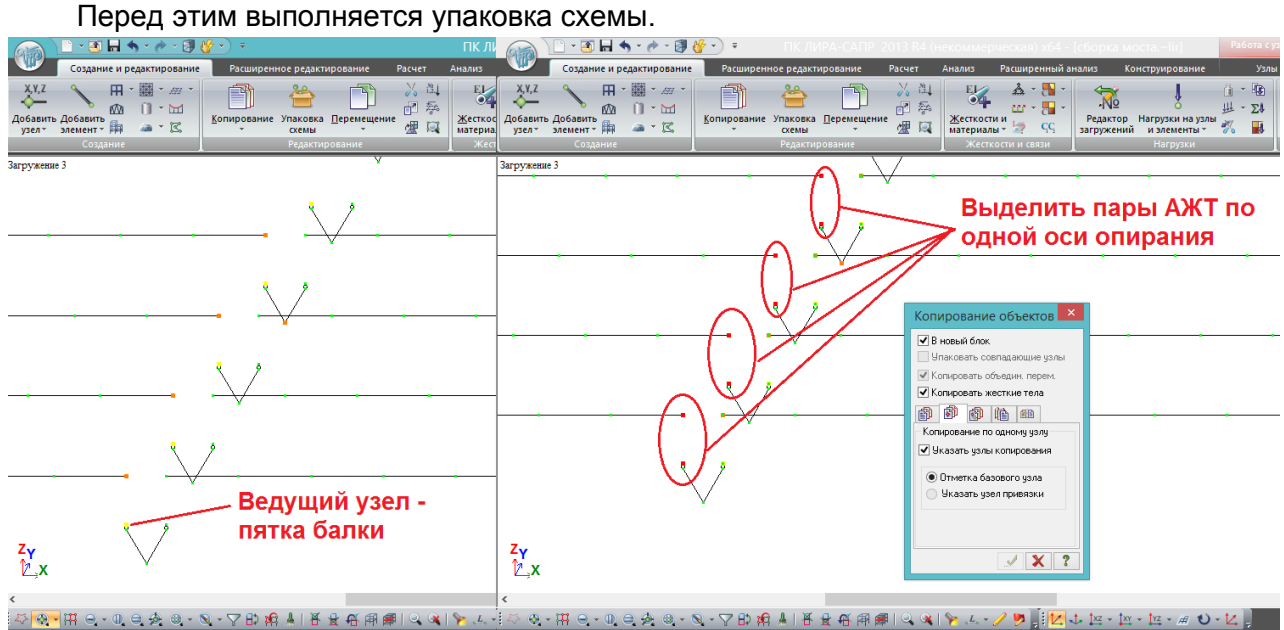

Рис.227. Моделирование опирания балок на ригель: подферменники с РОЧ были сделаны ранее (рис. 204, 205), остается объединить центр тяжести балки с её пяткой с помощью АЖТ. Быстро на всех опорах это можно сделать так: сначала попарно создать АЖТ во всех балках по одной линии опирания, затем эти узлы выделить, и скопировать на другие линии опирания. После упаковки схемы на других линиях опирания также создадутся правильные АЖТ.

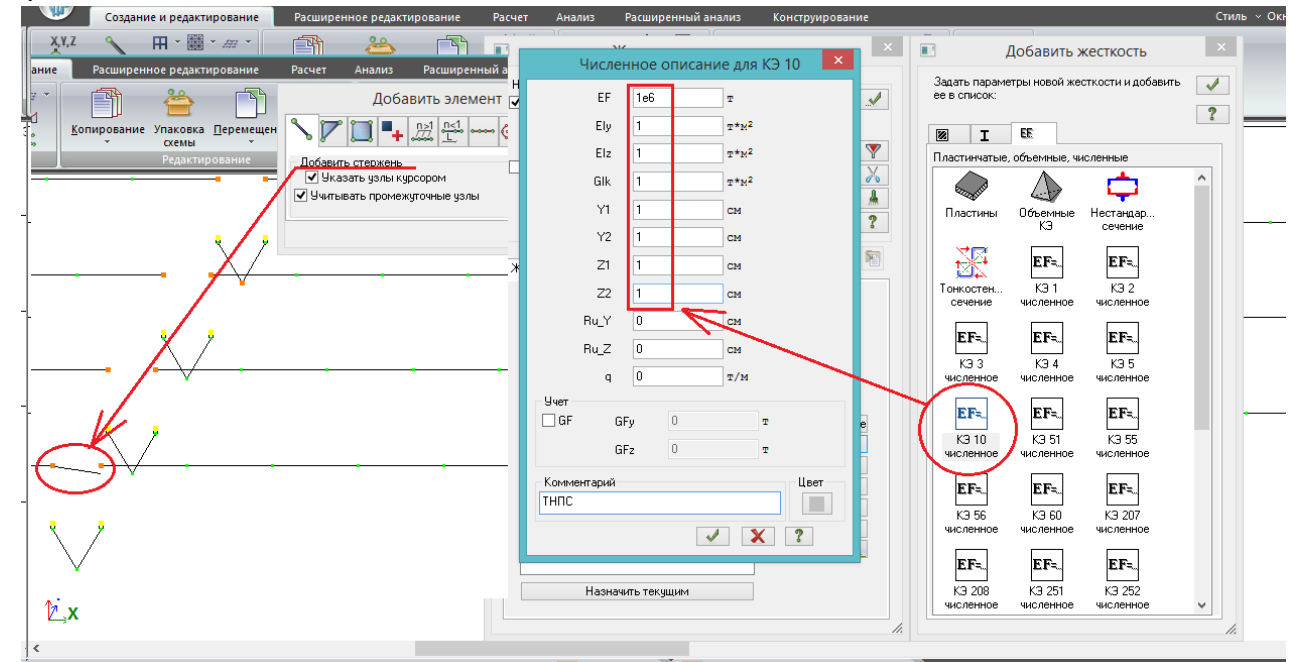

Рис.228. Моделирование ТНПС: добавляется численная жесткость КЭ-10 с большим осевым значением, и малыми (условными) изгибными и крутильными. Также нужно условно задать размеры ядра сечения по 1 см (Y1, Y2, Z1, Z2). Затем эти стержни проводятся между соседними торцами балок.

Таким образом моделируется совместная работа балок в соседних пролетах в продольном направлении (на температурные и тормозные воздействия), а на вертикальные нагрузки система остается статически разрезной.

# **8.4. Особенности моделирования и расчета крайних опор 8.4.1. Моделирование соединения шкафной стенки с ригелем устоя**

Это важный момент, который очень сильно влияет на НДС ригеля устоя. Общепринято **шкафную стенку считать конструктивным элементом, который передает на опору боковое давление грунта и реакции от сопряжения, но не включается в совместную работу с ригелем при расчете поперек оси моста**:

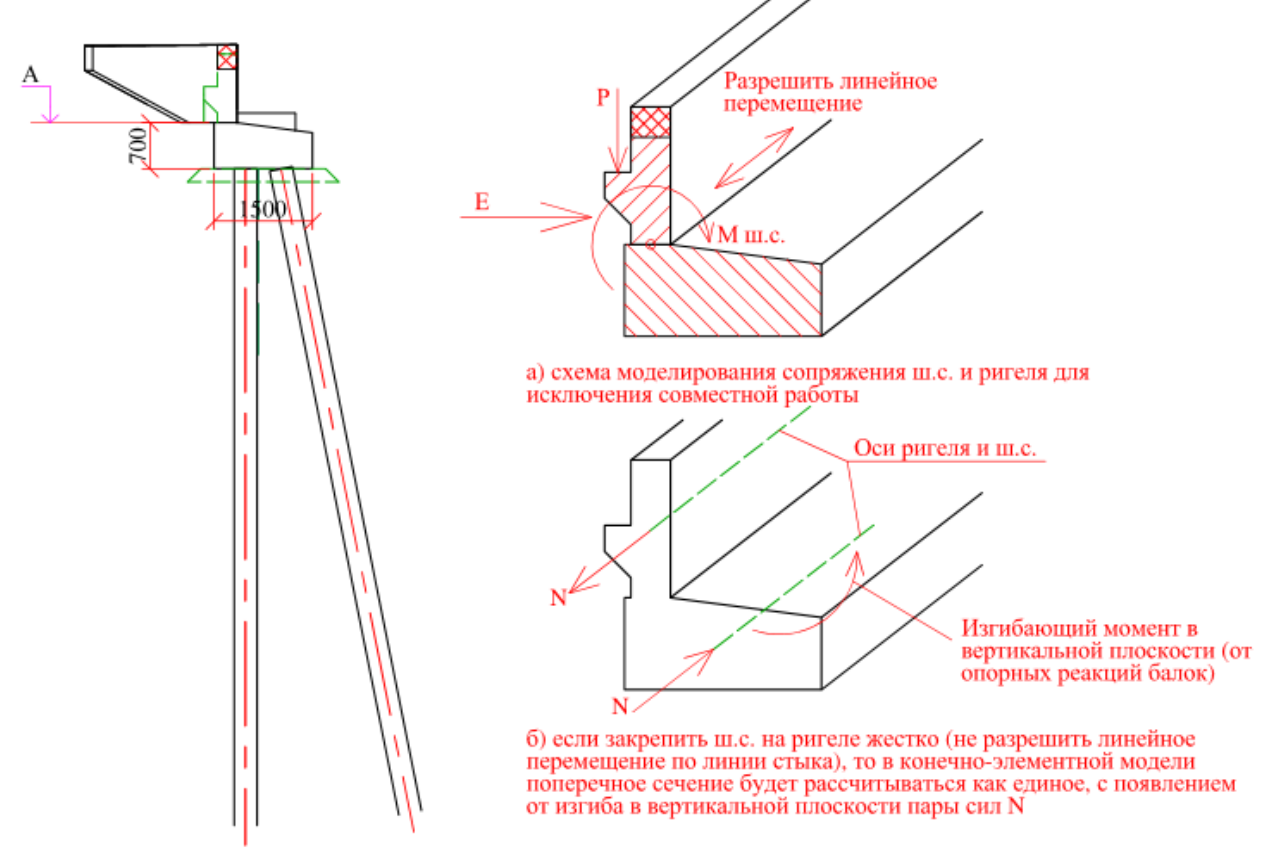

Рис. 229. Фасад свайного устоя и пояснения к схеме работы:

а) на шкафную стенку действует вертикальная реакция плиты сопряжения (Р) и горизонтальная реакция от бокового давления грунта засыпки (Е). В результате в уровне стыка с ригелем возникает момент от шкафной стенки М ш.с., который должен быть передан на ригель (т.е. по этим направлением должны быть заданы жесткие связи). Однако вдоль оси ригеля нужно разрешить линейное перемещение (сдвиг), и тогда в плоскости шкафной стенки эти 2 элемента (ш.с. и ригель) будут рассчитаны как отдельные. Иначе –

б) если жестко закрепить ш.с. к ригелю по всем направлениям, то программа поймет это составное сечение как единое, и при изгибе ригеля в вертикальной плоскости в уровне осей ш.с. и ригеля возникнет направленная в противоположные стороны пара сил, т.е. ригель будет рассчитан как внецентренно-сжатый (или растянутый) элемент.

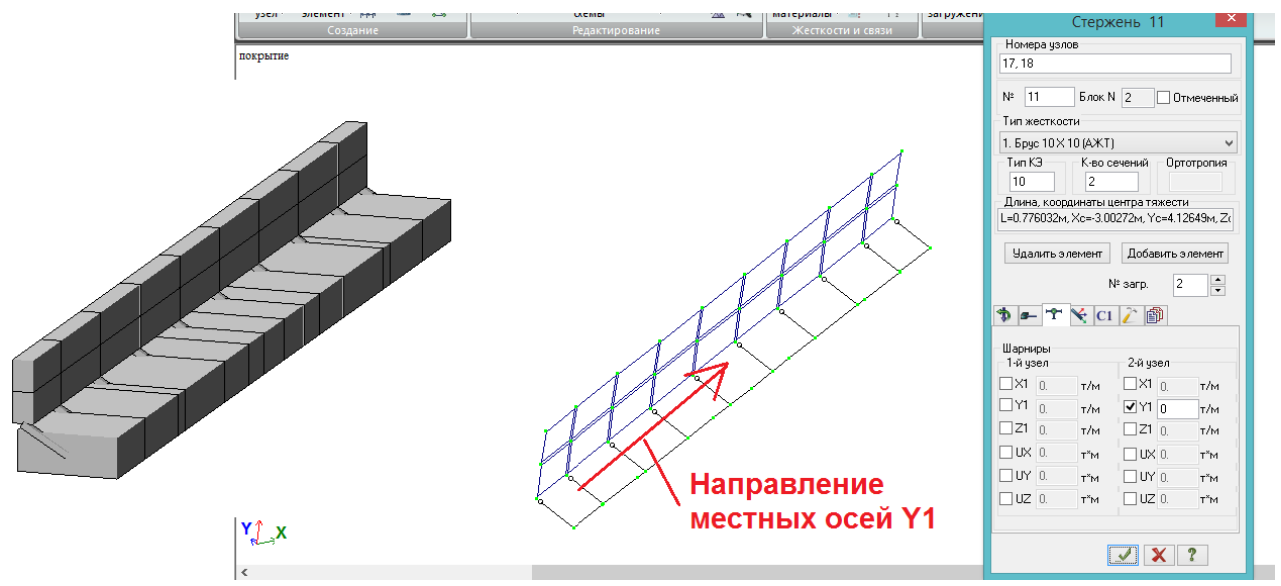

Рис.230. Модель ригеля и ш.с., изображенных на рис.229: ригель выполнен стержневым КЭ (для расчета усилий и армирования в ЛИРА-САПР, как для стержня), шкафная стенка – пластинами. От центра тяжести ригеля до низа ш.с. проведены абсолютно жесткие стержни, и в местах стыка этих стержней с низом ш.с. в них установлены шарниры на линейный сдвиг вдоль стыка.

В нашей задаче смоделируем оголовок устоя в соответствии со схемой на рис. 231:

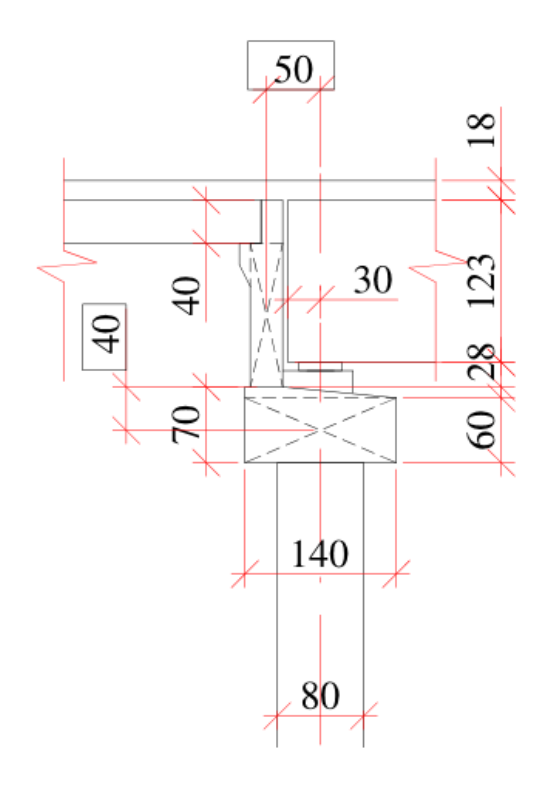

Рис.231. Принятая к моделированию схема устоя: ригель, с учетом слива, имеет высоту за шкафной стенкой 70 см, спереди – 60 см. Его сечение в ЛИРА-САПР задаём по минимальной высоте: 140х60 см (горизонтальный прямоугольник с диагоналями). Средняя высота подферменника и РОЧ – 28 см (рис.171, раздел 8.1); она измеряется от высшей точки ригеля. На РОЧ установлена балка высотой 123 см с покрытием средней толщиной 18 см (рис.26, раздел 3.1). Эта же толщина покрытия – у передней грани переходной плиты толщиной 40 см.

Зуб и верхнюю часть (прилив рядом с переходной плитой) шкафной стенки моделировать смысла нет, сечение шкафной стенки будет иметь ширину 30 см и высоту: 28+123-40=111 см (вертикальный прямоугольник).

Расстояние между центром тяжести ригеля и точкой опирания на него ш.с.:

- по горизонтали – 50 см (зазор между балкой

и ш.с. – 5 см);

- по вертикали – 40 см (размеры, обведенные прямоугольниками).

Длина ригеля равна ширине пролета по плите – 21,73 м (рис.5, раздел 2.1), схему нижней части опоры для упрощения примем такой же, как и на промежуточных.

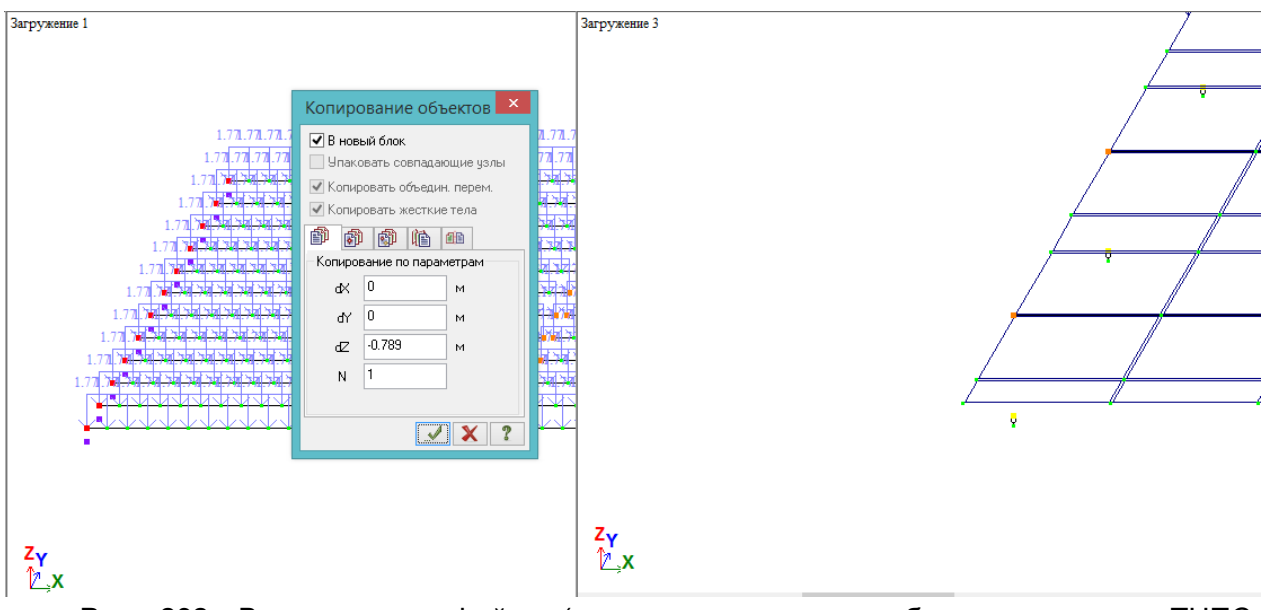

Рис. 232. В последнем файле (с тремя пролетами, объединенными в ТНПС и установленными на промежуточные опоры) с одной стороны выделяем крайние узлы балок и копируем их вниз на -0,789 м (от ц.т. к пятке балки). Затем в нижние узлы копируем с промежуточной опоры РОЧи, и выполняем объединение перемещений верха РОЧ и ц.т. балки. Если крайние опоры одинаковые, то всегда удобнее сделать устой с одной стороны и зеркально скопировать его на противоположную.

**При моделировании устоя более удобна последовательность, отличная от промежуточных опор – там мы начинали с ростверка, здесь лучше начинать с ригеля**.

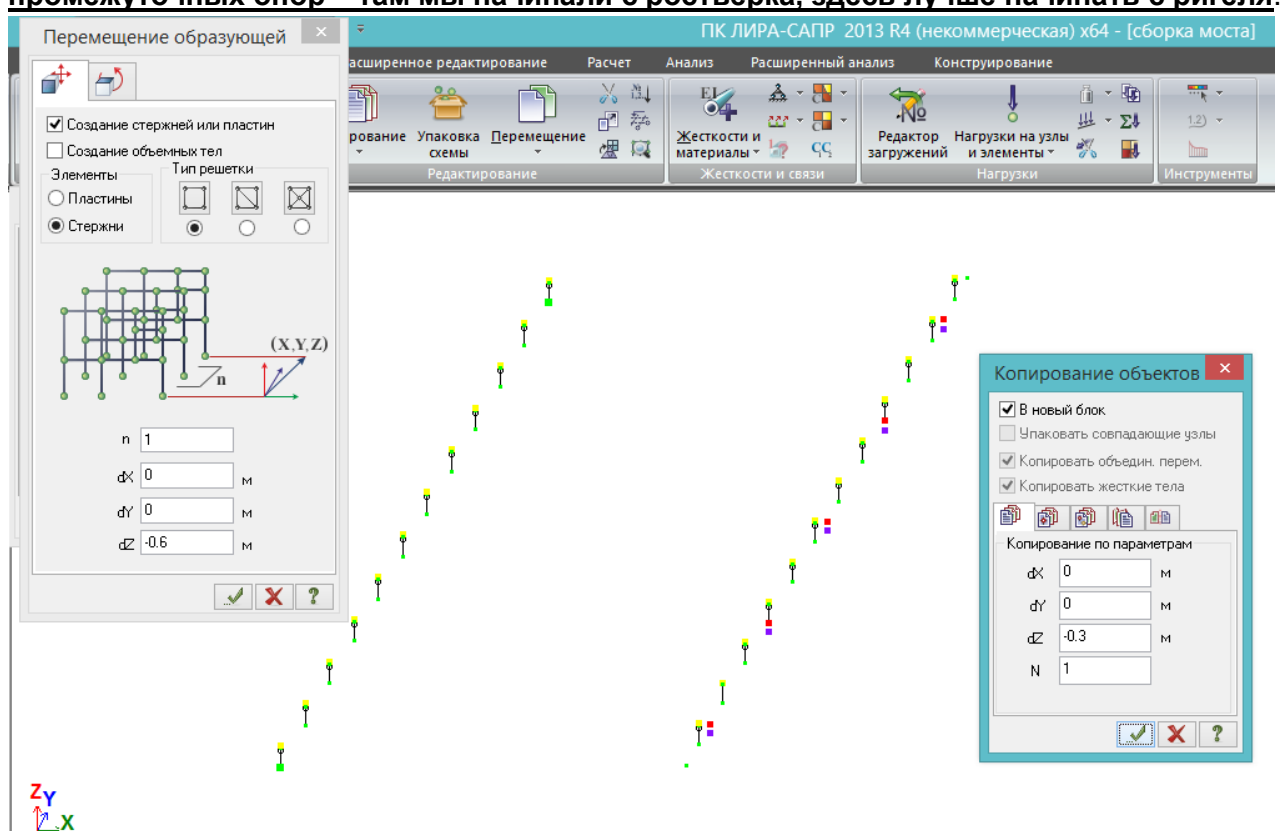

Рис.233. В соответствии с рис.231 и рис.171, при толщине РОЧ=7,8 см, расстояние от низа РОЧ до ц.т. ригеля устоя – (28-7,8+40=60 см, миллиметры опускаем). Выдавливаем на это расстояние абсолютно жесткие стерженьки, на этой же линии устанавливаем узлы стоек опор и торцов ригеля. Узлы стоек опор сразу скопируем вниз на половину высоты ригеля – 0,3 м.

В жесткостях добавляем сечение ригеля устоя – 140х60 см, проводим его между установленными узлами. Выполняем упаковку схемы.

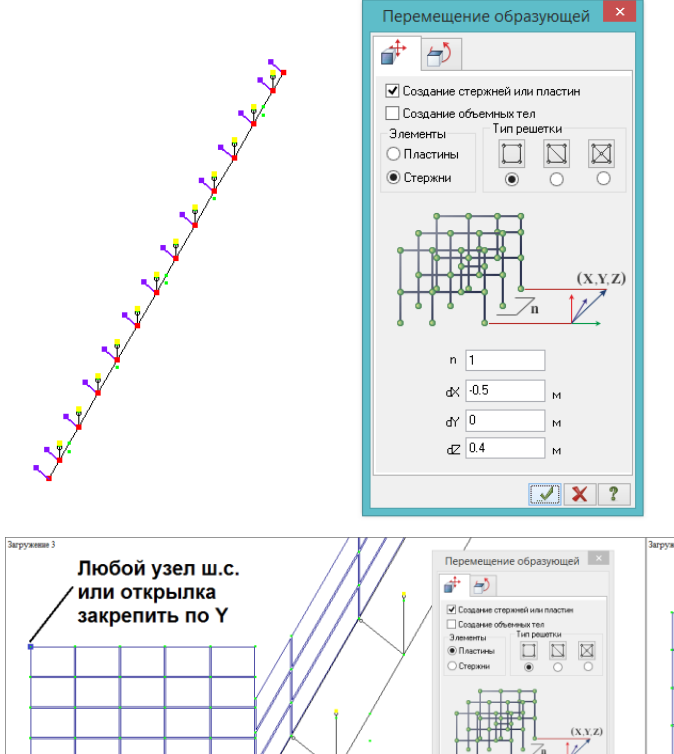

Рис. 234. Из узлов опирания балок на ригель и торцов ригеля назад-наверх (в соответствии с рис.231, 40 см вверх и 50 см назад) выдавливаются абсолютно жесткие стержни (до низа шкафной стенки). Использование только этих точек - самое правильное решение, т.к. получатся логичные эпюры изгибающих моментов в ригеле, со скачками в уровне опирания балок.

У этих наклонных жестких стержней проверяем направление местной оси Y1 – оно должно совпадать с глобальной Y – и во втором узле назначаем шарниры по Y1.

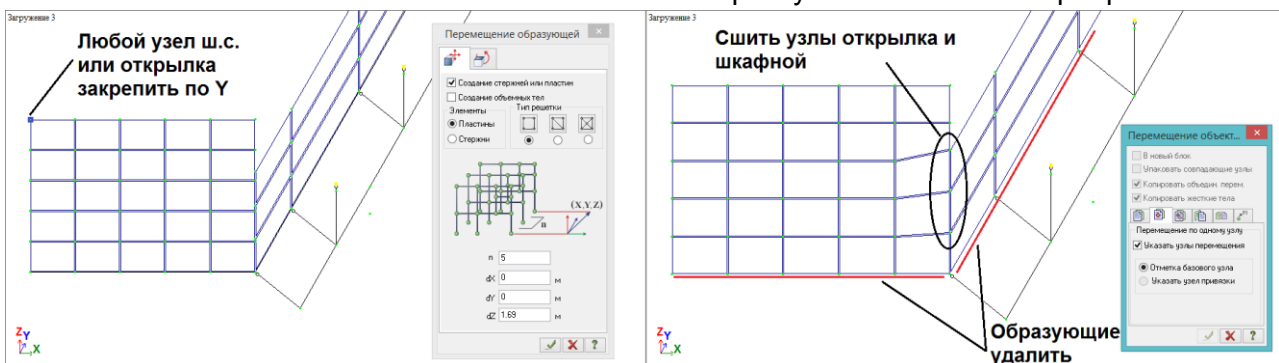

Рис. 235. В список жесткостей добавляются пластины толщиной 30 см (шкафная стенка) и 20 см (обратные открылки). Последние направлены назад и обычно имеют длину 2,5 м. Делаем П-образную образующую для шкафной и открылков, шкафную выдавливаем вверх на 1,11 м (до низа переходной плиты), а открылки – до верха покрытия, на 169 см (размеры – на рис. 231). При этом не обязательно разбивать открылок и шкафную по высоте на одинаковые участки – после выдавливания нужно просто «сшить» открылки со шкафной, совместив их ближайшие узлы и выполнив упаковку схемы. Обязательно нужно удалить образующие, а также **закрепить любой узел ш.с. или открылка против линейного перемещения по Y, чтобы система не стала геометрически изменяемой –** ведь ранее шкафной было разрешено «скользить» вдоль этой оси путем введения шарниров (рис. 234).

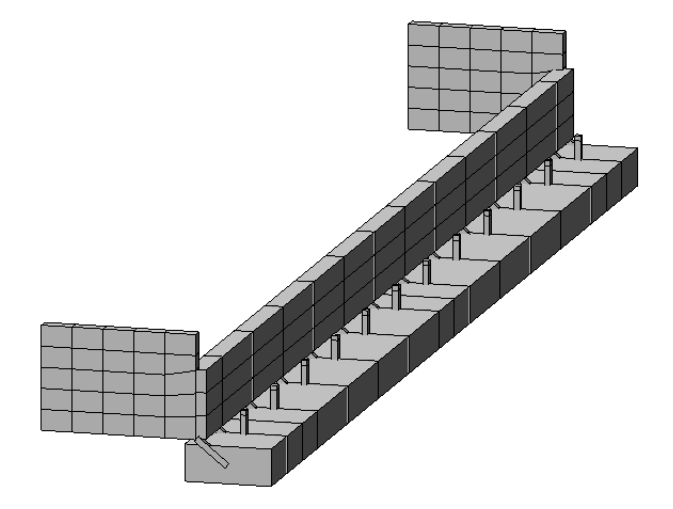

Рис. 236. Объемная модель получившейся схемы оголовка устоя: ригель, обратные открылки, шкафная стенка, подферменники и РОЧ. Обратные открылки обязательно нужно моделировать, т.к. они довольно массивные и дают большой опрокидывающий момент в сторону насыпи.

# **8.4.2. Опирание переходной плиты на крайнюю опору**

В настоящее время переходные плиты выполняются чаще всего монолитными. По статической плоской схеме они представляют собой шарнирно-опертую балку: передняя грань опирается на прилив шкафной стенки, задняя – на лежень на щебеночной подушке. Ширина плиты должна быть не менее габарита проезда, длина чаще всего – 8 м.

На шкафную стенку переходную плиту нужно опирать по аналогии опирания ш.с. на ригель: для того, чтобы исключить совместность работы при поперечном изгибе, нужно разрешить ей линейное проскальзывание вдоль шкафной, и закрепить любой один узел против перемещения по Y для геометрической неизменяемости. Отличие состоит лишь в том, что плита опирается на шкафную шарнирно – помимо шарнира по Y1, в жестких соединительных стержнях разрешается поворот UY1.

Линия опирания переходной плиты на шкафную стенку расположена посередине прилива шириной 20 см (рис.231), и отстоит от центра шкафной на 15 см. На этом расстоянии формируется образующая с длиной, наиболее удобной для того, чтобы её узлы были в створе с узлами шкафной (рис.237). Из неё в сторону насыпи «выдавливается» плита толщиной 40 см и объединяется со шкафной абсолютно жесткими стержнями с шарнирами по Y1 и UY1 (перед этим нужно проверить, правильно ли расположены оси этих стержней):

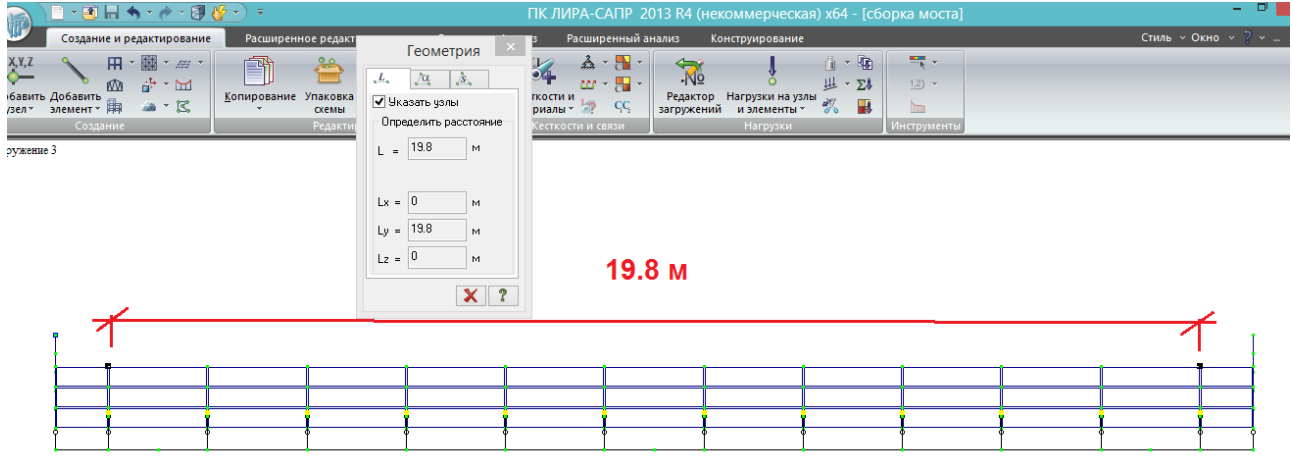

Рис. 237. Между вторым и предпоследним узлами ш.с. – 19,8 м, это больше габарита Г-16. Не имеет большого смысла делать переходную плиту с шириной, строго равной проектной – это усложнит её моделирование и не добавит точности расчета. Гораздо удобнее воспользоваться узлами, которые уже есть на шкафной, и сделать переходную плиту шириной 19,8 м.

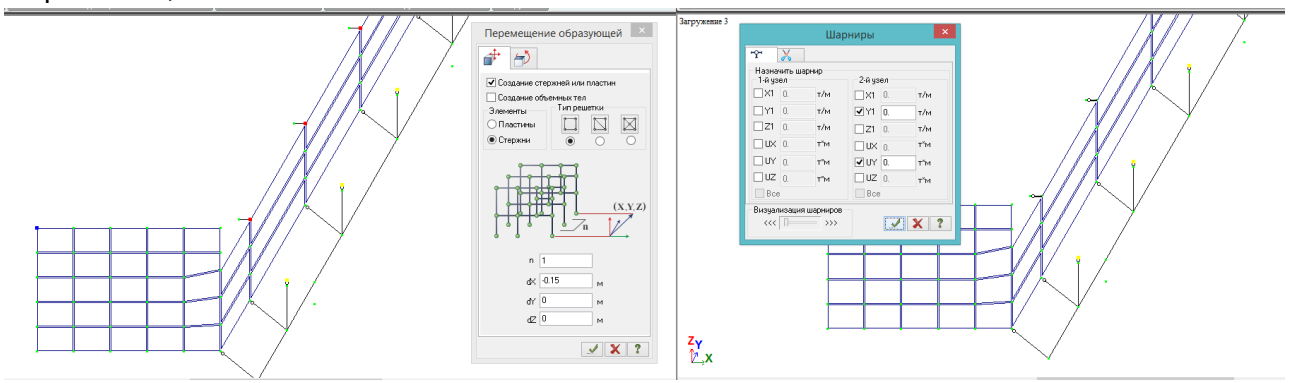

Рис. 238. Из внутренних узлов шкафной назад выдавливаются жесткие стержни на 0,15 м. Проверив их местные оси (чтобы Y1 была направлена вдоль глобальной Y), во втором узле задаем шарниры на поворот и перемещение вдоль шкафной.

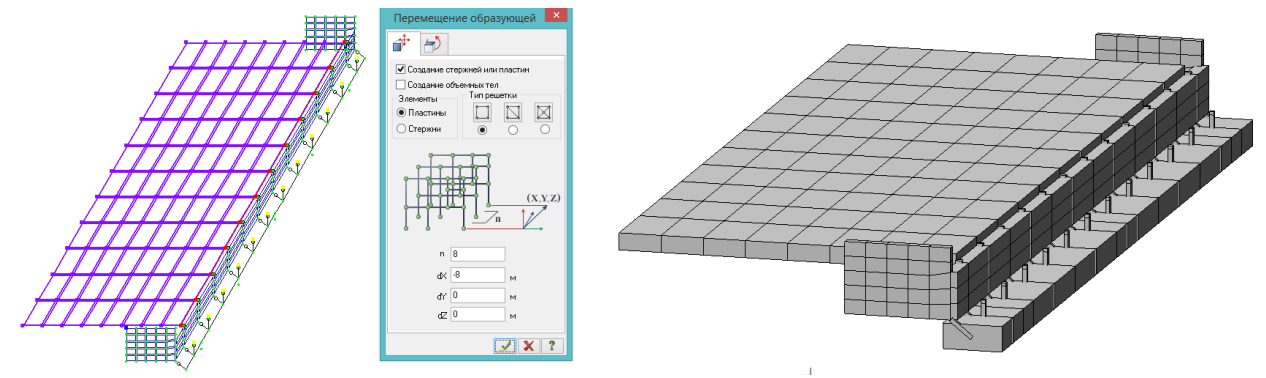

Рис.239. Проводится образующая (**не забыть её потом удалить!**), из неё на 8 м назад выдавливается переходная плита толщиной 40 см. Выполняется упаковка схемы.

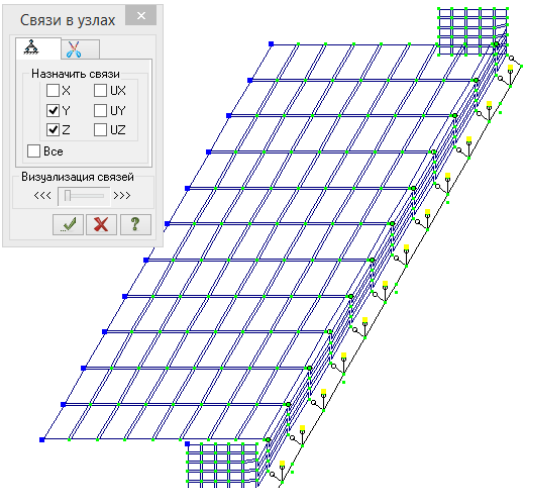

Рис. 240. Задняя грань переходной плиты закрепляется по Y и Z. Т.о., моделирование оголовка устоя совместно с сопряжением завершено.

После этого копируем стойки и свайный ростверк промежуточной опоры, выполняем объединение стоек и ригеля АЖТ, **зеркально копируем устой на другую сторону моста. На другой стороне нужно выполнить объединение балок и РОЧ через АЖТ**.

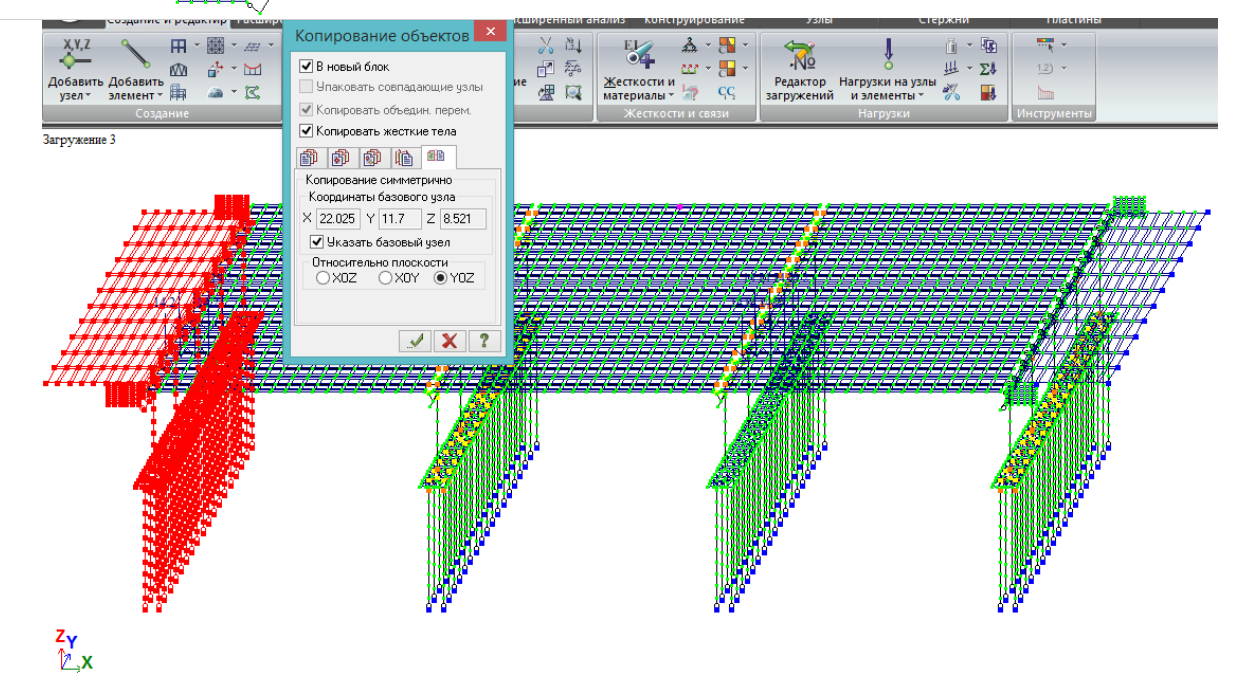

Рис.241. Копирование устоя симметрично плоскости YOZ, проходящей через середину второго пролета. **После упаковки схемы нужно проверить общее число АЖТ в модели: 256. Если не совпадает, внимательно проверить, где забыто опирание.** Для проверки следует выполнить тестовый полный расчет, чтобы убедиться, что геометрической изменяемости нет.

# **8.4.3. Приложение бокового давления грунта к конструкциям обсыпных устоев**

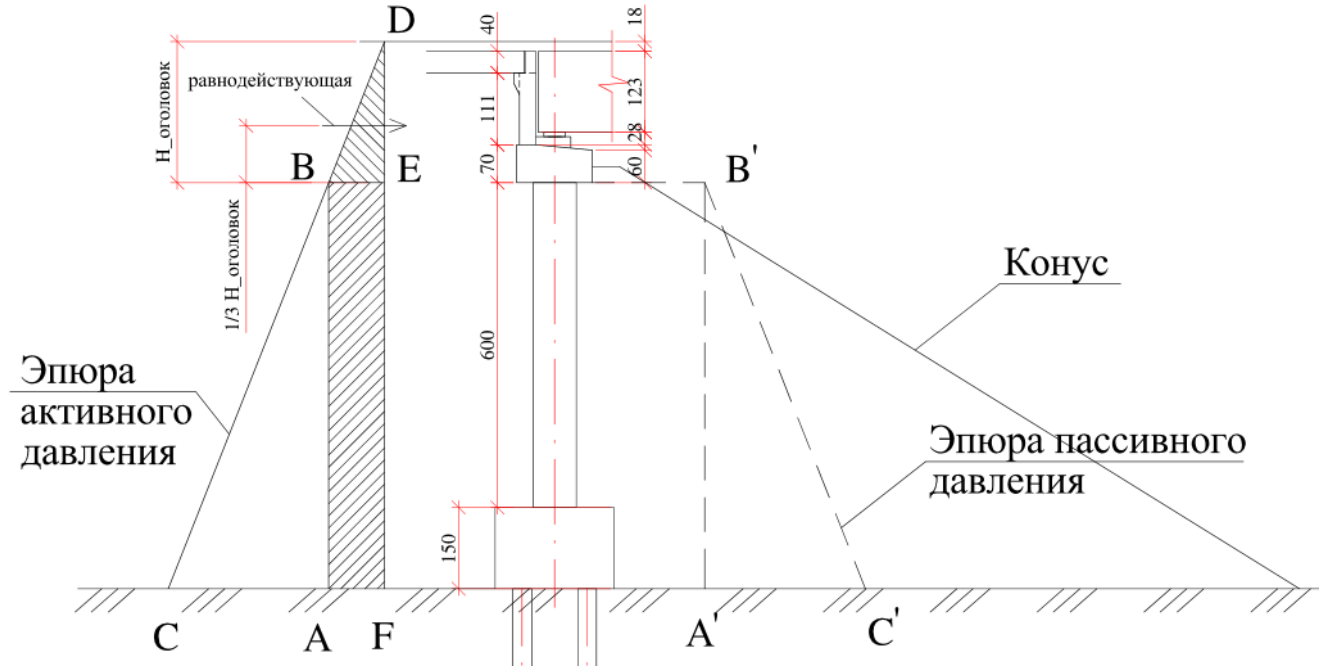

Рис.242. Схема бокового давления грунта на обсыпной устой. Согласно п.6.6 СП35.13330, боковое давление грунта вычисляется по формуле 6.3 /1/

$$
p_n = \gamma_n h_x t g^2 \left( 45 - \frac{\varphi_n}{2} \right)
$$

и соответственно, имеет треугольную эпюру (линейно возрастает по глубине).

В формуле 6.3 /1/ высота засыпки  $h_x$  применительно рис.242 определяется от верха покрытия (точка D) согласно Приложению Е СП35.13330.

В качестве расчетной поверхности грунта следует принимать:

- при положении подошвы ростверка ниже естественной поверхности грунта – уровень подошвы ростверка (т.к. котлован разрабатывается до этого уровня, соответственно, от него производится засыпка);

- если ростверк выше естественной поверхности – то за РПГ принимается она, и боковое давление действует также и на сваи от подошвы ростверка до естественной поверхности грунта.

**Особенностью обсыпного устоя является то, что на него давление грунта действует с двух сторон: со стороны насыпи – активное давление, со стороны конуса – пассивное. Последнее учитывается в том случае, если обеспечивается стабильность этого воздействия (примеч.3 к п.Е.1 СП35.13330).**

Примем, что пассивное давление действует от низа ригеля (уровень точки B').

Тогда удобно выделить расстояние от верха покрытия до низа ригеля (D-E), и назвать его, например, Н оголовок. На этой глубине давление грунта возрастает по треугольной эпюре B-D-E, а равнодействующая расположена на 1/3 Н\_оголовок от низа ригеля.

Конус и прилегающая к устою часть насыпи отсыпаются из одного дренирующего грунта, поэтому в формуле (6.3) и для пассивного, и для активного давления параметры  $\gamma_n$  и  $\varphi_n$  будут одинаковыми; соответственно, **треугольная часть эпюры активного давления C-B-A компенсируется эпюрой пассивного давления A'-B'-C' – они действуют в противоположных направлениях и в сумме оказывают нулевую горизонтальную нагрузку на опору**.

Тогда ниже поверхности ригеля со стороны насыпи действует боковое давление по прямоугольной эпюре A-B-E-F.

Такой подход применим при условии обеспечения устойчивости конуса без учета конструкций устоя, т.е. когда опора не является анкером, удерживающим конус от глубокого сдвига и, соответственно, воспринимающим дополнительную нагрузку.

Расчет бокового усилия для анкерного устоя (при удерживании конуса от сползания) в комплексном расчете моста в ЛИРА-САПР практически не реализуем.

Значения ординат на эпюре бокового давления:

- нормативный объемный вес грунта 1.8 т/м<sup>3</sup>. нормативный угол внутреннего трения 30<sup>0</sup> (в п.6.6 СП35.13330 для устоев рекомендуется брать 35<sup>0</sup>, однако на практике такое качество грунта обеспечивается крайне редко, поэтому все-таки пучше принимать угол внутреннего трения грунта отсыпки конуса не более 30°);

- Н оголовок = 2,39 м, в уровне низа ригеля

$$
p_n = 1.8 \cdot 2.39 \cdot tg^2 \left(45 - \frac{30}{2}\right) = 1.8 \cdot 2.39 \cdot 0.333 = 1.434 \frac{\text{T}}{\text{m}^2}
$$

это же значение по прямоугольной эпюре А-В-Е-Г действует до низа ростверка (РПГ). - равнодействующая эпюры В-D-Е:

$$
E_{\text{oronobow}} = \frac{1}{2} p_n \cdot H_{\text{oronobow}} = \frac{1}{2} \cdot 1.434 \cdot 2.39 = 1.714 \frac{r}{M}
$$

и действует на расстоянии от низа ригеля 1/3\*2,39=0,8 м.

Равнодействующая будет приложена к шкафной стенке в виде линейнораспределенной по длине шкафной нагрузки интенсивностью Е<sub>оголовок</sub>.

- согласно Приложению Е СП35.13330, ширина сквозной (стоечной) части устоя принимается как удвоенная суммарная ширина стоек. Т.е. для приложения бокового давления грунта на каждую стойку, нужно учитывать её удвоенную ширину:

$$
E_{\text{стойка}} = p_n \cdot b_{\text{crойка}} \cdot 2 = 1,434 \cdot 0,5 \cdot 2 = 1,434 \frac{1}{\sqrt{2}}
$$

- на сплошной торец ростверка действует прямоугольная эпюра давления, и её равнодействующая равна:

$$
E_{\text{pocrbepk}} = p_n \cdot H_{\text{pocrbepk}} = 1.434 \cdot 1.5 = 2.151 \frac{1}{M}
$$

прикладывается, как и к шкафной стенке, в виде линейно-распределенной по длине задней грани ростверка нагрузки.

В расчетной модели все нагрузки прикладываем с расчетным значением, умножив полученные выше равнодействующие на коэффициент надежности к боковому давлению грунта ү<sub>г</sub>=1.4:

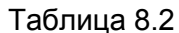

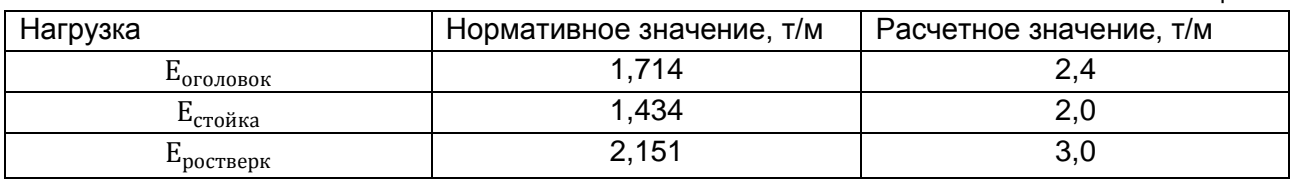

Перед приложением бокового давления грунта на нужно разобраться, какие загружения присутствуют в общей модели моста, собранной из нескольких файлов.

Всего имеется 20 загружений:

- первые 19 были показаны на рис.69 (при сборке общей схемы их имена были заменены на стандартные - загружение 1, загружение 2, и т.д.);

- загружение 20 – это преобразованные в нагрузку опорные реакции (раздел 4.5, рис.78).

Т.к. на предыдущих этапах сборки моста к опорам никакая нагрузка не прикладывалась, то в настоящий момент в общей схеме присутствуют только нагрузки на пролеты.
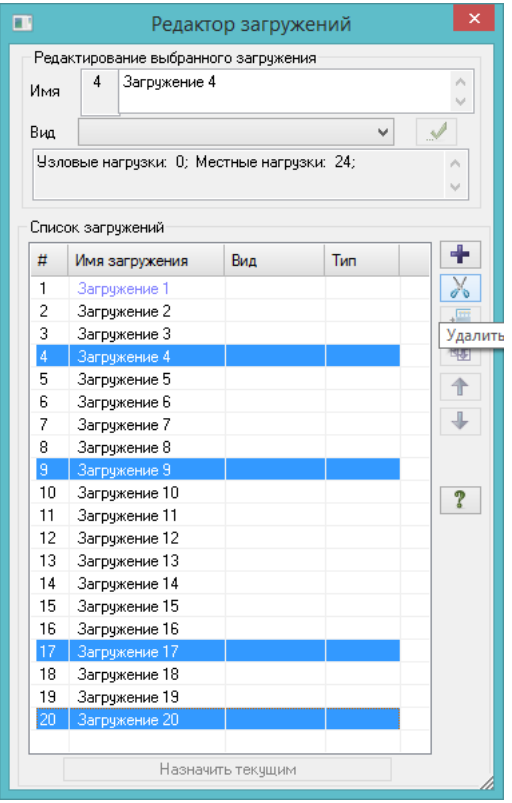

Расчет пролетного строения был рассмотрен в разделах 1-4, **в общей схеме (пролеты+опоры+сопряжения) целесообразно решать задачи расчета только опор**, при этом пролетные строения, объединенные в ТНПС, должны лишь собирать нагрузки к опорным частям и моделировать совместную работу опор в продольном направлении. Т.к. максимальные опорные реакции получаются при нахождении тележек над опорами, то **загружения, в которых тележки находятся в серединах пролетов, можно удалить**: это будут загружения №№ 4, 9 и 17 (рис.69). Также можно удалить загружение 20, в которое преобразованы опорные реакции в одном из сочетаний – для расчета опор будут формироваться другие сочетания в следующем разделе. Перед удалением нужно проверить, действительно ли они «лишние» (пролистав в ВИЗОРе счетчик загружений и посмотрев, где стоят тележки):

Рис. 243. Удаление лишних загружений: с зажатым Ctrl выделяем №№ 4,9,17 и 20 – удалить.

Загружения перенумеровываются (1-16), с ними будем разбираться в следующем разделе, пока создаем новое и называем его «боковое давление грунта» (чтобы в дальнейшем разбираться было проще).

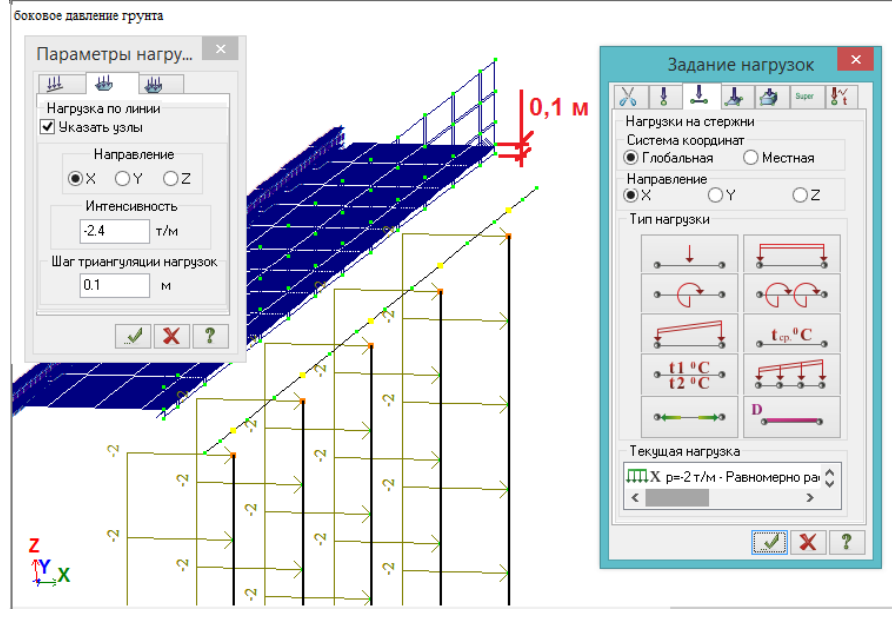

Рис. 244. Боковое давление на шкафную и стойки: высота D-E (рис. 242) равна 2,39 м; равнодействующая треугольной эпюры бокового давления приложена на 1/3 этой высоты – 0,8 м от низа ригеля, или 0,1 м от низа шкафной. Соответственно (предварительно фрагментировав схему, чтобы остались шкафная, ригель, стойки и ростверк),

копируем угловые узлы низа шкафной на 0,1 м вверх и между ними проводим нагрузкуштамп интенсивностью 2,4 т/м (табл. 8.2). Затем выделяем стойки – на них вертикальная равномерно-распределенная нагрузка 2 т/м (табл. 8.2). Везде нужно контролировать знак нагрузки.

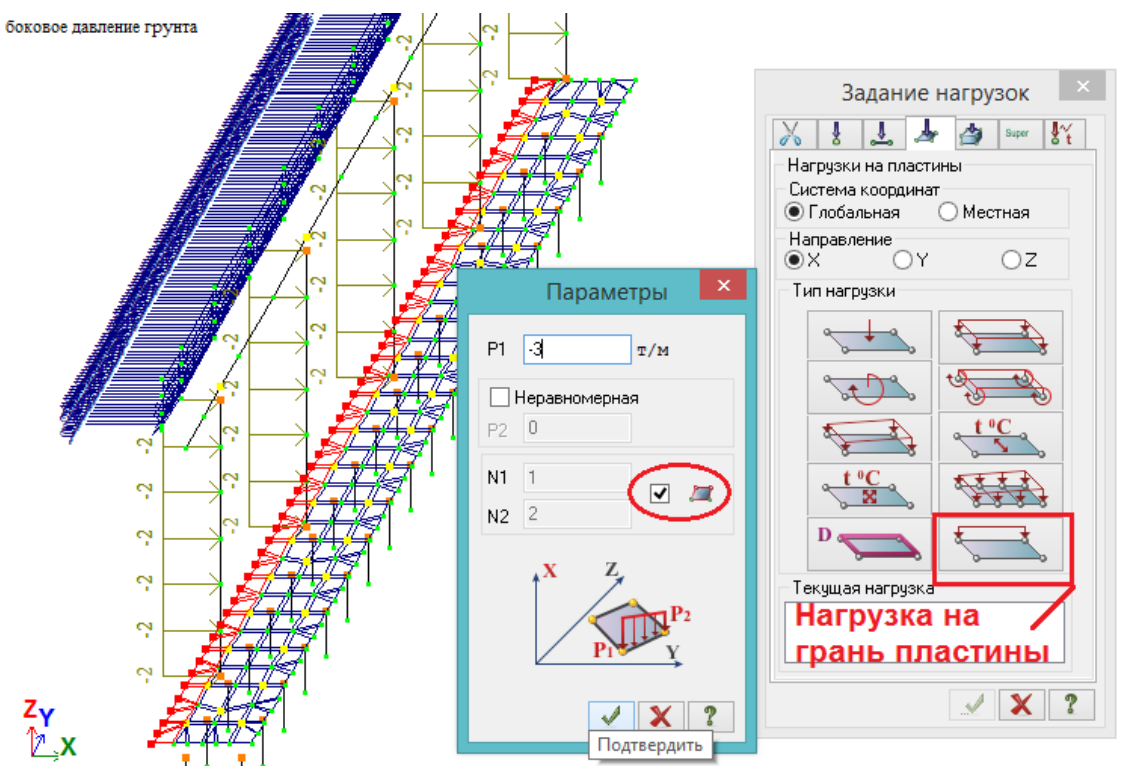

Рис. 245. Нагрузка на ростверк (3 т/м, табл.242) задается таким образом: сначала выделяется задний ряд пластин и принадлежащие ему узлы задней грани ростверка.

Выбирается «Нагрузка на грань пластины», и там сразу поставлена галочка , означающая, что нагрузка будет приложена на выделенную узлами грань.

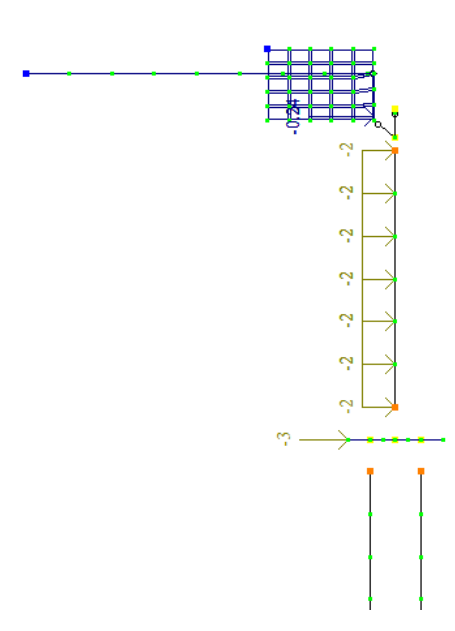

Рис. 246. Фасад левого устоя с приложенными в соответствии с рис. 242 и табл.8.2 нагрузками от бокового давления грунта.

☑ 星

То же самое, но с противоположными знаками нагрузок, делается для правого устоя.

Сочетания нагрузок по СП35.13330 «Мосты и трубы» имеют кардинальные отличия от сочетаний по СП20.13330:

1) для мостовых конструкций фактически существует лишь 2 разновидности нагрузок – постоянные и временные. Деления временных на кратковременные, особые и т.п. нет – даже сейсмическая нагрузка отнесена просто ко временным. Коэффициента длительности нет;

2) из предыдущего пункта логически следует, что описать формульно сочетания мостовых нагрузок практически невозможно – просто все возможные сочетания перечислены в Приложении Д СП 35.13330.2011 (в нем дается около 40 основных сочетаний).

Помимо Приложения Д, значительно увеличивают количество сочетаний пп.6.1-6.3 СП35, т.к. для разных расчетов (трещиностойкости, кренов опор, выносливости) должны использоваться разные коэффициенты, и в этих расчетах участвуют не все нагрузки (разные для разных типов).

Однако для подавляющего большинства автодорожных мостовых сооружений (малых и средних, с более-менее типовыми конструкциями) по опыту автора можно выделить 11 основных сочетаний (некоторые номера нагрузок даны в соответствии с табл.6.1 СП35.13330):

# **- для путепроводов**:

**I. Постоянные + одна из временных: НК или №15 – коэффициенты сочетаний =1**

**II. Постоянные + АК(1 случай) + толпа на тротуарах – коэффициенты сочетаний =1**

**III. Постоянные + АК(2 случай) + №10 – коэффициенты сочетаний =1**

**IV. Постоянные + 0,8\*АК + 0,8\*№11 + 0,7\*№15**

(здесь и далее 0,8; 0,7 и т.п. – коэффициенты сочетаний, + - знакопеременная нагрузка) **V. Постоянные + 0,7\*АК + 0,7\*№11 + 0,8\*№15**

В принципе, это все сочетания, если сооружение расположено в не сейсмоопасном районе, и является прямым в плане (не на кривой – отсутствует центробежная сила от движущихся транспортных средств). Это большинство малых и средних сооружений в центральном регионе, а сейсмика в рамках данного пособия для начинающих пользователей не рассматривается.

Примечания:

1) нагрузка №10 – поперечные удары – сочетается только с АК по 2-му случаю, т.к. это поперечный удар о барьерное ограждение, а близко к барьерке АК может подъезжать только при 2-м случае загружения (п.6.12 СП35);

2) для большинства малых и средних мостовых сооружений учет ветровой нагрузки не имеет смысла – мост является линейным, а не высотным объектом, с относительно малой высотой, интенсивность ветровой нагрузки на этом уровне близка к минимуму, коэффициент сочетаний к ветру – 0,25. Тот же поперечный удар оказывает гораздо большее воздействие, а с ветром они являются взаимоисключающими;

3) в сочетаниях IV, V и далее, при действии нескольких временных нагрузок, в принципе вместо АК можно устанавливать одиночную нагрузку НК, но тогда нужно исключать торможение и поперечные удары (для НК эти нагрузки не являются сопутствующими). Поэтому значительно уменьшится наиболее опасное для опор горизонтальное воздействие, и такие сочетания не имеют практического смысла;

4) временную горизонтальную нагрузку от бокового давления грунта при нахождении подвижной нагрузки на призме обрушения имеет смысл рассматривать лишь при довольно высоких (выше 10 м) насыпях подходов. Подробно расчет этой нагрузки показан в табл.1.2 учебного пособия /8/ «Примеры расчета железобетонных мостов. Лившиц, Онищенко, Шкуратовский – Киев, 1986». В данном пособии, т.к. подходная насыпь не высока, эту нагрузку рассматривать не будем.

## **- для мостов на несудоходных реках добавляются сочетания**:

# **VI. Постоянные + одна из ледовых (№13): высокий ледоход или первая подвижка – коэффициенты сочетаний =1**

(далее под нагрузкой №13 следует понимать или высокий лед, или первую подвижку – т.е. сочетания VII и VIII с этой нагрузкой являются «двойными» - нужно рассмотреть их один раз с высоким ледоходом, другой – с первой подвижкой)

# **VII. Постоянные + 0,8\*АК(2 случай) + 0,8\*№10 + 0,7\*№13 + 0,7\*№15**

(для этого сочетания СП35 дает противоречивые рекомендации: по Прил.Д нужно 0,8 задавать либо к АК, либо к поперечному удару, а по п.6.2, в) АК и поперечный удар считаются за группу с единым коэффициентом сочетаний. Последнее я считаю правильнее, т.к. поперечный удар является сопутствующим для АК, и зависит от величины АК)

**VIII. Постоянные + 0,7\*АК(2 случай) + 0,7\*№10 + 0,8\*№13 + 0,7\*№15**

**- для мостов на судоходных реках добавляются сочетания:**

## **IX. Постоянные + №14**

# **X. Постоянные + 0,8\*АК(2 случай) + 0,8\*№10 + 0,7\*№14**

**XI. Постоянные + 0,7\*АК(2 случай) + 0,7\*№10 + 0,8\*№14**

Таким образом, самым простым является расчет путепровода, а самым сложным – расчет моста на судоходной реке, т.к. для него нужно перебрать все 11 сочетаний. И это не считая сейсмики и больших мостов.

**Созданную модель мостового сооружения будем считать путепроводом и рассмотрим только сочетания I-V.**

Сначала нужно упорядочить и поправить загружения с постоянными нагрузками. Пусть загружение 1 будет являться собственным весом ЖБК и грунта на ростверках (т.к. к этим нагрузкам применяется один коэффициент надежности =1,1):

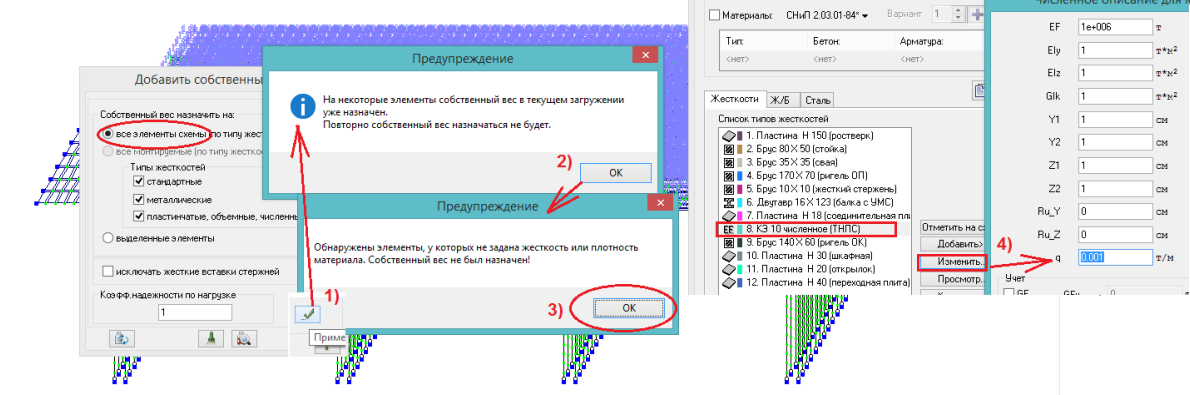

Рис. 247. В первом загружении выбираем «Добавить собственный вес на все элементы» (1). Появляется предупреждение (2) о том, что на некоторые элементы он уже назначен – это ЖБК пролетов, нагрузка осталась при сборке общей схемы. ОК. Но появляется предупреждение (3) о том, что имеются элементы с незаданной плотностью или жесткостью, поэтому действие не может быть выполнено (нагрузка не назначится и на «правильные» элементы). Нажимаем ОК, переходим к списку жесткостей. Имеется единственная жесткость, для которой был задан нулевой погонный вес – это численный КЭ, моделирующий ТНПС (рис.228). Нужно исправить – задаем ничтожно малое значение. После этого повторяем действие (1), опять появляется предупреждение (2) – ОК – собственный вес задается на остальные ЖБК. Можно проверить – повторно на элементы пролетных строений вес не будет задан.

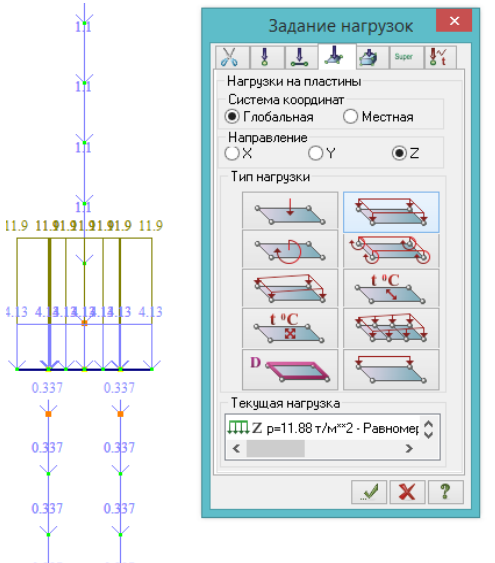

Рис. 248. На ростверках устоев лежит грунт высотой 6 м (рис.242). Его необходимо учитывать как нагрузку, причем очень значимую. Конечно, правильнее из веса грунта на ростверке вычесть вес тела опоры, находящейся в этом грунте, вес которой уже учтен в ЖБК. Однако в данном случае, при стоечной (не массивной) опоре, объемом стоек можно в запас пренебречь. Тогда расчетное давление грунта на ростверк составит:

## $P_{\text{FP}} = 1,1^*1,8\pi/M^{3*}6M = 11,88 \pi/M^2,$

где 1,1 – коэффициент надежности, 1,8т/м<sup>3</sup> – нормативная плотность грунта засыпки, 6м – высота засыпки.

Загружение 1 для удобства переименовываем в  $0.333$  $0.337$ «собственный вес ЖБК и грунта». Загружение 2 переименовываем в «вес покрытия проезжей части», но в нем необходимо добавить нагрузку от покрытия на сопряжениях:

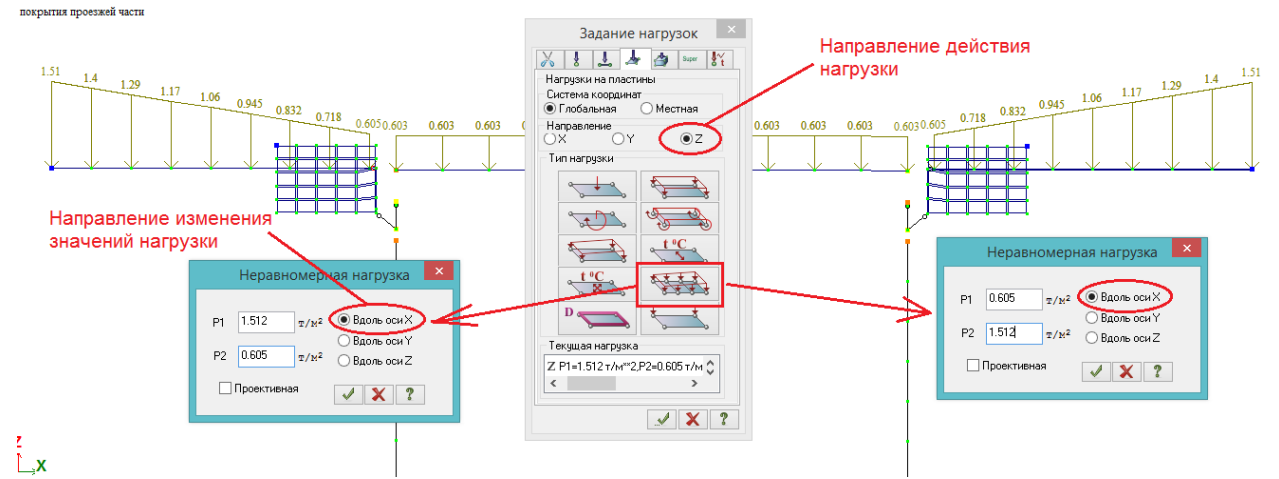

Рис. 249. Плиты сопряжений на реальных объектах устраиваются с уклоном от устоя к насыпи: у шкафной стенки толщина покрытия 18 см, на конце сопряжения – 45 см. Наклонять плиты в расчетной модели не только бессмысленно, но и вредно: на них нужно будет устанавливать транспортные средства, а на наклонную плиту это сделать очень сложно. Но задать нагрузку от покрытия в виде неравномерно распределенной по площади можно. При объемном весе покрытия 2,4 т/м<sup>3</sup> и среднем коэффициенте надежности 1,4, расчетное значение веса покрытия на сопряжении у шкафной стенки составляет 1,4\*0,18\*2,4=0,605 т/м<sup>2</sup>, в конце сопряжения - 1,4\*0,45\*2,4=1,512 т/м<sup>2</sup>.

Задавать неравномерную по площади нагрузку нужно отдельно для правой и левой плиты сопряжения: в «Нагрузках на пластины» выбирается «Нагрузка на группу пластин», перед этим устанавливается направление действия нагрузки. А в окне параметров нагрузки указывается направление градиента (изменения значений) – в данном случае, вдоль глобальной оси Х. Для левой плиты Р1=1,512, Р2=0,605, а для правой – наоборот.

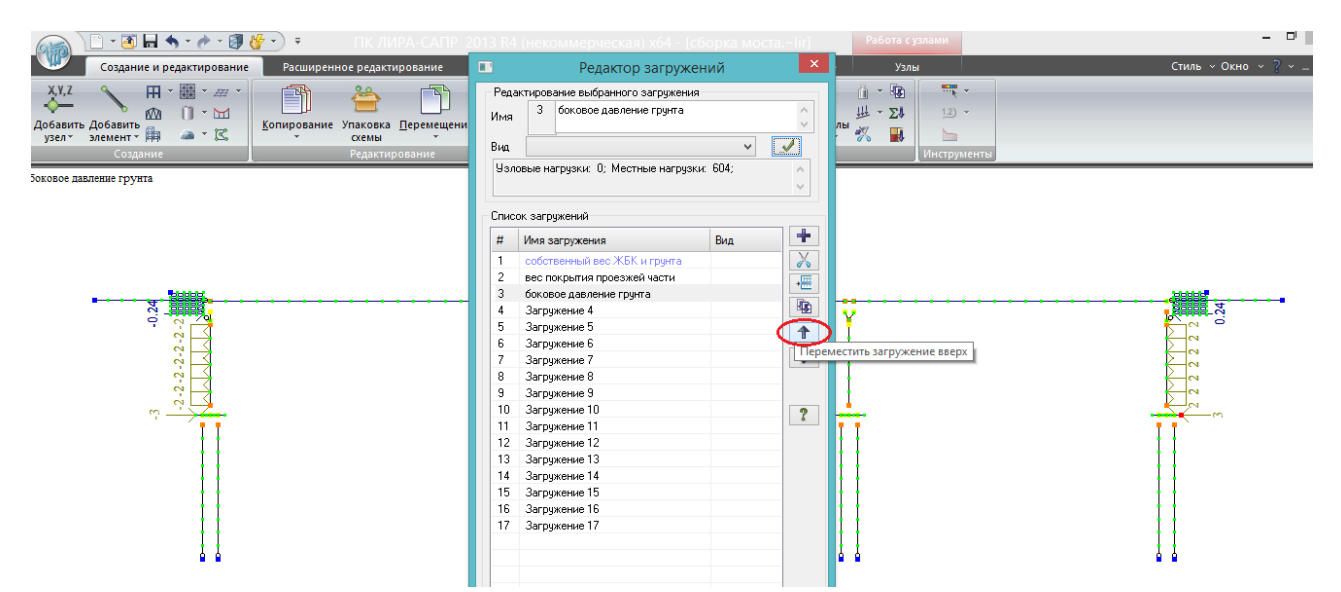

Рис. 250. Боковое давление грунта перемещаем с 17-й позиции на 3-ю. Первые 3 загружения – постоянные нагрузки.

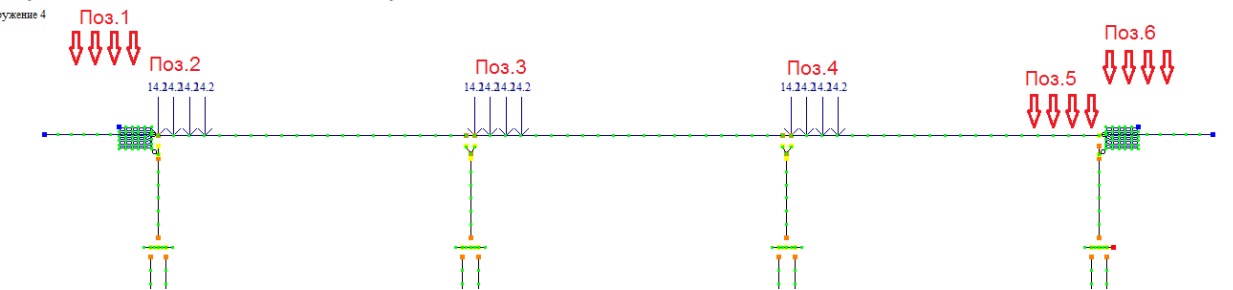

Рис.251. В загружении №4 находятся 3 нагрузки Н14 (в позициях 2, 3 и 4 на рис.251), стоящие на левых краях каждого пролета. Они расставлены таким образом потому, что пролет с нагрузками был скопирован трижды.

Обычно **для расчета опор мостового сооружения достаточно рассмотреть (n+2) положений тележек вдоль оси моста, где n – число опор**:

- позиция 1 – на краю левой плиты сопряжения, максимально близко к шкафной стенке устоя №1;

- поз. 2 – также над устоем №1, но со стороны пролета 1;

**На крайних опорах обязательно рассматривать эти 2 позиции. Т.к. плита сопряжения опирается с эксцентриситетом в сторону насыпи (относительно оси ригеля), то она даёт большой опрокидывающий момент назад (к насыпи) уже от собственного веса. Положение тележки в поз.1 намного увеличивает этот момент. В то же время, положение тележки в поз.2 совместно с боковым давлением грунта дает момент в противоположную сторону. Неизвестно, какое сочетание окажет худшее воздействие на устой – нужно рассматривать оба.**

- поз.3 и поз.4 – положения тележек для расчета промежуточных опор. Не имеет большого значения, с какой стороны опоры стоят тележки (можно даже ставить строго по центру), но если пролеты, опирающиеся на опору, разной длины – то для максимального воздействия лучше ставить на краю большего пролета;

- поз.5 и поз.6 – аналогично поз.1 и поз.2.

Естественно, если говорить об одиночной нагрузке НК, **все позиции (поз.1 – поз.6) между собой должны быть взаимоисключающими**, т.к. на мосту может находится только одно такое транспортное средство. Однако для того, чтобы не задавать 6 разных загружений для одного типа нагрузки, **можно, с учетом статически разрезной схемы моста, в одном**  загружении устанавливать позиции, не оказывающие влияния друг на друга:

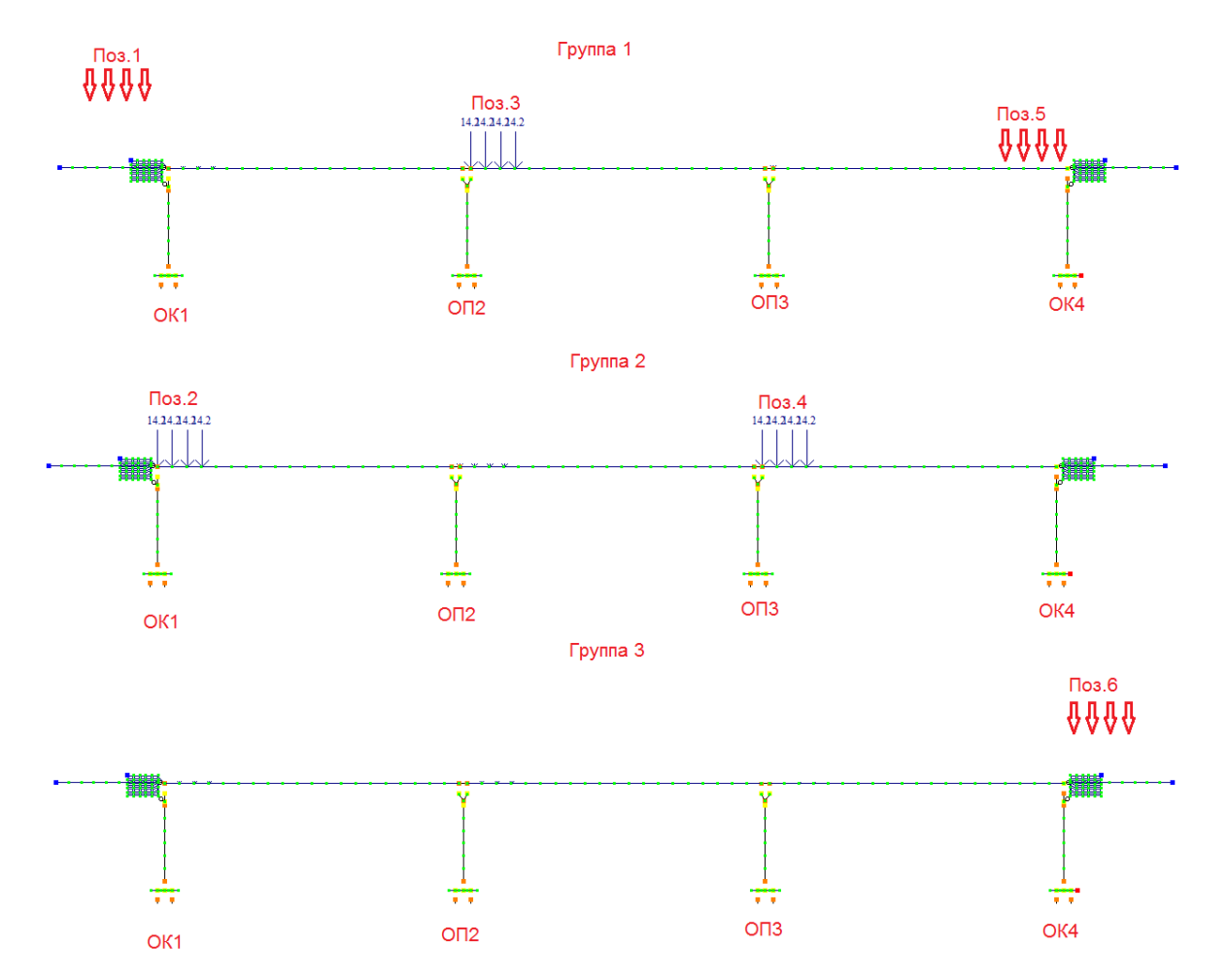

Рис. 252. Вместо 6-и загружений можно сделать 3, сгруппировав нагрузки так, чтобы они не могли увеличивать действие друг друга:

- в группе 1 поз.1 оказывает воздействие только на опору ОК1 – вследствие статической разрезности системы, реакции от этой нагрузки на остальных опорах равны нулю. От поз.3 опорные реакции возникают на ОП2 и ОП3, а от поз.5 – на ОК4 и ОП3. С одной стороны, обе эти позиции влияют на ОП3, а с другой – это суммарное влияние очевидно меньше, чем когда над этой опорой будет установлена нагрузка поз. 4. Поэтому можно считать, что поз.3 и поз.5 друг на друга вообще не влияют;

- в группе 2 поз.2 и поз.4 вообще абсолютно никакого влияния друг на друга не оказывают – поз. 2 дает опорные реакции на ОК1 и ОП2, а поз.4 – на ОП3 и ОК4;

- а вот поз.4 и поз.6 нельзя размещать в одной группе, поэтому последняя выделена в отдельную группу. Если их поставить вместе, то на ОК4 придет максимальное воздействие от поз.6, и оно будет неправомерно увеличено некоторым воздействием от поз.4.

Итак, имеется загружение №4, в котором стоит нагрузка Н14 в позициях 2, 3 и 4. Создаем 2 новых загружения и перемещаем их в списке загружений (рис. 250) на номера 5 и 6. Загружение №4 называем (в соответствии с рис.252) «Н14 – группа 1», загружение №5 – «Н14 – группа 2», и загружение №6 – «Н14 – группа 3».

В загружении №4 («Н14 – группа 1») устанавливаем нагрузку Н14 во все 6 позиций. Для разнообразия используем метод, отличный от рассмотренной в подразделе 4.1 нагрузкиштампа.

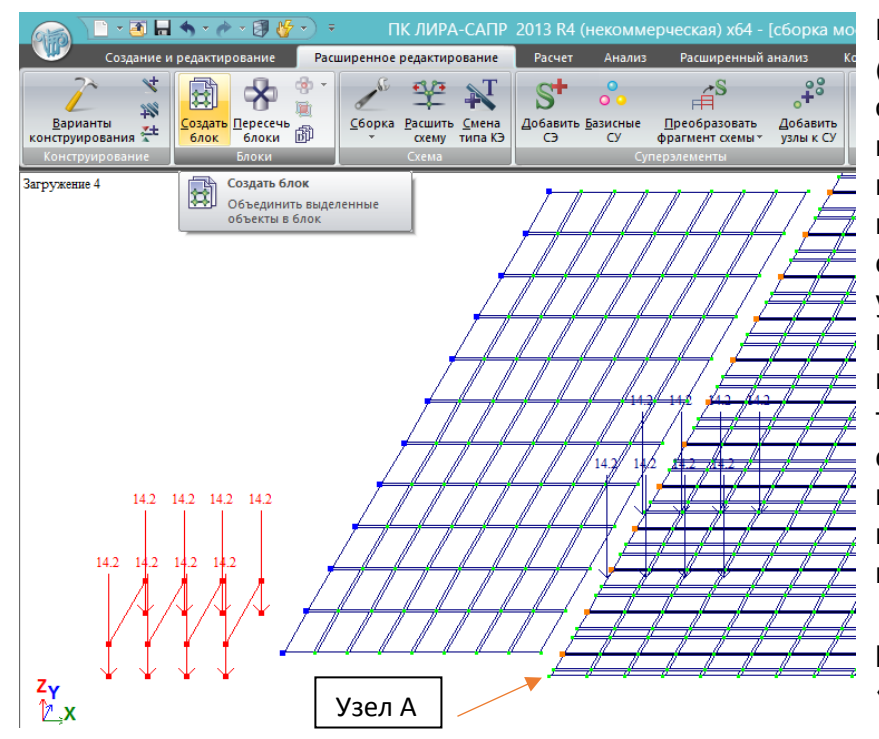

Рис. 253. Где-нибудь в стороне (для удобства – таким образом, чтобы правая линия колес была на одной прямой с правым краем плиты пролетного строения; лучше сделать это копированием узла А) создаются 4 П-рамы, на нижние узлы которых прикладывается нагрузка 14.2 т (именно на узлы – не к стержням!). Это такая визуальная модель расчетной нагрузки Н14. Выделяем её вместе с узлами, и во вкладке «Расширенное редактирование» нажимаем «Создать блок». Теперь его

**@ Отметка 6лока(Ctrl+Shift+Page up)** 

人的 电十一星 计电

Отметить блок

@ -

можно выбирать как единое целое кнопкой

Для чего это сделано: этот блок теперь можно «поставить» в любое место **дета любой плиты**, нажать кнопку «Пересечь блоки» –  $\frac{1}{\text{Lepecew}}$  и у них образуются общие узлы.

Согласно рис.5, **Влажи нагрузка НК (её правая линия колес)** располагается на расстоянии 4,26 м от края плиты пролетного строения. Измеряем расстояние от передней оси до переднего края переходной плиты (опирающегося на шкафную стенку) – и устанавливаем туда этот блок:

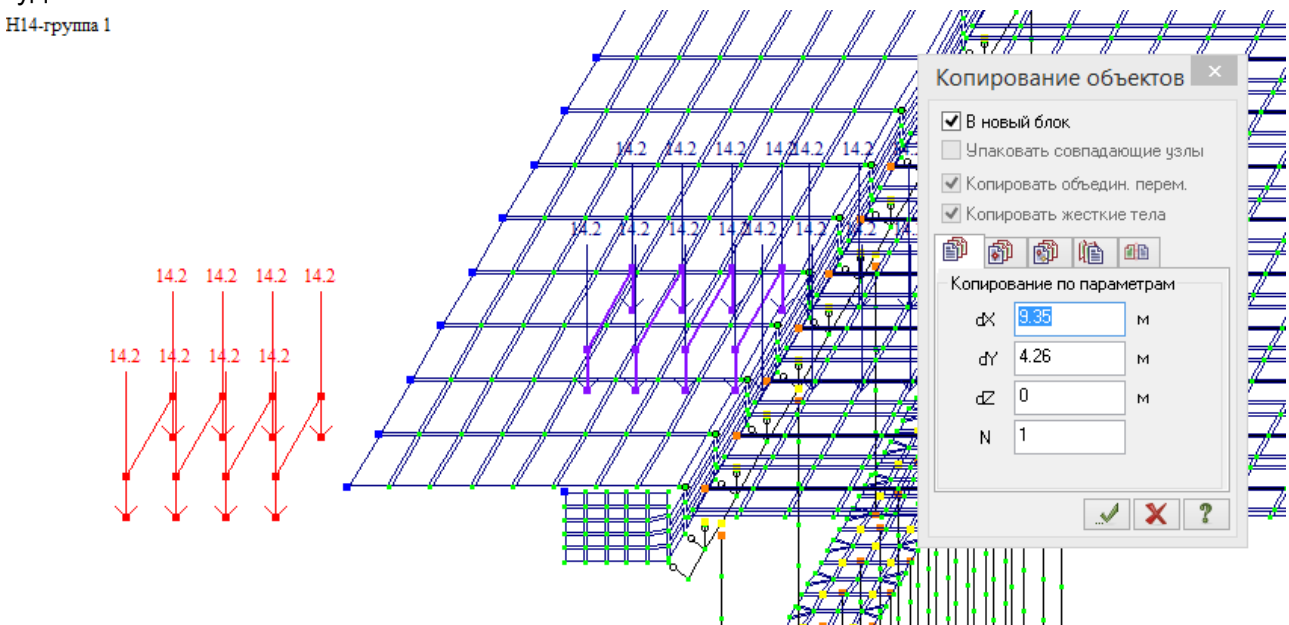

Рис.254. Копирование блока-Н14 на передний край переходной плиты. Далее, этот новый (стоящий на краю переходной плиты) блок копируется на dX=72.15 м и dX=76,4 (поз.5 и поз.6 рис.251 и 252).

**Т.к. плита сопряжения и плита пролетного строения не находятся в одной плоскости,** то блоки нагрузок НК, стоящие на сопряжениях, нужно переместить по вертикали таким образом, чтобы узлы приложения нагрузок расположились в плоскости плит

сопряжения (а если блок нагрузок НК создавался не копированием узла А, как на рис.253, то нужно проверить высотное положение и для позиции 5).

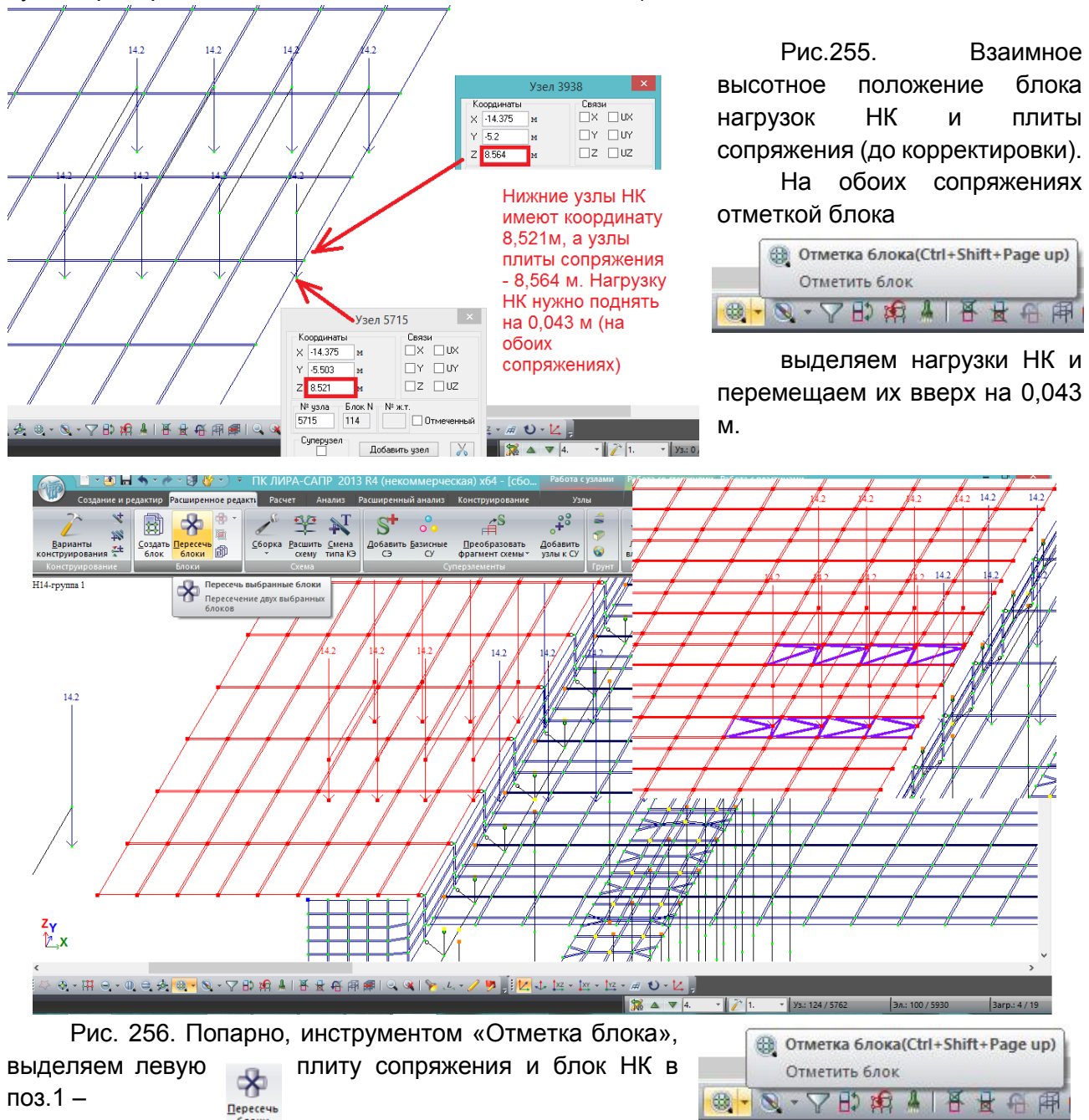

пересечь блоки; затем плиту пролетного строения

(пролет №3) и НК в поз.5 – пересечь блоки; и затем тоже самое для правой плиты сопряжения и НК в поз.6. В местах пересечения образуются узлы, к которым приложены сосредоточенные силы 14,2 т.

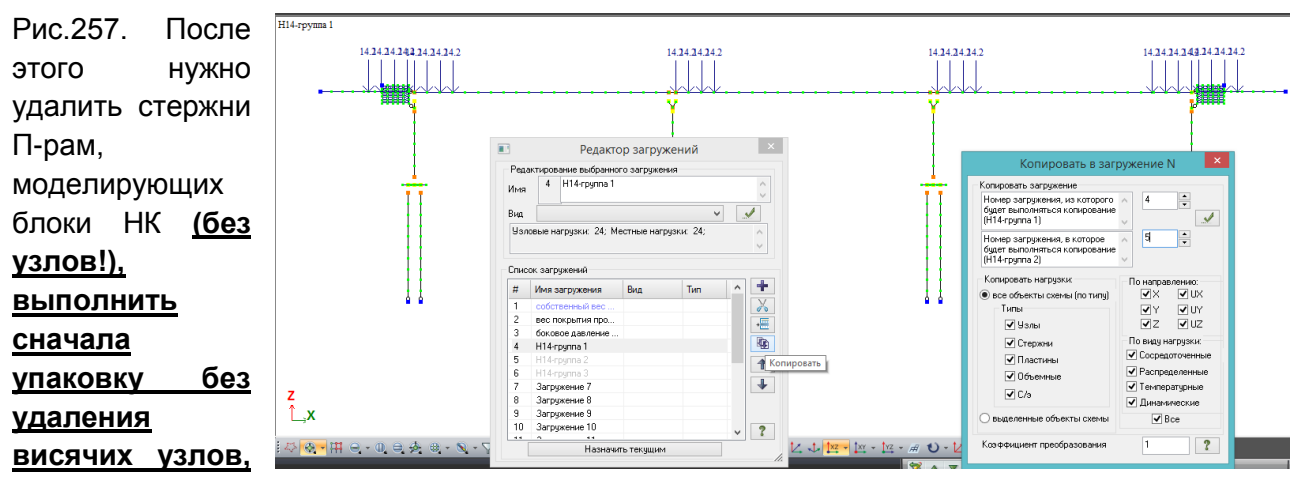

**затем – с удалением висячих** (при первой упаковке узлы пересечения блоков НК со схемой окончательно с ней свяжутся, а при второй упаковке удалятся все лишние узлы. Если сразу сделать с удалением висячих, то из узлов пересечения блоков НК со схемой (рис.256) будет удалена нагрузка 14,2 т), и скопировать загружение 4 в загружение 5 и загружение 6.

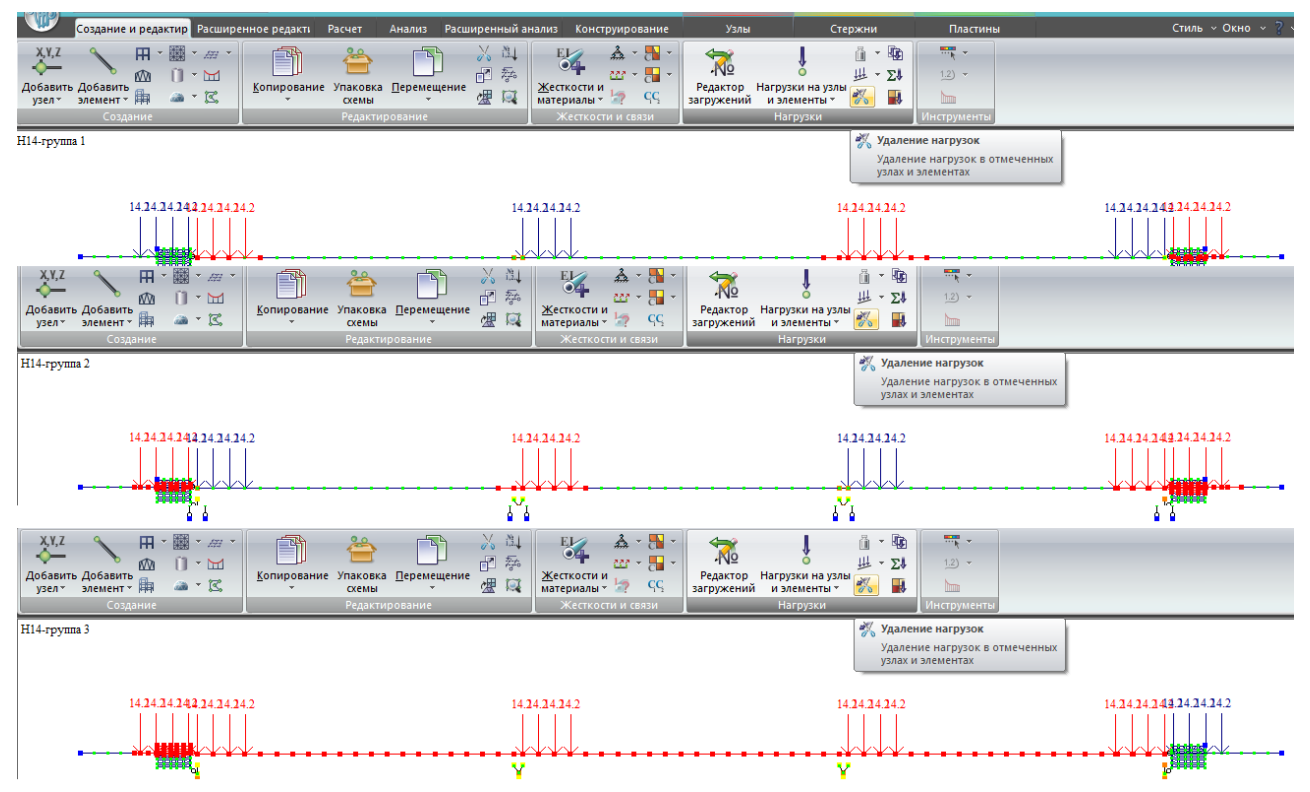

Рис. 258. В загружении 4 (Н14-группа 1) выделяем узлы и элементы, на которых стоят

позиции 2,4 и 6 – удаление нагрузок . В загружении 5 – то же для позиций 1,3,5 и 6, в загружении 6 – для всех позиций, кроме 6. Т.о. сформированы 3 группы нагрузок НК в соответствии с рис.252.

Нагрузку АК (оба случая) подобным образом задавать очень трудоемко, поэтому воспользуемся опорными реакциями, уже полученными при расчете отдельного пролета (подраздел 4.4, как на рис.76):

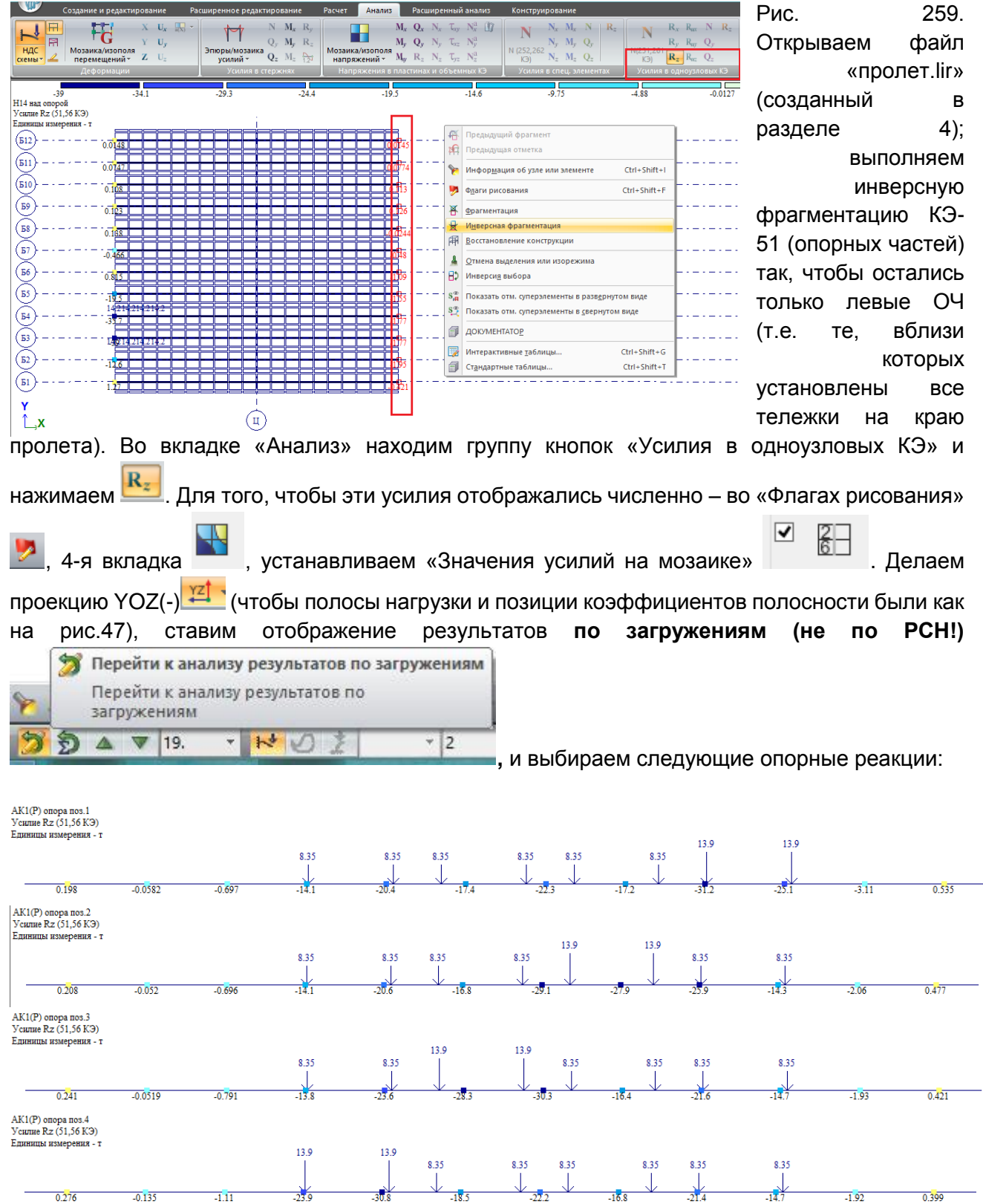

Рис. 260а. Опорные реакции (расчетные) от тележек А14 у опоры по 1-му случаю, по позициям 1-4 (рис.47). Загружения №№10-13 согласно рис.69.

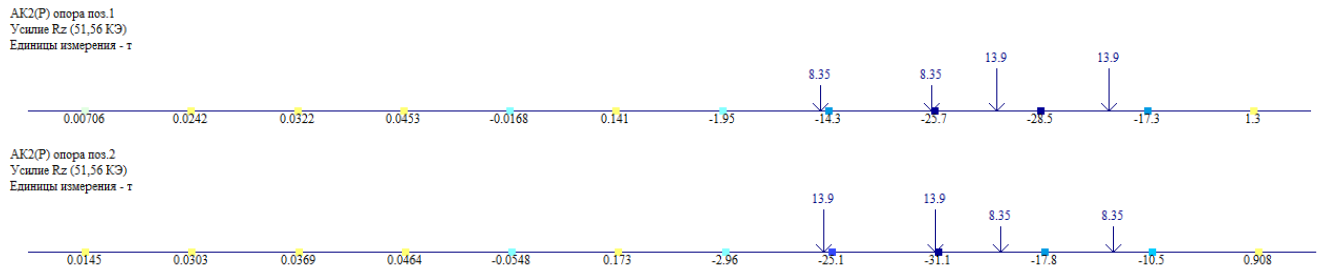

Рис. 260б. Опорные реакции (расчетные) от тележек А14 у опоры по 2-му случаю, по позициям 1-2. Загружения №№18-19 согласно рис.69.

Итого получилось 6 загружений опорными реакциями от тележек АК по двум случаям. Однако (по аналогии с примечанием к рис.251), потребуется еще загружение тележками плит сопряжений – это удвоит число загружений с тележками АК:

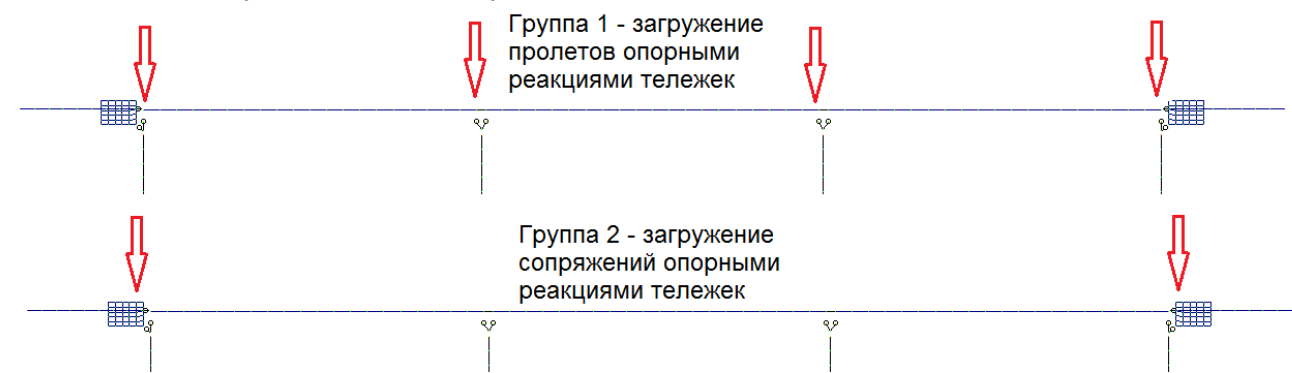

Рис. 261. В отличие от групп позиций тележек НК (рис.252), тележки АК в виде опорных реакций (сосредоточенных сил, приложенных непосредственно к опорным частям) можно прикладывать одновременно на все опоры – главное, чтобы на одну опору действовала одна позиция опорных реакций. Это связано с тем, что данные сосредоточенные силы, приложенные к опорным частям, полностью передаются на опору и через пролетное строение не передаются на соседнюю опору. А т.к. фундаменты опор заданы параметрически (не в модели грунта), то и взаимного влияния осадок опор друг на друга нет.

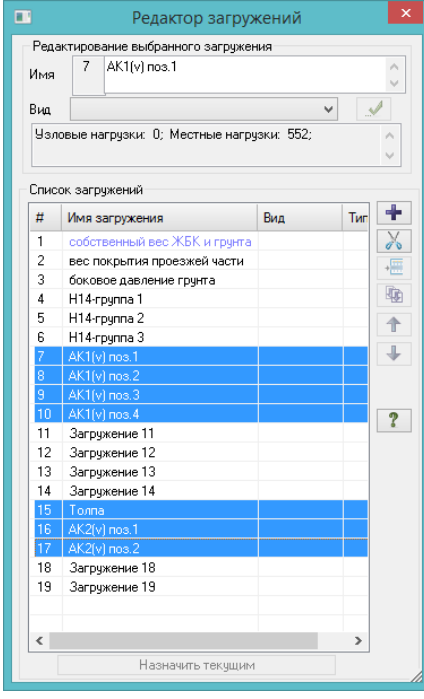

Рис.262. Полосовой нагрузкой пролетные строения загружены правильно (по всей длине каждого пролета – эта нагрузка сохранилась при сборке общей модели), остается только загрузить ей сопряжения. Также на весь мост правильно приложена нагрузка от толпы на тротуаре, её тоже не меняем.

Находим эти загружения в редакторе (не только по номерам – может получиться не как на рисунке, нужно их проверить в расчетной модели), и переименовываем. Толпу на сопряжении задавать не нужно, а для всех полосовых нагрузок АК не забываем догрузить сопряжения:

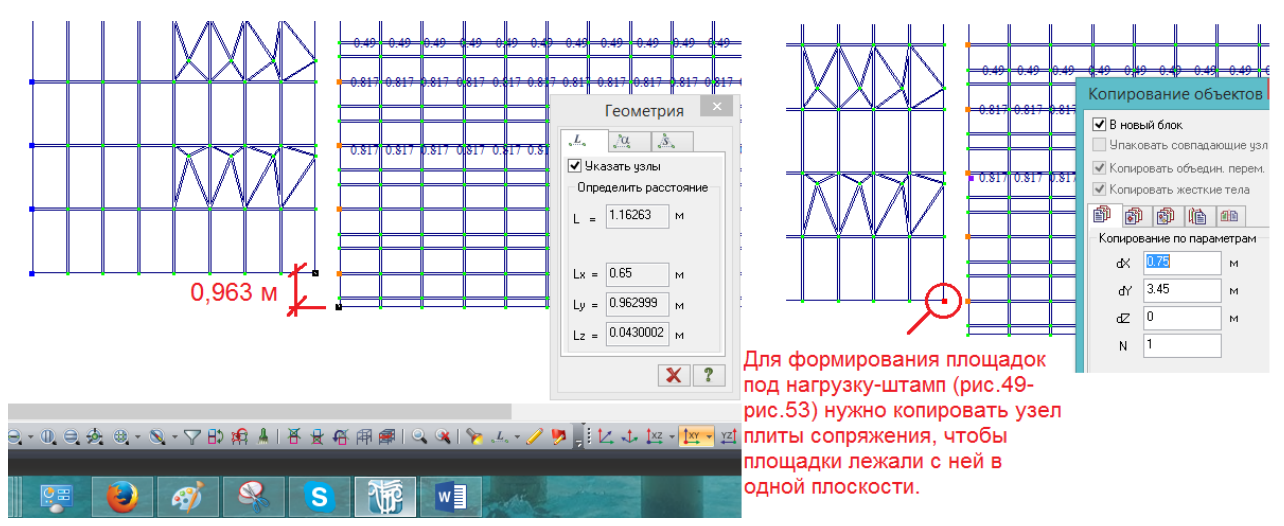

Рис.263. Выполняется фрагментация плиты пролетного строения и плит сопряжений. Сначала нужно вычислить поперечное расстояние между углом пролета и углом плиты сопряжения – 0,963 м. Для того, чтобы на сопряжении установить нагрузку АК, выполним действия, аналогичные рис.49 - рис.53 (сформируем площадки под нагрузку-штамп). Согласно рис.48, привязка первой линии колес АК по 1-му случаю к краю пролета – 4,413 м; соответственно, к краю плиты сопряжения (4,413-0,963=3,45 м). По оси Х задаем расстояние 0,75 м – чтобы из этого узла сразу можно было сделать площадку под нагрузку-штамп тележки АК (аналогично рис. 49).

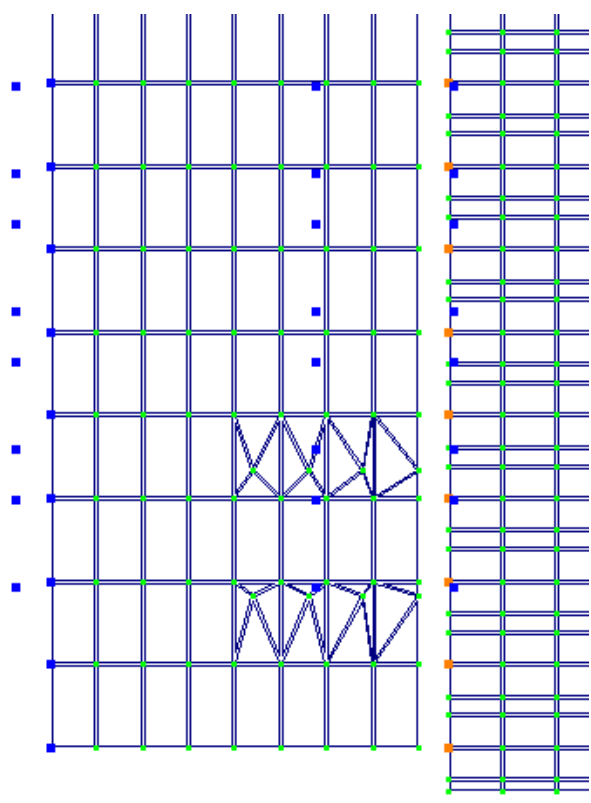

**Важно!** Эти площадки нужно создавать копированием узлов плит сопряжения, чтобы они лежали в одной плоскости.

Рис. 264. Проводим почти те же действия, что и на рис.50-53, только не нужно создавать блоки и ставить тележки АК посередине плиты сопряжения.

В загружениях 7-10 и 16-17 (рис.262) устанавливаем соответствующую полосовую нагрузку АК (эти действия показываться не будут, они аналогичны рис.54-55).

**При этом нужно не забыть про вторую плиту сопряжения!**

После редактирования полосовых нагрузок в редакторе загружений формируем опорные реакции от тележек АК. Для этого сначала лучше удалить все нагрузки (не

загружения, а только нагрузки в них) в загружениях 11-14 и 18-19 (рис.262).

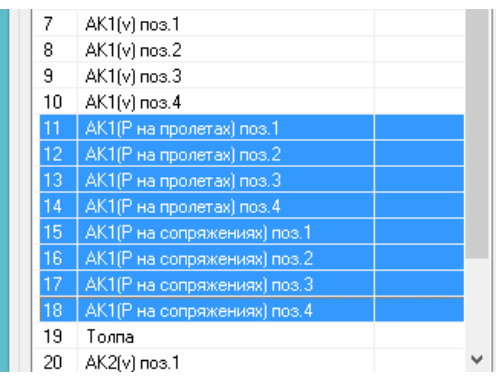

Рис.265. Добавляем в конец 4 новых загружения и помещаем их (последовательным перемещением) между 14-м и толпой. Группа 11-14 будет представлять загружение пролетов опорными реакциями тележек (рис.261 – группа 1) в 4-х позициях, а группа 15-18 – загружение сопряжений опорными реакциями тележек (рис.261 – группа 2), так же в 4-х позициях. Называем эти загружения соответствующим образом.

В соответствии с рис.261, выполняем фрагментацию всех опорных частей на крайних опорах, и левых опорных частей на промежуточных. Устанавливаем проекцию YOZ(-) как на рис.260а. В соответствии с этим рисунком и названиями загружений, на верхние узлы фрагментированных опорных частей прикладываем опорные реакции с рис.260а:

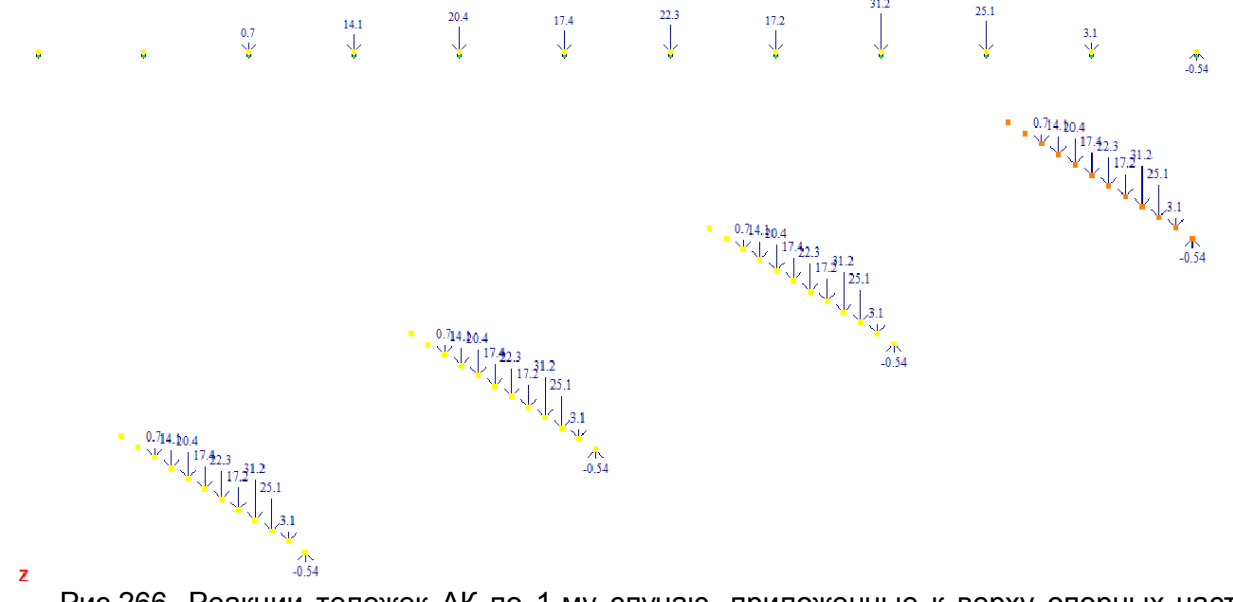

Рис.266. Реакции тележек АК по 1-му случаю, приложенные к верху опорных частей (поз.1).

То же самое делаем для остальных позиций:

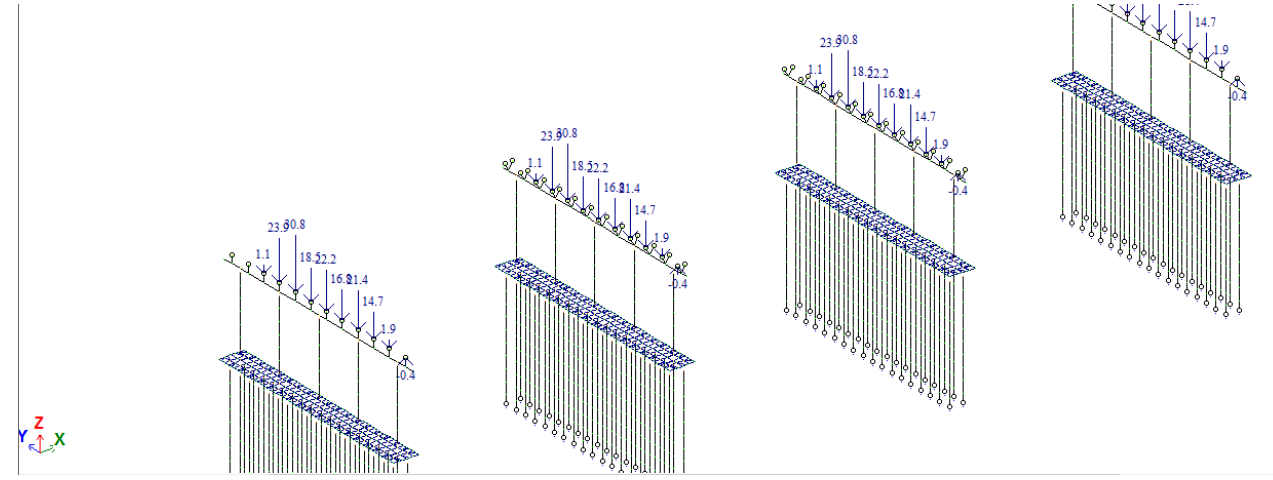

Рис.267. Общий вид опор с приложенными опорными реакциями от тележек АК по 1-му случаю в позиции 4, согласно схеме на рис.261.

Далее нужно установить тележки АК аналогично рис.57 и 58 **на краях (опирающихся на шкафные стенки) обоих сопряжений, внутри площадок, сформированных на рис.263 и 264.**

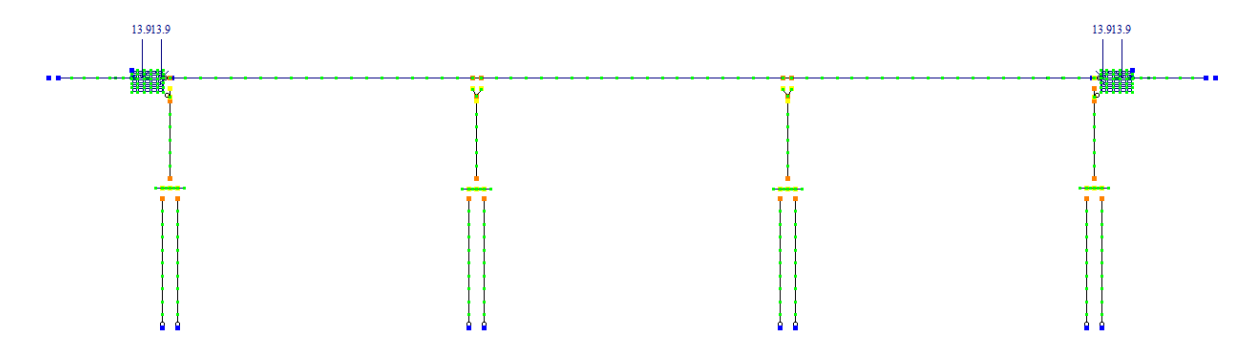

Рис. 268. Тележки АК, установленные на сопряжениях (группа 2 на рис.261).

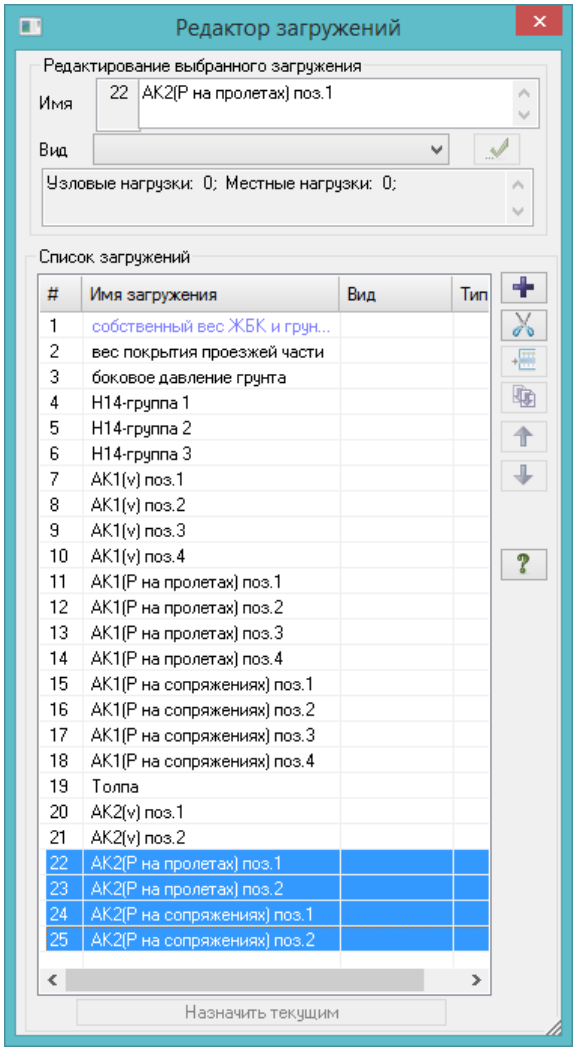

Рис.269. В конце делаем 4 загружения для тележек АК по второму случаю (реакции пролетов на опорах и тележки на сопряжениях) с соответствующими названиями. Так же, как на рис.265-268 и рис.61-63, выполняется установка значений реакций балок от тележек АК по 2-му случаю (рис.260б) на верх опорных частей в загружениях 22 и 23; установка тележек на края переходных плит (загружения 24 и 25).

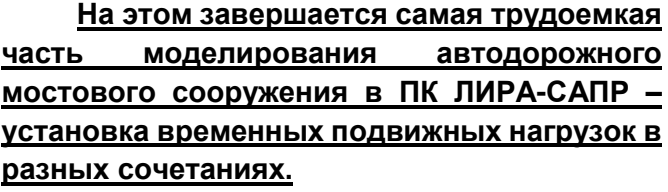

Получилось 22 загружения временной подвижной нагрузкой; согласно списку сочетаний нагрузок в начале подраздела 8.5, для путепровода остается задать поперечный удар, торможение и температурное воздействие – это уже гораздо проще.

После установки всей временной подвижной нагрузки для проверки выполняется полный расчет, после которого нужно проанализировать деформированную схему в каждом загружении на предмет каких-то нелогичных перемещений (например, в сторону противоположную нагрузке, или где-то нет опирания, или наоборот, есть закрепление там,

где не нужно, и т.п.).

Расчетный файл, соответствующий данному этапу учебного пособия, находится здесь:

# https://goo.gl/pvZrp1

#### **Поперечный удар, торможение и температурное воздействие**

**Поперечные удары** автотранспорта вычисляются по 6.19, б /1/ в виде наибольшего из воздействий:

- от равномерно-распределенной нагрузки интенсивностью 0,39К (кН/м)

$$
H_1 = \frac{l_1 + l_2}{2} \cdot 0.39K, \text{rH}
$$
\n(8.6)

 $\Gamma$ де  $I_1$  и  $I_2$  – длины пролетов, опирающихся на опору (для крайней опоры  $I_1$ =0, удары на плите сопряжения не учитываются);

- от сосредоточенной силы Н<sub>2</sub>=5,9К (кН).

Таким образом, нагрузка от поперечных ударов прикладывается **к каждой опоре в уровне верха покрытия** проезжей части в виде сосредоточенной силы, имеющей нормативное значение:

$$
H_{\text{nonepe}\text{-}H_{\text{H}}\text{H}} = max\{H_1; H_2\} \tag{8.7}
$$

В случае с рассматриваемым путепроводом, имеющем схему 3\*24 м, нормативные и расчетные нагрузки от поперечных ударов будут иметь следующие значения:

Таблица 8.3

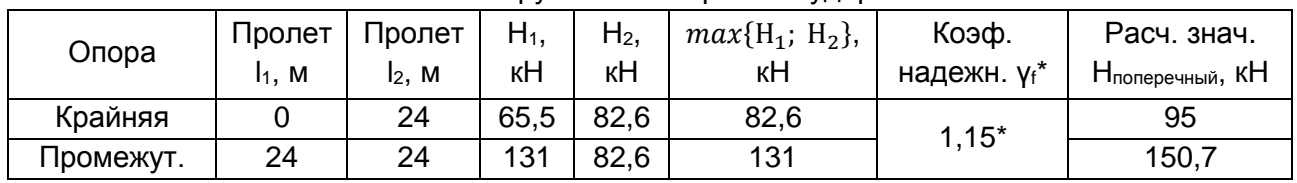

#### Нагрузки от поперечных ударов

\* - в п.6.23 СП 35 /1/ явно не прописаны коэффициенты надежности к нагрузкам от торможения, поперечных ударов и центробежной силы. В табл. 6.10 /1/ присутствует только коэффициент надежности к равномерно-распределенной части нагрузки АК, равный 1.15. Рассуждая логически, следует применять такой же коэффициент (1,15) к нагрузкам, сопутствующим этой равномерно-распределенной части – т.е. к вышеуказанным. Это подтверждает старый СНиП 2.05.03 /2/ (в табл.14 которого приводится одинаковый коэффициент надежности и к равномерной нагрузке АК, и к сопутствующим ей горизонтальным нагрузкам, т.е торможению, центробежной силе, поперечному удару – ко всем 1,2, но в настоящее время в СП35 /1/, получается, он изменен на 1,15).

Однако межгосударственный ГОСТ 33390-2015 «Дороги автомобильные общего пользования. Мосты. Нагрузки и воздействия», введенный в качестве национального стандарта РФ с 8 сентября 2016 года, частично опровергает приведенные выше доводы: в нём в табл.1 приводятся одинаковые коэффициенты 1,15 к центробежной силе, поперечным ударам и торможению, но к равномерно-распределенной части АК применяется коэффициент 1,25.

Резюмируя вышесказанное, можно прийти к выводу, что в условиях неопределенности действующих нормативов больше всего доводов за то, чтобы **применять к горизонтальным воздействиям нагрузки АК (поперечному удару, торможению, центробежной силе) коэффициент надежности 1,15**.

**Нагрузка от торможения/силы тяги** вычисляется по п.6.20, а) /1/, и **для каждой полосы движения одного направления ограничена значениями**:

- минимум 7,8К, кН;

- максимум 24,5К, кН.

Данные рамки применяются **ко всей длине неразрезной цепи** (либо статически неразрезной балки, либо температурно-неразрезного пролетного строения). Если в пролете несколько неразрезных цепей – то к каждой отдельно применяется это ограничение.

Ограничение указано для каждой полосы загружения, а не для всей ширины проезжей части. К одной полосе применяется коэффициент полосности 1,0, к остальным полосам того же направления – 0,6.

Таким образом, в соответствии с 6.20, а) /1/ можно представить суммарную нагрузку от торможения на температурно-неразрезное пролетное строение следующей формулой:

$$
[1 + 0.6(n - 1)] \cdot 7.8K \le T \le [1 + 0.6(n - 1)] \cdot 24.5K;
$$
  
\n
$$
T = [1 + 0.6(n - 1)] \cdot \lambda \cdot 0.5K
$$
\n(8.8)

где

Т – суммарная нагрузка от торможения на температурно-неразрезное пролетное строение, кН;

**n – число полос движения одного направления**. Таким образом, множитель  $[1 + 0.6(n - 1)]$  выражает, что к первой полосе применяется коэффициент полосности 1,0, к остальным – 0,6. Если мостовое полотно двухполосное в разных направлениях, то n=1, а данный множитель тоже равен 1. Если, как в рассматриваемой задаче, общее число полос движения 4, а n=2 – то  $[1 + 0.6(n - 1)] = 1.6$ .

λ – длина температурно-неразрезной цепи, м;

0,5К – 50% от веса равномерно-распределенной части нагрузки АК.

Согласно тому же 6.20, а) /1/, продольная нагрузка от торможения на призме обрушения (на насыпи и сопряжениях) не учитывается.

Таким образом, сбор нагрузки от торможения на рассматриваемый путепровод в соответствии с формулой (8.8) наглядно можно представить в виде следующей таблицы:

Таблица 8.4

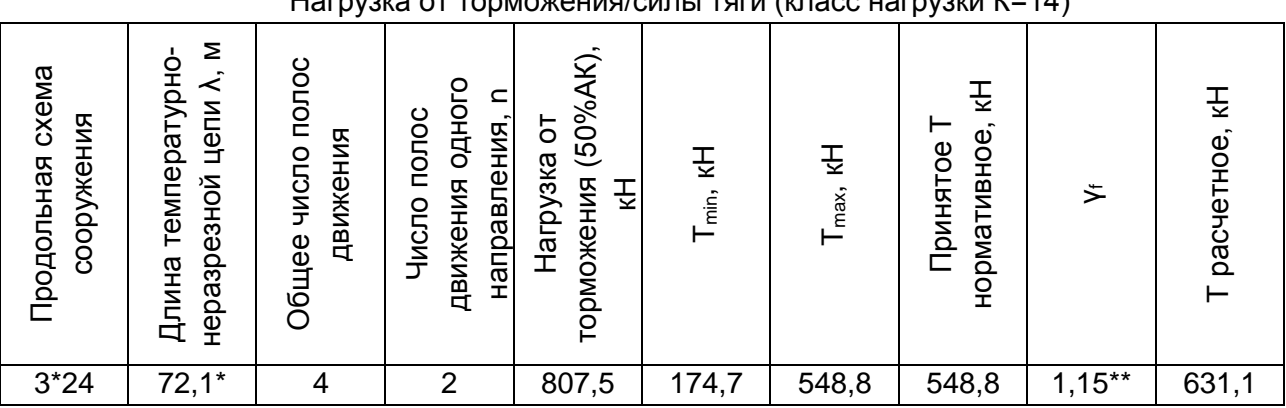

Нагрузка от торможения/силы тяги (класс нагрузки К=14)

\* - добавка 0,1 м – это 2 зазора по 0,05 м между торцами балок на промежуточных опорах  $*$  - про  $v_f$  см. пояснение к табл.8.3.

**Температурное воздействие** выражается в удлинении или укорочении пролетного строения (при широких опорах с длиной ригеля больше 30-и м рекомендуется учесть еще и поперечное расширение ригелей) из-за перепадов температуры относительно температуры замыкания (при которой происходит объединение балок в температурно-неразрезную цепь).

Т.к. предугадать в проекте температуру замыкания практически невозможно, то в п.6.27 /1/ в формулах 6.29 и 6.30 дается следующая рекомендация: принимать её на 15<sup>0</sup> выше нормативной температуры холодного времени года, или на  $15^{\circ}$  холоднее нормативной температуры в теплое время года. Таким образом, учитывая эту рекомендацию, получаем, что от условной точки замыкания конструкция подвергается нагреву и охлаждению на одинаковое по модулю значение перепада температур:

 $\Delta T = (T_{n,T} - 15) - T_{n,X}$ 

− охлаждение от положительной температуры до нормативной отрицательной  $\Delta T = T_{n,T} - (T_{n,X} + 15)$ 

− нагрев от отрицательной температуры до нормативной положительной

Нормативные температуры вычисляются по СНиП 23-01 «Строительная климатология». Примем, что рассматриваемый путепровод находится в г. Воронеже, тогда:

- Т<sub>n,X</sub> =-26<sup>0</sup> - для ЖБК, согласно 5.39 /1/, принимается температура воздуха наиболее холодной пятидневки с обеспеченностью 0,92 (пятая колонка табл.1 СНиП 23-01);

 $-T_{n,T}=t_{VII} + T = 19.9 + 11.5 = 31.4^{\circ} - 19.9^{\circ}$  средняя температура самого жаркого месяца (июль), табл.3\* СНиП 23-01, 11,5<sup>0</sup> – средняя суточная амплитуда температуры воздуха самого жаркого месяца, 7-я колонка табл.2\* СНиП 23-01.

Таким образом, от точки замыкания (неважно, в холодное или в теплое время года) конструкция испытывает перепад температур в абсолютном выражении:

 $\Delta T = (31.4 - 15) - (-26) = 42.4^{\circ}C$ 

Рассмотрим последовательность приложения этих нагрузок к расчетной модели:<br>Prince Cosaganine pegaaktingoesahine Paculinperhioe pegaktinpoesahine Pacuer Ahannis Paculinperhibin ahannis Kohktipyinpoesahine Ctepikhin | Плас

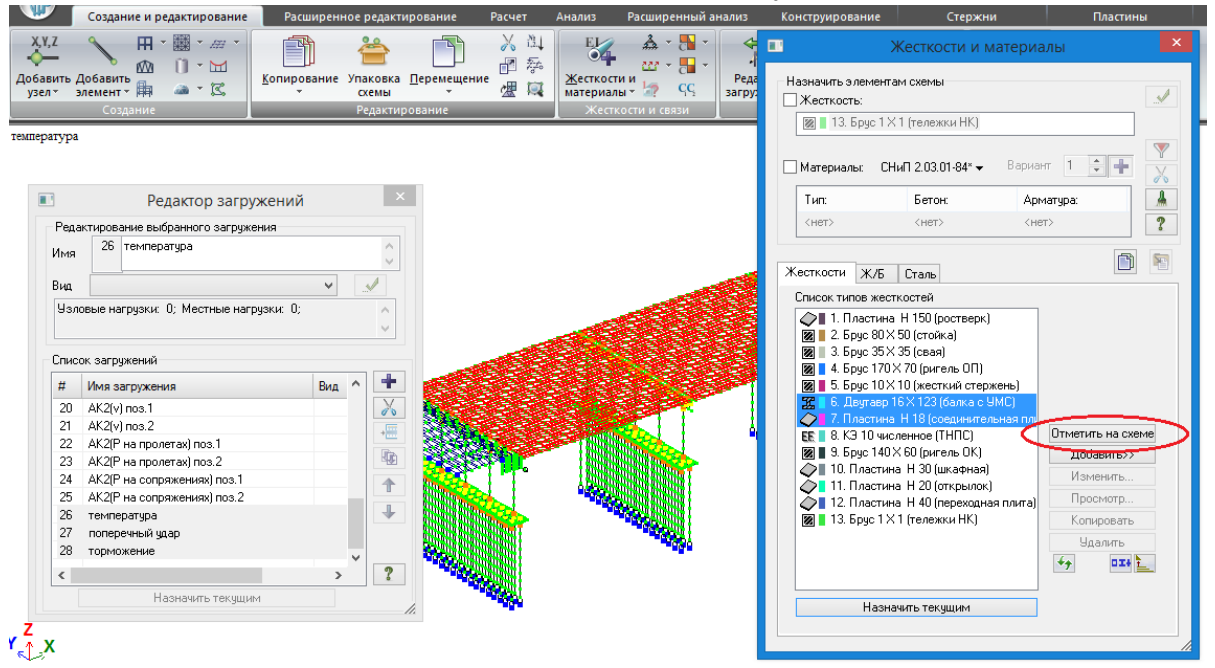

Рис. 270. В редактор загружений добавляем температурное воздействие, поперечный удар и торможение. Для задания температуры выделяем балки пролетного строения и обязательно – соединительную плиту. Выполняем фрагментацию. Не забыть назначить текущим соответствующее загружение.

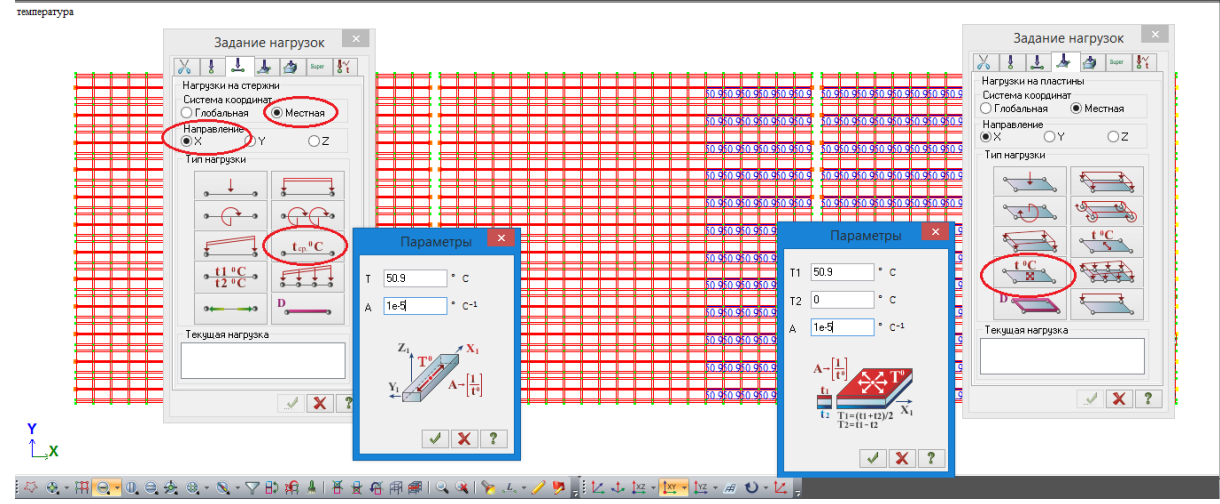

Рис.271. Затем выделяем весь фрагмент (можно через полифильтр отдельно, сначала балки, задать на них температуру, потом плиту). На рисунке слева показано задание температуры на стержни, справа – на пластины, произведенные последовательно (т.е. в момент времени картина на экране такой не будет).

Сначала зададим температурное воздействие на стержни (левая часть рис.271). В нагрузках обязательно поставить «Местная СК» и «Направление по Х» - для стержней температура по-другому не может быть задана. Однако если забыть это указать, система выдаст предупреждение и автоматически поставит местную по Х. Выбирается нагрузка

 $t_{cp}$ <sup>0</sup>C «одинаковая температура по высоте сечения». Если необходимо задать разную

 $_0$  t1  $^0$ C температуру по ферхней и нижней фибре – выбирается  $\frac{1}{2}$  . Задаем значение перепада – 42,4\*1,2=50,9<sup>0</sup> (здесь 1,2 – коэффициент надежности по табл.6.14 /1/ - ведь все нагрузки в ЛИРА-САПР нужно задавать в расчетном значении). Коэффициент линейного температурного расширения для железобетона 1,0\*10-5 согласно последнему абзацу п.6.27 /1/.

**Температурное воздействие является знакопеременной нагрузкой, т.е. возможно как сжатие, так и растяжение пролета.** Это будет учтено установкой коэффициентов 1 и минус 1 в таблице РСН, задавать отдельную нагрузку с отрицательным перепадом температур не нужно.

После нажатия в параметрах нагрузки «Применить» , в случае, если вместе со стержнями были выделены и пластины, появится предупреждение о том, что задание такой нагрузки на некоторые элементы (т.е. пластины) запрещено. На стержни нагрузка будет задана, выделение с них снимется, пластины останутся выделенными.

Переходим в следующую вкладку задания нагрузок - на пластины , выбираем

температурную нагрузку по всем направлениям (перед этим можно поставить систему координат местную по Х, но в рассматриваемом примере это не имеет значения, т.к. плоскость местных осей ХУ пластин совпадают с глобальными). В пластинах всегда предлагается задать градиент температур, но если он отсутствует, то в верхнем поле пишем то же значение, что и для стержней, а в среднем – ноль (см.формулы в окне задания нагрузки).

**Всегда необходимо задавать температурное воздействие и на стержни (балки), и на соединяющую их плиту.** Если задать только на балки, то при их температурном расширении (сжатии) свободная от этой нагрузки плита будет «сопротивляться» их удлинению, и воздействие на опоры будет сильно занижено.

Естественно, воздействию перепадов температуры подвергаются все надземные элементы мостового сооружения, но в линейном объекте следует учитывать только удлинение самого протяженного элемента (пролетного строения, ну и в случае очень широких, более 30-и метров, опор – ригелей опор), на остальные элементы можно не задавать – это «ловля блох», не повлияет на результаты. В случае же со сталежелезобетонными пролетными строениями необходимо учитывать еще и градиент температур по высоте сечения, но в данном пособии этот вопрос не рассматривается.

Восстановление конструкции пока удобнее не выполнять, оставить видимость только пролетного строения. Текущее загружение переключается на **поперечный удар**.

В 6.19, б) /1/ указано, что **поперечные удары прикладываются в уровне верха покрытия проезжей части**. Для всех горизонтальных нагрузок обязателен учет уровней их приложения. Если для температурного воздействия не пришлось выполнять специальных действий для установки правильного уровня (они сразу заданы по центрам тяжести элементов – там же, где и реально), то для поперечного удара и торможения необходимо выставить их вручную.

В разделе 8.3, на рис.210 - рис.222 вычислялось расстояние от низа балки до её ц.т. – 0,789 м. При высоте балки 123 см и средней толщине пирога покрытия 18 см (рис.26) расстояние от ц.т. балки до верха покрытия (1,23+0,18-0,789=0,62 м). На это расстояние и нужно поднять точки приложения поперечных ударов:

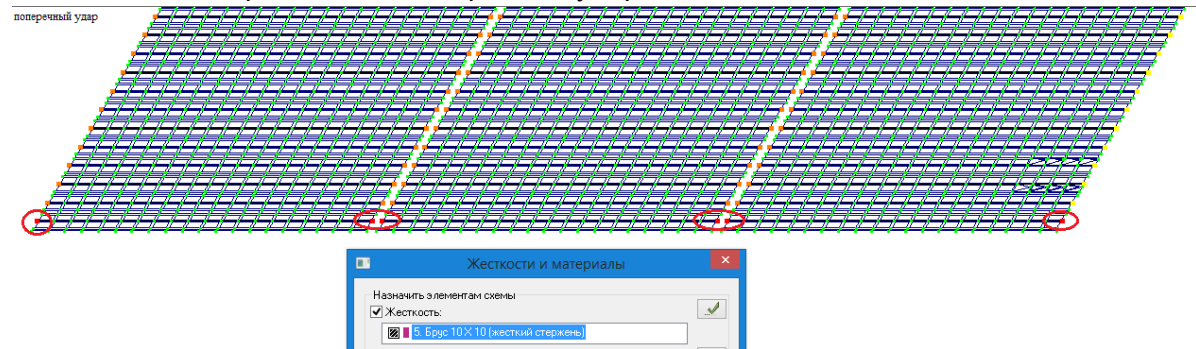

Рис. 272. Выделяем опорные узлы правых балок (тех, со стороны которых установлена нагрузка АК по второму случаю), делаем текущей жесткость абсолютно жестких стержней, и выдавливаем эти узлы вверх на 0,62 м:

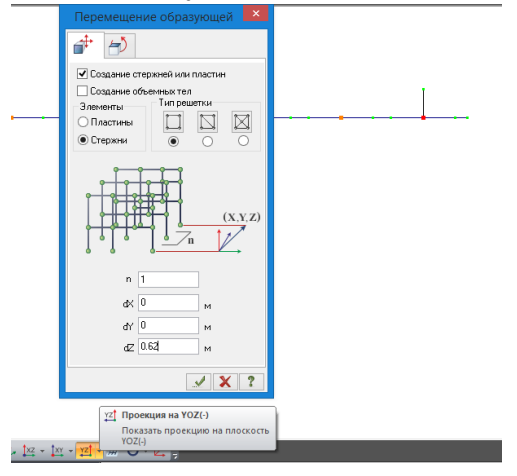

Рис. 273. После выдавливания стержней, моделирующих приложение нагрузки от поперечного удара в уровне верха покрытия,

необходимо выполнить упаковку схемы, чтобы они «соединились» с пролетным строением.

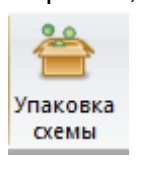

В проекции YOZ(-) стержни должны быть справа.

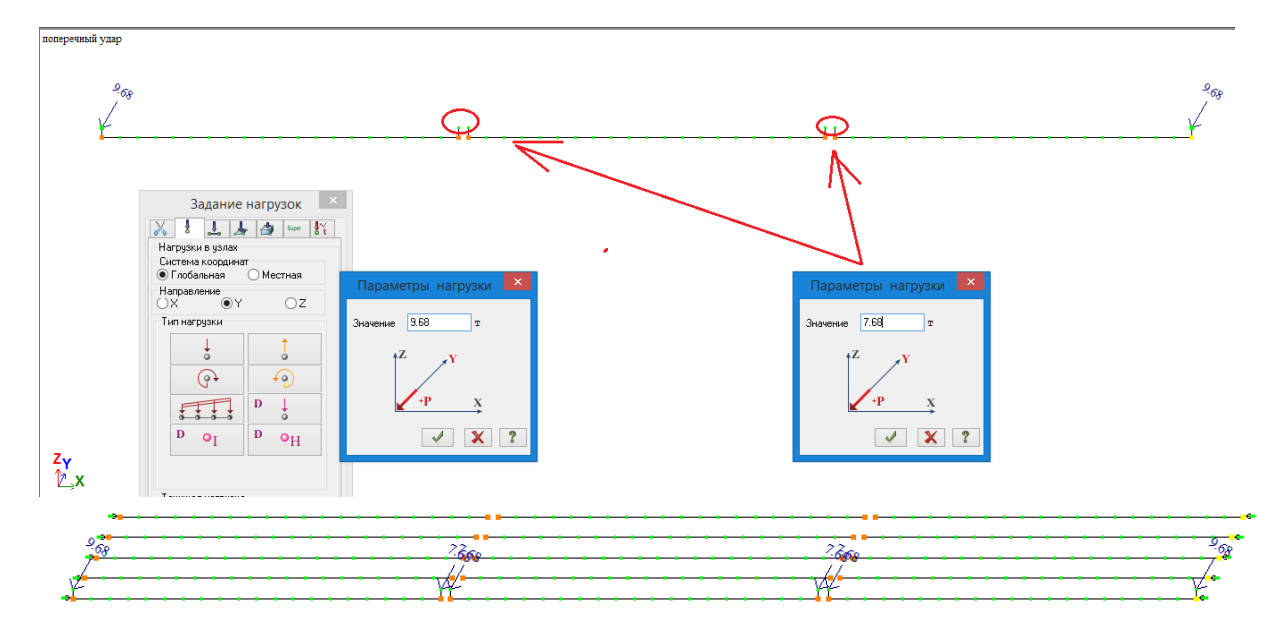

Рис. 274. К крайним узлам (над устоями) в соответствии с табл.8.3 настоящего пособия прикладываем поперечный удар 95 кН=9,68 тс, на промежуточных опорах прикладываем 150,7 кН=15,36 тс – но т.к. над промежуточными по 2 узла, то на каждый прикладывается по 7,68 тс.

Внизу показан общий вид приложения нагрузки от поперечного удара (крайние 5 балок). **Поперечный удар не является знакопеременным!** Если в поперечном направлении нагрузка АК по 2-му случаю устанавливается только у одного края проезжей части, то удар возможен только с этой стороны. При этом, если имеется ледоход и навал судов, то все эти нагрузки следует направлять в одну сторону (т.е. вниз по течению; с соответствующей стороны нужно располагать и АК). Если же рассматривается 2 положения АК – у правого и левого барьерного ограждения, то нужно делать 2 соответствующих загружения поперечным ударом.

**Нагрузка от торможения** при расчете по 6.20, а) /1/ прикладывается в уровне, указанном в 6.18 /1/ - т.е. как и центробежная сила, на 1.5 м выше уровня проезда для автомобильного транспорта. Это связано с тем, что обе эти нагрузки возникают в уровне центра тяжести транспортных средств – а он, естественно, выше полотна.

**Но!** Ниже в п.6.20 /1/ указано, что **для балочных пролетных строений** мостов (т.е. для большинства – исключаются довольно редкие рамные и арочные) **продольную нагрузку от торможения допускается прикладывать в уровне**:

проезжей части – при расчете устоев;

центров опорных частей – при расчете промежуточных опор.

В этих случаях допускается не учитывать влияние моментов от переноса нагрузки.

Т.к. в таком виде п.6.20 /1/ по сути предлагает инженеру самому выбрать уровень приложения нагрузки, а приложение в разных уровнях для разных опор достаточно трудоемко, то я рекомендую компромиссные решения:

1) при новом проектировании, для большей уверенности и дополнительных запасов всегда прикладывать нагрузку от торможения в уровне 1,5 м выше проезжей части;

2) при расчетах существующих объектов, если приложение в 1.5 м от проезжей части перегружает опоры и не выполняется их грузоподъемность, попробовать приложить единую для всех опор (крайних и промежуточных) нагрузку в уровне центров тяжести балок, т.е. «усреднить» высоту приложения, что вполне правомочно для температурно-неразрезных цепей и значительно облегчает способ задания этой нагрузки и формирования сочетаний.

**Также значительно облегчается приложение тормозной нагрузки, если её прикладывать не строго по полосам, а равномерно «размазать» по всей ширине**  **проезжей части.** Если проанализировать крутящий момент вокруг вертикальной оси, возникающий в опорах при приложении нагрузки строго по полосам, то в абсолютном выражении (применительно ко всему сооружению) он может получиться ощутимым, но, распределяясь по опорам и их элементам (стойкам, сваям), практически не изменяет их НДС.

Исходя из вышесказанного, и т.к. в пособии рассматривается новое проектирование, приложим нагрузку от торможения в уровне 1,5 м от проезжей части:

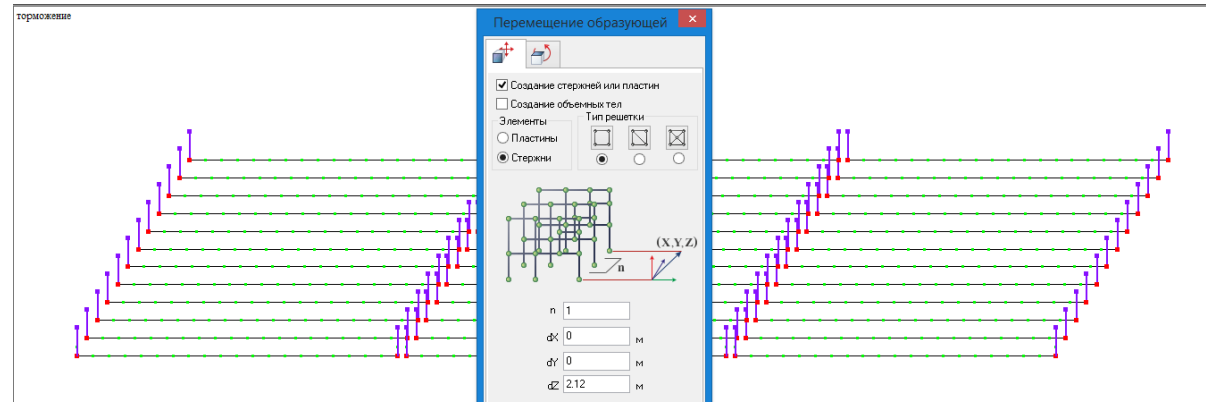

Рис.275. Текущее загружение переключаем на торможение, выполняем фрагментацию, чтобы остались одни балки. Выделяем все опорные узлы балок, выдавливаем вверх

абсолютно жесткие стержни (перед этим надо проконтролировать текущую жесткость) на 2,12 м вверх. После выдавливания обязательно выполнить упаковку Перед рис.272 произведено вычисление расстояния от ц.т. балки до верха покрытия – 0,62 м, соответственно, уровень 1,5 м от верха – это 2,12 м от ц.т.

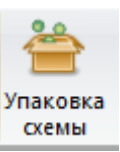

В табл.8.4 настоящего пособия вычислено расчетное значение тормозной силы на всю температурно-неразрезную цепь: 631,1 кН, или 64,3 т. На рис.275 создано 72 вспомогательных стержня, к которым надо эту нагрузку приложить. Т.к. ранее было предложено равномерно «размазать» торможение по всему пролету, то на каждый стержень прикладывается 64,3/72=0,893 т:

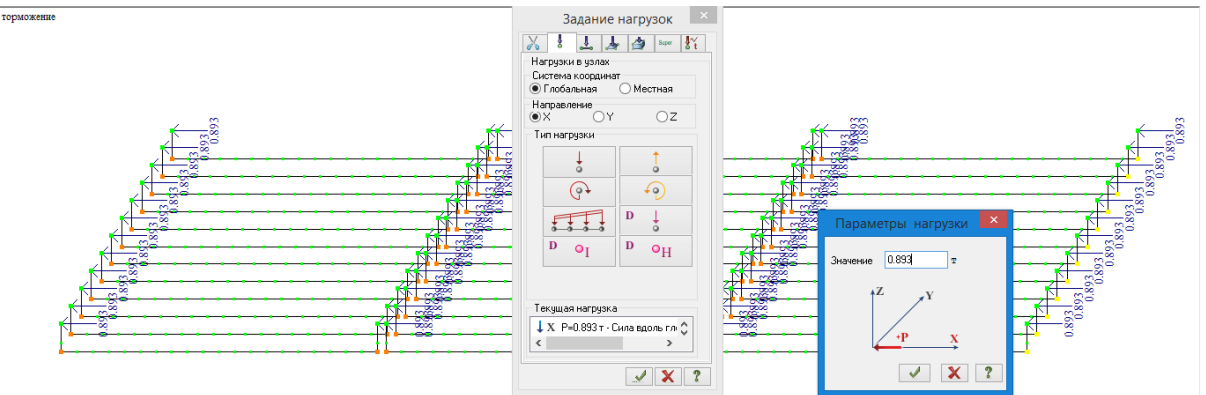

Рис.276. Приложение нагрузки от торможения равномерно на весь пролет, в уровне 1,5 м выше проезжей части.

**Торможение/сила тяги, как и температурное воздействие, является знакопеременной нагрузкой, т.е. возможно как собственно торможение, так и разгон, или другими словами – как торможение к концу моста, так и торможение к началу моста.**  Это будет учтено установкой коэффициентов 1 и минус 1 в таблице РСН, задавать отдельную нагрузку с направлением торможения в другую сторону не нужно.

Выполняем восстановление конструкции всего путепровода, расчет и просмотр загружений 26-28 для анализа работы сооружения на горизонтальные нагрузки:

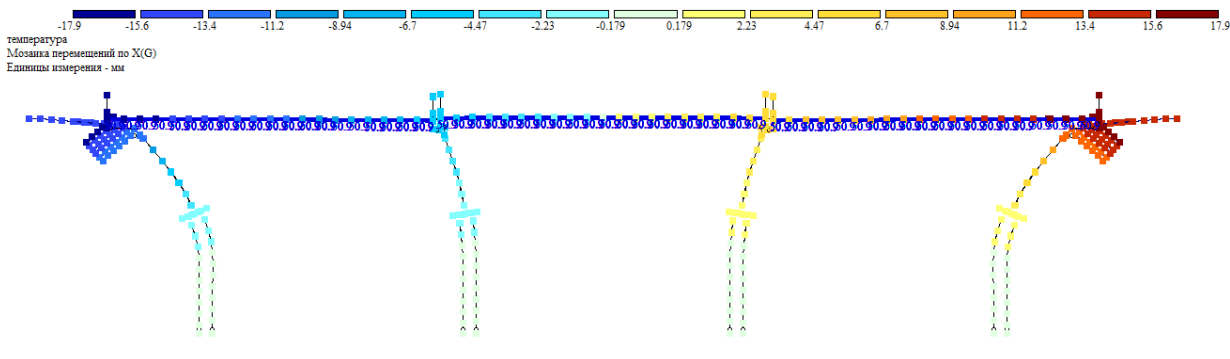

Рис.277. Загружение №26, температурное воздействие (нагрев). По картине перемещений видно, что температурно-неразрезная цепь работает правильно: в продольном направлении как единое целое.

Также обязательно нужно оценить правильность задания температуры численно: мозаика перемещений по Х (вдоль оси моста) показывает максимальное значение 17,9 мм – адекватно для указанного перепада температур и длины цепи.

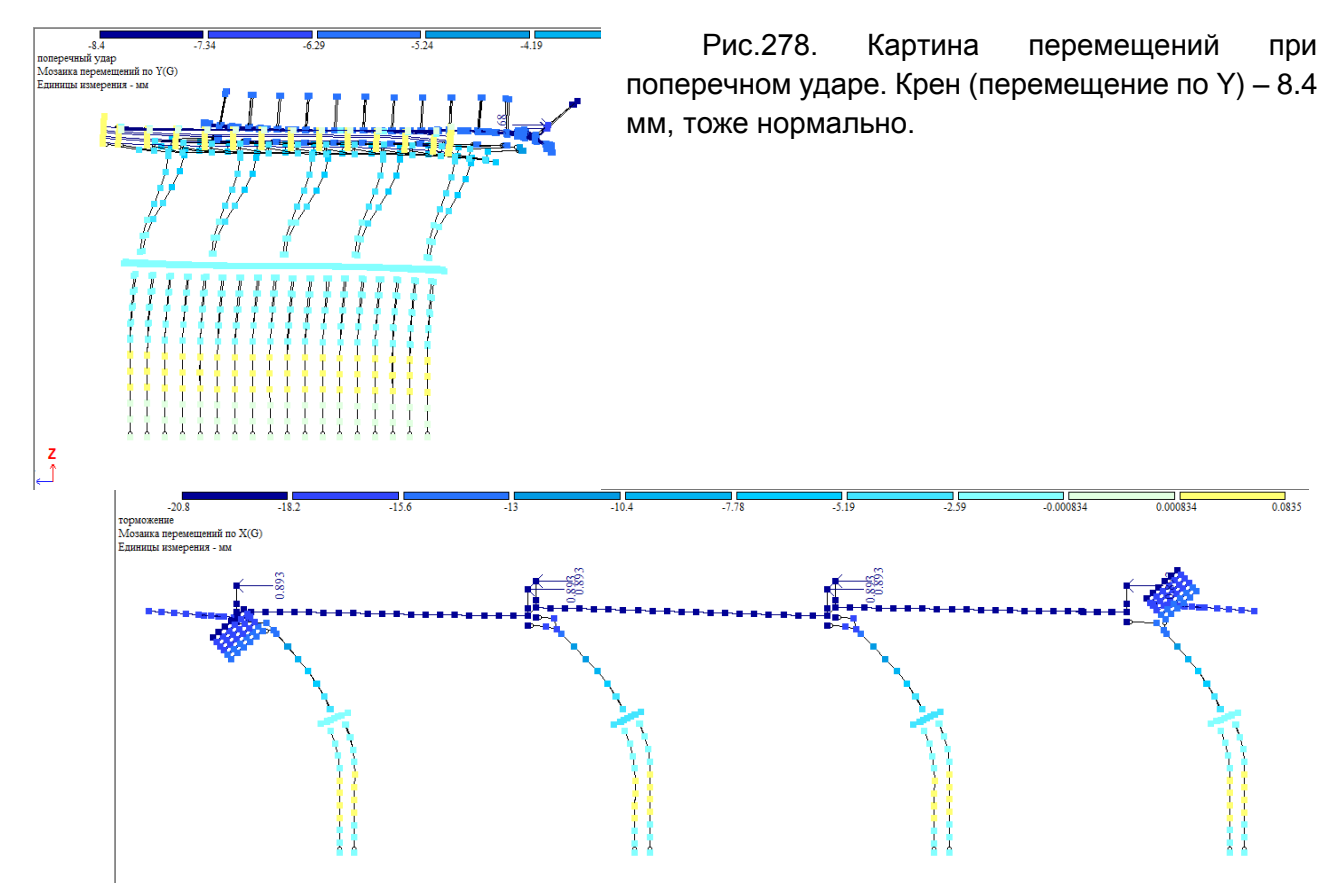

Рис. 279. Торможение влево: максимальный крен вдоль оси путепровода – 20,8 мм.

Проанализировав правильность задания горизонтальных нагрузок и создания расчетной модели, приступаем к формированию таблицы РСН для сочетаний I-V, указанных в начале раздела 8.5.

В таблице 8.5 показаны столбцы РСН для сочетания I: постоянные + одна из временных: НК или №15 (температурное воздействие) с коэффициентами сочетаний 1,0.

В таблице РСН **заполняются только пользовательские коэффициенты сочетаний и коэффициенты надежности к нагрузкам**. Остальные столбцы (вид, знакопеременность, доля длительности) можно свернуть, они бесполезны при ручном формировании сочетаний.

В столбцах 1-3 приводятся сочетания с Н14 по позициям, указанным на рис. 252 – таким образом, чтобы сократить число загружений, и установка нескольких тележек на разных опорах не влияли друг на друга.

В столбцах 4-5 – сочетания с температурой, отличаются тем, что в четвертом столбце коэффициент 1,0, в пятом – минус 1,0. **Таким образом в РСН задается знакопеременная нагрузка**.

## Таблица 8.5

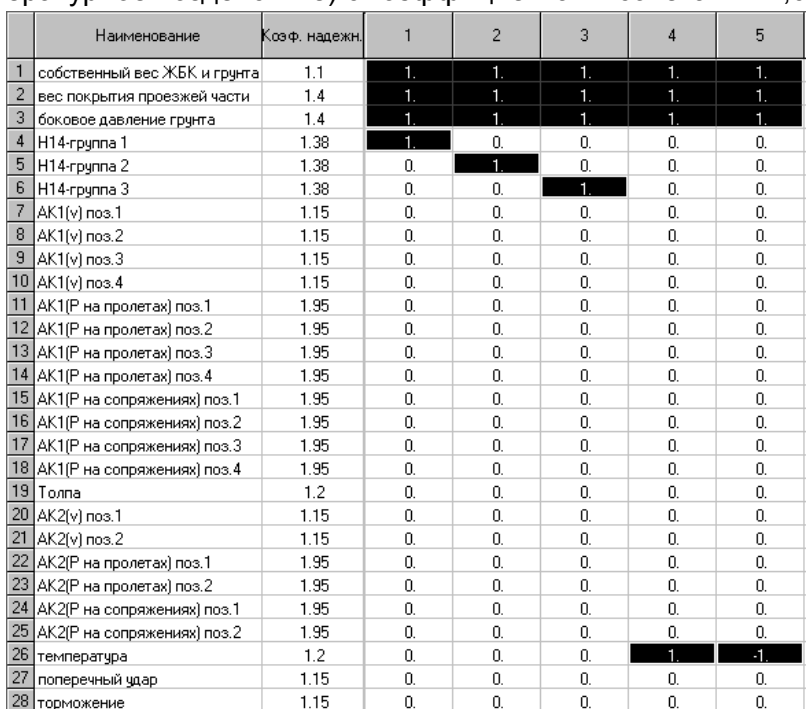

## Сочетание I для путепроводов: постоянные + одна из временных (НК или №15 (температурное воздействие) с коэффициентами сочетаний 1,0

Таблица 8.6

Сочетание II для путепроводов: постоянные + АК (1 случай) + толпа на тротуарах с коэффициентами сочетаний 1,0

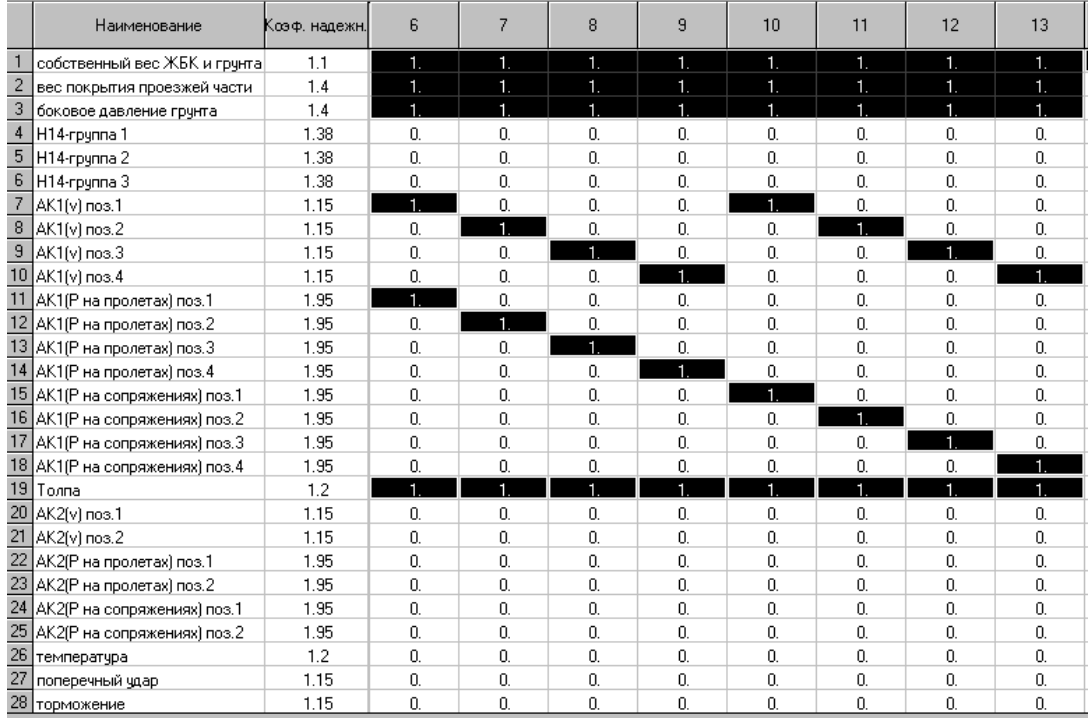

В таблице 8.6 рассмотрено 2 варианта расположения тележек: на пролетах и на сопряжениях (см. рис.259-рис.268 и пояснения к ним). Также перебираются все варианты применения коэффициентов полосности (позиции в соответствии с рис.47)

#### Таблица 8.7

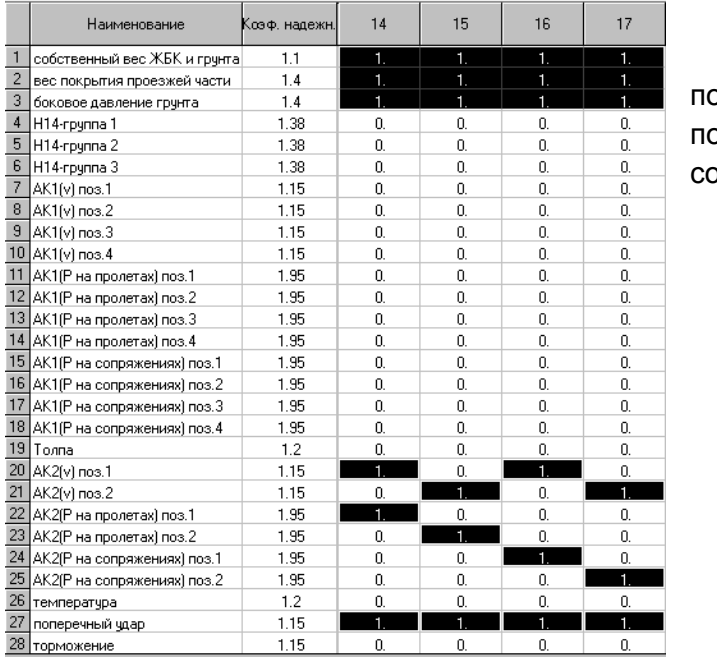

Сочетание III для путепроводов: остоянные + АК (2 случай) поперечный удар с коэффициентами сочетаний 1,0

Таблица 8.8

Сочетание IV-1 для путепроводов: постоянные + 0,8\*АК (первый случай с толпой) + 0,8\*торможение  $\pm$  0,7\*температура

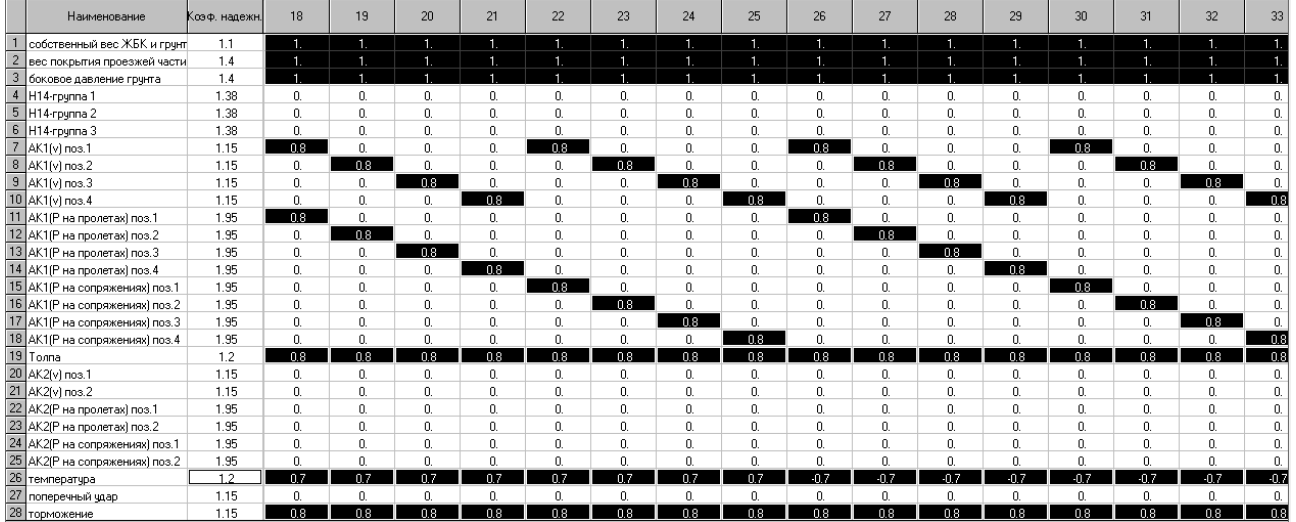

В табл.8.8 всё уже гораздо сложнее. Т.к. температура и торможение – знакопеременные нагрузки, то для произвольного объекта **следует перебрать 4 сочетания их знаков: «плюсплюс», «плюс-минус», «минус-плюс» и «минус-минус»**. **Если в таблице РСН в соответствующем столбце для нагрузки поставить признак знакопеременности, а потом вручную заполнять столбцы – знакопеременность не учтется! Этот признак работает только с автоматическим формированием столбцов РСН, а в версии 2013 они не формируются по СП «Мосты и трубы», и поэтому не рассматриваются в данном руководстве.** Автоматическое формирование столбцов с учетом признаков (знакопеременность, взаимоисключение) состоит в том, что то, что мы заполняем вручную, формируется автоматически на основании законов, указанных в СНиП «Нагрузки и воздействия» и не применимых к СП «Мосты и трубы».

На каждое сочетание знаков для АК по 1 случаю (с 4-мя полосами) требуется 8 столбцов. **В рассматриваемом объекте сочетания знаков можно сократить до двух**: схема моста симметрична относительно середины, поэтому торможение достаточно рассмотреть в одну сторону. А вот температуру надо рассмотреть с плюсом и минусом: в первом случае (коэффициент плюс 0,7; столбцы с 18 по 25) она дополнительно с торможением влево

накренит первый устой в сторону насыпи, а во втором случае (минус 0,7, столбцы 26-33) она совместно с тем же торможением влево «потянет» правый устой в сторону от насыпи. Т.к. устои одинаковые, то и результаты крена в насыпь и от насыпи для них одинаковые, поэтому и нет необходимости задавать еще 16 столбцов, в которых торможение будет направлено в другую сторону. Но **это допустимо только для абсолютно симметричных мостов**, с одинаковыми опорами и грунтовыми условиями, что бывает довольно редко.

Таблица 8.9

Сочетание IV-2 для путепроводов: постоянные + 0,8\*АК (второй случай) + 0,8\*торможение  $\pm$  0,7\*температура

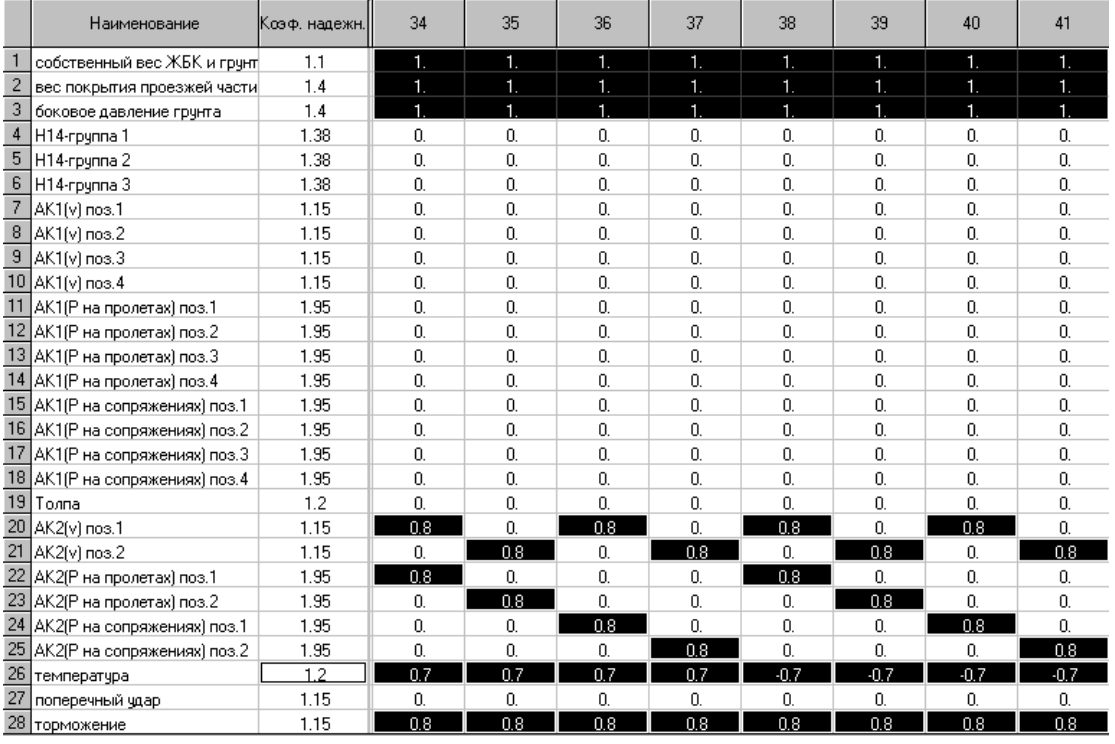

По тому же принципу, что и в табл.8.8, формируем сочетание IV для второго случая расположения нагрузки АК (к температуре в столбцах 34-37 коэффициент плюс 0,7, в столбцах 38-41 – минус 0,7).

**Следует отметить, что таблицы 8.8 и 8.9 можно довольно обоснованно сократить: рассматривать только положение коэффициента полосности в позиции 1, т.е. когда он равен единице для крайней полосы.** Это связано с тем, что вариации коэффициента полосности нужны для расчета ригеля, и они были смоделированы в столбцах 1-3 и 6-17. В этих столбцах коэффициент сочетаний к нагрузке АК был равен единице, и очевидно, что воздействие на ригель в этом случае больше, чем при коэффициенте 0,8. А при расчете тела (стоек) и фундамента опоры, как и при расчете пролетного строения по моментам, наихудшим является положение нагрузки ближе к краю пролета – так нагружается крайняя стойка и крайняя свая.

Таблицу 8.8 при этом можно сократить до 4-х столбцов (18,22,26 и 30), а таблицу 8.9 – тоже до 4-х, несмотря на то, что полос движения меньше (34,36,38 и 40) – т.к. количество вариантов расположения тележек АК в обоих случаях одинаково (на пролете и на сопряжениях).

Рассмотрим сочетание V для путепроводов с учетом максимального сокращения столбцов:

Сочетание V для путепроводов: постоянные + 0,7\*АК (оба случая) + 0,7\*торможение + 0,8\*температура

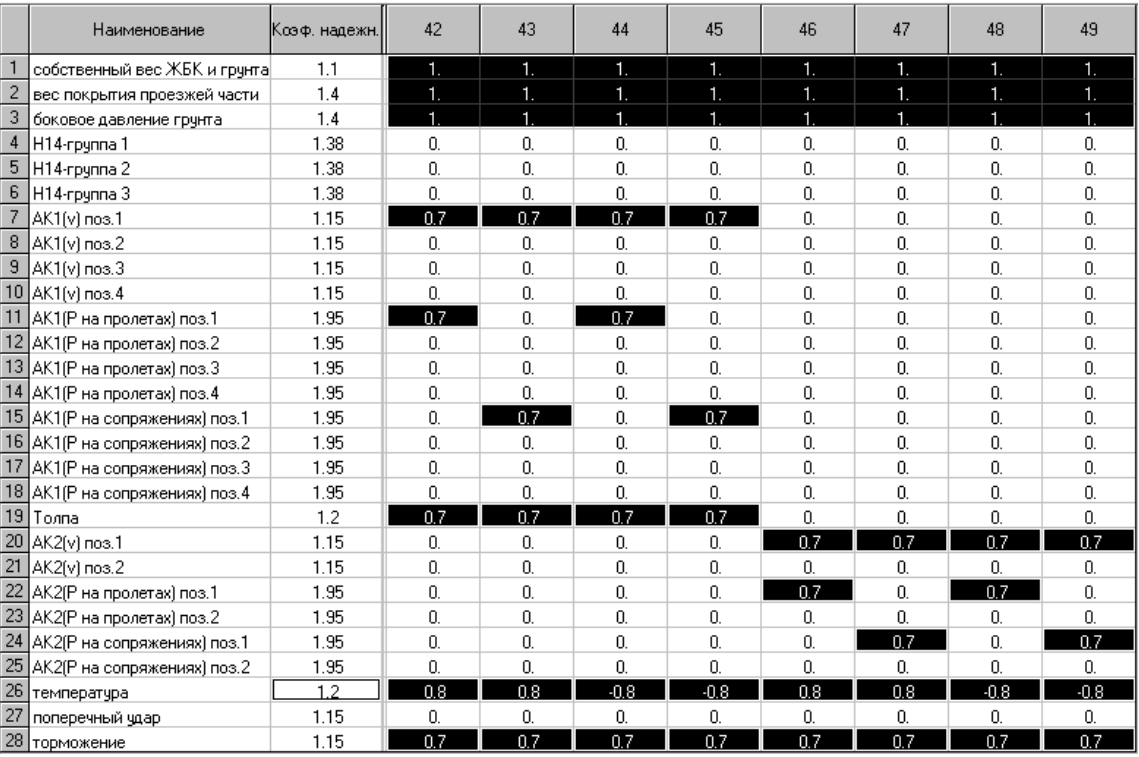

С учетом сокращения рассматриваемых положений АК поперек пролета, число столбцов значительно уменьшилось.

В таблицах 8.5 - 8.10 наглядно показана трудоемкость использования процессора РСН для расчета мостовых конструкций, т.к. пока отсутствует возможность полностью автоматизированного заполнения по СП 35.13330 /1/ (**в версиях до 2017 года автоматизированное заполнение мостовых РСН отсутствует полностью**, а в версии 2017 появилась возможность автоматически формировать столбцы с перебором положений тележек вдоль и поперек оси моста в препроцессоре САПФИР). Однако несомненным плюсом этого метода является прозрачность и понятность, а также возможность наглядно в табличной форме показать заказчику, какие сочетания были использованы (абсолютная возможность контроля).

Произведем расчет заполненных 49-и столбцов РСН (перед этим в заполненной таблице РСН обязательно нужно нажать «Сохранить» **Н**, и вообще эту кнопку лучше нажимать почаще в процессе заполнения таблицы, можно после каждого столбца).

Если в самом РСН кнопка расчета  $\frac{1}{2}$  не активна, то внутри таблицы нужно нажать

«Сохранить»  $\blacksquare$ , потом закрыть таблицу и пересчитать полностью задачу.

По результатам расчета всех РСН обычно во-первых анализируются усилия в сваях (вертикальные нагрузки на сваи). **Трение грунта по боковой поверхности не задавалось, поэтому максимальные усилия нужно снимать с подошв свай**:

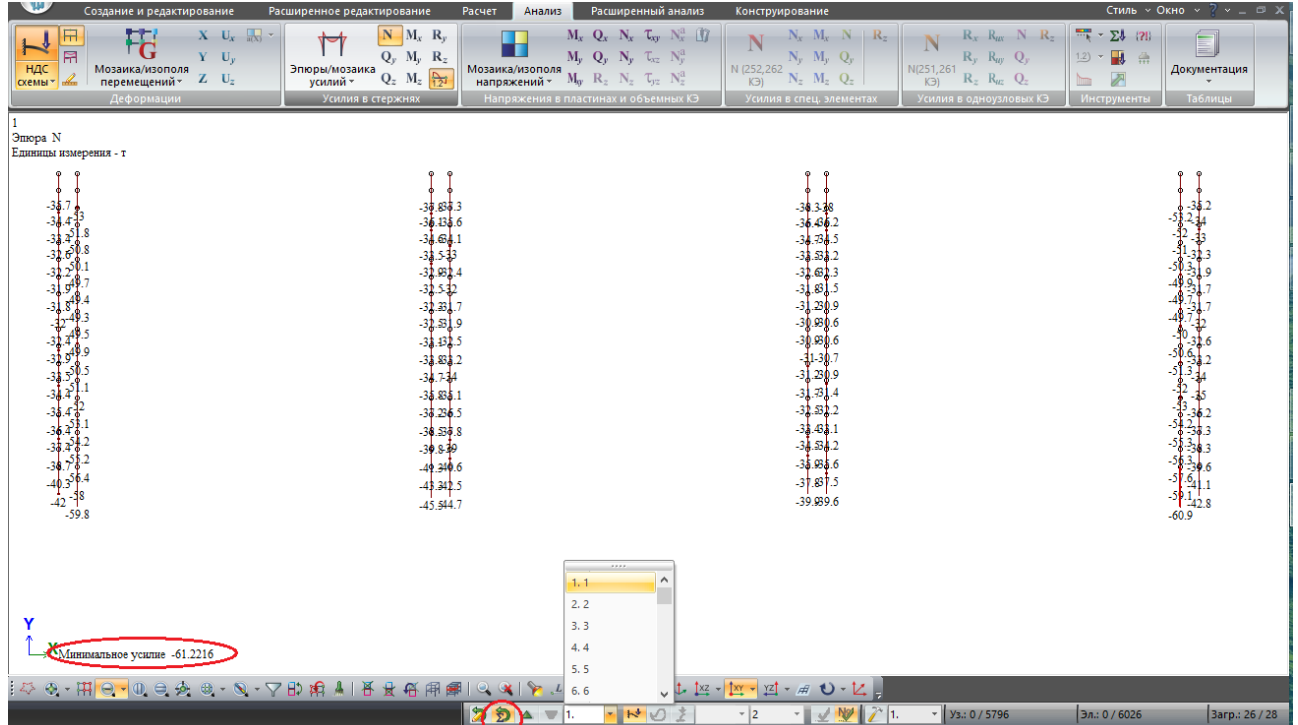

Рис.280. Делаем фрагментацию нижних концов свай и перебираем эпюры N по каждому РСН. До версии 2015 года читается довольно плохо, т.к. значения можно увидеть только на эпюрах, а на мозаике усилий (в стержнях) значения не отображаются – мозаика в данном случае читалась бы лучше. Однако отследить максимальные усилия во всех опорах во всех сочетаниях вполне возможно.

В завершение пособия хочется добавить, что для всех основных элементов опор (ригелей, стоек, ростверков, свай, плит сопряжений) в данной задаче можно назначить материалы, как это указано в разделе 6, и автоматически получить требуемое армирование.

Финальная расчетная модель находится по ссылке:

https://yadi.sk/d/I0kcS6HV3GGvjb

# **Список литературы**

1. СП 35.13330.2011 Мосты и трубы. Актуализированная редакция СНиП 2.05.03-84

2. СНиП 2.05.03-84\* Мосты и трубы

3. СНиП 2.03.01-84\* Бетонные и железобетонные конструкции

4. Берген Р.И. Инженерные конструкции. – М., «Высшая школа», 1989

5. СП 24.13330.2011 Свайные фундаменты. Актуализированная редакция СНиП 2.02.03-

85

6. Рекомендации по расчету фундаментов глубокого заложения опор мостов. – М., ВНИИТС, 1970

7. СП 22.13330.2011 Основания зданий и сооружений

8. Лившиц Я.Д., Онищенко М.М., Шкуратовский А.А. Примеры расчета железобетонных мостов. – Киев, «Вища школа», 1986

9. ГОСТ 33390-2015 Дороги автомобильные общего пользования. Мосты. Нагрузки и воздействия

10. СНиП 23-01-99\* (СП 131.13330.2011) Строительная климатология